# User's Guide

# HP 8753D Option 011 Network Analyzer

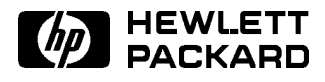

HP Part No. 08753-90304 Supersedes December 1997 Printed in USA December 15, 1997

### Notice.

The information contained in this document is subject to change without notice.

Hewlett-Packard makes no warranty of any kind with regard to this material, including but not limited to, the implied warranties of merchantability and fitness for a particular purpose. Hewlett-Packard shall not be liable for errors contained herein or for incidental or consequential damages in connection with the furnishing, performance, or use of this material.

<sup>c</sup> Copyright Hewlett-Packard Company 1994, 1995, 1997 All Rights Reserved. Reproduction, adaptation, or translation without prior written permission is prohibited, except as allowed under the copyright laws.

1400 Fountaingrove Parkway, Santa Rosa, CA 95403-1799, USA

## **Certification**

Hewlett-Packard Company certies that this product met its published specications at the time of shipment from the factory. Hewlett-Packard further certifies that its calibration measurements are traceable to the United States National Institute of Standards and Technology, to the extent allowed by the Institute's calibration facility, and to the calibration facilities of other International Standards Organization members.

## **Warranty**

This Hewlett-Packard instrument product is warranted against defects in material and workmanship for a period of one year from date of shipment. During the warranty period, Hewlett-Packard Company will, at its option, either repair or replace products which prove to be defective.

For warranty service or repair, this product must be returned to a service facility designated by Hewlett-Packard. Buyer shall prepay shipping charges to Hewlett-Packard and Hewlett-Packard shall pay shipping charges to return the product to Buyer. However, Buyer shall pay all shipping charges, duties, and taxes for products returned to Hewlett-Packard from another country.

Hewlett-Packard warrants that its software and firmware designated by Hewlett-Packard for use with an instrument will execute its programming instructions when properly installed on that instrument. Hewlett-Packard does not warrant that the operation of the instrument, or software, or firmware will be uninterrupted or error-free.

LIMITATION OF WARRANTY

The foregoing warranty shall not apply to defects resulting from improper or inadequate maintenance by Buyer, Buyer-supplied software or interfacing, unauthorized modication or misuse, operation outside of the environmental specifications for the product, or improper site preparation or maintenance.

NO OTHER WARRANTY IS EXPRESSED OR IMPLIED. HEWLETT-PACKARD SPECIFICALLY DISCLAIMS THE IMPLIED WARRANTIES OF MERCHANTABILITY AND FITNESS FOR A PARTICULAR PURPOSE.

Exclusive Remedies

THE REMEDIES PROVIDED HEREIN ARE BUYER'S SOLE AND EXCLUSIVE REMEDIES. HEWLETT-PACKARD SHALL NOT BE LIABLE FOR ANY DIRECT, INDIRECT, SPECIAL, INCIDENTAL, OR CONSEQUENTIAL DAMAGES, WHETHER BASED ON CONTRACT, TORT, OR ANY OTHER LEGAL THEORY.

## Maintenance

Clean the cabinet, using a damp cloth only.

## Assistance

Product maintenance agreements and other customer assistance agreements are available for Hewlett-Packard products.

For any assistance, contact your nearest Hewlett-Packard Sales and Service Office.

### Hewlett-Packard Sales and Service Offices

### US FIELD OPERATIONS

(800) 752-0900 (415) 694-2000 (714) 999-6700

Hewlett-Packard Co. Hewlett-Packard Co. Hewlett-Packard Co. 24 Inverness Place, East 2124 Barrett Park Drive 545 E. Algonquin Rd. (303) 649-5512 (404) 648-0000 (847) 342-2000

### New Jersey Texas

150 Green Pond Rd. 930 E. Campbell Rd. (201) 586-5400 (214) 231-6101

# Hewlett-Packard Co. Hewlett-Packard Co. Hewlett-Packard Co. Cupertino, CA 95014 Mountain View, CA 94041 Fullerton, CA 92631

### Colorado Atlanta Annex

Hewlett-Packard Co. Hewlett-Packard Co. Rockaway, NJ 07866 Richardson, TX 75081

## Headquarters California, Northern California, Southern

19320 Pruneridge Avenue 301 E. Evelyn 1421 South Manhattan Ave.

### Illinois

Englewood, CO 80112 Kennesaw, GA 30144 Arlington Heights, IL 60005

## EUROPEAN FIELD OPERATIONS

### Headquarters France Germany

### Great Britain

Hewlett-Packard Ltd. Eskdale Road, Winnersh Triangle Wokingham, Berkshire RG41 5DZ England (44 734) 696622

### France Hewlett-Packard S.A. Hewlett-Packard France Hewlett-Packard GmbH 150, Route du Nant-d'Avril 1 Avenue Du Canada Hewlett-Packard Strasse 1217 Meyrin 2/Geneva Zone D'Activite De Courtaboeuf 61352 Bad Homburg v.d.H Switzerland F-91947 Les Ulis Cedex Germany (41 22) 780.8111 France (49 6172) 16-0 (33 1) 69 82 60 60

## INTERCON FIELD OPERATIONS

### Headquarters Australia Canada

(415) 857-5027 Canada

38 Bei San Huan X1 Road 9-1 Takakura-Cho, Hachioji 150 Beach Road Shuang Yu Shu Tokyo 192, Japan #29-00 Gateway West Hai Dian District (81 426) 60-2111 Singapore 0718 Beijing, China (65) 291-9088 (86 1) 256-6888

### Taiwan

Hewlett-Packard Taiwan 8th Floor, H-P Building 337 Fu Hsing North Road Taipei, Taiwan (886 2) 712-0404

3495 Deer Creek Road 31-41 Joseph Street 17500 South Service Road Palo Alto, California, USA Blackburn, Victoria 3130 Trans-Canada Highway 94304-1316 (61 3) 895-2895 Kirkland, Quebec H9J 2X8

Hewlett-Packard Company Hewlett-Packard Australia Ltd. Hewlett-Packard (Canada) Ltd. (514) 697-4232

### China Japan Singapore

China Hewlett-Packard Company Hewlett-Packard Japan, Ltd. Hewlett-Packard Singapore (Pte.) Ltd.

## Safety Symbols

The following safety symbols are used throughout this manual. Familiarize yourself with each of the symbols and its meaning before operating this instrument.

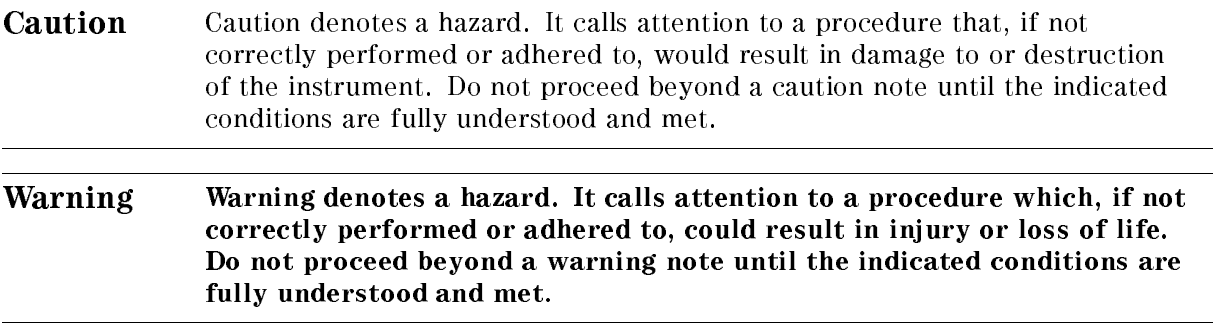

## Instrument Markings

 $\blacktriangle$  The instruction documentation symbol. The product is marked with this symbol when it is necessary for the user to refer to the instructions in the documentation.

\CE" The CE mark is a registered trademark of the European Community. (If accompanied by a year, it is when the design was proven.)

"ISM1-A" This is a symbol of an Industrial Scientific and Medical Group 1 Class A product.

\CSA" The CSA mark is a registered trademark of the Canadian Standards Association.

# General Safety Considerations

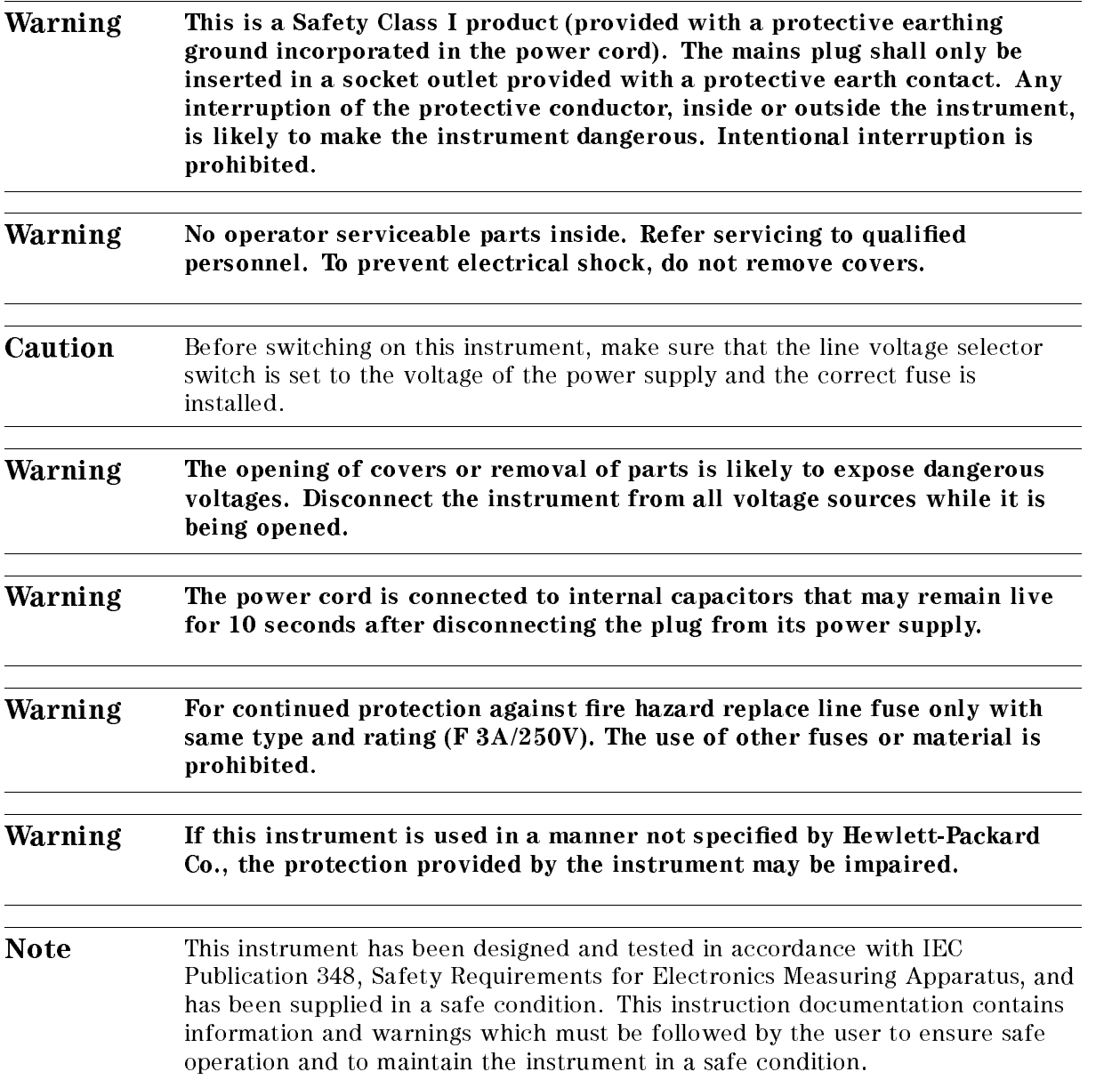

## User's Guide Overview

- Ghapter 1, "HP 8753D Option 011 Description and Options," describes features, functions, and available options.
- **Example 1** Chapter 2, "Making Measurements," contains step-by-step procedures for making measurements or using particular functions.
- Ghapter 3, "Making Mixer Measurements," contains step-by-step procedures for making calibrated and error-corrected mixer measurements.
- $\blacksquare$  Chapter 4, "Printing, Plotting, and Saving Measurement Results," contains instructions for saving to disk or the analyzer internal memory, and printing and plotting displayed
- Chapter 5, "Optimizing Measurement Results," describes techniques and functions for achieving the best measurement results.
- Chapter 6, "Application and Operation Concepts," contains explanatory-style information about many applications and analyzer operation.
- **Exercications and Measurement Uncertainties," defines the performance** capabilities of the analyzer.
- Chapter 8, "Menu Maps," shows softkey menu relationships.
- **Exercise Chapter 9, "Key Definitions," describes all the front panel keys, softkeys, and their** corresponding HP-IB commands.
- $\blacksquare$  Chapter 10, "Error Messages," provides information for interpreting error messages.
- $\blacksquare$  Chapter 11, "Compatible Peripherals," lists measurement and system accessories, and other applicable equipment compatible with the analyzer. Procedures for conguring the peripherals, and an HP-IB programming overview are also included.
- **Exercise Chapter 12, "Preset State and Memory Allocation," contains a discussion of memory** allocation, memory storage, instrument state denitions, and preset conditions.
- **Appendix A, "The CITIfile Data Format and Key Word Reference," contains information on** the CITIle data format as well as a list of CITIle keywords.

## Network Analyzer Documentation Set

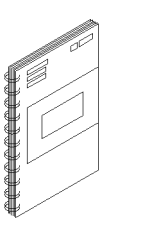

The Installation and Quick Start Guide familiarizes you with the network analyzer's front and rear panels, electrical and environmental operating requirements, as well as procedures for installing, configuring, and verifying the operation of the analyzer.

The User's Guide shows how to make measurements, explains commonly-used features, and tells you how to get the most performance from your analyzer.

The Quick Reference Guide provides a summary of selected user features.

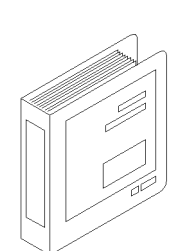

The Programmer's Guide provides programming information including an HP-IB programming and command reference as well as programming examples.

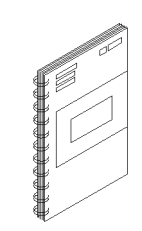

The System Verification and Test Guide provides the system verification and performance tests and the Performance Test Record for your analyzer.

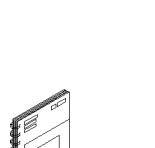

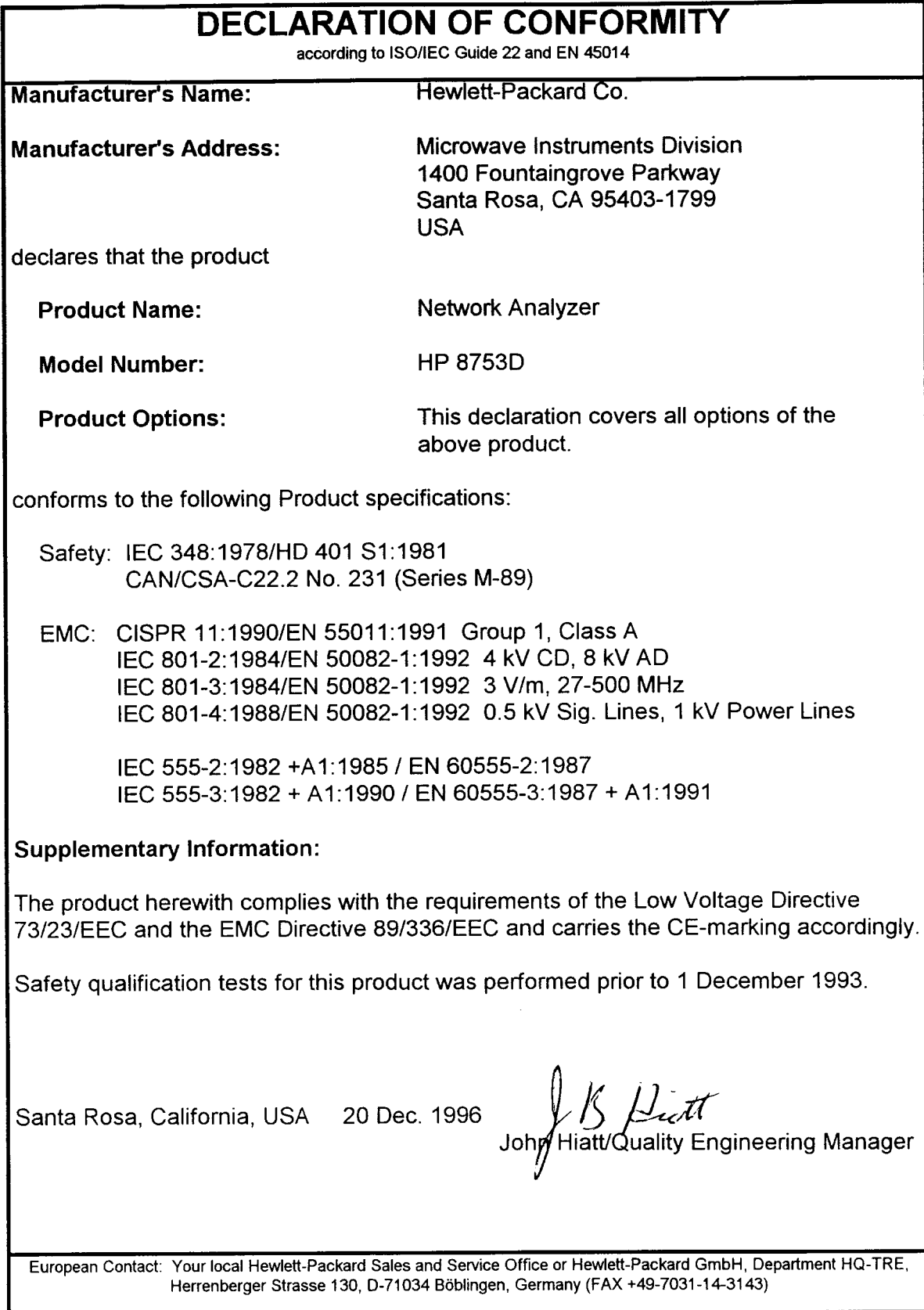

# **Contents**

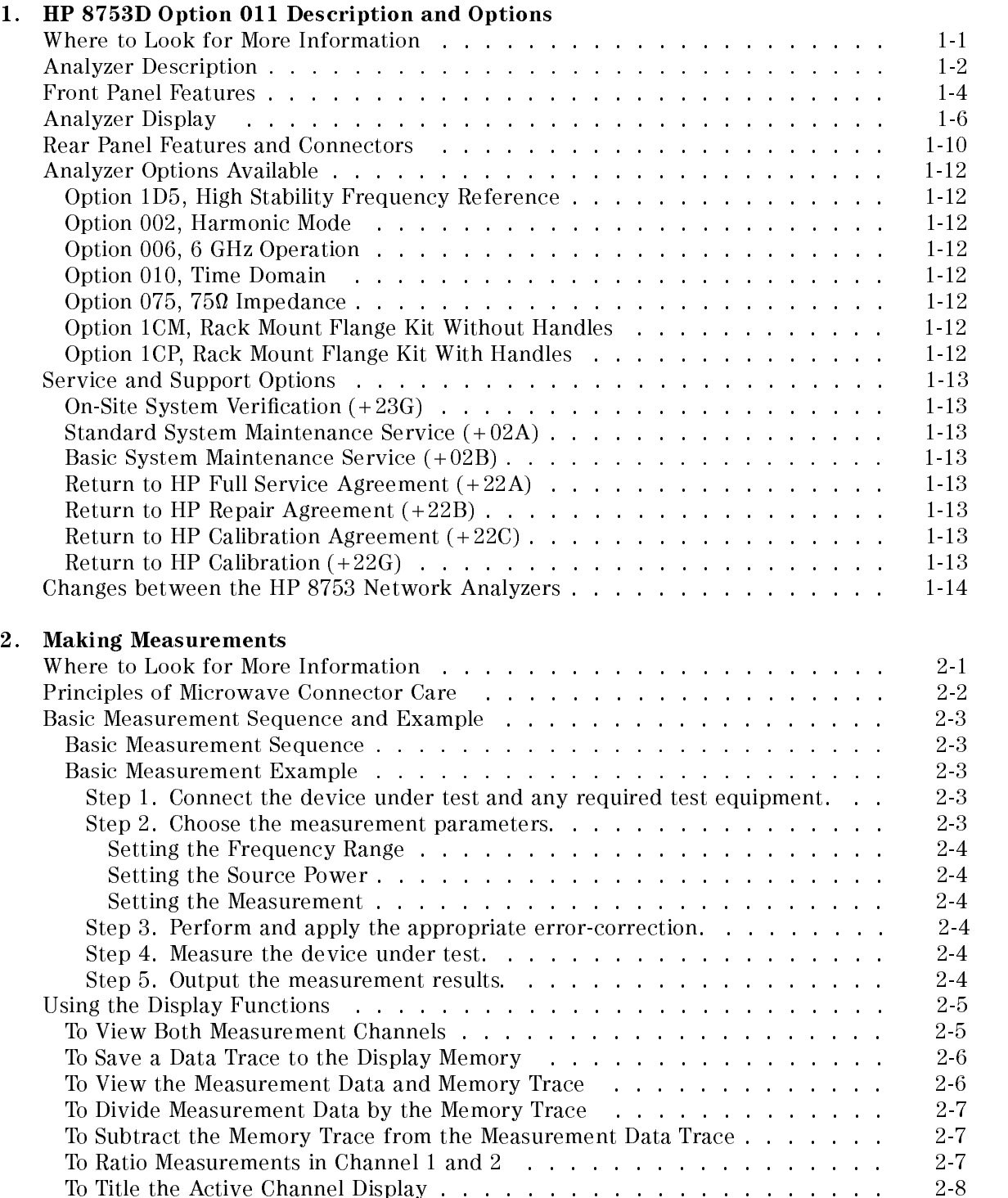

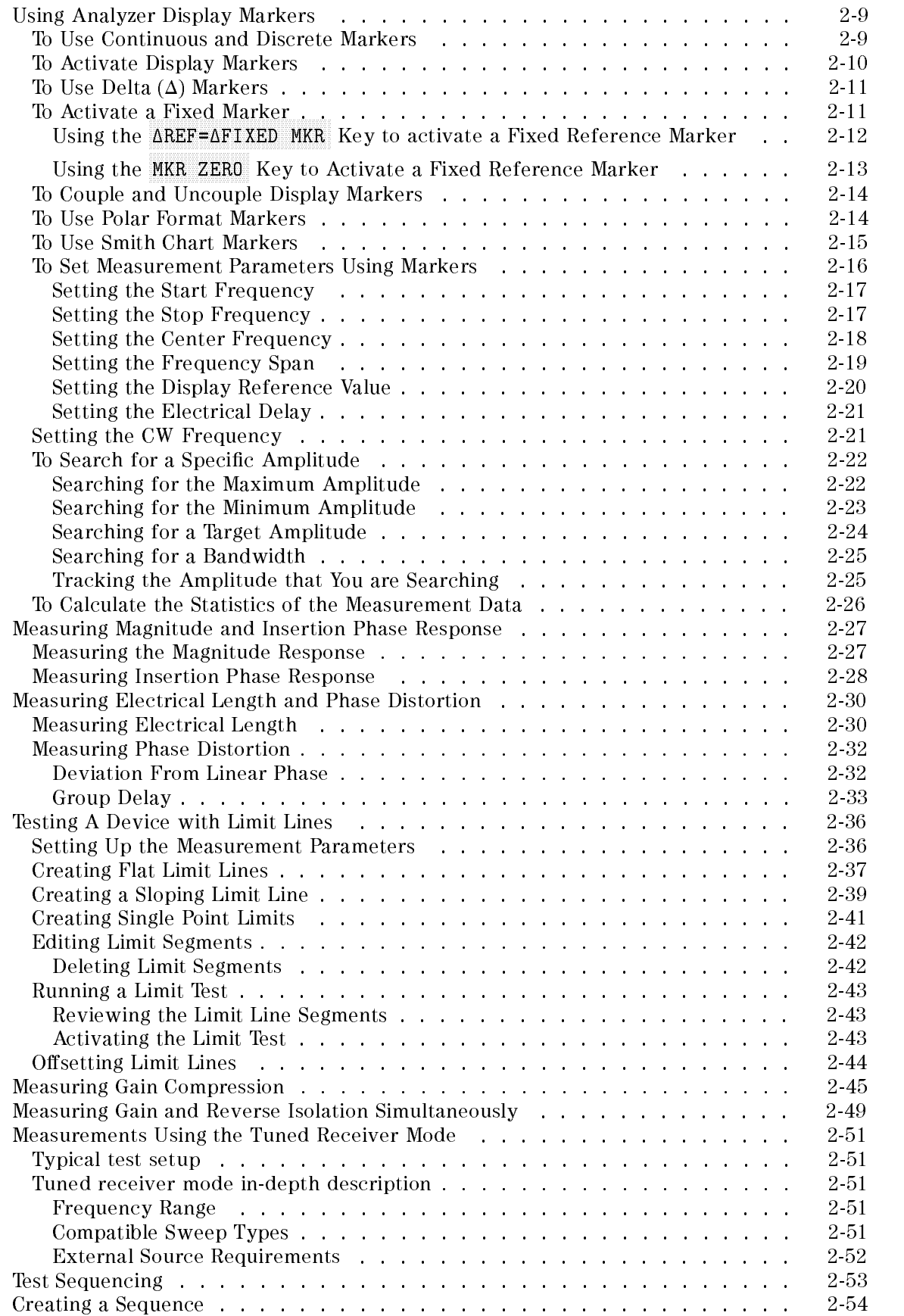

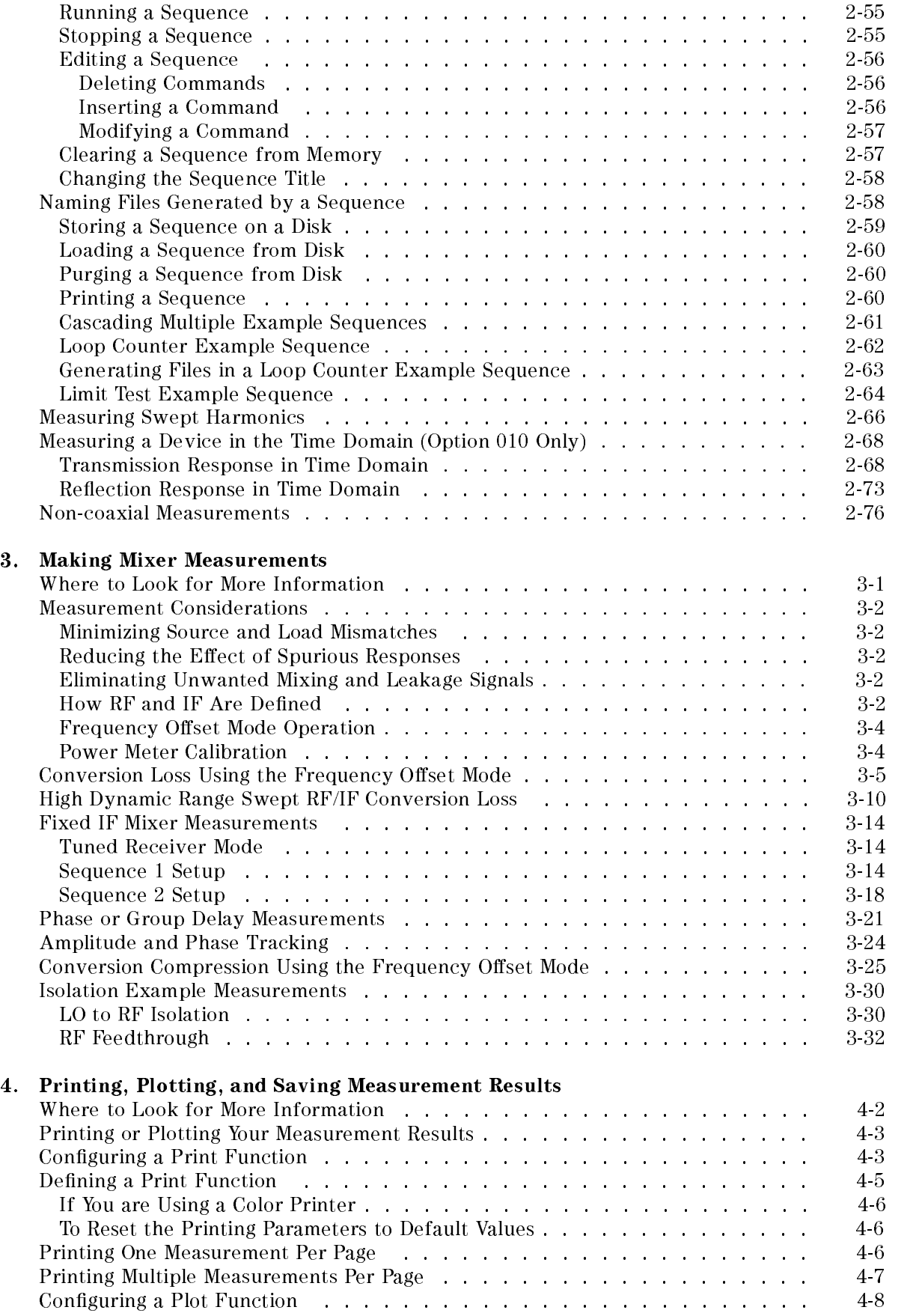

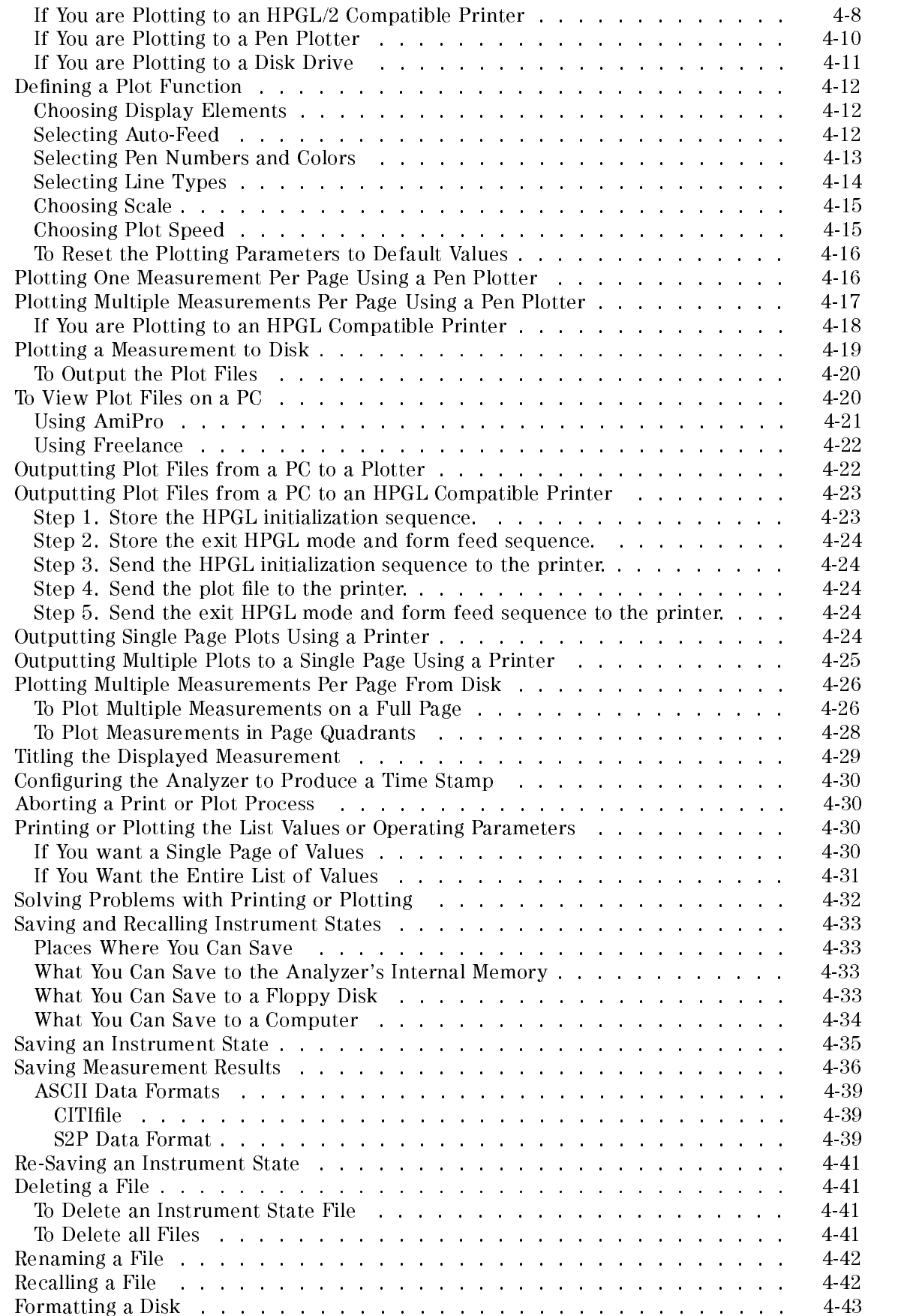

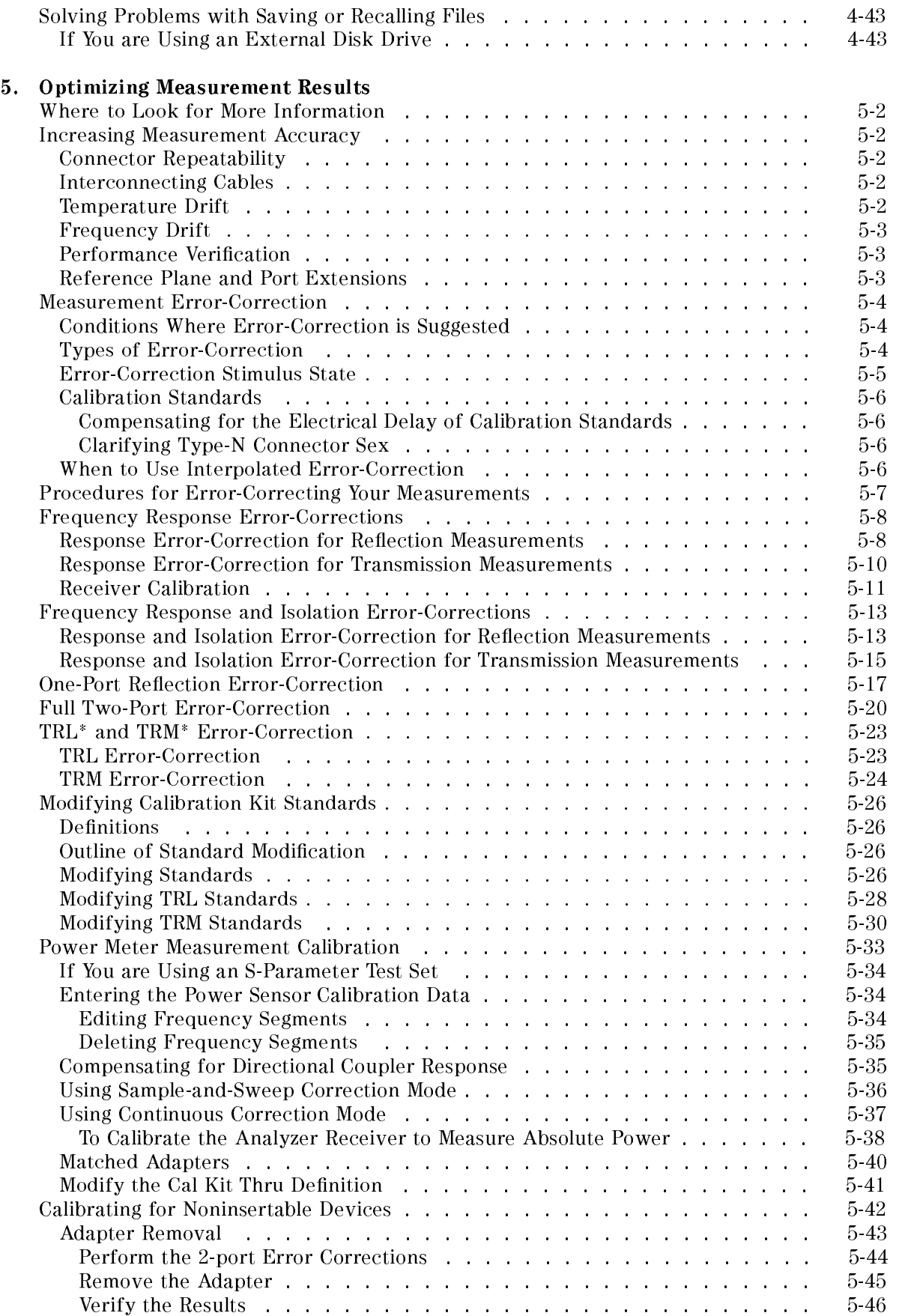

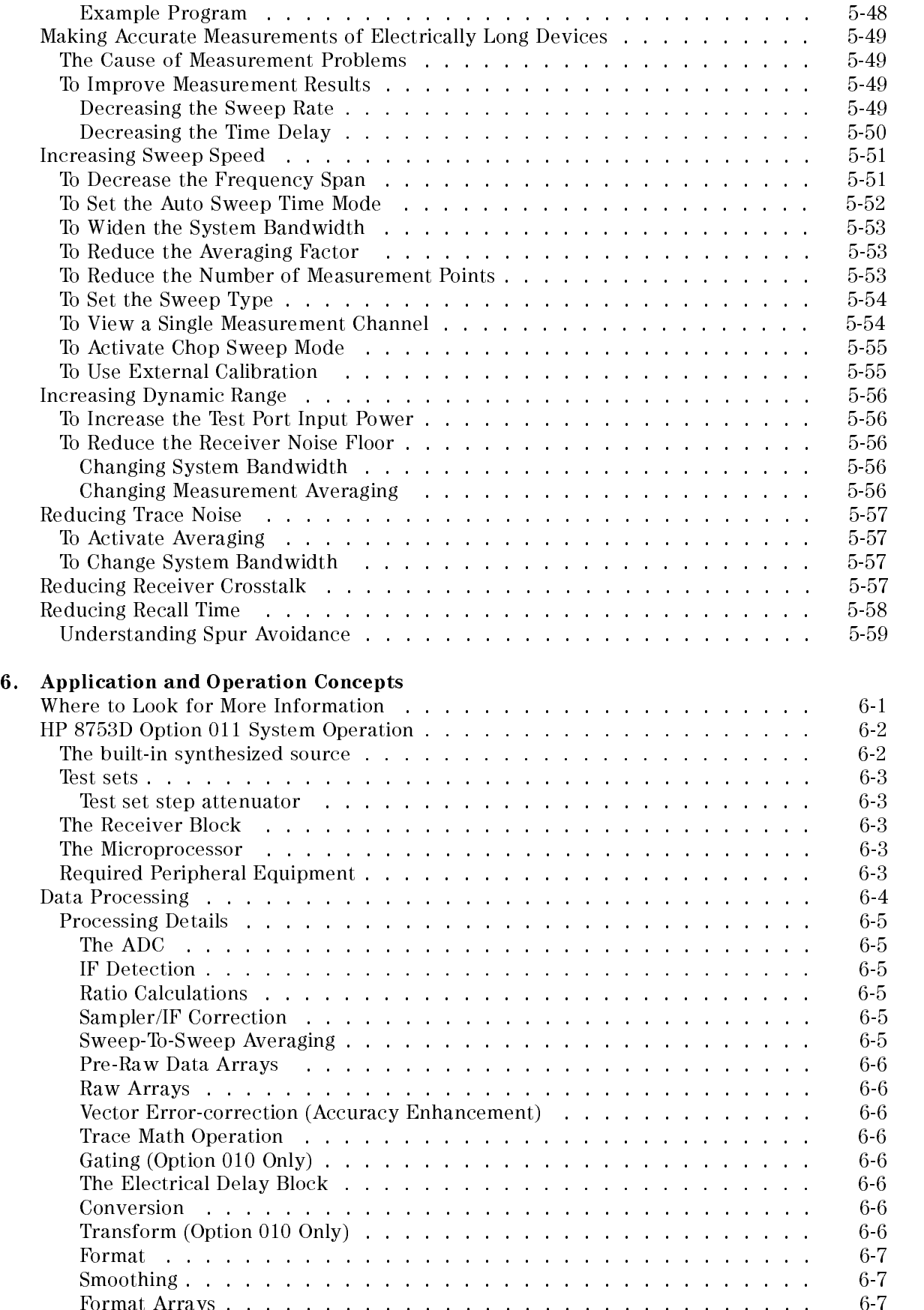

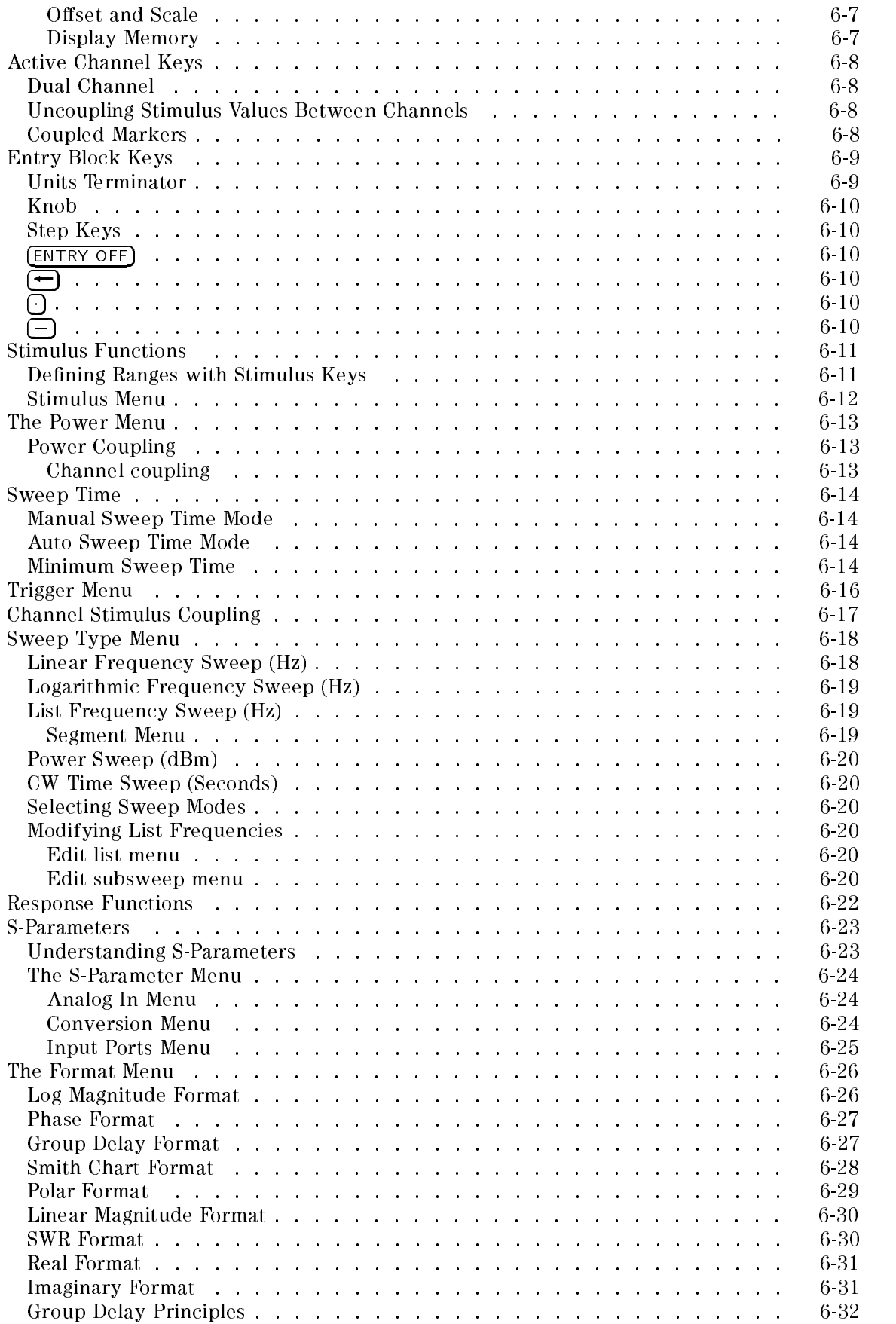

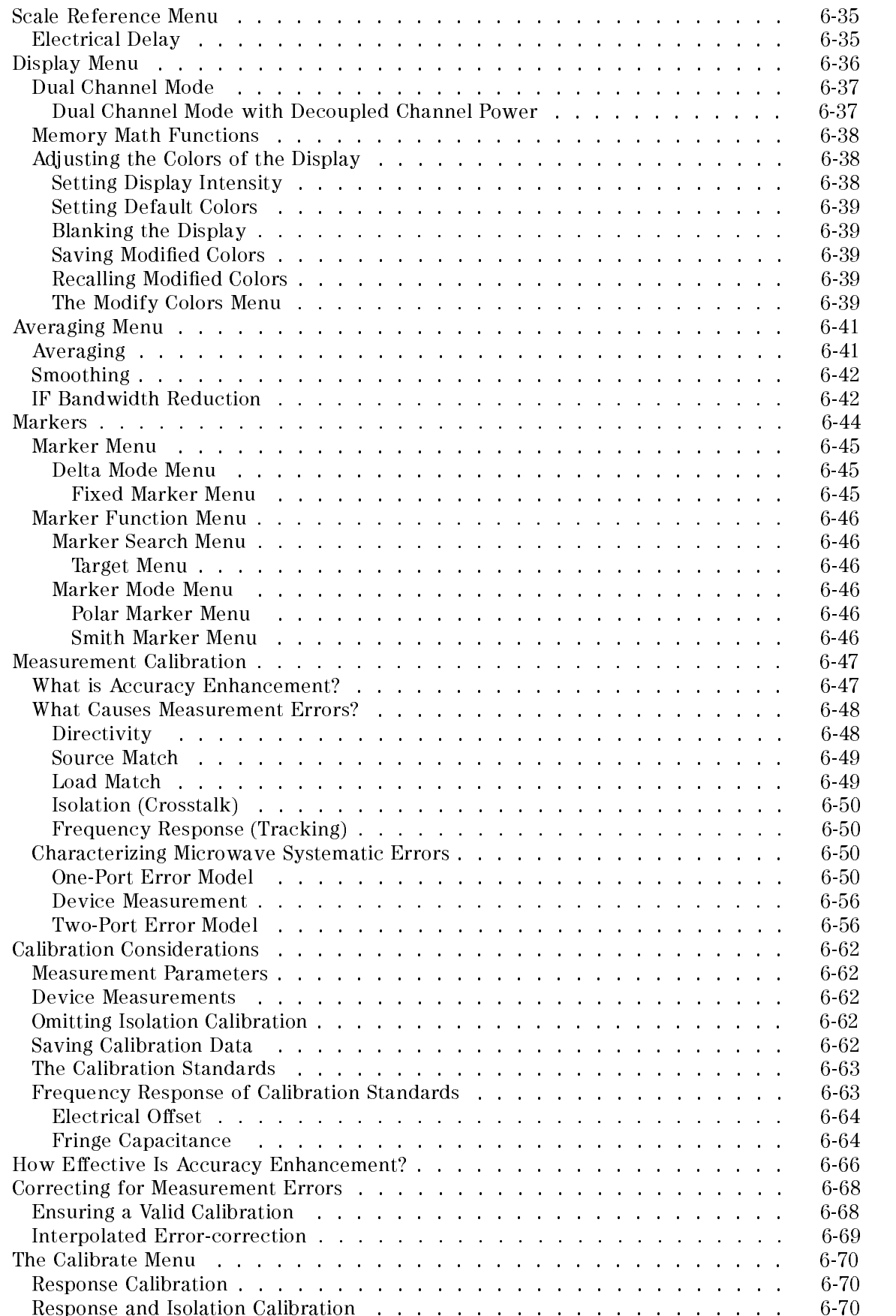

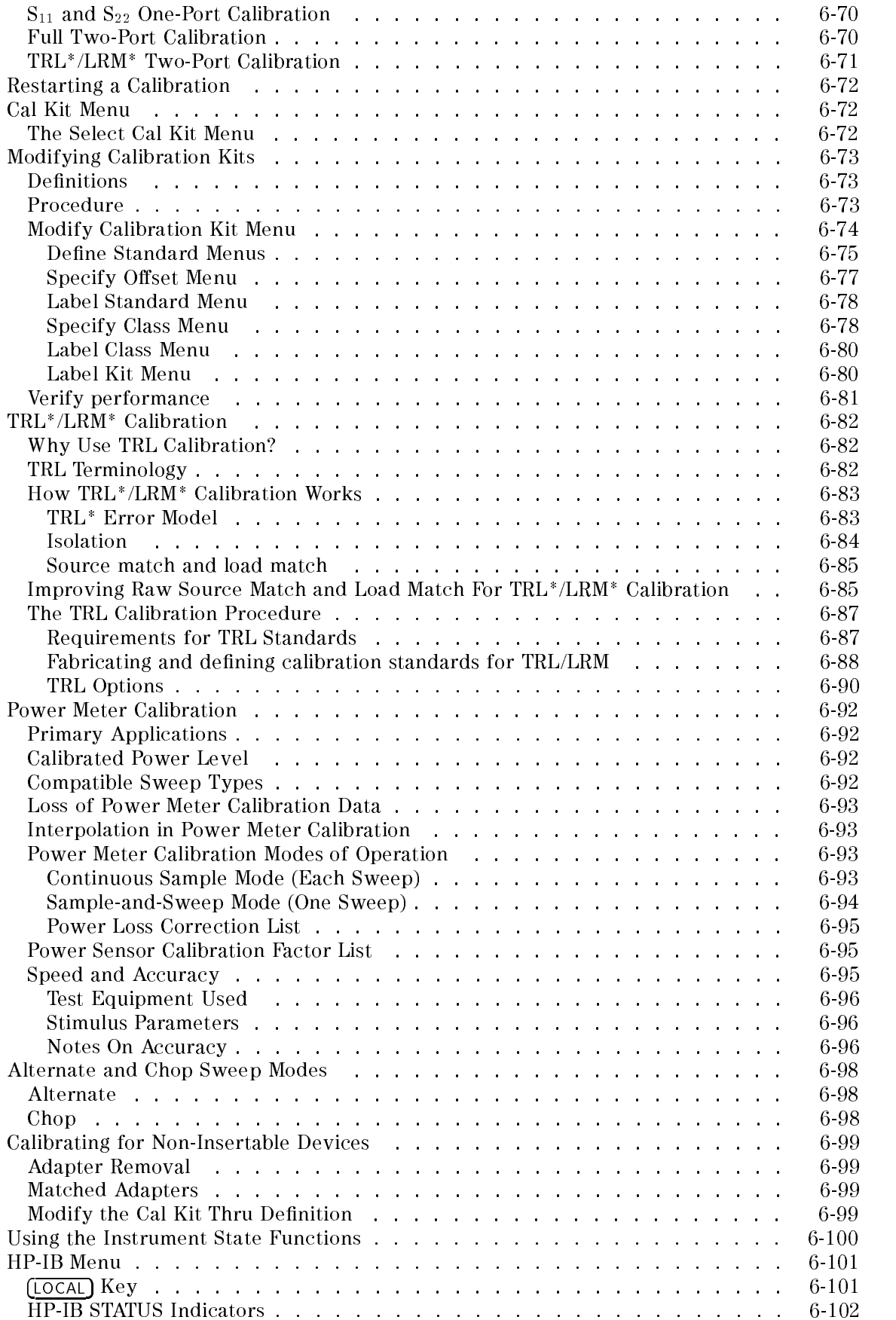

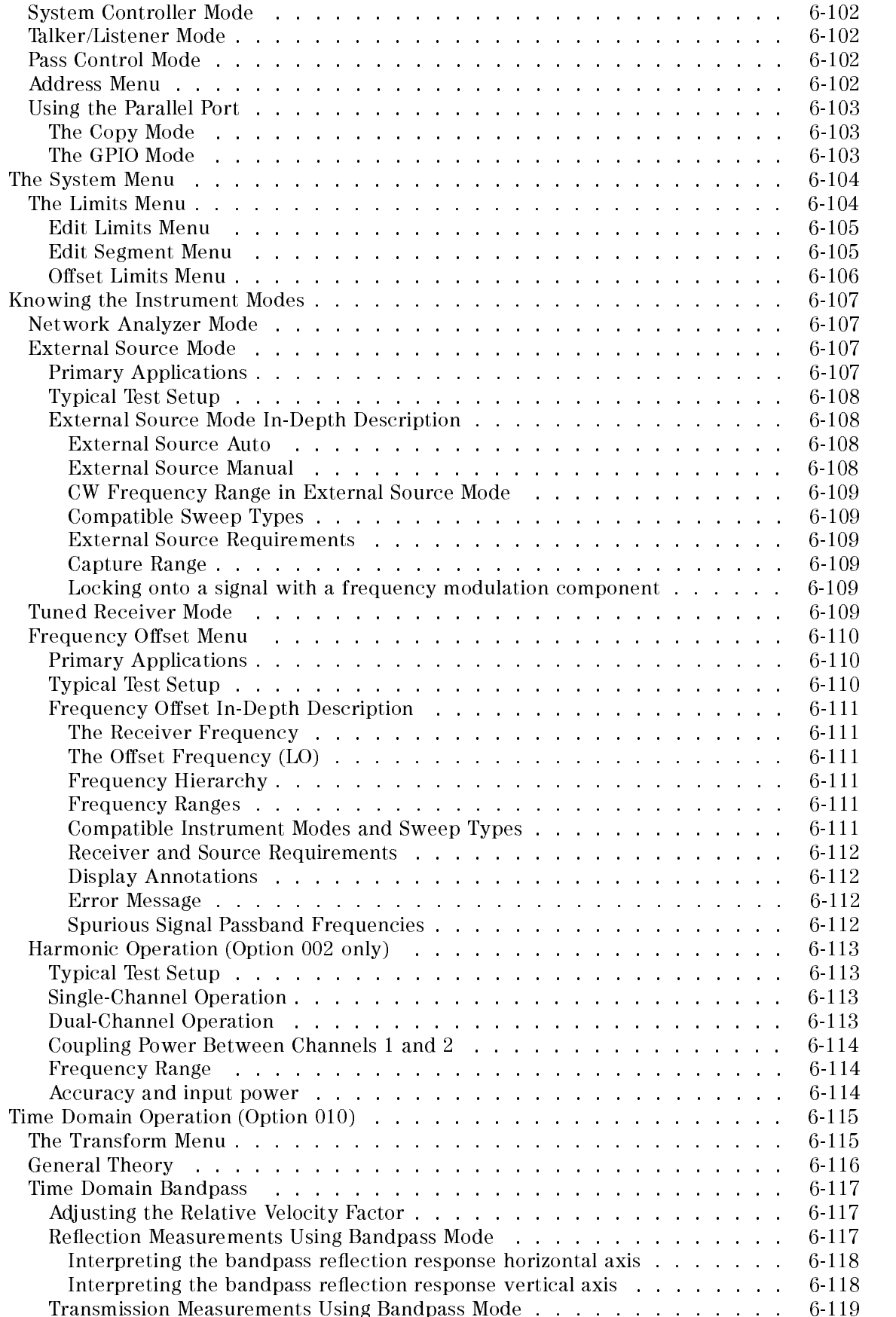

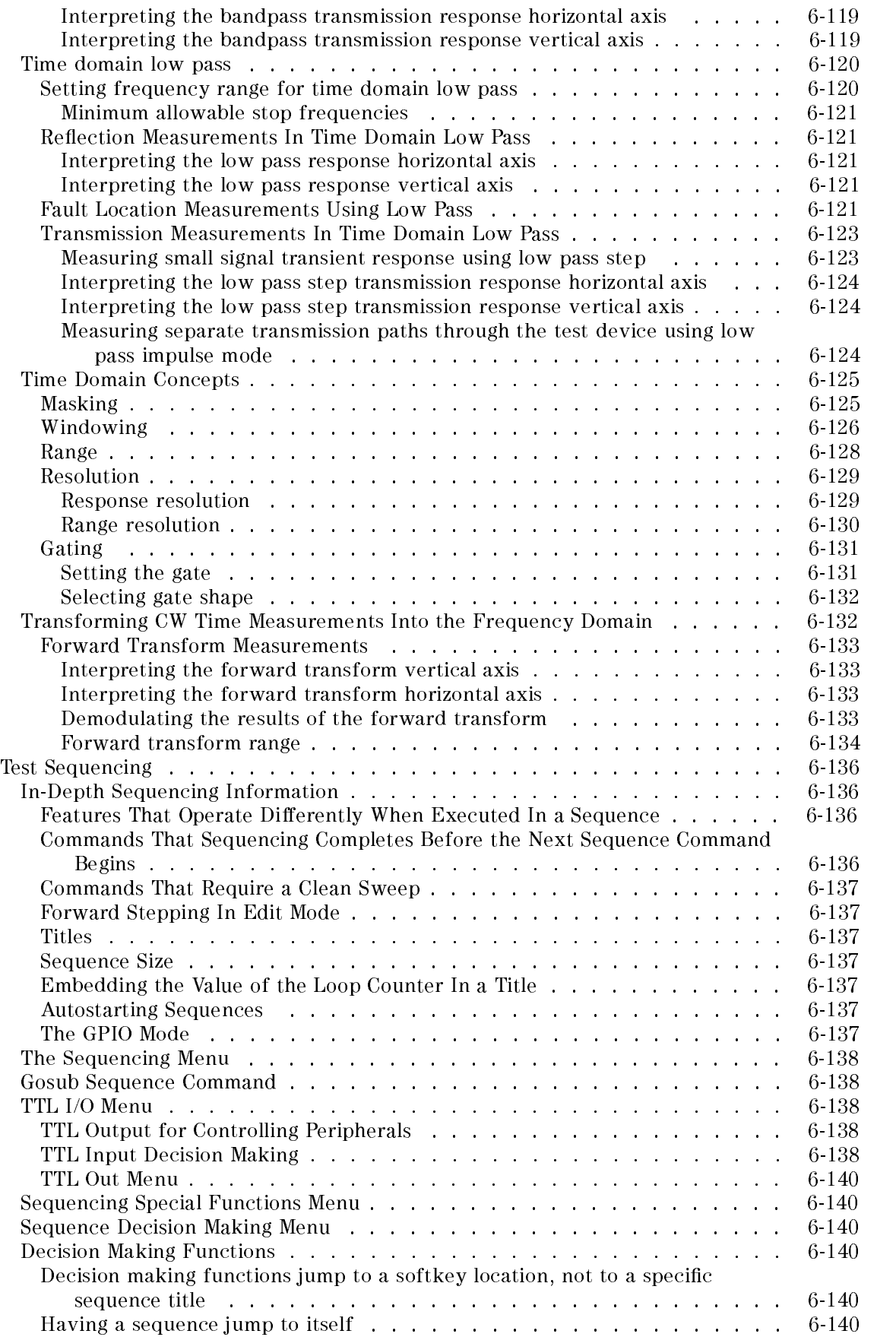

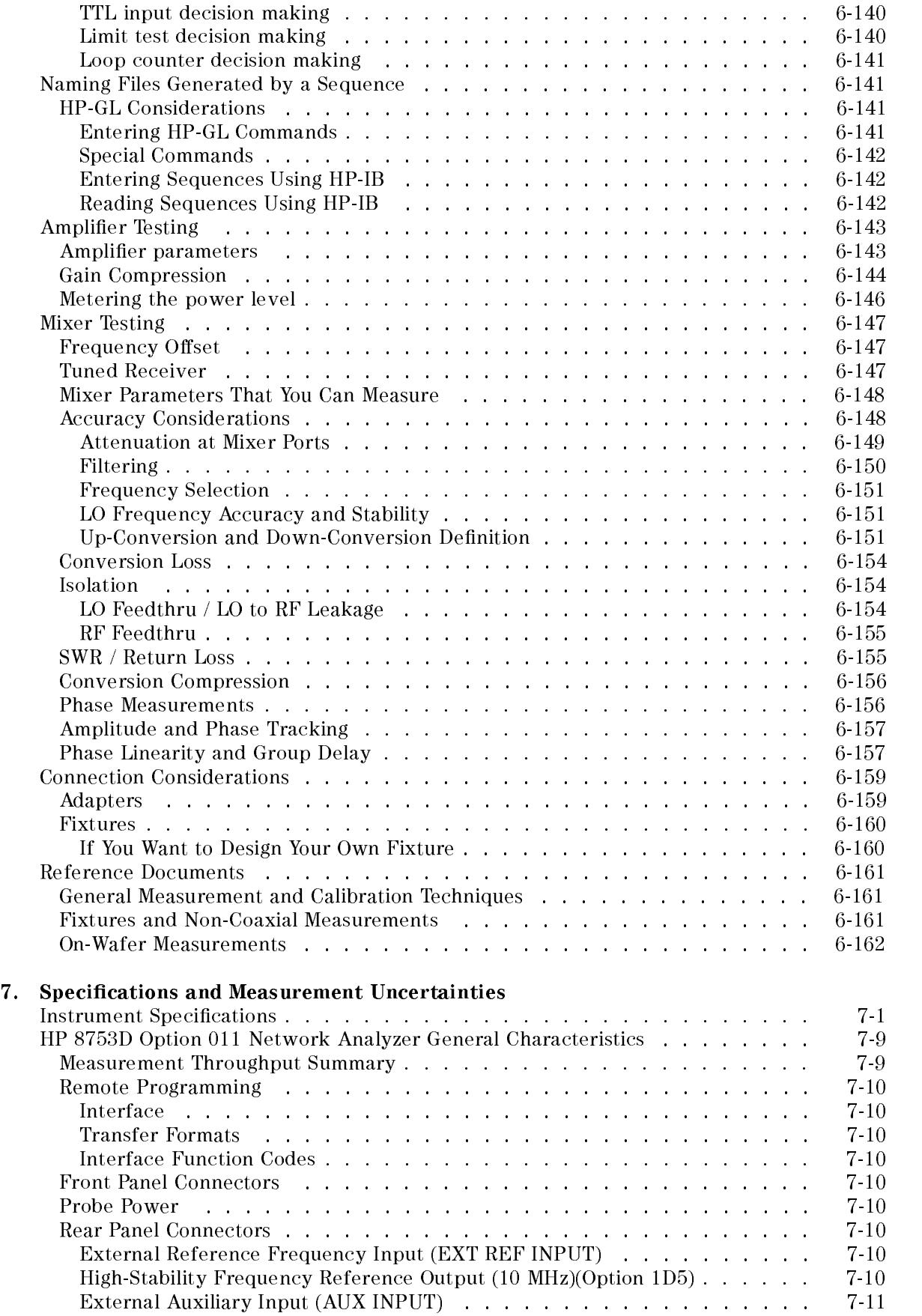

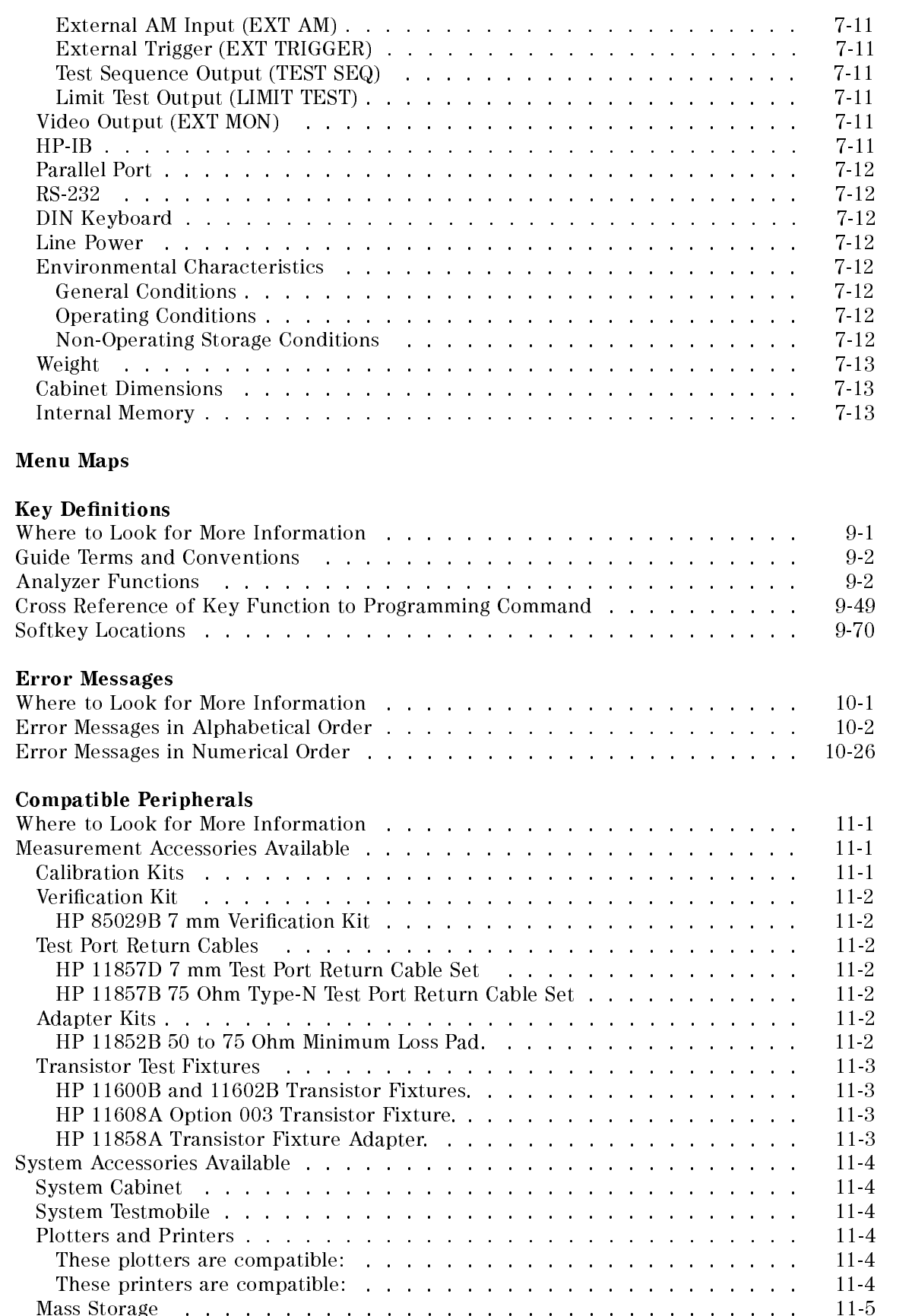

HP-IB Cables ............................... 11-5

8.

 $9.$ 

 $10.$ 

 $11.$ 

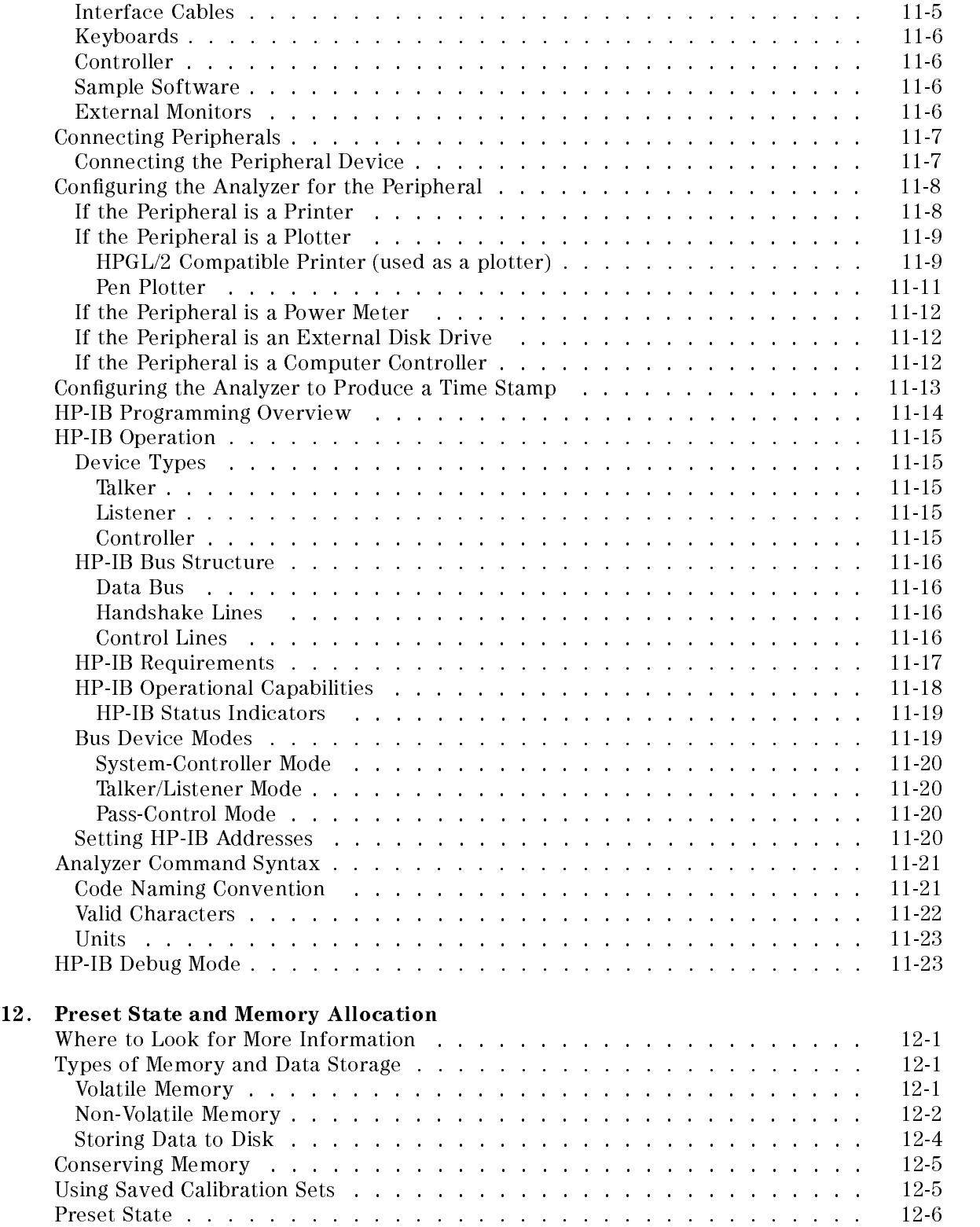

## A. The CITIle Data Format and Keyword Reference

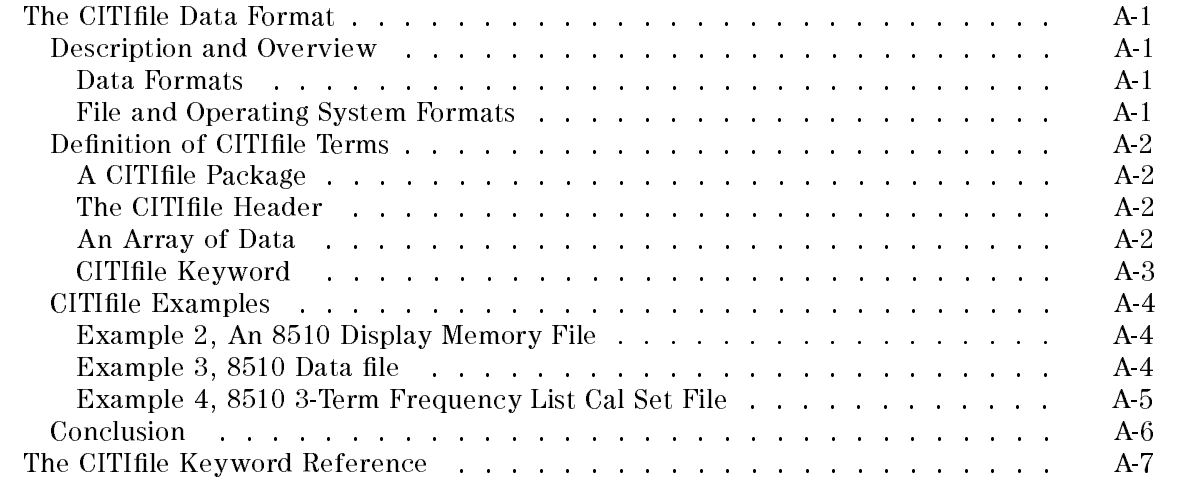

## Index

# Figures

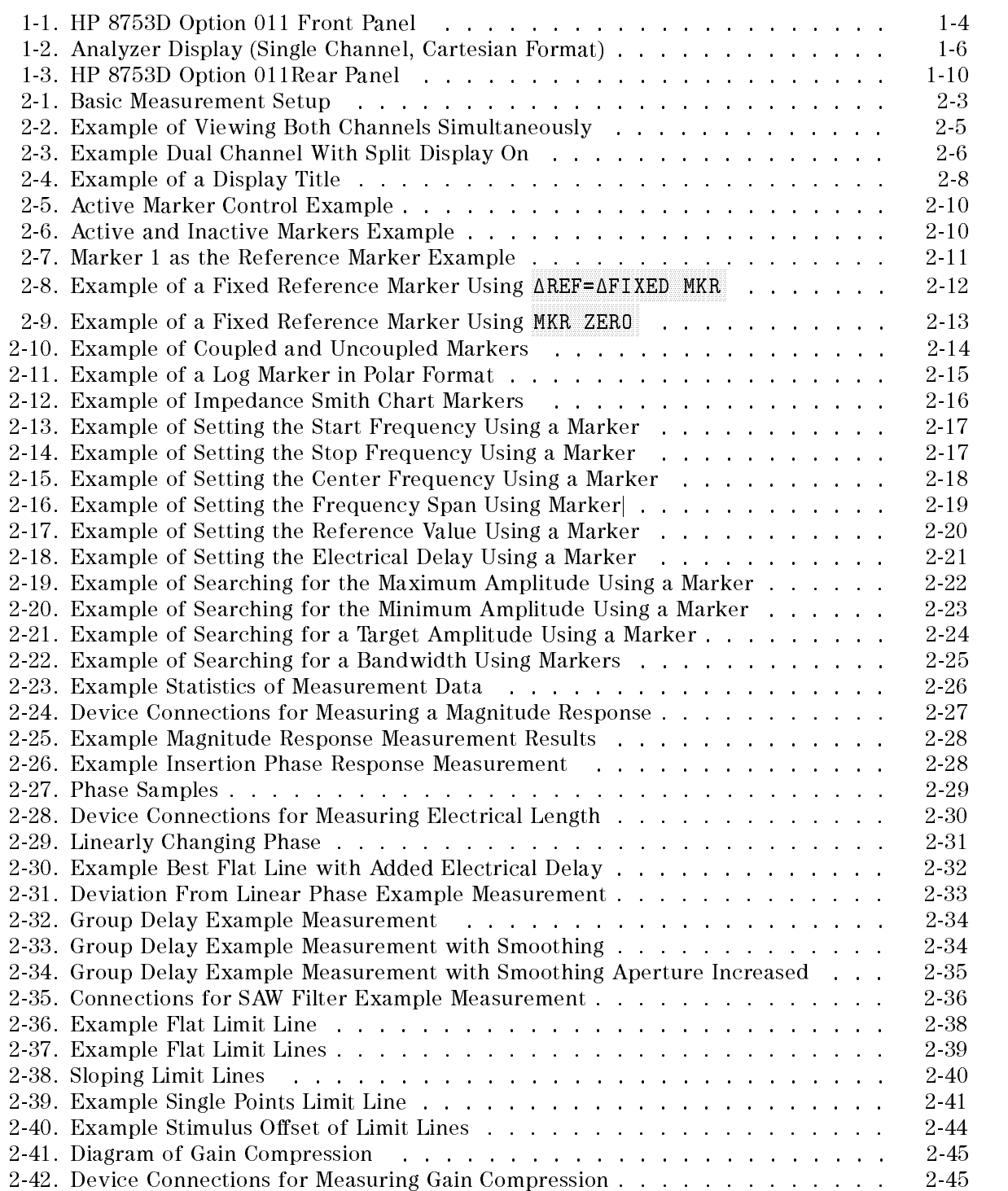

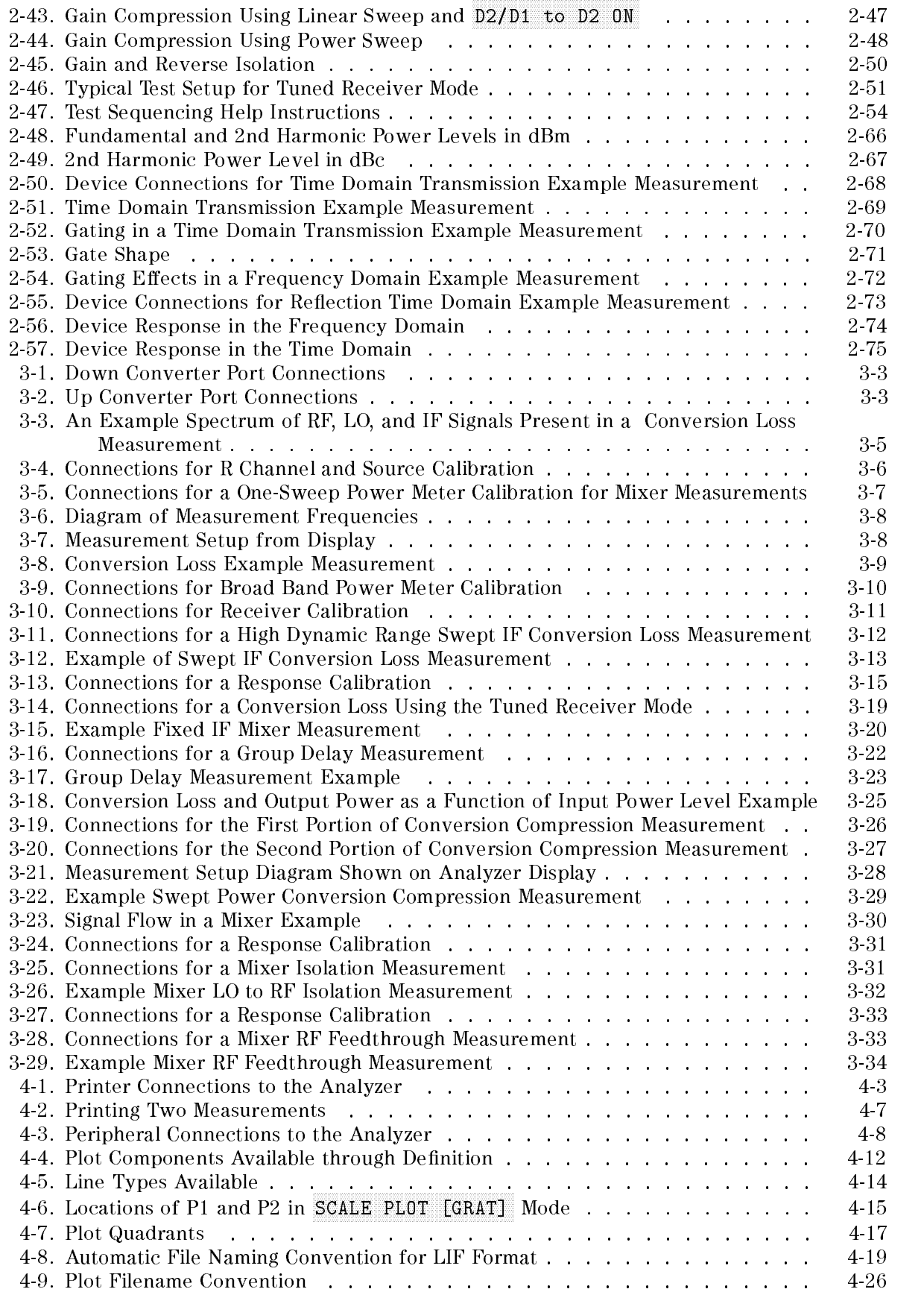

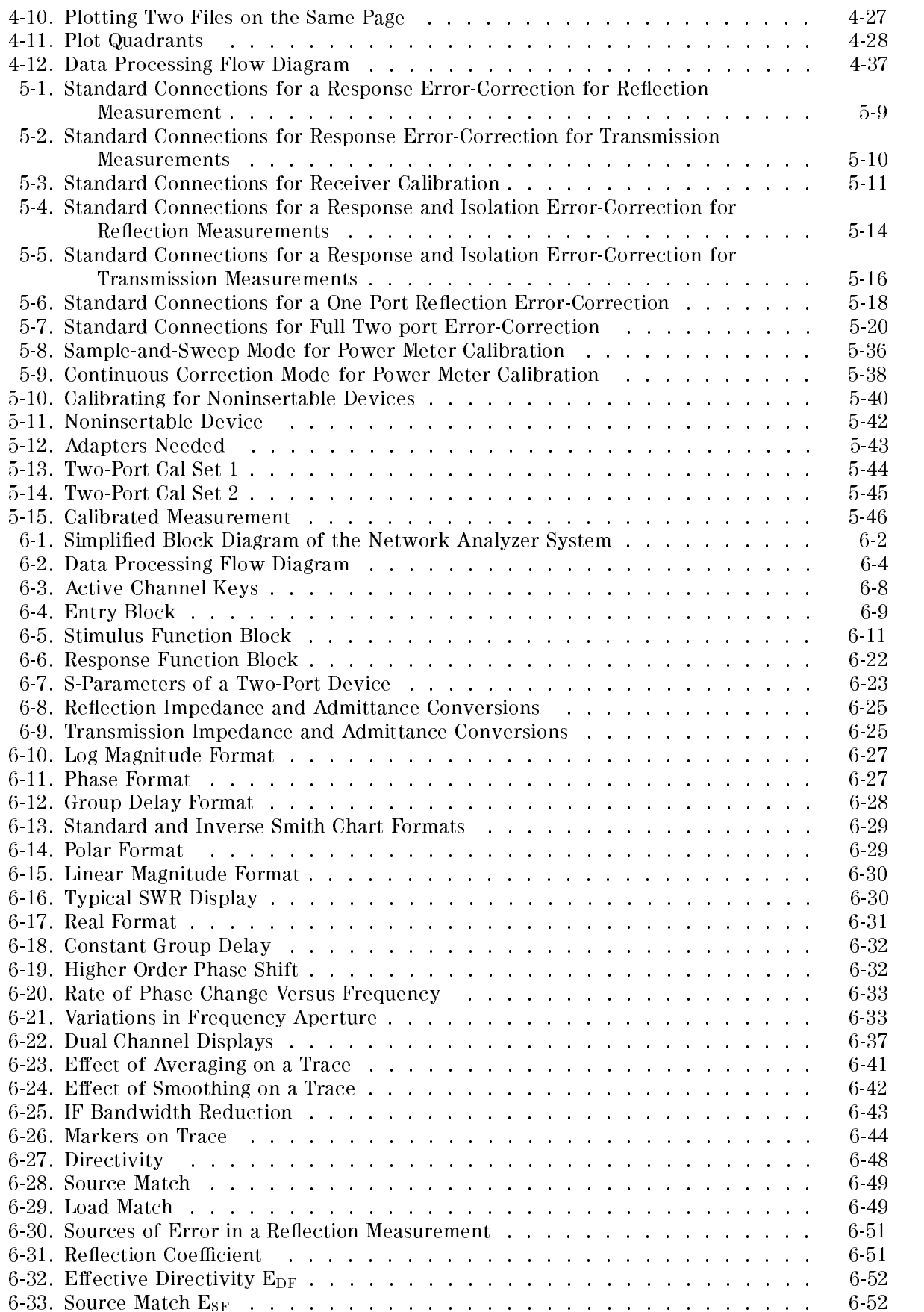

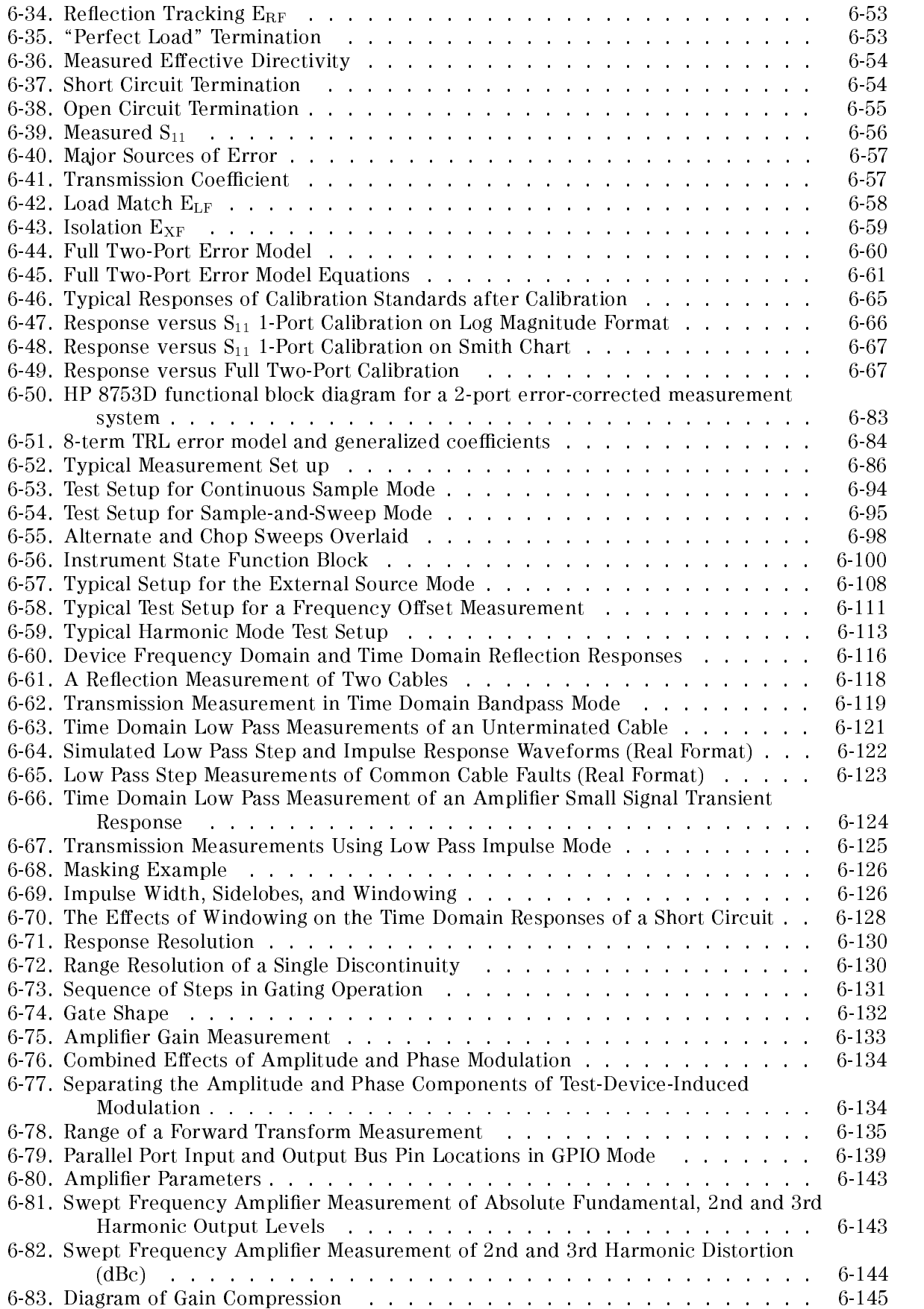

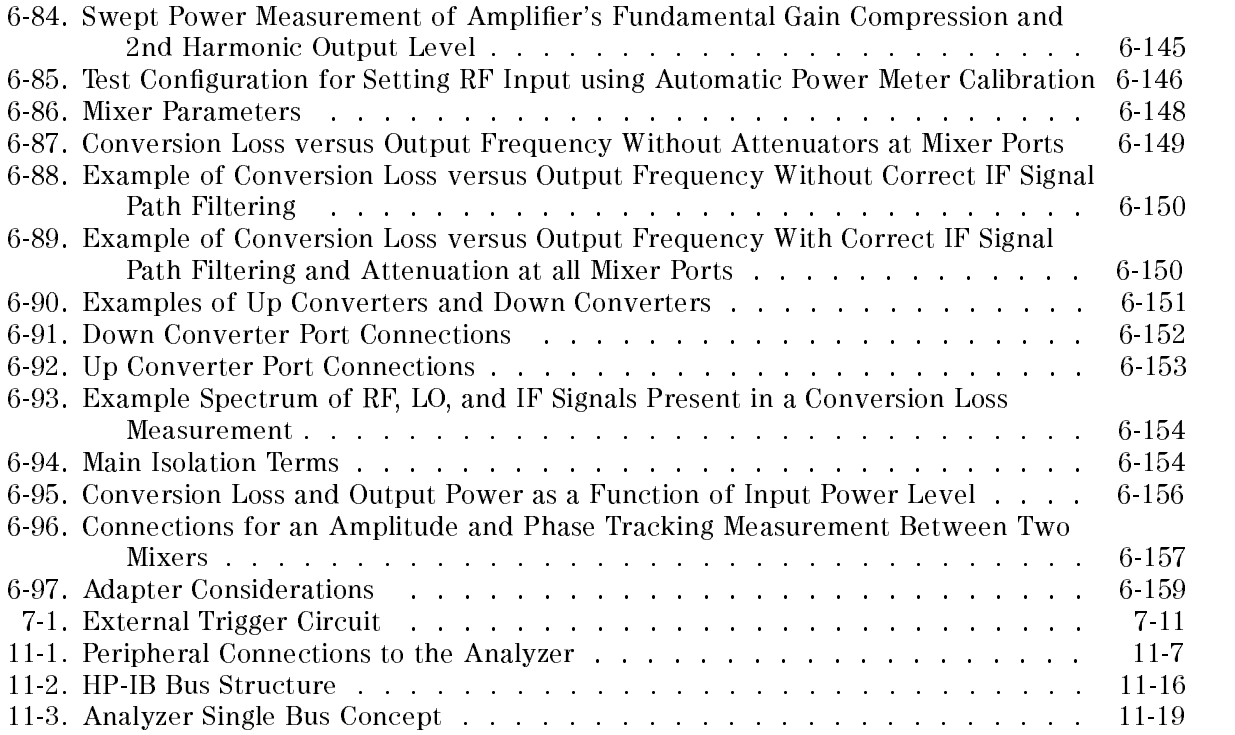

# Tables

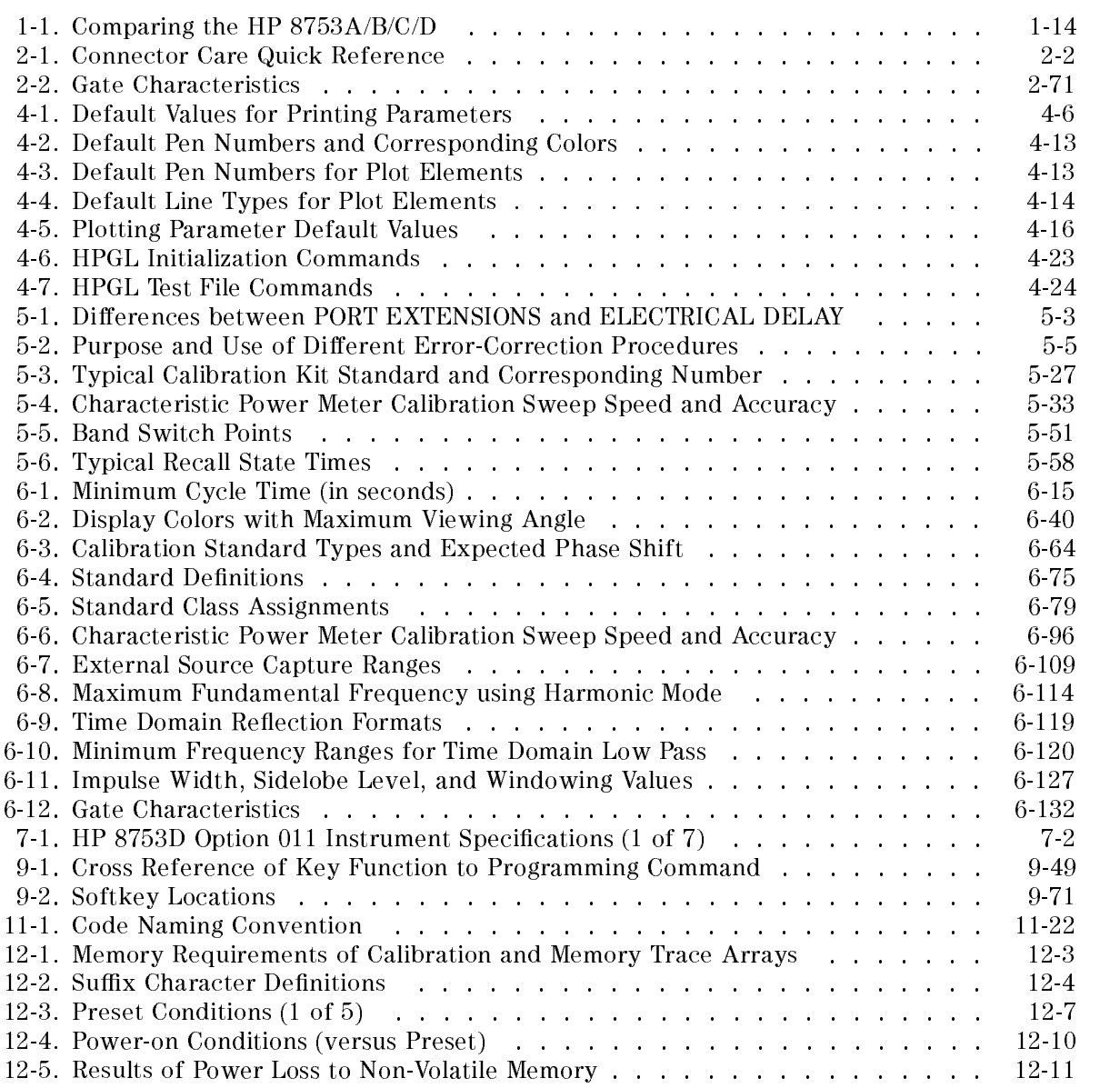

# HP 8753D Option 011 Description and Options

This chapter contains information on the following topics:

- **Analyzer overview**
- Analyzer description
- Front panel features
- Analyzer display
- Rear panel features and connectors
- Analyzer options available
- Service and support options
- Changes between the HP 8753 network analyzers

## Where to Look for More Information

Additional information about many of the topics discussed in this chapter is located in the following areas:

- **Chapter 2, "Making Measurements," contains step-by-step procedures for making** measurements or using particular functions.
- Chapter 4, "Printing, Plotting, and Saving Measurement Results," contains instructions for saving to disk or the analyzer internal memory, and printing and plotting displayed measurements.
- Chapter 5, "Optimizing Measurement Results," describes techniques and functions for achieving the best measurement results.
- Chapter 6, "Application and Operation Concepts," contains explanatory-style information about many applications and analyzer operation.

## Analyzer Description

The HP 8753D Option 011 is a high performance vector network analyzer for laboratory or production measurements of reflection and transmission parameters. It integrates a high resolution synthesized RF source and a dual channel three-input receiver to measure and display magnitude, phase, and group delay responses of active and passive RF networks.

Two independent display channels and a large screen color display show the measured results of one or both channels, in rectangular or polar/Smith chart formats.

For information on options, refer to "Options Available" later in this chapter.

The analyzer has the additional following features:

## Control

- $\Box$  Measurement functions selection with front panel keys and softkey menus.
- $\Box$  External keyboard compatibility that allows you to title files and control the analyzer.
- $\Box$  Internal automation, using test sequencing to program analyzer measurements and control other devices without an external controller.
- $\Box$  Test system automation with the addition of an external controller. This allows all of the analyzer's measurement capabilities to be programmed over the Hewlett-Packard Interface Bus (HP-IB). (Refer to Chapter 11, "Compatible Peripherals" or the HP 8753D Network Analyzer Programming Guide.)
- $\Box$  A general purpose input/output (GPIO) bus that can control eight output bits and read five input bits through test sequencing. This can be useful for interfacing to material handlers or custom test sets.

## **Performance**

- $\Box$  Automatic sweep time that selects the minimum sweep time for the given IF bandwidth, number of points, averaging mode, frequency range, and sweep type.
- $\Box$  Built-in service diagnostics are available to simplify troubleshooting procedures.
- $\Box$  Measurement flexibility through trace math, data averaging, trace smoothing, electrical delay, and accuracy enhancement.
- $\Box$  External source mode capability that allows you to phase lock the analyzer's receiver to an external source. Refer to Chapter 6, "Applications and Operation Concepts."
- $\Box$  Tuned receiver mode that allows you to use the receiver as a stand-alone device. Refer to Chapter 6, "Applications and Operation Concepts."
- $\Box$  Complete reflection and transmission measurements in either 50 or 75 ohm impedance environments with appropriate test sets.
- $\Box$  Receiver/source frequency offset mode that allows you to set the analyzer's receiver and source with a fixed frequency offset for mixer test applications.

## ■ Accuracy

- $\Box$  Accuracy enhancement methods that range from normalizing data to complete one or two port vector error correction with up to 1601 measurement points, and TRL\*/LRM\*. (Vector error correction reduces the effects of system directivity, frequency response, source and load match, and crosstalk.)
- $\Box$  Power meter calibration that allows you to use an HP-IB compatible power meter to monitor and correct the analyzer's output power at each data point. (The analyzer stores a power correction table that contains the correction values.)

### **Printing, Plotting, and Saving**

- $\Box$  Direct print or plot output of displayed measurement results, with a time stamp if desired, to a compatible peripheral with a serial, parallel, or HP-IB interface.
- $\Box$  Instrument states storage in internal memory for the following times, or on disk indefinitely.

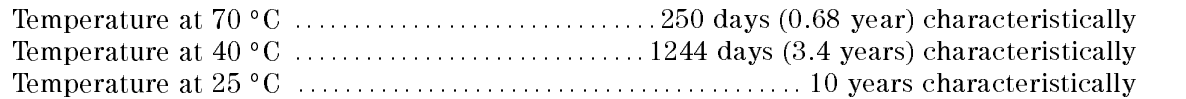

- $\Box$  LIF/DOS disk formats for saving instrument states and measurement data.
- $\Box$  Integration of a high capacity micro-floppy disk drive.

## Front Panel Features

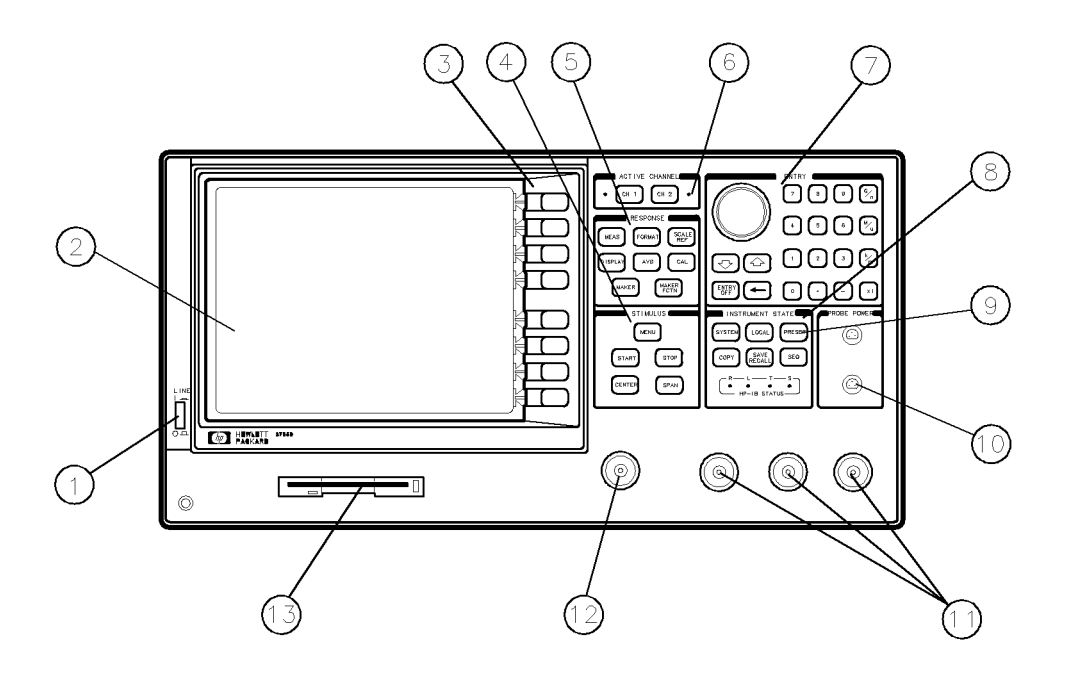

pg630do

Figure 1-1. HP 8753D Option 011 Front Panel

Figure 1-1 shows the location of the following front panel features and key function blocks. These features are described in more detail later in this chapter, and in Chapter  $9, \kappa$ Key Definitions."

- **LINE switch.** This switch controls ac power to the analyzer. 1 is on, 0 is off.  $\mathbf{1}$ .
- 2. Display. This shows the measurement data traces, measurement annotation, and softkey labels. The display is divided into specific information areas, illustrated in Figure 1-2.
- 3. Softkeys. These keys provide access to menus that are shown on the display.
- 4. STIMULUS function block. The keys in this block allow you to control the analyzer source's frequency, power, and other stimulus functions.
- 5. RESPONSE function block. The keys in this block allow you to control the measurement and display functions of the active display channel.
- 6. ACTIVE CHANNEL keys. The analyzer has two independent display channels. These keys allow you to select the active channel. Then any function you enter applies to this active channel.
**7.** The ENTRY block. This block includes the knob, the step  $\mathbb{F}$   $\mathbb{F}$  keys, and the number pad. These allow you to enter numerical data and control the markers.

You can use the numeric keypad to select digits, decimal points, and a minus sign for numerical entries. You must also select a units terminator to complete value inputs.

- 8. INSTRUMENT STATE function block. These keys allow you to control channel-independent system functions such as the following:
	- copying, save/recall, and HP-IB controller mode
	- limit testing
	- **External source mode**
	- uned receiver mode
	- $\blacksquare$  frequency offset mode
	- test sequence function
	- harmonic measurements (Option 002)
	- $\blacksquare$  time domain transform (Option 010)

HP-IB STATUS indicators are also included in this block.

- 9. **PRESET) key.** This key returns the instrument to either a known factory preset state, or a user preset state that can be defined. Refer to Chapter 12, "Preset State and Memory Allocation," for a complete listing of the instrument preset condition.
- 10. RF OUT connector. This connects the RF output signal from the analyzer's internal source to a test set or power splitter.
- 11. PROBE POWER connector. This connector (fused inside the instrument) supplies power to an active probe for in-circuit measurements of ac circuits.
- 12. R, A, and B connectors. These connectors allow you to apply input signals when creating your own test setup. In addition, these connectors allow you to use the HP 85046A/B, HP 85047A, or HP 85044A/B test sets to simplify measurement setup.
- 13. Disk drive. This 3.5 inch drive allows you to store and recall instrument states and measurement results for later analysis.

# Analyzer Display

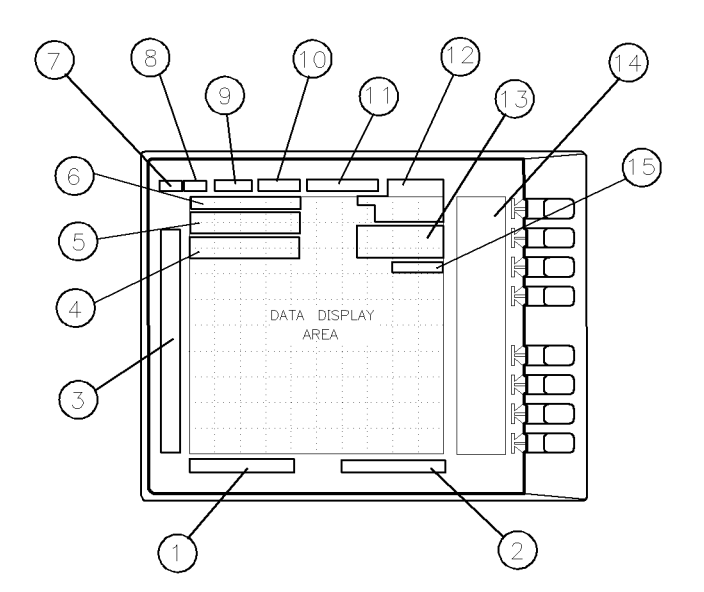

 $p q 6 4 d$ 

Figure 1-2. Analyzer Display (Single Channel, Cartesian Format)

The analyzer display shows various measurement information:

- The grid where the analyzer plots the measurement data.
- The currently selected measurement parameters.
- The measurement data traces.

Figure 1-2 illustrates the locations of the different information labels described below.

In addition to the full-screen display shown in Figure 1-2, a split display is available, as described in Chapter 2, "Making Measurements." In the split display mode, the analyzer provides information labels for each half of the display.

Several display formats are available for different measurements, as described under "(FORMAT)" in Chapter 9, "Key Definitions."

- 1. Stimulus Start Value. This value could be any one of the following:
	- The start frequency of the source in frequency domain measurements.
	- The start time in CW mode (0 seconds) or time domain measurements.
	- The lower power value in power sweep.

When the stimulus is in center/span mode, the center stimulus value is shown in this space.

- 2. Stimulus Stop Value. This value could be any one of the following:
	- The stop frequency of the source in frequency domain measurements.
	- $\blacksquare$  The stop time in time domain measurements or CW sweeps.
	- $\blacksquare$  The upper limit of a power sweep.

When the stimulus is in center/span mode, the span is shown in this space. The stimulus values can be blanked, as described under "FREQUENCY BLANK Key" in Chapter 9, "Key" Definitions."

(For CW time and power sweep measurements, the CW frequency is displayed centered between the start and stop times or power values.)

3. Status Notations. This area shows the current status of various functions for the active channel.

The following notations are used:

- Avg = Sweep-to-sweep averaging is on. The averaging count is shown immediately below. (See " $\sqrt{AVG}$ ) Key" in Chapter 9, "Key Definitions.")
- Cor = Error correction is on. (For error-correction procedures, refer to Chapter 5, \Optimizing Measurement Results." For error correction theory, refer to Chapter 6, "Application and Operation Concepts.")
- $C<sub>2</sub>$  = Stimulus parameters have changed from the error-corrected state, or interpolated error correction is on. (For error-correction procedures, refer to Chapter 5, \Optimizing Measurement Results." For error correction theory, refer to Chapter 6, "Application and Operation Concepts.")
- $C2 =$  Full two-port error-correction is active and either the power range for each port is different (uncoupled), or the TESTSET SW HOLD is activated. The annotation occurs because the analyzer does not switch between the test ports every sweep under these conditions. The measurement stays on the active port after an initial cycling between the ports. (The active port is determined by the selected measurement parameter.) You can update all the parameters by pressing  $(MENU)$ MEASURE RESTART ,or MEAS key.
- Del = Electrical delay has been added or subtracted, or port extensions are active. (See Chapter 6, "Application and Operation Concepts" and " $\overline{SCALE REF}$  Key" in Chapter 9, "Key Definitions.")
- $ext =$  Waiting for an external trigger.
- $Ofs =$  Frequency offset mode is on. (See "Frequency Offset Operation" in Chapter 6, "Application and Operation Concepts.")
- $Of? =$ Frequency offset mode error, the IF frequency is not within 10 MHz of expected frequency. LO inaccuracy is the most likely cause. (See "Frequency Offset Operation" in Chapter  $6, \n<sup>*</sup> Application and Operation Concepts."$ )
- $\text{Gat} =$ Gating is on (time domain Option 010 only). (For time domain measurement procedures, refer to Chapter 2, "Making Measurements." For time domain theory, refer to Chapter  $6 \nightharpoonup$ Application and Operation Concepts.")
- $H=2$  = Harmonic mode is on, and the second harmonic is being measured (harmonics Option 002 only). See "Analyzer Options Available" later in this chapter.)
- $H=3$  = Harmonic mode is on, and the third harmonic is being measured (harmonics Option 002 only). (See "Analyzer Options Available" later in this chapter.)
- $\rm Hld$  =  $\rm Hold$  sweep. (See  $\overline{\rm HOLD}$  in Chapter 9, "Key Definitions.")  $\rm Hld$
- man = Waiting for manual trigger.
- PC = Power meter calibration is on. (For power meter calibration procedures, refer to Chapter 5, "Optimizing Measurement Results." For power meter calibration theory, refer to Chapter 6, "Application and Operation Concepts.")
- PC? = The analyzer's source could not be set to the desired level, following a power meter calibration. (For power meter calibration procedures, refer to Chapter 5, \Optimizing Measurement Results." For power meter calibration theory, refer to Chapter 6, "Application and Operation Concepts.")
- P? = Source power is unleveled at start or stop of sweep. (Refer to the HP 8753D Network Analyzer Service Guide for troubleshooting.)
- $P_{\downarrow}$  = Source power has been automatically set to minimum, due to receiver overload. (See POWER in Chapter 9, "Key Definitions.")
- PRm = Power range is in manual mode.
- Smo = Trace smoothing is on. (See " $\sqrt{AVG}$ " in Chapter 9, "Key Definitions,")
- Indicates that the test set hold mode is engaged.  $tsH =$

That is, a mode of operation is selected which would cause repeated switching of the step attenuator. This hold mode may be overridden. See MEASURE RESTART or NUMBER OF GROUPS in Chapter 9, "Key Definitions."

- $\uparrow$  = Fast sweep indicator. This symbol is displayed in the status notation block when sweep time is less than 1.0 second. When sweep time is greater than 1.0 second, this symbol moves along the displayed trace.
- $* =$ Source parameters changed: measured data in doubt until a complete fresh sweep has been taken.
- 4. Active Entry Area. This displays the active function and its current value.
- 5. Message Area. This displays prompts or error messages.
- **Title.** This is a descriptive alpha-numeric string title that you define and enter through 6. an attached keyboard or as described in Chapter 4, \Printing, Plotting, and Saving Measurement Results" Measurement Results."
- 7. Active Channel. This is the number of the current active channel, selected with the  $[CHAN I]$  and  $[CHAN 2]$  keys. If dual channel is on with an overlaid display, both channel 1 and channel 2 appear in this area.
- 8. Measured Input(s). This shows the S-parameter, input, or ratio of inputs currently measured, as selected using the  $(MEAS)$  key. Also indicated in this area is the current display memory status.
- **9.** Format. This is the display format that you selected using the  $\overline{FORMAT}$  key.
- 10. Scale/Div. This is the scale that you selected using the  $\overline{SCALE}$  REF) key, in units appropriate to the current measurement.
- 11. Reference Level. This value is the reference line in Cartesian formats or the outer circle in polar formats, whichever you selected using the  $|SCALE REF|$  key. The reference level is also indicated by a small triangle adjacent to the graticule, at the left for channel 1 and at the right for channel 2 in cartesian formats.
- 12. Marker Values. These are the values of the active marker, in units appropriate to the current measurement. (Refer to "Using Analyzer Display Markers" in Chapter 2, "Making Measurements.")
- 13. Marker Stats, Bandwidth. These are statistical marker values that the analyzer calculates when you access the menus with the  $(MARKER FCTN)$  key. (Refer to "Using Analyzer Display Markers" in Chapter 2, "Making Measurements.")
- 14. Softkey Labels. These menu labels redefine the function of the softkeys that are located to the right of the analyzer display.
- 15. Pass Fail. During limit testing, the result will be annunciated as PASS if the limits are not exceeded, and FAIL if any points exceed the limits.

# Rear Panel Features and Connectors

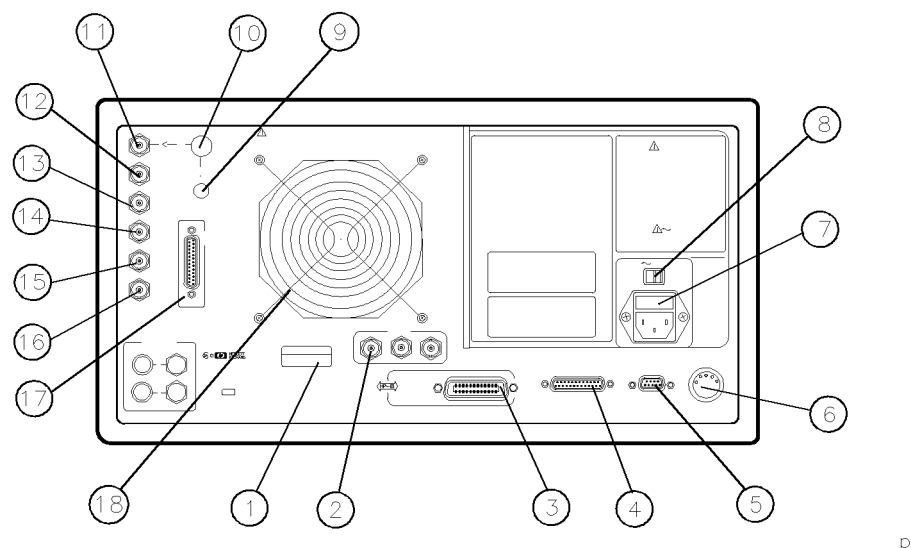

pg631do

Figure 1-3. HP 8753D Option 011Rear Panel

Figure 1-3 illustrates the features and connectors of the rear panel, described below. Requirements for input signals to the rear panel connectors are provided in Chapter 7, "Specifications and Measurement Uncertainties."

- 1. Serial number plate. The serial number of the instrument is located on this plate.
- 2. **EXTERNAL MONITOR: RED, GREEN, BLUE** Video output connectors provide analog red, green, and blue video signals which you can use to drive an analog multi-sync external monitor. The monitor must be compatible with the analyzer's 25.5 kHz scan rate and video levels: 1 Vp-p, 0.7 V=white, 0 V=black,  $-0.3$  V sync, sync on green.
- **3.** HP-IB connector. This allows you to connect the analyzer to an external controller, compatible peripherals, and other instruments for an automated system. Refer to Chapter 11, "Compatible Peripherals," in this document for HP-IB information, limitations, and congurations.
- 4. PARALLEL interface. This connector allows the analyzer to output to a peripheral with a parallel input. Also included, is a general purpose input/output (GPIO) bus that can control eight output bits and read five input bits through test sequencing. Refer to Chapter 11, "Compatible Peripherals," for information on configuring a peripheral. Also refer to "Application and Operation Concepts" for information on GPIO.
- 5. RS-232 interface. This connector allows the analyzer to output to a peripheral with an RS-232 (serial) input.
- 6. KEYBOARD input (DIN). This connector allows you to connect an external keyboard. This provides a more convenient means to enter a title for storage files, as well as substitute for the analyzer's front panel keyboard.
- 7. Power cord receptacle, with fuse. For information on replacing the fuse, refer to the HP 8753D Network Analyzer Installation and Quick Start Guide or the HP 8753D Network Analyzer Service Guide.
- 8. Line voltage selector switch. For more information refer to the HP 8753D Network Analyzer Installation and Quick Start Guide.
- 9. 10 MHZ REFERENCE ADJUST. (Option 1D5)
- 10. 10 MHZ PRECISION REFERENCE OUTPUT. (Option 1D5)
- 11. **EXTERNAL REFERENCE INPUT connector.** This allows for a frequency reference signal input that can phase lock the analyzer to an external frequency standard for increased frequency accuracy.

The analyzer automatically enables the external frequency reference feature when a signal is connected to this input. When the signal is removed, the analyzer automatically switches back to its internal frequency reference.

- 12. AUXILIARY INPUT connector. This allows for a dc or ac voltage input from an external signal source, such as a detector or function generator, which you can then measure, using the S-parameter menu. (You can also use this connector as an analog output in service routines, as described in the service manual.)
- 13. **EXTERNAL AM connector.** This allows for an external analog signal input that is applied to the ALC circuitry of the analyzer's source. This input analog signal amplitude modulates the RF output signal.
- 14. **EXTERNAL TRIGGER connector.** This allows connection of an external negative-going TTL-compatible signal that will trigger a measurement sweep. The trigger can be set to external through softkey functions.
- 15. TEST SEQUENCE. This outputs a TTL signal that can be programmed in a test sequence to be high or low, or pulse (10  $\mu$ seconds) high or low at the end of a sweep for robotic part handler interface.
- 16. LIMIT TEST. This outputs a TTL signal of the limit test results as follows:
	- **Pass: TTL high**
	- Fail: TTL low
- 17. TEST SET INTERCONNECT. This allows you to connect an HP 8753D Option 011 analyzer to an HP 85046A/B or 85047A S-parameter test set using the interconnect cable supplied with the test set. The S-parameter test set is then fully controlled by the analyzer.
- 18. Fan. This fan provides forced-air cooling for the analyzer.

# Analyzer Options Available

# Option 1D5, High Stability Frequency Reference

Option 1D5 offers  $\pm 0.05$  ppm temperature stability from 0 to 60 °C (referenced to 25 °C).

# Option 002, Harmonic Mode

Provides measurement of second or third harmonics of the test device's fundamental output signal. Frequency and power sweep are supported in this mode. Harmonic frequencies can be measured up to the maximum frequency of the receiver. However, the fundamental frequency may not be lower than 16 MHz.

# Option 006, 6 GHz Operation

Option 006 extends the maximum source and receiver frequency of the analyzer to 6 GHz.

# Option 010, Time Domain

This option displays the time domain response of a network by computing the inverse Fourier transform of the frequency domain response. It shows the response of a test device as a function of time or distance. Displaying the reflection coefficient of a network versus time determines the magnitude and location of each discontinuity. Displaying the transmission coefficient of a network versus time determines the characteristics of individual transmission paths. Time domain operation retains all accuracy inherent with the correction that is active in the frequency domain. The time domain capability is useful for the design and characterization of such devices as SAW filters, SAW delay lines, RF cables, and RF antennas.

# Option 075, 75 Impedance

Option 075 offers 75 ohm impedance bridges with type-N test port connectors.

# Option 1CM, Rack Mount Flange Kit Without Handles

Option 1CM is a rack mount kit containing a pair of flanges and the necessary hardware to mount the instrument, with handles detached, in an equipment rack with 482.6 mm (19 inches) horizontal spacing.

# Option 1CP, Rack Mount Flange Kit With Handles

Option 1CP is a rack mount kit containing a pair of flanges and the necessary hardware to mount the instrument with handles attached in an equipment rack with 482.6 mm (19 inches) spacing.

# Service and Support Options

The analyzer automatically includes a one-year on-site service warranty, where available. The following service and support products are available with an HP 8753D Option 011 network analyzer at any time during or after the time of purchase. Additional service and support options may be available at some sites. Consult your local HP customer engineer for details.

### On-Site System Verication (+23G)

On-site system verification (performed by a Hewlett-Packard customer engineer), confirms the system's error-corrected uncertainty performance by measuring traceable 7-mm devices. It provides a hardcopy listing of both ideal and actual data, together with a certicate of traceability. Preventive maintenance is performed at the time of system verification. Travel through Zone 3 (up to 100 miles/160 km from Hewlett-Packard's nearest service-responsible office) is included.

# Standard System Maintenance Service (+02A)

This option provides four-hour, on-site response through Travel Zone 3 on all service requests for the HP 8753D Option 011 (and a 50-ohm test set for Option 011), by a Hewlett-Packard customer engineer.

### Basic System Maintenance Service (+02B)

This option provides next day on-site response through Travel Zone 3 on all service requests for the HP 8753D Option 011 (and a 50 ohm test set for Option 011), by a Hewlett-Packard customer engineer.

# Return to HP Full Service Agreement (+22A)

This option is a one-year service contract for any repair of the HP 8753D Option 011 at a Hewlett-Packard repair facility. One complete calibration procedure is included.

# Return to HP Repair Agreement (+22B)

This option provides repair of the HP 8753D Option 011 at a Hewlett-Packard repair facility for one year. Following repair, the instrument is tested functionally but is not fully calibrated.

# Return to HP Calibration Agreement (+22C)

This option provides a once-a-year complete calibration procedure at a Hewlett-Packard facility.

# Return to HP Calibration (+22G)

This option is a one-time complete calibration procedure performed at a Hewlett-Packard facility. The procedure verifies that the HP 8753D Option 011 is performing according to its published specifications.

# Changes between the HP 8753 Network Analyzers

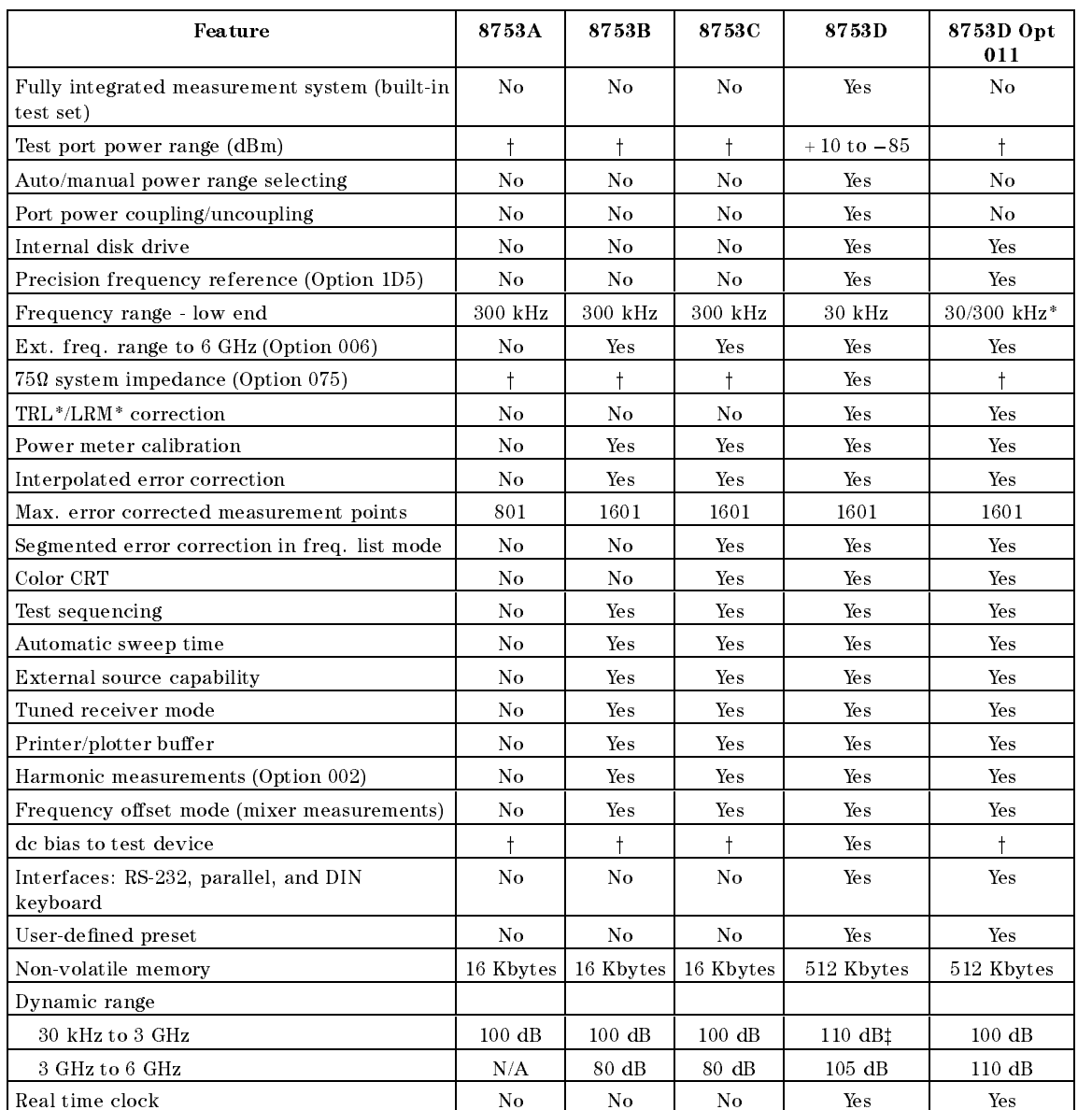

#### Table 1-1. Comparing the HP 8753A/B/C/D

 $\mathcal{R}$ \* 300 kHz to 3 GHz, without Option 006, or 30 kHz to 6 GHz, with Option 006.

<sup>y</sup> For this network analyzer, the feature is dependent on the test set being used.

 $\ddagger$  90 dB from 30 kHz to 50 kHz, 100 dB from 300 kHz to 16 MHz.

# Making Measurements

This Chapter contains the following example procedures for making measurements or using particular functions:

- Basic measurement sequence and example  $\Box$  Setting frequency range  $\Box$  Setting source power
- Analyzer display functions
- **Analyzer marker functions**
- Magnitude and insertion phase response
- Electrical length and phase distortion  $\Box$  Deviation from linear phase  $\Box$  Group delay
- **Limit testing**
- Gain compression
- Gain and reverse isolation
- High Power Measurements
- Tuned Receiver Mode
- Test sequencing
- Time domain
	- $\Box$  Transmission response
	- $\Box$  Reflection response
- Non-Coaxial Measurements

# Where to Look for More Information

Additional information about many of the topics discussed in this Chapter is located in the following areas:

- Chapter 4, "Printing, Plotting, and Saving Measurement Results," contains instructions for saving to disk or the analyzer internal memory, and printing and plotting displayed measurements.
- $\blacksquare$  Chapter 5, "Optimizing Measurement Results," describes techniques and functions for achieving the best measurement results.
- Chapter 6, "Application and Operation Concepts," contains explanatory-style information about many applications and analyzer operation.
- $\blacksquare$  Chapter 9, "Key Definitions," describes all the front panel keys and softkeys.
- Ghapter 11, "Compatible Peripherals," lists measurement and system accessories, and other applicable equipment compatible with the analyzer.

# Principles of Microwave Connector Care

Proper connector care and connection techniques are critical for accurate, repeatable measurements.

Refer to the calibration kit documentation for connector care information. Prior to making connections to the network analyzer, carefully review the information about inspecting, cleaning and gaging connectors.

Having good connector care and connection techniques extends the life of these devices. In addition, you obtain the most accurate measurements.

This type of information is typically located in Chapter 3 of the calibration kit manuals.

For additional connector care instruction, contact your local Hewlett-Packard Sales and Service Office about course numbers HP  $85050A+24A$  and HP  $85050A+24D$ .

See the following table for quick reference tips about connector care.

| <b>Handling and Storage</b>                    |                                          |
|------------------------------------------------|------------------------------------------|
| Do                                             | Do Not                                   |
| Keep connectors clean                          | Touch mating-plane surfaces              |
| Extend sleeve or connector nut                 | Set connectors contact-end down          |
| Use plastic end-caps during storage            |                                          |
| <b>Visual Inspection</b>                       |                                          |
| Do                                             | Do Not                                   |
| Inspect all connectors carefully               | Use a damaged connector - ever           |
| Look for metal particles, scratches, and dents |                                          |
|                                                |                                          |
| <b>Connector Cleaning</b>                      |                                          |
| Do                                             | Do Not                                   |
| Try compressed air first                       | Use any abrasives                        |
| Use isopropyl alcohol                          | Get liquid into plastic support beads    |
| Clean connector threads                        |                                          |
| <b>Gaging Connectors</b>                       |                                          |
| Do                                             | Do Not                                   |
| Clean and zero the gage before use             | Use an out-of-spec connector             |
| Use the correct gage type                      |                                          |
| Use correct end of calibration block           |                                          |
| Gage all connectors before first use           |                                          |
|                                                |                                          |
| <b>Making Connections</b>                      |                                          |
| Do                                             | Do Not                                   |
| Align connectors carefully                     | Apply bending force to connection        |
| Make preliminary connection lightly            | Over tighten preliminary connection      |
| Turn only the connector nut                    | Twist or screw any connection            |
| Use a torque wrench for final connect          | Tighten past torque wrench "break" point |
|                                                |                                          |

Table 2-1. Connector Care Quick Reference

# Basic Measurement Sequence and Example

#### Basic Measurement Sequence

There are five basic steps when you are making a measurement.

1. Connect the device under test and any required test equipment.

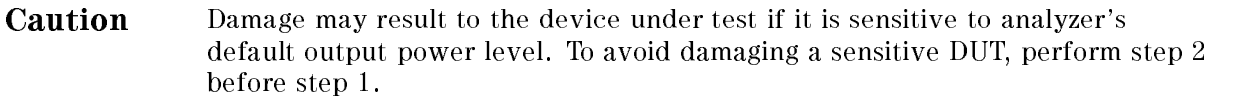

- 2. Choose the measurement parameters.
- 3. Perform and apply the appropriate error-correction.
- 4. Measure the device under test.
- 5. Output the measurement results.

#### Basic Measurement Example

This example procedure shows you how to measure the transmission response of a bandpass filter.

#### Step 1. Connect the device under test and any required test equipment.

1. Make the connections as shown in Figure 2-1.

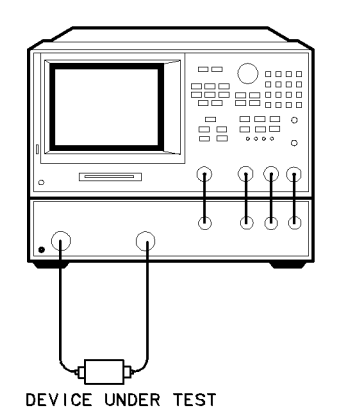

pg616do

Figure 2-1. Basic Measurement Setup

#### Step 2. Choose the measurement parameters.

2. Press (PRESET).

To set preset to "Factory Preset," press:

Present and the present end of the second contractory presented in the second contractors of the second contractors of the second contractors are all the second contractors of the second contractors of the second contracto

#### Setting the Frequency Range.

3. To set the center frequency to 134 MHz, press:

 $(CENTER)$  (134)  $(M/\mu)$ 

4. To set the span to 30 MHz, press:

 $(SPAN)$  (30)  $(M/\mu)$ 

```
Note You could also press the START and STOP keys and enter the frequency range
  limits as start frequency and stop frequency values.
```
#### Setting the Source Power.

5. To change the power level to  $-5$  dBm, press:

MENU POWER -5 x1

#### Setting the Measurement.

6. To change the number of measurement data points to 101, press:

#### MENU NUMBER OF POINTS + 200 AND TO POINT SERVICES TO POINT SERVICES TO POINT AND ARRANGEMENT OF POINTS OF POINTS OF POINTS AND INTERFERING TO POINT AND A REPORT OF POINTS OF POINTS OF POINTS OF POINTS OF POINTS OF POINTS OF POI

7. To select the transmission measurement, press:

MEAS Transition of the second contract of the second second second contract of the second contract of the second contract of the second

8. To view the data trace, press:

SCALE REF

#### Step 3. Perform and apply the appropriate error-correction.

- 9. Refer to the "Optimizing Measurement Results" Chapter for procedures on correcting measurement errors.
- 10. To save the instrument state and error-correction in the analyzer internal memory, press:

SAVE/RECALL SELECT DISK INTERNAL MEMORY RETURN SAVE STATE

#### Step 4. Measure the device under test.

- 11. Replace any standard used for error-correction with the device under test.
- 12. To measure the insertion loss of the bandpass filter, press:

 $(MARKER)$   $(134)$   $(M/\mu)$ 

#### Step 5. Output the measurement results.

13. To create a hardcopy of the measurement results, press:

COPY PRINT MONOCHROME (or PLOT)

Refer to Chapter 4, "Printing, Plotting, and Saving Measurement Results," for procedures on how to define a print, plot, or save. For information on configuring a peripheral, refer to Chapter 11, "Compatible Peripherals."

# Using the Display Functions

# To View Both Measurement Channels

In some cases, you may want to view more than one measured parameter at a time. Simultaneous gain and phase measurements for example, are useful in evaluating stability in negative feedback ampliers. You can easily make such measurements using the dual channel display.

1. To see both channels simultaneously, press:

DISPLAY DUAL CHAN ON

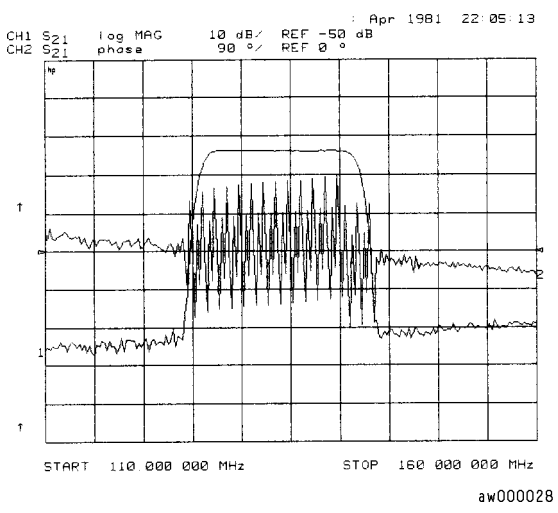

Figure 2-2. Example of Viewing Both Channels Simultaneously

 $\rm ^2$ . You can view the measurements on separate displays, press: <code>MORE SPLIT DISP ON The</code> analyzer shows channel 1 on the upper half of the display and channel 2 on the lower half of the display. The analyzer also defaults to measuring  $S_{11}$  on channel 1 and  $S_{21}$  on channel 2.

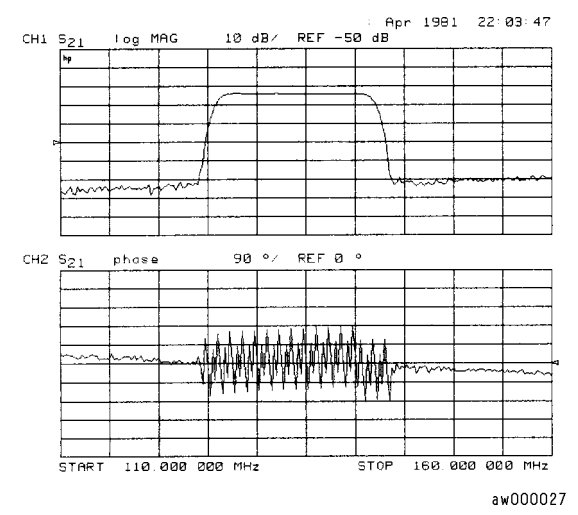

Figure 2-3. Example Dual Channel With Split Display On

 $3.$  To return to one display, press: <code>SPLIT</code> <code>DISPLAY OFF</code>

Note You can control the stimulus functions of the two channels independent of each other, by pressing MENU COUPLED CHARGES TO COUPLED THE RESEARCH CHARGES TO COUPLED THE RESEARCH CHARGES TO COUPLED THE RESEARCH CHARGES TO COUPLED THE RESEARCH CHARGES TO COUPLED THE RESEARCH CHARGES TO COUPLED THE RESEARCH CHARGES TO COUPLED THE

# To Save a Data Trace to the Display Memory

Press DISPLAY DATA!MEMORY to store the current active measurement data in the memory of the active channel.

The data trace is now also the memory trace. You can use a memory trace for subsequent math manipulations.

### To View the Measurement Data and Memory Trace

The analyzer default setting shows you the current measurement data for the active channel.

1. To view a data trace that you have already stored to the active channel memory, press:

#### DISPLAY

This is the only memory display mode where you can change the smoothing and gating of the memory trace.

2. To view both the memory trace and the current measurement data trace, press:

DISPLAY DATA and MEMORY AND MEMORY AND DESCRIPTION OF A RESIDENCE AND A RESIDENCE OF A RESIDENCE OF A RESIDENCE OF A RESIDENCE OF A RESIDENCE OF A RESIDENCE OF A RESIDENCE OF A RESIDENCE OF A RESIDENCE OF A RESIDENCE OF A RESIDENC

# To Divide Measurement Data by the Memory Trace

You can use this feature for ratio comparison of two traces, for example, measurements of gain or attenuation or attenuation.

- 1. You must have already stored a data trace to the active channel memory, as described in \To Save a Data Trace to the Display Memory."
- $-$  Press PDISPLAY PR DATA/MEM to divide the data by the memory.

The analyzer normalizes the data to the memory, and shows the results.

### To Subtract the Memory Trace from the Measurement Data Trace

You can use this feature for storing a measured vector error, for example, directivity. Then, you can later subtract it from the device measurement.

- 1. You must have already stored a data trace to the active channel memory, as described in \To Save a Data Trace to the Display Memory."
- $-$  Press PDISPLAY PS DATA-MEM to subtract the memory from the measurement data.

The analyzer performs a vector subtraction on the complex data.

### To Ratio Measurements in Channel 1 and 2

You may want to use this feature when making amplier measurements to produce a trace that represents gain compression. For example, with the channels uncoupled, you can increase the power for channel 2 while channel 1 remains unchanged. This will allow you to observe the gain compression on channel 2 .

- $\sim$  1.1  $\sim$  Pullinuo 1.3  $\sim$ COUPLED CHANNELS TO UNCOUPLE THE CHANNELS.
- 2. Make sure that both channels must have the same number of points.
	- $\sim$  1 1  $\sim$  Press FIGHT 1 METRO 1 300 NUMBER OF POINTS and notice the number of points setting, shown on the analyzer display.
	- $\sim$  1 LCSS CHAN 2 HIVILIVU F 349 NUMBER OF POINTS and enter the same value that you observed for the channel 1 setting.
- $\sim$  Press Displays  $\sim$ DUAL CHAN ON MORE D2/D1 TO D2 ON to ratio channels 1 and 2, and put the results in the channel 2 data array. This ratio is applied to the complex data.
- 4. Refer to Chapter "Measuring Gain Compression" for the procedure on identifying the 1 dB compression point.

# To Title the Active Channel Display

- $\sim$  1.1855 DISPLAY 1.111 MORE TITLE to access the title menu.
- $2$ . Press ERASE TITLE and enter the title you want for your measurement display.
	- $\Box$  If you have a DIN keyboard attached to the analyzer, type the title you want from the keyboard. Then press  $[ENTER]$  to enter the title into the analyzer. You can enter a title that has a maximum of 50 characters.
	- $\Box$  If you do not have a DIN keyboard attached to the analyzer, enter the title from the analyzer front panel.
		- a. Turn the front panel knob to move the arrow pointer to the first character of the title.
		- b. Press SELECT LETTER .
		- c. Repeat the previous two steps to enter the rest of the characters in your title. You can enter a title that has a maximum of 50 characters.
		- d. Press DONE to complete the title entry.

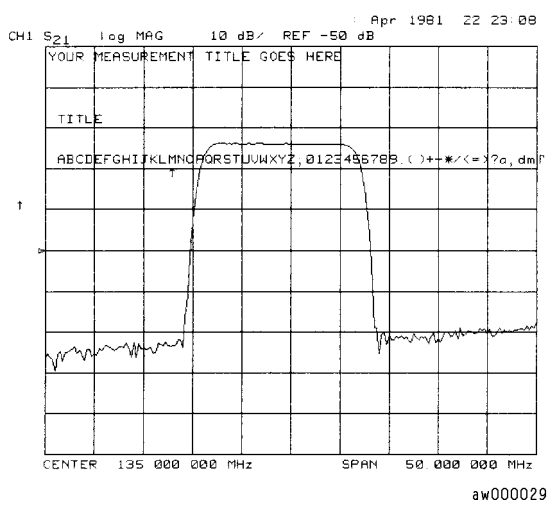

Figure 2-4. Example of a Display Title

# Using Analyzer Display Markers

The analyzer markers provide numerical readout of trace data. You can control the marker search, the statistical functions, and the capability for quickly changing stimulus parameters with markers, from the (MARKER FCTN) key.

Markers have a stimulus value (the x-axis value in a Cartesian format) and a response value (the y-axis value in a Cartesian format). In a polar or Smith chart format, the second part of a complex data pair is also provided as an auxiliary response value. When you switch on a marker, and no other function is active, the analyzer shows the marker stimulus value in the active entry area. You can control the marker with the front panel knob, the step keys, or the front panel numeric keypad.

- If you activate both data and memory traces, the marker values apply to the data trace.
- If you activate only the memory trace, the marker values apply to the memory trace.
- If you activate a memory math function (data/memory or data-memory), the marker values apply to the trace resulting from the memory math function.

The examples in this section are shown with filter measurement results. The measurement parameters are set as follows:

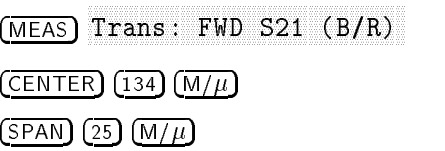

### To Use Continuous and Discrete Markers and Discrete Markers

The analyzer can either place markers on discrete measured points, or move the markers continuously along a trace by interpolating the data value between measured points.

Press MARKER FCTN MARKER MODE MENU and select one of the following choices:

- **Choose MARKERS: CONTINUOUS if you want the analyzer to place markers at any point** on the trace, by interpolating between measured points. This default mode allows you to conveniently obtain round numbers for the stimulus value.
- Choose MARKERS: DISCRETE if you want the analyzer to place markers only on measured trace points determined by the stimulus settings. This may be the best mode to use with automated testing, using a computer or test sequencing because the analyzer does not interpolate between measured points.

Note Using MARKERS: DISCRETE will also affect marker search and positioning functions when the value entered in a search or positioning function does not exist as a measurement point.

### To Activate Display Markers

To switch on marker 1 and make it the active marker, press:

#### MARKER MARKET AND ARRANGEMENT AND A RESIDENCE OF THE ANNUAL METAL AND A STATE OF THE ANNUAL METAL METAL METAL AND A STATE OF THE ANNUAL METAL METAL METAL METAL METAL METAL METAL METAL METAL METAL METAL METAL METAL METAL METAL MET

The active marker appears on the analyzer display as  $\nabla$ . The active marker stimulus value is displayed in the active entry area. You can modify the stimulus value of the active marker, using the front panel knob or numerical keypad. All of the marker response and stimulus values are displayed in the upper right corner of the display.

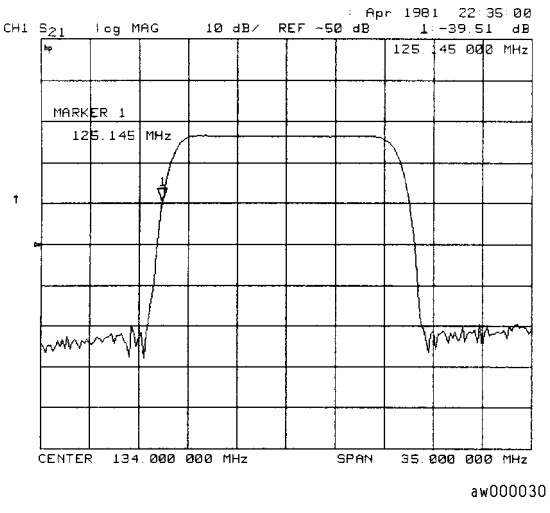

Figure 2-5. Active Marker Control Example

To switch on the corresponding marker and make it the active marker, press:

MARKET AND A REPORT OF THE RESIDENCE OF THE RESIDENCE OF THE RESIDENCE OF THE RESIDENCE OF THE RESIDENCE OF THE RESIDENCE OF THE RESIDENCE OF THE RESIDENCE OF THE RESIDENCE OF THE RESIDENCE OF THE RESIDENCE OF THE RESIDENC MARKER 3 ,  $MARRER$  4 , or  $MARRER$  5

All of the markers, other than the active marker, become inactive and are represented on the analyzer display as  $\Delta$ .

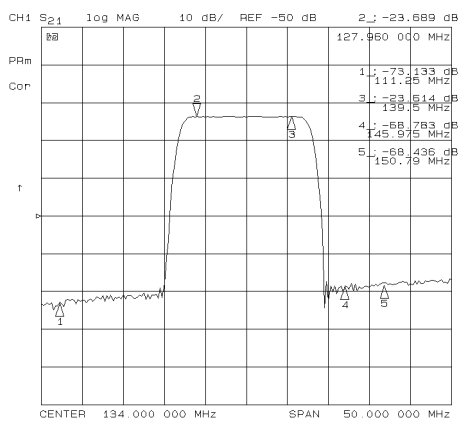

Figure 2-6. Active and Inactive Markers Example

To switch off all of the markers, press:

ALL OFFICE A REPORT OF THE RESIDENCE OF THE RESIDENCE OF THE RESIDENCE OF THE RESIDENCE OF THE RESIDENCE OF THE RESIDENCE OF THE RESIDENCE OF THE RESIDENCE OF THE RESIDENCE OF THE RESIDENCE OF THE RESIDENCE OF THE RESIDENC

# To Use Delta  $(\Delta)$  Markers

This is a relative mode, where the marker values show the position of the active marker relative to the delta reference marker. You can switch on the delta mode by defining one of the five markers as the delta reference.

- 1. Press Marker Press Market  $\Delta$  MODE MENU  $\Delta$  REF=1 to make marker 1 a reference marker.
- 2. To move marker 1 to any point that you want to reference:
	- a. Turn the front panel knob.

**OR** 

- a. Enter the frequency value (relative to the reference marker) on the numeric keypad.
- 3. Press MARKER 2 and move marker 2 to any position that you want to measure in reference to marker 1.

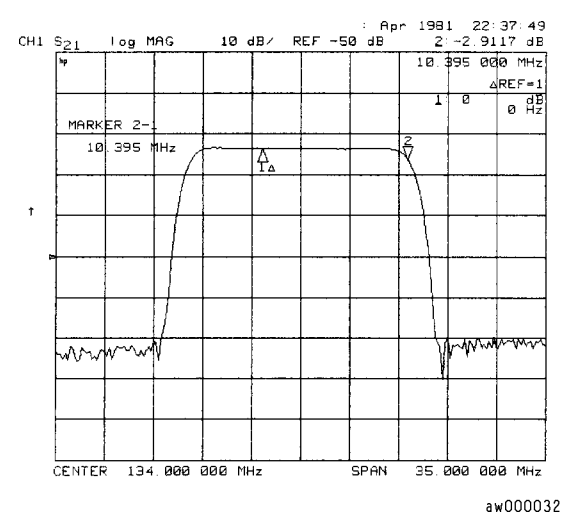

Figure 2-7. Marker 1 as the Reference Marker Example

4. To change the reference marker to marker 2, press:

 $\triangle$  MODE MENU  $\triangle$  REF=2

# To Activate a Fixed Marker

When a reference marker is fixed, it does not rely on a current trace to maintain its fixed position. The analyzer allows you to activate a fixed marker with one of the following key sequences:

- $\Lambda$  MODE MENU  $\Delta$ REF= $\Delta$ FIXED MKR  $\blacksquare$ MARKER
- MARKER MAKE A REPORT OF THE RESIDENCE OF THE RESIDENCE OF THE RESIDENCE OF THE RESIDENCE OF THE RESIDENCE OF THE RESIDENCE OF THE RESIDENCE OF THE RESIDENCE OF THE RESIDENCE OF THE RESIDENCE OF THE RESIDENCE OF THE RESIDENCE OF T

#### Using the  $\triangle$ REF= $\triangle$ FIXED MKR Key to activate a Fixed Reference Marker

1. To set the frequency value of a fixed marker that appears on the analyzer display, press:

MARKER  $N$ NODE MENU AREF=AFIXED MKR AMODE MENU FIXED MKR POSITION

F FIXED MARTING AND TURN STIMULUS AND THE FIXED OF THE FRONT PARTY. THE FIXED ON THE FIXED OF THE FRONT PARTY. keypad.

The marker is shown on the display as a small delta  $(\Delta)$ , smaller than the inactive marker triangles.

2. To set the response value  $(d)$  of a fixed marker, press:

FIXED MKR VALUE and turn the front panel knob or enter a value from the front panel keypad.

In a Cartesian format the setting is the y-axis value. In polar or Smith chart format, with a magnitude/phase marker, a real/imaginary marker, an  $R+jX$  marker, or a  $G+jB$  marker, the setting applies to the first part of the complex data pair. (Fixed marker response values are always uncoupled in the two channels.)

3. To set the auxiliary response value of a fixed marker when you are viewing a polar or Smith format, press:

F FIXED MARRIE AUX VALUE AND TURNS AND TURNER AND THE FRONT PARTY. THE TIRE OF A VALUE OF THE MEST PANEL AND T keypad.

This value is the second part of complex data pair, and applies to a magnitude/phase marker, a real/imaginary marker, an  $R+iX$  marker, or a  $G+iB$  marker. (Fixed marker auxiliary response values are always uncoupled in the two channels.)

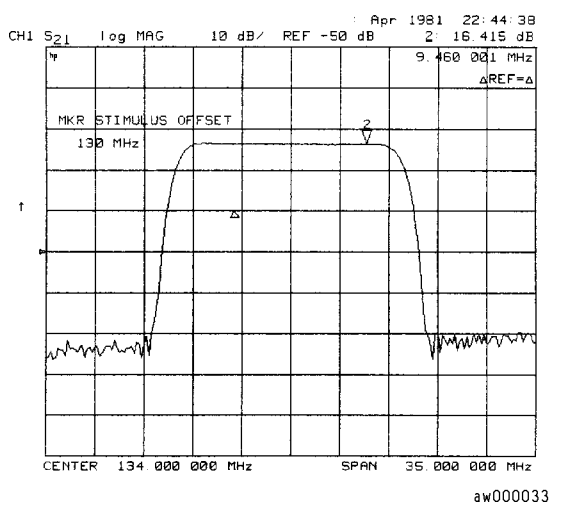

Figure 2-8. Example of a Fixed Reference Marker Using  $\triangle$ REF= $\triangle$ FIXED MKR

### Using the MKR ZERO Key to Activate a Fixed Reference Marker

Marker zero enters the position of the active marker as the  $\Delta$  reference position. Alternatively, you can specify the fixed point with FIXED MKR POSITION. Marker zero is canceled by switching delta mode off.

1. To place marker 1 at a point that you would like to reference, press:

 $(MARKER)$  and turn the front panel knob or enter a value from the front panel keypad.

2. To measure values along the measurement data trace, relative to the reference point that you set in the previous step, press:

MANAAN MANAAN INJILA ILIJI ILIL JILA JILI KANIILI ILILLAR LA LIIVLI IN FINILIL JILLAR IILIL KANIILIL ILLALA PA

3. To move the reference position, press:

AMODE MENU FIXED MKR POSITION FIXED MKR STIMULUS and turn the front panel knob or enter a value from the front panel keypad.

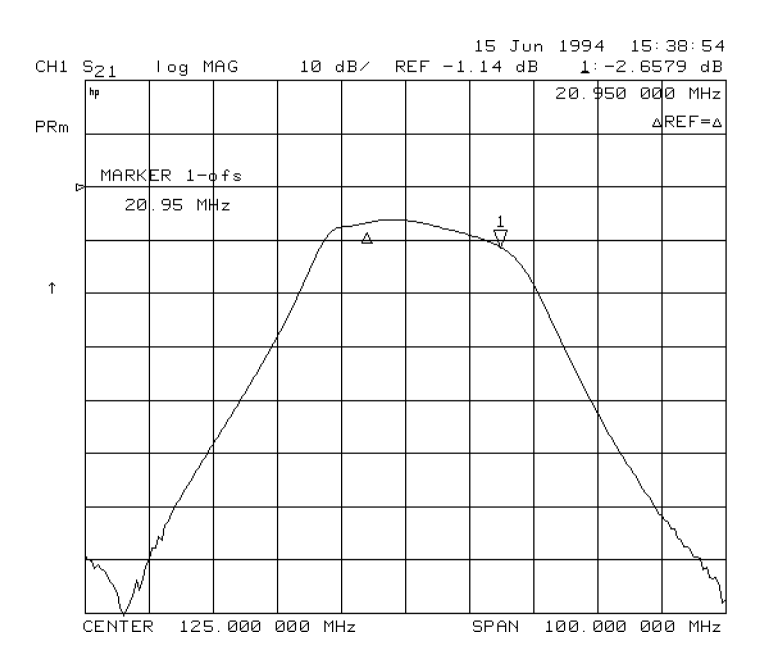

Figure 2-9. Example of a Fixed Reference Marker Using MKR ZERO

# To Couple and Uncouple Display Markers

At a preset state, the markers have the same stimulus values on each channel, but they can be uncoupled so that each channel has independent markers.

- $\sim$  1.000 MARKER FCTN F24 MARKER MODE MENU and select from the following keys:
	- Choose MARKERS: COUPLED if you want the analyzer to couple the marker stimulus values for the two display channels.
	- **EX INCRICIAN INCOUPLED** if you want the analyzer to uncouple the marker stimulus values for the two display channels. This allows you to control the marker stimulus values independently for each channel.

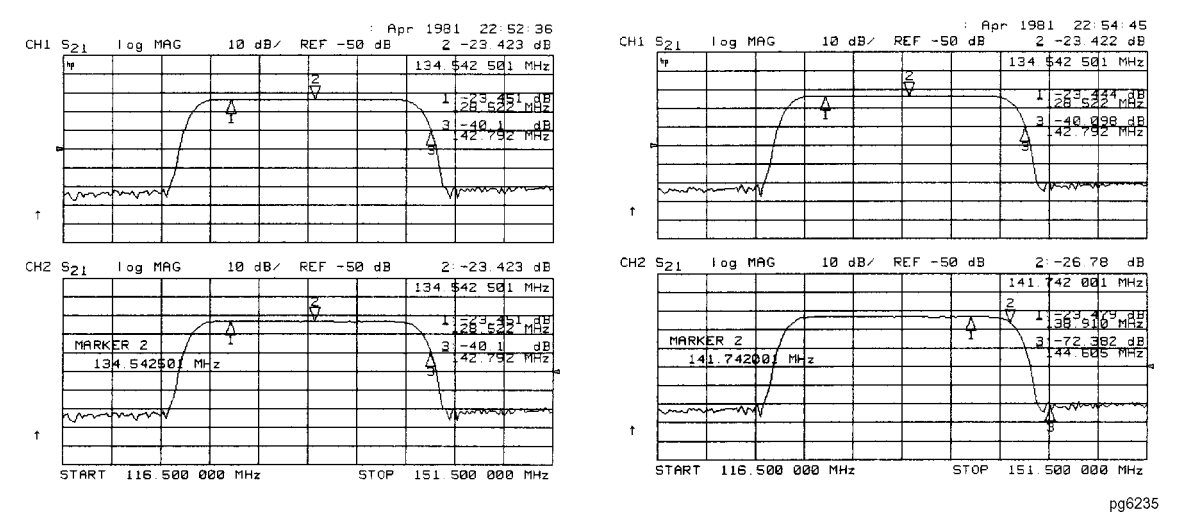

Figure 2-10. Example of Coupled and Uncoupled Markers

### To Use Polar Format Markers

The analyzer can display the marker value as magnitude and phase, or as a real/imaginary pair: LIN MAR gives linear magnitude and phase, phase of LI LOG MKR gives log magnitude and phase, References and the contract of the contract of the contract of the contract of the contract of the contract of gives the real value first, then the imaginary value.

You can use these markers only when you are viewing a polar display format. (The format is available from the  $\sqrt{FORMAT}$  key.)

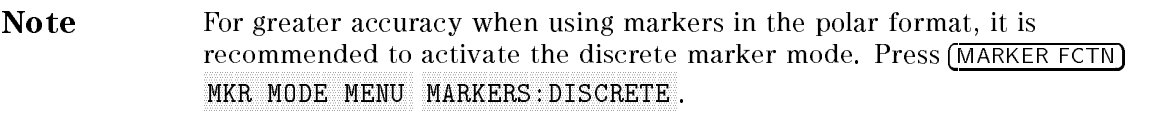

1. To access the polar markers, press:

FORMAT MARKER FCTN NARKER MODE MENU POLAR MKR MENU

- 2. Select the type of polar marker you want from the following choices:
	- Choose LIN MKR if you want to view the magnitude and the phase of the active marker. The magnitude values appear in units and the phase values appear in degrees.
	- $\blacksquare$  Choose L0G MKR if you want to view the logarithmic magnitude and the phase of the active marker. The magnitude values appear in dB and the phase values appear in degrees.
	- Choose  $Re/\text{Im}$  MKR if you want to view the real and imaginary pair, where the complex data is separated into its real part and imaginary part. The analyzer shows the first marker value the real part (M cos  $\theta$ ), and the second value is the imaginary part (M sin  $\theta$ , where M=magnitude).

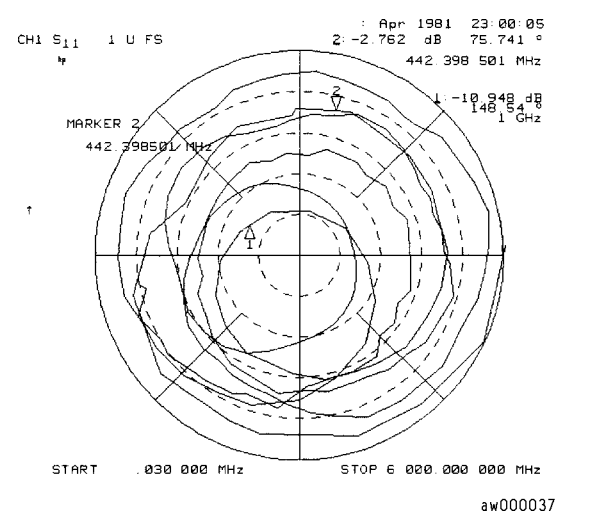

Figure 2-11. Example of a Log Marker in Polar Format

#### To Use Smith Chart Markers

The amount of power reflected from a device is directly related to the impedance of the device and the measuring system. Each value of the reflection coefficient  $(\Gamma)$  uniquely defines a device impedance;  $\Gamma = 0$  only occurs when the device and analyzer impedance are exactly the same. The reflection coefficient for a short circuit is:  $1 = 1$   $\angle$  180°. Every other value for 1 also corresponds uniquely to a complex device impedance, according to the equation:

ZL = [( 1 + ) / (1 )]-Z0

where  $Z_L$  is your test device impedance and  $Z_0$  is the measuring system's characteristic impedance.

Note For greater accuracy when using markers in the Smith chart format, it is recommended to activate the discrete marker mode. Press (MARKER FCTN) NKR MODE MENU MARKERS:DISCRETE.

- 1. Press Formation Press SMITH CHART . In the case of the company of the chart of the company of the chart of the company of the company of
- 2. PRESS IMARKER FUINT MA MARKER MODE MENU SMITH MKR MENU and turn the front panel knob or enter a value from the front panel keypad to read the resistive and reactive components of the complex impedance at any point along the trace. This is the default Smith chart marker.

The marker annotation tells that the complex impedance is capacitive in the bottom half of the Smith chart display and is inductive in the top half of the display.

- Choose LIN MKR if you want the analyzer to show the linear magnitude and the phase of the reflection coefficient at the marker.
- **n** Choose LOG MKR if you want the analyzer to show the logarithmic magnitude and the phase of the reflection coefficient at the active marker. This is useful as a fast method of obtaining a reading of the log magnitude value without changing to log magnitude format.
- $\blacksquare$  Choose Re/Im MKR if you want the analyzer to show the values of the reflection coefficient at the marker as a real and imaginary pair.
- Choose  $R_{\frac{1}{3}}X$  MKR to show the real and imaginary parts of the device impedance at the marker. Also shown is the equivalent series inductance or capacitance (the series resistance and reactance, in ohms).
- Choose  $G_{\text{A}}$ <sub>1</sub>B MKR to show the complex admittance values of the active marker in rectangular form. The active marker values are displayed in terms of conductance (in Siemens), susceptance, and equivalent parallel circuit capacitance or inductance. Siemens are the international unit of admittance and are equivalent to mhos (the inverse of ohms).

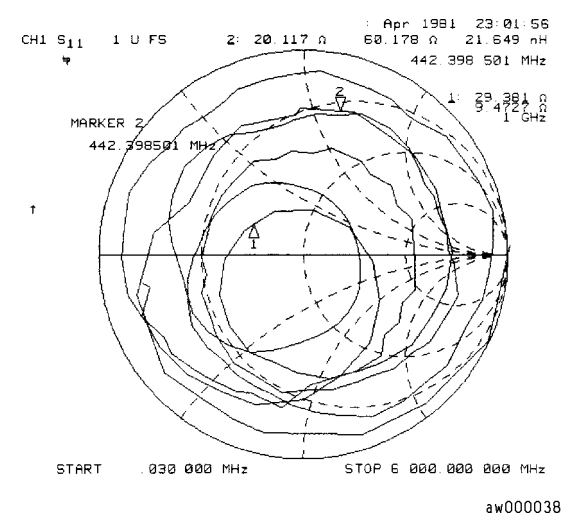

Figure 2-12. Example of Impedance Smith Chart Markers

#### To Set Measurement Parameters Using Markers

The analyzer allows you to set measurement parameters with the markers, without going through the usual key sequence. You can change certain stimulus and response parameters to make them equal to the current active marker value.

### Setting the Start Frequency

- 1. Press (MARKER FCTN) and turn the front panel knob or enter a value from the front panel keypad to position the marker at the value that you want for the start frequency.
- 2. Press MARKER $\rightarrow$ START to change the start frequency value to the value of the active marker.

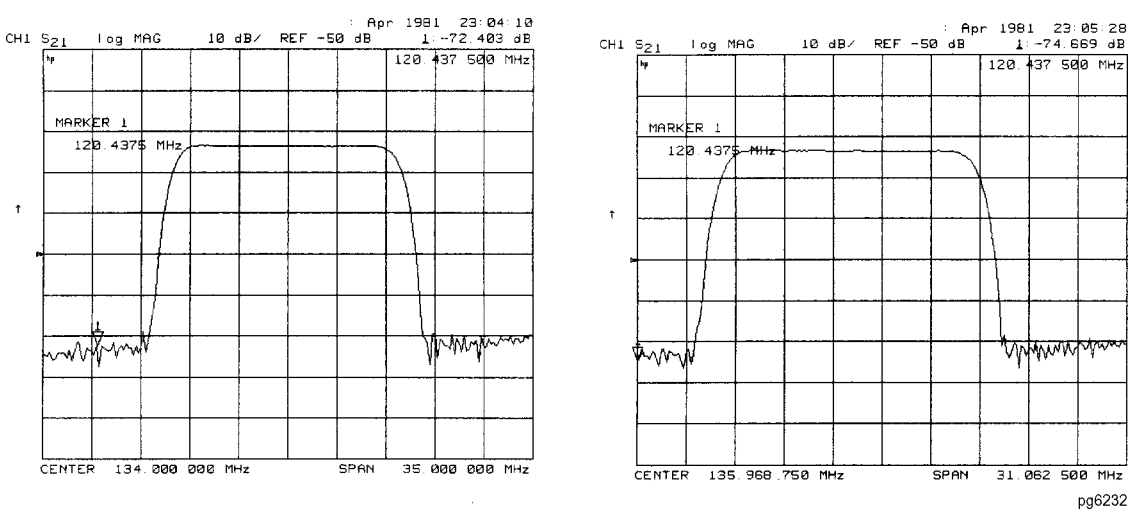

Figure 2-13. Example of Setting the Start Frequency Using a Marker

### Setting the Stop Frequency

- 1. Press (MARKER FCTN) and turn the front panel knob or enter a value from the front panel keypad to position the marker at the value that you want for the stop frequency.
- 2. Press  $MARKER \rightarrow ST0P$  to change the stop frequency value to the value of the active marker.

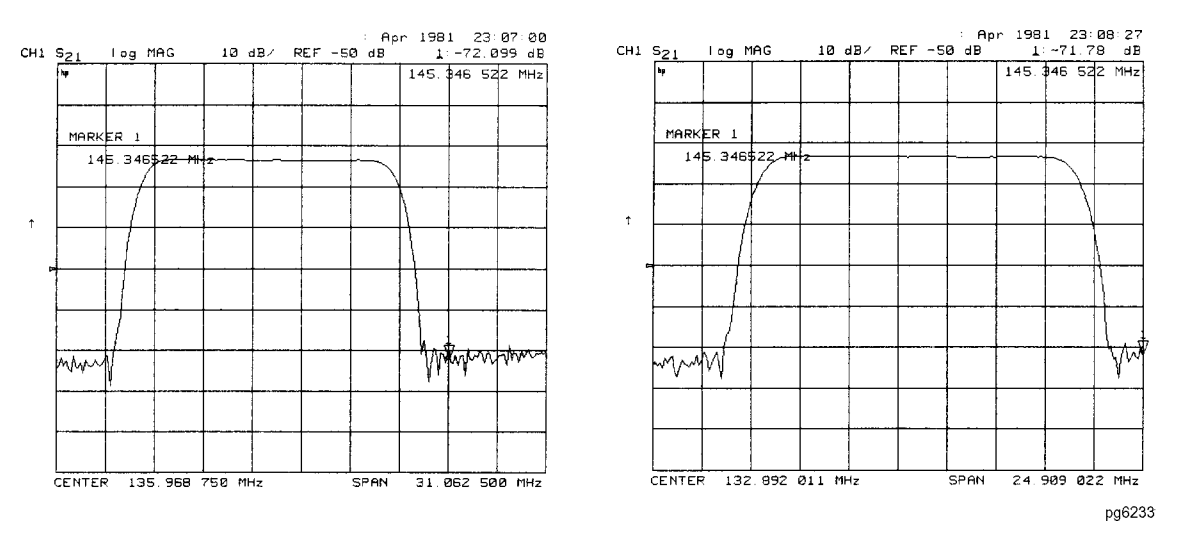

Figure 2-14. Example of Setting the Stop Frequency Using a Marker

### Setting the Center Frequency

- 1. Press (MARKER FCTN) and turn the front panel knob or enter a value from the front panel keypad to position the marker at the value that you want for the center frequency.
- 2. Press  $MARKER \rightarrow CENTER$  to change the center frequency value to the value of the active marker.

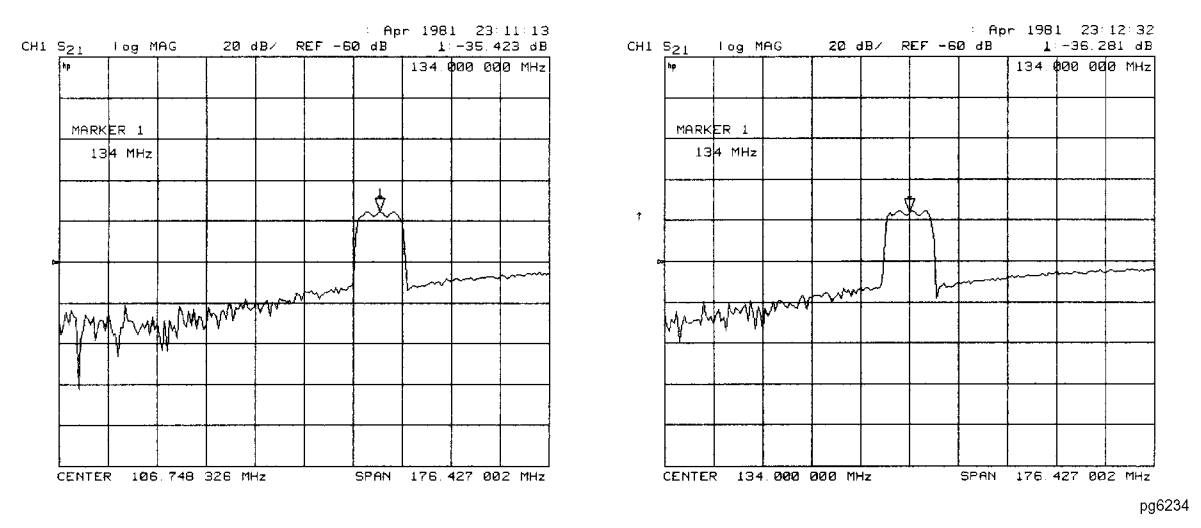

Figure 2-15. Example of Setting the Center Frequency Using a Marker

#### Setting the Frequency Span

You can set the span equal to the spacing between two markers. If you set the center frequency before you set the frequency span, you will have a better view of the area of interest.

- 1. Press MARKER  $\triangle$ NODE MENU  $\triangle$ REF=1 MARKER 2.
- 2. Turn the front panel knob or enter a value from the front panel keypad to position the markers where you want the frequency span.

Iterate between marker 1 and marker 2 by pressing Marker 1 and MARKER 2, respectively, and turning the front panel knob or entering values from the front panel keypad to position the markers around the center frequency. When finished positioning the markers, make sure that marker 2 is selected as the active marker.

- Note Step 2 can also be performed using MKR ZERO and MARKER 1. However, when using this method, it will not be possible to iterate between marker zero and marker 1.
- 3. Press MARKER FCTN MARKER!SPAN to change the frequency span to the range between marker 1 and marker 2.

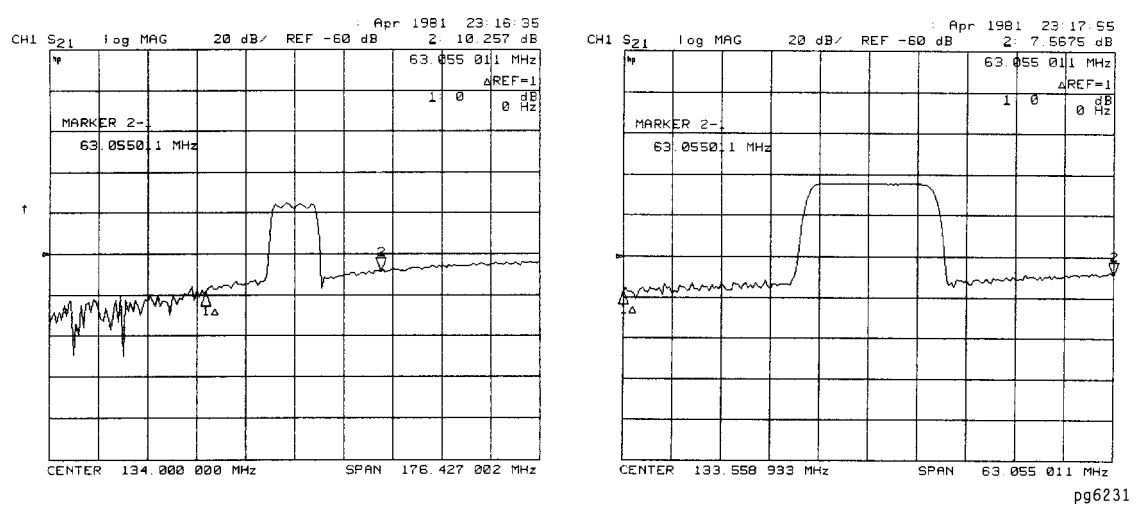

Figure 2-16. Example of Setting the Frequency Span Using Markerj

### Setting the Display Reference Value

- 1. Press (MARKER FCTN) and turn the front panel knob or enter a value from the front panel keypad to position the marker at the value that you want for the analyzer display reference value.
- 2. Press  $MARKER \rightarrow REFERENCE$  to change the reference value to the value of the active marker.

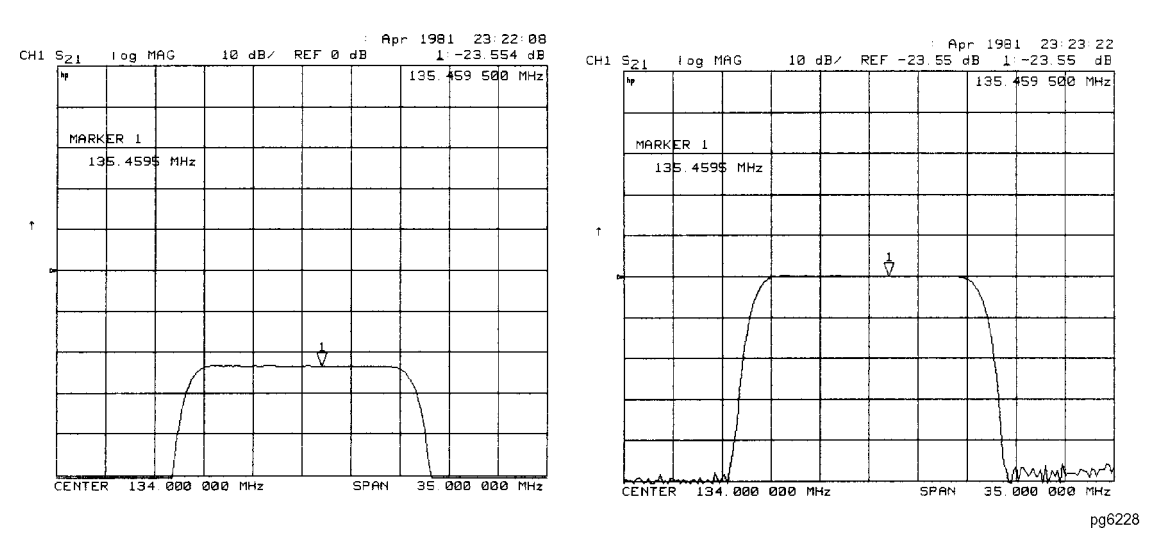

Figure 2-17. Example of Setting the Reference Value Using a Marker

### Setting the Electrical Delay

This feature adds phase delay to a variation in phase versus frequency, therefore it is only applicable for ratioed inputs.

- $\sim$  1.033 FORMAT P
- 2. Press (MARKER FCTN) and turn the front panel knob or enter a value from the front panel keypad to position the marker at a point of interest.
- 3. Press  $MARKER\rightarrow DELAY$  to automatically add or subtract enough line length to the receiver input to compensate for the phase slope at the active marker position. This effectively flattens the phase trace around the active marker. You can use this to measure the electrical length or deviation from linear phase.

Additional electrical delay adjustments are required on devices without constant group delay over the measured frequency span.

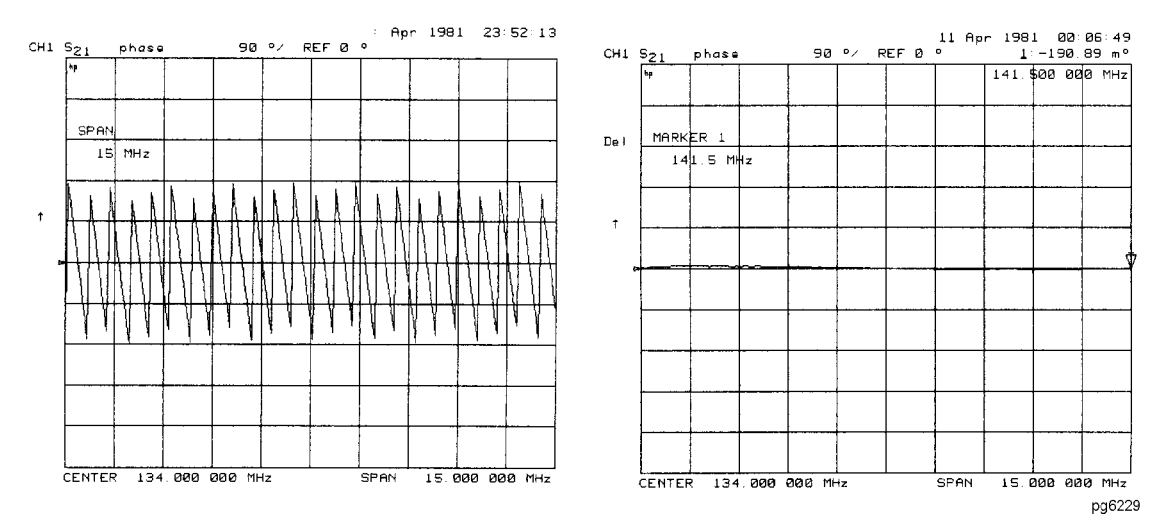

Figure 2-18. Example of Setting the Electrical Delay Using a Marker

### Setting the CW Frequency

1. To place a marker at the desired CW frequency, press:

 $(MARKER)$  and either turn the front panel knob or enter the value, followed by  $\overline{X1}$  FRE

 $-11$  CSS SEQ PRESS  $-1$ SPECIAL FUNCTIONS MKR-CW.

You can use this function to set the marker to a gain peak in an amplifier. After pressing marach power and the gain compression and the compression and the sweep to look and the gain companies to a compression with the gain compression with the companies of the gain companies of the companies of the companies o increasing input power.

# To Search for a Specic Amplitude

These functions place the marker at an amplitude-related point on the trace. If you switch on tracking, the analyzer searches every new trace for the target point.

#### Searching for the Maximum Amplitude

- $\sim$  1.000 MARKER FCTN F24 MARACH SEARCH TO ACCESS THE MARKETING SEARCH TO ACCESS THE MARKETING OF A STREET WAS ARRESTED ON A STREET OF T
- <sup>2.</sup> Press SEARCH: MAX to move the active marker to the maximum point on the measurement trace.

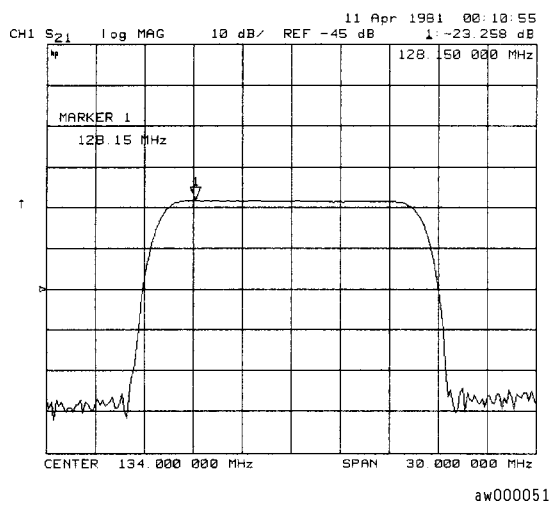

Figure 2-19. Example of Searching for the Maximum Amplitude Using a Marker

# Searching for the Minimum Amplitude

- $\sim$  1.000 MARKER FCTN F20 MKR SEARCH to access the marker search menu.
- <sup>2</sup>. Press SEARCH: MIN to move the active marker to the minimum point on the measurement trace.

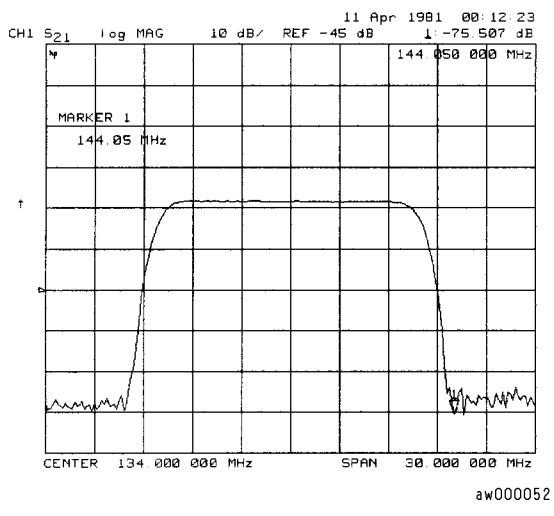

Figure 2-20. Example of Searching for the Minimum Amplitude Using a Marker

#### Searching for a Target Amplitude

- $\sim$  1.000 MARKER FCTN F24 MKR SEARCH to access the marker search menu.
- <sup>2</sup>. Press SEARCH: TARGET to move the active marker to the target point on the measurement trace.
- 3. If you want to change the target amplitude value (default is  $-3$  dB), press TARGET and enter the new value from the front panel keypad.
- 4. If you want to search for multiple responses at the target amplitude value, press SEARCH LEFT and SEARCH RIGHT.

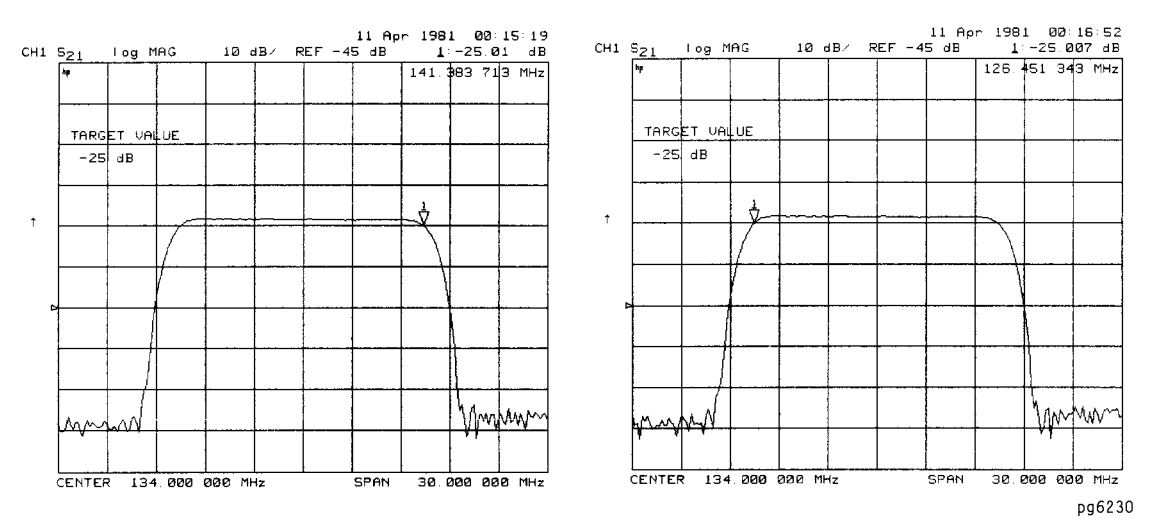

Figure 2-21. Example of Searching for a Target Amplitude Using a Marker

#### Searching for a Bandwidth

The analyzer can automatically calculate and display the  $-3$  dB bandwidth (BW:), center frequency (CENT:), Q, and loss of the device under test at the center frequency. (Q stands for "quality factor," defined as the ratio of a circuit's resonant frequency to its bandwidth.) These values are shown in the marker data readout.

- 1. Press (MARKER) and turn the front panel knob or enter a value from the front panel keypad to place the marker at the center of the filter passband.
- 2. Press MKR ZERO (MARKER FCTN) MKR SEARCH t MARACH TO ANNA SEARCH TO ACCESS THE MARKET SEARCH SEARCH SEARCH MENU. THE MARKET SEARCH SEARCH SEARCH SEARCH S
- $^3$  Press WIDTHS ON to calculate the center stimulus value, bandwidth, and the Q of a bandpass or band reject shape on the measurement trace.
- 4. If you want to change the amplitude value (default is  $-3$  dB) that defines the passband or rejectband, press WIDTH VALUE and enter the new value from the front panel keypad.

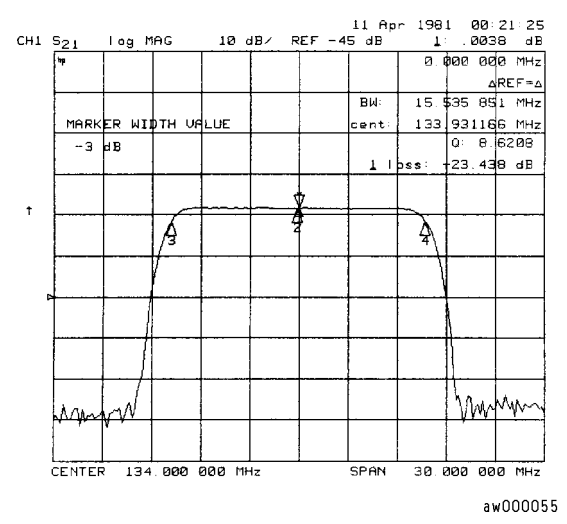

Figure 2-22. Example of Searching for a Bandwidth Using Markers

### Tracking the Amplitude that You are Searching

- 1. Set up an amplitude search by following one of the previous procedures in \To Search for a Specic Amplitude."
- $-$  Press INTAINMENT CINT 4.44 NKR SEARCH TRACKING ON to track the specified amplitude search with every new trace and put the active marker on that point.

When tracking is not activated, the analyzer finds the specified amplitude on the current sweep and the marker remains at same stimulus value, regardless of changes in the trace response value with subsequent sweeps.

### To Calculate the Statistics of the Measurement Data

This function calculates the mean, standard deviation, and peak-to-peak values of the section of the displayed trace between the active marker and the delta reference. If there is no delta reference, the analyzer calculates the statistics for the entire trace.

- $\sim$  1.1000 MMARKERS  $\mu$  $\Delta$  MODE MENU  $\Delta$  REF=1 to make marker 1 a reference marker.
- 2. Move marker 1 to any point that you want to reference:
	- Turn the front panel knob.

OR

- **Enter the frequency value on the numeric keypad.**
- 3. Press MARKER 2 and move marker 2 to any position that you want to measure in reference to marker 1.
- 4. **Press Markett Press** NKR MODE MENU STATS ON to calculate and view the mean, standard deviation, and peak-to-peak values of the section of the measurement data between the active marker and the delta reference marker.

An application for this feature is to find the peak-to-peak value of passband ripple without searching separately for the maximum and minimum values.

If you are viewing a measurement in the polar or Smith Chart format, the analyzer calculates the statistics using the first value of the complex pair (magnitude, real part, resistance, or conductance).

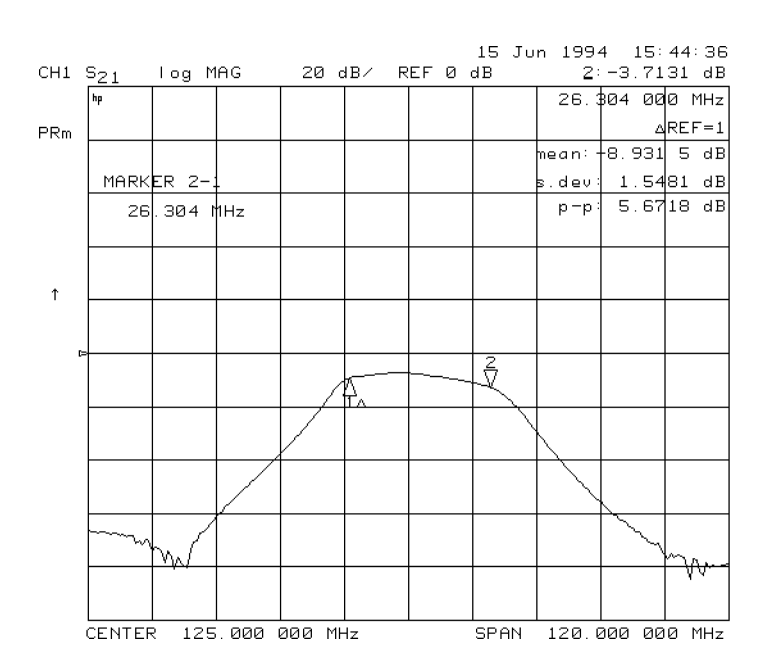

Figure 2-23. Example Statistics of Measurement Data
# Measuring Magnitude and Insertion Phase Response

The analyzer allows you to make two different measurements simultaneously. You can make these measurements in different formats for the same parameter. For example, you could measure both the magnitude and phase of transmission. You could also measure two different parameters  $(S_{11}$  and  $S_{22}$ ).

This measurement example shows you how to measure the maximum amplitude of a SAW filter and then how to view the measurement data in the phase format, which provides information about the phase response.

## Measuring the Magnitude Response

1. Connect your test device as shown in Figure 2-24.

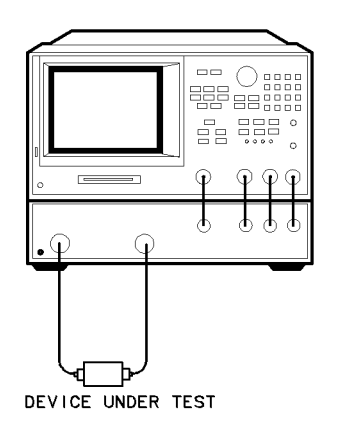

pg616do

Figure 2-24. Device Connections for Measuring a Magnitude Response

2. Press (PRESET) and choose the measurement settings. For this example the measurement parameters are set as follows:

MEAS Trans: FWD S21 (B/R) (B/R) (B/R) (B/R) (B/R) (B/R) (B/R) (B/R) (B/R) (B/R) (B/R) (B/R) (B/R) (B/R) (B/R) (B/R) (B/R) (B/R) (B/R) (B/R) (B/R) (B/R) (B/R) (B/R) (B/R) (B/R) (B/R) (B/R) (B/R) (B/R) (B/R) (B/R) (B/R) (B/R) (B/  $(CENTER)$   $(134)$   $(M/\mu)$  $(SPAN)$   $(50)$   $(M/\mu)$ MENU POWER 3 x1 SCALE REF AUTO SCALE AND DESCRIPTION OF REAL PROPERTY OF REAL PROPERTY.  $[CHAN 2]$ MEAS Transition of the Commission of the Commission of the Commission of the Commission of the Commission of the Commission of the Commission of the Commission of the Commission of the Commission of the Commission of the Commis SCALE REF AUTO SCALE AND RESIDENCE AND RESIDENCE AND RESIDENCE AND RESIDENCE AND RESIDENCE AND RESIDENCE AND RESIDENCE A

You may also want to select settings for the number of data points, averaging, and IF bandwidth.

3. Substitute a thru for the device and perform a response calibration for both channel 1 and channel 2.

Press CAL CALIBRATE MENU RESPONSE THRU.

- 4. Reconnect your test device.
- 5. To better view the measurement trace, press:

#### SCALE REF AUTOR CONTINUES IN THE RESIDENCE OF THE RESIDENCE OF THE RESIDENCE OF THE RESIDENCE OF THE RESIDENCE OF THE RESIDENCE OF THE RESIDENCE OF THE RESIDENCE OF THE RESIDENCE OF THE RESIDENCE OF THE RESIDENCE OF THE RESIDENCE OF

6. To locate the maximum amplitude of the device response, as shown in Figure 2-25, press:

#### MARKER FCTN MKR SEARCH SEARCH: MAX

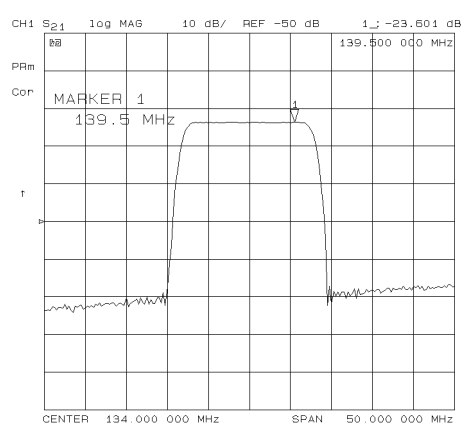

Figure 2-25. Example Magnitude Response Measurement Results

## Measuring Insertion Phase Response

7. To view both the magnitude and phase response of the device, as shown in Figure 2-26, press:

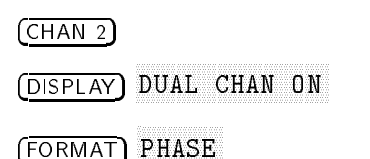

The channel 2 portion of Figure 2-26 shows the insertion phase response of the device under test. The analyzer measures and displays phase over the range of  $-180^\circ$  to  $+180^\circ$ . As phase changes beyond these values, a sharp 360 transition occurs in the displayed data.

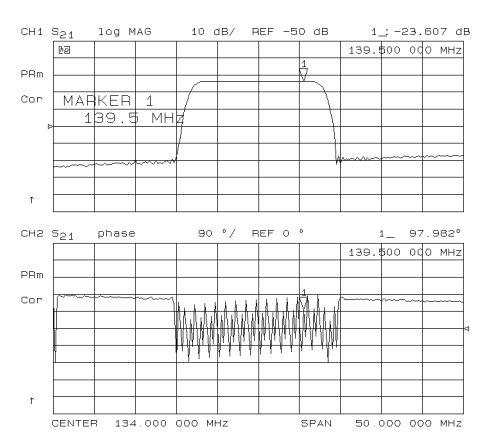

Figure 2-26. Example Insertion Phase Response Measurement

The phase response shown in Figure 2-27 is undersampled; that is, there is more than 180 phase delay between frequency points. If the  $\Delta\phi = >180^\circ$  , incorrect phase and delay information may result. Figure 2-27 shows an example of phase samples being with  $\Delta\phi$  less than 180 and greater than 180 .

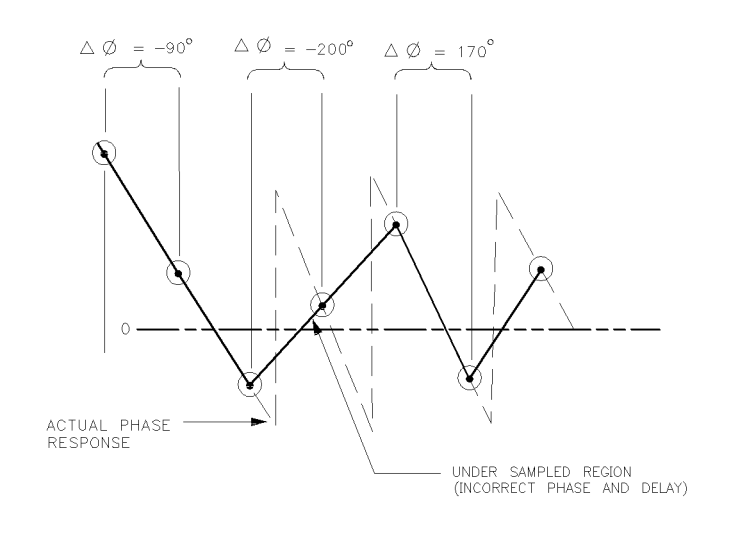

pb6125d

Figure 2-27. Phase Samples

Undersampling may arise when measuring devices with long electrical length. To correct this problem, the frequency span should be reduced, or the number of points increased until  $\Delta\phi$  is less than  $180^{\circ}$  per point. Electrical delay may also be used to compensate for this effect (as shown in the next example procedure).

# Measuring Electrical Length and Phase Distortion

## Electrical Length

The analyzer mathematically implements a function similar to the mechanical "line stretchers" of earlier analyzers. This feature simulates a variable length lossless transmission line, which you can add to or remove from the analyzer's receiver input to compensate for interconnecting cables, etc. In this example, the electronic line stretcher measures the electrical length of a SAW filter.

## Phase Distortion

The analyzer allows you to measure the linearity of the phase shift through a device over a range of frequencies and the analyzer can express it in two different ways:

- deviation from linear phase
- group delay

## Measuring Electrical Length

1. Connect your test device as shown in Figure 2-28.

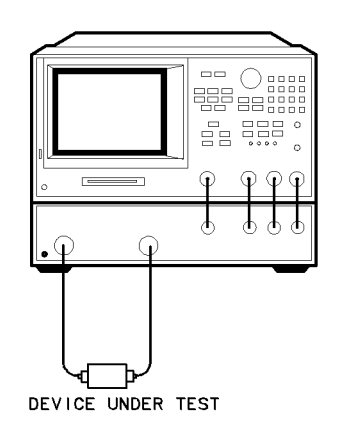

pg616do

Figure 2-28. Device Connections for Measuring Electrical Length

2. Press PRESET and choose the measurement settings. For this example, the measurement settings include reducing the frequency span to eliminate under sampled phase response. Press the following keys as shown:

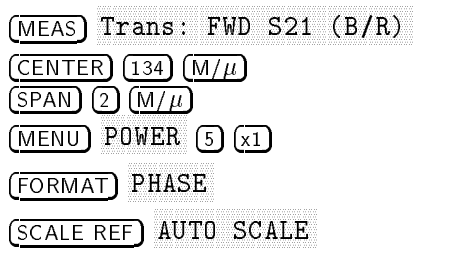

You may also want to select settings for the number of data points, averaging, and IF bandwidth.

3. Substitute a thru for the device and perform a response calibration by pressing:

#### CAL CALIBRATE MENU RESPONSE THRU

- 4. Reconnect your test device.
- 5. To better view the measurement trace, press:

## SCALE REF

Notice that in Figure 2-29 the SAW filter under test has considerable phase shift within only a 2 MHz span. Other filters may require a wider frequency span to see the effects of phase shift.

The linearly changing phase is due to the device's electrical length. You can measure this changing phase by adding electrical length (electrical delay) to compensate for it.

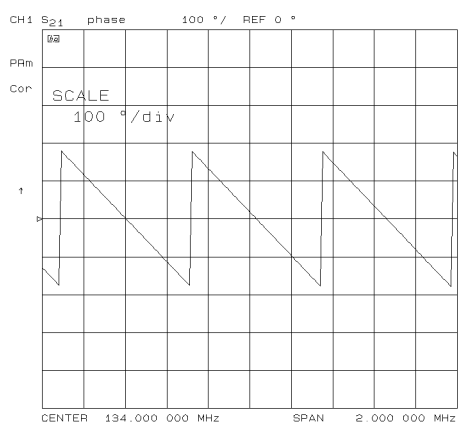

Figure 2-29. Linearly Changing Phase

6. To place a marker at the center of the band, press:

 $(MARKER)$  and turn the front panel knob or enter a value from the front panel keypad.

7. To activate the electrical delay function, press:

## MARKER FCTN

This function calculates and adds in the appropriate electrical delay by taking a  $\pm 10\%$ span about the marker, measuring the  $\Delta\phi$ , and computing the delay as the negative of  $\Delta\phi/\Delta$ frequency.

 $\sim$  Press SCALE REFER ELECTRICAL DELAY and turn the front panel knob to increase the electrical length until you achieve the best flat line, as shown in Figure 2-30.

The measurement value that the analyzer displays represents the electrical length of your device relative to the speed of light in free space. The physical length of your device is related to this value by the propagation velocity of its medium.

Note Velocity factor is the ratio of the velocity of wave propagation in a coaxial cable to the velocity of wave propagation in free space. Most cables have a relative velocity of about 0.66 the speed in free space. This velocity depends on the relative permittivity of the cable dielectric  $(\epsilon_{\rm r})$  as

$$
VelocityFactor = \frac{1}{\sqrt{\varepsilon}_r}
$$

where  $\epsilon_r$  is the relative permittivity of the cable dielectric

You could change the velocity factor to compensate for propagation velocity by pressing CAL MORE VELOCITY FACTOR (enter the value)  $\overline{x_1}$ . This will help the analyzer to accurately calculate the equivalent distance that corresponds to the entered electrical delay.

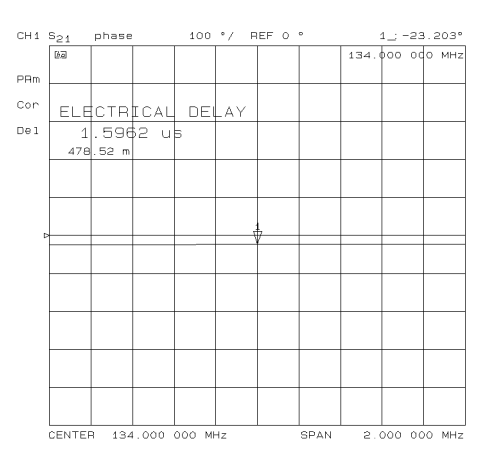

Figure 2-30. Example Best Flat Line with Added Electrical Delay

9. To display the electrical length, press:

#### SCALE REF ELECTRICAL DELAY DELAY ARRANGAN DELAY DELAY DELAY DELAY DELAY DELAY DELAY DELAY DELAY DELAY DELAY DELAY DELAY

In this example, there is a large amount of electrical delay due to the long electrical length of the SAW filter under test.

## Measuring Phase Distortion

This portion of the example shows you how to measure the linearity of the phase shift over a range of frequencies. The analyzer allows you to measure this linearity and read it in two different ways: deviation from linear phase, or group delay.

## Deviation From Linear Phase

By adding electrical length to "flatten out" the phase response, you have removed the linear phase shift through your device. The deviation from linear phase shift through your device is all that remains.

- 1. Follow the procedure in "Measuring Electrical Length."
- 2. To increase the scale resolution, press:

SCALE REF Scale distrittativa turni panel kantu panel kanda turni va valutta from the front panel to the front panel pan keypad.

3. To use the marker statistics to measure the maximum peak-to-peak deviation from linear phase, press:

MARKER FCTN NKR MODE MENU STATS ON

- 4. Activate and adjust the electrical delay to obtain a minimum peak-to-peak value.
- Note It is possible to use delta markers to measure peak-to-peak deviation in only one portion of the trace, see \To Calculate the Statistics of the Measurement Data" located earlier in this Chapter.

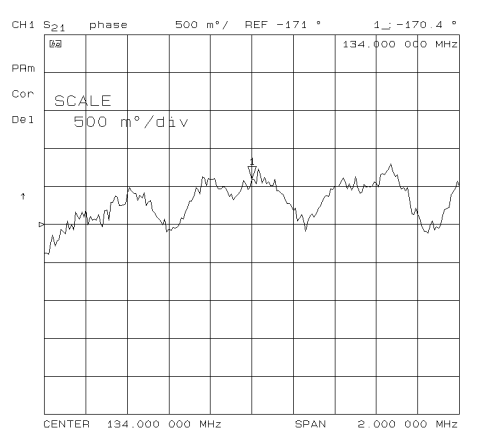

Figure 2-31. Deviation From Linear Phase Example Measurement

## Group Delay

The phase linearity of many devices is specied in terms of group or envelope delay. The analyzer can translate this information into a related parameter, group delay. Group delay is the transmission time through your device under test as a function of frequency. Mathematically, it is the derivative of the phase response which can be approximated by the following ratio:

 $-\Delta\phi/(360 * \Delta F)$ 

where  $\Delta\phi$  is the difference in phase at two frequencies separated by  $\Delta F$ . The quantity  $\Delta F$  is commonly called the "aperture" of the measurement. The analyzer calculates group delay from its phase response measurements.

The default aperture is the total frequency span divided by the number of points across the display (i.e. 201 points or 0.5% of the total span in this example).

- 1. Continue with the same instrument settings and measurements as in the previous procedure, "Deviation from Linear Phase."
- 2. To view the measurement in delay format, as shown in Figure 2-32, press:

FORMAT DELAY SCALE REF SCALE DIVISION CONTINUES IN THE RESIDENCE OF REAL PROPERTY OF REAL PROPERTY OF REAL PROPERTY OF REAL PROPERTY OF REAL PROPERTY OF REAL PROPERTY OF REAL PROPERTY OF REAL PROPERTY OF REAL PROPERTY OF REAL PROPERTY OF REAL PR 3. To activate a marker to measure the group delay at a particular frequency, press:  $(MARKER)$  and turn the front panel knob or enter a value from the front panel keypad.

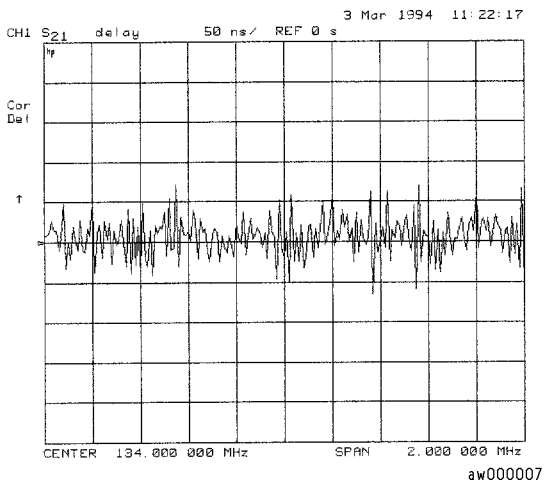

Figure 2-32. Group Delay Example Measurement

Group delay measurements may require a specific aperture  $(\Delta f)$  or frequency spacing between measurement points. The phase shift between two adjacent frequency points must be less than 180 , otherwise incorrect group delay information may result.

4. To vary the effective group delay aperture from minimum aperture (no smoothing) to approximately in the frequency span, pressed to the frequency span, pressed to the frequency span, press SMOOTHING ON A 1990 FOR THE REPORT OF THE REPORT OF THE REPORT OF THE REPORT OF THE REPORT OF THE REPORT OF THE REPORT OF THE REPORT OF THE REPORT OF THE REPORT OF THE REPORT OF THE REPORT OF THE REPORT OF THE REPORT OF TH

When you increase the aperture, the analyzer removes fine grain variations from the response. It is critical that you specify the group delay aperture when you compare group delay measurements.

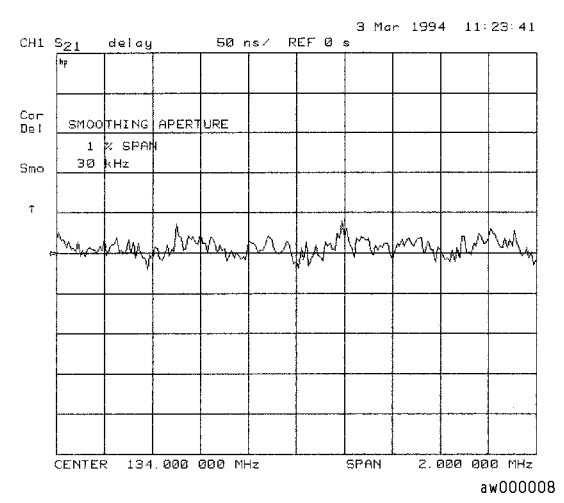

Figure 2-33. Group Delay Example Measurement with Smoothing

5. To increase the effective group delay aperture, by increasing the number of measurement points over which the analyzer calculates the group delay, press:

## SMOOTHING APERTURE 5 x1

As the aperture is increased the "smoothness" of the trace improves markedly, but at the expense of measurement detail.

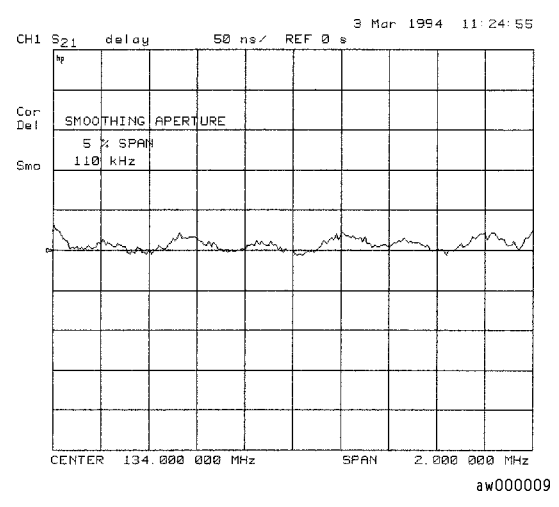

Figure 2-34. Group Delay Example Measurement with Smoothing Aperture Increased

# Testing A Device with Limit Lines

Limit testing is a measurement technique that compares measurement data to constraints that you define. Depending on the results of this comparison, the analyzer will indicate if your device either passes or fails the test.

Limit testing is implemented by creating individual flat, sloping, and single point limit lines on the analyzer display. When combined, these lines can represent the performance parameters for your device under test. The limit lines created on each measurement channel are independent of each other.

This example measurement shows you how to test a bandpass filter using the following procedures:

- $\blacksquare$  creating flat limit lines
- $\blacksquare$  creating sloping limit lines
- creating single point limit lines
- editing limit segments
- running a limit test

## Setting Up the Measurement Parameters

1. Connect your test device as shown in Figure 2-35.

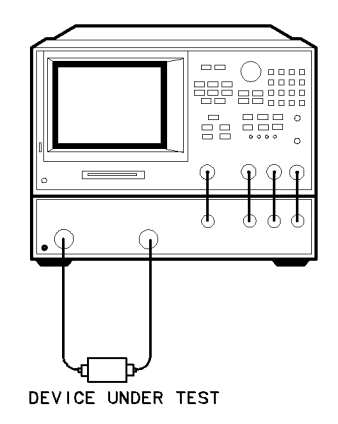

pg616do

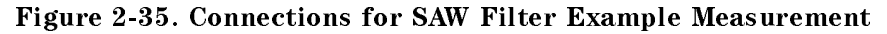

2. Press PRESET and choose the measurement settings. For this example the measurement settings are as follows:

MEAS Trans: FWD S21 (B/R) (FWD S21 (B/R) (FWD S21 (B/R) (FWD S21 (B/R) (FWD S21 (B/R) (FWD S21 (B/R) (FWD S21 (B/R)  $(\overline{\text{CENTER}})$   $(134)$   $(\overline{\text{M}/\mu})$  $(SPAN)$  (50)  $(M/\mu)$ SCALE REF AUTO SCALE AND DESCRIPTION OF REAL PROPERTY OF REAL PROPERTY.

You may also want to select settings for the number of data points, power, averaging, and IF bandwidth.

3. Substitute a thru for the device and perform a response calibration by pressing:

```
CAL
   CALIBRATE MENU RESPONSE THRU
```
- 4. Reconnect your test device.
- 5. To better view the measurement trace, press:

SCALE REF AUTO SCALE

## Creating Flat Limit Lines

In this example procedure, the following flat limit line values are set:

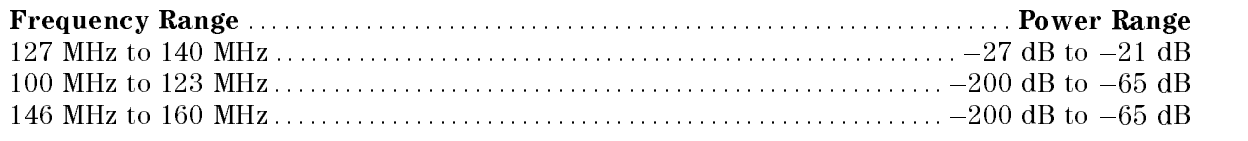

**Note** The minimum value for measured data is  $-200$  dB.

1. To access the limits menu and activate the limit lines, press:

. . . . <u>. . . . . . .</u> LIMIT MENU LIMIT LINE ON EDIT LIMIT LINE CLEAR LIST YES

2. To create a new limit line, press:

The analyzer generates a new segment that appears on the center of the display.

3. To specify the limit's stimulus value, test limits (upper and lower), and the limit type, press:

STIMULUS VALUE 127 M/  $U$  , and  $U$  and  $U$  and  $U$  and  $U$  and  $U$  and  $U$  and  $U$  and  $U$  and  $U$  and  $U$  and  $U$  and  $U$  and  $U$  and  $U$  and  $U$  and  $U$  and  $U$  and  $U$  and  $U$  and  $U$  and  $U$  and  $U$  and  $U$  and  $U$  and  $U$  and  $U$  and  $U$ LOWER LIMIT 27 x1 DONE

Note You could also set the upper and lower limits by using the MIDDLE VALUE and DELTA LIMITS keys. To use these keys for the entry, press:

MIDDLE VALUE 24 x1

DELTA LIMITS 3 x1

This would correspond to a test specification of  $-24 \pm 3$  dB.

4. To define the limit as a flat line, press:

## $LIMIT$  TYPE FLAT LINE RETURN

5. To terminate the flat line segment by establishing a single point limit, press:

STIMULUS VALUE 140 M/H 200 M/H 200 M/H 200 M/H 200 M/H 200 M/H 200 M/H 200 M/H 200 M/H 200 M/H 200 M/H 200 M/H  $LIMIT$  TYPE SINGLE POINT RETURN

Figure 2-36 shows the flat limit lines that you have just created with the following parameters:

- stimulus from 127 MHz to 140 MHz
- **upper limit of**  $-21$  **dB**
- lower limit of  $-27$  dB

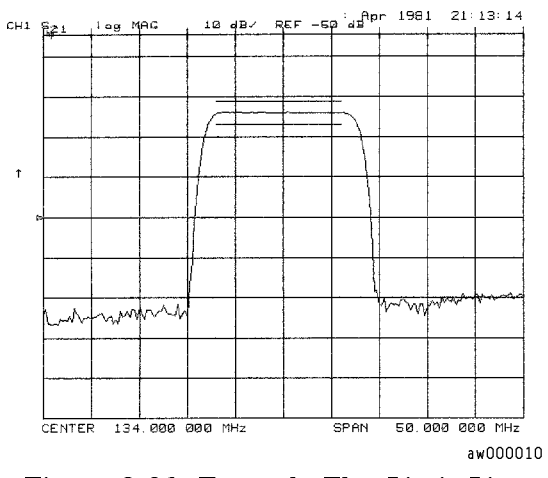

Figure 2-36. Example Flat Limit Line

6. To create a limit line that tests the low side of the filter, press:

```
ADDRESS AND ARRANGEMENT COMPANY OF THE CONTRACTOR
 STIMULUS VALUE 100 M/
 UPPER LIMIT 65 x1
 \mathcal{L} . The contract of the contract of the contract of the contract of the contract of the contract of the contract of the contract of the contract of the contract of the contract of the contract of the contract of th
DONE
LIMIT TYPE FLAT LINE RETURN
 STIMULUS VALUE 123 M/STIMULUS VALUE 123 M/STIMULUS VALUE 123 M/STIMULUS VALUE 123 M/STIMULUS VALUE 123 M/STIMU
DONE
```
LIMIT TYPE SINGLE POINT RETURN

7. To create a limit line that tests the high side of the bandpass filter, press:

```
STIMULUS VALUE 146 M/
 UPPER LIMIT 65 x1
 LOWER LIMIT 200 x1
LIMIT TYPE FLAT LINE RETURN
 ADDRESS COMMUNIST COMMUNIST COMMUNIST COMMUNIST COMMUNIST COMMUNIST COMMUNIST COMMUNIST COMMUNIST COMMUNIST COMMUNIST COMMUNIST COMMUNIST COMMUNIST COMMUNIST COMMUNIST COMMUNIST COMMUNIST COMMUNIST COMMUNIST COMMUNIST COMM
 STIMULUS VALUE 160 M/
 DONE AND A STORE AND A STORE AND A STORE AND A STORE AND A STORE AND A STORE AND A STORE AND A STORE AND A STORE AND A STORE AND A STORE AND A STORE AND A STORE AND A STORE AND A STORE AND A STORE AND A STORE AND A STORE
```
LIMIT TYPE SINGLE POINT RETURN

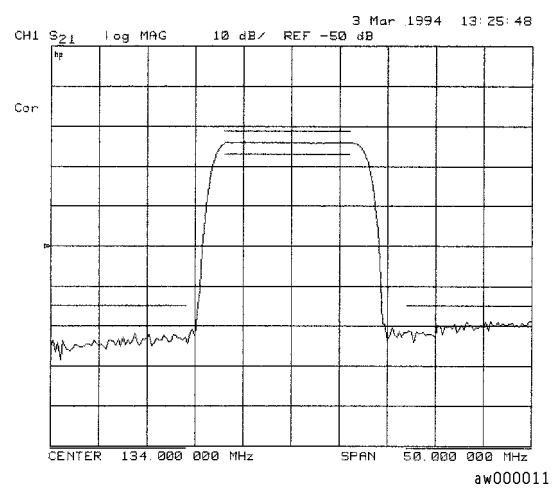

Figure 2-37. Example Flat Limit Lines

## Creating a Sloping Limit Line

This example procedure shows you how to make limits that test the shape factor of a SAW filter. The following limits are set:

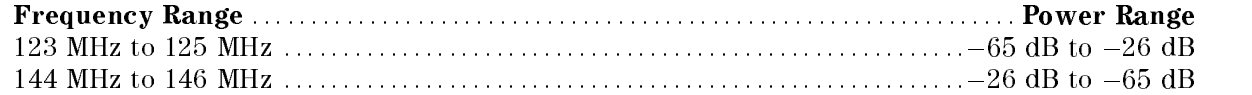

1. To access the limits menu and activate the limit lines, press:

. . . . <u>. . . . . . .</u> LIMIT MENU LIMIT LINE ON EDIT LIMIT LINE CLEAR LIST YES

2. To establish the start frequency and limits for a sloping limit line that tests the low side of the filter, press:

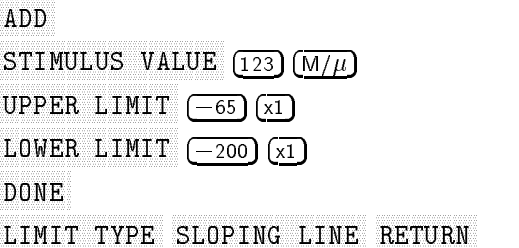

3. To terminate the lines and create a sloping limit line, press:

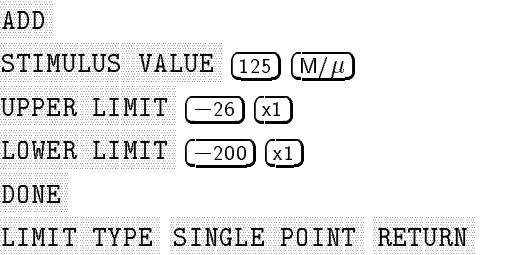

4. To establish the start frequency and limits for a sloping limit line that tests the high side of the filter, press:

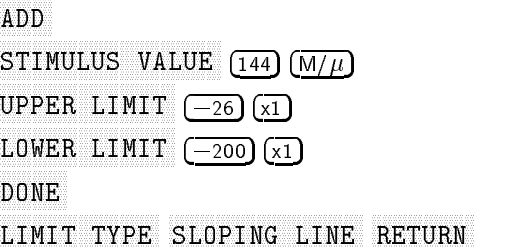

5. To terminate the lines and create a sloping limit line, press:

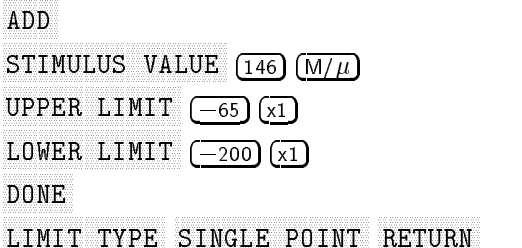

You could use this type of limit to test the shape factor of a filter.

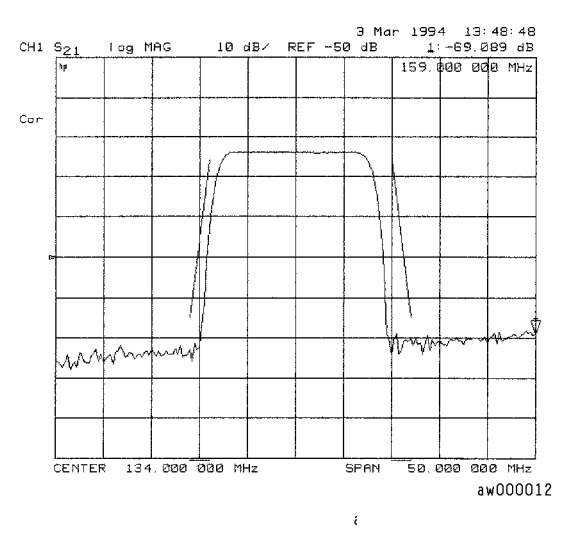

Figure 2-38. Sloping Limit Lines

## Creating Single Point Limits

In this example procedure, the following limits are set:

from  $-23$  dB to  $-28.5$  dB at 141 MHz from  $-23$  dB to  $-28.5$  dB at 126.5 MHz

1. To access the limits menu and activate the limit lines, press:

. . . . <u>. . . . . . .</u> LIMIT MENU LIMIT LINE ON EDIT LIMIT LINE CLEAR LIST YES

- 2. To designate a single point limit line, as shown in Figure 2-39, you must define two pointers;
	- downward pointing, indicating the upper test limit
	- upward pointing, indicating the lower test limit

Press:

```
AD<sub>D</sub>
 STIMULUS VALUE 141 M/S IN 141 M/S IN 141 M/S IN 141 M/S IN 141 M/S IN 141 M/S IN 141 M/S IN 141 M/S IN 141 M/S
 \mathcal{L} and \mathcal{L} and \mathcal{L} and \mathcal{L} and \mathcal{L} and \mathcal{L} and \mathcal{L} and \mathcal{L} and \mathcal{L} and \mathcal{L} and \mathcal{L} and \mathcal{L} and \mathcal{L} and \mathcal{L} and \mathcal{L} and \mathcal{L} and \mathcal{L} and 
 LOWER LIMIT 28.5 x1
 DONE A REPORT OF STATISTICS
LIMIT TYPE SINGLE POINT
RETURN
ADD
 STIMULUS VALUE 126.5 M/
 UPPER LIMIT 23 x1
 LOWER LIMIT 28.5 x1
LIMIT TYPE SINGLE POINT
```
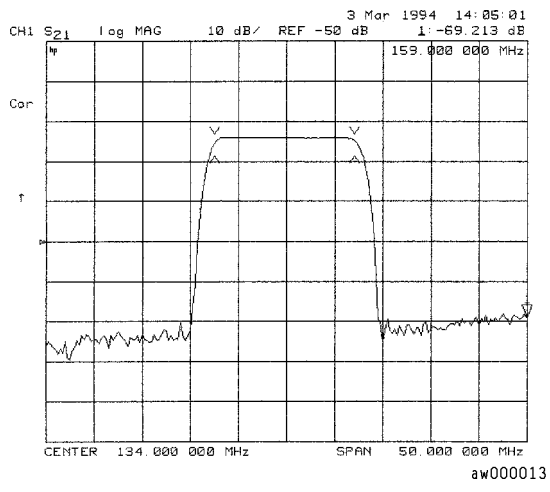

Figure 2-39. Example Single Points Limit Line

## Editing Limit Segments

This example shows you how to edit the upper limit of a limit line.

- 1. To access the limits menu and activate the limit lines, press:
	- SYSTEM LIMIT MENU LIMIT LINE ON EDIT LIMIT LINE
- 2. To move the pointer symbol (>) on the analyzer display to the segment you wish to modify, press:

SEGMENT \* SEGMENT \* OF THE PERSON TO THE T OR SEGMENT AND AND AND AND AND AND AND AND AND ALLERGED AND ALLERGED AND AND ALLERGED AND AND AND AND AND AND AND

3. To change the upper limit (for example,  $-20$ ) of a limit line, press:

 $EDIT$  UPPER LIMIT  $\sqrt{20}$   $\sqrt{x1}$  DONE **DONE CONTRACTOR** 

## Deleting Limit Segments

1. To access the limits menu and activate the limit lines, press:

SYSTEM LIMIT MENU LIMIT LINE ON EDIT LIMIT LINE

2. To move the pointer symbol  $(>)$  on the analyzer display to the segment you wish to delete, press:

SEGMENT  $\textcircled{f}$  or  $\textcircled{f}$  repeatedly

OR

SEGMENT and enter the segment number followed by x1

3. To delete the segment that you have selected with the pointer symbol, press:

## Running a Limit Test

1. To access the limits menu and activate the limit lines, press:

#### SYSTEM LIMIT MENU LIMIT LINE ON EDIT LIMIT LINE

## Reviewing the Limit Line Segments

The limit table data that you have previously entered is shown on the analyzer display.

2. To verify that each segment in your limits table is correct, review the entries by pressing:

 $S = S$  . The second second term is a second term in the second term in the second second second second second second second second second second second second second second second second second second second second second

3. To modify an incorrect entry, refer to the \Editing Limit Segments" procedure, located earlier in this section.

### Activating the Limit Test

4. To activate the limit test and the beep fail indicator, press:

SYSTEM LIMIT MENU LIMIT TEST ON BEEP FAIL ON

Note Selecting the beep fail indicator BEEP FAIL ON is optional and will add approximately 50 ms of sweep cycle time. Because the limit test will still work if the limits lines are off, selecting  $LIMIT$  LINE ON is also optional.

The limit test results appear on the right side on the analyzer display. The analyzer indicates whether the filter passes or fails the defined limit test:

- $\Box$  The message FAIL will appear on the right side of the display if the limit test fails.
- $\Box$  The analyzer beeps if the limit test fails and if BEEP FAIL ON has been selected.
- $\Box$  The analyzer alternates a red trace where the measurement trace is out of limits.
- $\Box$  A TTL signal on the rear panel BNC connector "LIMIT TEST" provides a pass/fail (5 V/0 V) indication of the limit test results indication of the limit test results.

## **Offsetting Limit Lines**

The limit offset functions allow you to adjust the limit lines to the frequency and output level of your device. For example, you could apply the stimulus offset feature for testing tunable filters. Or, you could apply the amplitude offset feature for testing variable attenuators, or passband ripple in filters with variable loss.

This example shows you the offset feature and the limit test failure indications that can appear on the analyzer display.

1. To offset all of the segments in the limit table by a fixed frequency, (for example,  $3 \text{ MHz}$ ), press:

SYSTEM LIMIT MENU LIMIT LINE OFFSETS STIMULUS OF STIMULUS OF STIMULUS OF STIMULUS OF STIMULUS OF STIMULUS OF STIMULUS OF STIMULUS OF STIMULUS OF ST

The analyzer beeps and a FAIL notation appears on the analyzer display, as shown in Figure 2-40.

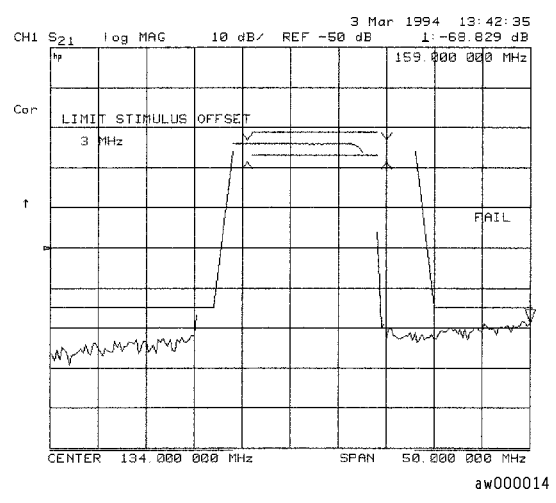

Figure 2-40. Example Stimulus Offset of Limit Lines

2. To return to  $0$  Hz offset, press:

STIMULUS OF STIMULUS OF STIMULUS OF STIMULUS OF STIMULUS OF STIMULUS OF STIMULUS OF STIMULUS OF STIMULUS OF ST

- 3. To offset all of the segments in the limit table by a fixed amplitude, press: AMPLITUDE OFFSET 5 x1 The analyzer beeps and a FAIL notation appears on the analyzer display.
- 4. To return to 0 dB offset, press:

AMPLITUDE OFFSET 0 x1

# Measuring Gain Compression

Gain compression occurs when the input power of an amplifier is increased to a level that reduces the gain of the amplifier and causes a nonlinear increase in output power. The point at which the gain is reduced by 1 dB is called the 1 dB compression point. The gain compression will vary with frequency, so it is necessary to find the worst case point of gain compression in the frequency band.

Once that point is identied, you can perform a power sweep of that CW frequency to measure the input power at which the 1 dB compression occurs and the absolute power out (in dBm) at compression. The following steps provide detailed instruction on how to apply various features of the analyzer to accomplish these measurements.

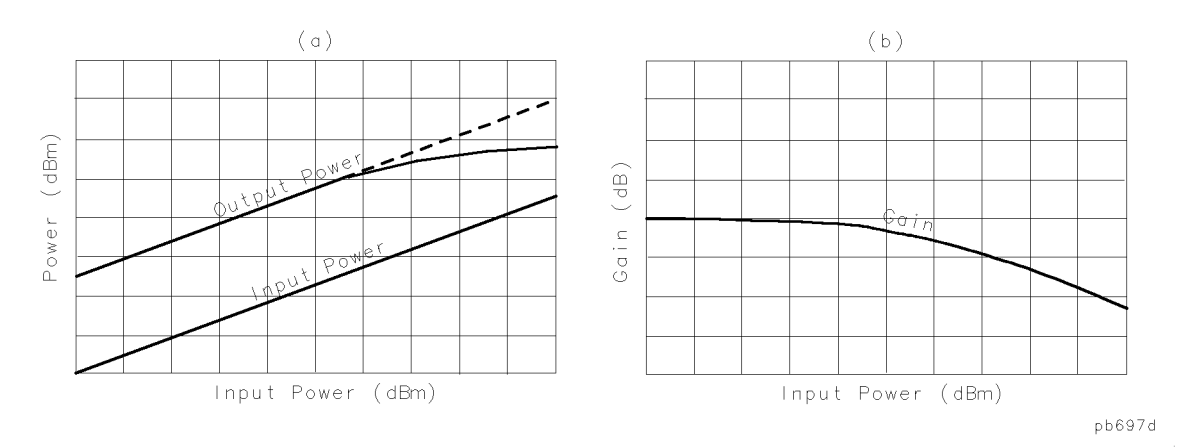

Figure 2-41. Diagram of Gain Compression

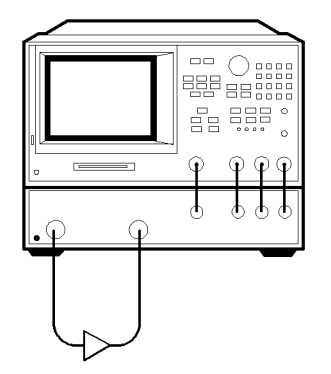

pg619do

Figure 2-42. Device Connections for Measuring Gain Compression

- **Note** While attempting to measure the gain compression of an amplifier, the R input may become overloaded causing the source power to be turned off. In this case, you must have reduced the source power than a consequently form POWER to turn the source back on.
- 1. Press MENU POWER ATTENUATOR PORT 1 and enter an attenuation value if necessary. This function sets the attenuator inside the test set. The value is dependent upon the amplifier being tested. That is, a compression point must be determined while preventing the overload of the test set's input port. Also, whenever external attenuation is used, you must manually calculate actual power levels.

2. Set up the stimulus and response parameters for your amplifier under test. To reduce the effect of noise on the trace, press:

AVG IF BW 1000  $\sqrt{x_1}$ 

- 3. Perform the desired error correction procedure. Refer to Chapter 5, "Optimizing Measurement Results," for instructions on how to make a measurement correction.
- 4. Hook up the amplifier under test.
- 5. To produce a normalized trace that represents gain compression, perform either step 5 or step 6. (Step 5 uses trace math and step 6 uses uncoupled channels and the display function  $D1/D2$  to D2 ON.)
- $\sim$  Press DISPLAY Principal  $\mu$  $DATA \rightarrow MEMORY$   $DATA/MEM$  to produce a normalized trace.
- 7. To produce a normalized trace, perform the following steps:
	- a. Press  $\overline{DISPLAN}$  and select DUAL CHANNEL ON to view both channels simultaneously.
	- b. To uncouple the channel stimulus so that the channel power will be uncoupled, press:

MENU COUPLED A REPORT OF THE RESIDENCE OF THE RESIDENCE OF THE REPORT OF THE RESIDENCE OF THE RESIDENCE OF THE RESIDENCE OF THE RESIDENCE OF THE RESIDENCE OF THE RESIDENCE OF THE RESIDENCE OF THE RESIDENCE OF THE RESIDENCE OF T

This will allow you to separately increase the power for channel 2 and channel 1, so that you can observe the gain compression on channel 2 while channel 1 remains unchanged.

c. To display the ratio of channel 2 data to channel 1 data on the channel 2 display, press:

CHAN 2 DISPLAY MORE D2/D1 to D2 ON

This produces a trace that represents gain compression only.

- $\sim$  1 TCss MARKER 10 marker and position the marker at a marker at a span. It is a span of the marker at a span is a span of the mi
- 9. PRESS IS CALE REFT OF SCALE/DIV 1 x1 to change the scale to 1 dB per division.
- $\sim$  1 19. PRESS | MENU | T POWER . POWER . POWER . POWER . POWER . POWER . POWER . POWER . POWER . POWER . POWER . POWER . POWER . POWER . POWER . POWER . POWER . POWER . POWER . POWER . POWER . POWER . POWER . POWER . POWER . POWER . POWER . POWER
- 11. Increase the power until you observe approximately 1 dB of compression on channel 2, using the step keys or the front panel knob.
- 12. To locate the worst case point on the trace, press:

MARKER FCTN MKR SEARCH SEARCH:MIN

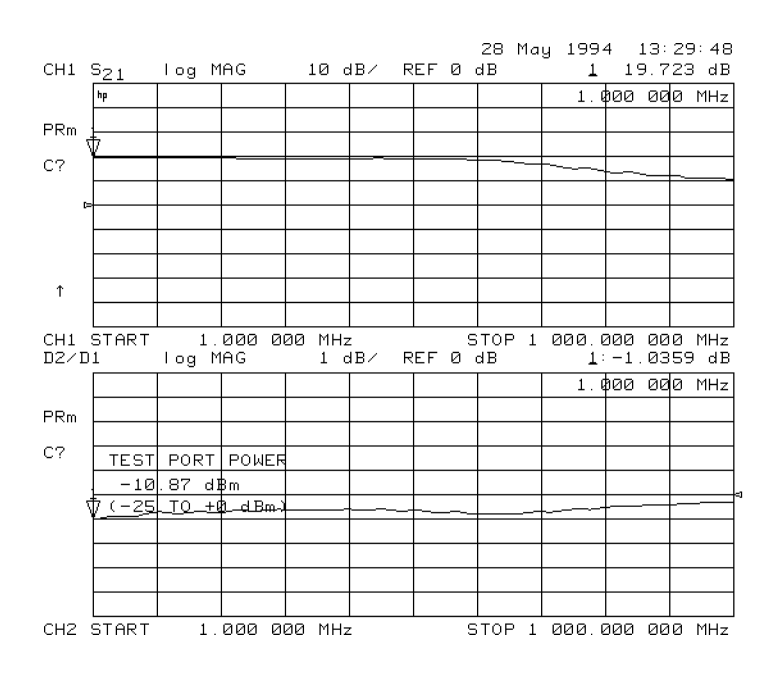

Figure 2-43. Gain Compression Using Linear Sweep and  $D2/D1$  to D2 ON

- $13.$  If COUPLED CH OFF was selected, recouple the channel stimulus by pressing: MENU COUPLED A REPORT OF THE RESIDENCE OF THE RESIDENCE OF THE REPORT OF THE RESIDENCE OF THE RESIDENCE OF THE RESIDENCE OF THE RESIDENCE OF THE RESIDENCE OF THE RESIDENCE OF THE RESIDENCE OF THE RESIDENCE OF THE RESIDENCE OF T
- 14. To place the marker *exactly* on a measurement point, press:

MARKER FCTN NARKER MODE MENU MARKERS: DISCRETE

- 15. To set the CW frequency before going into the power sweep mode, press:  $\sim$   $\sim$   $\sim$   $\sim$   $\sim$  $SPECTAL$  FUNCTIONS MARKER  $\rightarrow$  CW
- $\sim$  116. Press | MENU |  $\omega$ SWEEP TYPE MENU POWER SWEEP .
- 17. Enter the start and stop power levels for the sweep. Now channel 1 is displaying a gain compression curve. (Do not pay attention to channel 2 at this time.)
- 18. To maintain the calibration for the CW frequency, press:

CAL INTERPOL ON CORRECTION ON

- **THESS ICHAN 2 II DISPLAY I DA** DUAL CHANNEL ON THE CHANNEL CHANNEL CHANNEL CHANNEL CHANNEL CHANNEL CHANNEL CHANNEL CHANNEL CHANNEL CHANNEL CHA
- $^{20}$  If D2/D1 to D2 ON was selected, press MORE D2/D1 to D2 OFF .
- $\Gamma$  I  $\Gamma$  ESS  $\mid$  MEAS  $\mid$   $\Gamma$  $INPUT$  PORTS B. Now channel 2 displays absolute output power (in dBm) as a function of power input.
- $22.$  Press ISCALE REFIES SCALE/DIV 10 x1 to change the scale of channel 2 to 10 dB per division.
- 23. Press  $\overline{CHAN 1}$   $\overline{1}$   $\overline{[x]}$  to change the scale of channel 1 to 1 dB per division.

Note A receiver calibration will improve the accuracy of this measurement. Refer to Chapter 5, "Optimizing Measurement Results."

- 22. Press Markett Press Market  $N$ NARKER MODE MENU MARKERS: COUPLED .
- 25. To find the 1 dB compression point on channel 1, press:

MARKER FCTN MKR SEARCH SEARCH:MAX MARKER MKR ZERO

MARKER FCTN MKR SEARCH SEARCH:TARGET  $\boxed{-1}$  $\boxed{\times 1}$ 

Notice that the marker on channel 2 tracked the marker on channel 1.

- $26.$  Press CHAN 2 MARKET 2009 NNNNNNNNNNNNNNNNNNNNNNNNNNNNNNNNNNNNNNNNN MKR MODE MENU NNNNNNNNNNNNNNNNNNNNNNNNNNNNNNNNNNNNNNNNNNNNNNNNNNNNN MARKERS:UNCOUPLED .
- 27. To take the channel 2 marker out of the  $\Delta$  mode so that it reads the absolute output power of the amplifier (in dBm), press:

MARKER  $\Lambda$  MODE MENU  $\Lambda$  MODE OFF

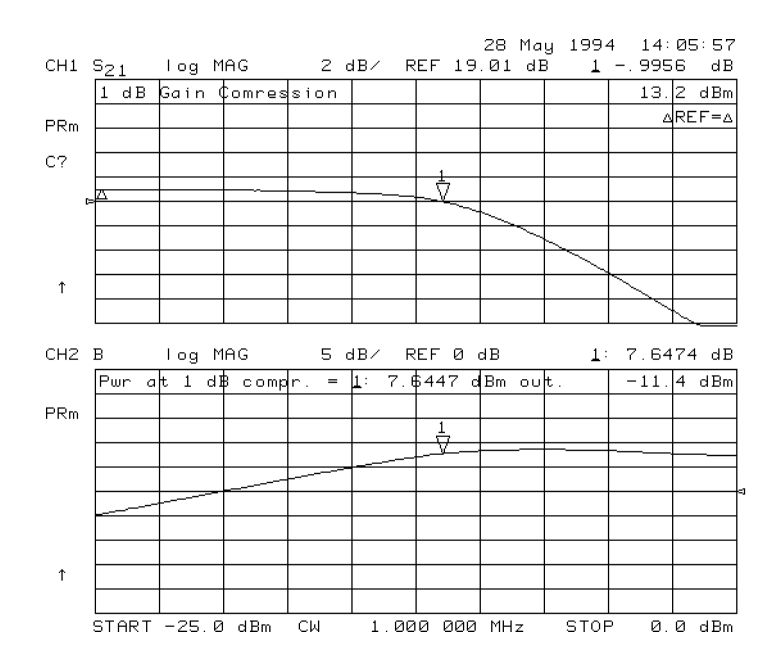

Figure 2-44. Gain Compression Using Power Sweep

# Measuring Gain and Reverse Isolation Simultaneously

Since an amplifier will have high gain in the forward direction and high isolation in the reverse direction, the gain  $(S_{21})$  will be much greater than the reverse isolation  $(S_{12})$ . Therefore, the power you apply to the input of the amplifier for the forward measurement  $(S_{21})$  should be considerably lower than the power you apply to the output for the reverse measurement  $(S_{12})$ . By applying low power in the forward direction, you'll prevent the amplifier from being saturated. A higher power in the reverse direction keeps noise from being a factor in the measurement and accounts for any losses caused by attenuators or couplers on the amplifier's output needed to lower the output power into the analyzer. The following steps demonstrate the features that best accomplish these measurements.

 $\sim$  1.1  $\sim$  99.1 MENUT  $\sim$  1.1 COUPLE . In the couple of the couple of the couple of the couple of the couple of the couple of the couple of the couple of the couple of the couple of the couple of the couple of the couple of the couple of the couple of

Uncoupling the channels allows you to have different power levels for the forward and reverse measurements.

- 2. Press Press Changer 1 Measure Transier in the second contract of the second second contract of the second contract of the second second contract of POWER and set the power level for port 1.
- $\sim$  Press Formal 2 MEAS F  $\pm$  2 Transier Andreas Berg (A/R) (2001) (2002) (2002) (2002) (2002) (2002) (2002) (2002) (2002) (2002) (2002) (2002) (2002) (2002) (2002) (2002) (2002) (2002) (2002) (2002) (2002) (2002) (2002) (2002) (2002) (2002) (2002) (2002 POWER and set the power level for port 2.
- 4. Perform an error-correction and connect the amplier to the network analyzer. Refer to the \Optimizing Measurement Results" Chapter for error-correction procedures.
- $\sim$  Press Displays  $\sim$ DUAL CHANNEL CHANNEL CHANNEL CHANNEL CHANNEL CHANNEL CHANNEL CHANNEL CHANNEL CHANNEL CHANNEL CHANNEL CHANNEL CHANNEL CHANNEL CHANNEL CHANNEL CHANNEL CHANNEL CHANNEL CHANNEL CHANNEL CHANNEL CHANNEL CHANNEL CHANNEL CHANNEL C

You can view both measurements simultaneously by using the dual channel display mode. Refer to Figure 2-45. If the port power levels are in different power ranges, one of the displayed measurements will not be continually updated and the annotation tsH will appear on the left side of the display. Refer to "Source Attenuator Switch Protection"section in Chapter 6, "Application and Operation Concepts," for information on how to override this

Note Coupling the channels allows you to have the same frequency range and calibration applied to channel 1 and channel 2.

Note To obtain best accuracy, you should set the power levels prior to performing the calibration. However, the analyzer compensates for nominal power changes you make during a measurement, so that the error correction still remains approximately valid. In these cases, the Cor annunciator will change to C?.

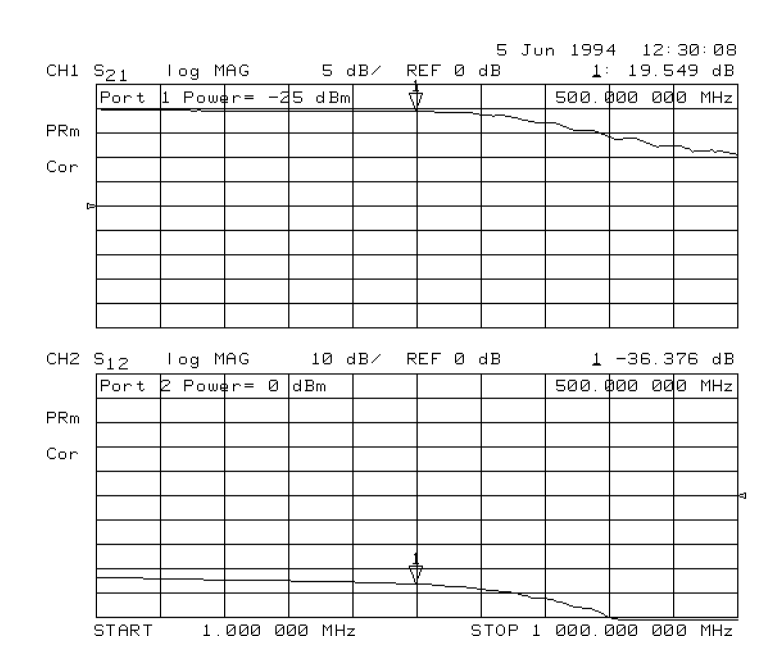

Figure 2-45. Gain and Reverse Isolation

2-50 Making Measurements

# Measurements Using the Tuned Receiver Mode

In the tuned receiver mode, the analyzer's receiver operates independently of any signal source. This mode is not phase-locked and functions in all sweep types. The analyzer tunes the receiver to a synthesized CW input signal at a precisely specied frequency. All phase lock routines are bypassed, increasing sweep speed significantly. The external source must be synthesized, and must drive the analyzer's external frequency reference. The analyzer's internal source frequency is not accurate, and the internal source should not be used in the tuned receiver mode.

Using the analyzer's tuned receiver mode is useful for automated test applications where an external synthesized source is available and applications where speed is important. Although the tuned receiver mode can function in all sweep types, it is typically used in CW applications.

## Typical test setup

- $\sim$  Activate the tuned receiver mode by pressing SYSTEMT  $\pm$ INSTRUMENT MODERN AND A REPORT OF THE RESIDENCE OF THE RESIDENCE OF THE RESIDENCE OF THE RESIDENCE OF THE RESIDENCE OF THE RESIDENCE OF THE RESIDENCE OF THE RESIDENCE OF THE RESIDENCE OF THE RESIDENCE OF THE RESIDENCE OF T TURED A RECEIVED A 200 DECEMBER 200 DECEMBER 200 DECEMBER 200 DECEMBER 200 DECEMBER 200 DECEMBER 200 DECEMBER 200 DECEMBER 200 DECEMBER 200 DECEMBER 200 DECEMBER 200 DECEMBER 200 DECEMBER 200 DECEMBER 200 DECEMBER 200 DECE
- 2. Connect the equipment as shown in Figure 2-46 to perform a CW measurement using the tuned receiver mode.

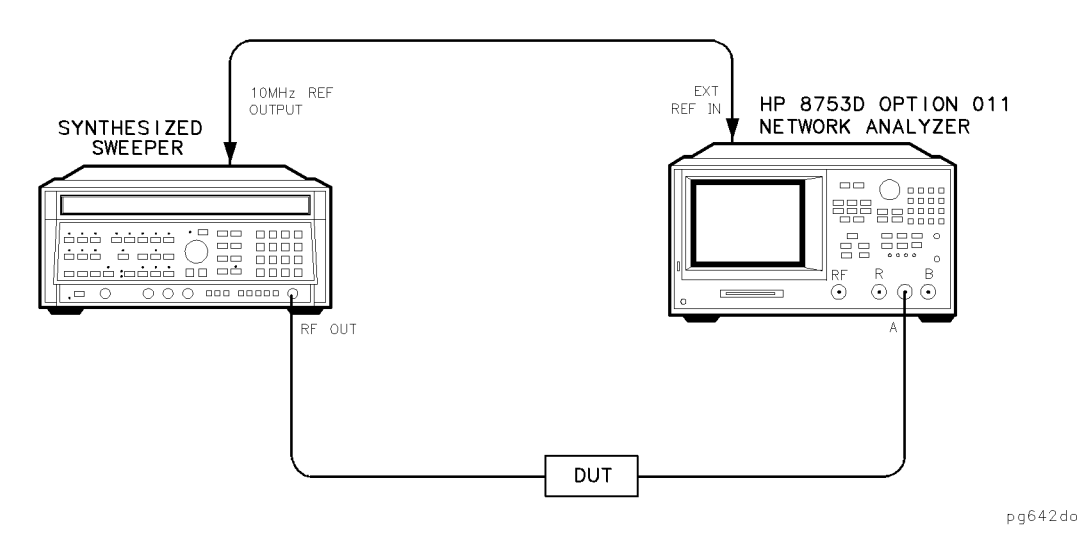

Figure 2-46. Typical Test Setup for Tuned Receiver Mode

## Tuned receiver mode in-depth description

## Frequency Range

30 kHz to 3 GHz (6 GHz for Option 006)

## Compatible Sweep Types

All sweep types may be used.

## External Source Requirements

An analyzer in tuned receiver mode can receive input signals into A, B, or R.

Input power range specifications are provided in Chapter 7, "Specifications and Measurement Uncertainties."

## Test Sequencing

Test sequencing allows you to automate repetitive tasks. As you make a measurement, the analyzer memorizes the keystrokes. Later you can repeat the entire sequence by pressing a single key. Because the sequence is defined with normal measurement keystrokes, you do not need additional programming expertise. Subroutines and limited decision-making increases the flexibility of test sequences. In addition, the GPIO outputs can be controlled in a test sequence, and the GPIO inputs can be tested in a sequence for conditional branching. For in-depth sequencing information, refer to "Test Sequencing" in Chapter 6, "Application and Operation Concepts."

The test sequence function allows you to create, title, save, and execute up to six independent sequences internally.

You can also save sequences to disk and transfer them between the analyzer and an external computer controller.

The following procedures are based on an actual measurement example, that shows you how to do the following:

- $\blacksquare$  create a sequence
- $\blacksquare$  title a sequence
- edit a sequence
- clear a sequence
- change a sequence title
- $\blacksquare$  name files generated by a sequence
- store a sequence
- load a sequence
- purge a sequence
- print a sequence

There are also three example sequences:

- cascading multiple sequences
- op counter sequence
- limit test sequence

## Creating a Sequence

1. To enter the sequence creation mode, press:

SEQ NEW SEQ/MODIFY SEQ/MODIFY SEQ/MODIFY SEQ/MODIFY SEQ/MODIFY SEQ/MODIFY SEQ/MODIFY SEQ/MODIFY SEQ/MODIFY SEQ/MODIFY SEQ/MODIFY SEQ/MODIFY SEQ/MODIFY SEQ/MODIFY SEQ/MODIFY SEQ/MODIFY SEQ/MODIFY SEQ/MODIFY SEQ/MODIFY SEQ/MODIF

As shown in Figure 2-47, a list of instructions appear on the analyzer display to help you create or edit a sequence.

 $\overline{\phantom{a}}$  and an approximate the contract of  $\overline{\phantom{a}}$ 

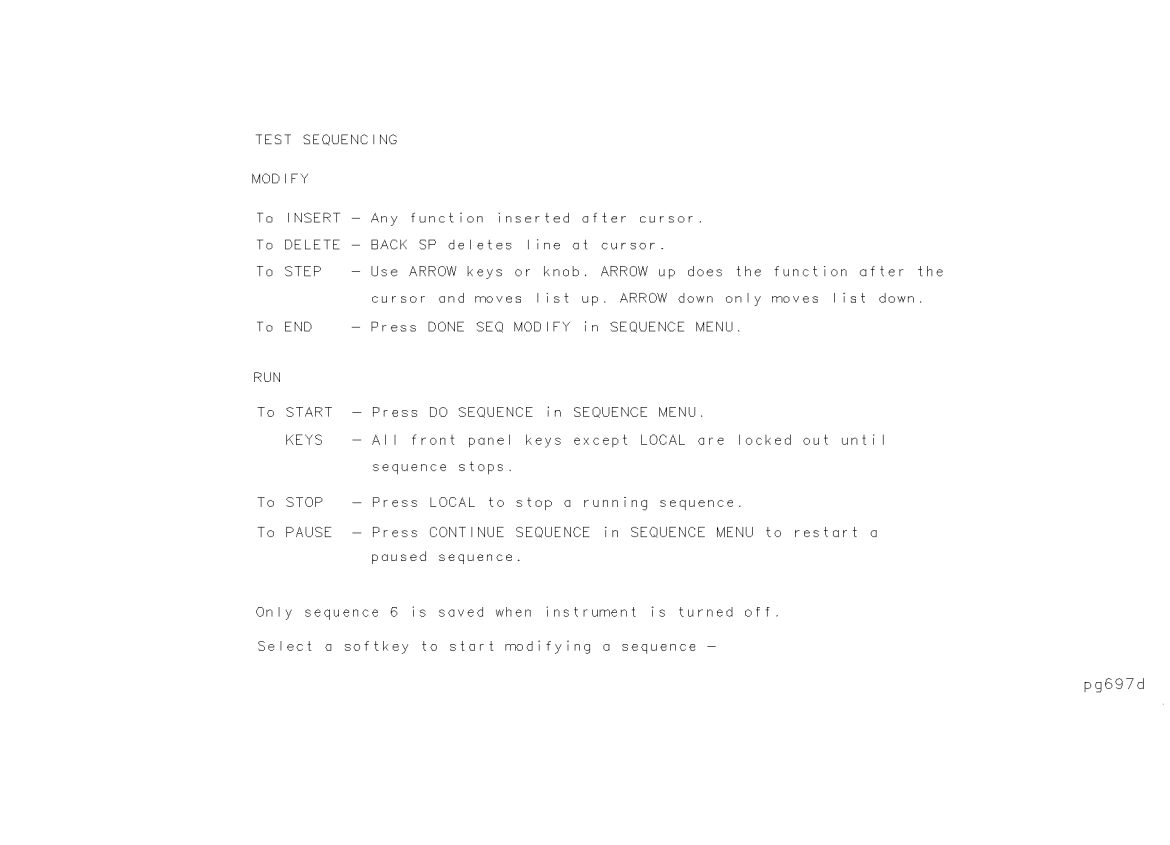

Figure 2-47. Test Sequencing Help Instructions

c because the contract of the contract of the contract of the contract of the contract of the contract of the contract of the contract of the contract of the contract of the contract of the contract of the contract of the

2. To select a sequence position in which to store your sequence, press:

## SECOND CONTINUES IN A REPORT OF THE RESIDENCE OF THE RESIDENCE OF THE RESIDENCE OF THE RESIDENCE OF THE RESIDENCE OF THE RESIDENCE OF THE RESIDENCE OF THE RESIDENCE OF THE RESIDENCE OF THE RESIDENCE OF THE RESIDENCE OF THE

This choice selects sequence position #1. The default title is SEQ1 for this sequence.

Refer to "Changing the Sequence Title," (located later in this Chapter) for information on how to modify a sequence title.

3. To create a test sequence, enter the parameters for the measurement that you wish to make. For this example, a SAW filter measurement is set up with the following parameters:

SAVE/RECALL SELECT DISK INTERNAL MEMORY RETURN RECALL STATE MEAS Transier in der Erste der Ersten anderen Ersten der Ersten anderen Ersten anderen Erste der Erste anderen Erste anderen FORMAT Logic Commission of the commission of the commission of the commission of the commission of the commission of the commission of the commission of the commission of the commission of the commission of the commission of the  $\left(\overline{\text{CENTER}}\right)$  $\left(134\right)$  $\left(\overline{\text{M}/\mu}\right)$  $(SPAN)$   $(50)$   $(M/\mu)$ SCALE REF

The above keystrokes will create a displayed list as shown:

Start of Sequence RECALL PRST STATE Trans: FWD S21 (B/R) LOG MAG CENTER 134 M/u SPAN 50 M/u SCALE/DIV SCALE/DIVIDUAL CONTINUES OF THE CONTINUES OF THE CONTINUES OF THE CONTINUES OF THE CONTINUES OF THE CONTINUES AUTO SCALE

4. To complete the sequence creation, press:

SEQ DONE SER MODIFY AND RELEASED FOR DESCRIPTION OF A RELEASED FOR A STRONG WAS ARRESTED FOR A STRONG WAS ARRESTED FOR A STRONG WAS ARRESTED FOR A STRONG WAS ARRESTED FOR A STRONG WAS ARRESTED FOR A STRONG WAS ARRESTED FOR A S

**Caution** When you create a sequence, the analyzer stores it in volatile memory where it will be lost if you switch off the instrument power (except for sequence  $\#6$ which is stored in the analyzer non-volatile memory). However, you may store sequences to a floppy disk.

## Running a Sequence

To run a stored test sequence, press:

PRESET and the softkey labeled with desired sequence number

or, press:

 $\sim$   $\sim$   $\sim$   $\sim$   $\sim$ DO SEQUENCE and the softkey labeled with the desired sequence number.

## Stopping a Sequence

To stop a sequence before it has finished, press (LOCAL)

## Editing a Sequence

## Deleting Commands

1. To enter the creation/editing mode, press:

SEQ NEW SEQ/MODIFY SEQ/MODIFY SEQ/MODIFY SEQ/MODIFY SEQ/MODIFY SEQ/MODIFY SEQ/MODIFY SEQ/MODIFY SEQ/MODIFY SEQ/MODIFY SEQ/MODIFY SEQ/MODIFY SEQ/MODIFY SEQ/MODIFY SEQ/MODIFY SEQ/MODIFY SEQ/MODIFY SEQ/MODIFY SEQ/MODIFY SEQ/MODIF

2. To select the particular test sequence you wish to modify (sequence 1 in this example), press:

SECOND SEQUENCE 1 SECOND SECOND SECOND SECOND SECOND SECOND SECOND SECOND SECOND SECOND SECOND SECOND SECOND SECOND SECOND SECOND SECOND SECOND SECOND SECOND SECOND SECOND SECOND SECOND SECOND SECOND SECOND SECOND SECOND S

3. To move the cursor to the command that you wish to delete, press:

 $\oplus$  or  $\oplus$ 

- If you use the  $\mathcal{F}$  key to move the cursor through the list of commands, the commands are actually performed when the cursor points to them. This feature allows the sequence to be tested one command at a time.
- If you wish to scroll through the sequence without executing each line as you do so, you can press the  $\mathbb (I)$  key and scroll through the command list backwards.
- 4. To delete the selected command, press:

 $\leftarrow$  (backspace key)

 $5.$  Press SEQ Press  $\sim$ DONE SEQ MODIFY to exit the modify (edit) mode.

## Inserting a Command

1. To enter the creation/editing mode, press:

SEQ NEW SEQ/MODIFY SEQ/MODIFY SEQ/MODIFY SEQ/MODIFY SEQ/MODIFY SEQ/MODIFY SEQ/MODIFY SEQ/MODIFY SEQ/MODIFY SEQ/MODIFY SEQ/MODIFY SEQ/MODIFY SEQ/MODIFY SEQ/MODIFY SEQ/MODIFY SEQ/MODIFY SEQ/MODIFY SEQ/MODIFY SEQ/MODIFY SEQ/MODIF

2. To select the particular test sequence you wish to modify (sequence 1 in this example), press:

SECOND SEQUENCE 1 SECOND SECOND SECOND SECOND SECOND SECOND SECOND SECOND SECOND SECOND SECOND SECOND SECOND SECOND SECOND SECOND SECOND SECOND SECOND SECOND SECOND SECOND SECOND SECOND SECOND SECOND SECOND SECOND SECOND S

3. To insert a command, move the cursor to the line immediately above the line where you want to insert a new command, by pressing:

 $\circ$  or  $\circ$ 

- If you use the  $\mathcal{F}$  key to move the cursor through the list of commands, the commands are actually performed when the cursor points to them. This feature allows the sequence to be tested one command at a time.
- If you wish to scroll through the sequence without executing each line as you do so, you can press the  $\mathbb{D}$  key and scroll through the command list backwards.
- 4. To enter the new command, press the corresponding analyzer front panel keys. For example, if you want to activate the averaging function, press:

AVG AVERAGING ON

 $5.1$  Fress SEQ I  $\mu$ i DONE SEQ MODIFY to exit the modify (edit) mode.

## Modifying a Command

1. To enter the creation/editing mode, press:

PRESET SEQ NEW SEQ/MODIFY SEQ/MODIFY SEQ/MODIFY SEQ/MODIFY SEQ/MODIFY SEQ/MODIFY SEQ/MODIFY SEQ/MODIFY SEQ/MODIFY SEQ/MODIFY SEQ/MODIFY SEQ/MODIFY SEQ/MODIFY SEQ/MODIFY SEQ/MODIFY SEQ/MODIFY SEQ/MODIFY SEQ/MODIFY SEQ/MODIFY SEQ/MODIF

2. To select the particular test sequence you wish to modify, (sequence 1 in this example), press:

## SECOND CONTINUES IN A REPORT OF THE RESIDENCE OF THE RESIDENCE OF THE RESIDENCE OF THE RESIDENCE OF THE RESIDENCE OF THE RESIDENCE OF THE RESIDENCE OF THE RESIDENCE OF THE RESIDENCE OF THE RESIDENCE OF THE RESIDENCE OF THE

The following list is the commands entered in "Creating a Sequence." Notice that for longer sequences, only a portion of the list can appear on the screen at one time.

```
Start of Sequence
RECALL PRST STATE
Trans: FWD S21 (B/R)
LOG MAG
CENTER
  134 M/u
SPAN
  50 M/u
SCALE/DIV
AUTO SCALE
```
3. To change a command (for example, the span value from 50 MHz to 75 MHz) move the cursor  $(\rightarrow)$  next to the command that you wish to modify, press:

```
\circledR or \circledR
```
- If you use the  $\mathcal{F}$  key to move the cursor through the list of commands, the commands are actually performed when the cursor points to them. This feature allows the sequence to be tested one command at a time.
- If you wish to scroll through the sequence without executing each line as you do so, you can press the  $\mathbb{F}$  key and scroll through the command list backwards.
- 4. To delete the current command (for example, span value), press:

```
\left( \rightleftarrows
```
5. To insert a new value (for example, 75 MHz), press:

```
(75) (M/\mu)
```
 $\sim$  Press SEQ PM DONE SEQ MODIFY to exit the modify (edit) mode.

## Clearing a Sequence from Memory

1. To enter the menu where you can clear a sequence from memory, press:

#### $\sim$   $\sim$   $\sim$   $\sim$   $\sim$ MORE CLEAR SEQUENCE

2. To clear a sequence, press the softkey of the particular sequence.

## Changing the Sequence Title

If you are storing sequences on a disk, you should replace the default titles (SEQ1, SEQ2 . . . ).

1. To select a sequence that you want to retitle, press:

SEQ MORE TITLE SEQUENCE and select the particular sequence softkey.

The analyzer shows the available title characters. The current title is displayed in the upper-left corner of the screen.

- 2. You can create a new filename in two ways:
	- If you have an attached DIN keyboard, you can press  $\{f_6\}$  and then type the new filename.
	- If you do not have an attached DIN keyboard, press ERASE TITLE and turn the front panel knob to point to the characters of the new filename, pressing SELECT LETTER as you stop at each character.

The analyzer cannot accept a title (file name) that is longer than eight characters. Your titles must also begin with a letter, and contain only letters and numbers.

 $3\cdot$  To complete the titling, press DONE .  $\,$ 

## Naming Files Generated by a Sequence

The analyzer can automatically increment the name of a file that is generated by a sequence using a loop structure. (See example ''Generating Files in a Loop Counter Example Sequence'' later in this chapter.)

To access the sequence filename menu, press:

SAVE/RECALL

FILE UTILITIES IN A 1990 FOR THE UTILITY OF THE UTILITY OF THE UTILITY OF THE UTILITY OF THE UTILITY OF THE UTILITY OF THE UTILITY OF THE UTILITY OF THE UTILITY OF THE UTILITY OF THE UTILITY OF THE UTILITY OF THE UTILITY O

SECOND CONTRACTOR CONTRACTOR CONTRACTOR CONTRACTOR CONTRACTOR CONTRACTOR CONTRACTOR CONTRACTOR CONTRACTOR CONT

This menu presents two choices:

- FILE NAME FILE0 supplies a name for the saved state and/or data le. This also brings up the Title File Menu.
- PLOT NAME PLOTFILE supplies a name for the plot le generated by a plot-to-disk command. This also brings up the Title File Menu.

The above keys show the current filename in the 2nd line of the softkey.

When titling a file for use in a loop function, you are restricted to only 2 characters in the filename due to the 6 character length of the loop counter keyword "[LOOP]." When the file is actually written, the [LOOP] keyword is expanded to only 5 ASCII characters (digits), resulting in a 7 character lename.

After entering the 2 character filename, press:

LOOP COUNTER DONE

## Storing a Sequence on a Disk

- 1. To format a disk, refer to Chapter 4, "Printing, Plotting, and Saving Measurement Results."
- 2. To save a sequence to the internal disk, press:

 $\sim$   $\sim$   $\sim$   $\sim$   $\sim$ MORE STORE SEQ TO DISK and select the particular sequence softkey.

The disk drive access light should turn on briefly. When it goes out, the sequence has been saved.

Caution The analyzer will overwrite a file on the disk that has the same title.

## Loading a Sequence from Disk

For this procedure to work, the desired file must exist on the disk in the analyzer drive.

- 1. To view the first six sequences on the disk, press:
	- SEQ MORE LOAD SEQ FROM DISK READ SEQ FILE TITLS
	- $\blacksquare$  If the desired sequence is not among the first six files, press:

READ SEQ FILE TITLS until the desired le name appears.

2. Press the softkey next to the title of the desired sequence. The disk access light should illuminate briefly.

**Note** If you know the title of the desired sequence, you can title the sequence (1-6) with the name, and load the sequence. This is also how you can control the sequence number of an imported titled sequence.

## Purging a Sequence from Disk

1. To view the contents of the disk (six titles at a time), press:

SEQ MORE STORE SEQ TO DISK PURGE SEQUENCES READ SEQ FILE TITLS

 $\blacksquare$  If the desired sequence is not among the first six files, press:

READ SEQ FILE TITLS until the desired le name appears.

2. Press the softkey next to the title of the desired sequence. The disk access light should illuminate briefly.

## Printing a Sequence

- 1. Configure a compatible printer to the analyzer. (Refer to Chapter 11, "Compatible Peripherals.")
- 2. To print a sequence, press:

SEQ MORE PRINT SEQUENCE and the softkey for the desired sequence.

**Note** If the sequence is on a disk, load the sequence (as described in a previous procedure) and then follow the printing sequence.

## Cascading Multiple Example Sequences

By cascading test sequences, you can create subprograms for a larger test sequence. You can also cascade sequences to extend the length of test sequences to greater than 200 lines.

In this example, you are shown two sequences that have been cascaded. You can do this by having the last command in sequence 1 call sequence position 2, regardless of the sequence title. Because sequences are identied by position, not title, the call operation will always go to the sequence loaded into the given position.

1. To create the example multiple sequences, press:

SEQ NEW SEQ/MODIFY SEQ SEQUENCE 1 SEQ1  $\left(\overline{\text{CENTER}}\right)$   $\left(134\right)$   $\left(\overline{\text{M}/\mu}\right)$  $(SPAN)$  (50)  $(M/\mu)$  $\sim$   $\sim$   $\sim$   $\sim$   $\sim$  $D0$  SEQUENCE SEQUENCE 2 DONE SER AN ORIGINAL SER AN ONE OF THE CONTRACT OF THE CONTRACT OF THE CONTRACT OF THE CONTRACT OF THE CONTRACT OF THE CONTRACT OF THE CONTRACT OF THE CONTRACT OF THE CONTRACT OF THE CONTRACT OF THE CONTRACT OF THE CONTRAC NEW SEQ/MODIFY SEQ SEQUENCE 2 SEQ2 MEAS Transier in der Erste der Reichstand und der Erste der Ersten der Erste der Erste der Erste der Erste der Erste der Erste der Erste der Erste der Erste der Erste der Erste der Erste der Erste der Erste der Erste der Erste FORMAT Logic Commission of the commission of the commission of the commission of the commission of the commission of the commission of the commission of the commission of the commission of the commission of the commission of the SCALE REF AUTORIS AND AUTORISE CONTINUES OF THE CONTINUES OF THE CONTINUES OF THE CONTINUES OF THE CONTINUES OF THE CONTINUES OF THE CONTINUES OF THE CONTINUES OF THE CONTINUES OF THE CONTINUES OF THE CONTINUES OF THE CONTINUES OF T SEQ DONE SER MODIFY AND DESCRIPTION OF THE CONTINUES OF THE CONTINUES OF THE CONTINUES OF THE CONTINUES OF THE CONTINUES OF THE CONTINUES OF THE CONTINUES OF THE CONTINUES OF THE CONTINUES OF THE CONTINUES OF THE CONTINUES OF

The following sequences will be created:

#### SEQUENCE SEQ1

Start of Sequence CENTER 134 M/u SPAN 50 M/u DO SEQUENCE SEQUENCE 2

#### SEQUENCE SEQ2

Start of Sequence Trans: FWD S21 (B/R) **TOG MAG** LOG MAG SCALE/DIV AUTO SCALE

You can extend this process of calling the next sequence from the last line of the present sequence to 6 internal sequences, or an unlimited number of externally stored sequences.

2. To run both sequences, press:

PRESET SECOND CONTINUES IN A REPORT OF THE CONTINUES INTO A REPORT OF THE CONTINUES INTO A REPORT OF THE CONTINUES INTO A REPORT OF THE CONTINUES INTO A REPORT OF THE CONTINUES INTO A REPORT OF THE CONTINUES INTO A REPORT OF THE

## Loop Counter Example Sequence

This example shows you the basic steps necessary for constructing a looping structure within a test sequence. A typical application of this loop counter structure is for repeating a specic measurement as you step through a series of CW frequencies or dc bias levels. For an example application, see "Fixed IF Mixer Measurements" in Chapter 3.

1. To create a sequence that will set the initial value of the loop counter, and call the sequence that you want to repeat, press:

 $\sim$   $\sim$   $\sim$   $\sim$   $\sim$ NEW SEQ/MODIFY SEQ SEQUENCE 1 SEQ1 SPECIAL FUNCTIONS DECISION MAKING LOOP COUNTER 10 x1 SEQ DO SEQUENCE SEQUENCE 2 DONE SER AND THE SERIES OF THE SERIES OF THE SERIES OF THE SERIES OF THE SERIES OF THE SERIES OF THE SERIES OF This will create a displayed list as shown: SEQUENCE LOOP 1

Start of Sequence LOOP COUNTER  $10x1$ 

DO SEQUENCE SEQUENCE 2

To create a second sequence that will perform a desired measurement function, decrement the loop counter, and call itself until the loop counter value is equal to zero, press:

 $\sim$   $\sim$   $\sim$   $\sim$   $\sim$ NEW SEQ/MODIFY SEQ SEQUENCE 2 SEQ2

```
MEAS
                       Transition of the second contract of the second contract of the second contract of the second contract of the second
```
SCALE REF AUTO SCALE

MARKER FCTN MKR SEARCH SEARCH: MAX

 $\sim -1$ SPECIAL FUNCTIONS DECISION MAKING

DECR LOOP COUNTER IF LOOP COUNTER<> 0

SEQ22 SEQ22 SEQ22 SEQ22 SEQ22 SEQ22 SEQ22 SEQ22 SEQ22 SEQ22 SEQ22 SEQ22 SEQ22 SEQ22 SEQ22 SEQ22 SEQ22 SEQ22 SE

SEQ DONE SER MODIFY AND RESIDENCE AND RESIDENCE AND RESIDENCE AND RESIDENCE AND RESIDENCE AND RESIDENCE AND RESIDENCE AND RESIDENCE AND RESIDENCE AND RESIDENCE AND RESIDENCE AND RESIDENCE AND RESIDENCE AND RESIDENCE AND RESIDE

This will create a displayed list as shown:

SEQUENCE LOOP 2 Start of Sequence Trans: FWD S21 (B/R) SCALE/DIV AUTO SCALE MKR Fctn SEARCH MAX DECR LOOP COUNTER

IF LOOP COUNTER <> 0 THEN DO

SEQUENCE 2

To run the loop sequence, press:

PRESET SECOND CONTINUES IN A 1990 OF THE RESIDENCE OF THE RESIDENCE OF THE RESIDENCE OF THE RESIDENCE OF THE RESIDENCE OF THE RESIDENCE OF THE RESIDENCE OF THE RESIDENCE OF THE RESIDENCE OF THE RESIDENCE OF THE RESIDENCE OF THE R
### Generating Files in a Loop Counter Example Sequence

This example shows how to increment the names of tiles that are generated by a sequence with a loop structure.

SEQ NEW SEQ/MODIFY SEQ SEQUENCE 1 SEQ 1 SPECIAL FUNCTIONS DECISION MAKING LOOP COUNTER 7 x1 SAVE/RECALL SELECT DISK INTERNAL DISK RETURN DEFINE DISK-SAVE DATA ONLY ON LOCAL SET ADDRESSES PLOTTER PORT DISK SEQ  $D0$  SEQUENCE SEQUENCE 2 DONE SER AN ORIGINAL SER AND A SERIES OF THE SERIES OF THE SERIES OF THE SERIES OF THE SERIES OF THE SERIES OF NEW SEQ/MODIFY SEQ SEQUENCE 2 SEQ 2 SAVE/RECALL FILE UTILITIES SEQUENCE FILE NAMING  $FILE$  NAME FILEO ERASE TITLE LOOP COUNTER DONE PLOT NAME PLOTFILE ERASE TITLE Production of the product of the product of the product of the product of the product of the product of the product of the product of the product of the product of the product of the product of the product of the product o **Little Community** LOOP COUNTER DONE RETURN MENU TRIGGER MENU SINGLE SAVE/RECALL SAVE STATES IN THE STATE OF THE STATE OF THE STATE OF THE STATE OF THE STATE OF THE STATE OF THE STATE OF THE STATE OF THE STATE OF THE STATE OF THE STATE OF THE STATE OF THE STATE OF THE STATE OF THE STATE OF THE STATE OF COPY  $\sim -1$ SPECIAL FUNCTIONS DECISION MAKING NNNNNNNNNNNNNNNNNNNNNNNNNNNNNNNNNNNNNNNNNNNNNNNNNNNNN DECR LOOP COUNTER NNNNNNNNNNNNNNNNNNNNNNNNNNNNNNNNNNNNNNNNNNNNNNNNNNNNNNNNNNNNNNNNN IF LOOP COUNTER < > 0 SECTION CONTINUES IN THE RESIDENCE 2 SECTION CONTINUES INTO A REPORT OF A RESIDENCE 2 SECTION CONTINUES INTO A SEQ DO NEWSFILM AND DESCRIPTION OF A REPORT OF A REPORT OF A REPORT OF A REPORT OF A REPORT OF A REPORT OF A REPORT OF A REPORT OF A REPORT OF A REPORT OF A REPORT OF A REPORT OF A REPORT OF A REPORT OF A REPORT OF A REPORT OF This will create the following displayed lists:

Start of Sequence LOOP COUNTER 7 x1 INTERNAL DISK DATA ONLY DO SEQUENCE SEQUENCE 2

```
Start of Sequence
FILE NAME
DT[LOOP]
PLOT NAME
PL[LOOP]
SINGLE
SAVE FILE 0
PLOT
DECR LOOP COUNTER
IF LOOP COUNTER 0 THEN DO
 SEQUENCE 2
```
Sequence 1 initializes the loop counter and calls sequence 2. Sequence 2 repeats until the loop counter reaches 0. It takes a single sweep, saves the data le and plots the display.

 $\blacksquare$  The data file names generated by this sequence will be:

DT00007.D1

through

DT000001.D1

 $\blacksquare$  The plot file names generated by this sequence will be:

PL00007.FP

through

PL00001.FP

To run the sequence, press:

```
PRESET
SEQUENCE 1 SEQ 1
```
#### Limit Test Example Sequence

This measurement example shows you how to create a sequence that will branch the sequence according to the outcome of a limit test. Refer to "Testing a Device with Limit Lines," located earlier in this Chapter, for a procedure that shows you how to create a limit test.

For this example, you must have already saved the following in register 1:

- device measurement parameters
- **a** series of active (visible) limit lines
- an active limit test
- 1. To create a sequence that will recall the desired instrument state, perform a limit test, and branch to another sequence position based on the outcome of that limit test, press:

SEQ NEW SEQ MODIFY SEQUENCE 1 SEQ1 SAVE/RECALL RECALL KEYS MENU RECALL REG1 SEQ SPECIAL FUNCTIONS DECISION MAKING IF LIMIT TEST PASS SEQUENCE 2 SEQ2 IF LIMIT TEST FAIL SEQUENCE 3 SEQ3 SEQ DONE SER AN ORIGINAL SER AND THE SERVICE OF THE SERVICE OF THE SERVICE OF THE SERVICE OF THE SERVICE OF THE SERVICE OF THE SERVICE OF THE SERVICE OF THE SERVICE OF THE SERVICE OF THE SERVICE OF THE SERVICE OF THE SERVICE O

This will create a displayed list for sequence 1, as shown:

Start of Sequence

RECALL REG 1 IF LIMIT TEST PASS THEN DO SEQUENCE 2 IF LIMIT TEST FAIL THEN DO SEQUENCE 3

2. To create a sequence that stores the measurement data for a device that has passed the limit test, press:

 $\sim$   $\sim$   $\sim$   $\sim$   $\sim$   $\sim$   $\sim$ NEW SEQ MODIFY SEQUENCE 2 SEQ2 SAVE/RECALL SELECT DISK INTERNAL DISK RETURN DEFINE DISK-SAVE DATA ARRAY ON RETURN SAVE STATE SEQ DONE SER MODIFY AND RELEASED FOR DESCRIPTION OF A RELEASED FOR DESCRIPTION OF A RELEASED FOR A RELEASED FOR DESCRIPTION OF A RELEASED FOR A RELEASED FOR A RELEASED FOR A RELEASED FOR A RELEASED FOR A RELEASED FOR A RELEASE

This will create a displayed list for sequence 2, as shown:

Start of Sequence INTERNAL DISK DATA ARRAY ON FILENAME FILE 0 SAVE FILE

3. To create a sequence that prompts you to tune a device that has failed the limit test, and calls sequence 1 to retest the device, press:

 $\sim$   $\sim$   $\sim$   $\sim$   $\sim$   $\sim$ NEW SEQ/MODIFY SEQ SEQUENCE 3 SEQ3 DISPLAY MORE TITLE The contract of the contract of the contract of the contract of the contract of UNITED STATES IN THE UNITED STATES IN THE NET CONTRACTOR COMPANY IN THE RESIDENCE. Experience of the control of the con-**DESCRIPTION AND RESIDENCE** ELECTRIC CONTRACTOR <sup>V</sup> <sup>I</sup> <sup>C</sup> <sup>E</sup> design and the property of the control of the control of the control of the control of the control of the control of the control of the control of the control of the control of the control of the control of the control of  $\sim$   $\sim$   $\sim$   $\sim$   $\sim$ SPECIAL FUNCTIONS PAUSE RETURN  $10$  SEQUENCE SEQUENCE 1 SEQ1 SEQ DONE SER MODIFY AND DESCRIPTION OF THE CONTINUES OF THE CONTINUES OF THE CONTINUES OF THE CONTINUES OF THE CONTINUES OF THE CONTINUES OF THE CONTINUES OF THE CONTINUES OF THE CONTINUES OF THE CONTINUES OF THE CONTINUES OF

This will create a displayed list for sequence 3, as shown:

Start of Sequence TITLE TUNE DEVICE SEQUENCE PAUSE DO SEQUENCE SEQUENCE 1

# Measuring Swept Harmonics

The analyzer has the unique capability of measuring swept second and third harmonics as a function of frequency in a real-time manner. Figure 2-48 displays the absolute power of the fundamental and second harmonic in dBm. Figure 2-49 shows the second harmonic's power level relative to the fundamental power in dBc. Follow the steps listed below to perform these measurements.

- 1. Press CHAN 1 MEAS Trans: FWD S21 (B/R) INPUT PORTS B to measure the power for the fundamental frequencies.
- $-$  11 C 33 F C HAN 2 F MEAST  $\pm$  1 INPUT PORTS B to measure the power for the harmonic frequencies.
- 3. Set the start frequency to a value greater than 16 MHz.
- 4. Press MENU) and select COUPLED CH OFF. Uncoupling the channels allows you to have the separate sweeps necessary for measuring the fundamental and harmonic frequencies.
- 5. Press POWER and select CHAN POWER [COUPLED] . Coupling the channel power allows you to maintain the same fundamental frequency power level for both channels.
- $\sim$  FIC 99. INILIAO FIFIC POWER and set the power level for both channels.
- $\%$  Press (display) and select DUAL CHAN ON .
- 8. Press (MARKER) and position marker to desired frequency.

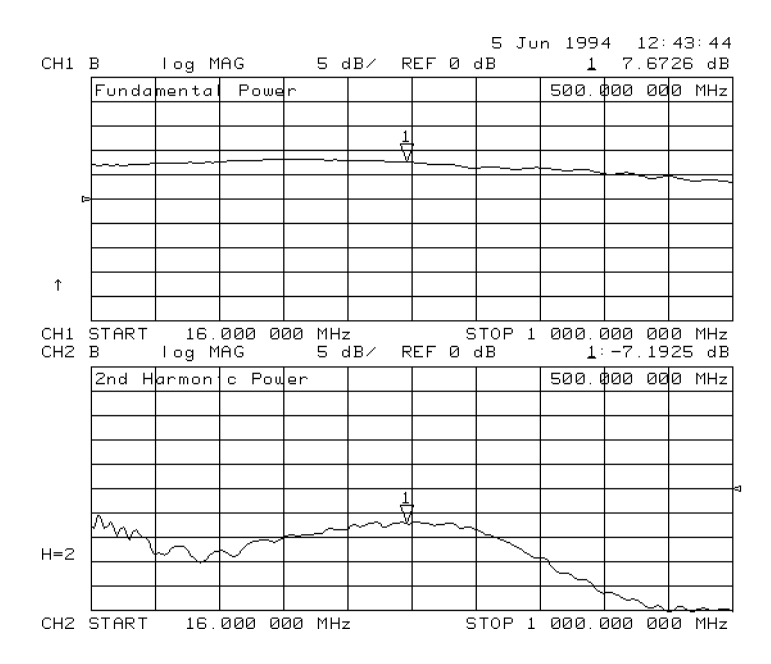

Figure 2-48. Fundamental and 2nd Harmonic Power Levels in dBm

Press SYSTEM HARMONIC MEAS SECOND. You can view both the fundamental power and harmonic power levels at the same time. (Refer to Figure 2-48.)

 $\sim$  Press Full and 2 T i Display in the MORE and select  $D2/D1$  toD2 ON. This display mode lets you see the relationship between the fundamental and second or third harmonic in dBc. (Refer to Figure 2-49.)

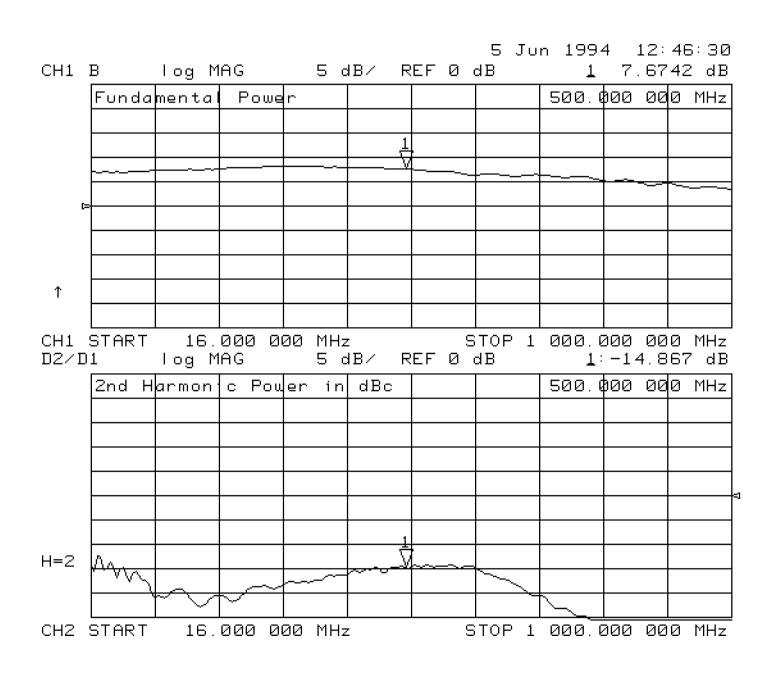

Figure 2-49. 2nd Harmonic Power Level in dBc

# Measuring a Device in the Time Domain (Option 010 Only)

The HP 8753D Option 010 allows you to measure the time domain response of a device. Time domain analysis is useful for isolating a device problem in time or in distance. Time and distance are related by the velocity factor of your device under test. The analyzer measures the frequency response of your device and uses an inverse Fourier transform to convert the data to the time domain.

#### Gating

Time domain analysis allows you to mathematically remove individual parts of the time domain response to see the effect of potential design changes. You can accomplish this by "gating" out the undesirable responses.

This section shows you how to use the time domain function to measure a device response by the following measurement examples:

- transmission measurement of RF crosstalk and multi-path signal through a surface acoustic wave (SAW) filter
- reflection measurement that locates reflections along a terminated transmission line

### Transmission Response in Time Domain

In this example measurement there are three components of the transmission response:

- RF leakage at near zero time
- the main travel path through the device (1.6  $\mu$ s travel time)
- the "triple travel" path (4.8  $\mu$ s travel time)

This example procedure also shows you how time domain analysis allows you to mathematically remove individual parts of the time domain response to see the effect of potential design changes. This is accomplished by "gating" out the undesirable responses. With the "gating" capability, the analyzer time domain allows you perform \what if" analysis by mathematically removing selected reflections and seeing the effect in the frequency domain.

1. Connect the device as shown in Figure 2-50.

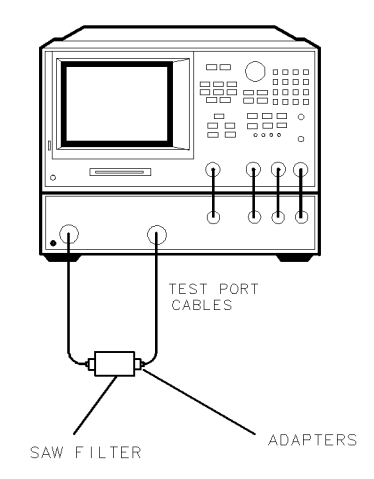

pg618do

Figure 2-50. Device Connections for Time Domain Transmission Example Measurement

2. To choose the measurement parameters, press:

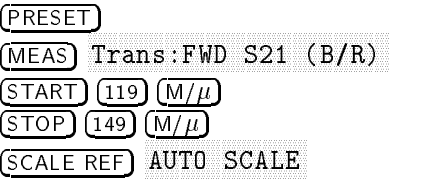

- 3. Substitute a thru for the device under test and perform a frequency response correction. Refer to "Calibrating the Analyzer," located at the beginning of this Chapter, for a detailed procedure.
- 4. Reconnect your device under test.
- 5. To transform the data from the frequency domain to the time domain and set the sweep from 0 s to 6  $\mu$ s, press:

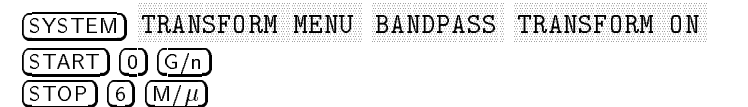

The other time domain modes, low pass step and low pass impulse, are described in Chapter 6, "Application and Operation Concepts."

6. To better view the measurement trace, press:

SCALE REF REFERENCE VALUE and turn the front panel knob or enter a value from the front panel keypad.

7. To measure the peak response from the main path, press:

MARKER FCTN MKR SEARCH SEARCH: MAX

The three responses shown in Figure 2-51 are the RF leakage near zero seconds, the main travel path through the filter, and the triple travel path through the filter. Only the combination of these responses was evident to you in the frequency domain.

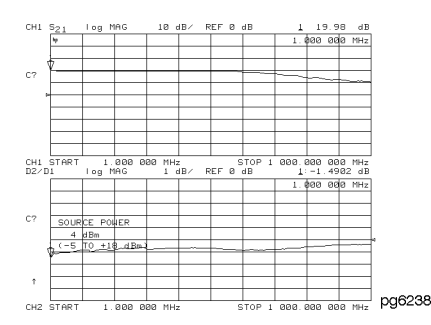

Figure 2-51. Time Domain Transmission Example Measurement

8. To access the gate function menu, press:

#### SYSTEM TRANSFORM MENU SPECIFY GATE CENTER

9. To set the gate parameters, by entering the marker value, press:

 $\sqrt{1.6}$   $\sqrt{M/\mu}$ , or turn the front panel knob to position the "T" center gate marker.

10. To set the gate span, press:

SPAN 1.2 M/ or turn the front panel knob to position the \
ag" gate markers.

11. To activate the gating function to remove any unwanted responses, press:

### GATES AND CONTINUES OF THE CONTINUES OF THE CONTINUES OF THE CONTINUES OF THE CONTINUES OF THE CONTINUES OF THE CONTINUES OF THE CONTINUES OF THE CONTINUES OF THE CONTINUES OF THE CONTINUES OF THE CONTINUES OF THE CONTINUE

As shown in Figure 2-52, only response from the main path is displayed.

Note You may remove the displayed response from inside the gate markers by pressing SPAN and turning the front panel knob to exchange the "flag" marker positions.

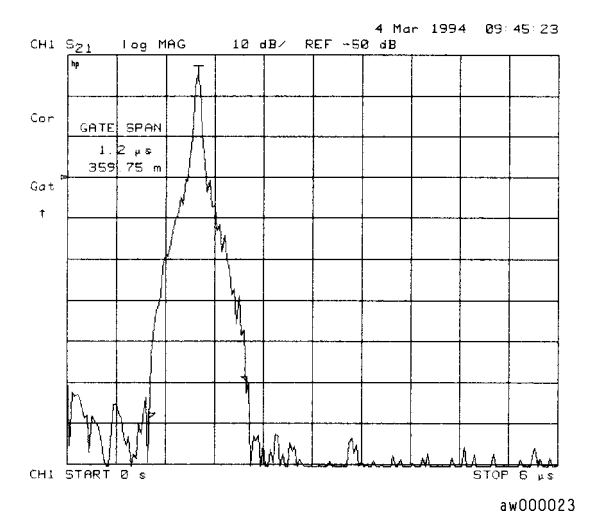

Figure 2-52. Gating in a Time Domain Transmission Example Measurement

<sup>12.</sup> To adjust the gate shape for the best possible time domain response, press GATE SHAPE and select between minimum, normal, wide, and maximum. Each gate has a different passband flatness, cutoff rate, and sidelobe levels.

| Gate<br>Shape                                                                    | Passband<br>Ripple | Sidelobe<br>Levels | Cutoff<br>Time | Minimum<br>Gate Span |
|----------------------------------------------------------------------------------|--------------------|--------------------|----------------|----------------------|
| Gate Span Minimum                                                                | $+0.1$ dB          | $-48$ dB           | 1.4/Freq Span  | 2.8/Freq Span        |
| Normal                                                                           | $\pm 0.1$ dB       | $-68$ dB           | 2.8/Freq Span  | 5.6/Freq Span        |
| Wide                                                                             | $\pm 0.1$ dB       | $-57$ dB           | 4.4/Freq Span  | 8.8/Freq Span        |
| Maximum                                                                          | $\pm 0.01$ dB      | $-70$ dB           | 12.7/Freq Span | 25.4/Freq Span       |
| NOTE: With 1601 frequency points, gating is available only in the bandpass mode. |                    |                    |                |                      |

Table 2-2. Gate Characteristics

The passband ripple and sidelobe levels are descriptive of the gate shape. The cutoff time is the time between the stop time  $(-6$  dB on the filter skirt) and the peak of the first sidelobe, and is equal on the left and right side skirts of the filter. Because the minimum gate span has no passband, it is just twice the cutoff time.

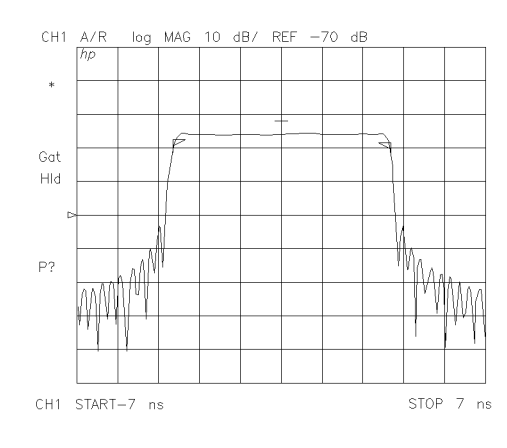

pg6121d

Figure 2-53. Gate Shape

13. To see the effect of the gating in the frequency domain, press:

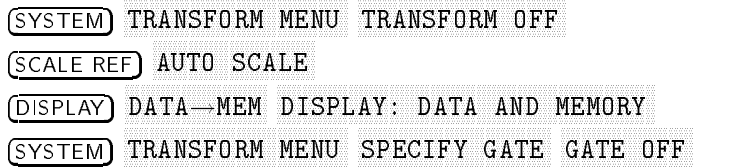

This places the gated response in memory. Figure 2-54 shows the effect of removing the RF leakage and the triple travel signal path using gating. By transforming back to the frequency domain we see that this design change would yield better out-of-band rejection.

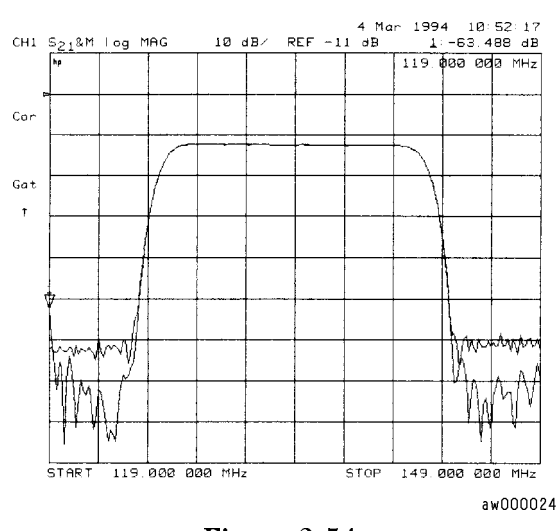

Figure 2-54. Gating Effects in a Frequency Domain Example Measurement

# Reflection Response in Time Domain

The time domain response of a reflection measurement is often compared with the time domain reflectometry (TDR) measurements. Like the TDR, the analyzer measures the size of the reflections versus time (or distance). Unlike the TDR, the time domain capability of the analyzer allows you to choose the frequency range over which you would like to make the measurement.

1. To choose the measurement parameters, press:

```
PRESET
MEAS
                          Refl: FWD S11 (A/R) (A/R) (A/R) (A/R) (A/R) (A/R) (A/R) (A/R) (A/R) (A/R) (A/R) (A/R) (A/R) (A/R) (A/R) (A/R) (A/R) (A/R) (A/R) (A/R) (A/R) (A/R) (A/R) (A/R) (A/R) (A/R) (A/R) (A/R) (A/R) (A/R) (A/R) (A/R) (A/R) (A/R) (A/R
(START)(50)(M/\mu)(STOP) 3 (G/n)
```
- 2. Perform an  $S_{11}$  1-port correction on PORT 1. Refer to Chapter 5, "Optimizing Measurement Results," for a detailed procedure.
- 3. Connect your device under test as shown in Figure 2-55.

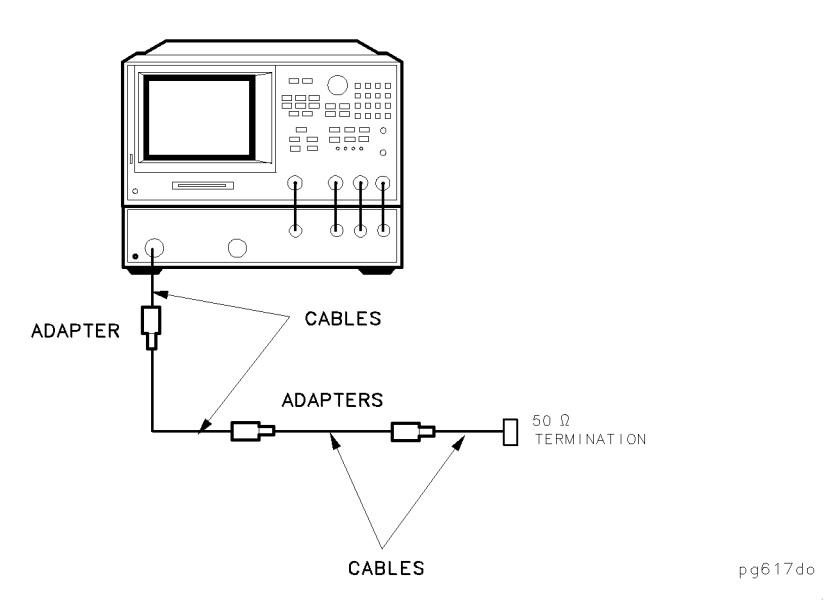

Figure 2-55. Device Connections for Reflection Time Domain Example Measurement

4. To better view the measurement trace, press:

#### SCALE REF AUTOR CONTINUES IN THE RESIDENCE OF THE RESIDENCE OF THE RESIDENCE OF THE RESIDENCE OF THE RESIDENCE OF THE RESIDENCE OF THE RESIDENCE OF THE RESIDENCE OF THE RESIDENCE OF THE RESIDENCE OF THE RESIDENCE OF THE RESIDENCE OF

Figure 2-56 shows the frequency domain reflection response of the cables under test. The complex ripple pattern is caused by reflections from the adapters interacting with each other. By transforming this data to the time domain, you can determine the magnitude of the reflections versus distance along the cable.

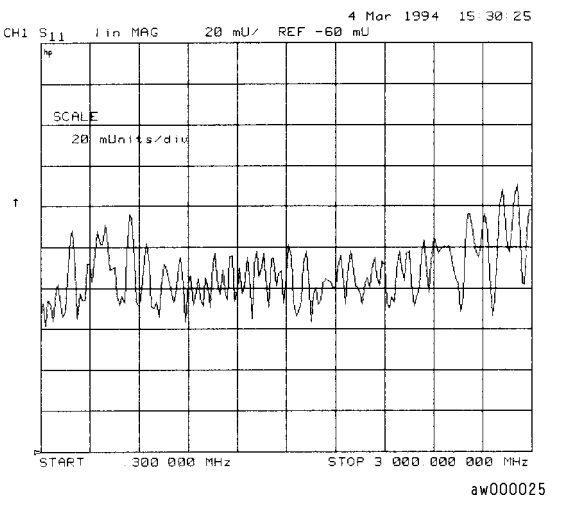

Figure 2-56. Device Response in the Frequency Domain

5. To transform the data from the frequency domain to the time domain, press:

SYSTEM TRANSFORM MENU BANDPASS TRANSFORM ON

6. To view the time domain over the length  $\left\langle \langle 4 \rangle \right\rangle$  meters) of the cable under test, press:

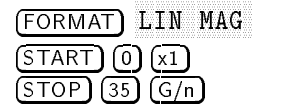

The stop time corresponds to the length of the cable under test. The energy travels about 1 foot per nanosecond, or 0.3 meter/ns, in free space. Most cables have a relative velocity of about 0.66 the speed in free space. Calculate about 3 ns/foot, or 10 ns/meter, for the stop time when you are measuring the return trip distance to the cable end.

7. To enter the relative velocity of the cable under test, press:

CAL MORE VELOCITY FACTOR and enter a velocity factor for your cable under test.

Note Most cables have a relative velocity of 0.66 (for polyethylene dielectrics) or 0.7 (for teflon dielectrics). If you would like the markers to read actual one-way distance rather than return trip distance, enter one-half the actual velocity factor. Then the markers will read the actual round trip distance to the reflection of interest rather than the "electrical length" that assumes a relative velocity of 1.

$$
VelocityFactor = \frac{1}{\sqrt{\varepsilon_r}}
$$

where  $\epsilon_r$  is the relative permittivity of the cable dielectric.

8. To position the marker on the reflection of interest, press:

 $(MARKER)$  and turn the front panel knob or enter a value from the front panel keypad.

In this example, the velocity factor was set to one-half the actual value, so the marker reads the time and distance to the reflection.

9. To position a marker at each reflection of interest, as shown in Figure 2-57, press:

MARKER 2 MARKER 3 MARKER 4, turning the front panel knob or entering a value from the front panel keypad after each key press.

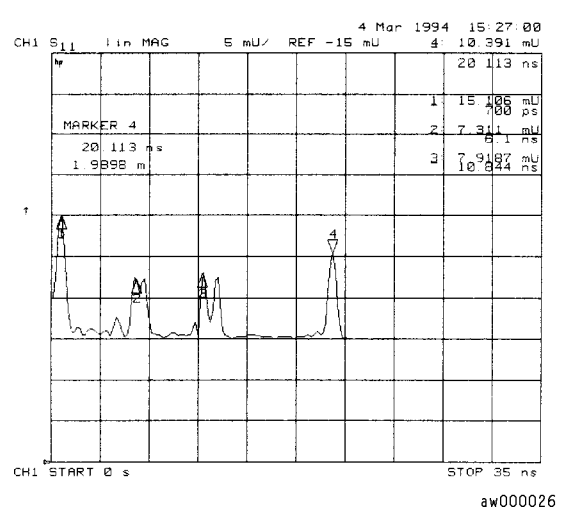

Figure 2-57. Device Response in the Time Domain

# Non-coaxial Measurements

The capability of making non-coaxial measurements is available with the HP 8753 family of analyzers with  $TRL^*$  (thru-reflect-line) or  $LRM^*$  (line-reflect-match) calibration. For indepth information on TRL\*/LRM\* calibration, refer to Chapter 6, "Application and Operation Concepts."

Non-coaxial, on-wafer measurements present a unique set of challenges for error correction in the analyzer:

- **The close spacing between the microwave probes makes it difficult to maintain a high degree** of isolation between the input and the output.
- The type of device measured on-wafer is often not always a simple two-port.
- It may be difficult to make repeatable on-wafer contacts due to the size of the device contact pads.

Due to the simplicity of the calibration standards, TRL\* or LRM\* calibrations may be used for non-coaxial applications such as on-wafer measurements. This type of calibration with time domain gating and a variety of probe styles can provide optimal accuracy in on-wafer measurements. At frequencies where on-wafer calibration standards are available, SOLT calibrations can also be done and may be preferred due to the better accuracy of the SOLT calibration method.

For information on how to perform TRL<sup>\*</sup> or LRM<sup>\*</sup> calibrations, refer to the section "TRL<sup>\*</sup> and TRM<sup>\*</sup> Error-Correction" in Chapter 5, "Optimizing Measurement Results."

# Making Mixer Measurements

This chapter contains information and example procedures on the following topics:

- **Measurement considerations** 
	- $\Box$  Minimizing Source and Load Mismatches
	- $\Box$  Reducing the Effect of Spurious Responses
	- $\Box$  Eliminating Unwanted Mixing and Leakage Signals
	- $\Box$  How RF and IF Are Defined
	- $\Box$  Frequency Offset Mode Operation
	- Power Meter Calibration
- $\blacksquare$  Conversion loss using the frequency offset mode
- $\blacksquare$  High dynamic range swept RF/IF conversion loss
- **Fixed IF measurements**
- Group delay measurements
- Conversion compression using the frequency offset mode  $\blacksquare$
- **Isolation** 
	- $\Box$  LO to RF isolation  $\Box$  RF feedthrough
	-

# Where to Look for More Information

Additional information about many of the topics discussed in this chapter is located in the following areas:

- $\blacksquare$  Chapter 2, "Making Measurements," contains step-by-step procedures for making measurements or using particular functions.
- Chapter 4, "Printing, Plotting, and Saving Measurement Results," contains instructions for saving to disk or the analyzer internal memory, and printing and plotting displayed measurements.
- $\blacksquare$  Chapter 5, "Optimizing Measurement Results," describes techniques and functions for achieving the best measurement results.
- Chapter 6, "Application and Operation Concepts," contains explanatory-style information about many applications and analyzer operation.

# Measurement Considerations

To ensure successful mixer measurements, the following measurement challenges must be taken into consideration:

- **Mixer Considerations** 
	- $\Box$  Minimizing Source and Load Mismatches
	- $\Box$  Reducing the Effect of Spurious Responses
	- $\Box$  Eliminating Unwanted Mixing and Leakage Signals
- Analyzer Operation
	- $\Box$  How RF and IF Are Defined
	- $\Box$  Frequency Offset Mode Operation
	- $\Box$  Power Meter Calibration

### Minimizing Source and Load Mismatches

When characterizing linear devices, you can use vector accuracy enhancement to mathematically remove all systematic errors, including source and load mismatches, from your measurement. This is not possible when the device you are characterizing is a mixer operating over multiple frequency ranges. Therefore, source and load mismatches are not corrected for and will add to overall measurement uncertainty.

You should place attenuators at all of the test ports to reduce the measurement errors associated with the interaction between mixer port matches and system port matches. To avoid overdriving the receiver, you should give extra care to selecting the attenuator located at the mixer's IF port. For best results, you should choose the attenuator value so that the power incident on the analyzer R-channel input is less than  $-10$  dBm and greater than  $-35$  dBm.

### Reducing the Effect of Spurious Responses

By choosing test frequencies (frequency list mode), you can reduce the effect of spurious responses on measurements by avoiding frequencies that produce IF signal path distortion.

### Eliminating Unwanted Mixing and Leakage Signals

By placing filters between the mixer's IF port and the receiver's input port, you can eliminate unwanted mixing and leakage signals from entering the analyzer's receiver. Filtering is required in both fixed and broadband measurements. Therefore, when configuring broad-band (swept) measurements you may need to trade some measurement bandwidth for the ability to more selectively filter signals entering the analyzer receiver.

# How RF and IF Are Defined

In standard mixer measurements, the input of the mixer is always connected to the analyzer's RF source, and the output of the mixer always produces the IF frequencies that are received by the analyzer's receiver.

However, the ports labeled RF and IF on most mixers are not consistently connected to the analyzer's source and receiver ports, respectively. These mixer ports are switched, depending on whether a down converter or an up converter measurement is being performed.

It is important to keep in mind that in the setup diagrams of the frequency offset mode, the analyzer's source and receiver ports are labeled according to the mixer port that they are connected to.

In a down converter measurement where the DOWN CONVERTER softkey is selected, the notation on the analyzer's setup diagram indicates that the analyzer's source frequency is labeled RF, connecting to the mixer RF port, and the analyzer's receiver frequency is labeled IF, connecting to the mixer IF port.

Because the RF frequency can be greater or less than the set LO frequency in this type of measurement, you can select either RF > LO or RF < LO.

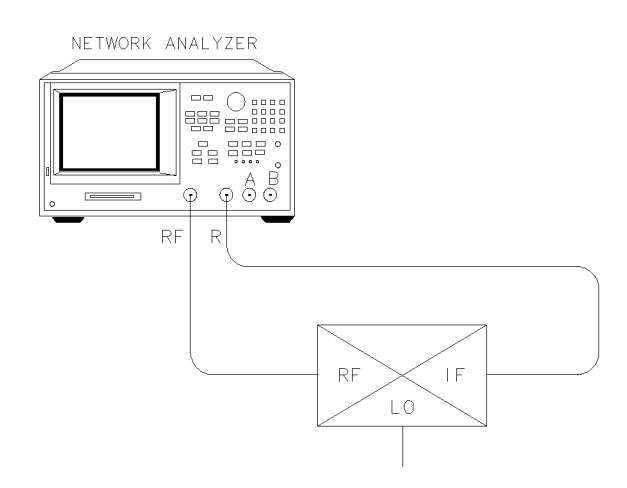

pg6266d

Figure 3-1. Down Converter Port Connections

In an up converter measurement where the UP CONVERTER softkey is selected, the notation on the setup diagram indicates that the analyzer's source frequency is labeled IF, connecting to the mixer IF port, and the analyzer's receiver frequency is labeled RF, connecting to the mixer RF port.

Because the RF frequency will always be greater than the set LO frequency in this type of measurement, you must select only  $RF > LO$ .

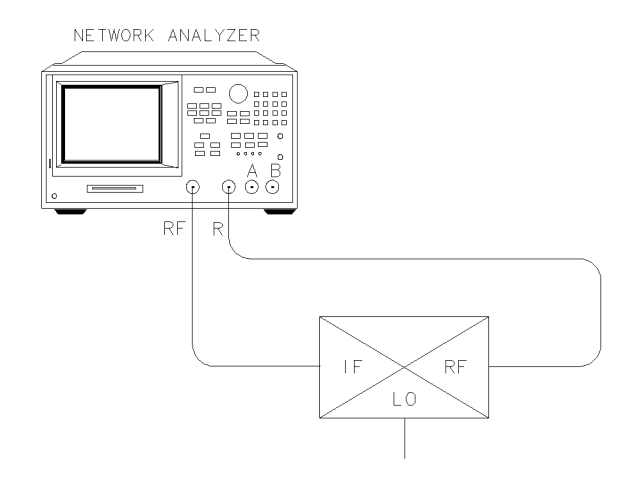

pg6267d

Figure 3-2. Up Converter Port Connections

# Frequency Offset Mode Operation

Frequency offset measurements do not begin until all of the frequency offset mode parameters are set. These include the following:

- Start and Stop IF Frequencies
- **LO** frequency
- Up Converter / Down Converter
- $\blacksquare$  RF > LO / RF < LO

The LO frequency for frequency offset mode must be set to the same value as the external LO source. The offset frequency between the analyzer source and receiver will be set to this value.

When frequency offset mode operation begins, the receiver locks onto the entered IF signal frequencies and then offsets the source frequency required to produce the IF. Therefore, since it is the analyzer receiver that controls the source, it is only necessary to set the start and stop frequencies from the receiver.

### Power Meter Calibration

Mixer transmission measurements are generally configured as follows:

measured output power (Watts) / set input power (Watts)

#### **OR**

measured output power  $(dBm)$  – set input power  $(dBm)$ 

For this reason, the set input power must be accurately controlled in order to ensure measurement accuracy.

The amplitude variation of the analyzer is specified  $\pm 1$  dB over any given source frequency. This may give a maximum 2 dB error for a mixer transmission test setup:  $\pm 1$  dB for the source over the IF range during measurement and  $\pm 1$  dB over the RF range during measurement.

Higher measurement accuracy may be obtained through the use of power meter calibration. You can use power meter calibration to correct for power offsets, losses, and flatness variations occurring between the analyzer source and the input to the mixer under test.

# Conversion Loss Using the Frequency Offset Mode

Conversion loss is the measure of efficiency of a mixer. It is the ratio of side-band IF power to RF signal power, and is usually expressed in dB. (Express ratio values in dB amounts to a subtraction of the dB power in the denominator from the dB power in the numerator.) The mixer translates the incoming signal, (RF), to a replica, (IF), displaced in frequency by the local oscillator, (LO). Frequency translation is characterized by a loss in signal amplitude and the generation of additional sidebands. For a given translation, two equal output signals are expected, a lower sideband and an upper sideband.

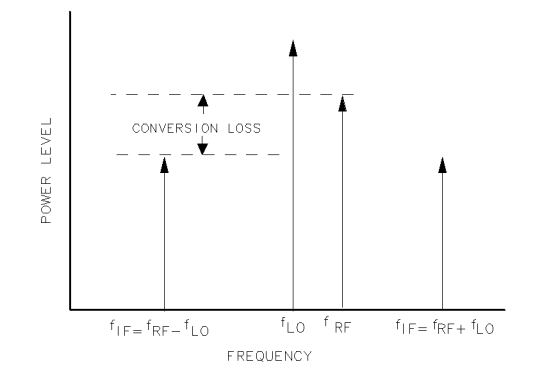

pg694d

#### Figure 3-3. An Example Spectrum of RF, LO, and IF Signals Present in a Conversion Loss Measurement

The analyzer allows you to make a swept RF/IF conversion loss measurement holding the LO frequency fixed. You can make this measurement by using the analyzer's frequency offset measurement mode. This mode of operation allows you to offset the analyzer's source by a fixed value, above or below the analyzer's receiver. That is, this allows you to use a device input frequency range that is different from the receiver input frequency range.

The following procedure describes the swept IF frequency conversion loss measurement of a broadband component mixer:

1. Set the LO source to the desired CW frequency and power level.

 $CW$  frequency =  $1000$  MHz Power =  $13$  dBm

- 2. Calibrate and zero the power meter.
- 3. Connect the measurement equipment as shown in Figure 3-4.
	- $\Box$  The low pass filter is required to limit the range of frequencies passed into the R-channel input port. The filter is selected to pass the IF frequencies for the measurement but prevent the LO feedthrough and unwanted mixer products from confusing the phase lock loop operation.
	- $\Box$  A pad is used to isolate the filter and improve the IF port match for the mixer.
	- $\Box$  The attenuation of the power splitter is used to improve the RF port match for the mixer.

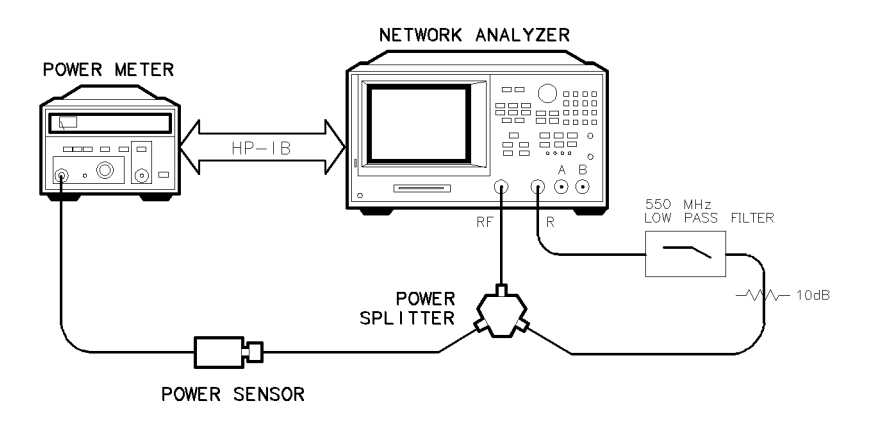

pg66do

Figure 3-4. Connections for R Channel and Source Calibration

4. From the front panel of the HP 8753D or analyzer, set the desired receiver frequency and source output power, by pressing:

system and the system of the system of the system of the system of the system of the system of the system of the system of the system of the system of the system of the system of the system of the system of the system of t  $INSTRUMENT$ MODE FREQ OFFS MENU  $(STAT)$   $(100)$   $(M/\mu)$  $(TOP)(350)(M/\mu)$ FREQUENCY CONTINUES OF THE CONTINUES OF THE CONTINUES OF THE CONTINUES OF THE CONTINUES OF THE CONTINUES OF THE CONTINUES OF THE CONTINUES OF THE CONTINUES OF THE CONTINUES OF THE CONTINUES OF THE CONTINUES OF THE CONTINUE

POWER 0 x1 5. To view the measurement trace, press:

> MEAS  $INPUT$  PORTS R

MENU

6. Select the HP 8753D as the system controller:

LOCAL System in the controller of the controller of the controller of the controller of the control of the control of the control of the control of the control of the control of the control of the control of the control of the c

7. Set the power meter's address:

SET ADDRESSES AND A DISCOVERED AND A REPORT OF A STATE OF A STATE OF A STATE OF A STATE OF A STATE OF A STATE O ADDRESS: P MTR/HPIB ## x1

- <sup>8.</sup> Select the appropriate power meter by pressing POWER MTR  $\lceil$  1 until the correct model number is displayed (HP 436A or HP 438A/437).
- $\sim$  Press CAL  $\sim$ PWRMTR CAL LOSS/SENSR LISTS CAL FACTOR SENSOR A and enter the correction factors as listed on the power sensor. Press ADD FREQUENCY  $(\overline{XX})$   $(\overline{M/\mu})$ CAL FACTOR XX x1 DONE for each correction factor. When finished, press DONE.
- $\sim$  set the power meter loss to the source attenuator value: CALT  $\approx$ LOSS/SENSR LISTS POWER LOSS. Press ADD FREQUENCY  $\overline{xx}$   $\overline{My}$   $\overline{My}$  loss ( LOSS xx x1 **DONE COMPANY AND INTERNATIONAL COMPANY** for the start of stop RF frequencies.

11. To perform a one sweep power meter calibration over the IF frequency range at 0 dBm, press:

 $(CAL)$ PWRMTR CALL AND RESIDENCE IN THE CALL AND RESIDENCE IN THE CALL AND RESIDENCE IN THE CALL AND RESIDENCE IN THE ONE SWEEP IN THE SWEEP IN THE SWEEP IN THE SWEEP IN THE SWEEP IN THE SWEEP IN THE SWEEP IN THE SWEEP IN THE SWEEP IN THE SWEEP IN THE SWEEP IN THE SWEEP IN THE SWEEP IN THE SWEEP IN THE SWEEP IN THE SWEEP IN THE SWEEP IN T  $[0]$   $\overline{x1}$  – (This is the desired source power.) TAKE CALL A REPORT OF THE CALL AND THE CALL AND THE CALL AND THE CALL AND THE CALL AND THE CALL AND THE CALL AND THE CALL AND THE CALL AND THE CALL AND THE CALL AND THE CALL AND THE CALL AND THE CALL AND THE CALL AND THE C

- Note Because power meter calibration requires a longer sweep time, you may want to reduce the number of points before pressing TAKE CAL SWEEP. After the power meter calibration is finished, return the number of points to its original value and the analyzer will automatically interpolate this calibration.
- 12. To calibrate the R-channel over the IF range, press:

CAL RECEIVER CAL

TAKE REVENUE IN DIE GEWONE DIE GEWONE DIE GEWONE DIE GEWONE DIE GEWONE DIE GEWONE DIE GEWONE DIE GEWONE DIE GE

Once completed, the display should read 0 dBm.

13. Make the connections as shown in Figure 3-5 for the one-sweep power meter calibration over the RF range.

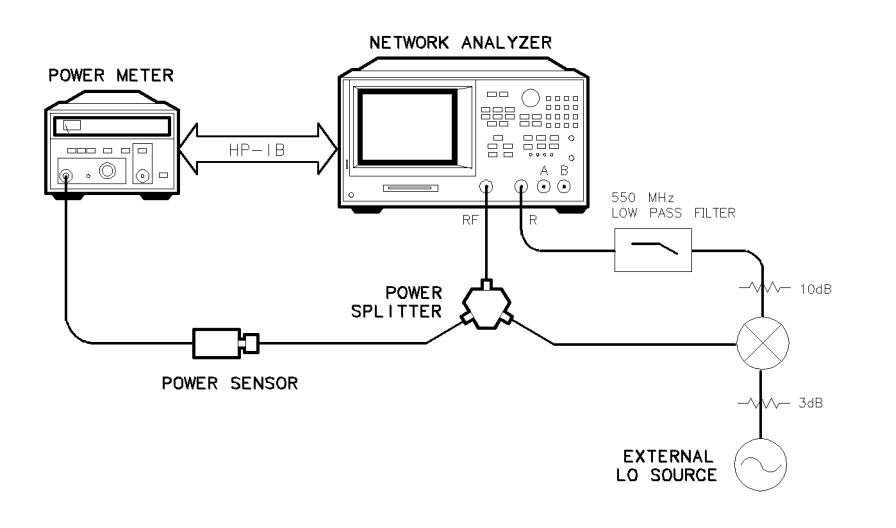

pg67do

Figure 3-5. Connections for a One-Sweep Power Meter Calibration for Mixer Measurements

14. To set the frequency offset mode LO frequency from the analyzer, press:

SYSTEM INSTRUMENT MODERN WAS ARRESTED FOR DESIGNATION. THE CONTINUES OF THE CONTINUES OF THE CONTINUES OF THE CONTINUES OF THE CONTINUES OF THE CONTINUES OF THE CONTINUES OF THE CONTINUES OF THE CONTINUES OF THE CONTINUES OF THE FREQUENCY IN THE CONTROL CONTROL CONTROL CONTROL CONTROL CONTROL CONTROL CONTROL CONTROL CONTROL CONTROL CONTROL CONTROL CONTROL CONTROL CONTROL CONTROL CONTROL CONTROL CONTROL CONTROL CONTROL CONTROL CONTROL CONTROL CONTR  $LO$  MENU FREQUENCY:CW  $(1000)$  $(M/u)$  15. To select the converter type and a high-side LO measurement conguration, press:

DOWN CONVERTER

Notice, in this high-side LO, down conversion conguration, the analyzer's source is actually sweeping backwards, as shown in Figure 3-6. The measurements setup diagram is shown in Figure 3-7.

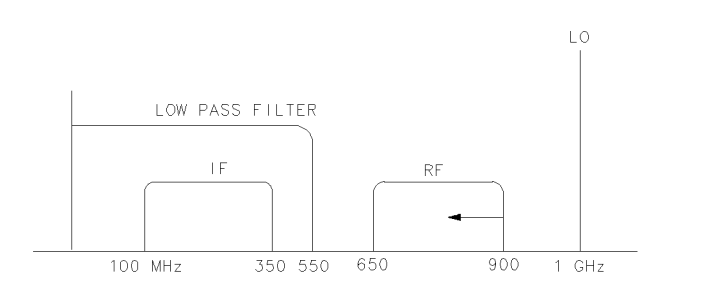

pg6155d

Figure 3-6. Diagram of Measurement Frequencies

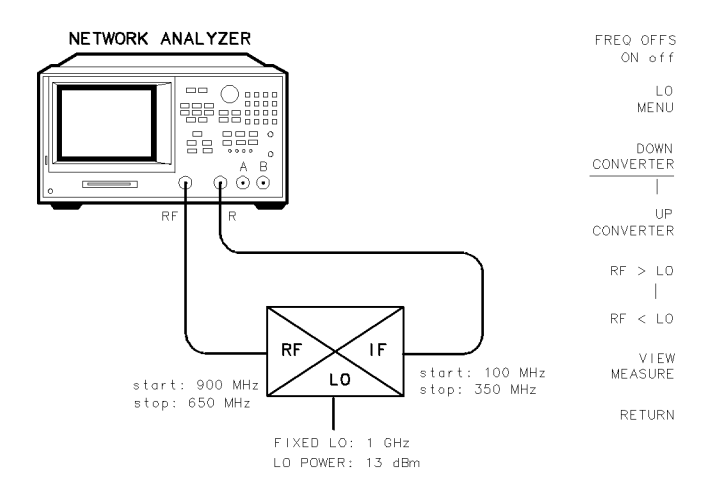

pg623do

Figure 3-7. Measurement Setup from Display

16. To view the measurement trace, press:

VIEW MEASURE IN 1989, IN 1989, IN 1989, IN 1989, IN 1989, IN 1989, IN 1989, IN 1989, IN 1989, IN 1989, IN 1989

17. To perform a one-sweep power meter calibration over the RF frequency range, press:

CAL PWRMTR CAL ONE SWEEP OO x1 TAKE CAL SWEEP TAKE CALL AND THE CALL AND THE CALL AND THE CALL AND THE CALL AND THE CALL AND THE CALL AND THE CALL AND THE CALL AND THE CALL AND THE CALL AND THE CALL AND THE CALL AND THE CALL AND THE CALL AND THE CALL AND THE CALL AND

Note *Do not* reduce the number of points to perform this power meter calibration. Reducing the number of points will turn off the receiver calibration.

The analyzer is now displaying the conversion loss of the mixer calibrated with power meter accuracy.

18. To view the conversion loss in the best vertical resolution, press:

# SCALE REF

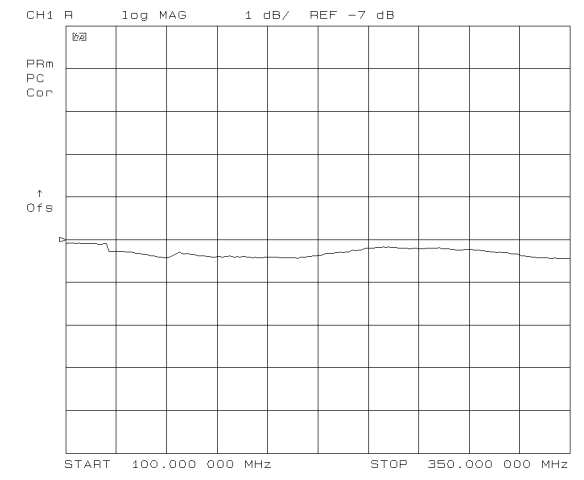

Figure 3-8. Conversion Loss Example Measurement

Conversion  $loss/gain = output power - input power$ 

In this measurement, you set the input power and measured the output power. Figure 3-8 shows the absolute loss through the mixer versus mixer output frequency. If the mixer under test contained built-in amplication, then the measurement results would have shown conversion gain.

# High Dynamic Range Swept RF/IF Conversion Loss

The HP 8753D's frequency offset mode enables the testing of high dynamic range frequency converters (mixers), by tuning the analyzer's high dynamic range receiver above or below its source, by a fixed offset. This capability allows the complete measurement of both pass and reject band mixer characteristics.

The analyzer has a 35 dB dynamic range limitation on measurements made directly with its R (phaselock) channel. For this reason, the measurement of high dynamic range mixing devices (such as mixers with built in amplication and ltering) with greater than 35 dB dynamic range must be made on either the analyzer's A or B channel, with a reference mixer providing input to the analyzer's R-channel for phaselock.

This example describes the swept IF conversion loss measurement of a mixer and filter. The output filtering demonstrates the analyzer's ability to make high dynamic range measurements.

To avoid the complexity of performing a separate power meter calibration over the RF frequency range while the mixer under test and reference mixer are operating, a broad band power meter calibration is used. The broad band calibration covers the entire range of IF and RF frequencies.

1. Set the following analyzer parameters:

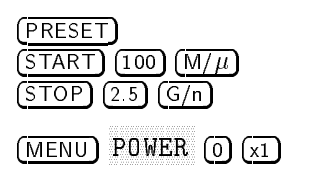

- 2. Calibrate and zero the power meter.
- 3. Connect the measurement equipment as shown in Figure 3-9.

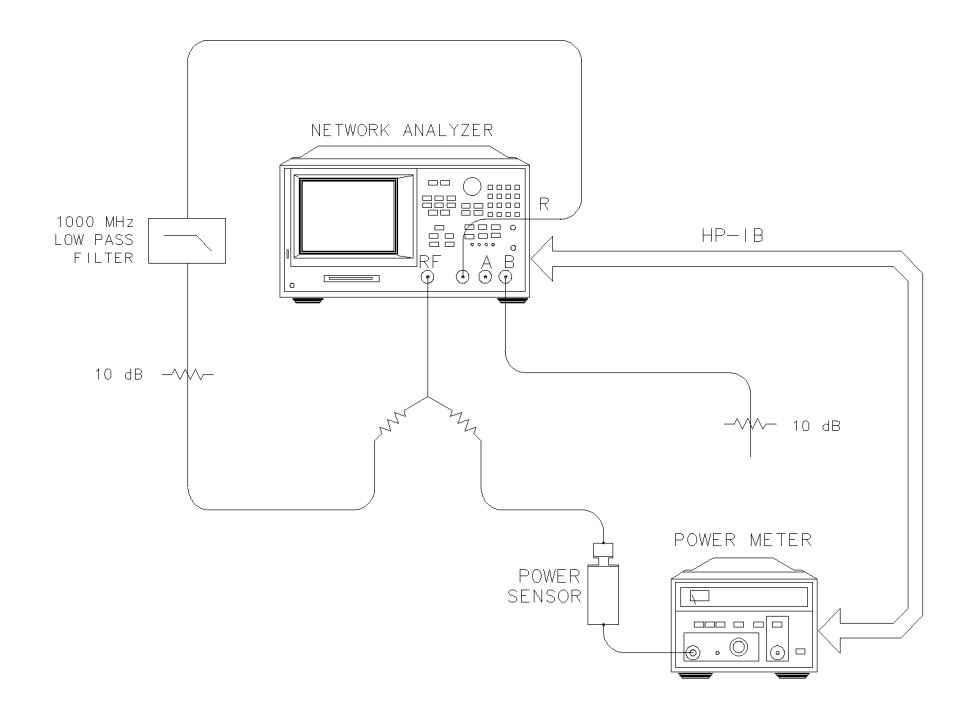

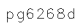

Figure 3-9. Connections for Broad Band Power Meter Calibration

4. Select the HP 8753D as the system controller:

LOCAL System in the control of the control of the control of the control of the control of the column of the control of

5. Set the power meter's address:

SET ADDRESSES AND THE RESIDENCE OF A RESIDENCE OF A RESIDENCE OF A RESIDENCE OF A RESIDENCE OF A RESIDENCE OF A ADDRESS: P MTR/HPIB ## x1

- <sup>6.</sup> Select the appropriate power meter by pressing POWER MTR  $\lceil \cdot \rceil$  until the correct model number is displayed (HP 436A or HP 438A/437).
- $7.1000 \, \text{CAL}$   $3.1$ PWRMTR CAL LOSS/SENSR LISTS CAL FACTOR SENSOR A and enter the correction factors as listed on the power sensor. Press ADD FREQUENCY  $(\overline{XX})$   $(\overline{M/\mu})$ CAL FACTOR XX x1 DONE for each correction factor. When finished, press DONE RETURN .
- 8. MEAS  $INPUT$  PORTS B
- 9. CAL PWRMTR CAL
- 10. Perform a one sweep power meter calibration over the IF frequency range at 0 dBm:

ONE SWEEP IN A 1990 WAS ARRESTED FOR DESCRIPTION OF A 1990 WAS ARRESTED FOR DESCRIPTION OF A 1990 WAS ARRESTED FOR DESCRIPTION OF A 1990 WAS ARRESTED FOR DESCRIPTION OF A 1990 WAS ARRESTED FOR DESCRIPTION OF A 1990 WAS ARR  $\circledR$ TAKE CALL AND TAKE CALL AND TAKEN A REPORT OF THE CALL AND TAKEN AS A REPORT OF THE CALL AND TAKEN AS A REPORT OF THE CALL AND TAKEN AS A REPORT OF THE CALL AND TAKEN AS A REPORT OF THE CALL AND DESCRIPTION OF THE CALL AND

Note Because power meter calibration requires a longer sweep time, you may want to reduce the number of points before pressing TAKE CAL SWEEP. After the power meter calibration is finished, return the number of points to its original value and the analyzer will automatically interpolate this calibration.

11. Connect the measurement equipment as shown in Figure 3-10.

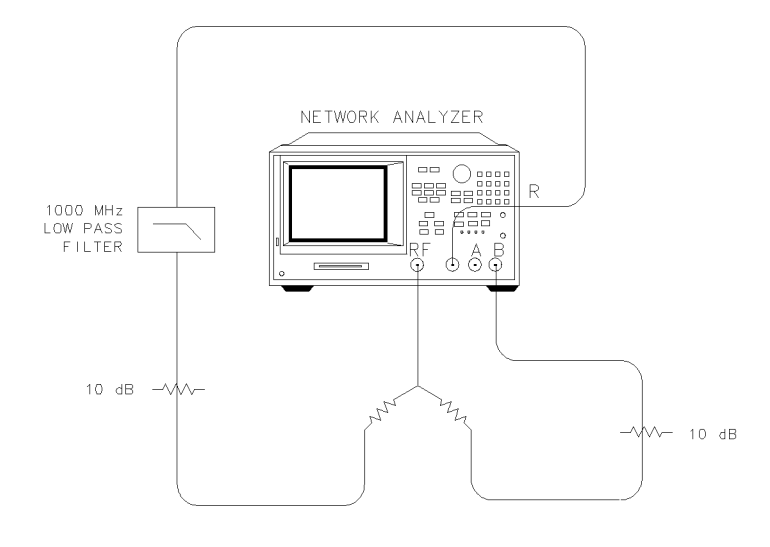

pg6264d

Figure 3-10. Connections for Receiver Calibration

12. Set the following analyzer parameters:

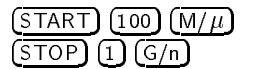

13. To calibrate the B-channel over the IF range, press:

MEAS  $INPUT$  PORTS B CAL RECEIVER CAL TAKE RCVR CAL SWEEP

Once completed, the analyzer should display 0 dBm.

- 14. Make the connections shown in Figure 3-11.
- 15. Set the LO source to the desired CW frequency and power level. For this example the values are as follows:
	- $\bullet$  CW frequency = 1500 MHz
	- source power =  $13$  dBm

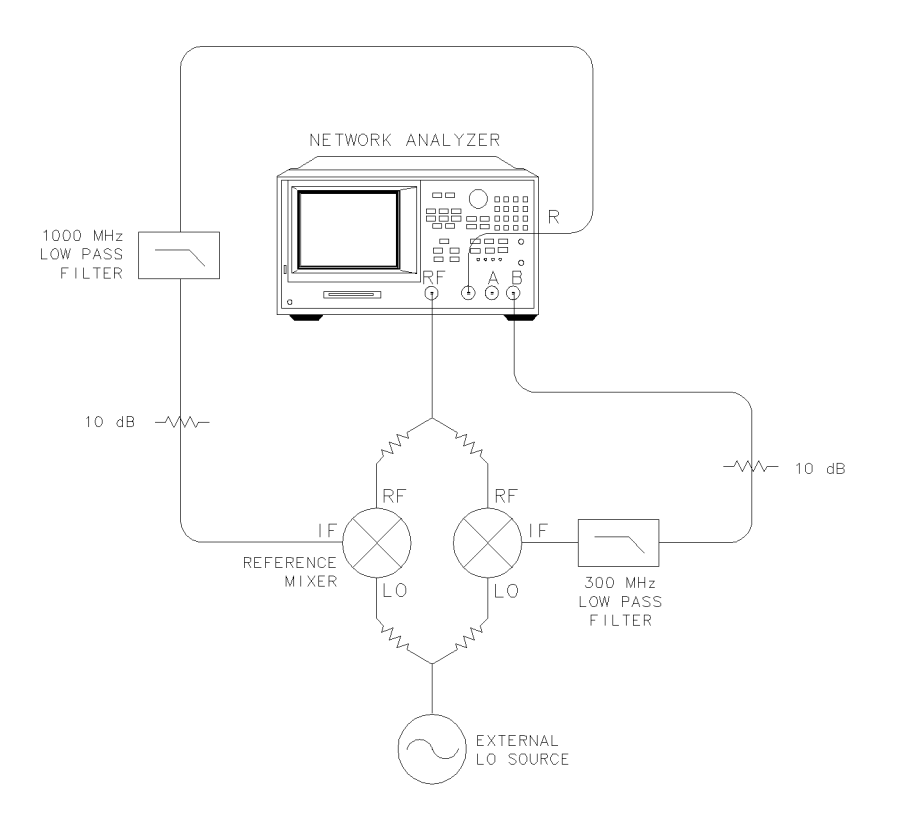

pg6269d

Figure 3-11. Connections for a High Dynamic Range Swept IF Conversion Loss Measurement

16. To set the frequency offset mode LO frequency, press:

system and the system of the system of the system of the system of the system of the system of the system of the system of the system of the system of the system of the system of the system of the system of the system of t INSTRUMENT MODE FREQ OFFS MENU  $LO$  MENU FREQUENCY:CW  $(1500)$  $(M/\mu)$ 

17. To select the converter type and low-side LO measurement conguration, press:

**RETURN** 

DOWN CONVERTER RF>LO FREQ OFFS ON

In this low-side LO, down converter measurement, the analyzer's source frequency range will be offset higher than the receiver frequency range. The source frequency range can be determined from the following equation:

receiver frequency range (100 - 1000 MHz) + LO frequency (1500 MHz) =  $1.6-2.5$  GHz

18. To view the conversion loss in the best vertical resolution, press:

#### VIEW MEASUREMENT AND A REPORT OF THE CONTINUES OF THE CONTINUES OF THE CONTINUES OF THE CONTINUES OF THE CONTINUES OF THE CONTINUES OF THE CONTINUES OF THE CONTINUES OF THE CONTINUES OF THE CONTINUES OF THE CONTINUES OF TH

SCALE REF

Figure 3-12 shows the conversion loss of this low-side LO, mixer with output filtering. Notice that the dynamic range from the pass band to the noise floor is well above the dynamic range limit of the R Channel. If the mixer under test also contained amplication, then this dynamic range would have been even greater due to the conversion gain of the

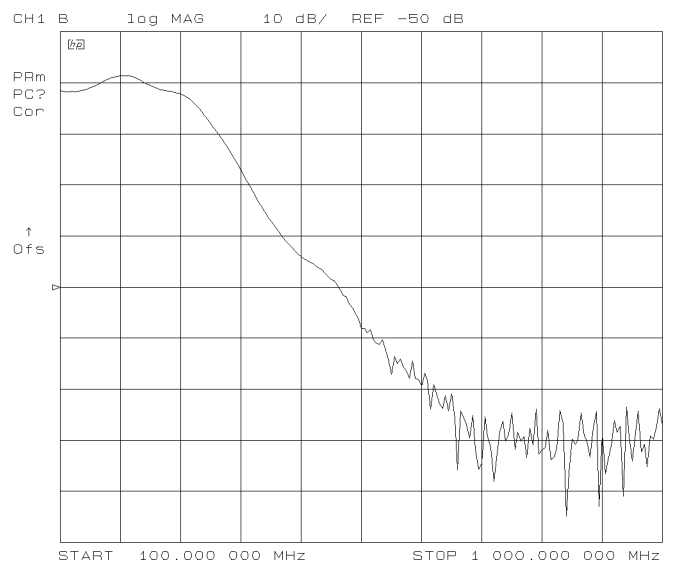

Figure 3-12. Example of Swept IF Conversion Loss Measurement

# Fixed IF Mixer Measurements

A fixed IF can be produced by using both a swept RF and LO that are offset by a certain frequency. With proper filtering, only this offset frequency will be present at the IF port of the

This measurement requires two external RF sources as stimuli. Figure 3-14 shows the hardware configuration for the fixed IF conversion loss measurement. This example measurement procedure uses the analyzer's test sequence function for automatically controlling the two external synthesizers (with SCPI commands), and making a conversion loss measurement in tuned receiver mode. The test sequence function is an instrument automation feature internal to the analyzer. For more information on the test sequence function refer to "Test Sequencing" located in Chapter 2.

# Tuned Receiver Mode

The analyzer's tuned receiver mode allows you to tune its receiver to an arbitrary frequency and measure signal power. This is only possible if the signal you wish to analyze is at an exact known frequency. Therefore, the RF and LO sources must be synthesized and synchronized with the analyzer's time base.

# Sequence 1 Setup

The following sequence initializes and calibrates the network analyzer. It then initializes the two external sources prior to measurement. This sequence includes:

- **putting the network analyzer into tuned receiver mode**
- $\blacksquare$  setting up a frequency list sweep of 26 points
- performing a response calibration
- **prompting the user to connect a mixer to the test set up**
- initializing a loop counter value to  $26$
- $\blacksquare$  addressing and configuring the two sources
- calling the next measurement sequence
- 1. Make the following connections as shown in Figure 3-13. Set the HP-IB address of the external RF source to 19 and the external LO source to 21.
- 2. Confirm that the external sources are configured to receive commands in the SCPI programming language and that their output power is switched on.

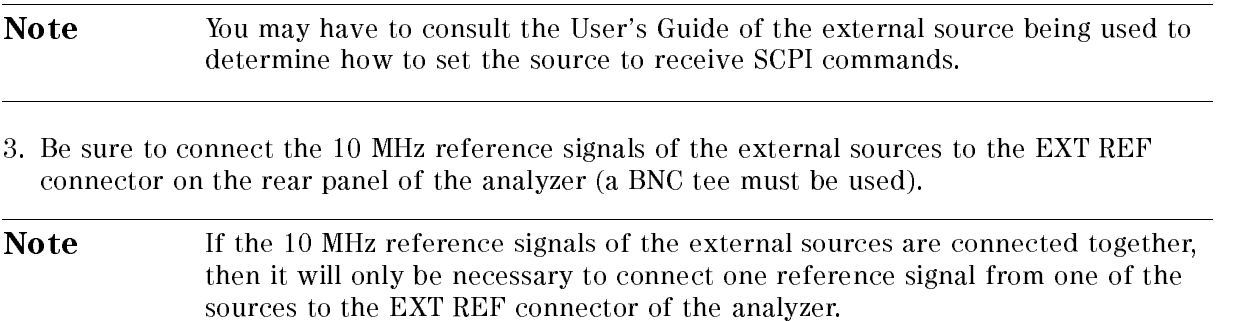

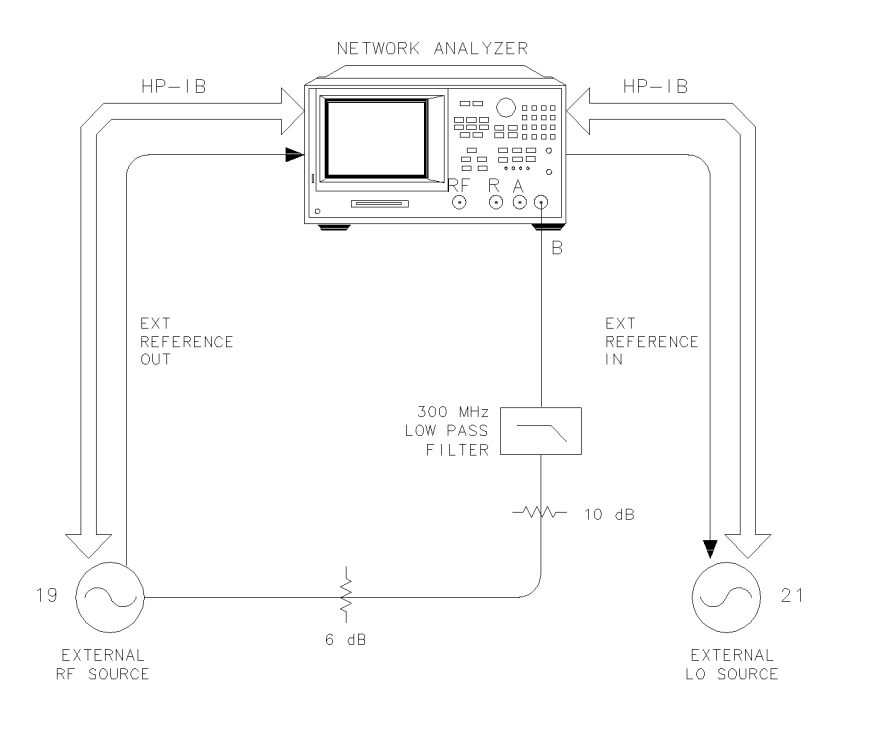

pg6270d

Figure 3-13. Connections for a Response Calibration

4. Press the following keys on the analyzer to create sequence 1:

**Note** To enter the following sequence commands that require titling, an external keyboard may be used for convenience.

SEQ NEW SEQ/MODIFY SEQ SEQUENCE 1 SEQ1

Presetting the Instrument

SAVE/RECALL SELECT DISK INTERNAL MEMORY

RETURN (Select the preset state.) RECALL STATE

Putting the Analyzer into Tuned Receiver Mode

LOCAL SYSTEM CONTROLLER CONTROLLER CONTROLLER CONTROLLER CONTROLLER CONTROLLER CONTROLLER CONTROLLER CONTROLLER CONTROLLER CONTROLLER CONTROLLER CONTROLLER CONTROLLER CONTROLLER CONTROLLER CONTROLLER CONTROLLER CONTROLLER CONTRO

SYSTEM  $INSTRUMENT$ MODE TUNED RECEIVER

Setting Up a Frequency List Sweep of 26 Points

MENU SWEEP TYPE MENU EDIT LIST ADD

CW FREQ 100 M/

NUMBER OF POINTS 26 x1 DONE DONE

LIST FREQ

DISPLAY

Performing a Response Calibration

MEAS  $INPUT$  PORTS B MORE TITLE ERASE TITLE

POW:LEV 6DBM

 $\sim$   $\sim$   $\sim$   $\sim$   $\sim$ SPECIAL FUNCTIONS PERIPHERAL HPIB ADDR  $\overline{19}$ 

TITLE TO PERIPHERAL CONTINUES OF THE RESIDENCE OF THE RESIDENCE OF THE RESIDENCE OF THE RESIDENCE OF THE RESIDENCE OF THE RESIDENCE OF THE RESIDENCE OF THE RESIDENCE OF THE RESIDENCE OF THE RESIDENCE OF THE RESIDENCE OF TH

DISPLAY NORE TITLE ERASE TITLE FREQ:MODE CW;CW 100MHZ

SEQ SPECIAL FUNCTIONS PERIPHERAL HPIB ADDR (19 x1)

TITLE TO PERIPHERAL COURT IN A 2000 FOR 1990 THE REPORT OF THE REPORT OF THE REPORT OF THE REPORT OF THE REPORT OF THE REPORT OF THE REPORT OF THE REPORT OF THE REPORT OF THE REPORT OF THE REPORT OF THE REPORT OF THE REPOR

CAL CALIBRATE MENU RESPONSE

The contract of the contract of the contract of the contract of the contract of the contract of the contract of the contract of the contract of the contract of the contract of the contract of the contract of the contract o

Prompting the User to Connect a Mixer to the Test Set Up

DISPLAY NORE TITLE ERASE TITLE CONNECT MIXER DONF<sub>n</sub>

 $\sim$   $\sim$   $\sim$   $\sim$   $\sim$ 

MENU

### Initializing a Loop Counter Value to 26

SPECIAL FUNCTION CONTINUES INTO A REPORT OF DESCRIPTION OF RESIDENCE OF A REPORT OF THE OWNER WHEN THE REPORT OF THE OWNER WHEN

SEQ SPECIAL FUNCTIONS DECISION MAKING

 $\mathcal{L}$  . The counter  $\mathcal{L}$  and  $\mathcal{L}$  and  $\mathcal{L}$  and  $\mathcal{L}$  and  $\mathcal{L}$  and  $\mathcal{L}$  and  $\mathcal{L}$  $(SCALE REF)(2)(x1)$ REFERENCE POSITION 0 x1 REFERENCE VALUE 20 x1 TRIGGER MENU MANUAL TRG ON POINT

Addressing and Conguring the Two Sources

(DISPLAY) MORE TITLE ERASE TITLE FREQ:MODE CW;CW 500MHZ;:FREQ:CW:STEP 100MHZ DONE

 $\sim$   $\sim$   $\sim$   $\sim$   $\sim$ SPECIAL FUNCTIONS PERIPHERAL HPIB ADDR (19 x1)

TITLE TO PERIPHERAL STATES IN THE CONTRACT OF THE CONTRACT OF THE CONTRACT OF THE CONTRACT OF THE CONTRACT OF THE CONTRACT OF THE CONTRACT OF THE CONTRACT OF THE CONTRACT OF THE CONTRACT OF THE CONTRACT OF THE CONTRACT OF

DISPLAY NORE TITLE ERASE TITLE

POW:LEV 13DBM

SEQ SPECIAL FUNCTIONS PERIPHERAL HPIB ADDR 21 (x1)

TITLE TO PERIPHERAL CONTINUES OF THE RESIDENCE OF THE RESIDENCE OF THE RESIDENCE OF THE RESIDENCE OF THE RESIDENCE OF THE RESIDENCE OF THE RESIDENCE OF THE RESIDENCE OF THE RESIDENCE OF THE RESIDENCE OF THE RESIDENCE OF TH

DISPLAY NORE TITLE ERASE TITLE

FREQ:MODE CW;CW 600MHZ;:FREQ:CW:STEP 100MHZ DONE

 $\sim$   $\sim$   $\sim$   $\sim$   $\sim$ SPECIAL FUNCTIONS PERIPHERAL HPIB ADDR  $\overline{21}$   $\overline{x1}$ TITLE TO PERIPHERAL COURT IN A 2000 FOR 1990 THE REPORT OF THE REPORT OF THE REPORT OF THE REPORT OF THE REPORT OF THE REPORT OF THE REPORT OF THE REPORT OF THE REPORT OF THE REPORT OF THE REPORT OF THE REPORT OF THE REPOR

#### Calling the Next Measurement Sequence

SEQ  $D$ nnnn $D$ nn sequence 2 seq $2$ 

 $\sim$   $\sim$   $\sim$   $\sim$   $\sim$ DONE SER MODIFY AND RELEASED TO A 200 MILES OF THE SERVICE OF THE SERVICE OF THE SERVICE OF THE SERVICE OF THE

Press SEQ NEW SEQ/MODIFY SEQ SEQUENCE 1 SEQ 1 and the analyzer will display the following sequence commands:

SEQUENCE SEQ1 Start of Sequence RECALL PRST STATE SYSTEM CONTROLLER TUNED RECEIVER EDIT LIST ADD CW FREQ 100M/u NUMBER OF POINTS  $26x1$ **DONE DONE** LIST FREQ  $\overline{B}$ POW:LEV 6DBM PERIPHERAL HPIB ADDR 19x1 TITLE TO PERIPHERAL FREQ:MODE CW;CW 100MHZ TITLE TO PERIPHERAL CALIBRATE: RESPONSE CAL STANDARD DONE CAL CLASS **TITLE** CONNECT MIXER **PAUSE** LOOP COUNTER 26x1 SCALE/DIV 2 x1 REFERENCE POSITION 0 x1 REFERENCE VALUE MANUAL TRG ON POINT TITLE FREQ:MODE CW;CW 500MHZ;:FREQ:CW:STEP 100MHZ TITLE TO PERIPHERAL TITLE POW:LEV 13DBM PERIPHERAL HPIB ADDR  $21x1$ TITLE TO PERIPHERAL **TITLE** 

```
FREQ:MODE CW;CW 600MHZ;:FREQ:CW:STEP 100MHZ
TITLE TO PERIPHERAL
DO SEQUENCE
   SEQUENCE 2
```
### Sequence 2 Setup

The following sequence makes a series of measurements until all 26 CW measurements are made and the loop counter value is equal to zero. This sequence includes:

- $\blacksquare$  taking data
- $\blacksquare$  incrementing the source frequencies
- decrementing the loop counter
- labeling the screen
- 1. Press the following keys on the analyzer to create sequence 2:

Note To enter the following sequence commands that require titling, an external keyboard may be used for convenience.

SEQ DONE SERVICE SERVICE SERVICE SERVICE SERVICE SERVICE SERVICE SERVICE SERVICE SERVICE SERVICE SERVICE SERVICE S

 $\sim$   $\sim$   $\sim$   $\sim$   $\sim$ NEW SEQ/MODIFY SEQ SEQUENCE 2 SEQ2

#### Taking Data

SEQ  $SPECTAL$  FUNCTIONS WAIT  $\mathbf{x}$   $\Box$   $\overline{x}$ 

MENU TRIGGER MENU MANUAL TRG ON POINT

#### Incrementing the Source Frequencies

DISPLAY NORE TITLE ERASE TITLE

FREQ:CW UP DONE

design the control of the control of the control of the control of the control of the control of the control of

 $\sim$   $\sim$   $\sim$   $\sim$   $\sim$ SPECIAL FUNCTIONS PERIPHERAL HPIB ADDR  $\overline{19}$  x1

TITLE TO PERIPHERAL COURT COMPANY OF COMPANY OF THE COMPANY OF THE COMPANY OF THE COMPANY OF THE COMPANY OF THE

PERIPHERAL HPIB ADDR 21 x1 TITLE TO PERIPHERAL CONTINUES OF THE RESIDENCE OF THE RESIDENCE OF THE RESIDENCE OF THE RESIDENCE OF THE RESIDENCE OF THE RESIDENCE OF THE RESIDENCE OF THE RESIDENCE OF THE RESIDENCE OF THE RESIDENCE OF THE RESIDENCE OF TH

#### Decrementing the Loop Counter

DECISION MAKING DECR LOOP COUNTER IF LOOP COUNTER<>O SEQUENCE 2 SEQ2

#### Labeling the Screen

DISPLAY NORE TITLE ERASE TITLE MEASUREMENT COMPLETED **DONE A REPORT OF PERSONAL PROPERTY AND INCOME.** 

SEQ DONE SERVICE SERVICE SERVICE SERVICE SERVICE SERVICE SERVICE SERVICE SERVICE SERVICE SERVICE SERVICE SERVICE S

Press SEQ NEW SEQ/MODIFY SEQ SEQUENCE 2 SEQ 2 and the analyzer will display the following sequence commands:

SEQUENCE SEQ2 Start of Sequence WAIT x .1 x1

MANUAL TRG ON POINT TITLE FREQ:CW UP PERIPHERAL HPIB ADDR 19x1 TITLE TO PERIPHERAL PERIPHERAL HPIB ADDR  $21x1$ TITLE TO PERIPHERAL DECR LOOP COUNTER IF LOOP COUNTER <>0 THEN DO SEQUENCE 2 TITLE MEASUREMENT COMPLETED

2. Press the following keys to run the sequences:

SEQ  $N$ nne seq modify do sequence sequence2 seq2

When the prompt CONNECT MIXER appears, connect the equipment as shown in Figure 3-14.

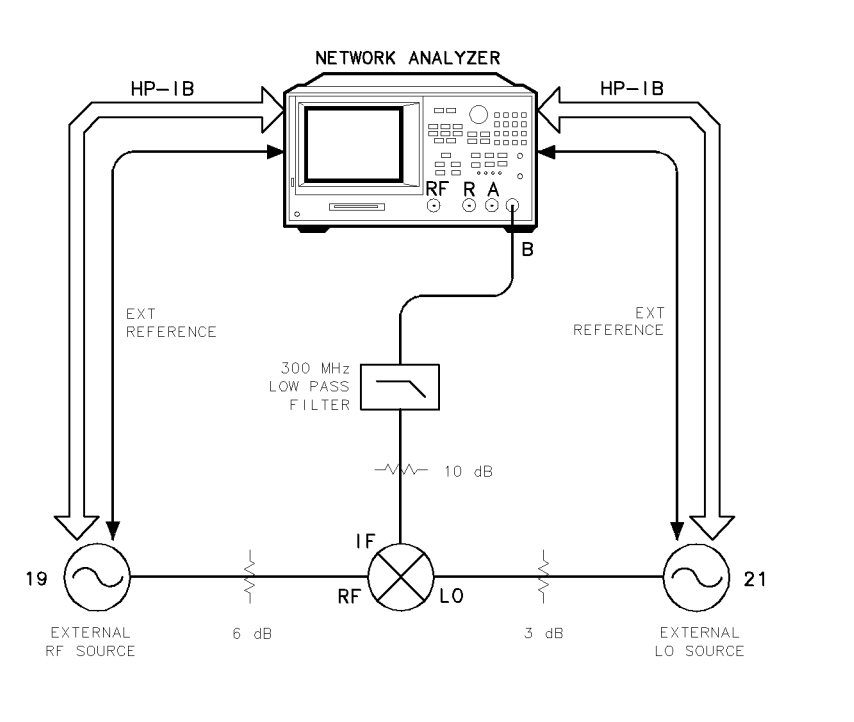

pg6271d

#### Figure 3-14. Connections for a Conversion Loss Using the Tuned Receiver Mode

When the sequences are finished you should have a result as shown in Figure 3-15.

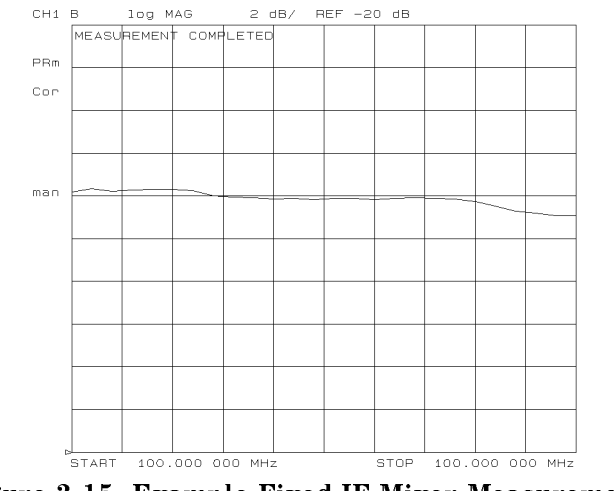

Figure 3-15. Example Fixed IF Mixer Measurement

The displayed trace represents the conversion loss of the mixer at 26 points. Each point corresponds to one of the 26 different sets of RF and LO frequencies that were used to create the same fixed IF frequency.

# Phase or Group Delay Measurements

For information on group delay principles, refer to "Group Delay Principles" in Chapter 6. The accuracy of this measurement depends on the quality of the mixer that is being used for calibration and how well this mixer has been characterized. The following measurement must be performed with a broadband calibration mixer that has a known group delay. The following table lists the specifications of two mixers that may be used for calibration:

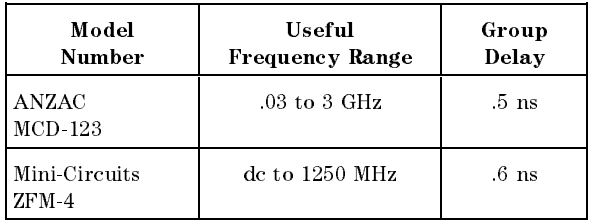

1. Set the LO source to the desired CW frequency and power level. For this example the LO source is set to the following values:

 $CW$  frequency = 1000 MHz power = 13 dBm

- 2. Initialize the analyzer by pressing (PRESET).
- 3. From the front panel of the HP 8753D, set the desired receiver frequency and source output power by pressing:

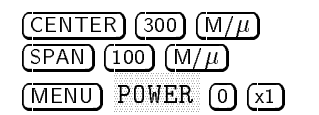

4. Connect the instruments as shown in Figure 3-16, placing a broadband "calibration" mixer (ZFM-4) between RF OUT and B connectors.

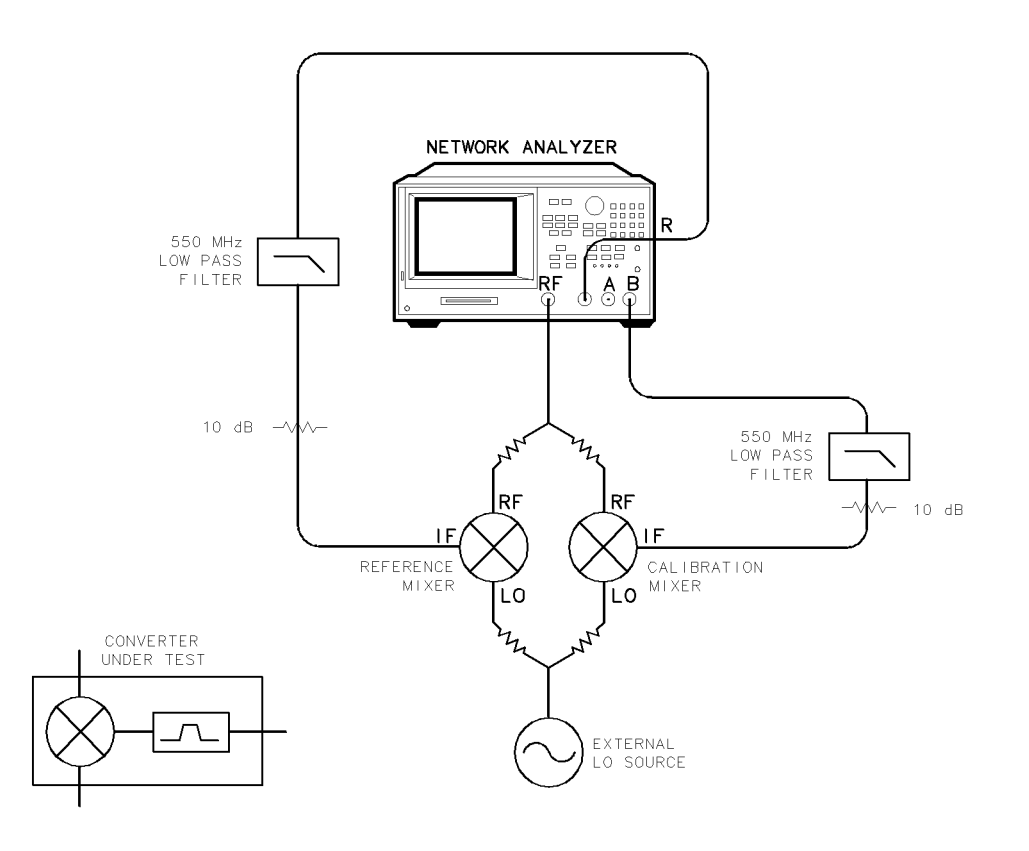

pg6272d

Figure 3-16. Connections for a Group Delay Measurement

5. To set the frequency offset mode LO frequency from the analyzer, press:

```
SYSTEM
   INSTRUMENT MODELLING IN A REPORT OF THE REPORT OF THE REPORT OF THE REPORT OF THE REPORT OF THE REPORT OF THE REPORT OF THE REPORT OF THE REPORT OF THE REPORT OF THE REPORT OF THE REPORT OF THE REPORT OF THE REPORT OF THE 
   FREQUENCY AND RELEASED FREQUENCY IN THE CONTINUES OF THE CONTINUES OF THE CONTINUES OF THE CONTINUES OF THE CONTINUES OF THE CONTINUES OF THE CONTINUES OF THE CONTINUES OF THE CONTINUES OF THE CONTINUES OF THE CONTINUES OF
   VIEW MEASUREMENT AND A REPORT OF THE CHARGE OF THE CHARGE OF THE CHARGE OF THE CHARGE OF THE CHARGE OF THE CHARGE OF THE CHARGE OF THE CHARGE OF THE CHARGE OF THE CHARGE OF THE CHARGE OF THE CHARGE OF THE CHARGE OF THE CHA
 LO MENU FREQUENCY:CW (1000)(M/u)
```
- 6. To select the converter type and a high-side LO measurement conguration, press:
	- RETURN DOWN CONVERTER FREQUENCY IN THE RESIDENCE OF THE RESIDENCE OF THE RESIDENCE OF THE RESIDENCE OF THE RESIDENCE OF THE RESIDENCE OF THE RESIDENCE OF THE RESIDENCE OF THE RESIDENCE OF THE RESIDENCE OF THE RESIDENCE OF THE RESIDENCE OF THE R
- 7. To select the format type, press:

FORMAT
8. To make a response error-correction, press:

MEAS  $INPUT$  PORTS B/R

CAL CALIBRATE MENU RESPONSE THRU

9. Replace the "calibration" mixer with the device under test. If measuring group delay, set the delay equal to the "calibration" mixer delay (for example  $-0.6$  ns) by pressing:

SCALE REF ELECTRICAL DELAY TERRITORIA DEL SEGUNDO DE L'ANCHE ELECTRICAL DE L'ANCHE ELECTRICAL DEL SEGUNDO DEL SEGUNDO DE  $\left(\overline{-0.6}\right)\left(\overline{G/n}\right)$ 

10. Scale the data for best vertical resolution.

**SCALE REFT** 

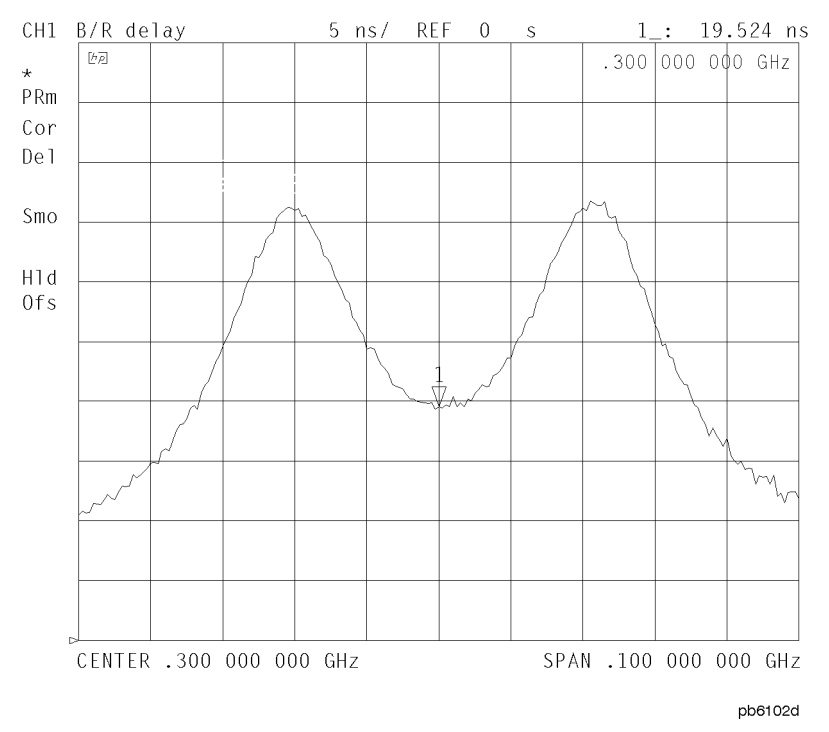

Figure 3-17. Group Delay Measurement Example

The displayed measurement trace shows the device under test delay, relative to the "calibration" mixer. This measurement is also useful when the device under test has built-in filtering, which requires  $>30$  dB range (the maximum of R input). PORT 1 to PORT 2 range is >100 dB.

# Amplitude and Phase Tracking

Using the same measurement set-up as in \Phase or Group Delay Measurements," you can determine how well two mixers track each other in terms of amplitude and phase.

1. Repeat steps 1 through 8 of the previous "Group Delay Measurements" section with the following exception:

In step 7, select FORMAT

- 2. Once the analyzer has displayed the measurement results, press DISPLAY
- 3. Replace the calibration mixer with the mixer under test.
- 4. Press DATA/MEM .

The resulting trace should represent the amplitude and phase tracking of the two mixers.

# Conversion Compression Using the Frequency Offset Mode

Conversion compression is a measure of the maximum RF input signal level, where the mixer provides linear operation. The conversion loss is the ratio of the IF output level to the RF input level. This value remains constant over a specied input power range. When the input power level exceeds a certain maximum, the constant ratio between IF and RF power levels will begin to change. The point at which the ratio has decreased 1 dB is called the 1 dB compression point. See Figure 3-18.

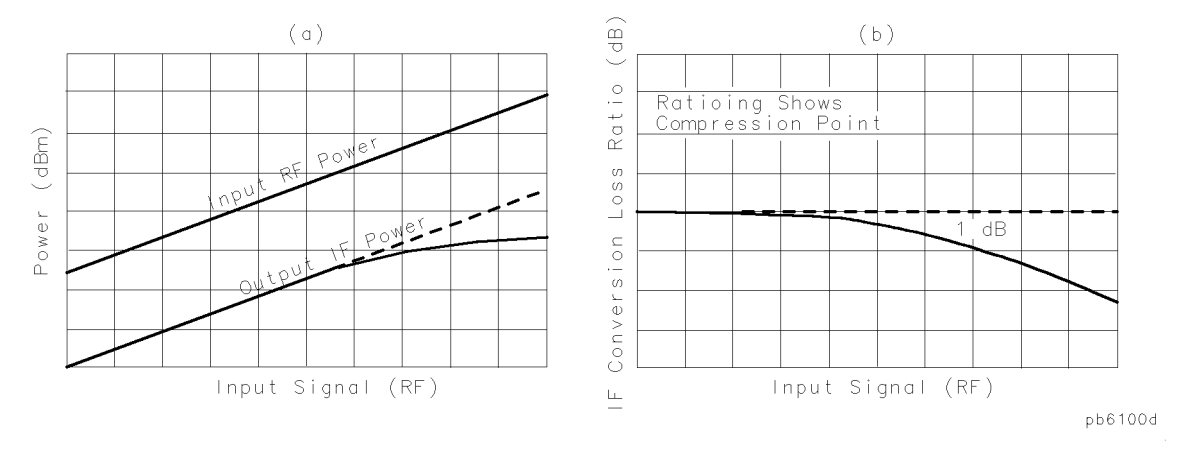

Figure 3-18. Conversion Loss and Output Power as a Function of Input Power Level Example

Notice that the IF output power increases linearly with the increasing RF signal, until mixer compression begins and the mixer saturates.

The following example uses a ratio of mixer output to input power and a marker search function to locate a mixer's 1 dB compression point.

1. Set the LO source to the desired CW frequency and power level.

```
CW frequency = 600 MHz
Power = 13 dBm
```
- 2. Initialize the analyzer by pressing (PRESET)
- 3. To set the desired CW frequency and power sweep range, press:

MENU SWEEP TYPE MENU POWER SWEEP RETURN CW FREQUENCY COMPANY COUNTING TO THE COMPANY OF THE COMPANY COMPANY OF THE COMPANY OF THE COMPANY OF THE COMPANY OF THE COMPANY OF THE COMPANY OF THE COMPANY OF THE COMPANY OF THE COMPANY OF THE COMPANY OF THE COMPANY OF T  $(800)$   $(M/\mu)$ (START) [-10] (x1)  $(5TOP)(10)(x1)$ 

4. Make the connections, as shown in Figure 3-19.

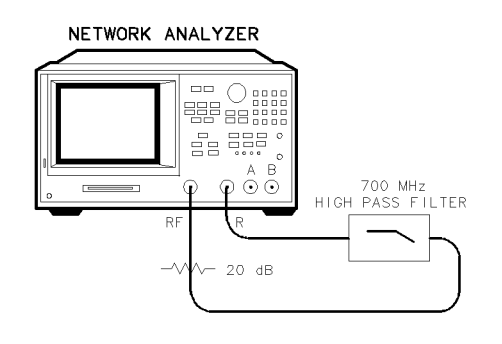

pg626do

#### Figure 3-19. Connections for the First Portion of Conversion Compression Measurement

5. To view the absolute input power to the analyzer's R-channel, press:

MEAS  $INPUT$  PORTS R

6. To store a trace of the receiver power versus the source power into memory and view data/memory, press:

DISPLAY DATA/MEMORIAL DENGAN DENGAN PERANGAN PERANGAN PERANGAN PERANGAN PERANGAN PERANGAN PERANGAN PERANGAN PERANGAN P

This removes the loss between the output of the mixer and the input to the receiver, and provides a linear power sweep for use in subsequent measurements.

7. Make the connections as shown in Figure 3-20.

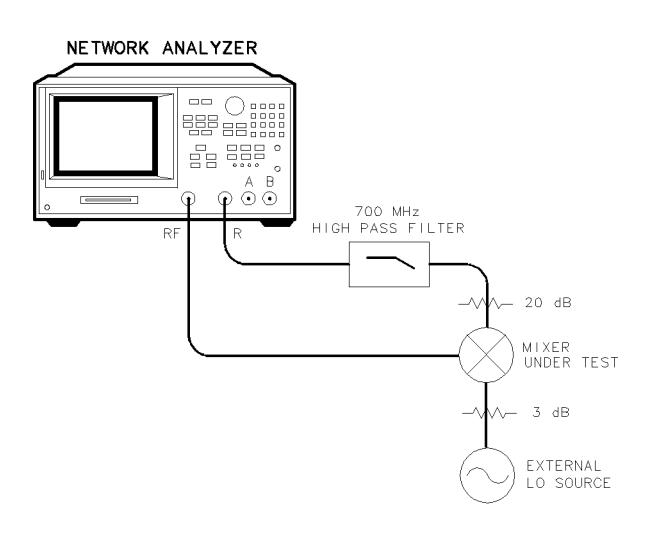

pg63do

Figure 3-20. Connections for the Second Portion of Conversion Compression Measurement

8. To set the frequency offset mode LO frequency, press:

SYSTEM INSTRUMENT MODE FREQ OFFS MENU  $LO$  MENU FREQUENCY:CW  $(600)$  $(M/u)$ 

9. To select the converter type, press:

UP CONVERTER CONVERTER CONVERTER CONVERTER CONVERTER CONVERTER CONVERTER CONVERTER CONVERTER CONVERTER CONVERTER CONVERTER CONVERTER CONVERTER CONVERTER CONVERTER CONVERTER CONVERTER CONVERTER CONVERTER CONVERTER CONVERTER

10. To select a low-side LO measurement configuration, press:

FREQUENCY CONTINUES OF THE CONTINUES OF THE CONTINUES OF THE CONTINUES OF THE CONTINUES OF THE CONTINUES OF THE CONTINUES OF THE CONTINUES OF THE CONTINUES OF THE CONTINUES OF THE CONTINUES OF THE CONTINUES OF THE CONTINUE

In this low-side LO, up converter measurement, the analyzer source frequency is offset lower than the receiver frequency. The analyzer source frequency can be determined from the following equation:

receiver frequency (800 MHz) - LO frequency (600 MHz) = 200 MHz

The measurements setup diagram is shown in Figure 3-21.

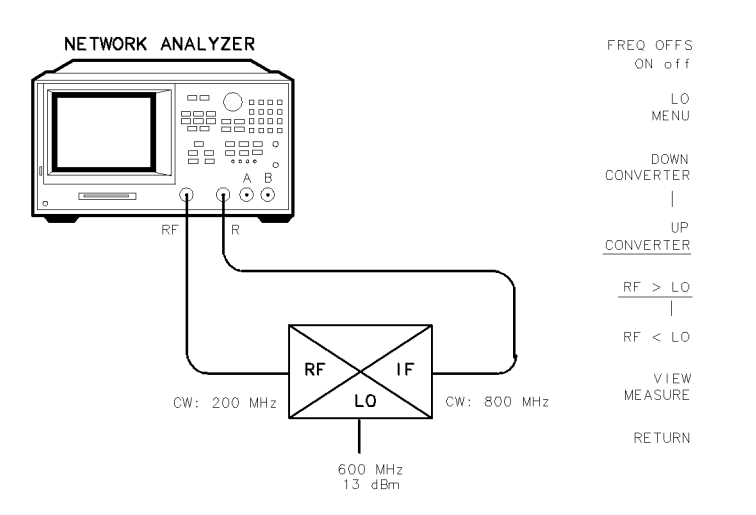

pg64do

#### Figure 3-21. Measurement Setup Diagram Shown on Analyzer Display

11. To view the mixer's output power as a function of its input power, press:

#### VIEW MEASUREMENT OF THE CONTINUES OF THE CONTINUES OF THE CONTINUES OF THE CONTINUES OF THE CONTINUES OF THE CONTINUES OF THE CONTINUES OF THE CONTINUES OF THE CONTINUES OF THE CONTINUES OF THE CONTINUES OF THE CONTINUES O

- 12. To set up an active marker to search for the 1 dB compression point of the mixer, press:
	- SCALE REF AUTO SCALE AND AUTO SCALE AND AUTO SCALE AND AUTO SCALE AND AUTO SCALE AND AUTO SCALE AND AUTO MARKER FCTN NKR SEARCH ON SEARCH:MAX
- 13. Press:

MARKER MARK ZERO AN ANGELE ANGELE ANGELE ANGELE ANGELE ANGELE ANGELE ANGELE ANGELE ANGELE ANGELE ANGELE ANGELE ANGELE MARKER FCTN  $MKR$  SEARCH ON TARGET  $\boxed{-1}$  $\boxed{\text{xi}}$ 

The measurement results show the mixer's 1 dB compression point. By changing the target value, you can easily locate other compression points (for example, 0.5 dB, 3 dB). See Figure 3-22.

14. Read the compressed power on by turning marker  $\Delta$  off.

MARKER  $\triangle$  MODE  $\triangle$  MODE OFF .

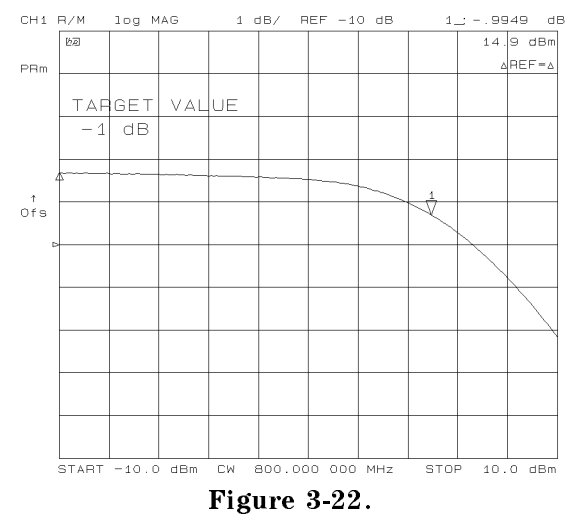

Example Swept Power Conversion Compression Measurement

 $\overline{\phantom{a}}$ 

# Isolation Example Measurements

Isolation is the measure of signal leakage in a mixer. Feedthrough is specically the forward signal leakage to the IF port. High isolation means that the amount of leakage or feedthrough between the mixer's ports is very small. Isolation measurements do not use the frequency offset mode. Figure 3-23 illustrates the signal flow in a mixer.

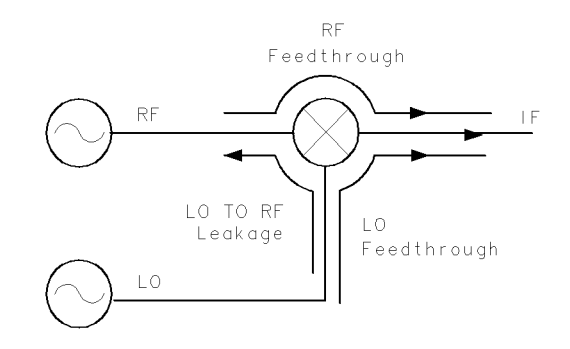

pg6105d

Figure 3-23. Signal Flow in a Mixer Example

The RF and LO feedthrough signals may appear at the mixer IF output, together with the desired IF signal.

The LO to RF isolation and the LO feedthrough are typically measured with the third port terminated in 50 ohms. Measurement of the RF feedthrough is made as the LO signal is being applied to the mixer.

# LO to RF Isolation

- 1. Initialize the analyzer by pressing (PRESET)
- 2. To select the analyzer frequency range and source power, press:

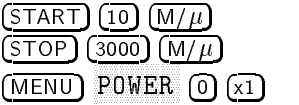

This source stimulates the mixer's LO port.

3. To select a ratio B/R measurement, press:

MEAS  $INPUT$  PORTS B/R

4. Make the connections as shown in Figure 3-24.

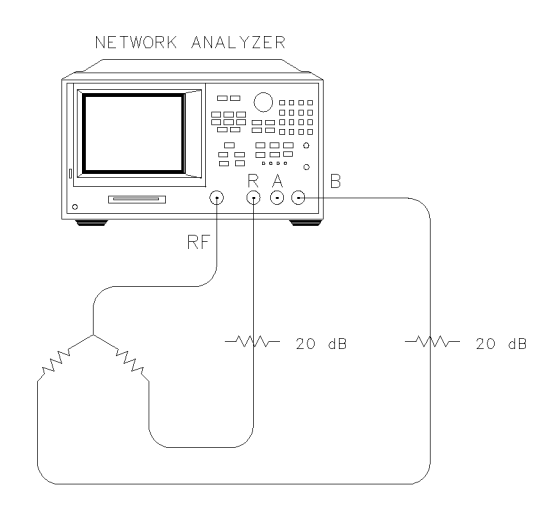

pg6265d

#### Figure 3-24. Connections for a Response Calibration

 $\sim$  -response calibration by pressing CALI  $\omega$ CALIBRATE MENU RESPONSE THRU.

Note A full 2 port calibration will increase the accuracy of isolation measurements. Refer to Chapter 5, "Optimizing Measurement Results."

6. Make the connections as shown in Figure 3-25.

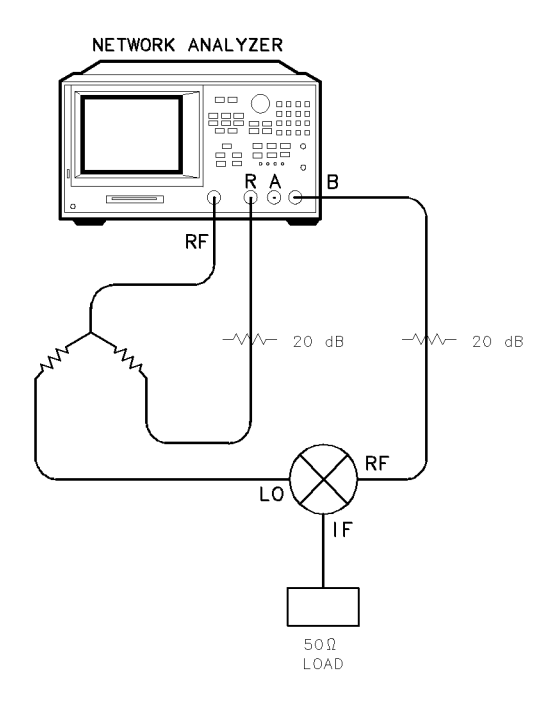

pg6273d

Figure 3-25. Connections for a Mixer Isolation Measurement

7. To adjust the display scale, press:

SCALE REF

#### AUTO SCALE AND RESIDENCE AND RESIDENCE AND RESIDENCE AND RESIDENCE AND RESIDENCE AND RESIDENCE AND RESIDENCE A

The measurement results show the mixer's LO to RF isolation.

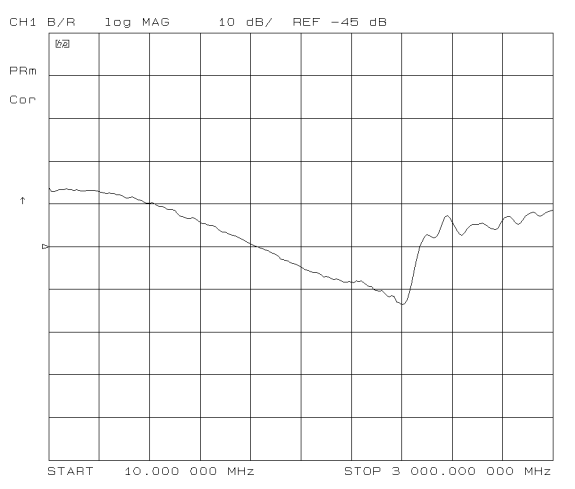

Figure 3-26. Example Mixer LO to RF Isolation Measurement

#### RF Feedthrough

The procedure and equipment configuration necessary for this measurement are very similar to those above, with the addition of an external source to drive the mixer's LO port as we measure the mixer's RF feedthrough. RF feedthrough measurements do not use the frequency offset mode.

1. Select the CW LO frequency and source power from the front panel of the external source.

CW frequency = 300 MHz Power =  $10$  dBm

- 2. Initialize the analyzer by pressing (PRESET)
- 3. To select the analyzer's frequency range and source power, press:

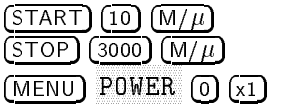

This signal stimulates the mixer's RF port.

4. To select a ratio measurement, press:

MEAS  $INPUT$  PORTS B/R

**Note** Isolation is dependent on LO power level and frequency. To ensure good test results, you should choose these parameters as close to actual operating conditions as possible.

5. Make the connections as shown in Figure 3-27.

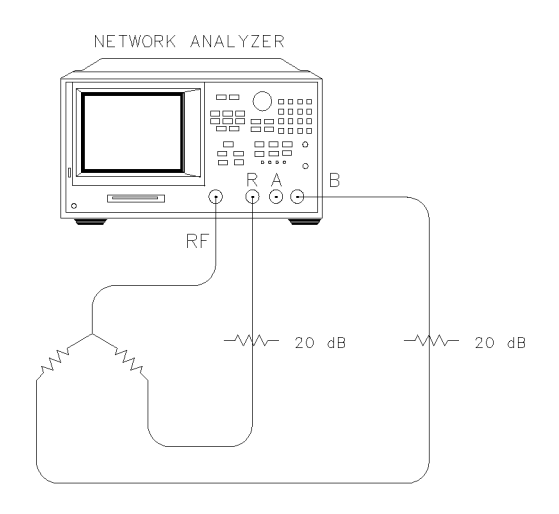

pg6265d

Figure 3-27. Connections for a Response Calibration

- $\sim$  -response calibration by pressing CALI  $\omega$ CALIBRATE MENU RESPONSE THRU
- 7. Make the connections as shown in Figure 3-28.

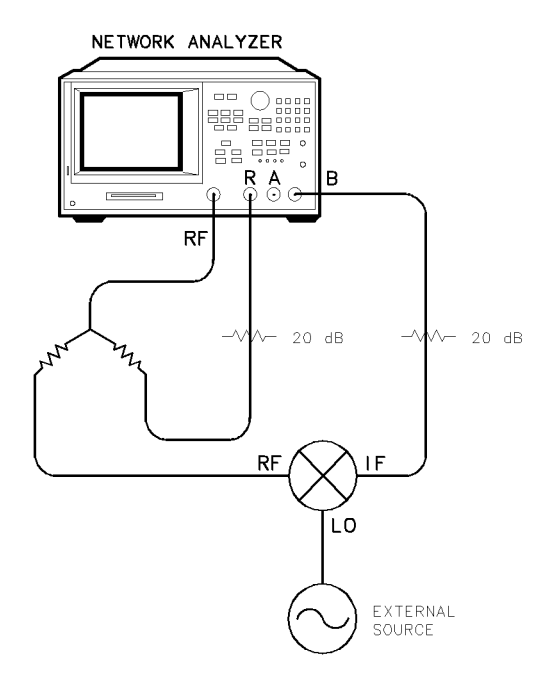

pg6274d

#### Figure 3-28. Connections for a Mixer RF Feedthrough Measurement

- 8. Connect the external LO source to the mixer's LO port.
- 9. The measurement results show the mixer's RF feedthrough.

Note You may see spurious responses on the analyzer trace due to interference caused by LO to IF leakage in the mixer. This can be reduced with averaging or by reducing the IF bandwidth.

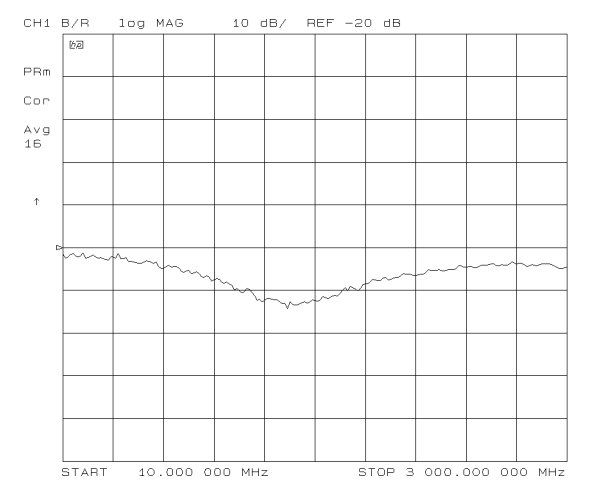

Figure 3-29. Example Mixer RF Feedthrough Measurement

You can measure the IF to RF isolation in a similar manner, but with the following modications:

- $\blacksquare$  use the analyzer source as the IF signal drive
- view the leakage signal at the RF port

# <u>Д</u>

# Printing, Plotting, and Saving Measurement **Results**

This chapter contains instructions for the following tasks:

- **Printing or plotting your measurement results** 
	- $\Box$  Configuring a print function
	- $\Box$  Defining a print function
	- $\Box$  Printing one measurement per page
	- $\Box$  Printing multiple measurements per page
	- $\Box$  Printing time
	- $\Box$  Configuring a plot function
	- $\Box$  Defining a plot function
	- $\Box$  Plotting one measurement per page using a pen plotter
	- $\Box$  Plotting multiple measurements per page using a pen plotter
	- $\Box$  Plotting time
	- $\Box$  Plotting a measurement to disk
	- $\Box$  Outputting plot files from a PC to a plotter
	- $\Box$  Outputting plot files from a PC to an HPGL compatible printer
	- $\Box$  Outputting single page plots using a printer
	- $\Box$  Outputting multiple plots to a single page using a printer
	- $\Box$  Plotting Multiple Measurements per page from disk
	- $\Box$  Titling the displayed measurement
	- $\Box$  Configuring the analyzer to produce a time stamp
	- $\Box$  Aborting a print or plot process
	- $\Box$  Printing or plotting the list values or operating parameters
	- $\Box$  Solving problems with printing or plotting
- Saving and recalling instrument states
	- $\Box$  Saving an instrument state
	- $\Box$  Saving measurement results
	- $\Box$  Re-saving an instrument state
	- $\Box$  Deleting a file
	- $\Box$  Renaming a file
	- $\Box$  Recalling a file
	- $\Box$  Formatting a disk
	- $\Box$  Solving problems with saving or recalling files

# Where to Look for More Information

Additional information about many of the topics discussed in this chapter is located in the following areas:

- $\blacksquare$  Chapter 2, "Making Measurements," contains step-by-step procedures for making measurements or using particular functions.
- $\blacksquare$  Chapter 8, "Menu Maps," shows softkey menu relationships.
- $\blacksquare$  Chapter 9, "Key Definitions," describes all the front panel keys, softkeys, and their corresponding HP-IB commands.
- $\blacksquare$  Chapter 11, "Compatible Peripherals," lists measurement and system accessories, and other applicable equipment compatible with the analyzers. An HP-IB programming overview is also included.

# Printing or Plotting Your Measurement Results

You can print your measurement results to the following peripherals:

- **printers with HP-IB interfaces**
- **printers with parallel interfaces**
- printers with serial interfaces  $\blacksquare$

You can plot your measurement results to the following peripherals:

- HPGL compatible printers with HP-IB interfaces
- HPGL compatible printers with parallel interfaces
- **plotters with HP-IB interfaces**
- plotters with parallel interfaces
- plotters with serial interfaces

Refer to the "Compatible Peripherals" chapter for a list of recommended peripherals.

# Conguring a Print Function

All copy configuration settings are stored in non-volatile memory. Therefore, they are not affected if you press (PRESET) or switch off the analyzer power.

1. Connect the printer to the interface port.

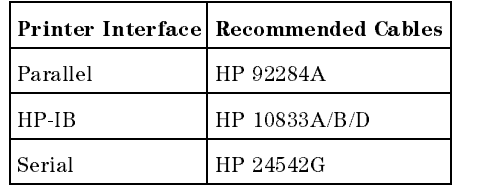

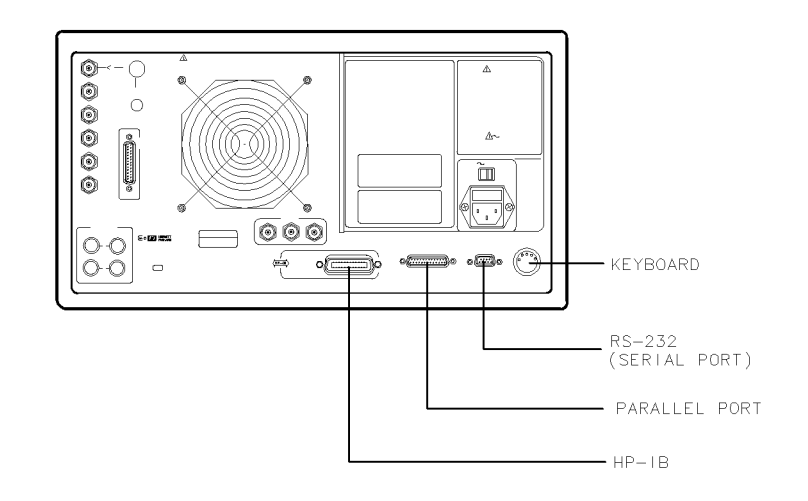

da612do

#### Figure 4-1. Printer Connections to the Analyzer

- $-1100011000$ SET ADDRESSES PRINTER PORT PRNTR TYPE until the correct printer choice appears:
	- This Jet (Quiet Jet al., 2002). The second contract of the second contract of the second contract of the second contract of the second contract of the second contract of the second contract of the second contract of the se
	- Deskjet (except for HP Desktop for HP Desktop and Desktop State and Desktop state and Desktop State 850 and De
	-
	-
	- Epson-P2 (printers that conform to the ESC/P2 printer control language)
	- DJ 540 (for use with the HP DeskJet 540 and DeskJet 850C)

```
Note Selecting DJ 540 converts 100 dpi raster information to 300 dpi raster format.
               If your DeskJet printer does not support the 100 dpi raster format and your
               printing results seem to be less than normal size, select DJ 540.
```
- 3. Select one of the following printer interfaces:
	- **EXECUTE:** Choose PRNTR PORT HPIB if your printer has an HP-IB interface, and then configure the print function as follows:
		- a. Enter the HP-IB address of the printer, followed by  $\overline{X_1}$ .
		- <sup>b.</sup> Press (LOCAL) and SYSTEM CONTROLLER if there is no external controller connected to the HP-IB bus.
		- c. Press (LOCAL) and USE PASS CONTROL if there is an external controller connected to the HP-IB bus.
	- **n** Choose PARALLEL if your printer has a parallel (centronics) interface, and then configure the print function as follows:
		- $\Box$  Press (LOCAL) and then select the parallel port interface function by pressing PARALLEL until the correct function appears.
			- If you choose PARALLEL [COPY], the parallel port is dedicated for normal copy device use (printers or plotters).
			- If you choose PARALLEL [GPIO], the parallel port is dedicated for general purpose I/O, and cannot be used for printing or plotting.
- Choose SERIAL if your printer has a serial (RS-232) interface, and then configure the print function as follows:
	- a. Press PRINTER BAUD RATE and enter the printer's baud rate, followed by  $\overline{x_1}$ .
	- b. To select the transmission control method that is compatible with your printer, press xmit control - transmit control - handshaking protocol - handshaking protocol - handshaking protocol. appears.
		- $\Box$  If you choose Xon-Xoff, the handshake method allows the printer to control the data exchange by transmitting control characters to the network analyzer.
		- $\Box$  If you choose DTR-DSR, the handshake method allows the printer to control the data exchange by setting the electrical voltage on one line of the RS-232 serial cable.

Note Because the DTR-DSR handshake takes place in the hardware rather than the firmware or software, it is the fastest transmission control method.

## Defining a Print Function

**Note** The print definition is set to default values whenever the power is cycled. However, you can save the print definition by saving the instrument state.

- 1. Press COPY DEFINITION AND RESERVE TO A 200 FEMALE RESERVE TO A 200 FEMALE RESERVE TO A 200 FEMALE RESERVE TO A 200 FEMALE
- $^{\rm 2.}$  Press PRINT: MONOCHROME or PRINT: COLOR .
	- $\Box$  Choose PRINT: MONOCHROME if you are using a black and white printer, or you want just black and white from a color printer.
	- $\Box$  Choose PRINT: COLOR if you are using a color printer.
- $3$ . Press AUTO-FEED until the correct choice (ON or OFF) is high-lighted.
	- $\Box$  Choose AUTO-FEED ON if you want to print one measurement per page.
	- $\Box$  Choose AUTO-FEED OFF if you want to print multiple measurements per page.
- Note Laser printers and some DeskJet printers do not begin to print until a full page, or a partial page and a form feed, have been received.

## If You are Using a Color Printer

- $1.$  Press PRINT COLORS.
- 2. If you want to modify the print colors, select the print element and then choose an available color.

Note You can set all the print elements to black to create a hardcopy in black and white. Since the media color is white or clear, you could set a print element to white if you do not want that element to appear on your hardcopy.

## To Reset the Printing Parameters to Default Values

#### $\Gamma$  . Less COPY I DI DEFINE PRINT DEFAULT PRNT SETUP .

## Table 4-1. Default Values for Printing Parameters

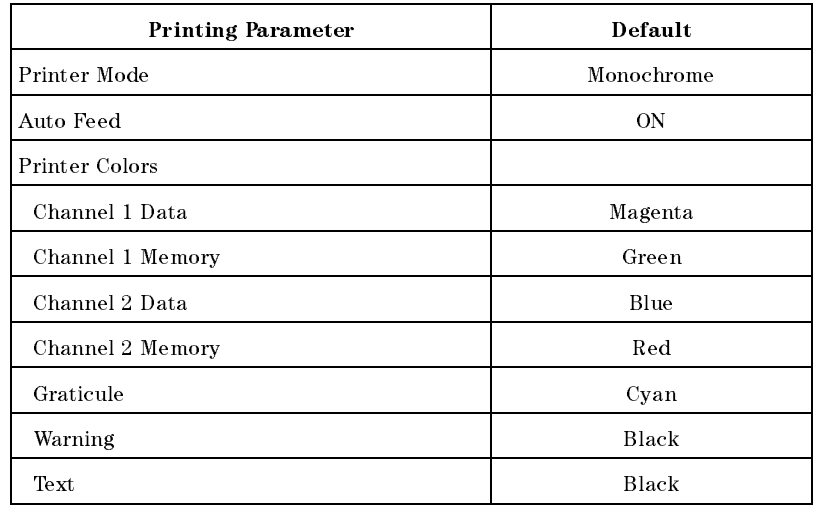

# Printing One Measurement Per Page

- 1. Configure and define the print function, as explained in "Configuring a Print Function" and "Defining a Print Function" located earlier in this chapter.
- 2. Press COPY PRINT MONOCHROME . PRINT MONOCHROME . IN CONTRACT . PRINT MONOCHROME . IN CONTRACT . IN CONTRACT . IN CONTRACT . IN
	- $\Box$  If you defined the AUTO-FEED OFF , press PRINTER FORM FEED after the message COPY OUTPUT COMPLETED appears.

# Printing Multiple Measurements Per Page

- 1. Configure and define the print function, as explained in "Configuring a Print Function" and "Defining a Print Function" located earlier in this chapter.
- 2. Press COPY DEFINE PRINT and then press AUTO-FEED until the softkey label appears as AUTO-FEED OF THE RESIDENCE OF THE RESIDENCE OF THE RESIDENCE OF THE RESIDENCE OF THE RESIDENCE OF THE RESIDENCE OF THE RESIDENCE OF THE RESIDENCE OF THE RESIDENCE OF THE RESIDENCE OF THE RESIDENCE OF THE RESIDENCE OF THE R
- $3$ . Press RETURN PRINT MONOCHROME to print a measurement on the first half page.
- 4. Make the next measurement that you want to see on your hardcopy. Figure 4-2 shows an example of a hardcopy where two measurements appear.
- $5.11$  Properties COPY 1  $2.1$ PRINT MONOCHROME to print a measurement on the second half page.

Note This feature will not work for all printers due to differences in printer resolution.

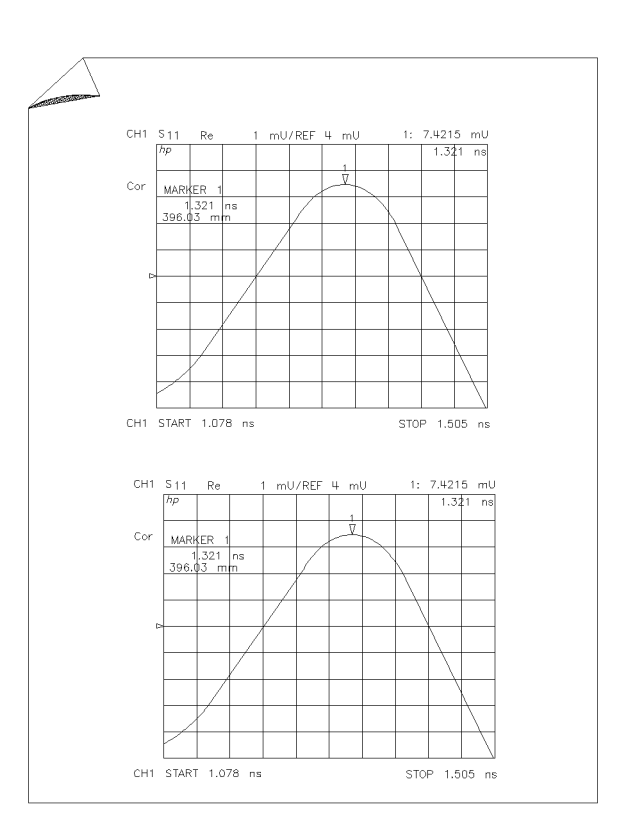

pg6148d

Figure 4-2. Printing Two Measurements

# Conguring a Plot Function

All copy configuration settings are stored in non-volatile memory. Therefore, they are not affected if you press (PRESET) or switch off the analyzer power.

1. Connect the peripheral to the interface port.

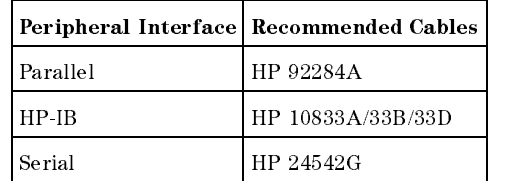

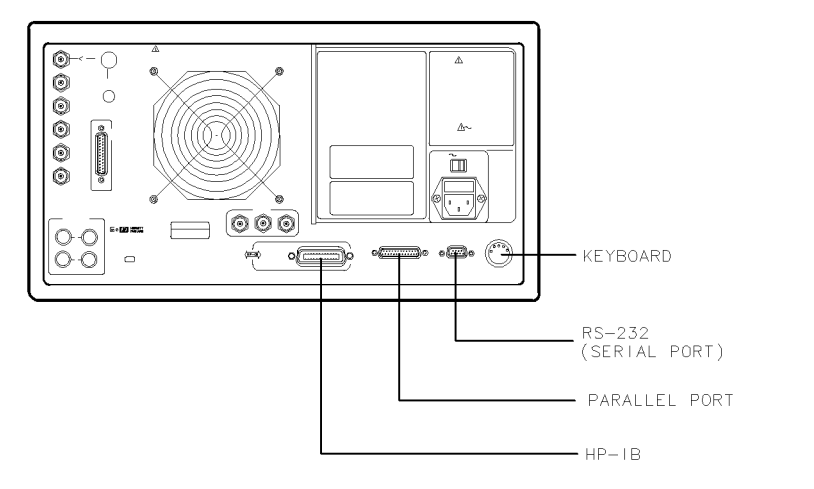

dg612do

#### Figure 4-3. Peripheral Connections to the Analyzer

## If You are Plotting to an HPGL/2 Compatible Printer

- 2. Press LOCAL SET ADDRESSES PRINTER PORT and then press PRNTR TYPE until the correct printer choice appears:
	- The Think Jet of the United States of the United States of the United States of the United States of the United States of the United States of the United States of the United States of the United States of the United State
	- DeskJet (only DeskJet 1200C and DeskJet 1600C)
	- LaserJet (only LaserJet III and IV)
	-
	- $\blacksquare$  printers that conformed the ESC/P2 printers that  $\cup$  is the ESC/P2 printer control language  $\blacksquare$
- 3. Configure the analyzer for one of the following printer interfaces:
	- Choose PRNTR PORT HPIB if your printer has an HP-IB interface, and then configure the print function as follows:
		- a. Enter the HP-IB address of the printer (default is 01), followed by  $\overline{x_1}$ .
		- <sup>b.</sup> Press (LOCAL) and SYSTEM CONTROLLER if there is no external controller connected to the HP-IB bus.
		- c. Press  $\overline{LOCAL}$  and USE PASS CONTROL if there is an external controller connected to the HP-IB bus.
	- **n** Choose PARALLEL if your printer has a parallel (centronics) interface, and then configure the print function as follows:
		- $\Box$  Press (LOCAL) and then select the parallel port interface function by pressing PARALLEL until the correct function appears.
			- If you choose PARALLEL  $[COPY]$ , the parallel port is dedicated for normal copy device use (printers or plotters).
			- If you choose PARALLEL [GPIO], the parallel port is dedicated for general purpose I/O, and cannot be used for printing or plotting.
	- Choose SERIAL if your printer has a serial (RS-232) interface, and then configure the print function as follows:
		- a. Press PRINTER BAUD RATE and enter the printer's baud rate, followed by  $\overline{x1}$ .
		- b. To select the transmission control method that is compatible with your printer, press  $\mathbf{m}$  . The complete protocol - has defined by  $\mathbf{m}$  ,  $\mathbf{m}$  and  $\mathbf{m}$  and  $\mathbf{m}$  and  $\mathbf{m}$ appears.
			- $\Box$  If you choose Xon-Xoff, the handshake method allows the printer to control the data exchange by transmitting control characters to the network analyzer.
			- $\Box$  If you choose DTR-DSR, the handshake method allows the printer to control the data exchange by setting the electrical voltage on one line of the RS-232 serial cable.
- Note Because the DTR-DSR handshake takes place in the hardware rather than the firmware or software, it is the fastest transmission control method.
- 4. Press LOCAL SET ADDRESSES PLOTTER PORT and then PLTR TYPE until PLTR TYPE IN THE PLATFORM THAT IN THE PLATFORM THE PLATFORM THAT IN THE PLATFORM THAT IN THE PLATFORM THAT INTO

## If You are Plotting to a Pen Plotter

- $\sim$  1.1855 LOCAL PDI SET ADDRESSES PLOTTER PORT and then PLTR TYPE until PLATE IN THE REPORT OF THE REPORT OF THE REPORT OF THE REPORT OF THE PLATE IS A REPORT OF THE REPORT OF THE REPORT OF THE REPORT OF THE REPORT OF THE REPORT OF THE REPORT OF THE REPORT OF THE REPORT OF THE REPORT OF THE RE
- 2. Configure the analyzer for one of the following plotter interfaces:
	- Choose PLTR PORT HPIB if your plotter has an HP-IB interface, and then configure the plot function as follows:
		- a. Enter the HP-IB address of the printer (default is 05), followed by  $\overline{x_1}$ .
		- <sup>b.</sup> Press (LOCAL) and SYSTEM CONTROLLER if there is no external controller connected to the HP-IB bus.
		- c. Press  $\overline{LOCAL}$  and USE PASS CONTROL if there is an external controller connected to the  $HP$ <sup>IB</sup> bus.
	- **n** Choose PARALLEL if your printer has a parallel (centronics) interface, and then configure the print function as follows:
		- $\Box$  Press (LOCAL) and then select the parallel port interface function by pressing PARALLEL until the correct function appears.
			- If you choose PARALLEL [COPY], the parallel port is dedicated for normal copy device use (printers or plotters).
			- If you choose PARALLEL  $\boxed{GPI0}$ , the parallel port is dedicated for general purpose I/O, and cannot be used for printing or plotting.
	- Choose SERIAL if your printer has a serial (RS-232) interface, and then configure the print function as follows:
		- a. Press PRINTER BAUD RATE and enter the printer's baud rate, followed by  $\overline{x1}$ .
		- b. To select the transmission control method that is compatible with your printer, press xmit control - transmit control - handshaking protocol - the control - handshaking protocol. The correct method appears.
			- $\Box$  If you choose Xon-Xoff, the handshake method allows the printer to control the data exchange by transmitting control characters to the network analyzer.
			- $\Box$  If you choose DTR-DSR, the handshake method allows the printer to control the data exchange by setting the electrical voltage on one line of the RS-232 serial cable.
- Note Because the DTR-DSR handshake takes place in the hardware rather than the firmware or software, it is the fastest transmission control method.

# If You are Plotting to a Disk Drive

- $\sim$  1.1 ess LLUCAL PDI SET ADDRESSES PLOTTER PORT DISK.
- 2. Press SAVE/RECALL P SEE AND AND AND AND SELECT TO DISK AND A SELECT THAT YOU WILL PLAN AND A THE RESIDENT ON A SELECT TO A SERIES
	- Choose INTERNAL DISK if you will plot to the analyzer internal disk drive.
	- **EXTERNAL DISK if you will plot to a disk drive that is external to the analyzer.** Then configure the disk drive as follows:
		- a. Press CONFIGURE EXT DISK ADDRESS: DISK and enter the HP-IB address to the disk drive (default is 00) followed by  $\overline{(x1)}$ .
		- $\sim$  Press LOCAL P. DISK UNIT NUMBER and enter the drive where your disk is located, followed by  $\pi$ .
		- <sup>c.</sup> If your storage disk is partitioned, press VOLUME NUMBER and enter the volume number where you want to store the instrument state file.

# Defining a Plot Function

**Note** The plot definition is set to default values whenever the power is cycled. However, you can save the plot definition by saving the instrument state.

1. Press COPY DEFINE PLAN AND RESERVE TO THE RESERVE OF THE RESERVE OF THE RESERVE OF THE RESERVE OF THE RESERVE OF THE RESERVE OF THE RESERVE OF THE RESERVE OF THE RESERVE OF THE RESERVE OF THE RESERVE OF THE RESERVE OF THE RESERVE OF

#### Choosing Display Elements

- 2. Choose which of the following measurement display elements that you want to appear on your plot:
	- $\Box$  Choose PLOT DATA ON if you want the measurement data trace to appear on your plot.
	- $\Box$  Choose PLOT MEM ON if you want the displayed memory trace to appear on your plot.
	- $\Box$  Choose PLOT GRAT ON if you want the graticule and the reference line to appear on your plot.
	- $\Box$  Choose PLOT TEXT ON if you want all of the displayed text to appear on your plot. (This does not include the marker values or softkey labels.)
	- $\Box$  Choose PL0T MKR ON if you want the displayed markers, and marker values, to appear on your plot.

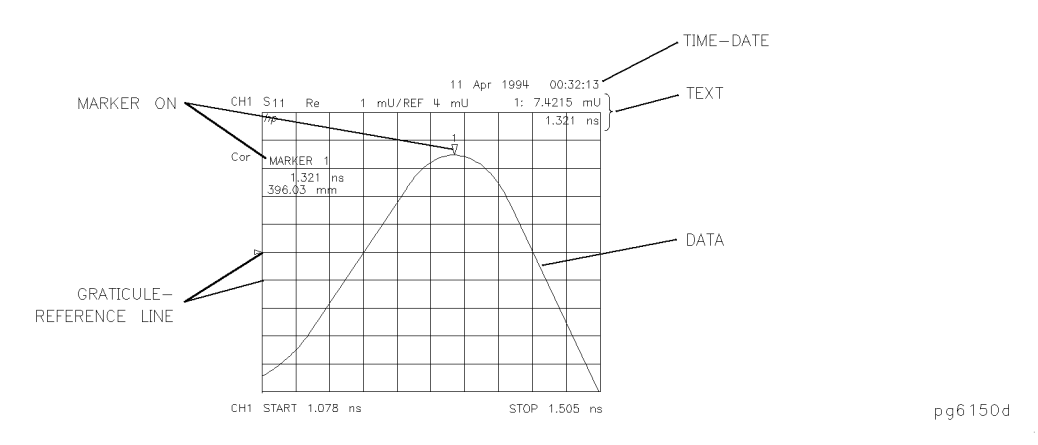

Figure 4-4. Plot Components Available through Definition

#### Selecting Auto-Feed

- $^3$  Press–AUTO–FEED until the correct choice is high-lighted.  $\,$ 
	- $\Box$  Choose AUTO-FEED ON if you want a "page eject" sent to the plotter or HPGL compatible printer after each time you press PLOT.
	- $\Box$  Choose AUTO-FEED OFF if you want multiple plots on the same sheet of paper.

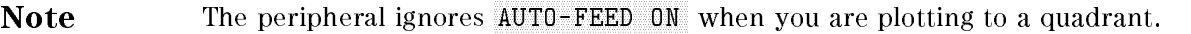

#### Selecting Pen Numbers and Colors

 $<sup>4</sup>$  Press MORE and select the plot element where you want to change the pen number. For</sup> example, press PEN NUM DATA and then modify the pen number. The pen number selects the color if you are plotting to an HPGL/2 compatible color printer.

Press  $\boxed{\mathbf{x}}$  after each modification.

Note The following color assignments are valid for HPGL/2 compatible color printers only. When using word processor or graphics presentation programs, different colors may be assigned to the pen numbers.

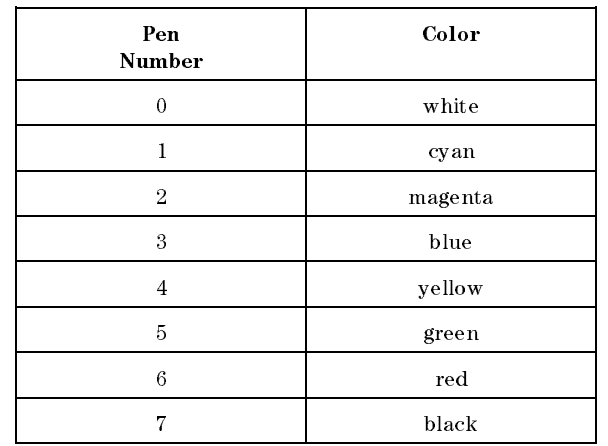

#### Table 4-2. Default Pen Numbers and Corresponding Colors

Table 4-3. Default Pen Numbers for Plot Elements

| Corresponding Key | <b>Plot Element</b>          | Channel 1 | Channel 2<br>Pen Numbers   Pen Numbers |
|-------------------|------------------------------|-----------|----------------------------------------|
| NIM DATA          | Measurement Data Trace       |           |                                        |
|                   | Displayed Memory Trace       | 5         | 6                                      |
| NIM GRATICHLE     | Graticule and Reference Line |           |                                        |
| NIM TEXT          | Displayed Text               |           |                                        |
|                   | Displayed Markers and Values |           | ,                                      |

Note You can set all the pen numbers to black for a plot in black and white. You must define the pen numbers for each measurement channel (channel 1) and channel 2).

# Selecting Line Types

- <sup>5.</sup> Press MORE and select each plot element line type that you want to modify.
	- $\Box$  Select LINE TYPE DATA to modify the line type for the data trace. Then enter the new line type (see Figure 4-5), followed by  $\overline{x_1}$ .
	- $\Box$  Select LINE TYPE MEMORY to modify the line type for the memory trace. Then enter the new line type (see Figure 4-5), followed by  $\overline{x_1}$ .

| <b>Plot Elements</b> | Channel 1 | Channel 2<br>Line Type Numbers   Line Type Numbers |
|----------------------|-----------|----------------------------------------------------|
| Data Trace           |           |                                                    |
| Memory Trace         |           |                                                    |

Table 4-4. Default Line Types for Plot Elements

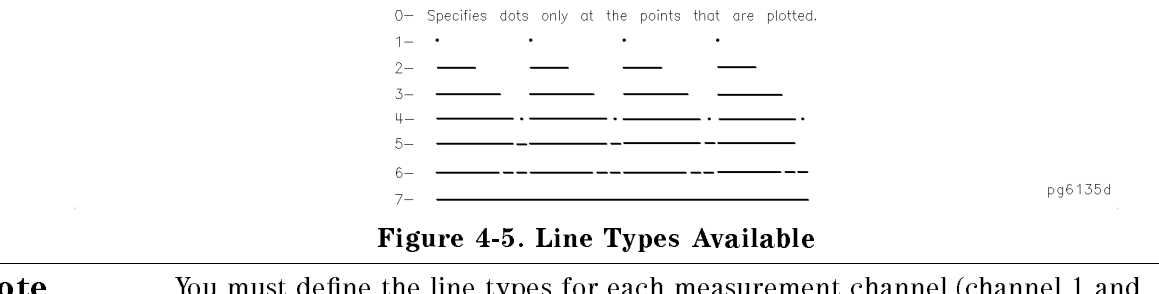

Note You must define the line types for each measurement channel (channel 1 and channel 2).

## Choosing Scale

 $6.$  Press SCALE PLOT until the selection appears that you want.

- $\Box$  Choose SCALE PLOT [FULL] if you want the normal scale selection for plotting. This includes space for all display annotations such as marker values and stimulus values. The entire analyzer display fits within the defined boundaries of P1 and P2 on the plotter, while maintaining the exact same aspect ratio as the display.
- $\Box$  Choose SCALE PLOT [GRAT] if you want the outer limits of the graticule to correspond to the defined  $P1$  and  $P2$  scaling point on the plotter. (Intended for plotting on preprinted rectangular or polar) forms.

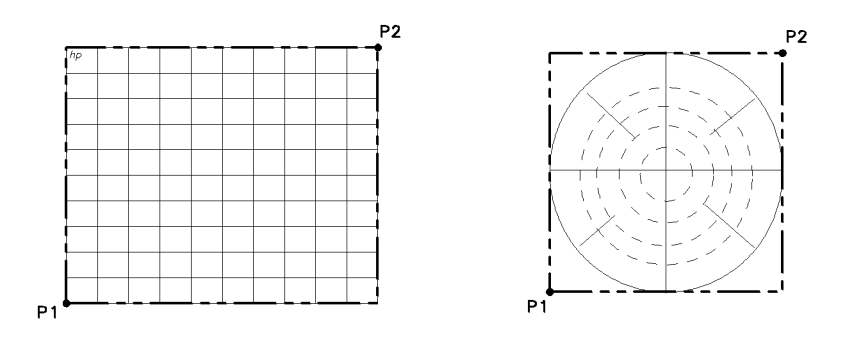

pg6157d

Figure 4-6. Locations of P1 and P2 in SCALE PLOT [GRAT] Mode

## Choosing Plot Speed

- <sup>7.</sup> Press PLOT SPEED until the plot speed appears that you want.
	- $\Box$  Choose PLOT SPEED [FAST] for normal plotting.
	- $\Box$  Choose PLOT SPEED [SLOW] for plotting directly on transparencies.(The slower speed provides a more consistent line width.)

## To Reset the Plotting Parameters to Default Values

Press COPY DEFINE PLOT MORE NORE DEFAULT PLOT SETUP .

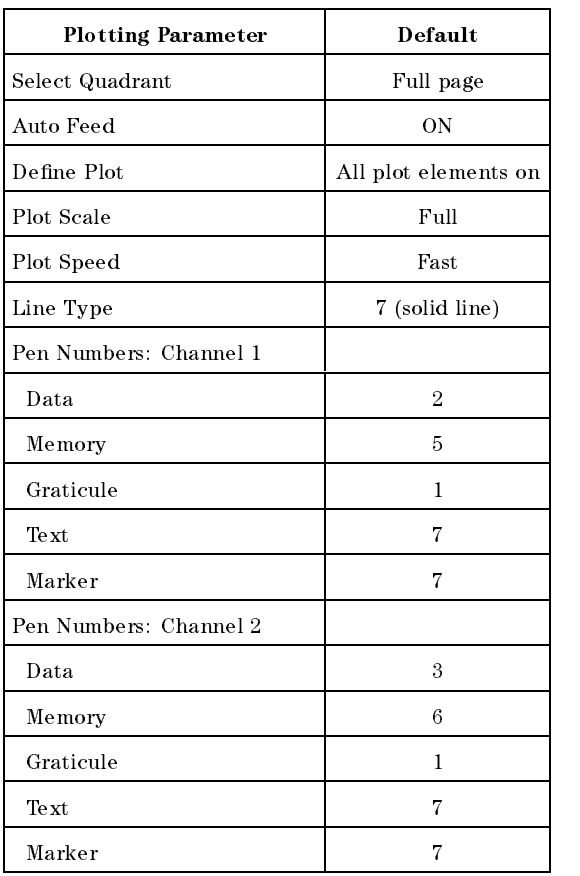

#### Table 4-5. Plotting Parameter Default Values

# Plotting One Measurement Per Page Using a Pen Plotter

- 1. Configure and define the plot, as explained in "Configuring a Plot Function" and "Defining a Plot Function" located earlier in this chapter.
- 2. Press COPY PLOT . PLOT . PLOT . PLOT . PLOT . PLOT . PLOT . PLOT . PLOT . PLOT . PLOT . PLOT . PLOT . PLOT . PLOT . PLOT

 $\Box$  If you defined the AUTO-FEED OFF , press PLOTTER FORM FEED after the message COPY OUTPUT COMPLETED appears.

# Plotting Multiple Measurements Per Page Using a Pen Plotter

- 1. Configure and define the plot, as explained in "Configuring a Plot Function" and "Defining a Plot Function" located earlier in this chapter.
- $-1.100100111100$ SEE AND RESIDENCE AND RESIDENCE AND RESIDENCE AND RESIDENCE AND RESIDENCE AND RESIDENCE AND RESIDENCE AND RESIDENCE AND RESIDENCE AND RESIDENCE AND RESIDENCE AND RESIDENCE AND RESIDENCE AND RESIDENCE AND RESIDENCE AND RESI
- 3. Choose the quadrant where you want your displayed measurement to appear on the hardcopy. The following quadrants are available:
	- LEFT UPPER STATISTICS. THE RESIDENCE IS A REPORT OF A RESIDENCE OF A REPORT OF A REPORT OF A REPORT OF A REPORT OF A REPORT OF A REPORT OF A REPORT OF A REPORT OF A REPORT OF A REPORT OF A REPORT OF A REPORT OF A REPORT OF
	-
	- RIGHT UPPER THE RIGHT UPPER THE RIGHT UPPER THE RIGHT UPPER THE RIGHT UPPER THE RIGHT UPPER THE RIGHT UPPER THE RIGHT UPPER THE RIGHT UPPER THROUGH THE RIGHT UPPER THROUGH THE RIGHT UPPER THROUGH THE RIGHT UPPER THROUGH TH
	- RIGHT LOWER COMPANY COMPANY COMPANY COMPANY COMPANY COMPANY COMPANY COMPANY COMPANY COMPANY COMPANY COMPANY COMPANY

The selected quadrant will appear in the brackets under SEL QUAD.

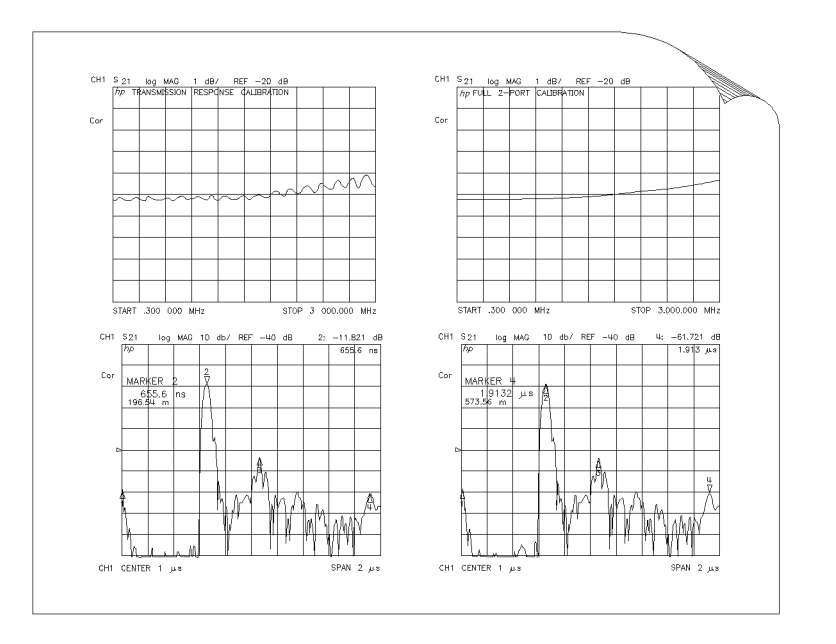

pg65e

Figure 4-7. Plot Quadrants

- 4. Press PLOT.
- 5. Make the next measurement that you want to see on your hardcopy.
- $\sim$  Press Copy Press Copy Press Copy Press Copy Press Copy Press Copy Press Copy Press Copy Press Copy Press Copy Press Copy Press Copy Press Copy Press Copy Press Copy Press Copy Press Copy Press Copy Press Copy Press C SEL QUAD AND ANOTHER CHOOSE AND CHOOSE AND CHOOSE AND CHOOSE AND LITERATURE OF A PLACE OF A PLACE OF A PLACE O measurement.
- 7. Repeat the previous three steps until you have captured the results of up to four measurements.

## If You are Plotting to an HPGL Compatible Printer

- 1. Configure and define the plot, as explained in "Configuring a Plot Function" and "Defining a Plot Function" located earlier in this chapter.
- 2. Press COPY PLOT PLOTTER FORM FEED to print the data the printer has received.

**Hint** Use test sequencing to automatically plot all four S-parameters. 1. Set all measurement parameters.

- 2. Perform a full 2-port calibration.
- 3. Enter the test sequence:

 $\sim$   $\sim$   $\sim$   $\sim$   $\sim$   $\sim$ NEW SEQ/MODIFY SEQ SEQUENCE 1 SEQ1

 $\cdots$  and  $\cdots$ Refl: FWD S11 (A/R) (A/R) (A/R) (A/R) (A/R) (A/R) (A/R) (A/R) (A/R) (A/R) (A/R) (A/R) (A/R) (A/R) (A/R) (A/R) (A/R) (A/R) (A/R) (A/R) (A/R) (A/R) (A/R) (A/R) (A/R) (A/R) (A/R) (A/R) (A/R) (A/R) (A/R) (A/R) (A/R) (A/R) (A/R

COPY SEL QUAD LEFT UPPER PLOT

MEAS Transition of the second contract of the second second contract of the second second contract of the second contract of the second contract of the second contract of the second contract of the second contract of the second

COPY SEL QUAD LEFT LOWER PLOT

MEAS Refl: Refl: Refl: Refl: Refl: Refl: Refl: Refl: Refl: Refl: Refl: Refl: Refl: Refl: Refl: Refl: Refl: Refl: Refl: Refl: Refl: Refl: Refl: Refl: Refl: Refl: Refl: Refl: Refl: Refl: Refl: Refl: Refl: Refl: Refl: Refl: Refl:

COPY SEL QUAD RIGHT UPPER PLOT

MEAS Trans: REV S12 (B/R)

COPY SEL QUAD RIGHT LOWER PLOT

SEQ DONE SER MODIFY AND RELEASED FOR THE COMPANY OF THE CONTRACT OF THE CONTRACT OF THE CONTRACT OF THE CONTRACT OF THE CONTRACT OF THE CONTRACT OF THE CONTRACT OF THE CONTRACT OF THE CONTRACT OF THE CONTRACT OF THE CONTRACT O

4. Run the test sequence by pressing:

SEQ  $10$  SEQUENCE SEQUENCE 1 SEQ1

# Plotting a Measurement to Disk

The plot files that you generate from the analyzer, contain the HPGL representation of the measurement display. The files will not contain any setup or formfeed commands.

- 1. Configure the analyzer to plot to disk.
	- a. TION LOCAL M SET ADDRESSES PLOTTER PORT DISK.
	- $\sim$  Fiess SAVE/RECALL For SELECT DISK and select the disk drive that you will plot to.
		- $\blacksquare$  Choose INTERNAL DISK if you will plot to the analyzer internal disk drive.
		- **EXTERNAL DISK if you will plot to a disk drive that is external to the analyzer.** Then configure the disk drive as follows:
			- <sup>i.</sup> Press CONFIGURE EXT DISK ADDRESS: DISK and enter the HP-IB address to the disk drive (default is 00) followed by  $\widehat{X_1}$ .
			- $\sim$  11633 LOCAL  $\nu$ . DISK UNIT NUMBER and enter the drive where your disk is located, followed by  $\sqrt{x_1}$ .
			- $^{\rm{iii.}}$  If your storage disk is partitioned, press VOLUME NUMBER and enter the volume number where you want to store the instrument state file.
- 2. Press COPY

The analyzer assigns the first available default filename for the displayed directory. For example, the analyzer would assign PLOT00FP for a LIF format (PLOT00.FP for a DOS format) if there were no previous plot files saved to the disk.

The figure below shows the three parts of the file name that is generated automatically by the analyzer whenever a plot is requested. The two digit sequence number is incremented by one each time a file with a default name is added to the directory.

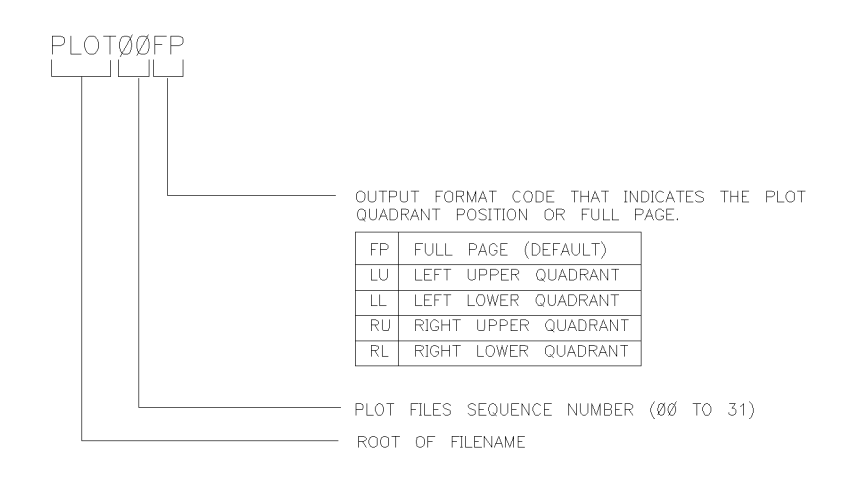

 $ph648c$ 

Figure 4-8. Automatic File Naming Convention for LIF Format

# To Output the Plot Files

- $\blacksquare$  You can plot the files to a plotter from a personal computer.
- You can output your plot files to an HPGL compatible printer, by following the sequence in "Outputting Plot Files from a PC to an HPGL Compatible Printer" located later in this chapter.
- **Now** You can run a program that plots all of the files, with the root filename of PLOT, to an HPGL compatible printer. This program is provided on the "Example Programs Disk" that is included in the HP 8753D Network Analyzer Programmer's Guide. However, this program is for use with LIF formatted disks and is written in HP BASIC.

# To View Plot Files on a PC

Plot files can be viewed and manipulated on a PC using a word processor or graphics presentation program. Plot files contain a text stream of HPGL (Hewlett-Packard Graphics Language) commands. In order to import a plot file into an application, that application *must* have an import filter for HPGL (often times call HGL). Two such applications from the Lotus<sup> $\circledR$ </sup> suite of products are the word processor "AmiPro" and the graphics presentation package "Freelance Graphics."

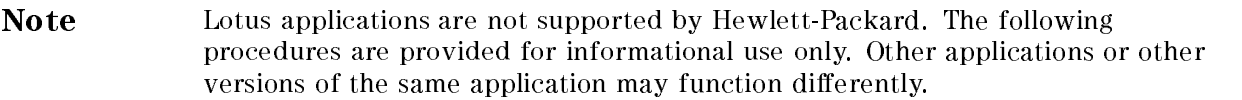

When viewed in such programs, the color and font size of the plot may vary from the output of an HPGL/2 compatible color printer. The following table shows the differences between the color assignments of HPGL/2 compatible printers and Lotus applications. Also refer to "Selecting Pen Numbers and Colors" located earlier in this chapter.

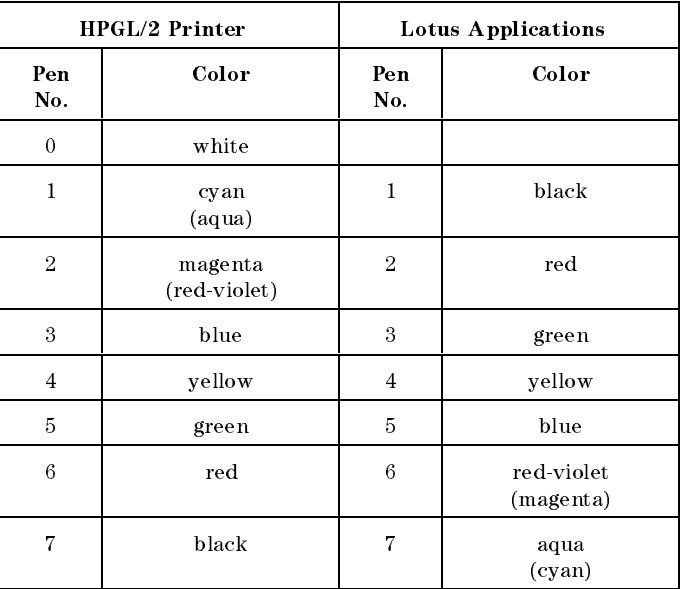

To modify the color or font size, consult the documentation for the particular application being

## Using AmiPro

To view plot files in AmiPro, perform the following steps:

- 1. From the FILE pull-down menu, select IMPORT PICTURE.
- 2. In the dialog box, change the File Type selection to HPGL. This automatically changes the file suffix in the filename box to  $*$ . PLT.

**Note** The network analyzer does not use the suffix \*.PLT, so you may want to change the filename filter to \*.\* or some other pattern that will allow you to locate the files you wish to import.

3. Click OK to import the file.

4. The next dialog box allows you to select paper type, rotation (landscape or portrait), and pen colors. You will probably need to change pen colors.

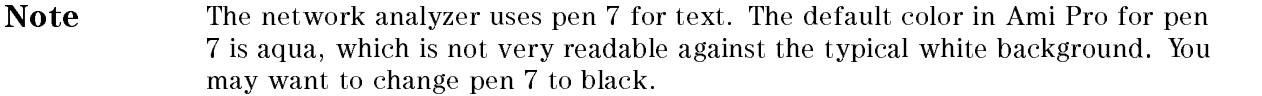

- 5. After all selections have been made, the le is imported and rendered in a small graphics frame which can be sized to the page by grabbing one of the nodes and stretching the box as required.
	- You will notice that the annotation around the display is not optimum, as the Ami Pro filter does not accurately import the HPGL command to render text.

# Using Freelance

To view plot files in Freelance, perform the following steps:

- 1. From the FILE pull-down menu, select IMPORT.
- 2. Set the file type in the dialog box to HGL.

## **Note** The network analyzer does not use the suffix \*.HGL, so you may want to change the filename filter to  $*.*$  or some other pattern that will allow you to locate the files you wish to import.

- 3. Click OK to import the file.
	- You will notice that when the trace is displayed, the text annotation will be illegible. You can easily fix this with the following steps:
		- a. From the TEXT pull-down menu select FONT.
		- b. Select the type face and size. (Fourteen point text is a good place to start.)
		- c. Click OK to resize the font.
	- If you wish to modify the color of the displayed text, perform the following steps:
		- a. From the ARRANGE pull-down menu select UNGROUP.
		- b. Highlight a piece of text.
		- c. From the STYLE pull-down menu select ATTRIBUTES.
		- d. Select the desired text color and click OK.
		- e. Repeat steps b through d for each piece of text.

# Outputting Plot Files from a PC to a Plotter

- 1. Connect the plotter to an output port of the computer (for example, COM1).
- 2. If using the COM1 port, output the file to the plotter by using the following command: C:> TYPE PLOT00.FP > COM1

# Outputting Plot Files from a PC to an HPGL Compatible Printer

To output the plot files to an HPGL compatible printer, you can use the HPGL initialization sequence linked in a series as follows:

- Step 1. Store the HPGL initialization sequence in a file named hpglinit.
- Step 2. Store the exit HPGL mode and form feed sequence in a file named exithpgl.
- Step 3. Send the HPGL initialization sequence to the printer.
- Step 4. Send the plot file to the printer.
- Step 5. Send the exit HPGL mode and form feed sequence to the printer.

#### Step 1. Store the HPGL initialization sequence.

1. Create a test file, by typing in each character as shown in the left hand column of Table 4-6. Do not insert spaces or linefeeds. Most editors allow the inclusion of escape sequences.

For example, in the MS-DOS editor (DOS 5.0 or greater), press CNTRL-P (hold down the CTRL key and press P) followed by the ESCape key to create the escape character.

2. Name the file hpglinit.

| Command              | Remark                                                                                                    |
|----------------------|----------------------------------------------------------------------------------------------------|
| $<$ esc $>$ E        | conditional page eject                                                                                                    |
| $<$ esc $>$ &12A     | page size 8.5 x 11                                                                                                    |
| <esc>&amp;l10</esc>  | landscape orientation<br>(lower case $1$ , one, capital $0$ )                                                                |
| $<$ esc $>$ &a $0$ L | no left margin<br>(a, zero, capitol L)                                                                                       |
| $<$ esc $>$ &a400M   | no right margin<br>(a, 4, zero, zero, capital M)                                                                             |
| <esc>&amp;l0E</esc>  | no top margin<br>(lower case $1$ , zero, capitol $E$ )                                                                       |
|                      | $\langle \text{esc}\rangle^* \text{c}7680 \text{x}5650 \text{Y}$ frame size 10.66 $\text{x}$ 7.847"<br>(720 decipoints/inch) |
| $<$ esc $>$ *p50x50Y | move cursor to anchor point                                                                                                  |
| $<$ esc $>$ *c0T     | set picture frame anchor point                                                                                               |
| $<$ esc $>$ *r $3U$  | set CMY palette                                                                                                    |
| $<$ esc $>$ %1B      | enter HPGL mode; cursor at PCL                                                                                               |

Table 4-6. HPGL Initialization Commands

**Note** As shown in Table 4-6, the  $\langle \text{esc} \rangle$  is the symbol used for the escape character, decimal value 27.

## Step 2. Store the exit HPGL mode and form feed sequence.

- 1. Create a test file by typing in each character as shown in the left hand column of Table 4-7. Do not insert spaces or linefeeds.
- 2. Name the file exithpgl.

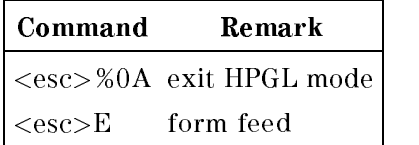

#### Table 4-7. HPGL Test File Commands

- Step 3. Send the HPGL initialization sequence to the printer.
- Step 4. Send the plot file to the printer.
- Step 5. Send the exit HPGL mode and form feed sequence to the printer.

# Outputting Single Page Plots Using a Printer

You can output plot files to an HPGL compatible printer, using the DOS command line and the files created in the previous steps. This example assumes that the escape sequence files and the plot files are in the current directory and the selected printer port is PRN.

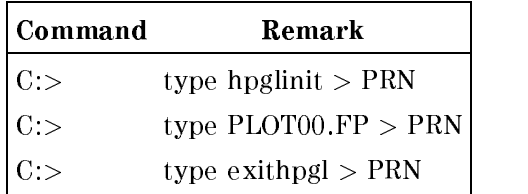
## Outputting Multiple Plots to a Single Page Using a Printer

Refer to the "Plotting Multiple Measurements Per Page Using a Disk Drive," located earlier in this chapter, for the naming conventions for plot files that you want printed on the same page. You can use the following batch file to automate the plot file printing. This batch file must be saved as "do\_plot.bat."

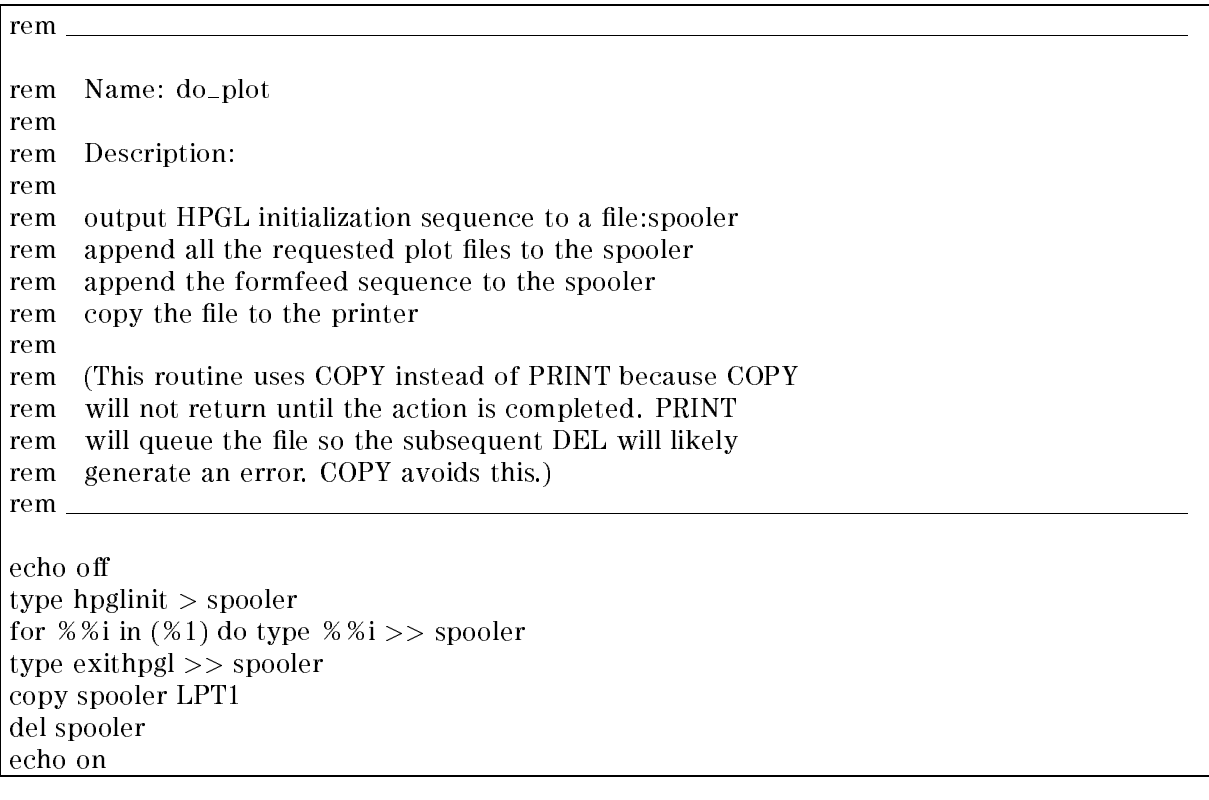

For example, you have the following list of files to plot:

PLOT00.LL

PLOT00.LU

PLOT00.RL

PLOT00.RU

You would invoke the batch print as follows:

C:> do\_plot PLOT00.\*

### Plotting Multiple Measurements Per Page From Disk

The following procedures show you how to store plot files on a LIF formatted disk. A naming convention is used so you can later run an HP BASIC program on an external controller that will output the files to the following peripherals:

- **a** a plotter with auto-feed capability, such as the HP  $7550B$
- an HP-GL/2 compatible printer, such as the LaserJet 4 series (monochrome) or the DeskJet 1200C or DeskJet 1600C (color)

The program is contained on the "Example Programs Disk" that is provided with the HP 8753D Network Analyzer Programmer's Guide. The file naming convention allows the program to initiate the following:

- to initialize the printer for HP-GL/2 at the beginning of a page
- $\blacksquare$  to plot multiple plot files on the same page
- to send a page eject (form feed) to the hardcopy device, when all plots to the same page have been completed

The plot file name is made up of four parts, the first three are generated automatically by the analyzer whenever a plot is requested. The two digit sequence number is incremented by one each time a file with a default name is added to the directory.

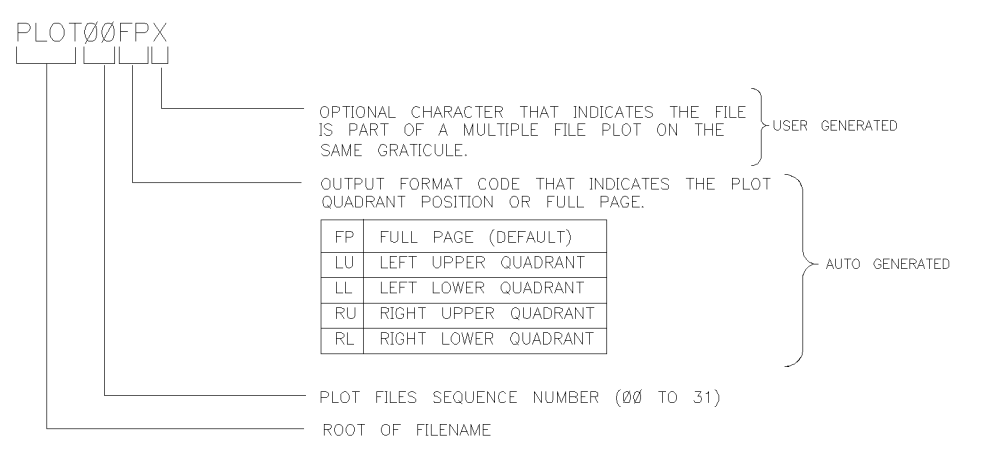

 $ph646c$ 

Figure 4-9. Plot Filename Convention

#### To Plot Multiple Measurements on a Full Page

You may want to plot various files to the same page, for example, to show measurement data traces for different input settings, or parameters, on the same graticule.

- 1. Define the plot, as explained in "Defining the Plot Function" located earlier in this chapter.
- $-1100000001111$ PLOT . The analyzer assigns the rst available default lename for the displayed directory. For example, the analyzer would assign PLOT00FP if there were no previous plot files on the disk.
- 3. Press  $\sqrt{\frac{SAVE/RECAL)}$  and turn the front panel knob to high-light the name of the file that you just saved.
- 4. Press FILE UTILITIES RENAME FILE and turn the front panel knob to place the  $\uparrow$  pointer to the <sup>A</sup> character.
- 5. Press SELECT LETTER DONE .
- 6. Define the next measurement plot that you will be saving to disk.

For example, you may want only the data trace to appear on the second plot for measurement comparison. In this case, you would press COPY DEFINE PLOT and choose PLOT DATA ON PLOT MEM OFF PLOT GRAT OFF PLOT TEXT OFF PLOT MKR OFF.

- $T$  Press COPY FI PLOT . The analyzer will assign PLOT00FP because you renamed the last le saved.
- 8. Press  $\sqrt{\text{SAVE/RECAL}}$  and turn the front panel knob to high-light the name of the file that you just saved.
- 9. Press FILE UTILITIES RENAME FILE and turn the front panel knob to place the  $\uparrow$  pointer to the <sup>B</sup> character.
- 10. Press SELECT LETTER DONE .
- 11. Continue defining plots and renaming the saved file until you have saved all the data that you want to put on the same page. Renaming the files as shown below allows you to use the provided program, that organizes and plots the files, according to the file naming convention.

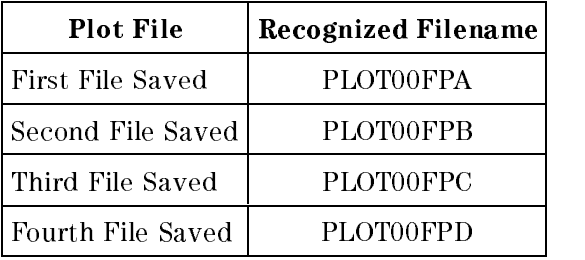

The figure below shows plots for both the frequency and time domain responses of the same device.

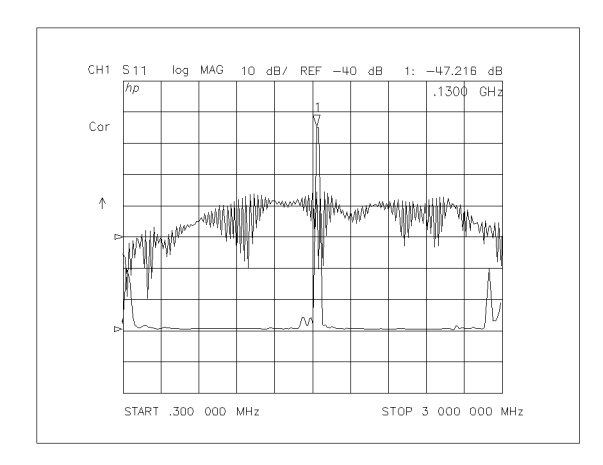

 $ph647c$ 

Figure 4-10. Plotting Two Files on the Same Page

#### To Plot Measurements in Page Quadrants

- 1. Define the plot, as explained in "Defining the Plot Function" located earlier in this chapter.
- $-1$  Press LCO PT PT SEL QUAD .
- 3. Choose the quadrant where you want your displayed measurement to appear on the hardcopy. The selected quadrant appears in the brackets under SEL QUAD.

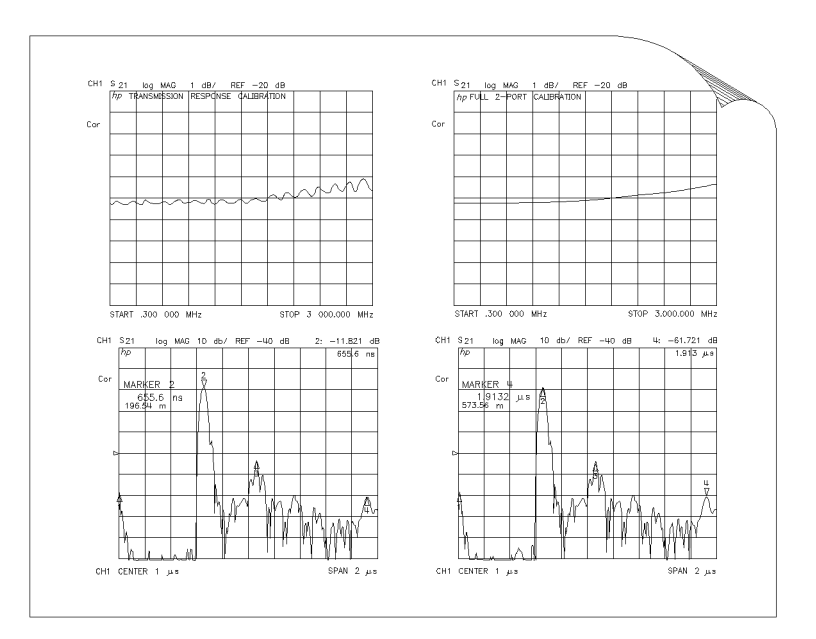

pg65e

Figure 4-11. Plot Quadrants

- 4. Press PLOT . The analyzer assigns the first available default filename for the selected quadrant. For example, the analyzer would assign PLOT01LU if there were no other left upper quadrant plots on the disk.
- 5. Make the next measurement that you want to see on your hardcopy.
- 6. Repeat this procedure for the remaining plot files that you want to see as quadrants on a page. If you want to see what quadrants you have already saved, press (SAVE/RECALL) to view the directory.

### Titling the Displayed Measurement

You can create a title that is printed or plotted with your measurement result.

- $\sim$  1.000 DISPLAYER MORE TITLE to access the title menu.
- $^{\mathrm{2.}}$  Press ERASE TITLE .
- 3. Turn the front panel knob to move the arrow pointer to the first character of the title.
- 4. Press SELECT LETTER.
- 5. Repeat the previous two steps to enter the rest of the characters in your title. You can enter a title that has a maximum of 50 characters. Press BACK SPACE if you enter an incorrect character.
- 6. Press DONE to complete the title entry.

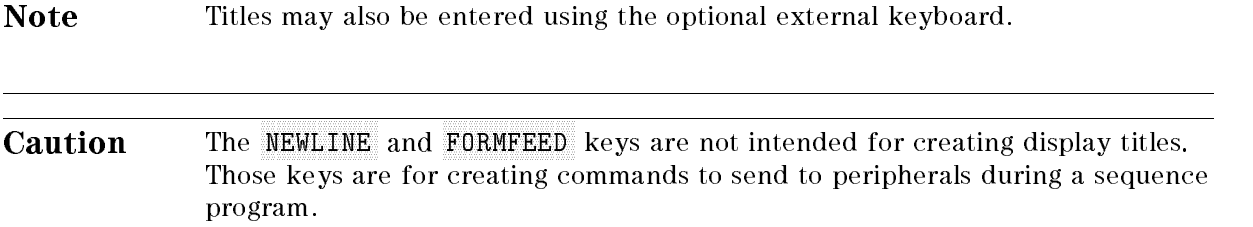

### Configuring the Analyzer to Produce a Time Stamp

You can set a clock, and then activate it, if you want the time and date to appear on your hardcopies.

- $\sim$  1.1000 [0.10] FRITEMENT SET CLOCK . SET CLOCK . SET CLOCK . SET CLOCK . SET CLOCK . SET CLOCK . SET CLOCK . SET CLOCK . SET CLOCK . SE
- <sup>2</sup>. Press SET YEAR and enter the current year (four digits), followed by  $\overline{x_1}$ .
- <sup>3.</sup> Press SET MONTH and enter the current month of the year, followed  $\sqrt{x_1}$ .
- <sup>4.</sup> Press SET DAY and enter the current day of the month, followed by  $\overline{x_1}$ .
- <sup>5.</sup> Press SET HOUR and enter the current hour of the day (0-23), followed by  $\overline{x_1}$ .
- <sup>6.</sup> Press SET MINUTES and enter the next immediate minute, followed by  $\overline{x_1}$ .
- $7.$  Press ROUND SECONDS when the current time is exactly as you have set it.
- <sup>8.</sup> Press TIME STAMP until TIME STAMP ON appears on the softkey label.

### Aborting a Print or Plot Process

- 1. Press the  $\sqrt{\text{Local}}$  key to stop all data transfer.
- 2. If your peripheral is not responding, press  $[LOGAL]$  again or reset the peripheral.

### Printing or Plotting the List Values or Operating Parameters

Press COPY LIST AND SELECT THAT IN THE INTERNATIONAL CONTROL TO A SELECT TO APPEAR ON THE TOTAL TO APPEAR AND A POST OF T

- $\Box$  Choose LIST VALUES if you want a tabular listing of the measured data points, and their current values, to appear on your hardcopy. This list will also include the limit test information, if you have the limits function activated.
- $\Box$  Choose OP PARMS (MKRS etc) if you want a tabular listing of the parameters for both measurement channels to appear on your hardcopy. The parameters include: operating parameters, marker parameters, and system parameters that relate to the control of peripheral devices.

#### If You want a Single Page of Values

- <sup>1.</sup> Choose PRINT MONOCHROME for a printer or PLOT for a plotter peripheral, to create a hardcopy of the displayed page of listed values.
- 2. Press NEXT PAGE to display the next page of listed values. Press PREVIOUS PAGE to display the previous page of listed values. Or, you can press NEXT PAGE or PREVIOUS PAGE repeatedly to display a particular page of listed values that you want to appear on your hardcopy. Then repeat the previous step to create the hardcopy.

3. Repeat the previous two steps until you have created hardcopies for all the desired pages of listed values.

If you are printing the list of measurement data points, each page contains 30 lines of data. The number of pages is determined by the number of measurement points that you have selected under the (MENU) key.

### If You Want the Entire List of Values

Choose PRINT ALL to print all pages of the listed values.

Note If you are printing the list of operating parameters, only the first four pages are printed. The fth page, system parameters, is printed by displaying that page and then pressing PRINT.

### Solving Problems with Printing or Plotting

If you encounter a problem when you are printing or plotting, check the following list for possible causes:

- Look in the analyzer display message area. The analyzer may show a message that will identify the problem. Refer to the "Error Messages" chapter if a message appears.
- If necessary, refer to the configuration procedures in this chapter to check that you have done the following:
	- $\Box$  connected an interface cable between the peripheral and the analyzer
	- $\Box$  connected the peripheral to ac power
	- $\Box$  switched on the power
	- $\Box$  switched the peripheral on line
	- $\Box$  selected the correct printer or plotter type
- If you are using a laser printer for plotting, and the printer is outputting partial plots, the printer may require more memory and/or the page protection activated.

Note Consult your printer manual for information on upgrading memory and how to activate page protection.

- Make sure that the analyzer address setting for the peripheral corresponds to the actual HP-IB address of the peripheral. The procedure is explained earlier in this chapter.
- $\blacksquare$  Make sure that the analyzer is in system controller mode, by pressing  $\lfloor \text{OCAL} \rfloor$ System controller and controller the analyzer is not controller to the controller the controller. Otherwise,  $\sim$ the analyzer must be in the pass control mode.
- Substitute the interface cable.
- $\blacksquare$  Substitute a different printer or plotter.

### Saving and Recalling Instrument States

#### Places Where You Can Save

- **analyzer internal memory**
- **o** floppy disk using the analyzer's internal disk drive
- **n** floppy disk using an external disk drive
- IBM compatible personal computer using HP-IB mnemonics

#### What You Can Save to the Analyzer's Internal Memory

The number of registers that the analyzer allows you to save depends on the size of associated error-correction sets, and memory traces. Refer to the \Preset State and Memory Allocation" chapter for further information.

You can save instrument states in the analyzer internal memory, along with the following list of analyzer settings. The default filenames are  $REG < 01-31$ .

- error-corrections on channels 1 and 2
- displayed memory trace
- $\blacksquare$  print/plot definitions
- measurement setup
	- $\Box$  frequency range
	- $\Box$  number of points
	- sweep time
	- $\Box$  output power
	- $\square$  sweep type
	- $\Box$  measurement parameter

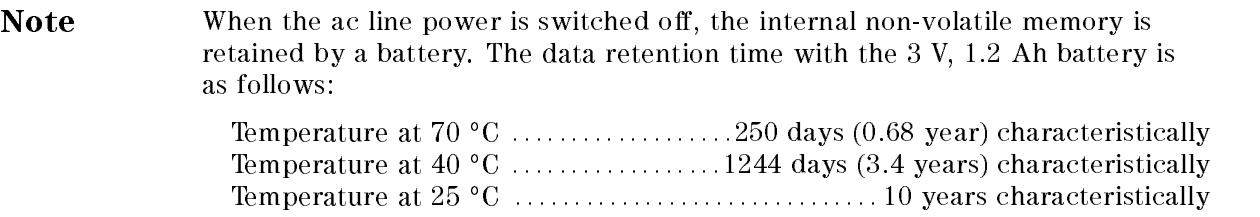

#### What You Can Save to a Floppy Disk

You can save an instrument state and/or measurement results to a disk. The default filenames are FILEn, where n gets incremented by one each time a file with a default name is added to the directory. The default filenames for data-only files are DATAnDn (DATAn.Dn for DOS), where the first n is incremented by one each time a file with a default name is added to the directory. The second n is the channel where the measurement was made. When you save a file to disk, you can choose to save some or all of the following:

- all settings listed above for internal memory
- **Exercise** active error-correction for the active channel only
- displayed measurement data trace
- displayed user graphics
- data only
- HPGL plots

### What You Can Save to a Computer

Instrument states can be saved to and recalled from an external computer (system controller) using HP-IB mnemonics. For more information about the specic analyzer settings that can be saved, refer to the output commands located in the "Command Reference" chapter of the HP 8753D Network Analyzer Programmer's Guide. For an example program, refer to "Saving" and Recalling Instruments States" in the "Programming Examples" chapter of the HP 8753D Network Analyzer Programmer's Guide.

### Saving an Instrument State

- $\sim$  1.1835 | SAVE/RECALL |  $\omega$ 1 SECRETIES AND SELECT DISK AND AND STORAGE DEVICE ON A STORAGE DEVICE ONE OF THE STORAGE OF THE STORAGE OF THE S
	- INTERNAL MEMORY INTERNAL MEMORY IN THE RESIDENCE OF THE RESIDENCE OF THE RESIDENCE OF THE RESIDENCE OF THE RESIDENCE OF THE RESIDENCE OF THE RESIDENCE OF THE RESIDENCE OF THE RESIDENCE OF THE RESIDENCE OF THE RESIDENCE OF
	- INTERNAL DEN EN EN DER ER EINE EINER EINER EINER EINER EINER EINER EINER EINER EINER EINER EINER EINER EINER EINER EINER EINER EINER EINER EINER EINER EINER EINER EINER EINER EINER EINER EINER EINER EINER EINER EINER EINER
	- external disk and the state of the contract of the contract of the contract of the contract of the contract of
		- a. Connect an external disk drive to the analyzer's HP-IB connector, and configure as
		- b. Press LOCAL DISK UNITED AND EXAMPLE AND EXAMPLE WHERE YOU HAVE WHEN IS LOCATED, IN LOCATED, IS LOCATED, IN LOCATED, IN LOCATED, IN LOCATED, IN LOCATED, IN LOCATED, IN LOCATED, IN LOCATED, IN LOCATED, IN LOCATED, IN LOCATED, IN LOCATED followed by  $\overline{x_1}$ .
		- $\rm c$  If your storage disk is partitioned, press VOLUME NUMBER and enter the volume number where you want to store the instrument state file.
		- d. Press SET ADDRESSES ADDRESS: DISK.
		- e. Enter the HP-IB address of the peripheral, if the default address is incorrect (default = 00). Follow the entry by pressing  $\overline{x_1}$ .
		- f. Press  $\overline{LOCAL}$  and select one of the following:
			- $\blacksquare$  Choose SYSTEM CONTROLLER to allow the analyzer to control peripherals directly.
			- Choose TALKER/LISTENER to allow the computer controller to be involved in all peripheral access operations.
			- Choose USE PASS CONTROL to allow yourself to control the analyzer over HP-IB and also allows the analyzer to take or pass control.

#### $\sim$  Press Save/Recall by SAVE STATE .

The analyzer saves the state in the next available register, if you are saving to internal memory, or saves the state to disk. Although one file is shown to represent an instrument state on the analyzer display, each instrument state is composed of numerous files (which can be viewed on a PC).

**Note** If you have saved enough files that you have used all the default names  $(FILE00 - FILE31)$  for disk files, or  $REG1 - REG31$  for memory files), you must do one of the following in order to save more states: use another disk  $\blacksquare$  rename an existing file to make a default name available  $\blacksquare$  re-save a file/register

 $\blacksquare$  delete an existing file/register

### Saving Measurement Results

Instrument states combined with measurements results can only be saved to disk. Files that contain data-only, and the various save options available under the DEFINE DISK SAVE key, are also only valid for disk saves.

The analyzer stores data in arrays along the processing flow of numerical data, from IF detection to display. These arrays are points in the flow path where data is accessible, usually via HP-IB. You can choose from three different arrays which vary in modification flexibility when they are recalled.

- naw data
- $\blacksquare$  data (raw data with error-correction applied)
- format (data processed to the display format)

If you choose to save the raw data array, you will have the most flexibility in modifying the recalled measurement (including the ability to view all four S-parameters). This is because the raw data array has the least amount of processing associated with it. Conversely, if you choose to save the format array, your modification of the recalled measurement will be limited by all the processes that are associated with that measurement result. However, the format array is appropriate if you want to retrieve data traces that look like the currently displayed data.

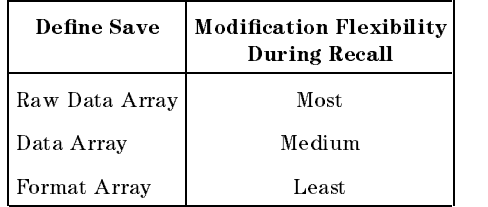

You can also save data-only. This is saved to disk with default filenames DATA00D1 to DATA31D1, for channel 1, or DATA00D2 to DATA31D2, for channel 2. However, these files are not instrument states and cannot be recalled.

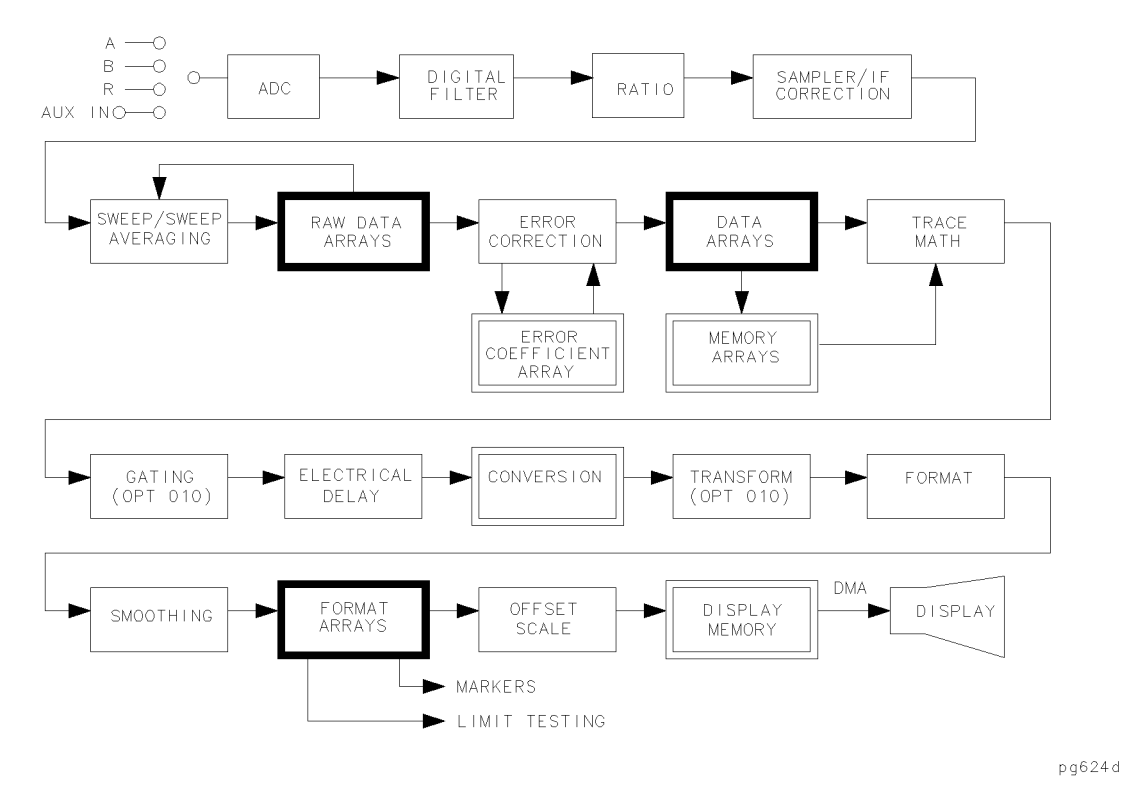

Figure 4-12. Data Processing Flow Diagram

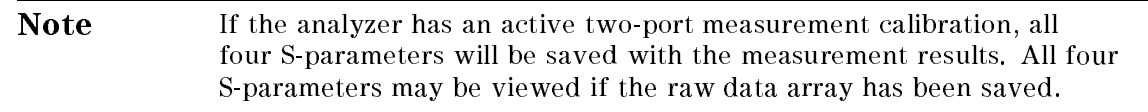

- 1. If you want to title the displayed measurement, refer to \Titling the Displayed Measurement," located earlier in this chapter.
- $-$  Press SAVE/RECALL Press SELECT DISK . SELECT DISK . SELECT DISK . SELECT DISK . SELECT DISK . SELECT DISK . SELECT DISK . SELECT DISK
- 3. Choose one of the following disk drives:
	- INTERNAL DISK
	- EXTERNAL DISK and then congure as follows:
		- a. Connect an external disk drive to the analyzer's HP-IB connector, and configure as follows:
		- b. Press LOCAL DISK UNIT NUMBER and enter the drive where your disk is located, followed by  $\sqrt{x_1}$ .
		- $\rm c$  If your storage disk is partitioned, press VOLUME NUMBER and enter the volume number where you want to store the instrument state file.
		- d. Press SET ADDRESSES ADDRESS: DISK.
		- e. Enter the HP-IB address of the peripheral, if the default address is incorrect (default = 00). Follow the entry by pressing  $\overline{x_1}$ .
- f. Press  $\overline{LOCAL}$  and select one of the following:
	- $\Box$  Choose SYSTEM CONTROLLER to allow the analyzer to control peripherals directly.
	- $\Box$  Choose TALKER/LISTENER to allow the computer controller to be involved in all peripheral access operations.
	- $\Box$  Choose PASS CONTROL to allow yourself to control the analyzer over HP-IB and also allows the analyzer to take or pass control.
- $\sim$  11055 JJAVE/RECALL  $\mu$ DEFINE DISK-SAVE .
- 5. Define the save by selecting one of the following choices:
	- DATA ARRAY ON
	- RAW ARRAY ON THE CONTROL COMPANY OF THE CONTROL CONTROL CONTROL CONTROL CONTROL CONTROL CONTROL CONTROL CONTROL CONTROL CONTROL CONTROL CONTROL CONTROL CONTROL CONTROL CONTROL CONTROL CONTROL CONTROL CONTROL CONTROL CONTRO
	- FORMAT ARRAY ON
	- $\Box$  GRAPHICS ON GRAPHICS OF CONTINUES OF CONTINUES OF CONTINUES OF CONTINUES OF CONTINUES OF CONTINUES OF CONTINUES OF CONTINUES OF CONTINUES OF CONTINUES OF CONTINUES OF CONTINUES OF CONTINUES OF CONTINUES OF CONTINUES OF CONTINUES OF CO
	- DATA ONLY ON (see note below)

If you select DATA ARRAY ON, RAW ARRAY ON , or FORMAT ARRAY ON , the data is stored to disk in IEEE-64 bit real format (for LIF disks), and 32 bit PC format for DOS disks. This makes the DOS data files half the size of the LIF files .

Note Selecting DATA ARRAY ON may store data to disk in the S2P ASCII data format. See "ASCII Data Formats."

If you select GRAPHICS ON, the user graphics area is saved. (Refer to the HP 8753D Network Analyzer Programmer's Guide for information on using display graphics.) The measurement display is not saved with this selection. (Refer to the information located earlier in this chapter for a procedure that shows you how to plot measurement displays to disk.)

- **Note** Selecting DATA ONLY ON will override all of the other save options. Because this type of data is only intended for computer manipulation, the file contents of a DATA ONLY ON save cannot be recalled and displayed on the analyzer.
- 6. Choose the type of format you want:
	- $\Box$  Choose SAVE USING BINARY for all applications except CITIfile, S2P, or CAE applications.
	- $\Box$  Choose SAVE USING ASCII for CITIfile, S2P, and CAE applications or when you want to import the information into a spread sheet format.
- 7. Press RETURN SAVE STATE .

### ASCII Data Formats

### **CITIfile**

CITIle (Common Instrumentation Transfer and Interchange le) is an ASCII data format that is useful when exchanging data between different computers and instruments. For more information on the CITIfile data format as well as a list of CITIfile keywords, refer to Appendix A, "The CITIfile Data Format and Keyword Reference."

### S2P Data Format

Component data les contain small signal S-parameters described by frequency dependent linear network parameters for 2 port components. These files are assigned a filename with the suffix S1 or S2 depending on which measurement channel generated the data. These files are output only. (They cannot be read in by the analyzer.)

An S2P file is output only when the user has either a full 2-port or TRL 2-port error correction turned on, and has selected it under (SAVE/RECALL):

```
DEFINE DISK-SAVE DER EINE DISK-SAVE DER EINE DER EINE DER EINE DIE EINE EINE DER EINE EINE EINE EINE EINE EINE
DATA ARRAY ON OR DATA ONLY ON
 SAVE USING ASSAULT AND THE CONTINUES OF THE CONTINUES OF THE CONTINUES OF THE CONTINUES OF THE CONTINUES OF THE CONTINUES OF THE CONTINUES OF THE CONTINUES OF THE CONTINUES OF THE CONTINUES OF THE CONTINUES OF THE CONTINUE
 SAVE STATES IN THE SAVE STATES IN THE SAVE STATES IN THE SAVE STATES IN THE SAVE STATES IN THE SAVE STATES IN
```
The template for component data files is as follows:

```
! comment line
# <frequency units> <parameter> <format> <Rn>
<data line>
\mathcal{L}(\mathcal{L},\mathcal{L})...
<data line>
```
where

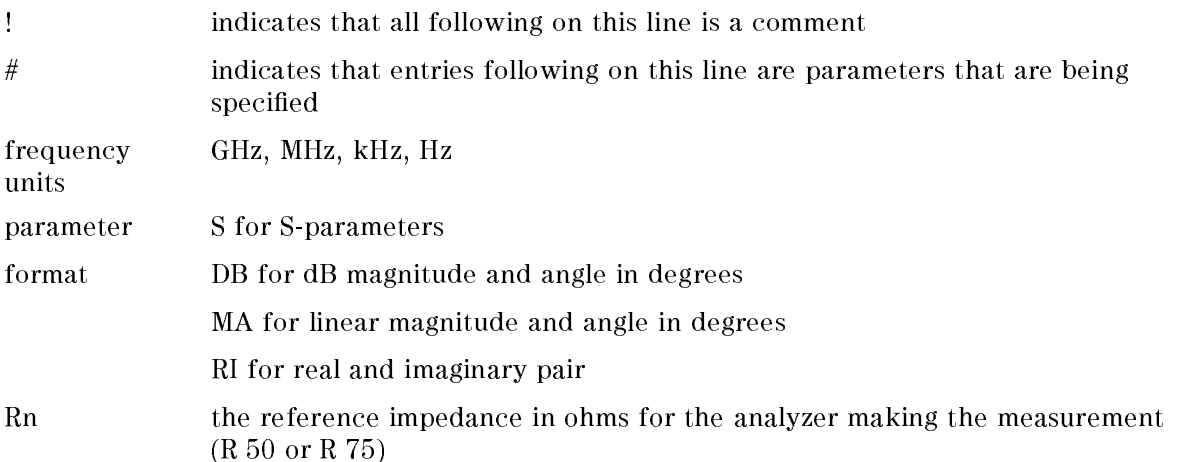

The "format" above is selected by the current selection under the FORMAT menu. To select the DB format, the FORMAT must be LOG MAG. For MA, the FORMAT must be LIN MAG, and all other FORMAT selections will output RI data. The S2P data will always represent the format array data, including effects of electrical delay and port extensions. A CITI file will be saved at the same time. To be consistent with previous versions, the CITI le data saved will represent the DATA array (corrected data) without effects of electrical delay or port extensions.

Here is an S2P example file for an 21 point measurement of a 20 dB attenuator:

! Network Analyzer HP 8753D.06.11 Serial No. US31240052

- ! <Title line for current channel>
- ! 23 May 1997 15:26:54
- # HZ <sup>S</sup> DB R 50

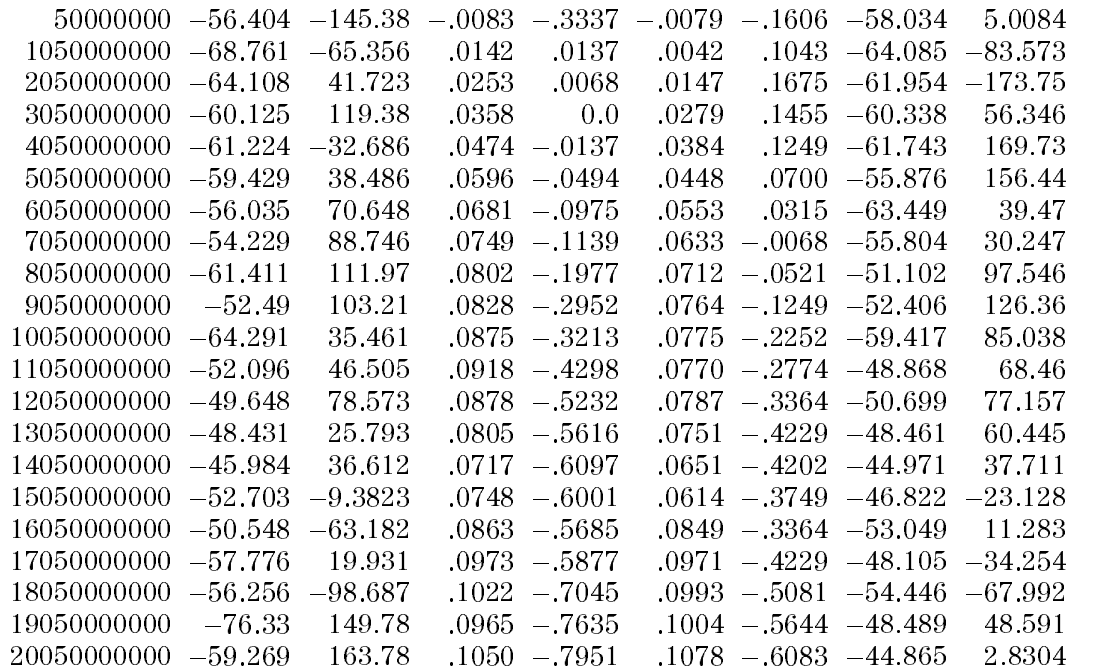

### Re-Saving an Instrument State

If you re-save a file, the analyzer overwrites the existing file contents.

**Note** You cannot re-save a file that contains data only. You must create a new file.

- 1. PRESS SAVE PRESS SAVE PRESS SEE CHINE OF A 1970 BOARD AND LARGE DISCUSSED AND LARGE DISCUSSED AND A LARGE DISCUSSED AND LARGE
	- INTERNAL MEMORY INTERNAL MEMORY IN THE RESIDENCE OF THE RESIDENCE OF THE RESIDENCE OF THE RESIDENCE OF THE RESIDENCE OF THE RESIDENCE OF THE RESIDENCE OF THE RESIDENCE OF THE RESIDENCE OF THE RESIDENCE OF THE RESIDENCE OF
	- INTERNAL DISK
	- EXTENDED AND EXTENDED AND RESIDENCE IN CONTINUES OF THE CONTINUES OF THE CONTINUES OF THE CONTINUES OF THE CONTINUES OF THE CONTINUES OF THE CONTINUES OF THE CONTINUES OF THE CONTINUES OF THE CONTINUES OF THE CONTINUES OF
- <sup>2</sup>. Press RETURN and then use the  $\mathbb{F}\left(\mathbb{T}\right)$  keys or the front panel knob to high-light the name of the file that you want to re-save.
- 3. Press RE-SAVE STATE YES .

### Deleting a File

- $\sim$  1.1855 | SAVE/RECALL PDI SECRET DE LA PRODUCTION DE LA PRODUCTION DE LA PRODUCTION DE LA PRODUCTION DE LA PRODUCTION DE LA PRODUCTION D
- 2. Choose from the following storage devices:
	- INTERNAL MEMORY
	- INTERNAL DISK
	- EXTERNAL DISK
- <sup>3.</sup> Press RETURN.

#### To Delete an Instrument State File

- $\Box$  Press the  $(\Box)$   $(\overline{\Diamond})$  keys or the front panel knob to high-light the name of the file that you want to delete.
- $\Box$  Press FILE UTILITIES DELETE FILE YES to delete all of the files that make up the selected instrument state.

#### To Delete all Files

 $\Box$  Press FILE UTILITIES DELETE ALL FILES YES to delete all of the files that are on the selected storage device.

### Renaming a File

- $\sim$  1.1835 | SAVE/RECALL PDI SELECT DISK . THE REPORT OF THE REPORT OF THE REPORT OF THE REPORT OF THE REPORT OF THE REPORT OF THE REPORT OF
- 2. Choose from the following storage devices:
	- Internal memory and the second control of the control of the control of the second control of the control of the control of the control of the control of the control of the control of the control of the control of the cont
	- INTERNAL DEN ER EN EN DER ER ER EN EN DER EN EN DER EN EN DER EN EN DER EN EN DER EN EN DER EN EN DER EN EN EN
	- EXTERNAL DISK
- $^3$  Press RETURN and then use the (T) (T) keys or the front panel knob to high-light the name of the file that you want to rename.
- 4. Press RETURN FILE UTILITIES RENAME FILE ERASE TITLE .
- 5. Turn the front panel knob to point to each character of the new filename, pressing SELECT LETTER when the arrow points to each character. Press BACK SPACE if you enter an incorrect character. After you have selected all the characters in the new filename, press DONE.
- Note Renaming files may also be done by using the optional external keyboard.

### Recalling a File

- $\sim$  Fiess SAVE/RECALL For SELECT DISK . THE REPORT OF THE REPORT OF THE REPORT OF THE REPORT OF THE REPORT OF THE REPORT OF THE REPORT OF
- 2. Choose from the following storage devices:
	- Internal memory and the second control of the control of the control of the second control of the control of the control of the control of the control of the control of the control of the control of the control of the cont
	- INTERNAL DISK
	- Extended the control of the control of the control of the control of the control of the control of the control of
- 3. Press the  $\mathbb{F}(\mathbb{R})$  keys or the front panel knob to high-light the name of the file that you want to recall.
- 4. Press RETURN RECALL STATE.

### Formatting a Disk

- $\sim$  1.1855 | SAVE/RECALL |  $\Gamma$ .  $FILE$  UTILITIES FORMAT DISK.
- 2. Choose the type of format you want:
	- $\Box$  FORMAT:LIF
	- FOR A CONTRACTOR OF A CONTRACTOR CONTRACTOR CONTRACTOR CONTRACTOR CONTRACTOR CONTRACTOR
- <sup>3.</sup> Press FORMAT EXT DISK YES .

### Solving Problems with Saving or Recalling Files

If you encounter a problem when you are storing files to disk, or the analyzer internal memory, check the following list for possible causes:

- **Look in the analyzer display message area. The analyzer may show a message that will** identify the problem. Refer to the \Error Messages" chapter if you view a message.
- $\blacksquare$  Make sure that you are NOT using a single-sided floppy disk in the analyzer disk drive.
- Make sure that you are using a formatted disk.
- $\blacksquare$  Make sure that the disk has not been formatted with the LIF-1 (hierarchical file system) extensions as the analyzer does not support this format.

### If You are Using an External Disk Drive

- Make sure that the analyzer is in system controller mode, by pressing  $\sqrt{\text{local}}$ System controller and controller and controller the controller and controller and controller shared and controller and
- Make sure that you have connected the disk drive to ac power, switched on the power, and connected an HP-IB cable between the disk drive and the analyzer.
- Make sure that the analyzer recognizes the disk drive's HP-IB address, as explained earlier in this chapter.
- $\blacksquare$  Make sure that the analyzer recognizes the disk (drive) unit that you selected (0 or 1).
- If the external disk is a hard disk, make sure that the disk volume number is set correctly.
- If the disk drive is an older HP 9122, it may not recognize the newer high density disks.
- Substitute the HP-IB cable.
- Substitute the disk drive.

# Optimizing Measurement Results

This chapter describes techniques and analyzer functions that help you achieve the best measurement results. The following topics are included in this chapter:

- Increasing measurement accuracy
	- $\Box$  Connector repeatability
	- $\Box$  Interconnecting cables
	- $\Box$  Temperature drift
	- □ Frequency drift
	- $\Box$  Performance verification
	- $\Box$  Reference plane and port extensions
	- Measurement error-correction
		- **Frequency response correction**
		- Frequency response and isolation correction
		- One-port reflection correction
		- Full two-port correction
		- TRL<sup>\*</sup> and TRM<sup>\*</sup> error-correction
		- Modifying calibration kit standards
		- **Power meter measurement calibration**
	- $\Box$  Calibrating for noninsertable devices
		- Adapter removal
		- Matched adapters
		- $\blacksquare$  Modify the cal kit thru definition
	- $\Box$  Maintaining testport output power during sweep retrace
	- $\Box$  Making accurate measurements of electrically long devices
	- $\Box$  Increasing sweep speed
	- $\Box$  Increasing dynamic range
	- $\Box$  Reducing trace noise
	- $\Box$  Reducing receiver crosstalk
	- $\Box$  Reducing recall time

### Where to Look for More Information

Additional information about many of the topics discussed in this chapter is located in the following areas:

- $\blacksquare$  Chapter 2, "Making Measurements," contains step-by-step procedures for making measurements or using particular functions.
- $\blacksquare$  Chapter 4, "Printing, Plotting, and Saving Measurement Results," contains instructions for saving to disk or to the analyzer internal memory, and printing and plotting displayed measurements.
- Chapter 6, "Application and Operation Concepts," contains explanatory-style information about many applications and analyzer operation.

### Increasing Measurement Accuracy

### Connector Repeatability

Connector repeatability is a source of random measurement error. Measurement error-corrections do not compensate for these errors. For all connectors, you should frequently do the following:

- inspect the connectors
- elean the connectors
- **gauge the connectors**
- use correct connection techniques (See Chapter 2, Table 2-1.)

#### Interconnecting Cables

Cables connecting the device under test to the analyzer can contribute random errors to your measurement. You should frequently do the following:

- inspect for lossy cables
- $\blacksquare$  inspect for damaged cable connectors
- **practice good connector care techniques**
- minimize cable position changes between error-correction and measurements
- **n** inspect for cables which dramatically change magnitude or phase response when flexing (This may indicate an intermittent problem.)

#### Temperature Drift

Electrical characteristics will change with temperature due to the thermal expansion characteristics of devices within the analyzer, calibration devices, test devices, cables, and adapters. Therefore, the operating temperature is a critical factor in their performance. During a measurement calibration, the temperature of the calibration devices must be stable and WILHER  $20 \pm 0.7$  G.

- use a temperature-controlled environment
- $\blacksquare$  ensure the temperature stability of the calibration devices
- avoid handling the calibration devices unnecessarily during calibration
- ensure the ambient temperature is  $\pm 1$  . O of measurement error-correction temperature

### Frequency Drift

Minute changes in frequency accuracy and stability can occur as a result of temperature and aging (on the order of parts per million). If you require greater frequency accuracy, do the following:

Override the internal crystal with a high-stability external source, frequency standard, or (if your analyzer is equipped with Option 1D5) use the internal frequency standard.

### Performance Verification

You should periodically check the accuracy of the analyzer measurements, by doing the following:

**perform a measurement verification at least once per year** 

Refer to the HP 8753D Service Guide for the measurement verification procedure.

### Reference Plane and Port Extensions

Use the port extension feature to compensate for the phase shift of an extended measurement reference plane, due to such additions as cables, adapters, and fixtures, after completing an error-correction procedure (or when there is no active correction).

Using port extensions is similar to using electrical delay. However, using port extensions is the preferred method of compensating for test fixture phase shift. Table 5-1 explains the difference between port extensions and electrical delay.

|                                  | PORT EXTENSIONS                                                                                                    | ELECTRICAL DELAY                                           |  |
|----------------------------------|----------------------------------------------------------------------------------------------------|------------------------------------------------------------|--|
| <b>Main Effect</b>               | The end of a cable becomes the test port plane<br>for all S-parameter measurements.                                              | Compensates for the electrical length of a<br>cable.       |  |
|                                  |                                                                                                    | Set the cable's electrical length x 1 for<br>transmission. |  |
|                                  |                                                                                                    | Set the cable's electrical length x 2 for<br>reflection.   |  |
| <b>Measurements</b><br>A ffected | All S-parameters.                                                                                                    | Only the currently selected S-parameter.                   |  |
| Electrical<br>Compensation       | Intelligently compensates for 1 times or 2<br>times the cable's electrical delay, depending<br>on which S-parameter is computed. | Only compensates for electrical length.                    |  |

Table 5-1. Differences between PORT EXTENSIONS and ELECTRICAL DELAY

You can active a port extension by pressing CALL . MORE PORT EXTENSIONS EXTENSIONS ON. Then enter the delay to the reference plane.

### Measurement Error-Correction

The accuracy of network analysis is greatly influenced by factors external to the network analyzer. Components of the measurement setup, such as interconnecting cables and adapters, introduce variations in magnitude and phase that can mask the actual response of the device under test.

Error-correction is an accuracy enhancement procedure that removes systematic errors (repeatable measurement variations) in the test setup. The analyzer measures known standard devices, and uses the results of these measurements to characterize the system.

### Conditions Where Error-Correction is Suggested

Measurement accuracy and system characteristics can be affected by the following factors:

- Connecting a particular test set or other signal separation hardware.
- Adapting to a different connector type or impedance.
- Connecting a cable between the test device and an analyzer test port.
- Connecting any attenuator or other such device on the input or output of the test device.

If your test setup meets any of the conditions above, the following system characteristics may be affected:

- amplitude at device input
- **frequency response accuracy**
- directivity
- **crosstalk** (isolation)
- source match
- load match

#### Types of Error-Correction

Several types of error correction are available that remove from one to twelve systematic errors. The full 2-port correction effectively removes all twelve correctable systematic errors. Some measurements do not require correction for all twelve errors. The following table explains each correction and its uses.

| Correction<br>Procedure | Corresponding<br>Measurement                                                                                                    | <b>Errors Corrected</b>                                                                             | <b>Standard</b><br><b>Devices</b>                                            |
|-------------------------|----------------------------------------------------------------------------------------------------|----------------------------------------------------------------------------------------------------|------------------------------------------------------------------------------|
| Response                | Transmission or reflection<br>measurement when the highest<br>accuracy is not required.                                                         | Frequency response.                                                                                 | Thru for transmission, open<br>or short for reflection.                      |
| Response & isolation    | Transmission of high insertion loss<br>devices or reflection of high return<br>loss devices. Not as accurate as<br>1-port or 2-port correction. | Frequency response plus<br>isolation in transmission or<br>directivity in reflection.               | Same as response plus<br>isolation standard. (load)                          |
| $S_{11}$ 1-port         | Reflection of any one-port device<br>or well terminated two-port<br>device.                                                                     | Directivity, source match.<br>frequency response.                                                   | Short and open and load.                                                     |
| $S_{22}$ 1-port         | Reflection of any one-port device<br>or well terminated two-port<br>device.                                                                     | Directivity, source match,<br>frequency response.                                                   | Short and open and load.                                                     |
| Full 2-port             | Transmission or reflection of<br>highest accuracy for two-port<br>devices.                                                                      | Directivity, source match.<br>load match, isolation,<br>frequency response,<br>forward and reverse. | Short and open and load and<br>thru. (2 loads for isolation)                 |
| $TRL^*/LRM^*$           | Transmission or reflection when<br>highest accuracy is not required.                                                                            | Directivity, isolation,<br>frequency response.<br>(forward and reverse)                             | Thru, reflect, line, or line,<br>reflect, match, or thru,<br>reflect, match. |

Table 5-2. Purpose and Use of Different Error-Correction Procedures

Note Frequency response calibration is not as accurate as other calibration methods.

#### Error-Correction Stimulus State

Error-correction is only valid for a specic stimulus state, which you must select before you start a correction. If you change any of the following parameters, you will invalidate the correction and the analyzer will switch the correction off (unless the interpolated error correction feature is activated):

- **frequency range**
- number of points
- sweep type

The error-correction quality may be degraded (Cor changes to C?), if you change the following stimulus state parameters:

- sweep time
- system bandwidth
- output power  $\blacksquare$
- **Note** If you activate averaging, the analyzer may increase the sweep time if more time is needed to calculate the averages. If the sweep time changes, you will see Cor change to C?. The number of averages does not affect a sweep cycle time. Therefore, if you use averaging for error-correction, leave it on for the measurement and set the averaging factor to 1, for a faster sweep.

### Calibration Standards

The quality of the error-correction is limited by two factors:  $(1)$  the difference between the model of the calibration standards and the actual electrical characteristics of those standards, and (2) the condition of the calibration standards. To make the highest quality measurement calibration, follow the suggestions below:

- use the correct standard model
- $\blacksquare$  inspect the calibration standards
- clean the calibration standards
- **gauge the calibration standards**
- use correct connection techniques

If you want to use calibration standards other than the default sets, you must change the standard model. (Refer to "Modifying Calibration Kit Standards" located later in this chapter.) After you enter the mathematical model for the new calibration standards, the analyzer can then use the model that corresponds to the new standards.

#### Compensating for the Electrical Delay of Calibration Standards

Short and open calibration standards in the 3.5 mm, 2.4 mm, and 2.92 mm connector types have a certain amount of electrical delay. The analyzer compensates for this delay by offsetting the calibration results by the total amount of electrical delay caused by the calibration standard in both the forward and reverse direction. As a result, if these standards are measured after a calibration, they will not appear to be "perfect" shorts or opens. This is an indication that your analyzer is working properly and that it has successfully performed a calibration.

**Note** If you enter the opposite amount of electrical delay that was used by the analyzer during calibration, then the short calibration standard will appear to be "perfect." The open calibration standard has additional phase shift caused by fringing capacitance. See "Calibration Considerations" in Chapter  $6$ , "Application and Operation Concepts."

#### Clarifying Type-N Connector Sex

When you are performing error-correction for a system that has type-N test port connectors, the softkey menus label the sex of the test port connector - not the calibration standard connector. For example, the label  $SHORT$  (F) refers to the short that will be connected to the female test port.

### When to Use Interpolated Error-Correction

You may want to use interpolated error-correction when you choose a subset of a frequency range that you already corrected, when you change the number of points, or when you change to CW. This feature also allows you to change the parameters in a 2-port correction, such as IF bandwidth, power, or sweep time. The analyzer calculates the systematic errors from the errors of the original correction.

The quality of the interpolated error-correction depends on the amount of phase shift and amplitude change of the error coefficients between measurement points. If the phase shift is  $\langle 180^\circ \rangle$  per five measurement points, the interpolated error-correction can be a great improvement over uncorrected measurement.

To activate interpretational correction, and the correction of the correction, press CALL in the correction, p INTERPOL ON CORRECTION ON. When interpolation is in use, the notation C? will appear on the analyzer display.

### Procedures for Error-Correcting Your Measurements

This section has example procedures or information on the following topics:

- **frequency response correction**
- **frequency response and isolation correction**
- **n** one-port reflection correction
- full two-port correction
- TRL\*/LRM\* correction
- modifying calibration kit standards
- **power meter measurement calibration procedure**

Note If you are making measurements on uncoupled measurement channels, you must make a correction for each channel.

### Frequency Response Error-Corrections

You can remove the frequency response of the test setup for the following measurements.

- $\blacksquare$  reflection measurements
- **transmission measurements**
- $\blacksquare$  combined reflection and transmission measurements

### Response Error-Correction for Reflection Measurements

- 1. Press (PRESET)
- 2. Select the type of measurement you want to make.
	- $\Box$  If you want to make a reflection measurement on PORT 1 (in the forward direction, S<sub>11</sub>), leave the instrument default setting.
	- $\Box$  If you want to make a reflection measurement on PORT 2 (in the reverse direction  $S_{22}$ ), press:

MEAS Reflective and the property of the control property and the control property of the control property of the property of the control property of the control property of the control property of the control property of the co

- $\Box$  Set any other measurement parameters that you want for the device measurement: power, sweep type, number of points, or IF bandwidth.
- $\Box$  To access the measurement error-correction menus, press:

CAL

 $\Box$  If your calibration kit is different than the kit specified under the CAL KIT [  $\Box$ ] softkey, press:

```
CAL KIT SELECT CAL KIT (select your type of kit)
```
If your type of calibration kit is not listed in the displayed menu, refer to the "Modifying" Calibration Standards" procedure, located later in this chapter.

 $\Box$  To select a response correction, press:

CAL CALIBRATE MENU RESPONSE

- $\Box$  Connect the short or open calibration standard to the port you selected for the test port (PORT 1 for  $S_{11}$  or PORT 2 for  $S_{22}$ ).
- **Note** Include any adapters or cables that you will have in the device measurement. That is, connect the standard device to the particular connector where you will connect your device under test.

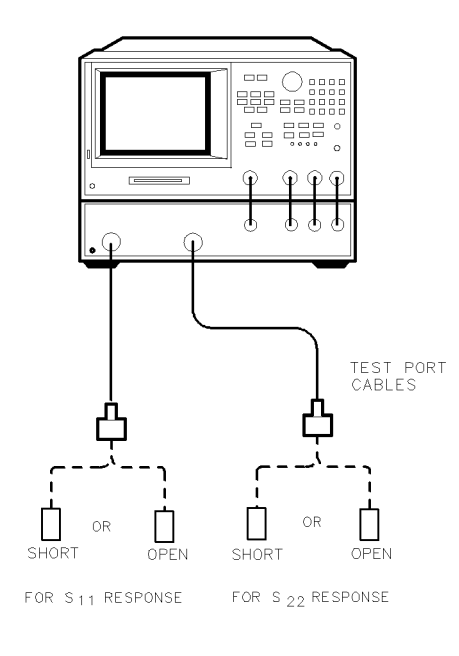

pg615do

#### Figure 5-1. Standard Connections for a Response Error-Correction for Reflection Measurement

 $\Box$  To measure the standard when the displayed trace has settled, press:

#### SHORT OF OPEN

If the calibration kit you selected has a choice between male and female calibration standards, remember to select the sex that applies to the test port and not the standard.

The analyzer displays WAIT - MEASURING CAL STANDARD during the standard measurement. The analyzer underlines the softkey that you selected after it finishes the measurement, and computes the error coefficients.

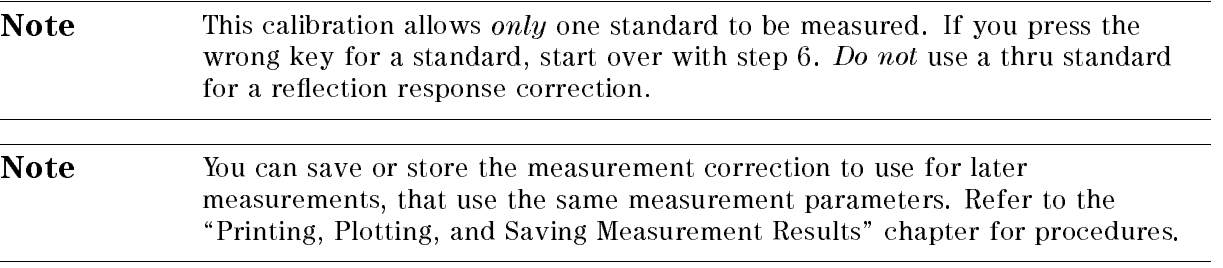

 $\Box$  This completes the response correction for reflection measurements. You can connect and measure your device under test.

### Response Error-Correction for Transmission Measurements

- 1. Press (PRESET)
- 2. Select the type of measurement you want to make.
	- $\Box$  If you want to make a transmission measurement in the forward direction (S<sub>21</sub>), press:

 $\cdots$   $\cdots$ Transier S21 (B/R) (B/R) (B/R) (B/R) (B/R) (B/R) (B/R) (B/R) (B/R) (B/R) (B/R) (B/R) (B/R) (B/R) (B/R) (B/R) (B/R) (B/R) (B/R) (B/R) (B/R) (B/R) (B/R) (B/R) (B/R) (B/R) (B/R) (B/R) (B/R) (B/R) (B/R) (B/R) (B/R) (B/R) (B/R)

 $\Box$  If you want to make a transmission measurement in the reverse direction (S<sub>12</sub>), press:

MEAS Transier in de Berlinger and de Revolution and de Revolution and Development and Development and Development and Development and Development and Development and Development and Development and Development and Development a

- 3. Set any other measurement parameters that you want for the device measurement: power, number of points, IF bandwidth.
- 4. To select a response correction, press:

CAL CALIBRATE MENU RESPONSE

- 5. Make a \thru" connection between the points where you will connect your device under test.
- Note Include any adapters or cables that you will have in the device measurement. That is, connect the standard device where you will connect your device under test.

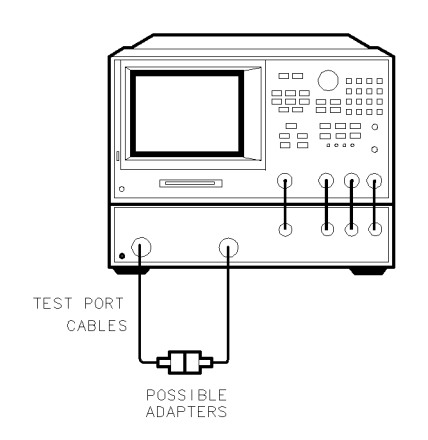

p q 6 1 4 d o

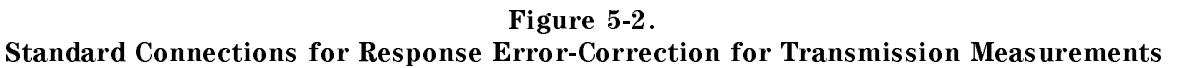

6. To measure the standard, press:

The contract of the contract of the contract of the contract of the contract of the contract of the contract of

The analyzer displays WAIT - MEASURING CAL STANDARD during the standard measurement. The analyzer underlines the THRU softkey after it measures the calibration standard, and computes the error coefficients.

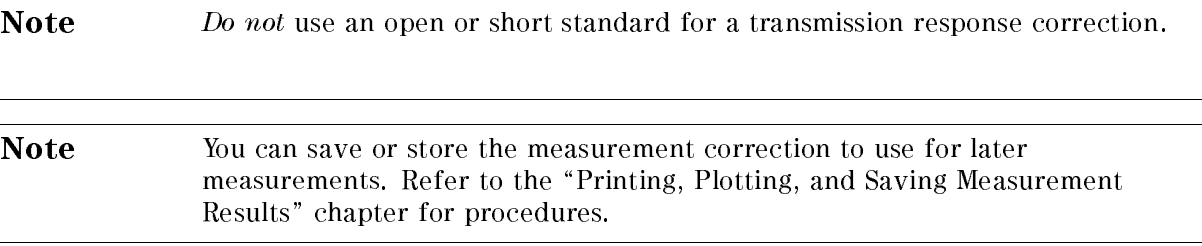

7. This completes the response correction for transmission measurements. You can connect and measure your device under test.

#### Receiver Calibration

 $N = +$ 

Receiver calibration provides a frequency response error-correction that also indicates absolute power in dBm. This calibration is most useful when performed with a power meter calibration.

- 1. Perform a power meter calibration. See "Power Meter Measurement Calibration," located later in this chapter.
- 2. To set the analyzer test port power to 0 dBm, press:

MENU POWER 0 x1

3. Make a \thru" connection between the points where you will connect your device under test.

Note Include any adapters or cables that you will have in the device measurement. That is, connect the standard device where you will connect your device under test.

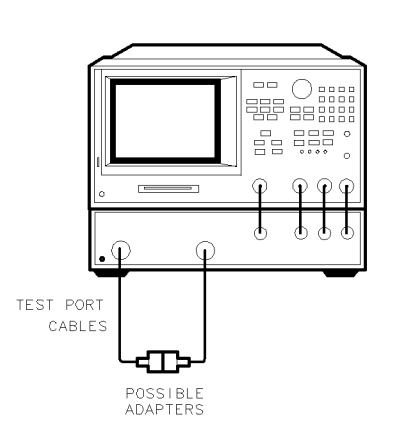

pg614do

#### Figure 5-3. Standard Connections for Receiver Calibration

4. To choose a non-ratioed measurement, press:

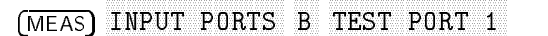

This sets the source at PORT 1, and the measurement receiver to PORT 2, or B channel.

5. Set any other measurement parameters that you want for the device measurement: power, number of points, IF bandwidth.

6. To perform a receiver error-correction, press:

CAL RECEIVER CAL 0 x1

- Note You can save or store the measurement correction to use for later measurements. Refer to the \Printing, Plotting, and Saving Measurement Results" chapter for procedures.
- 7. This completes the receiver calibration for transmission measurements. You can connect and measure your device under test.

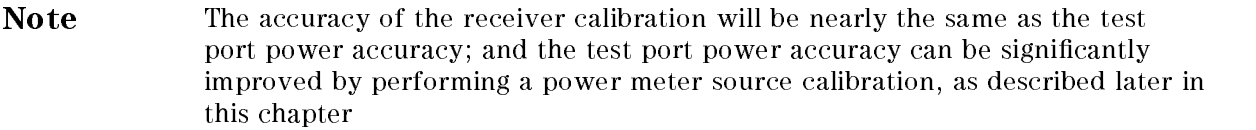

### Frequency Response and Isolation Error-Corrections

- $\blacksquare$  removes frequency response of the test setup
- **removes isolation in transmission measurements**
- $\blacksquare$  removes directivity in reflection measurements

You can make a response and isolation correction for the following measurements.

- **n** reflection measurements
- **transmission measurements**
- $\blacksquare$  combined reflection and transmission measurements

### Response and Isolation Error-Correction for Reflection Measurements

Although you can perform a response and isolation correction for reflection measurements, Hewlett-Packard recommends that you perform an  $S_{11}$  one-port error-correction; it is more accurate and just as convenient.

- 1. Press (PRESET).
- 2. Select the type of measurement you want to make.
	- $\Box$  If you want to make a reflection measurement on PORT 1 (in the forward direction, S<sub>11</sub>), leave the instrument default setting.
	- $\Box$  If you want to make a reflection measurement on PORT 2 (in the reverse direction, S<sub>22</sub>), press:

 $\cdots$  as a set of  $\cdots$ Reflective and the property of the control of the control of the control of the control of the control of the control of the control of the control of the control of the control of the control of the control of the control

- 3. Set any other measurement parameters that you want for the device measurement: power, sweep type, number of points, IF bandwidth.
- 4. To access the measurement correction menus, press:

 $(CAL)$ 

 $^{\rm 5.}$  If your calibration kit is different than the kit specified under the CAL KIT [  $\,$  ]  $\,$  softkey,  $\,$ press:

CAL KIT SELECT CAL KIT (select your type of kit) RETURN

If your type of calibration kit is not listed in the displayed menu, refer to the \Modifying Calibration Kit Standards" procedure, located later in this chapter.

6. To select a response and isolation correction, press:

CALIBRATE MENU RESPONSE & ISOL'N RESPONSE

7. Connect the short or open calibration standard to the port you selected for the test port (PORT 1 for  $S_{11}$  or PORT 2 for  $S_{22}$ ).

Note Include any adapters that you will have in the device measurement. That is, connect the standard device to the particular connector where you will connect your device under test.

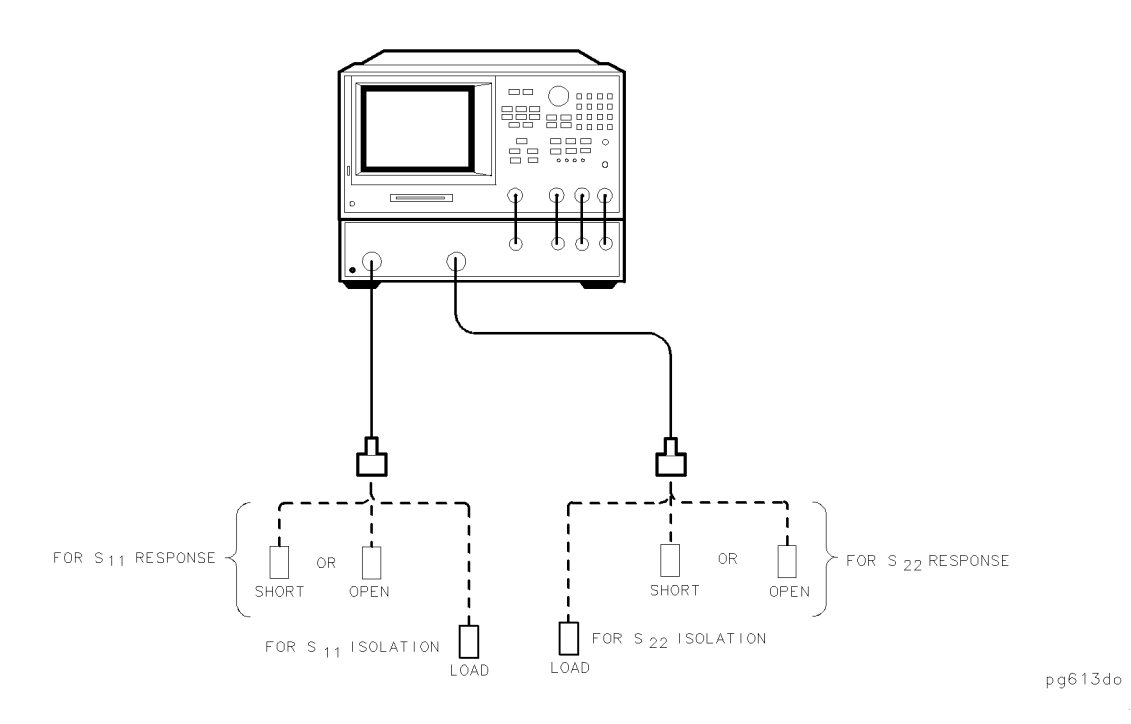

Figure 5-4. Standard Connections for a Response and Isolation Error-Correction for Reflection Measurements

8. To measure the standard, press:

SHORT OF OPEN

If the calibration kit you selected has a choice between male and female calibration standards, remember to select the sex that applies to the test port and not the standard.

The analyzer displays WAIT - MEASURING CAL STANDARD during the standard measurement. The analyzer underlines the softkey that you selected after it finishes the measurement, and computes the error coefficients.

- 9. Connect the load calibration standard to the test port.
- 10. To measure the standard for the isolation portion of the correction, press:

ISOL'N STD

11. To compute the response and directivity error coefficients, press:

#### DONE RESP ISOL'N CAL

The analyzer displays the corrected  $S_{11}$  (or  $S_{22}$ ) data. The analyzer also shows the notation Cor to the left of the screen, indicating that the correction is switched on for this channel.

Note You can save or store the error-correction to use for later measurements. Refer to the "Printing, Plotting, and Saving Measurement Results" chapter for procedures.

12. This completes the response and isolation error-correction for reflection measurements. You can connect and measure your device under test.

### Response and Isolation Error-Correction for Transmission Measurements

This procedure is intended for measurements that have a measurement range of greater than  $90$  dB 90 dB.

- 1. Press (PRESET)
- 2. Select the type of measurement you want to make.

 $\Box$  If you want to make a transmission measurement in the forward direction (S<sub>21</sub>), press:

 $\cdots$  as a second Transition of the second contract of the second and the second contract of the second contract of the second contract of the second contract of the second contract of the second contract of the second contract of the secon

 $\Box$  If you want to make a transmission measurement in the reverse direction (S<sub>12</sub>), press:

MEAS Transier in de statistica de la construction de la construction de la construction de la construction de la construction de la construction de la construction de la construction de la construction de la construction de la

- 3. Set any other measurement parameters that you want for the device measurement: power, number of points, IF bandwidth.
- 4. To access the measurement correction menus, press:

 $(CAL)$ 

 $^{\rm 5.}$  If your calibration kit is different than the kit specified under the CAL KIT [  $\,$  ]  $\,$  softkey,  $\,$ press:

CAL KIT SELECT CAL KIT (select your type of kit)

If your type of calibration kit is not listed in the displayed menu, refer to the "Modifying Calibration Kit Standards" procedure, located later in this chapter.

6. To select a response and isolation correction, press:

CALIBRATE MENU RESPONSE & ISOL'N RESPONSE

7. Make a \thru" connection between the points where you will connect your device under

Note Include any adapters that you will have in the device measurement. That is, connect the standard device to the particular connector where you will connect your device under test.

8. To measure the standard, when the displayed trace has settled, press:

The analyzer displays WAIT - MEASURING CAL STANDARD during the standard measurement. The analyzer underlines the THRU softkey after it measures the calibration standard, and computes the error coefficients.

9. Connect impedance-matched loads to PORT 1 and PORT 2, as shown in Figure 5-5. Include the adapters that you would include for your device measurement.

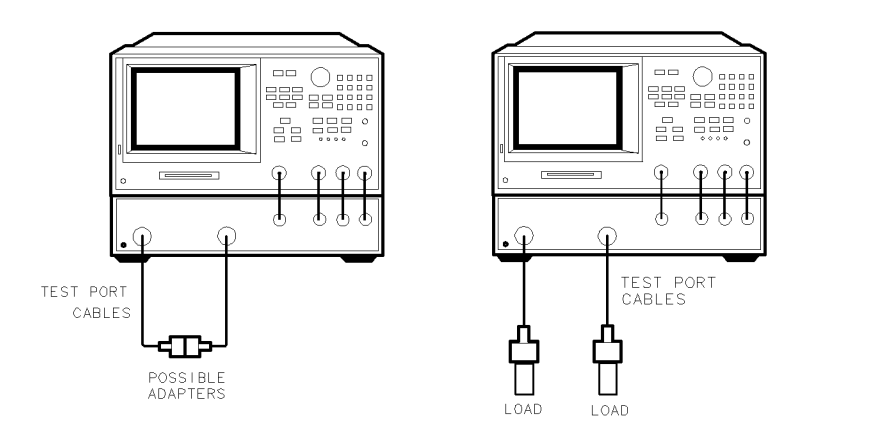

pg612do

Figure 5-5. Standard Connections for a Response and Isolation Error-Correction for Transmission Measurements

**Note** If you will be measuring highly reflective devices, such as filters, use the test device, connected to the reference plane and terminated with a load, for the isolation standard.

- 10. To help remove crosstalk noise, set the analyzer as follows:
	- $\sim$  Press Press  $\sim$ AVERAGING ON AVERAGING FACTOR and enter at least four times more averages than desired during the device measurement.
	- $\sim$  Press CAL Press MORE ALTERNATE A and B to eliminate one crosstalk path.
- 11. To measure the calibration standard, press:

CAL RESUME CAL SEQUENCE ISOL'N STD

- 12. Return the averaging to the original state of the measurement. For example, reduce the averaging factor by at least four times or turn averaging off.
- 13. To compute the isolation error coefficients, press:

CAL RESUME CAL SEQUENCE DONE RESP ISOL'N CAL

The analyzer displays the corrected data trace. The analyzer also shows the notation Cor at the left of the screen, indicating that the correction is switched on for this channel.

- Note You can save or store the measurement correction to use for later measurements. Refer to the \Printing, Plotting, and Saving Measurement Results" chapter for procedures.
- 14. This completes the response and isolation correction for transmission measurements. You can connect and measure your device under test.
# **One-Port Reflection Error-Correction**

- $\blacksquare$  removes directivity errors of the test setup
- $\blacksquare$  removes source match errors of the test setup
- $\blacksquare$  removes frequency response of the test setup

You can perform a 1-port correction for either an  $S_{11}$  or an  $S_{22}$  measurement. The only difference between the two procedures is the measurement parameter that you select.

**Note** This is the recommended error-correction process for all reflection measurements, when full two-port correction is not used.

- 1. Press (PRESET).
- 2. Select the type of measurement you want to make.
	- $\Box$  If you want to make a reflection measurement on PORT 1 (in the forward direction, S<sub>11</sub>), leave the instrument default setting.
	- $\Box$  If you want to make a reflection measurement on PORT 2 (in the reverse direction, S<sub>22</sub>), press:

MEAS Reflective and the property of the control of the control of the control of the control of the control of the control of the control of the control of the control of the control of the control of the control of the control

- 3. Set any other measurement parameters that you want for the device measurement: power, number of points, IF bandwidth.
- 4. To access the measurement correction menus, press:

 $(CAL)$ 

 $^{\rm 5.}$  If your calibration kit is different than the kit specified under the CAL KIT [  $\,$  ]  $\,$  softkey,  $\,$ press:

CAL KIT SELECT CAL KIT (select your type of kit) RETURN

If your type of calibration kit is not listed in the displayed menu, refer to the "Modifying Calibration Kit Standards" procedure, located later in this chapter.

6. To select the correction type, press:

CALIBRATE MENU AND SELECT OF THE COLLECTION OF THE CONTRACT CONTRACT OF THE CORPORATION OF THE CORPORATION OF

 $\Box$  If you want to make a reflection measurement at PORT 1 press:

S11 1-PORTUGAL AND THE STATE OF THE RESIDENCE OF THE STATE OF THE STATE OF THE STATE OF THE STATE OF THE STATE OF THE STATE OF THE STATE OF THE STATE OF THE STATE OF THE STATE OF THE STATE OF THE STATE OF THE STATE OF THE

 $\Box$  If you want to make a reflection measurement at PORT 2, press:

S22 1-PORT - And the second control of the second control of the second control of the second control of the second control of the second control of the second control of the second control of the second control of the sec

7. Connect a shielded open circuit to PORT 1 (or PORT 2 for an  $S_{22}$  measurement).

Note Include any adapters that you will have in the device measurement. That is, connect the calibration standard to the particular connector where you will connect your device under test.

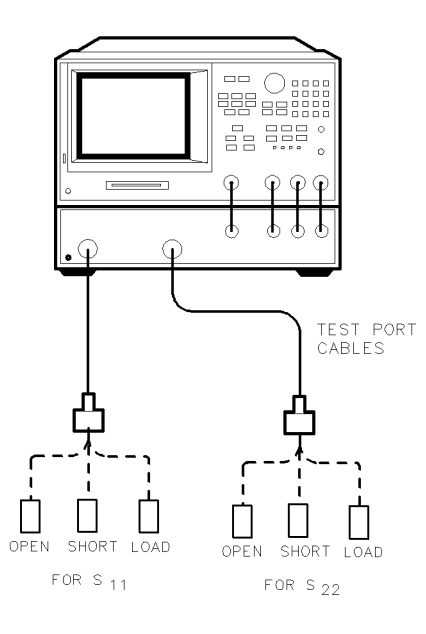

pg611do

#### Figure 5-6. Standard Connections for a One Port Reflection Error-Correction

8. To measure the standard, when the displayed trace has settled, press:

Note If the calibration kit that you selected has a choice between male or female calibration standards, remember to select the sex that applies to the test port and not the standard.

The analyzer displays WAIT - MEASURING CAL STANDARD during the standard measurement. The analyzer underlines the OPEN softkey after it measures the calibration standard.

- 9. Disconnect the open, and connect a short circuit to the test port.
- 10. To measure the standard when the displayed trace has settled, press:

SHORT

The analyzer measures the short circuit and underlines the SHORT softkey.

- 11. Disconnect the short, and connect an impedance-matched load to the test port.
- $12.$  When the displayed trace settles, press LOAD .

The analyzer measures the load and underlines the LOAD softkey.

13. To compute the error coefficients, press:

DONE IN THE RESERVE CONTINUES IN THE RESERVE OF THE RESERVE OF THE RESERVE OF THE RESERVE OF THE RESERVE OF THE RESERVE OF THE RESERVE OF THE RESERVE OF THE RESERVE OF THE RESERVE OF THE RESERVE OF THE RESERVE OF THE RESER

The analyzer displays the corrected data trace. The analyzer also shows the notation Cor to the left of the screen, indicating that the correction is switched on for this channel.

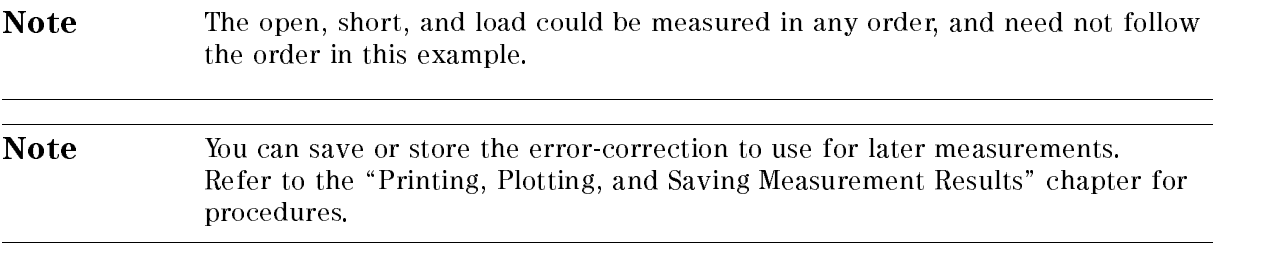

14. This completes the one-port correction for re
ection measurements. You can connect and measure your device under test.

# Full Two-Port Error-Correction

- **PERICT:** removes directivity errors of the test setup in forward and reverse directions
- $\blacksquare$  removes source match errors of the test setup in forward and reverse directions
- removes load match errors of the test setup in forward and reverse directions
- removes isolation errors of the test setup in forward and reverse directions (optional)  $\blacksquare$
- $\blacksquare$  removes frequency response of the test setup in forward and reverse directions

## Note This is the most accurate error-correction procedure. Since the analyzer takes both forward and reverse sweeps, this procedure takes more time than the other correction procedures.

- 1. Set any measurement parameters that you want for the device measurement: power, format, number of points, IF bandwidth.
- 2. To access the measurement correction menus, press:

 $(CAL)$ 

 $^{\rm 3.}$  If your calibration kit is different than the kit specified under the CAL KIT [  $\,$  ]  $\,$  softkey,  $\,$ press:

CAL KIT SELECT CAL KIT (select your type of kit) RETURN

If your type of calibration kit is not listed in the displayed menu, refer to the "Modifying Calibration Kit Standards" procedure, located later in this chapter.

4. To select the correction type, press:

CALIBRATE MENU FULL 2-PORT REFLECTION

5. Connect a shielded open circuit to PORT 1.

**Note** Include any adapters that you will have in the device measurement. That is, connect the standard to the particular connector where you will connect your device under test.

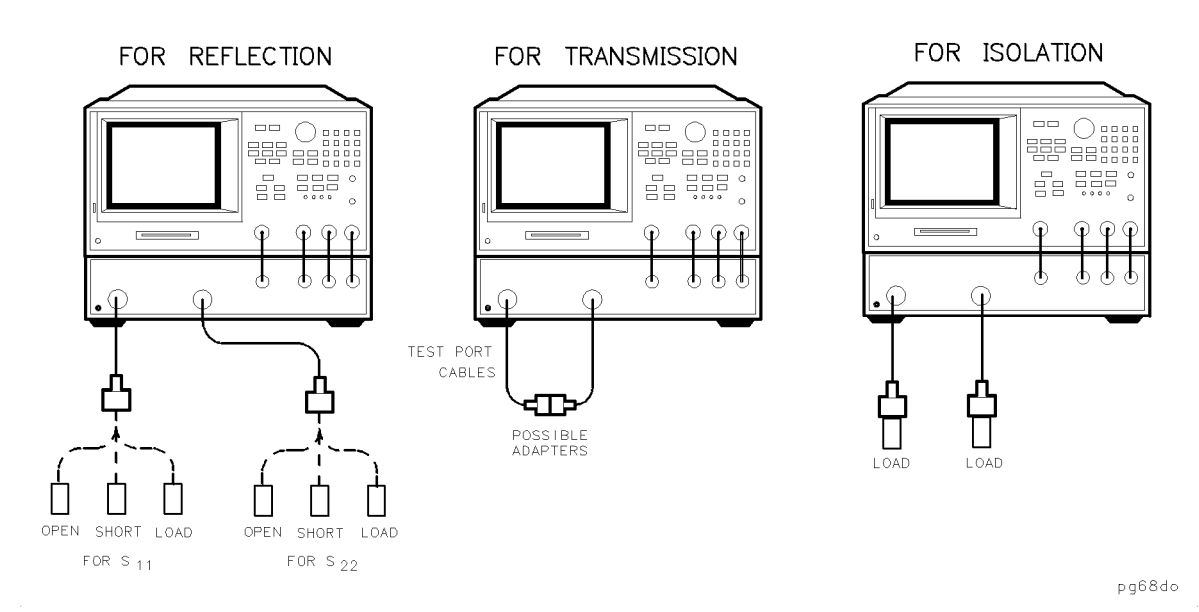

Figure 5-7. Standard Connections for Full Two port Error-Correction

6. To measure the standard, when the displayed trace has settled, press:

## For the contract of the company of the contract of the contract of the contract of the contract of the contract of the contract of the contract of the contract of the contract of the contract of the contract of the contrac

The analyzer displays WAIT - MEASURING CAL STANDARD during the standard measurement. The analyzer underlines the OPEN softkey after it measures the standard.

- 7. Disconnect the open, and connect a short circuit to PORT 1.
- 8. To measure the device, when the displayed trace has settled, press:

## FOR A 200 M 200 M 200 M 200 M 200 M 200 M 200 M 200 M 200 M 200 M 200 M 200 M 200 M 200 M 200 M 200 M 200 M 20

The analyzer measures the short circuit and underlines the SHORT softkey.

- 9. Disconnect the short, and connect an impedance-matched load to PORT 1.
- 10. To measure the standard, when the displayed trace has settled, press:

FORWARD: LOAD

The analyzer measures the load and underlines the LOAD softkey.

- 11. Repeat the open-short-load measurements described above, but connect the devices in turn to PORT 2, and use the REVERSE: OPEN, REVERSE: SHORT, and REVERSE: LOAD softkeys. Include any adapters that you would include in your device measurement.
- 12. To compute the reflection correction coefficients, press:

STANDARDS DONE

- <sup>13.</sup> To start the transmission portion of the correction, press: TRANSMISSION
- 14. Make a "thru" connection between the points where you will connect your device under test as shown in Figure 5-7.

Note Include any adapters or cables that you will have in the device measurement. That is, connect the standard device where you will connect your device under test.

- **Note** The thru in most calibration kits is defined with zero length. The correction will not work properly if a non-zero length thru is used, unless the calibration kit is modified to change the defined thru to the length used. This is important for measurements of noninsertable devices (devices having ports that are both male or both female). The modified calibration kit must be saved as the user calibration kit, and the USER KIT must be selected before the calibration is started.
- 15. To measure the standard, when the trace has settled, press:

## DO BOTH FWD+REV AND THE CONTINUES OF THE CONTINUES OF THE CONTINUES OF THE CONTINUES OF THE CONTINUES OF THE CONTINUES OF THE CONTINUES OF THE CONTINUES OF THE CONTINUES OF THE CONTINUES OF THE CONTINUES OF THE CONTINUES O

The analyzer underlines the softkey label after it makes each measurement.

- 16. Press ISOLATION and select from the following two options:
	- $\Box$  If you will be measuring devices with a dynamic range less than 90 dB, press:

### OMIT IS ON THE COMMUNITY OF THE COMMUNITY OF THE COMMUNITY OF THE COMMUNITY OF THE COMMUNITY OF THE COMMUNITY OF

- $\Box$  If you will be measuring devices with a dynamic range greater than 90 dB, follow these steps:
	- a. Connect impedance-matched loads to PORT 1 and PORT 2. Include the adapters that you would include for your device measurement.

Note If you will be measuring highly reflective devices, such as filters, use the test device, connected to the reference plane and terminated with a load, for the isolation standard.

- b. Activate at least four times more averages than desired during the device measurement.
- **Note** If loads can be connected to both port 1 and port 2 simultaneously, then the following step can be performed using the DO BOTH FWD  $+$  REV softkey.
	- c. Press CAL RESUME CAL SEQUENCE ISOLATION FWD ISOL'N ISOL'N STD REV ISOL'N ISOL'N STD ISOLATION DONE .
	- d. Return the averaging to the original state of the measurement, and press  $\overline{CAL}$ RESUME CAL SEQUENCE .
- 17. To compute the error coefficients, press:

DONE 2-PORT CALL AND CALL AND CALL AND CALL AND CALL AND CALL AND CALL AND CALL AND CALL AND CALL AND CALL AND

The analyzer displays the corrected measurement trace. The analyzer also shows the notation Cor at the left of the screen, indicating that error correction is on.

- Note You can save or store the measurement correction to use for later measurements. Refer to the \Printing, Plotting, and Saving Measurement Results" chapter for procedures.
- 18. This completes the full two-port correction procedure. You can connect and measure your device under test.

# TRL\* and TRM\* Error-Correction

The HP 8753D analyzer has the capability of making calibrations using the TRL\*/LRM\* method.

# TRL Error-Correction

- $^{\mathrm{1}}$  You must have a TRL calibration kit defined and saved in the USER KIT , as shown in "Modifying Calibration Kit Standards," located later in this section.
- $-11$  COO [CAL [20] CAL KIT SELECT CAL KIT USER KIT RETURN RETURN CALIBRATE MENU TRL\*/LRM\* 2-PORT .
- 3. To measure the "TRL THRU," connect the "zero length" transmission line between the two test ports.
- 4. To make the necessary four measurements, press:

THE STATE OF THE RESIDENCE OF THE RESIDENCE OF THE RESIDENCE OF THE RESIDENCE OF THE RESIDENCE OF THE RESIDENCE OF THE RESIDENCE OF THE RESIDENCE OF THE RESIDENCE OF THE RESIDENCE OF THE RESIDENCE OF THE RESIDENCE OF THE R

5. To measure the \TRL SHORT," connect the short to PORT 1, and press:

S11 REFL: TRANSMISSION: TRANSMISSION: TRANSMISSION: TRANSMISSION: TRANSMISSION: TRANSMISSION: TRANSMISSION: TRANSMISSION: TRANSMISSION: TRANSMISSION: TRANSMISSION: TRANSMISSION: TRANSMISSION: TRANSMISSION: TRANSMISSION: TR

6. Connect the short to PORT 2, and press:

S22 REFL: TRANSPORT IN THE REFLEXION OF THE REFLEXION OF THE REFLEXION OF THE REFLEXION OF THE REFLEXION OF THE REFLEXION OF THE REFLEXION OF THE REFLEXION OF THE REFLEXION OF THE REFLEXION OF THE REFLEXION OF THE REFLEXIO

- 7. To measure the \TRL LINE," disconnect the short and connect the TRL line from PORT 1 to PORT 2.
- 8. Press LINE/MATCH DO BOTH FWD+REV.
- $^{9}\cdot$  The line data is measured and the LN/MATCH1\_TRLLINE\_and LN/MATCH2\_TRLLINE\_softkey labels are underlined.
- 10. To measure the "ISOLATION" class, press:

 $\Box$  You could choose not to perform the isolation measurement by pressing  $N$ NNIT ISOLATION DONE TRL/LRM.

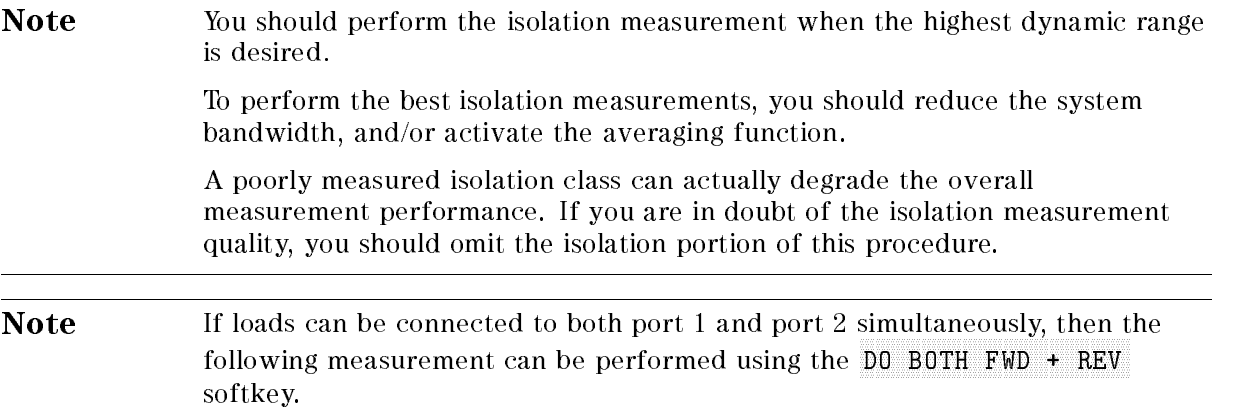

11. Connect a load to PORT 2, and press:

REV ISOL'N ISOL'N STD

12. Connect the load to PORT 1, and press:

 $FWD$  ISOL'N ISOL'N STD

ISOLATION CONTINUES IN THE CONTINUES OF THE CONTINUES OF THE CONTINUES OF THE CONTINUES OF THE CONTINUES OF THE CONTINUES OF THE CONTINUES OF THE CONTINUES OF THE CONTINUES OF THE CONTINUES OF THE CONTINUES OF THE CONTINUE

13. You may repeat any of the steps above. There is no requirement to go in the order of steps. When the analyzer detects that you have made all the necessary measurements, the message line will show PRESS 'DONE' IF FINISHED WITH CAL. Press DONE TRL/LRM.

The message COMPUTING CAL COEFFICIENTS will appear, indicating that the analyzer is performing the numerical calculations of error coefficients.

```
Note You can save or store the measurement correction to use for later
               measurements. Refer to the \Printing, Plotting, and Saving Measurement
               Results" chapter for procedures.
```
14. Connect the device under test. The device S-parameters are now being measured.

# TRM Error-Correction

 $^{\mathrm{1}}$  You must have a TRM calibration kit defined and saved in the USER KIT , as shown in "Modifying Calibration Kit Standards," located later in this section.

Note This must be done before performing the following sequence.

- 2. Press CAL CAL KIT SELECT CAL KIT USER KIT RETURN RETURN CALIBRATE MENU TRACTOR AND A REPORT TO CONTINUES OF TRACTOR CONTINUES OF TRACTOR CONTINUES. THE CONTINUES OF TRACTOR CONTINUES OF TRACTOR
- 3. To measure the "TRM THRU," connect the "zero length" transmission line between the two test ports.
- 4. To make the necessary four measurements, press:

The second control of the second control of the second control of the second control of the second control of the second control of the second control of the second control of the second control of the second control of th

5. To measure the \TRM SHORT," connect the short to PORT 1, and press:

6. Connect the short to PORT 2, and press:

S22 Refl: Transition of the contract of the contract of the contract of the contract of the contract of the contract of the contract of the contract of the contract of the contract of the contract of the contract of the co

**Note** If loads can be connected to both port 1 and port 2 simultaneously, then the following TRM load measurement can be performed using the DO BOTH FWD + REV software in the contract of the contract of the contract of the contract of the contract of the contract of the contract of the contract of the contract of the contract of the contract of the contract of

7. To measure the "TRM LOAD," disconnect the short and connect the TRM load to PORT1. Refer to "Choosing Calibration Load Standards."

- $8.$  Press LINE/MATCH  $\,$  LN/MATCH1 TRMLOAD to access the Loads menu. When the displayed trace settles, press the softkey corresponding to the load used. If a sliding load is used, press SLIDING to access the Sliding Load menu. Position the slide and press SLIDE IS SET . THE SET OF THE SET OF THE SET OF THE SET OF THE SET OF THE SET OF THE SET OF THE SET OF THE SET
- 9. When all the appropriate load measurements are complete, the load data is measured and the LN/MATCH1 TRMLOAD softkey label is underlined.
- $10.$  Connect the load to PORT 2 and press LN/MATCH2 TRMLOAD .
- 11. Repeat the previous TRM load measurement steps for PORT 2.
- 12. After the measurement is complete, press:

DONE LINE/MATCH COMPANY AND COMPANY OF THE COMPANY OF THE COMPANY OF THE COMPANY OF THE COMPANY OF THE COMPANY

13. To measure the "ISOLATION" class, press:

**NNNNNN** 

- $\Box$  You could choose not to perform the isolation measurement by pressing  $N$ NNIT ISOLATION DONE TRL/LRM.
- Note You should perform the isolation measurement when the highest dynamic range is desired.

To perform the best isolation measurements, you should reduce the system bandwidth, and/or activate the averaging function.

A poorly measured isolation class can actually degrade the overall measurement performance. If you are in doubt of the isolation measurement quality, you should omit the isolation portion of this procedure.

14. You may repeat any of the steps above. There is no requirement to go in the order of steps. When the analyzer detects that you have made all the necessary measurements, the message line will show PRESS 'DONE' IF FINISHED WITH CAL. Press DONE TRL/LRM.

The message COMPUTING CAL COEFFICIENTS will appear, indicating that the analyzer is performing the numerical calculations of error coefficients.

- Note You can save or store the measurement correction to use for later measurements. Refer to the \Printing, Plotting, and Saving Measurement Results" chapter for procedures.
- 15. Connect the device under test. The device S-parameters are now being measured.

Note When making measurements using the same port with uncoupled channels, the power level for each channel must fall within the same power range setting of that single port. An error message will be displayed if you enter two power levels that do not fall within the same power range.

# Modifying Calibration Kit Standards

Note Numerical data for most Hewlett-Packard calibration kits is provided in the calibration kit manuals.

The following section provides a summary of the information in the 8510-5A application note, as well as HP 8753D menu-specic information. For a detailed description of the menus and softkeys located in this section, as well as information about when user-defined calibration kits should be used, refer to Chapter 6, "Application and Operation Concepts."

# **Definitions**

The following are definitions of terms:

- $\blacksquare$  A "standard" (represented by a number 1-8) is a specific, well-defined, physical device used to determine systematic errors. For example, standard 1 is a short in the 3.5 mm calibration
- $\blacksquare$  A standard "type" is one of five basic types that define the form or structure of the model to be used with that standard (short, open, load, delay/thru, and arbitrary impedance); standard 1 is of the type short in the 3.5 mm calibration kit.
- Standard "coefficients" are numerical characteristics of the standards used in the model selected. For example, the offset delay of the short is  $32 \text{ ps}$  in the  $3.5 \text{ mm}$  calibration kit.
- $\blacksquare$  A standard "class" is a grouping of one or more standards that determines which of the eight standards are used at each step of the calibration. For example, standard number 2 makes up the  $S_{11}A$  reflection class.

# Outline of Standard Modication

The following steps are used to modify or define user kit standard models, contained in the analyzer memory. It is not possible to alter the built-in calibration kits; all modifications will be saved in the user kit.

- 1. To modify a cal kit, first select the predefined kit to be modified. This is not necessary for defining a new cal kit.
- 2. Define the standards. For each standard, define which "type" of standard it is and its electrical characteristics.
- 3. Specify the class where the standard is to be assigned.
- 4. Store the modied cal kit.

## Modifying Standards

- $\Gamma$   $\Gamma$  [ess | CAL | M CAL KIT SELECT CAL KIT .
- 2. Select the softkey that corresponds to the kit you want to modify.
- 3. Press RETURN MODIFY DEFINE STANDARD.
- 4. Enter the number of the standard that you want to modify, followed by  $\overline{x_1}$ . Refer to your calibration kit manual for the numbers of the specic standards in your kit. For example, to select a short press  $[1]$   $\overline{x1}$ .

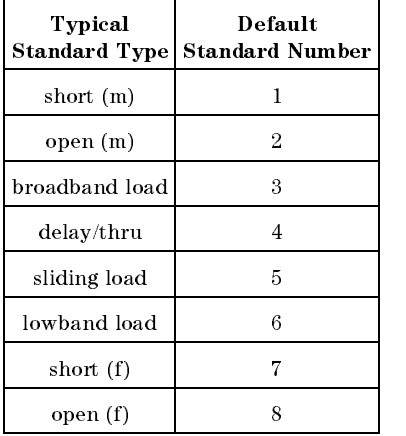

## Table 5-3. Typical Calibration Kit Standard and Corresponding Number

5. Press the underlined softkey. For example, if you selected  $\prod$   $\overline{x}$  in the previous step, Show the underlined software the underlined software software in the underlined software in the underlined software in the underlined software in the underlined software in the underline software in the underline software

**Note** Do not press a softkey that is not underlined unless you want to change the "type" of standard.

- 6. This step applies only to the open. Go to the next step if you selected any other standard.
	- a. Press QPEN CO, Observe the value on the analyzer screen. Use the entry keys on the analyzer front panel to change the value.
	- $\,$  b. Repeat the modification for C1 , C2 , and C3 .  $\,$
- 7. This step applies only to the load. Go to the next step if you selected any other standard. Ensure that the correct load type is underlined:  $\tt{FIXED}$  ,  $\tt{SLIDING}$  , or  $\tt{OFFSET}$  ,
- 8. Press SPECIFY OFFSET OFFSET DELAY and observe the value on the analyzer screen. To change the value, use the entry keys on the front panel.
- 9. Repeat the value modication for the characteristics listed below:
	- OFFSET LOSSES AND DESCRIPTION OF REAL PROPERTY AND RELEASED FOR A RELEASED FOR A RELEASED FOR A RELEASED FOR A
	- OFFSET AND RESIDENCE AND RESIDENCE AND RESIDENCE AND RESIDENCE AND RESIDENCE AND RESIDENCE AND RESIDENCE AND RESIDENCE AND RESIDENCE AND RESIDENCE AND RESIDENCE AND RESIDENCE AND RESIDENCE AND RESIDENCE AND RESIDENCE AND R
	- MINIMUM FREQUENCY IN A 1990 FOR A 1990 FOR A 1990 FOR A 1990 FOR A 1990 FOR A 1990 FOR A 1990 FOR A 1990 FOR A
	- MAXIMUM FREQUENCY
- $10.$  Ensure that the correct transmission line is underlined: COAX or WAVEGUIDE.
- <sup>11.</sup> Press STD OFFSET DONE STD DONE (DEFINED) .
- 12. Repeat steps 4 through 11 for the remaining standards.

## Saving the modied calibration constants

If you made modifications to any of the standard definitions, follow the remaining steps in this procedure to assign a kit label, and store them in the non-volatile memory. The new set of standard definitions will be available under USER KIT until you save another user kit.

 $\sim$  1185. PCAL PV CAL KIT MODIFY LABEL KIT ERASE TITLE. Use the front panel knob to move the pointer to a character and press SELECT LETTER.

**Note** To enter titles, you may also use the optional external keyboard.

14. Press DONE KIT DONE (MODIFIED) SAVE USER KIT.

Note You may also save the user kit to disk, by selecting the particular kit at the time you save a measurement result.

## Modifying TRL Standards

In order to use the TRL technique, the calibration standards characteristics must be entered into the analyzer's user defined calibration kit.

This example procedure shows you how to define a calibration kit to utilize a set of TRL (THRU, REFLECT, LINE) standards. This example TRL kit contains the following:

- zero length THRU
- $\blacksquare$  "flush" short for the REFLECT standard (0 second offset)
- $\Box$  50 ohm transmission line with 80 ps of offset delay for the LINE

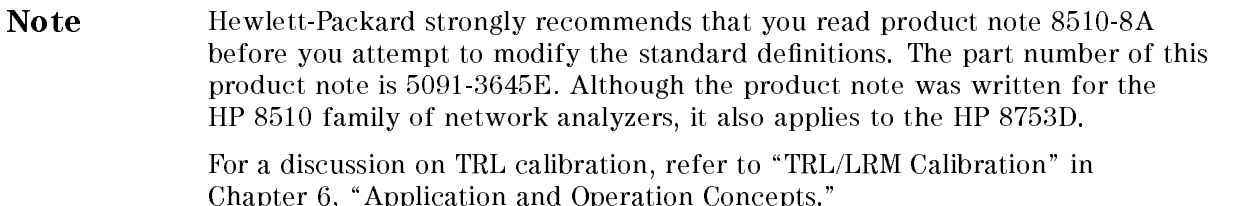

## **Modify the Standard Definitions**

1. Press the following keys to start modifying the standard definitions:

PRESET CAL CAL KIT MODIFY DEFINE STANDARD

- 2. To select a short, press  $\left[ \overline{1} \right]$  (x1). (In this example the REFLECT standard is a SHORT.)
- 3. Press the following keys:

SHORT SPECIFY OFFSET OFFSET DELAY 0 x1 STD OFFSET DONE STD DONE (DEFINED) 4. To define the THRU/LINE standard, press:

DEFINE STANDARD 4 x1  $DELAY/THRU$  SPECIFY OFFSET OFFSET DELAY  $\Omega$  x1 STD OFFSET DONE STD DONE (DEFINED)

5. To define the LINE/MATCH standard, press:

define the standard formula standard for the standard standard standard standard standard standard standard standard standard standard standard standard standard standard standard standard standard standard standard standa DELAY/THRU SPECIFY OFFSET OFFSET DELAY (08 G/n) STORE AND RESIDENCE OF STREET AND RELEASED FOR A STREET AND RELEASED FOR A STREET AND RELEASED FOR A STREET AND

- $^{6}$ . For the purposes of this example, change the name of the standard by pressing LABEL STD and modifying the name to "LINE."
- 7. When the title area shows the new label, press:

DONE STD DONE (DEFINED)

SPECIFIC CLASS DESCRIPTION OF THE CLASS OF THE CLASS OF THE CLASS OF THE CLASS OF THE CLASS OF THE CLASS OF THE CLASS OF THE CLASS OF THE CLASS OF THE CLASS OF THE CLASS OF THE CLASS OF THE CLASS OF THE CLASS OF THE CLASS

# Assign the Standards to the Various TRL Classes

8. To assign the calibration standards to the various TRL calibration classes, press:

SPECIFY CLASS MORE MORE TRL REFLECT

- 9. Since you previously designated standard #1 for the REFLECT standard, press:  $(1)(x1)$
- 10. Since you previously designated standard #6 for the LINE/MATCH standard, press: TRANSPORTED THE RELEASE OF THE CHARGE OF THE CHARGE OF THE CHARGE OF THE CHARGE OF THE CHARGE OF THE CHARGE OF
- 11. Since you previously designated standard #4 for the THRU/LINE standard, press: TRL THRU 4 x1
- 12. To complete the specification of class assignments, press:

### Label the Classes

Note To enter the following label titles, an external keyboard may be used for convenience.

- 13. Press LABELCLASS MORE MORE .
- 14. Change the label of the "TRL REFLECT" class to "TRLSHORT."
- 15. Change the label of the "TRL LINE OR MATCH" class to "TRLLINE."
- 16. Change the label of the \TRL THRU" class to \TRLTHRU."
- 17. Press LABEL CLASS DONE .

## Label the Calibration Kit

- 18. Press LABELKIT and create a label up to 8 characters long. For this example, enter "TRL KIT1" DONE .
- 19. To save the newly defined kit into nonvolatile memory, press:

```
KIT DONE (MODIFIED) SAVE USER KIT
```
## Modifying TRM Standards

In order to use the TRL technique, the calibration standards characteristics must be entered into the analyzer's user defined calibration kit.

This example procedure shows you how to define a calibration kit to utilize a set of TRM (THRU, REFLECT, MATCH) standards. This example TRM kit contains the following:

- zero length THRU
- $\blacksquare$  "flush" short for the REFLECT standard (0 second offset)
- $\blacksquare$  50 ohm termination for the MATCH (infinite length line)
- Note Hewlett-Packard strongly recommends that you read product note 8510-8A before you attempt to modify the standard definitions. The part number of this product note is 5091-3645E. Although the product note was written for the HP 8510 family of network analyzers, it also applies to the HP 8753D.

For a discussion on TRL calibration, refer to \TRL/LRM Calibration" in Chapter 6, "Application and Operation Concepts."

#### Modify the Standard Definitions

1. Press the following keys to start modifying the standard definitions:

## PRESET

CAL CAL KIT MODIFY DEFINE STANDARD

- 2. To select a short, press  $\overline{1}$   $\overline{X1}$ . (In this example the REFLECT standard is a SHORT.)
- 3. Press the following keys:

SHORT SPECIFY OFFSET OFFSET DELAY

0 x1 STD OFFSET DONE STD DONE (DEFINED) 4. To define the THRU/LINE standard, press:

DEFINE STANDARD 4 x1  $DELAY/THRU$  SPECIFY OFFSET OFFSET DELAY  $\Omega$  x1 STD OFFSET DONE STD DONE (DEFINED)

5. To define the LINE/MATCH standard, press:

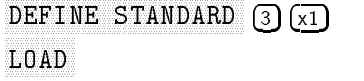

- $6.$  For the purposes of this example, change the name of the standard by pressing LABEL STD ERASE TITLE , IT A PREVIOUS TITLE , IT AN ARREST TIME OF A PRIME TO AN ATTENTION TO A PRIME TO A PRIME TO A PR
- 7. When the title area shows the new label, press:

DONE STD DONE (DEFINED)

# Assign the Standards to the Various TRM Classes

8. To assign the calibration standards to the various TRL calibration classes, press:

SPECIFY CLASS MORE MORE TRL REFLECT

- 9. Since you previously designated standard #1 for the REFLECT standard, press:  $\left(1\right)$   $\left(x1\right)$
- 10. Since you previously designated standard #3 for the LINE/MATCH standard, press:  $T$  , and  $T$  are all the state of the state or matched state or  $\mathcal{L}$  , and  $\mathcal{L}$  are all the state of the state of the state of the state of the state of the state of the state of the state of the state of the sta
- 11. Since you previously designated standard #4 for the THRU/LINE standard, press: TRL THRU 4 x1
- 12. To complete the specification of class assignments, press:

SPECIFICATION CONTINUES INTO A REPORT OF THE CASE OF THE CASE OF THE CASE OF THE CASE OF THE CASE OF THE CASE OF THE CASE OF THE CASE OF THE CASE OF THE CASE OF THE CASE OF THE CASE OF THE CASE OF THE CASE OF THE CASE OF T

#### Label the Classes

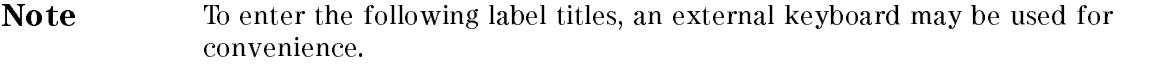

- 13. Press LABELCLASS MORE MORE.
- 14. Change the label of the "TRL REFLECT" class to "TRMSHORT."
- 15. Change the label of the "TRL LINE OR MATCH" class to "TRMLOAD."
- 16. Change the label of the \TRL THRU" class to \TRMTHRU."
- 17. Press LABEL CLASS DONE .

### Label the Calibration Kit

- 18. Press LABELKIT and create a label up to 8 characters long. For this example, enter "TRM KIT1". DONE
- 19. To save the newly defined kit into nonvolatile memory, press:

KIT DONE (MODIFIED) SAVE USER KIT

# Power Meter Measurement Calibration

You can use the power meter to monitor and correct the analyzer source power to achieve calibrated absolute power at the test port. You can also use this calibration to set a reference power for receiver power calibration, and mixer measurement calibration. The power meter can measure and correct power in two ways:

- $\blacksquare$  continuous correction  $-$  each sweep mode
- $\blacksquare$  sample-and-sweep correction  $-$  single sweep mode

The time required to perform a power meter calibration depends on the source power, number of points tested, and number of readings taken. The parameters used to derive the characteristic values in Table 5-4 are as follows:

- number of points:  $51, 100$  kHz to 3 GHz
- test port power: equal to calibration power

| Power Desired<br>at Test Port (dBm) | Number of Readings | <b>Sweep Time</b><br>$(\mathrm{seconds})^1$ | Characteristic<br>Accuracy $(dB)^2$ |
|-------------------------------------|--------------------|---------------------------------------------|-------------------------------------|
|                                     | 1                  | 33                                          | $\pm 0.7$                           |
| $+5$                                | $\overline{2}$     | 64                                          | $\pm 0.2$                           |
|                                     | 3                  | 95                                          | $\pm 0.1$                           |
| - 15                                | 1                  | 48                                          | $\pm 0.7$                           |
|                                     | $\overline{2}$     | 92                                          | $\pm 0.2$                           |
|                                     | 3                  | 123                                         | $\pm 0.1$                           |
| $-30$                               |                    | 194                                         | $\pm 0.7$                           |
|                                     | $\overline{2}$     | 360                                         | $\pm 0.2$                           |
|                                     | 3                  | 447                                         | $\pm 0.1$                           |

Table 5-4. Characteristic Power Meter Calibration Sweep Speed and Accuracy

<sup>1</sup> Sweep speed applies to every sweep in continuous correction mode, and to the first sweep in sample-and-sweep mode. Subsequent sweeps in sample-and-sweep mode will be much faster.

<sup>2</sup> The accuracy values were derived by combining the accuracy of the power meter and linearity of the analyzer's internal source, as well as the mismatch uncertainty associated with the power sensor.

## Note Loss of Power Calibration Data

If your instrument state has not been saved after a power meter calibration, the power correction data will be lost if any of the following circumstances exists:

- **If** you switch off the analyzer ac power and you haven't saved the correction in an internal register
- **if** you press (PRESET) and you haven't saved the correction in an internal register
- if you change the sweep type (linear, log, list, CW, power) when the power meter correction is activated
- **If** you change the frequency when the sweep type is in log or list mode

# If You are Using an S-Parameter Test Set

The analyzer may contain only one power meter calibration array per channel (channel 1, channel 2). Therefore, when you are calibrating power to one port, the power at the other port will NOT be calibrated. This is because there is no calibration array available, so you must use the POWER key to control that port's power.

# Entering the Power Sensor Calibration Data

Entering the power sensor calibration data compensates for the frequency response of the power sensor, thus ensuring the accuracy of power meter calibration.

- 1. Make sure that your analyzer and power meter are configured. Refer to the "Compatible" Peripherals" chapter for configuration procedures.
- $-1.1 \cup 0.01 \cup 1.1$ PWRMTR CAL LOSS/SENSR LISTS CAL FACTOR SENSOR A .

The analyzer shows the notation EMPTY, if you have not entered any segment information.

3. To create the first segment, press:

ADD FREQUENCY

- 4. Enter the frequency of a correction factor data point, as listed on the power sensor, followed by the appropriate key:  $\left(\overline{G/n}\right)\left(\overline{M/\mu}\right)\left(\overline{k/m}\right)$ .
- $5.$  Press CAL FACTOR and enter the correction factor that corresponds to the frequency that you have entered in the previous step. Complete the correction factor entry by pressing  $\overline{x_1}$
- 6. Repeat the previous two steps to enter up to 55 frequency segments.

You may enter multiple segments in any order because the analyzer automatically sorts them and lists them on the display by frequency value. The analyzer also automatically interpolates the values between correction factor data points.

If you only enter one frequency segment the analyzer assumes that the single value is valid over the entire frequency range of the correction.

 $7.$  After you have entered all the frequency segments, press DONE .

## Editing Frequency Segments

- $\sim$  TRYCOG the presinctification means and measure call the  $N$ NNNTR CAL LOSS/SENSR LISTS CAL FACTOR SENSOR A (or CAL FACTOR SENSOR B, depending on where the segment is that you want to edit).
- <sup>2.</sup> Identify the segment that you want to edit by pressing SEGMENT and using the  $\textcircled{r}$  and  $\textcircled{r}$ keys to locate and position the segment next to the pointer  $(>)$ , shown on the display. Or press SEGMENT and enter the segment number followed by  $\sqrt{x_1}$ .
- $^3$  Press EDIT and then press either the FREQUENCY or CAL FACTOR key, depending of which part of the segment you want to edit.
	- $\Box$  If you are modifying the frequency, enter the new value, followed by a  $\overline{G/n}$ ,  $\overline{M/\mu}$ , or  $\sqrt{k/m}$  key.
	- $\Box$  If you are modifying the correction factor, enter the new value, followed by the  $\overline{x_1}$  key.
- $4.$  Press DONE after you have finished modifying the segment.

## 5-34 Optimizing Measurement Results

<sup>5.</sup> If you want to edit any other segments, press SEGMENT and follow the previous steps, starting with step 2.

## Deleting Frequency Segments

- $\sim$  Treess the coefficity Modify Menu by pressing CALT for  $N$ NNNTR CAL LOSS/SENSR LISTS CAL FACTOR SENSOR A (or CAL FACTOR SENSOR B, depending on where the segment is that you want to delete).
- <sup>2</sup>. Identify the segment that you want to delete by pressing SEGMENT and using the  $\circ$  and  $\circ$ keys to locate and position the segment next to the pointer  $(>)$ , shown on the display. Or press SEGMENT and enter the segment number followed by  $\sqrt{x1}$ .
- 3. Press DELETE .

The analyzer deletes the segment and moves the remainder of the segments up one number.

- 4. You could also delete all the segments in a list by pressing CLEAR LIST YES.
- $^{\rm 5.}$  Press DONE when you are finished modifying the segment list.

# Compensating for Directional Coupler Response

If you use a directional coupler to sample power in your measurement conguration, you should enter the coupled arm power loss value into the power loss table, using the following procedure. You can enter the loss information in a single segment, and the analyzer will assume that the value applies to the entire frequency range of the instrument. Or, you can input actual measured power loss values at several frequencies using up to 55 segments, enhancing power accuracy.

 $\sim$  1.1000 | 0.000 | 1.1 PWRMTR CAL LOSS/SENSR LISTS POWER LOSS.

The analyzer shows the notation EMPTY, if you have not entered any segment information.

- $\rm ^2$  To create the first segment, press ADD FREQUENCY and enter a frequency of a correction factor data point, followed by the appropriate key:  $\left(\frac{G}{n}\right) \left(\frac{M}{\mu}\right)$  ( $\frac{K}{m}$ ).
- $3.$  Press LOSS and enter the power loss that corresponds to the attenuation of the directional coupler (or power splitter) at the frequency that you have entered in the previous step. Complete the power loss entry by pressing x1

**Note** Remember to subtract the through arm loss from the coupler arm loss before entering it into the power loss table, to ensure the correct power at the output of the coupler.

4. Repeat the previous two steps to enter up to 55 frequency segments, depending on the required accuracy.

You may enter multiple segments in any order because the analyzer automatically sorts them and lists them on the display in increasing order of frequency.

If you only enter one frequency segment, the analyzer assumes that the single value is valid over the entire frequency range of the correction.

- $5.$  After you have entered all the segments, press  $\tt{DONE}$  .
- $\sim$  Press CAL Pri PWRMTR CAL PWR LOSS ON to activate the power loss compensation.

# Using Sample-and-Sweep Correction Mode

You can use the sample-and-sweep mode to correct the analyzer output power and update the power meter correction data table, during the initial measurement sweep. Because the analyzer measures the actual power at each frequency point during the initial sweep, the initial sweep time is significant. However, in this mode of operation the analyzer does not require the power meter for subsequent sweeps. Therefore, this mode sweeps considerably faster than the continuous correction mode.

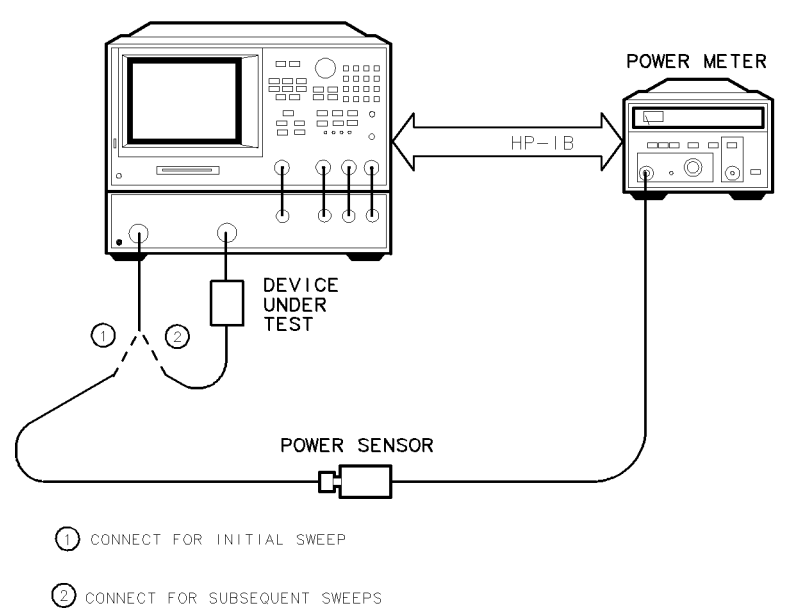

pq69do

## Figure 5-8. Sample-and-Sweep Mode for Power Meter Calibration

- 1. Calibrate and zero the power meter.
- 2. Connect the equipment as shown in Figure 5-8.
- 3. Select the HP 8753D as the system controller:

LOCAL SYSTEM CONTROLLER CONTROLLER CONTROLLER CONTROLLER CONTROLLER CONTROLLER CONTROLLER CONTROLLER CONTROLLER CONTROLLER CONTROLLER CONTROLLER CONTROLLER CONTROLLER CONTROLLER CONTROLLER CONTROLLER CONTROLLER CONTROLLER CONTRO

4. Set the power meter's address:

SET ADDRESSES ADDRESS: P MTR/HPIB ## x1

- <sup>5.</sup> Select the appropriate power meter by pressing POWER MTR  $\lceil \cdot \rceil$  until the correct model number is displayed (HP 436A or HP 438A/437).
- 6. Set test port power to the approximate desired corrected power.
- $7.110001$  Press Press Press Called at  $1.1$ PWRMTR CAL and enter the test port power level that you want at the input to your test device. For example, if you enter  $\overline{(-10)}$   $\overline{x1}$ , the display will read CAL POWER -10.

8. If you want the analyzer to make more than one power measurement at each frequency data point, press:

NUMBER OF READINGS NUMBER OF REAL PROPERTY OF REAL PROPERTY OF A STATISTIC AND A STATISTIC OF A READING AN INTERFERING IT

If you increase the number of readings, the power meter correction time will substantially increase.

- . . . . . . . . . . . . .  $N$ NNNTR CAL ONE SWEEP TAKE CAL SWEEP .
- Note Because power meter calibration requires a longer sweep time, you may want to reduce the number of points before pressing TAKE CAL SWEEP. After the power meter calibration is finished, return the number of points to its original value and the analyzer will automatically interpolate this calibration. Some accuracy will be lost for the interpolated points.

The analyzer will use the data table for subsequent sweeps to correct the output power level at each measurement point. Also, the status annunciator PC will appear on the analyzer display.

Note You can abort the calibration sweep by pressing PWRMTR CAL OFF.

10. Remove the power sensor from the analyzer test port and connect your test device.

## Using Continuous Correction Mode

You can set the analyzer to update the correction table at each sweep (as in a leveling application), using the continuous sample mode. When the analyzer is in this mode, it continuously checks power at every point in each sweep. You must keep the power meter connected as shown in Figure 5-9. This mode is also known as power meter leveling, and the speed is limited by the power meter.

Note You may level at the input of a device under test, using a 2-resistor power splitter or a directional coupler before the device; or level at the output of the device using a 3-resistor power splitter or a bidirectional coupler after the device.

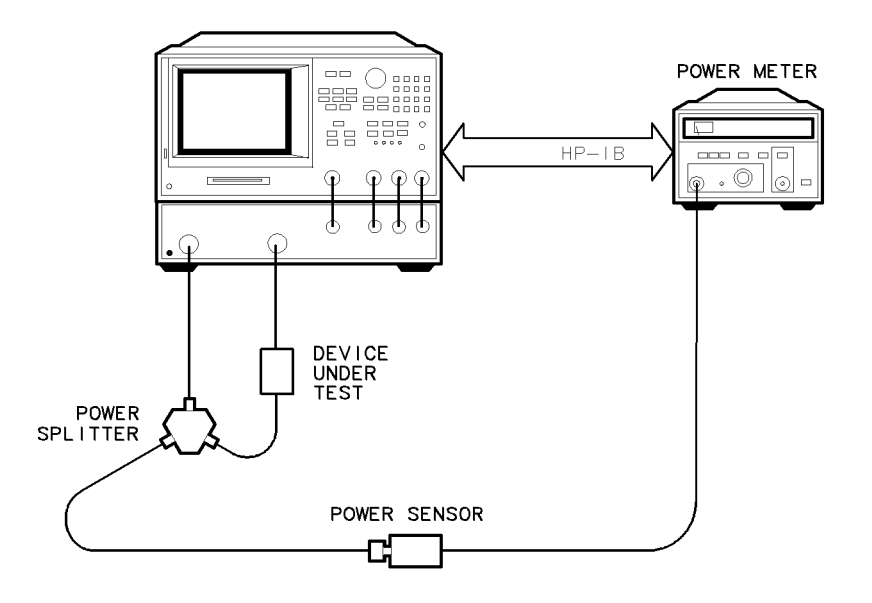

pg610do

Figure 5-9. Continuous Correction Mode for Power Meter Calibration

- 1. Connect a power splitter or directional coupler to the port supplying RF power to your test device, as shown in Figure 5-9.
- 2. Set test port power to approximate desired leveled power.
- $\sim$  Press Called T PWRMTR CAL and enter the test port power level that you want the analyzer to maintain at the input to your test device. Compensate for the power loss of the power splitter or directional coupler in the setup.
- 4. If you want the analyzer to make more than one power measurement at each frequency data point, press NUMBER OF READINGS  $\overline{n}$   $\overline{x1}$ , (where n = the number of desired iterations).

If you increase the number of readings, the power meter correction time will substantially increase.

. . . . . . . . . . . . . . PWRMTR CAL EACH SWEEP TAKE CAL SWEEP to activate the power meter correction.

#### To Calibrate the Analyzer Receiver to Measure Absolute Power

You can use the power meter calibration as a reference to calibrate the analyzer receiver to accurately measure absolute power. The following procedure shows you how to calibrate the receiver to any power level.

1. Set the analyzer test port power to the desired level:

MENU POWER (enter power level) x1

- 2. Connect the power sensor to the analyzer test port 1.
- 3. To apply the one sweep mode, press:

CAL PWRMTR CAL (enter power level) x1 ONE SWEEP TAKE CAL SWEEP Note Because power meter calibration requires a longer sweep time, you may want to reduce the number of points before pressing TAKE CAL SWEEP. After the power meter calibration is finished, return the number of points to its original value and the analyzer will automatically interpolate this calibration.

The status notation PC will appear on the analyzer display. Port 1 is now a calibrated source of power.

- 4. Connect the test port 1 output to the test port 2 input.
- 5. Choose a non-ratioed measurement by pressing:

#### MEAS INPUT PORTS B TEST PORT 1 TEST PORT IN 1979 TO THE RESIDENCE OF THE RESIDENCE OF THE RESIDENCE OF THE RESIDENCE OF THE RESIDENCE OF THE RESIDENCE OF THE RESIDENCE OF THE RESIDENCE OF THE RESIDENCE OF THE RESIDENCE OF THE RESIDENCE OF THE RESIDENCE

This sets the source at PORT 1, and the measurement receiver to PORT 2, or input port B.

6. To perform a receiver error-correction, press:

CAL RECEIVER CAL (enter power level) x1 TAKE REGISTER OP DE GEREN DIE GESKIEDE EN DE GESKIEDE EN DE GESKIEDE EN DE GESKIEDE EN DE GESKIEDE EN DE GESKIEDE EN DE GESKIEDE EN DE GESKIEDE EN DE GESKIEDE EN DE GESKIEDE EN DE GESKIEDE EN DE GESKIEDE EN DE GESKIEDE EN

The receiver channel now measures power to a characteristic accuracy of 0.35 dB or better. The accuracy depends on the match of the power meter, the source, and the receiver.

# Matched Adapters

With this method, you use two precision matched adapters which are "equal." To be equal, the adapters must have the same match,  $Z_0$ , insertion loss, and electrical delay. The adapters in most HP calibration kits have matched electrical length, even if the physical lengths appear different.

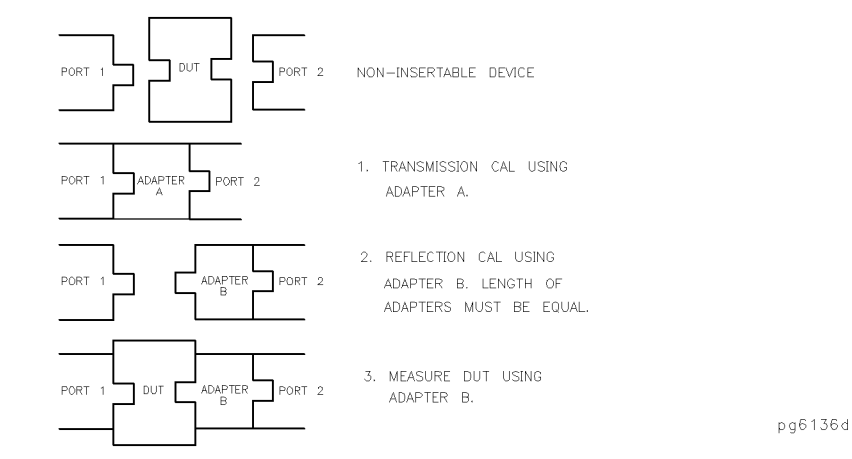

Figure 5-10. Calibrating for Noninsertable Devices

To use this method, refer to Figure 5-10 and perform the following steps:

- 1. Perform a transmission calibration using the first adapter.
- 2. Remove adapter A, and place adapter B on port 2. Adapter B becomes the effective test port.
- 3. Perform a reflection calibration.
- 4. Measure the test device with adapter B in place.

The errors remaining after calibration with this method are equal to the differences between the two adapters that are used.

# Modify the Cal Kit Thru Definition

With this method it is only necessary to use adapter B. The calibration kit thru definition is modied to compensate for the adapter and then saved as a user kit. However, the electrical delay of the adapter must first be found.

- 1. Perform a 1-port calibration on PORT 2.
- 2. Connect adapter B to the test port.
- 3. Add a short to the open end of the B adapter.
- $\sim$  measure the delay of the adapter by pressing FORMATT  $\omega$
- 5. Divide the resulting delay measurement by 2.
- 6. Determine the offset delay of the calibration short by examining the define standard menu (see "Define Standard Menus").
- 7. Subtract the short offset delay from the value calculated in step 5. This corresponds to the delay of adapter B.
- 8. Modify the calibration kit thru definition by entering in the electrical delay of adapter B. Save this as a user kit.
- 9. Perform the desired calibration with this new user kit.
- 10. Measure the test device.

# Calibrating for Noninsertable Devices

A test device having the same sex connector on both the input and output cannot be connected directly into a transmission test conguration. Therefore, the device is considered to be noninsertable, and one of the following calibration methods must be performed:

- adapter removal
- matched adapters
- $\blacksquare$  modify the cal kit thru definition

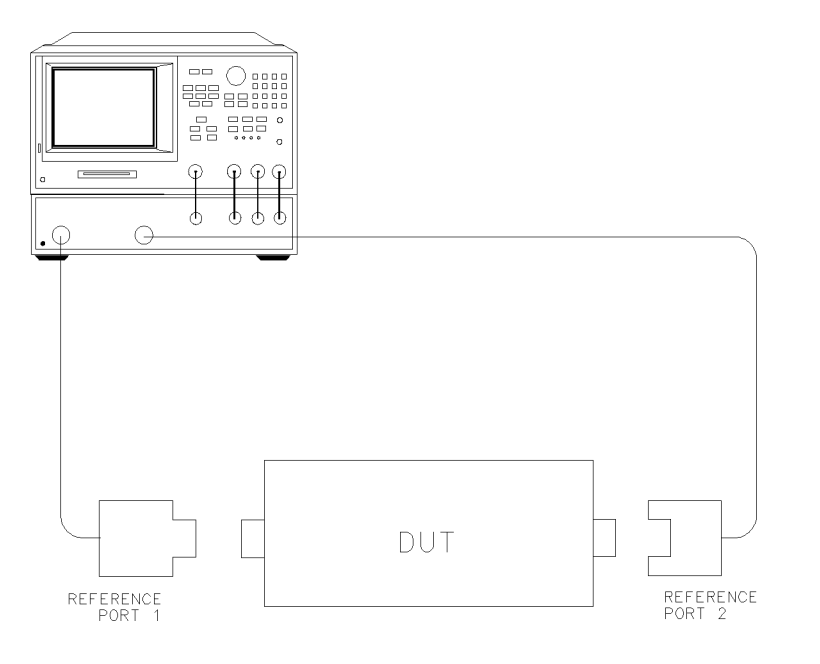

pg6276d

Figure 5-11. Noninsertable Device

# Adapter Removal

The adapter removal technique provides a means to accurately measure noninsertable devices. The following adapters are needed:

- Adapter A1, which mates with port 1 of the device, must be installed on test set port 1.
- Adapter A2, which mates with port 2 of the device, must be installed on test set port 2.
- Adapter A3 must match the connectors on the test device. The effects of this adapter will be completely removed with this calibration technique.

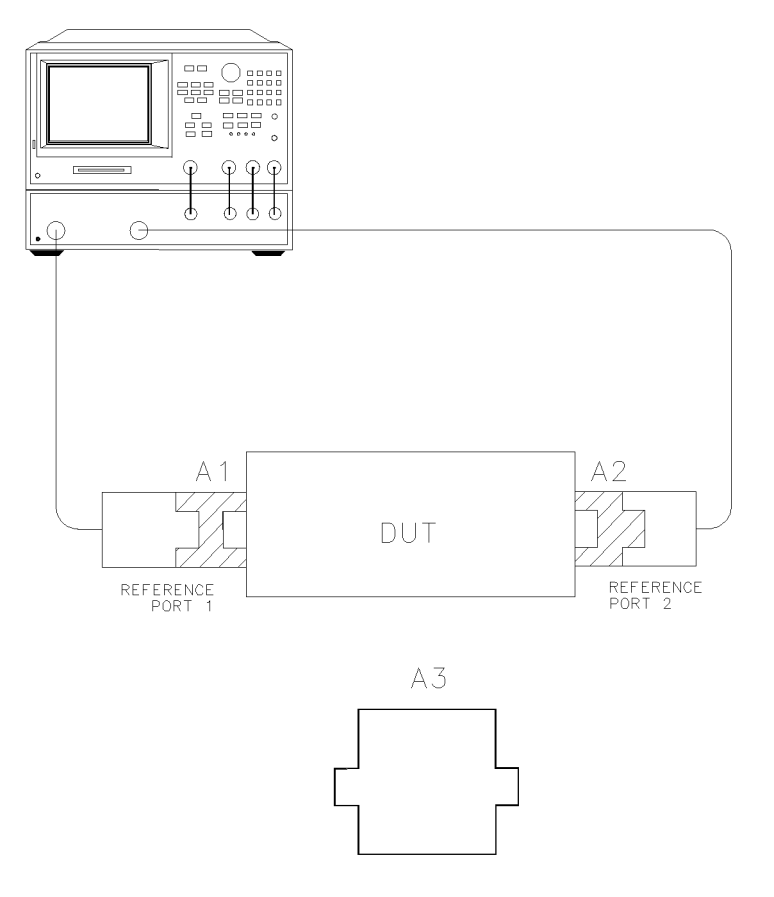

Figure 5-12. Adapters Needed

The following requirements must also be met:

- Calibration standards for performing a 2-port error correction for each connector type.
- Specified electrical length of adapter A3 within  $\pm$  1/4 wavelength for the measurement frequency range.

For each port, a separate 2-port error correction needs to be performed to create two calibration sets. The adapter removal algorithm uses the resultant data from the two calibration sets and the nominal electrical length of the adapter to compute the adapter's actual S-parameters. This data is then used to generate a separate third calibration set in which the forward and reverse match and tracking terms are as if port 1 and port 2 could be connected. This is possible because the actual S-parameters of the adapter are measured with great accuracy, thus allowing the effects of the adapter to be completely removed when the third cal set is generated.

pg6277d

## Perform the 2-port Error Corrections

1. Connect adapter A3 to adapter A2 on port 2. (See Figure 5-12)

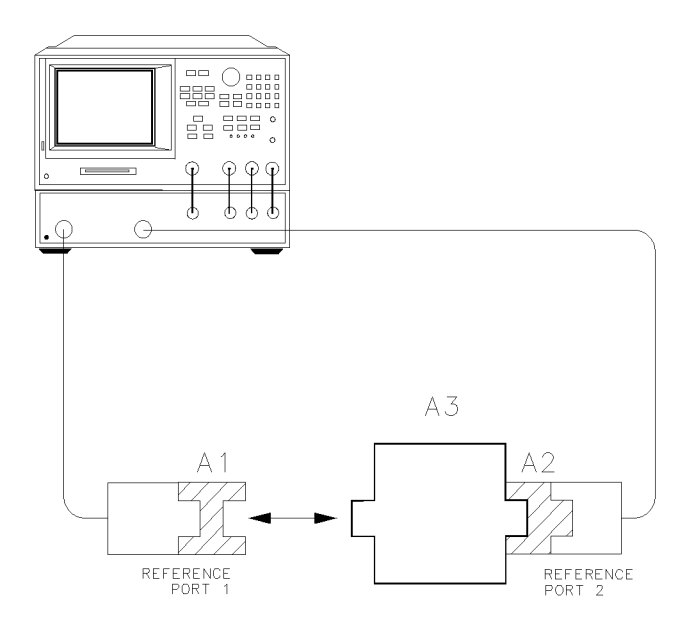

pg6278d

Figure 5-13. Two-Port Cal Set 1

- 2. Perform the 2-port error correction using calibration standards appropriate for the connector type at port 1.
- Note When using adapter removal calibration, you must save calibration sets to the internal disk, not to internal memory.

3. Save the results to disk. Name the file "PORT1."

4. Connect adapter A3 to adapter A1 on port 1. (See Figure 5-13)

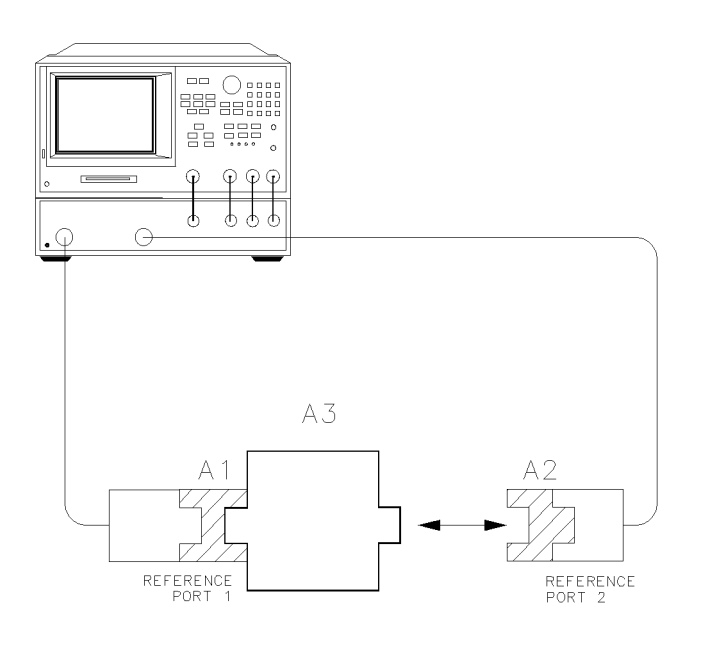

pg6279d

Figure 5-14. Two-Port Cal Set 2

- 5. Perform the 2-port error correction using calibration standards appropriate for the connector type at port 2.
- 6. Save the results to disk. Name the file "PORT2."
- 7. Determine the electrical delay of adapter A3 by performing steps 1 through 7 of "Modify" the Cal Kit Thru Definition."

## Remove the Adapter

When the two sets of error correction files have been created (now referred to as "cal sets"), the adapter may be removed.

- $\sim 11000 \, \text{[CAL]}$ MORE ADAPTER REMOVAL. This brings up the following menu:
	- HELP ADAPT REMOVAL (This provides a quick reference guide to using the adapter removal technique.)
	- RECALL CAL SETS
	- ADAPTER DELAYAR DELAYAR DELAYAR DELAYAR DELAYAR DELAYAR DELAYAR DELAYAR DELAYAR DELAYAR DELAYAR DELAYAR DELAYAR DELAYAR DELAYAR DELAYAR DELAYAR DELAYAR DELAYAR DELAYAR DELAYAR DELAYAR DELAYAR DELAYAR DELAYAR DELAYAR DELAYA
	- ADAPTER COAX
	- ADAPTER WAS CITED FOR DESCRIPTION OF A REPORT OF THE RESIDENCE OF A REPORT OF A REPORT OF A REPORT OF A REPORT OF A REPORT OF A REPORT OF A REPORT OF A REPORT OF A REPORT OF A REPORT OF A REPORT OF A REPORT OF A REPORT OF
	- REMOVE ADAPTER
- <sup>9.</sup> Press RECALL CAL SETS to bring up the following two choices:
	- RECALL CAL PORT 1
	- RECALL CAL PORT 2

recalled the called the manner of the internal called internal internal internal internal internal distribution directory.

# Note In the following two steps, calibration data is recalled, not instrument states.

- 10. From the disk directory, choose the file associated with the port 1 error correction, then press RECALL CAL PORT 1.
- 11. When this is complete, choose the file for the port 2 error correction and press
- $12.$  When complete, press RETURN .  $\blacksquare$
- 13. Enter the value of the electrical delay of adapter A3.

Press ADAPTER DELAY and enter the value.

- <sup>14</sup>. Select the appropriate key: ADAPTER COAX or ADAPTER WAVEGUIDE.
- <sup>15.</sup> Press REMOVE ADAPTER to complete the technique for calculating the new error coefficients and overwrite the current active calibration set in use.
- 16. To save the results of the new cal set, press SAVE/RECALL SELECT DISK INTERNAL DISK (or EXTERNAL DISK) RETURN SAVE STATE.

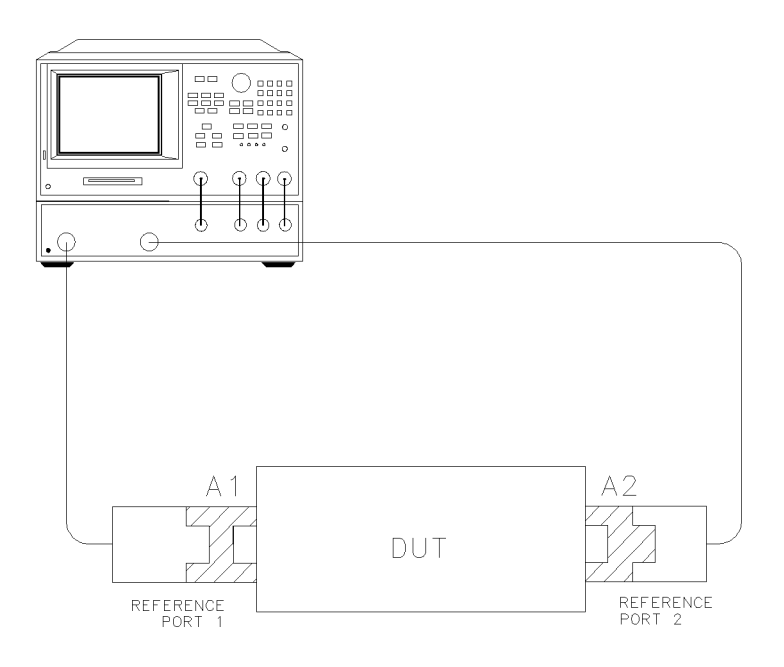

pq6280d

Figure 5-15. Calibrated Measurement

## Verify the Results

Since the effect of the adapter has been removed, it is easy to verify the accuracy of the technique by simply measuring the adapter itself. Because the adapter was used during the creation of the two cal sets, and the technique removes its effects, measurement of the adapter itself should show the S-parameters.

If unexpected phase variations are observed, this indicates that the electrical delay of the adapter was not specied within a quarter wavelength over the frequency range of interest. To correct this, recall both cal sets, since the data was previously stored to disk, change the adapter delay, and press REMOVE ADAPTER.

## Example Program

The following is an example program for performing these same operations over HP-IB:

```
10 ! File: adaptrm.bas
20 !
30 ! This demonstrates how to do adapter removal over HP--IB.
40 !
50 ASSIGN @Na TO 716
60 !
70 ! Select internal disk.
80 !
90 OUTPUT @Na;"INTD;"
100 !
110 ! Assign file #1 to the filename that has a 2-port
120 ! cal previously performed for Port 1's connector.
130 !
140 OUTPUT @Na;"TITF1""F10DCAL1"";"
150 !
160 ! Recall the cal set for Port 1.
170 !
180 OUTPUT @Na;"CALSPORT1;"
190 !
200 ! Assign file #2 to the filename that has a 2-port
210 ! cal previously performed for Port 2's connectro.
220 !
230 OUTPUT @Na;"INTD;TITF2""F20DCAL2"";"
240 !
250 ! Recall the cal set for Port 2.
260 !
270 OUTPUT @Na;"CALSPORT2;"
280 !
290 ! Set the adapter electrical delay.
300 !
310 OUTPUT @Na;"ADAP158PS;"
320 !
330 ! Perform the "remove adapter" computation.
340 !
350 !OUTPUT @Na;"MODS;"
360 END
```
# Making Accurate Measurements of Electrically Long Devices

A device with a long electrical delay, such as a long length of cable or a SAW filter, presents some unusual measurement problems to a network analyzer operating in swept frequency mode. Often the measured response is dependent on the analyzer's sweep time, and incorrect data may be obtained. At faster sweep rates, the magnitude of the response may seem to drop and look distorted, while at slower sweep rates it looks correct. The results may indicate that a cable has more loss than it truly does, or that a filter has some unusual ripple in the passband which isn't really there.

This section describes the cause of this behavior, and how to accurately measure these electrically long devices.

# The Cause of Measurement Problems

When using a vector network analyzer to measure a device that has a long electrical delay  $(\Delta T)$ , the device's time delay causes a frequency shift between its input and output signals. The frequency shift,  $\Delta F$ , equals the product of the sweep rate and the time delay:

 $\Delta F = dF/dt * \Delta T$ 

Since frequency is changing with time as the analyzer sweeps, the time delay of the DUT causes a frequency offset between its input and output. In the analyzer receiver, the test and reference input signals will differ in frequency by  $\Delta F$ . Because the test signal frequency is slightly different than the receiver frequency, the analyzer will err in measuring its magnitude or phase. The faster the analyzer's sweep rate, the larger  $\Delta F$  becomes, and the larger the error in the test channel.

The HP 8753D network analyzers do not sweep at a constant rate. The frequency range is covered in several bands, and the sweep rate may be different in each band. So if an operator sets up a broadband sweep with the minimum sweep time, the error in measuring a long device will be different in each band, and the data will be discontinuous at each band edge. This can produce confusing results which make it difficult to determine the true response of the device.

# To Improve Measurement Results

To reduce the error in these measurements, the frequency shift,  $\Delta F$ , must be reduced.  $\Delta F$  can be reduced by using the following three methods:

- decreasing the sweep rate
- decreasing the time delay  $(\Delta T)$

## Decreasing the Sweep Rate

The sweep rate can be decreased by increasing the analyzer's sweep time. To increase the analyzer's sweep time, press (MENU) SWEEP TIME [MANUAL] a Sweet the first time the front particles of the first particle in the first time that the first particle is the first of the first of the first particle in the first of the first of the first of the first of the first of t step  $\mathbb{R}$  ( $\mathbb{R}$ ) keys, or the front panel keypad enter in the appropriate sweep time.

Selection of the appropriate sweep time depends on the device being measured; the longer the electrical delay of the device under test, the slower the sweep rate must be. A good way to tell when the sweep rate is slow enough is to put the vector network analyzer into a list frequency mode of sweeping, and compare the data. In this mode, the vector network analyzer does not sweep the frequency, but steps to each listed frequency point, stops, makes a measurement, then goes on to the next point. Because errors do not occur in the list frequency mode, it can be used to check the data. The disadvantage of the list frequency mode is that it is slower than sweeping.

## Decreasing the Time Delay

The other way to reduce  $\Delta F$  is by decreasing the time delay,  $\Delta T$ . Since  $\Delta T$  is a property of the device that is being measured, it cannot literally be decreased. However, what can be decreased is the difference in delay times between the paths to the R channel and the B channel. These times can be equalized by adding a length of cable to the R channel which has approximately the same delay as the device under test.

This length of cable can be inserted before the R connector on the front panel of the analyzer. The delay of this cable must be less than  $5\mu s$ .

# Increasing Sweep Speed

You can increase the analyzer sweep speed by avoiding the use of some features that require computational time for implementation and updating, such as bandwidth marker tracking.

You can also increase the sweep speed by making adjustments to the measurement settings. The following suggestions for increasing sweep speed are general rules that you should experiment with:

- decrease the frequency span
- set the auto sweep time mode
- widen the system bandwidth
- reduce the averaging factor
- reduce the number of measurement points
- $\blacksquare$  set the sweep type
- use chop sweep mode
- use external calibration
- fast 2-port calibration mode

## To Decrease the Frequency Span

The hardware of the network analyzer sweeps the frequency range in separate bands, where switching from band to band takes time. Modify the frequency span to eliminate as many band switches as possible while maintaining measurement integrity. Refer to the following table to identify the analyzer's band switch points:

| Band            | <b>Frequency Span</b>  |  |
|-----------------|------------------------|--|
| 0               | $.01$ MHz to $.3$ MHz  |  |
| 1               | .3 MHz to 3.3 MHz      |  |
| 2               | 3.3 MHz to 16 MHz      |  |
| 3               | 16 MHz to 31 MHz       |  |
| 4               | 31 MHz to 61 MHz       |  |
| 5               | 61 MHz to 121 MHz      |  |
| 6               | 121 MHz to 178 MHz     |  |
| 7               | 178 MHz to 296 MHz     |  |
| 8               | 296 MHz to 536 MHz     |  |
| 9               | 536 MHz to 893 MHz     |  |
| 10              | 893 MHz to 1.607 GHz   |  |
| 11              | $1.607$ GHz to $3$ GHz |  |
| 12 (Option 006) | 3 GHz to 4.95 GHz      |  |
| 13 (Option 006) | $4.95$ GHz to 6 GHz    |  |

Table 5-5. Band Switch Points

# To Set the Auto Sweep Time Mode

Auto sweep time mode is the default mode (the preset mode). This mode maintains the fastest sweep speed possible for the current measurement settings.

Press MENU  $S = 1$  . The angle  $S = 0$  is the algebra the automorphic model in  $S = 0$
# To Widen the System Bandwidth

- $1.1$  ESS  $|AVG|$  1. IF BWD . In the contract of the contract of the contract of the contract of the contract of the contract of the contract of the contract of the contract of the contract of the contract of the contract of the contract of th
- 2. Set the IF bandwidth to change the sweep time.

The following table shows the relative increase in sweep time as you decrease system bandwidth. The characteristic values in the following table were derived using 201 measurement points.

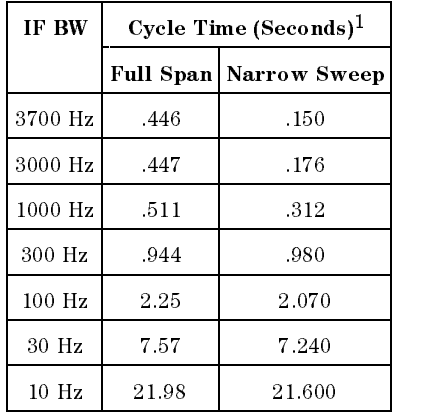

<sup>1</sup> The listed sweep times correspond to an HP 8753D analyzer being set to a preset state for the full span, and 2 GHz to 3 GHz for the narrow span.

## To Reduce the Averaging Factor

By reducing the averaging factor (number of sweeps) or switching off averaging, you can increase the analyzer's measurement speed. The time needed to compute averages can also slow the sweep time slightly, in narrow spans.

- $\sim$  1.1  $\sim$   $\sim$   $\sim$   $\sim$   $\sim$ Avance of the contract of the contract of the contract of the contract of the contract of the contract of the contract of the contract of the contract of the contract of the contract of the contract of the contract of the
- 2. Enter an averaging factor that is less than the value displayed on the analyzer screen and press  $\overline{x_1}$ .
- $\sim$  11 you want to switch on averaging, press AVGT  $\alpha$ Average of the company of the company of the company of the company of the company of the company of the company of the company of the company of the company of the company of the company of the company of the company of t

## To Reduce the Number of Measurement Points

- $\sim$  1.1 ess | MENU |  $\mu$ NUMBER OF POINTS .
- 2. Enter a number of points that is less than the value displayed on the analyzer screen and press  $\overline{x1}$ .

The analyzer sweep time does not change proportionally with the number of points, but as indicated below.

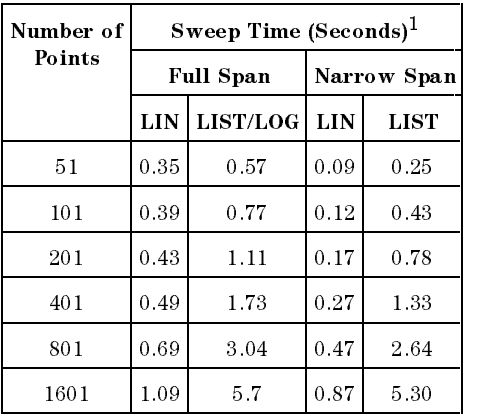

<sup>1</sup> The listed sweep times correspond to the analyzer being set to a preset state, with a 6 GHz span. A 3 GHz span would have faster sweep times.

## To Set the Sweep Type

Different sweep speeds are associated with the following three types of non-power sweeps. Choose the sweep type that is most appropriate for your application.

- $\sim$  1.1  $\sim$  99.1 MENU  $\sim$  1.99 SWEEP TYPE AND RESERVE THE RESERVE THE RESERVE THE RESERVE THE RESERVE THE RESERVE THE RESERVE THE RESERVE THE
- 2. Select the sweep type:
	- $\Box$  Select LIN FREQ for the fastest sweep for a given number of fixed points.
	- $\Box$  Select LIST FREQ for the fastest sweep when specific non-linearly spaced frequency points are of interest.
	- $\Box$  Select LOG FREQ for the fastest sweep when the frequency points of interest are in the lower part of the frequency span selected.

## To View a Single Measurement Channel

Viewing a single channel will increase the measurement speed if the analyzer's channels are in alternate, or uncoupled mode.

- $\sim$  11099 DISPLAYER  $\mu$ DUAL CHANNEL CHANNEL CHANNEL CHANNEL CHANNEL CHANNEL CHANNEL CHANNEL CHANNEL CHANNEL CHANNEL CHANNEL CHANNEL CHANNEL CHANNEL CHANNEL CHANNEL CHANNEL CHANNEL CHANNEL CHANNEL CHANNEL CHANNEL CHANNEL CHANNEL CHANNEL CHANNEL C
- 2. Press  $\overline{CHAN 1}$  and  $\overline{CHAN 2}$  to alternately view the two measurement channels.

If you must view both measurement channels simultaneously (with dual channel), use the chop sweep mode, explained next.

# To Activate Chop Sweep Mode

You can use the chop sweep mode to make two measurements at the same time. For example, the analyzer can measure A/R and B/R simultaneously. You can activate the chop mode by pressing (PRESET) or by the following the sequence below.

Press CAL MORE CHOP A and B.

For more information, refer to "Alternate and Chop Sweep Modes" in Chapter 6.

## To Use External Calibration

Offloading the error correction process to an external PC increases throughput on the network analyzer. This can be accomplished with remote only commands. Refer to the HP 8753D Programmer's Guide for information on how to use external calibration.

# Increasing Dynamic Range

Dynamic range is the difference between the analyzer's maximum allowable input level and minimum measurable power. For a measurement to be valid, input signals must be within these boundaries. The dynamic range is affected by these factors:

- $\blacksquare$  test port input power
- $\blacksquare$  test port noise floor
- receiver crosstalk

## To Increase the Test Port Input Power

You can increase the analyzer's source output power so that the test device output power is at the top of the measurement range of the analyzer test port. Test port power levels depend on the test set being used. For an HP 8753D Option 011, the maximum input into the R, A, or B inputs is 0 dBm. When using an HP 85046A test set, the maximum test port power is approximately  $+7$  dBm. When using an HP 85047A, the maximum test port power is approximately  $+16$  dBm.

Press MENU POWER and enter the new source power level, followed by x1.

Caution HP 8753D Option 011 INPUT DAMAGE LEVEL: +20 dBm; +30 dBm with HP 85046A; +30 dBm with HP 85047A.

## To Reduce the Receiver Noise Floor

Since the dynamic range is the difference between the analyzer's input level and its noise floor, using the following techniques to lower the noise floor will increase the analyzer's dynamic range.

### Changing System Bandwidth

Each tenfold reduction in IF (receiver) bandwidth lowers the noise floor by 10 dB, For example, changing the IF bandwidth from  $3$  kHz to  $300$  Hz, you will lower the noise floor by about 10 dB.

- 1. Press AVG IF BW .
- 2. Enter the bandwidth value that you want, followed by  $\overline{x_1}$ .

### Changing Measurement Averaging

You can apply weighted averaging of successive measurement traces to remove the effects of random noise.

- 1. Press Ave 1. Press Ave Average and the second control of the second control of the second control of the second control of the second control of the second control of the second control of the second control of the second control of the second c
- 2. Enter a value followed by  $\overline{(x1)}$
- 3. Press AVERAGING ON.

Refer to the "Application and Operation Concepts" chapter for more information on averaging.

# Reducing Trace Noise

You can use two analyzer functions to help reduce the effect of noise on the data trace:

- activate measurement averaging
- reduce system bandwidth

# To Activate Averaging

The noise is reduced with each new sweep as the effective averaging factor increments.

- $\sim$  1.1000 | NVG |  $\mu$ Average and the property of the property of the property of the property of the property of the property of the
- 2. Enter a value followed by  $\sqrt{x_1}$ .
- 3. Press AVERAGING ON.

Refer to the "Application and Operation Concepts" chapter for more information on averaging.

## To Change System Bandwidth

By reducing the system bandwidth, you reduce the noise that is measured during the sweep. While averaging requires multiple sweeps to reduce noise, narrowing the system bandwidth reduces the noise on each sweep.

- $\sim$  1.1000 | UNC |  $\sim$ IF BWD . In the case of the first state of the first state of the con-
- 2. Enter the IF bandwidth value that you want, followed by  $\widehat{X_1}$ .

Narrower system bandwidths cause longer sweep times. When in auto sweep time mode, the analyzer uses the fastest sweep time possible for any selected system bandwidth. Auto sweep time mode is the default (preset) analyzer setting.

# Reducing Receiver Crosstalk

To reduce receiver crosstalk you can do the following:

- **Perform a response and isolation measurement calibration**
- $\blacksquare$  set the sweep to the alternate mode

Alternate sweep is intended for measuring wide dynamic range devices, such as high pass and bandpass lters. This sweep mode removes a type of leakage term through the device under test, from one channel to another.

To set the alternative set the set the set of the state state state state state state state state state state MORE ALTERNATE A AND B.

Refer to the procedures, located earlier in this chapter for a response and isolation measurement calibration procedure.

# Reducing Recall Time

To reduce time during recall and frequency changes, the raw offset function and the spur avoidance function can be turned off. To turn these functions off, press:

SYSTEM CONFIGURE MANAGERS IN THE RESIDENCE OF THE RESIDENCE OF THE RESIDENCE OF THE RESIDENCE OF THE RESIDENCE OF THE  $RAW$  OFFSET OFF SPUR AVOID OFF

The raw offset function is normally on and controls the sampler and attenuator offsets. The spur avoidance function is normally on and generates values as part of the sampler offset table. The creation of this table takes considerable time during a recall of an instrument state.

To save time at recalls and during frequency changes, both functions should be turned off. This will avoid generating the sampler offset table.

Raw offsets may be turned on or off individually for each channel. They follow the channel coupling. For dual channel operation, raw offsets should be turned off for each channel if the channels are uncoupled. Spur avoidance is always coupled between channels, therefore both channels are turned on or off at the same time.

**Note** Both functions must be turned off to realize the recall time savings.

The following table lists the recall state times with the raw offsets and spur avoidance functions on or off.

| Operations                                                                                         | Channel      | Points | Raw Offset<br>Spur Avoid | <b>Total Time</b><br>(secs) | <b>Recall Time</b><br>(secs) |  |  |  |  |
|----------------------------------------------------------------------------------------------------|--------------|--------|--------------------------|-----------------------------|------------------------------|--|--|--|--|
| Recall and Sweep                                                                                   | Dual Chan.   | 1601   | On.                      | 3.89                        | 3.18                         |  |  |  |  |
| Recall and Sweep                                                                                   | Dual Chan.   | 1601   | Off                      | 2.008                       | 1.298                        |  |  |  |  |
| Sweep only (no<br>Recall)                                                                          | Dual Chan.   | 1601   | n/a                      | 0.71                        | no recall                    |  |  |  |  |
| Recall and Sweep                                                                                   | Dual Chan.   | 201    | On.                      | 0.955                       | .740                         |  |  |  |  |
| Recall and Sweep                                                                                   | Dual Chan.   | 201    | Off                      | 0.734                       | .519                         |  |  |  |  |
| Sweep only (no<br>Recall)                                                                          | Dual Chan.   | 201    | n/a                      | 0.215                       | no recall                    |  |  |  |  |
| Recall and Sweep                                                                                   | Single Chan. | 1601   | On                       | 2.134                       | 1.424                        |  |  |  |  |
| Recall and Sweep                                                                                   | Single Chan. | 1601   | Off                      | 1.251                       | .541                         |  |  |  |  |
| Instrument State: CF = 1GHz, Span = 2MHz, Error Correction OFF. HP-IB commands sent for timing are |              |        |                          |                             |                              |  |  |  |  |

Table 5-6. Typical Recall State Times

Recall;OPC?;SING; or, for sweep only, OPC?;SING;.

# Understanding Spur Avoidance

In the 400 MHz to 3 GHz range, where the source signal is created by heterodyning two higher frequency oscillators, unwanted spurious mixing products from the source may be present at the output. These spurs can become apparent in filter measurements when filters have greater than 80 dB rejection.

Spur avoidance slightly moves the frequency of both oscillators such that the source frequency remains the same but the spurious mixing products shift out of the measurement receiver range. The calculation of the exact frequency points where the shifting must occur (stored in the sampler offset table) increases the time needed to change or recall instrument states. Selecting SPUR AVOID OFF and RAW OFFSET OFF eliminates this calculation.

# Application and Operation Concepts

This chapter provides conceptual information on the following primary operations and applications that are achievable with the HP 8753D network analyzer.

- HP 8753D Option 011 System operation
- Data processing
- Active channel keys
- **Entry block keys**
- **Stimulus functions**
- Response functions
- S-parameters
- Display formats
- Scale reference
- Display functions
- Averaging
- Markers
- **Measurement calibration**
- **Instrument state functions**
- Time domain operation
- Test sequencing
- $\blacksquare$ Amplifier measurements
- Mixer measurements  $\blacksquare$
- Connection considerations
- Reference documents

# where to Love ave Moved for More University of Mo

Additional information about many of the topics discussed in this chapter is located in the following areas:

- $\blacksquare$  Chapter 2, "Making Measurements," contains step-by-step procedures for making measurements or using particular functions.
- Chapter 3, "Mixer Measurements," contains step-by-step procedures for making measurements of mixers.
- Chapter 5, "Optimizing Measurement Results," describes techniques and functions for achieving the best measurement results.
- $\blacksquare$  Chapter 7, "Specifications and Measurement Uncertainties," defines the performance capabilities of the analyzer.
- Chapter 8, "Menu Maps," shows softkey menu relationships.
- $\blacksquare$  Chapter 9, "Key Definitions," describes all the front panel keys and softkeys.

# HP 8753D Option 011 System Operation

Network analyzers measure the reflection and transmission characteristics of devices and networks. A network analyzer test system consists of the following:

- 
- signal-separation devices
- $\blacksquare$  receiver
- **display**

The analyzer applies a signal that is transmitted through the test device, or reflected from its input, and then compares it with the incident signal generated by the swept RF source. The signals are then applied to a receiver for measurement, signal processing, and display.

The HP 8753D Option 011 vector network analyzer integrates a high resolution synthesized RF source and a dual channel three-input receiver to measure and display magnitude, phase, and group delay of transmitted and reflected power. The HP 8753D Option 010 has the additional capability of transforming measured data from the frequency domain to the time domain. Other options are explained in Chapter 1, "HP 8753D Option 011 Description and Options." Figure 6-1 is a simplied block diagram of the network analyzer system. A detailed block diagram of the analyzer is provided in the HP 8753D Network Analyzer Service Guide together with a theory of system operation.

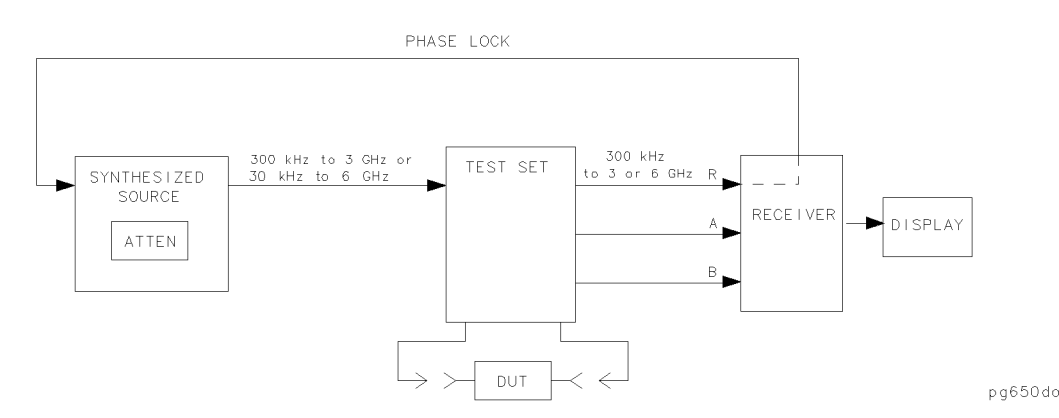

Figure 6-1. Simplied Block Diagram of the Network Analyzer System

## The built-in synthesized source

The analyzer's built-in synthesized source produces a swept RF signal or CW (continuous wave) signal in the range of 300 kHz to 3.0 GHz. The HP 8753D Option 006 is able to generate signals from 30 kHz to 6 GHz. The RF output power is leveled by an internal ALC (automatic leveling control) circuit. To achieve frequency accuracy and phase measuring capability, the analyzer is phase locked to a highly stable crystal oscillator. For this purpose, a portion of the transmitted signal is routed to the R channel input of the receiver, where it is sampled by the phase detection loop and fed back to the source.

# Test sets

A test set provides connections to the test device, as well as to the signal-separation devices. The signal separation devices are needed to separate the incident signal from the transmitted and reflected signals. The incident signal is applied to the R channel input. Meanwhile, the transmitted and reflected signals are applied to the A or B inputs. Port 1 is connected to the A input and port 2 is connected to the B input (does not apply to the HP 85044A/B T/R test sets).

The HP 85046A/B and HP 85047A S-parameter test sets contain the hardware required to make simultaneous transmission and reflection measurements in both the forward and reverse directions. An RF path switch in the test set allows reverse measurements to be made without changing the connections to the test device.

### Test set step attenuator

The step attenuator contained in the test set is used to adjust the power level to the DUT without changing the level of the incident power in the reference path. The attenuator in the HP 85046A/B or HP 85047A test set is controlled from the front panel of the analyzer using the ATTENUATOR PORT 1 or ATTENUATOR PORT 2 softkeys located in the power menu.

# The Receiver Block

The receiver block contains three sampler/mixers for the R, A, and B inputs. The signals are sampled, and mixed to produce a 4 kHz IF (intermediate frequency). A multiplexer sequentially directs each of the three signals to the ADC (analog to digital converter) where it is converted from an analog to a digital signal. The signals are then measured and processed for viewing on the display. Both amplitude and phase information are measured simultaneously, regardless of what is displayed on the analyzer.

## The Microprocessor

A microprocessor takes the raw data and performs all the required error correction, trace math, formatting, scaling, averaging, and marker operations, according to the instructions from the front panel or over HP-IB. The formatted data is then displayed. The data processing sequence is described in "Data Processing" later in this chapter.

## Required Peripheral Equipment

Measurements require calibration standards for vector accuracy enhancement (errorcorrection), and cables for interconnections. Model numbers and details of compatible power splitters, calibration kits, and cables are provided in Chapter 11, "Compatible Peripherals."

# Data Processing

The analyzer's receiver converts the R, A, and B input signals into useful measurement information. This conversion occurs in two main steps:

- $\blacksquare$  The swept high frequency input signals are translated to fixed low frequency IF signals, using analog sampling or mixing techniques. (Refer to the HP 8753D Network Analyzer Service Guide for more details on the theory of operation.)
- The IF signals are converted into digital data by an analog to digital converter (ADC). From this point on, all further signal processing is performed mathematically by the analyzer microprocessors.

The following paragraphs describe the sequence of math operations and the resulting data arrays as the information flows from the ADC to the display. They provide a good foundation for understanding most of the response functions, and the order in which they are performed.

Figure 6-2 is a data processing flow diagram that represents the flow of numerical data from IF detection to display. The data passes through several math operations, denoted in the figure by single line boxes. Most of these operations can be selected and controlled with the front panel response block menus. The data, stored in arrays along the way and denoted by double line boxes, are places in the flow path where data is accessible via HP-IB.

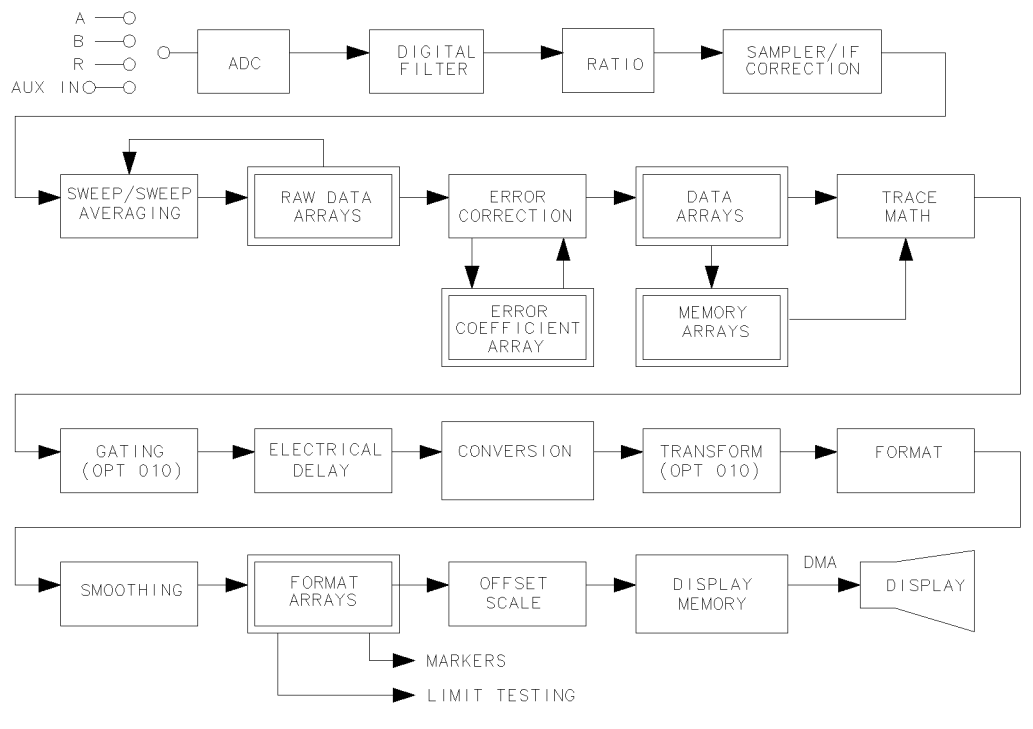

pg638d

Figure 6-2. Data Processing Flow Diagram

While only a single flow path is shown, two identical paths are available, corresponding to channel 1 and channel 2. When the channels are uncoupled, each channel is processed and controlled independently.

**Data point definition:** A "data point" or "point" is a single piece of data representing a measurement at a single stimulus value. Most data processing operations are performed point-by-point; some involve more than one point.

**Sweep definition:** A "sweep" is a series of consecutive data point measurements, taken over a sequence of stimulus values. A few data processing operations require that a full sweep of data is available. The number of points per sweep can be dened by the user. The units of the stimulus values (such as power, frequency, and time) can change, depending on the sweep mode, although this does not generally affect the data processing path.

# Processing Details

# The ADC

The ADC (analog-to-digital converter) converts the R, A, and B inputs (already down-converted to a fixed low frequency IF) into digital words. (The AUX INPUT connector on the rear panel is a fourth input.) The ADC switches rapidly between these inputs, so they are converted nearly simultaneously.

# IF Detection

This detection occurs in the digital filter, which performs the discrete Fourier transform (DFT) on the digital words. The samples are converted into complex number pairs (real plus imaginary,  $R+jX$ ). The complex numbers represent both the magnitude and phase of the IF signal. If the AUX INPUT is selected, the imaginary part of the pair is set to zero. The DFT filter shape can be altered by changing the IF bandwidth, which is a highly effective technique for noise reduction.

# Ratio Calculations

These calculations are performed if the selected measurement is a ratio of two inputs (for example, A/R or B/R). This is a complex divide operation. If the selected measurement is absolute (such as A or B), no calculations are performed. The R, A, and B values are also split into channel data at this point.

## Sampler/IF Correction

The next digital processing technique used is sampler/IF correction. This process digitally corrects for frequency response errors (both magnitude and phase, primarily sampler rolloff) in the analog down-conversion path.

## Sweep-To-Sweep Averaging

Averaging is another noise reduction technique. This calculation involves taking the complex exponential average of several consecutive sweeps. This technique cannot be used with single-input measurements.

### Pre-Raw Data Arrays

These data arrays store the results of all the preceding data processing operations. (Up to this point, all processing is performed real-time with the sweep by the IF processor. The remaining operations are not necessarily synchronized with the sweep, and are performed by the main processor.) When full 2-port error correction is on, the raw arrays contain all four S-parameter measurements required for accuracy enhancement. When the channels are uncoupled (COUPLED CH OFF), there may be as many as eight raw arrays. These arrays are directly accessible via HP-IB. Notice that the numbers here are still complex pairs.

## Raw Arrays

Raw arrays contain the pre-raw data which has sampler and attenuator offset applied.

### Vector Error-correction (Accuracy Enhancement)

Error-correction is performed next, if a measurement calibration has been performed and correction is activated. Error-correction removes repeatable systematic errors (stored in the error coefficient arrays) from the raw arrays. This can vary from simple vector normalization to full 12-term error-correction.

The results of error-correction are stored in the data arrays as complex number pairs. These are subsequently used whenever correction is on, and are accessible via HP-IB.

If the data-to-memory operation is performed, the data arrays are copied into the memory arrays.

### Trace Math Operation

This operation selects either the data array, memory array, or both to continue flowing through the data processing path. In addition, the complex ratio of the two (data/memory) or the difference (data—memory) can also be selected. If memory is displayed, the data from the memory arrays goes through exactly the same processing flow path as the data from the data arrays.

## Gating (Option 010 Only)

This digital ltering operation is associated with time domain transformation. Its purpose is to mathematically remove unwanted responses isolated in time. In the time domain, this can be viewed as a time-selective bandpass or bandstop filter. (If both data and memory are displayed, gating is applied to the memory trace only if gating was on when data was stored into memory.)

### The Electrical Delay Block

This block involves adding or subtracting phase in proportion to frequency. This is equivalent to "line-stretching" or artificially moving the measurement reference plane. This block also includes the effects of port extensions as well as electrical delay.

### Conversion

This converts the measured S-parameter data to the equivalent complex impedance (Z) or admittance (Y) values, or to inverse S-parameters (1/S).

## Transform (Option 010 Only)

This transform converts frequency domain information into the time domain when it is activated. The results resemble time domain reflectometry (TDR) or impulse-response measurements. The transform uses the chirp-Z inverse fast Fourier transform (FFT) algorithm to accomplish the conversion. The windowing operation, if enabled, is performed on the

#### 6-6 Application and Operation Concepts

frequency domain data just before the transform. (A special transform mode is available to "demodulate" CW sweep data, with time as the stimulus parameter, and display spectral information with frequency as the stimulus parameter.)

### Format

This operation converts the complex number pairs into a scalar representation for display, according to the selected format. This includes group delay calculations. These formats are often easier to interpret than the complex number representation. (Polar and Smith chart formats are not affected by the scalar formatting.) Notice in Figure 6-2 that after formatting, it is impossible to recover the complex data.

### Smoothing

This noise reduction technique smoothes noise on the trace. Smoothing is also used to set the aperture for group delay measurements.

When smoothing is on, each point in a sweep is replaced by the moving average value of several adjacent (formatted) points. The number of points included depends on the smoothing aperture, which can be selected by the user. The effect is similar to video filtering. If data and memory are displayed, smoothing is performed on the memory trace only if smoothing was on when data was stored into memory.

#### Format Arrays

The data processing results are now stored in the format arrays. Notice in Figure 6-2 that the marker values and marker functions are all derived from the format arrays. Limit testing is also performed on the formatted data. The format arrays are accessible via HP-IB.

#### **Offset and Scale**

These operations prepare the formatted data for display. This is where the reference line position, reference line value, and scale calculations are performed, as appropriate to the format.

### Display Memory

The display memory stores the display image for presentation on the analyzer. The information stored includes graticules, annotation, and softkey labels. If user display graphics are written, these are also stored in display memory. When a print or plot is made, the information is taken from display memory.

The display is updated frequently and synchronously with the data processing operations.

# Active Channel Keys

The analyzer has two digital channels for independent measurements. Two different sets of data can be measured simultaneously, for example, the reflection and transmission characteristics of a device, or one measurement with two different frequency spans. The analyzer can separately, or simultaneously, show the data.

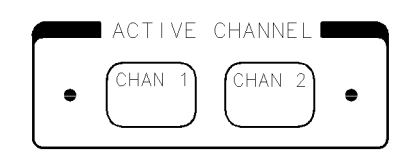

pg6261d

Figure 6-3. Active Channel Keys

The  $\overline{CHAN 1}$  and  $\overline{CHAN 2}$  keys shown in Figure 6-3 allow you to select the "active" channel." The front panel keys currently allow you to control the active channel. All of the channel-specic functions that you select apply to the active channel. The current active channel is indicated by an amber LED adjacent to the corresponding channel key.

# Dual Channel

The analyzer has dual channel capability, so that you can view both the active and inactive channel traces, either overlaid or on separate graticules one above the other (split display). The dual channel and split display features are available in the display menus. Refer to "Display Menu" later in this chapter for illustrations and descriptions of the different display capabilities.

## Uncoupling Stimulus Values Between Channels

You can uncouple the stimulus values between the two display channels by pressing COUPLED CH OFF . This allows you to assign different stimulus values for each channel; it's almost like having the use of a second analyzer. The coupling and uncoupling of the stimulus values for the two channels are independent of the display and marker functions. Refer to \Channel Stimulus Coupling" later in this chapter for a listing of the stimulus parameters associated with the coupled channel mode.

## Coupled Markers

Measurement markers can have the same stimulus values (coupled) for the two channels, or they can be uncoupled for independent control in each channel. Refer to "Markers" later in this chapter for more information about markers.

# Entry Block Keys

The entry block, illustrated in Figure 6-4, includes the numeric and units keypad, the knob, and the step keys. You can use these in combination with other front panel keys and softkeys for the following reasons:

- $\blacksquare$  to modify the active entry
- to enter or change numeric data
- $\blacksquare$  to change the value of the active marker

Generally, the keypad, knob, and step keys can be used interchangeably.

Before you can modify a function, you must activate the particular function by pressing the corresponding front panel key or softkey. Then you can modify the value directly with the knob, the step keys, or the digits keys and a terminator.

If no other functions are activated, the knob moves the active marker.

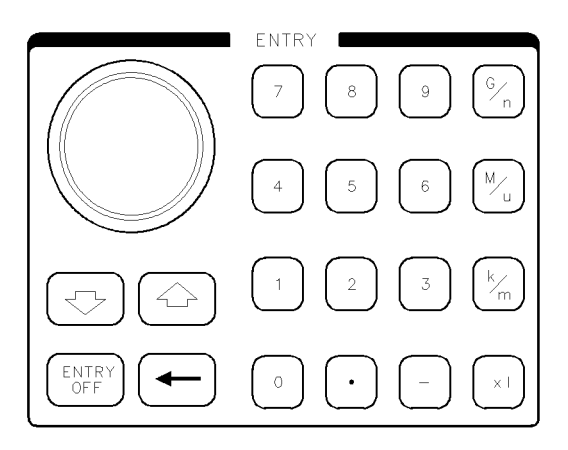

pg6133d

Figure 6-4. Entry Block

### Units Terminator

The units terminator keys are the four keys in the right column of the keypad. You must use these keys to specify units of numerical entries from the keypad. A numerical entry is incomplete until a terminator is supplied. The analyzer indicates that an input is incomplete by a data entry arrow  $\leftarrow$  pointing at the last entered digit in the active entry area. When you press the units terminator key, the arrow is replaced by the units you selected. The units are abbreviated on the terminator keys as follows:

- $\lceil G/n \rceil = \text{Giga/HaHO} \setminus \lceil 10^{-7} \rceil =$
- $[M/\mu] =$  Mega/micro (10°/10°)
- $\kappa/m$  j =  $\kappa$ HO/milli (10°/10°)
- $\overline{x_1}$  = basic units: dB, dBm, degrees, seconds, Hz, or dB/GHz (may be used to terminate unitless entries such as averaging factor)

#### Knob <u>———————</u>

You can use the knob to make continuous adjustments to current measurement parameter values or the active marker position. Values changed by the knob are effective immediately, and require no units terminator.

# Step Keys

You can use the step keys  $\hat{f}$  (up) and  $\hat{f}$  (down) to step the current value of the active function up or down. The analyzer defines the steps for different functions. No units terminator is required. For editing a test sequence, you can use these keys to scroll through the displayed sequence.

### ENTRY OFF

You can use this key to clear and turn off the active entry area, as well as any displayed prompts, error messages, or warnings. Use this function to clear the display before printing or plotting. This key also helps prevent changing active values accidentally by moving the knob.

# $\left($   $\leftarrow$   $\right)$

You can use this key to delete the last entry, or the last digit entered from the numeric keypad. You can also use this key in one of two ways for modifying a test sequence:

- deleting a single-key command that you may have pressed by mistake (for example  $B/R$ )
- deleting the last digit in a series of digits that you may have input, as long as you haven't yet pressed a terminator (for example if you pressed  $START$ ) [12] but did not press  $(\overline{G/n})$ , etc)

# $\bigcap$

You can use this key to add a decimal point to the number you entered.

# $\left| - \right|$

You can use this key to add a minus sign to the number you entered.

# Stimulus Functions

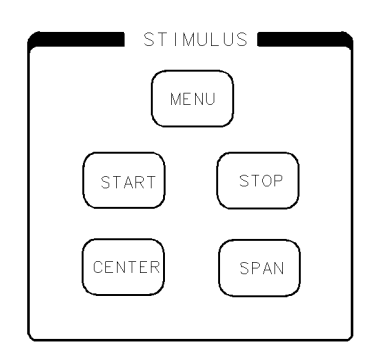

pg6117d

Figure 6-5. Stimulus Function Block

The stimulus function block keys are used to define the source RF output signal to the test device by providing control of the following parameters:

- swept frequency ranges
- $\blacksquare$  time domain start and stop times (Option 010 Only)
- power sweep start and stop values
- RF power level and power ranges
- sweep time
- sweep trigger
- number of data points
- channel and test port coupling
- CW frequency
- sweep type

## Defining Ranges with Stimulus Keys

The  $START$ ,  $STOPT$ ,  $CENTER$ , and  $SPAN$  keys are used to define the swept frequency range, time domain range (Option 010), or power sweep range. The range can be expressed as either start/stop or center/span. When one of these keys is pressed, its function becomes the active function. The value is displayed in the active entry area and can be changed with the knob, step keys, or numeric keypad. Current stimulus values for the active channel are also displayed along the bottom of the graticule. Frequency values can be blanked for security purposes, using the display menus.

The preset stimulus mode is frequency, and the start and stop stimulus values are set to 300 kHz and 3 GHz (or 30 kHz and 6 GHz with Option 006) respectively. In the time domain (Option 010) or in CW time mode, the stimulus keys refer to time (with certain exceptions). In power sweep, the stimulus value is in dBm.

Because the display channels are independent, the stimulus signals for the two channels can be uncoupled and their values set independently. The values are then displayed separately if the instrument is in dual channel display mode. In the uncoupled mode with dual channel display the instrument takes alternate sweeps to measure the two sets of data. Channel stimulus

coupling is explained in the "Stimulus Menu" section, and dual channel display capabilities are explained in the "Display Menu" section located later in this chapter.

## Stimulus Menu

The  $(MENU)$  key provides access to the stimulus menu, which consists of softkeys that activate stimulus functions or provide access to additional menus. These softkeys are used to define and control all stimulus functions other than start, stop, center, and span. The following softkeys are located within the stimulus menu:

- POWER provides access to the power menu.
- $\blacksquare$ SWEEP TIME ALLOWS YOU TO SAFE ALLOWS AND THE STATE ALLOWS AND THE STATE ALLOWS AN INTERNATIONAL COMPANY OF THE
- TRIGGER MENU provides access to the trigger menu.
- NUMBER of POINTS allows you to specify the number of measurement points per sweep.
- A MEASURE RESTART A SURE RESERVE THAT IN THE CURRENT MEASUREMENT ALLOWED AND CAUSE ON A NEW YORK AND A NEW YOR measurement to begin. With two-port error-correction activated, pressing this softkey causes all four S-parameters to be remeasured.
- $\mathcal{C}$  coupled the one coupled to couple the stimulus functions functions of the two two couples of the two two couples functions of the stimulus functions of the two couples of the two couples of the two couples of the display channels.
- CW FREE COMMONS INVESTIGATION TO SPECIFICATE TO SPECIFIC TO A LOCAL CONTRACTORY TO A LOCAL CONTRACTORY OF THE CO
- SWEEP TYPE MENU provides access to the sweep type menu.

# The Power Menu

The power menu is used to define and control analyzer power. It consists of the following softkeys:

- POWER allows you to select the power level.
- SCOPE COMPENSATES FOR POWER LOSS IN THE FREQUENCY SUBJECT OF POWER THAT FREQUENCY SUBJECT THAT THE OUTPUT POWER upwards proportionally to frequency.
- SLOPE on OFF toggles the power slope function on or o.
- POWER TRIP ON OUR STATES IN THE SOURCE POWER ON OUR CONTINUES. ANY ITSILE SOURCE AND A POWER ON OUR ORDER ON O occurs, the trip is reset by selecting POWER TRIP on OFF. In the ON state, power is reduced to its minimum value.
- ATTENUATOR PORT 1 sets the testset's port 1 attenuation.
- $\blacksquare$ ATTENUATOR PORT 2 sets the testset's port 2 attenuation.
- $\blacksquare$ CHAN PWR [COUPLED] allows you to couple or uncouple channel power.

# Power Coupling

You can couple and uncouple power levels with the HP 8753D by using channel coupling. By uncoupling the channel powers, you effectively have two separate sources.

### Channel coupling

Channel Coupled and Coupled to distinct the coupled coupled and uncoupled and uncoupled channel power. The seat that the couple channel power coupled, the power levels are the same on each channel. With the channel power uncoupled, you can set different power levels for each channel. For the channel power to be uncoupled, the other channel stimulus functions must also be uncoupled  $\sim$  (and  $\sim$  )  $\sim$  (and )  $\sim$ COUPLED CHARGES IN THE RESEARCH CHARGES IN THE RESEARCH CHARGES IN THE RESEARCH CHARGES IN THE RESEARCH CHARGES IN THE RESEARCH CHARGES IN THE RESEARCH CHARGES IN THE RESEARCH CHARGES IN THE RESEARCH CHARGES IN THE RESEARC

# Sweep Time

The SWEEP TIME softkey selects sweep time as the active entry and shows whether the automatic or manual mode is active. The following explains the difference between automatic and manual sweep time:

- **Manual sweep time.** As long as the selected sweep speed is within the capability of the instrument, it will remain fixed, regardless of changes to other measurement parameters. If you change measurement parameters such that the instrument can no longer maintain the selected sweep time, the analyzer will change to the fastest sweep time possible.
- **Auto sweep time.** Auto sweep time continuously maintains the fastest sweep speed possible with the selected measurement parameters.

Sweep time refers only to the time that the instrument is sweeping and taking data, and does not include the time required for internal processing of the data, retrace time, or bandswitching time. A sweep speed indicator  $\uparrow$  is displayed on the trace for sweep times longer than 1.0 second. For sweep times faster than 1.0 second the  $\uparrow$  indicator appears in the status notations area at the left of the analyzer's display.

# Manual Sweep Time Mode

When this mode is active, the softkey label reads SWEEP TIME [MANUAL]. This mode is engaged whenever you enter a sweep time greater than zero. This mode allows you to select a fixed sweep time. If you change the measurement parameters such that the current sweep time is no longer possible, the analyzer will automatically increase to the next fastest sweep time possible. If the measurement parameters are changed such that a faster sweep time is possible, the analyzer will not alter the sweep time while in this mode.

# Auto Sweep Time Mode

When this mode is active, the softkey label reads SWEEP TIME [AUTO]. This mode is engaged whenever you enter  $[0]$   $\overline{x}$  as a sweep time. Auto sweep time continuously maintains the fastest sweep time possible with the selected measurement parameters.

## Minimum Sweep Time

The minimum sweep time is dependent on the following measurement parameters:

- the number of points selected
- $\blacksquare$  IF bandwidth
- sweep-to-sweep averaging in dual channel display mode
- **error-correction**
- **u** type of sweep

In addition to the parameters listed above, the actual **cycle time** of the analyzer is also dependent on the following measurement parameters:

- smoothing
- limit test
- $\blacksquare$  trace math
- marker statistics

 $\blacksquare$  time domain (Option 010 Only)

Use Table 6-1 to determine the minimum cycle time for the listed measurement parameters. The values listed represent the minimum time required for a CW time measurement with averaging off.

| Number of<br>Points | IF Bandwidth |          |           |           |         |         |                  |  |
|---------------------|--------------|----------|-----------|-----------|---------|---------|------------------|--|
|                     | 3700 Hz      | 3000 Hz  | 1000 Hz   | 300 Hz    | 100 Hz  | 30 Hz   | $10$ Hz          |  |
| 11                  | 0.0041 s     | 0.0055 s | $0.012$ s | 0.037 s   | 0.108 s | 0.359 s | 1.14 s           |  |
| 51                  | 0.0191 s     | 0.0255 s | 0.060 s   | 0.172 s   | 0.504 s | 1.660 s | 5.30 s           |  |
| 101                 | 0.0379 s     | 0.0505 s | 0.120 s   | $0.341$ s | 0.998 s | 3.300 s | $10.5$ s         |  |
| 201                 | $0.0754$ s   | 0.1005 s | 0.239 s   | 0.679 s   | 1.990 s | 6.600 s | 20.9 s           |  |
| 401                 | $0.1504$ s   | 0.2005 s | 0.476 s   | 1.355 s   | 3.960 s | 13.10 s | $41.7 \text{ s}$ |  |
| 801                 | 0.3004 s     | 0.4005 s | 0.951 s   | 2.701 s   | 7.910 s | 26.10 s | 83.3 s           |  |
| 1601                | 0.6004 s     | 0.8005 s | 1.901 s   | 5.411 s   | 15.80 s | 52.20 s | 166.5 s          |  |

Table 6-1. Minimum Cycle Time (in seconds)

# Trigger Menu

The trigger menu is used to select the type and number of groups for the sweep trigger. The following is a description of the softkeys located within this menu:

- HOLD freezes the data trace on the display, and the analyzer stops sweeping and taking data. The notation "Hld" is displayed at the left of the graticule. If the  $\uparrow$  indicator is on at the left side of the display, trigger a new sweep with SINGLE.
- SINGLE TAKES ONE SURFAMENT TO THE STATE OF THE STATE SWEET AND STATE AND STATE AND THE STATE AND ARRESTS OF TH
- NUMBER of GROUPS triggers a user-specied number of sweeps, and returns to the hold mode. This function can be used to override the test set hold mode (indicated by the notation ''tsH'' at the left of the screen). In this mode, the electro-mechanical transfer switch (Option 007) and attenuator are not protected against unwanted continuous switching . This occurs in a full two-port calibration, in a measurement of two different parameters that require power out from both ports, or when the channels are uncoupled and a different power level is set for each channel.

If averaging is on, the number of groups should be at least equal to the averaging factor selected, to allow measurement of a fully averaged trace. Entering a number of groups resets the averaging counter to 1.

- CONTINUOUS IS THE STANDARD SWEEP MODE. THE STANDARD SWEEP ARD STANDARD AND STANDARD STANDARD SWEEP AND STANDARD SWEEP AND STANDARD SWEEP AND STANDARD SWEEP AND STANDARD SWEEP AND STANDARD SWEEP AND STANDARD SWEEP AND STAND continuously and the trace is updated with each sweep.
- TRIGGER: TRIGGER: TRIGGER: TRIGGER: TRIGGER: TRIGGER: TRIGGER: TRIGGER: TRIGGER MODE. TRIGGER MODE. TRIGGER MO
- Ext triggered is the sweep is used when the sweep is triggered on an external generated signally generated signally that is connected to the rear panel EXT TRIGGER input. The sweep is started with a high to low transition of a TTL signal. If this key is pressed when no external trigger signal is connected, the notation ''Ext'' is displayed at the left side of the display to indicate that the analyzer is waiting for a trigger. When a trigger signal is connected, the ''Ext'' notation is replaced by the sweep speed indicator either in the status notations area or on the trace. External trigger mode is allowed in every sweep mode.
- Extra trigger on point is similar to the trigger on the trigger on the triggers on the triggers of the trigger sweep.
- ANUMAL TRAGGER TRAGGER TRAGGER FOR ANUAL TRAGGER FOR A MANUAL TRAGGERE FOR A SUBSEQUENT PRESSING OF A MANUAL T this softkey triggers each measurement. The annotation ''man'' appears at the left side of the display when the instrument is waiting for the trigger to occur. This feature is useful in a test sequence when an external device or instrument requires changes at each point.

# Channel Stimulus Coupling

COUPLED CH on OFF toggles the channel coupling of stimulus values. With COUPLED CH ON (the preset condition), both channels have the same stimulus values. (The inactive channel takes on the stimulus values of the active channel.)

In the stimulus coupled mode, the following parameters are coupled:

- **frequency**
- number of points
- source power
- number of groups
- **IF** bandwidth
- sweep time
- $\blacksquare$  trigger type
- **g** gating parameters
- sweep type
- power meter calibration

Coupling of stimulus values for the two channels is independent of DUAL CHAN on OFF in

the display menu and MARKERS: UNCOUPLED in the marker mode menu. COUPLED CH OFF activates an alternate sweep function when dual channel display is on. In this mode the analyzer alternates between the two sets of stimulus values and displays the measurement data of both channels.

# Sweep Type Menu

The following softkeys are located within the sweep type menu. Among them are the five sweep types available.

- LIN FREQ (linear frequency sweep).
- LOG FREQ (logarithmic frequency sweep).
- LIST FREQUENCY SECTIONS IN THE STREET PROVIDES ACCESS TO THE SINGLE-SINGLE-SEGMENT MENU.
- POWER SWEEP . THE REPORT OF SWEEP . THE REPORT OF SWEEP . THE REPORT OF SWEEP . THE REPORT OF SWEEP . THE REPORT OF SWEEP . THE REPORT OF SWEEP . THE REPORT OF SWEEP . THE REPORT OF SWEEP . THE REPORT OF SWEEP . THE REPORT
- CW TIME (CW time sweep).
- EDIT LIST allows list frequencies to be entered or modied using the edit list menu and edit subsweep menu.

The following sweep types will function with the interpolated error-correction feature (described later):

- linear frequency
- power sweep
- CW time

The following sweep types will not function with the interpolated error correction feature (described later):

- ogarithmic frequency sweep
- list frequency sweep

# Linear Frequency Sweep (Hz)

The LIN FREQ softkey activates a linear frequency sweep that is displayed on a standard graticule with ten equal horizontal divisions. This is the preset default sweep type.

For a linear sweep, sweep time is combined with the channel's frequency span to compute a source sweep rate:

```
sweep rate = (frequency span) / (sweep time)
```
Since the sweep time may be affected by various factors, the equation provided here is merely an indication of the ideal (fastest) sweep rate. If the user-specied sweep time is greater than 15 ms times the number of points, the sweep changes from a continuous ramp sweep to a stepped CW sweep. Also, for 10 Hz or 30 Hz IF bandwidths the sweep is automatically converted to a stepped CW sweep.

In the linear frequency sweep mode it is possible, with Option 010, to transform the data for time domain measurements using the inverse Fourier transform technique.

# Logarithmic Frequency Sweep (Hz)

The LOG FREQ softkey activates a logarithmic frequency sweep mode. The source is stepped in logarithmic increments and the data is displayed on a logarithmic graticule. This is slower than a continuous sweep with the same number of points, and the entered sweep time may therefore be changed automatically. For frequency spans of less than two octaves, the sweep type automatically reverts to linear sweep.

# List Frequency Sweep (Hz)

The LIST FREQ softkey provides a user-definable arbitrary frequency list mode. This list is defined and modified using the edit list menu and the edit subsweep menu. Up to 30 frequency subsweeps (called "segments") of several different types can be specified, for a maximum total of 1632 points. One list is common to both channels. Once a frequency list has been defined and a measurement calibration performed on the full frequency list, one or all of the frequency segments can be measured and displayed without loss of calibration.

When the LIST FREQ key is pressed, the network analyzer sorts all the defined frequency segments into CW points in order of increasing frequency. It then measures each point and displays a single trace that is a composite of all data taken. If duplicate frequencies exist, the analyzer makes multiple measurements on identical points to maintain the specied number of points for each subsweep. Since the frequency points may not be distributed evenly across the display, the display resolution may be uneven, and more compressed in some parts of the trace than in others. However, the stimulus and response readings of the markers are always accurate. Because the list frequency sweep is a stepped CW sweep, the sweep time is slower than for a continuous sweep with the same number of points.

### Segment Menu

 $\sim$ 

The LIST FREQ softkey provides access to the segment menu, which allows you to select any single segment (SINGLE SEG SWEEP) in the frequency list or all of the segments ALL SEGS SWEEP IN THE FREQUENCY LIST. IN THE FREQUENCY LIST OF A REPORT OF A LIST. IN THE FREQUENCY LIST. IN THE F

Refer to "Modifying List Frequencies" in this section for information on how to enter or modify the list frequencies. If no list has been entered, the message CAUTION: LIST TABLE EMPTY is displayed.

A tabular printout of the frequency list data can be obtained using the LIST VALUES function in the copy menu.

# Power Sweep (dBm)

The POWER SWEEP softkey turns on a power sweep mode that is used to characterize power-sensitive circuits. In this mode, power is swept at a single frequency, from a start power value to a stop power value, selected using the  $START$  and  $STOP$  keys and the entry block. This feature is convenient for such measurements as gain compression or AGC (automatic gain control) slope. To set the frequency of the power sweep, use CW FREQ in the stimulus menu.

In power sweep, the entered sweep time may be automatically changed if it is less than the minimum required for the current configuration (number of points, IF bandwidth, averaging, etc.).

# CW Time Sweep (Seconds)

The CW TIME softkey turns on a sweep mode similar to an oscilloscope. The analyzer is set to a single frequency, and the data is displayed versus time. The frequency of the CW time sweep is set with CW FREQ in the stimulus menu. In this sweep mode, the data is continuously sampled at precise, uniform time intervals determined by the sweep time and the number of points minus 1. The entered sweep time may be automatically changed if it is less than the minimum required for the current instrument configuration.

In time domain using Option 010, the CW time mode data is translated to frequency domain, and the x-axis becomes frequency. In this mode, the instrument can be used as a spectrum analyzer to measure signal purity, or for low frequency  $\ll 1$  kHz) analysis of amplitude or pulse modulation signals.

# Selecting Sweep Modes

In addition to the previous sweep types, there are also two different sweep modes. These can be accessed through the correction menu by pressing CAL  $\cdots$ MORE ALTERNATE A and B

or CHOP A and B. Refer to "Alternate and Chop Sweep Modes" in the "Measurement Calibration" section.

# Modifying List Frequencies

List frequencies can be entered or modified using the edit list and edit subsweep menus. Application of the functions in these menus is described below.

## Edit list menu

The EDIT LIST softkey within the sweep type menu provides access to the edit list menu.

This menu is used to edit the list of frequency segments (subsweeps) defined with the edit subsweep menu, described next. Up to 30 frequency subsweeps can be specied, for a maximum of 1632 points. The segments do not have to be entered in any particular order: the analyzer automatically sorts them and shows them on the display in increasing order of start frequency. This menu determines which entry on the list is to be modied, while the edit subsweep menu is used to make changes in the frequency or number of points of the selected entry.

### Edit subsweep menu

Using the EDIT or ADD softkey within the edit list menu will display the edit subsweep menu. This menu lets you select measurement frequencies arbitrarily. Using this menu it is possible to define the exact frequencies to be measured on a point-by-point basis. For example the sweep

could include 100 points in a narrow passband, 100 points across a broad stop band, and 50 points across the third harmonic response. The total sweep is defined with a list of subsweeps.

The frequency subsweeps, or segments, can be defined in any of the following terms:

- $\blacksquare$  start/stop/number of points
- start/stop/step
- $\blacksquare$  center/span/number of points
- center/span/step
- CW frequency

The subsweeps can overlap, and do not have to be entered in any particular order. The analyzer sorts the segments automatically and lists them on the display in order of increasing start frequency, even if they are entered in center/span format. If duplicate frequencies exist, the analyzer makes multiple measurements on identical points to maintain the specied number of points for each subsweep. The data is shown on the display as a single trace that is a composite of all data taken. The trace may appear uneven because of the distribution of the data points, but the frequency scale is linear across the total range.

Once the list frequencies have been defined or modified, the list frequency sweep mode can be selected with the LIST FREQ softkey in the sweep type menu (see "List Frequency Sweep"). The frequency list parameters can also be saved with an instrument state.

# Response Functions

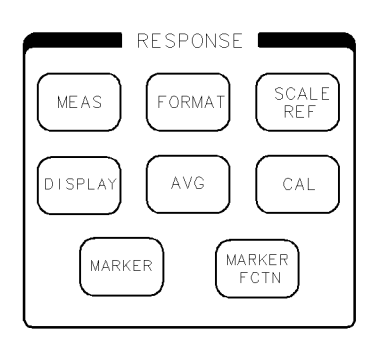

pg6118d

Figure 6-6. Response Function Block

The following response function block keys are used to define and control the following functions of the active channel.

- $\blacksquare$  (MEAS): measurement parameters
- FORMAT: data format
- GCALE REF DISPLAY: display functions
- $\blacksquare$  ( $\overline{AVG}$ ): noise reduction alternatives
- $\Gamma$  (CAL): calibration functions
- $\blacksquare$  (MARKER) (MARKER FCTN) : display markers

The current values for the major response functions of the active channel are displayed in specic locations along the top of the display. In addition, certain functions accessed through the keys in this block are annotated in the status notations area at the left side of the display. An illustration of the analyzer's display showing the locations of these information labels is provided in Chapter 1, "HP 8753D Option 011 Description and Options."

# S-Parameters

The (MEAS) key provides access to the S-parameter menu which contains softkeys that can be used to select the parameters or inputs that define the type of measurement being performed.

# Understanding S-Parameters

S-parameters (scattering parameters) are a convention used to characterize the way a device modifies signal flow. A brief explanation of the S-parameters of a two-port device is provided here. For additional details refer to Hewlett-Packard Application Notes A/N 95-1 and A/N 154.

S-parameters are always a ratio of two complex (magnitude and phase) quantities. S-parameter notation identies these quantities using the numbering convention:

S out in

where the first number (out) refers to the test-device port where the signal is emerging and the second number (in) is the test-device port where the signal is incident. For example, the S-parameter  $S_{21}$  identifies the measurement as the complex ratio of the signal emerging at the test device's port 2 to the signal incident at the test device's port 1.

Figure 6-7 is a representation of the S-parameters of a two-port device, together with an equivalent flowgraph. In the illustration, "a" represents the signal entering the device and "b" represents the signal emerging. Note that a and b are not related to the A and B input ports on the analyzer.

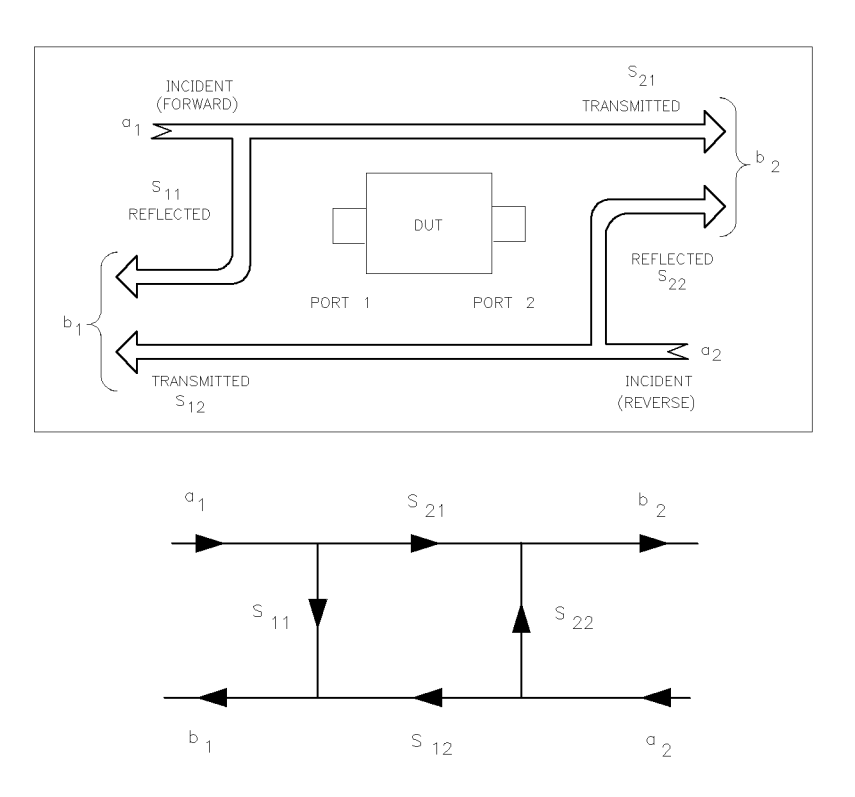

pg639d

Figure 6-7. S-Parameters of a Two-Port Device

S-parameters are exactly equivalent to the more common description terms below, requiring only that the measurements be taken with all test device ports properly terminated.

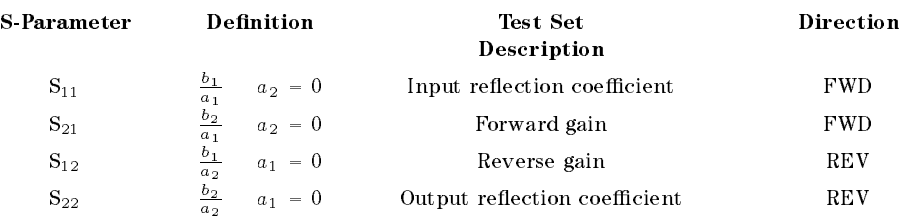

#### The S-Parameter Menu The S-Parameter Menu

The S-parameter menu allows you to define the input ports and test set direction for S-parameter measurements. The analyzer automatically switches the direction of the measurement according to the selections you made in this menu. Therefore, the analyzer can measure all four S-parameters with a single connection. The S-parameter being measured is labeled at the top left corner of the display.

The S-parameter menu contains the following softkeys:

- Refl: FWD S11 (A/R) (A/R) (A/R) (A/R) (A/R) (A/R) (A/R) (A/R) (A/R) (A/R) (A/R) (A/R) (A/R) (A/R) (A/R) (A/R) (A/R) (A/R) (A/R) (A/R) (A/R) (A/R) (A/R) (A/R) (A/R) (A/R) (A/R) (A/R) (A/R) (A/R) (A/R) (A/R) (A/R) (A/R) (A/R
- Transier in the second contract of the second second second second second second second second second second second
- Transier in de Bander en de Arte en de Staden en de Bander en de Revoluciones de Capital de Partie de Capital de
- Refl: Refl: Refl: Refl: Refl: Refl: Refl: Refl: Refl: Refl: Refl: Refl: Refl: Refl: Refl: Refl: Refl: Refl: Refl: Refl: Refl: Refl: Refl: Refl: Refl: Refl: Refl: Refl: Refl: Refl: Refl: Refl: Refl: Refl: Refl: Refl: Refl:
- ANALOG IN Aux Input
- $\blacksquare$ CONVERSION [ ] provides access to the conversion menu.
- INPUT PORTS provides access to the input ports menu.

### Analog In Menu

This menu allows you to monitor voltage and frequency nodes, using the analog bus and internal counter. For more information, refer to Chapter 10, "Service Key Menus and Error Messages" in the HP 8753D Network Analyzer Service Guide.

#### Conversion Menu

This menu converts the measured reflection or transmission data to the equivalent complex impedance  $(Z)$  or admittance  $(Y)$  values. This is not the same as a two-port Y or Z parameter conversion, as only the measured parameter is used in the equations. Two simple one-port conversions are available, depending on the measurement conguration.

An  $S_{11}$  or  $S_{22}$  trace measured as reflection can be converted to equivalent parallel impedance or admittance using the model and equations shown in Figure 6-8.

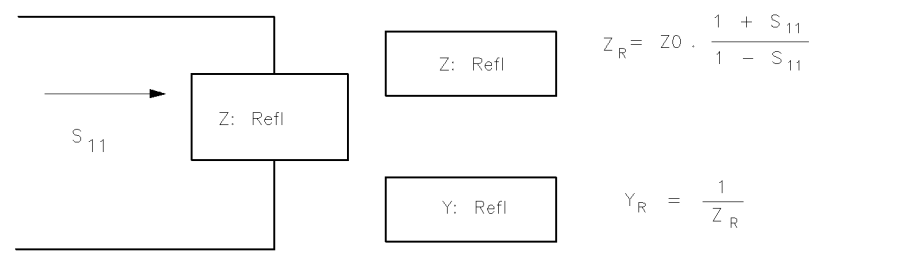

pg640d

Figure 6-8. Reflection Impedance and Admittance Conversions

In a transmission measurement, the data can be converted to its equivalent series impedance or admittance using the model and equations shown in Figure 6-9.

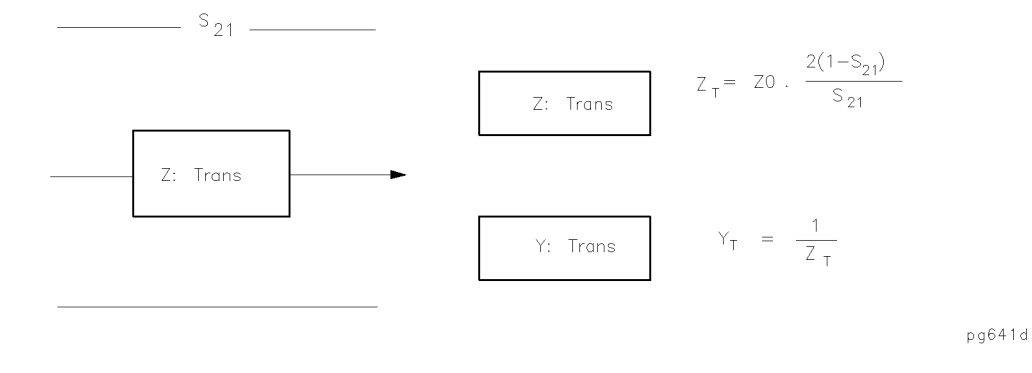

Figure 6-9. Transmission Impedance and Admittance Conversions

Note Avoid the use of Smith chart, SWR, and delay formats for display of Z and Y conversions, as these formats are not easily interpreted.

### Input Ports Menu

This menu allows you to define the input ports for power ratio measurements, or a single input for magnitude only measurements of absolute power. You cannot use single inputs for phase or group delay measurements, or any measurements with averaging activated.

# The Format Menu

The (FORMAT) key provides access to the format menu. This menu allows you to select the appropriate display format for the measured data. The following list identifies which formats are available by means of which softkeys:

- LOG MAGNETIC COMPANY IS A REPORT OF THE RESIDENCE OF THE RESIDENCE OF THE RESIDENCE OF THE RESIDENCE OF THE RESIDENCE OF THE RESIDENCE OF THE RESIDENCE OF THE RESIDENCE OF THE RESIDENCE OF THE RESIDENCE OF THE RESIDENCE OF
- 
- $\blacksquare$
- 
- $\blacksquare$ POLAR
- П LIN MAG
- $\blacksquare$
- $\blacksquare$ REAL
- IMAGINARY AND IMAGINARY AND IMAGINARY ARRANGEMENT OF THE CONTROL CONTROL CONTROL CONTROL CONTROL CONTROL CONTROL CONTROL CONTROL CONTROL CONTROL CONTROL CONTROL CONTROL CONTROL CONTROL CONTROL CONTROL CONTROL CONTROL CONTR

The analyzer automatically changes the units of measurement to correspond with the displayed format. Special marker menus are available for the polar and Smith formats, each providing several different marker types for readout of values.

The selected display format of a particular S-parameter or input is assigned to that parameter. Thus if different S-parameters are measured, even if only one channel is used, each parameter is shown in its selected format each time it is displayed.

The illustrations below show a reflection measurement of a bandpass filter displayed in each of the available formats.

# Log Magnitude Format

The LOG MAG softkey displays the log magnitude format. This is the standard Cartesian format used to display magnitude-only measurements of insertion loss, return loss, or absolute power in dB versus frequency. Figure 6-10 illustrates the bandpass filter reflection data in a log magnitude format.

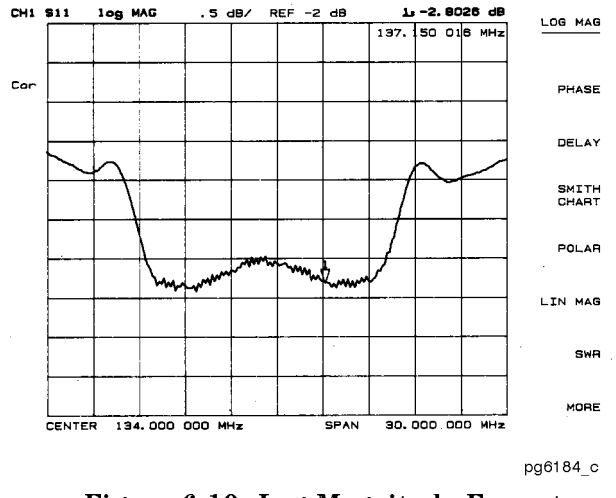

Figure 6-10. Log Magnitude Format

#### Phase Format

The PHASE softkey displays a Cartesian format of the phase portion of the data, measured in degrees. This format displays the phase shift versus frequency. Figure 6-11 illustrates the phase response of the same filter in a phase-only format.

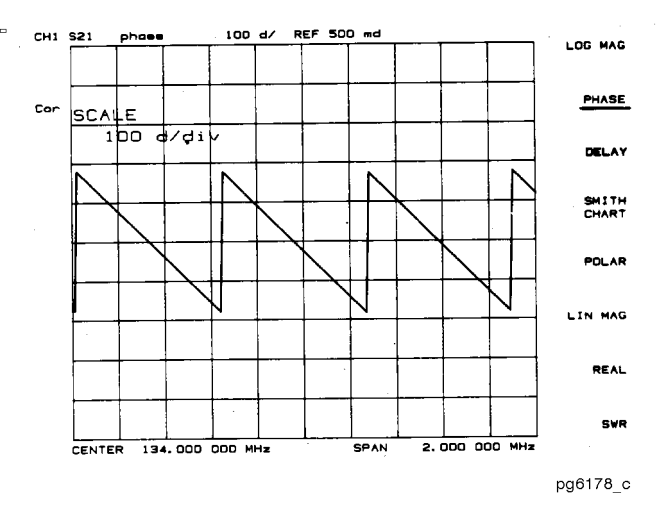

Figure 6-11. Phase Format

#### Group Delay Format

The DELAY softkey selects the group delay format, with marker values given in seconds. Figure 6-12 shows the bandpass filter response formatted as group delay. Group delay principles are described in the next few pages.

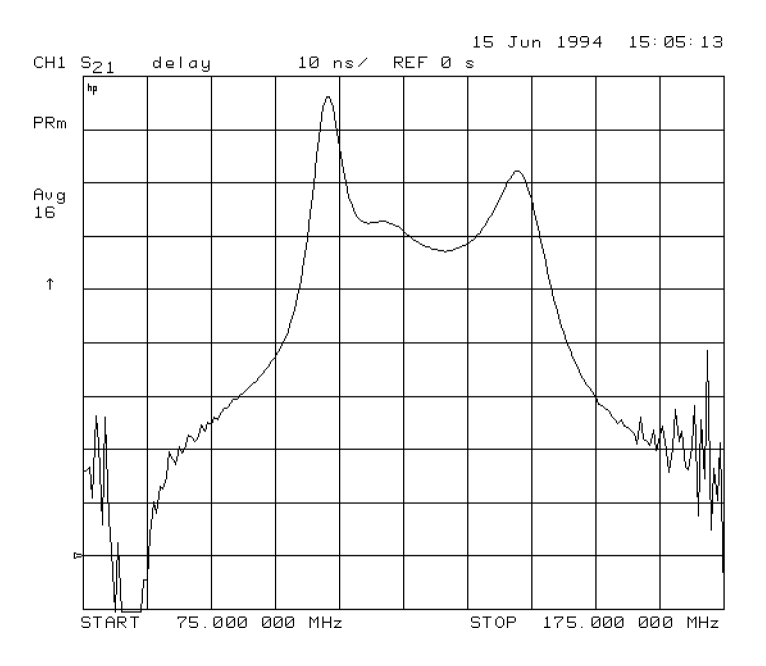

Figure 6-12. Group Delay Format

# Smith Chart Format

The SMITH CHART softkey displays a Smith chart format (see Figure 6-13). This is used in reflection measurements to provide a readout of the data in terms of impedance. The intersecting dotted lines on the Smith chart represent constant resistance and constant reactance values, normalized to the characteristic impedance,  $Z_0$ , of the system. Reactance values in the upper half of the Smith chart circle are positive (inductive) reactance, and those in the lower half of the circle are negative (capacitive) reactance. The default marker readout is in ohms ( ) to measure resistance and reactance (R+jX). Additional marker types are available in the Smith marker menu.

The Smith chart is most easily understood with a full scale value of 1.0. If the scale per division is less than 0.2, the format switches automatically to polar.

If the characteristic impedance of the system is not 50 ohms, modify the impedance value recognized by the analyzer by pressing CAL MORE SET Z0 (the impedance value)  $\overline{x_1}$ .

An inverted Smith chart format for admittance measurements (Figure 6-13) is also available. Access this by selecting SMITH CHART in the format menu, and pressing (MARKER FCTN) NKN MODE MENU SMITH MKR MENU G+iB MKR. The Smith chart is inverted and marker values are read out in siemens (S) to measure conductance and susceptance  $(G+jB)$ .
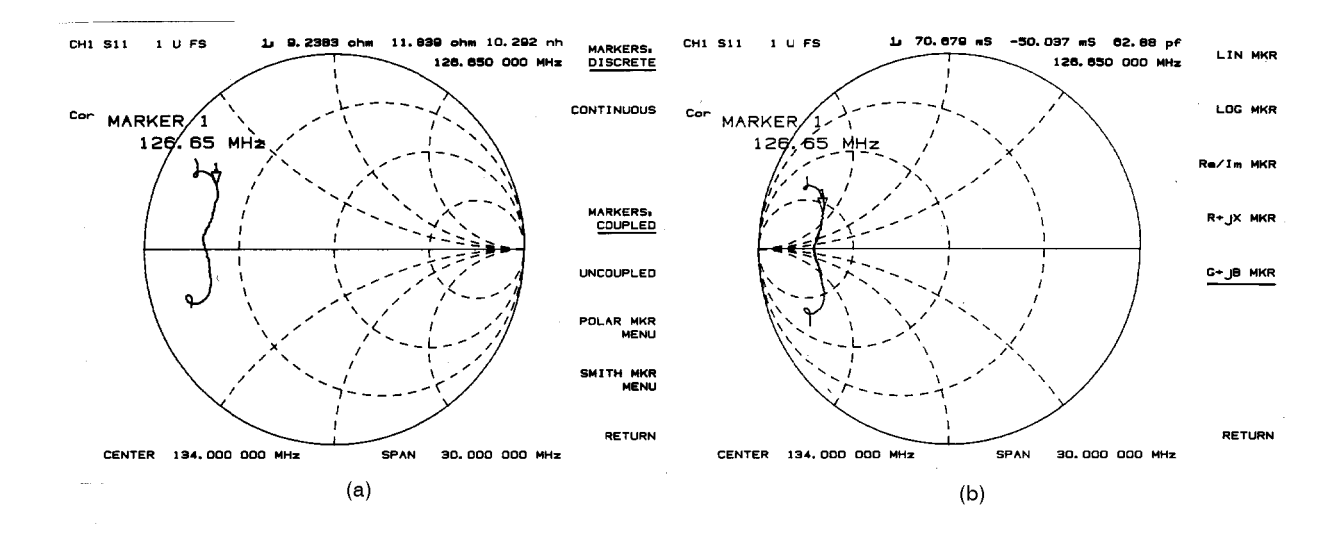

pg6176\_c

Figure 6-13. Standard and Inverse Smith Chart Formats

#### Polar Format

The POLAR softkey displays a polar format (see Figure 6-14). Each point on the polar format corresponds to a particular value of both magnitude and phase. Quantities are read vectorally: the magnitude at any point is determined by its displacement from the center (which has zero value), and the phase by the angle counterclockwise from the positive x-axis. Magnitude is scaled in a linear fashion, with the value of the outer circle usually set to a ratio value of 1. Since there is no frequency axis, frequency information is read from the markers.

The default marker readout for the polar format is in linear magnitude and phase. A log magnitude marker and a real/imaginary marker are available in the polar marker menu.

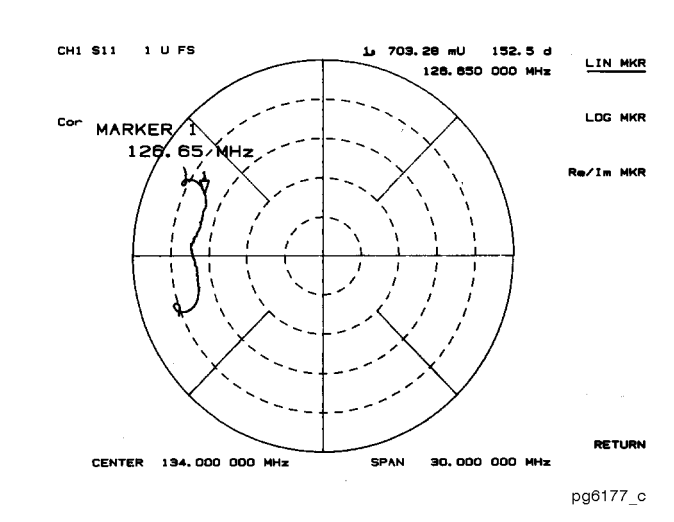

Figure 6-14. Polar Format

### Linear Magnitude Format

The LIN MAG softkey displays the linear magnitude format (see Figure 6-15). This is a Cartesian format used for unitless measurements such as reflection coefficient magnitude  $\rho$  or transmission coefficient magnitude  $\tau$ , and for linear measurement units. It is used for display of conversion parameters and time domain transform data.

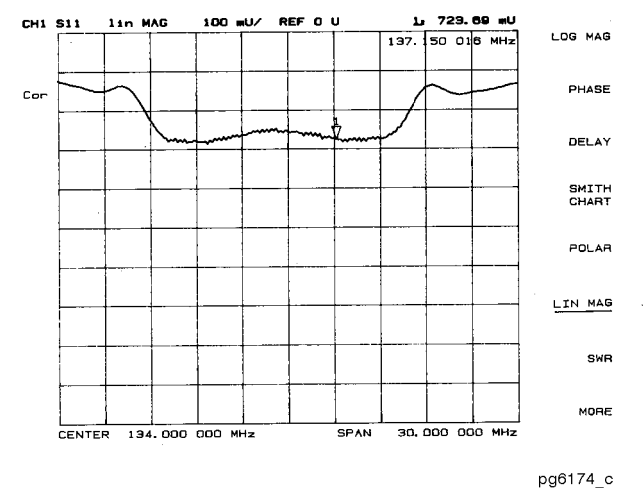

Figure 6-15. Linear Magnitude Format

#### SWR Format

The SWR softkey reformats a reflection measurement into its equivalent SWR (standing wave ratio) value (see Figure 6-16). SWR is equivalent to  $(1 + \rho)/(1 - \rho)$ , where  $\rho$  is the reflection coefficient. Note that the results are valid only for reflection measurements. If the SWR format is used for measurements of  $S_{21}$  or  $S_{12}$  the results are not valid.

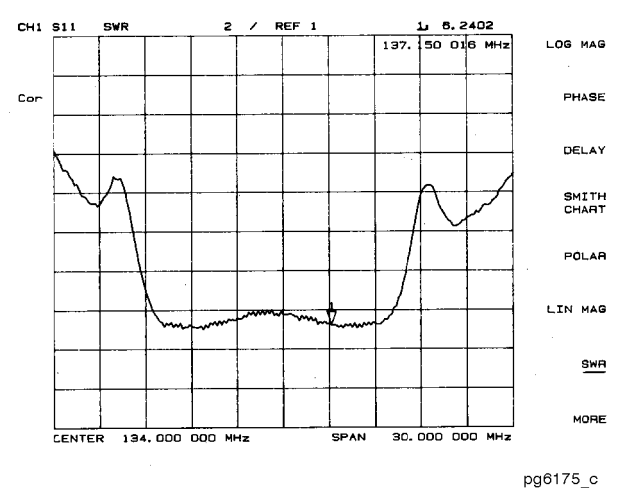

Figure 6-16. Typical SWR Display

# Real Format

The REAL softkey displays only the real (resistive) portion of the measured data on a Cartesian format (see Figure 6-17). This is similar to the linear magnitude format, but can show both positive and negative values. It is primarily used for analyzing responses in the time domain, and also to display an auxiliary input voltage signal for service purposes.

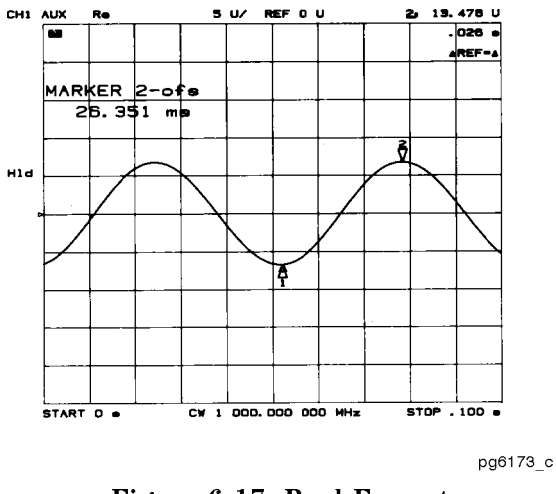

Figure 6-17. Real Format

### Imaginary Format

The IMAGINARY softkey displays only the imaginary (reactive) portion of the measured data on a Cartesian format. This format is similar to the real format except that reactance data is displayed on the trace instead of impedance data.

# Group Delay Principles

For many networks, the amount of insertion phase is not as important as the linearity of the phase shift over a range of frequencies. The analyzer can measure this linearity and express it in two different ways: directly, as deviation from linear phase, or as group delay, a derived value.

Group delay is the measurement of signal transmission time through a test device. It is defined as the derivative of the phase characteristic with respect to frequency. Since the derivative is basically the instantaneous slope (or rate of change of phase with respect to frequency), a perfectly linear phase shift results in a constant slope, and therefore a constant group delay (see Figure 6-18).

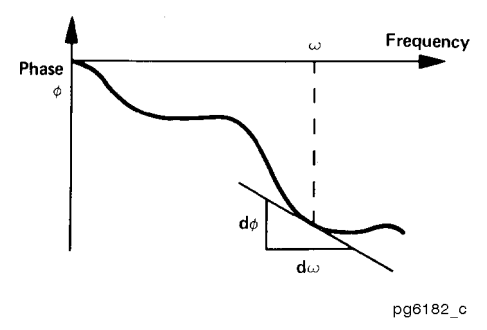

Figure 6-18. Constant Group Delay

Note, however, that the phase characteristic typically consists of both linear and higher order (deviations from linear) components. The linear component can be attributed to the electrical length of the test device, and represents the average signal transit time. The higher order components are interpreted as variations in transit time for different frequencies, and represent a source of signal distortion (see Figure 6-19).

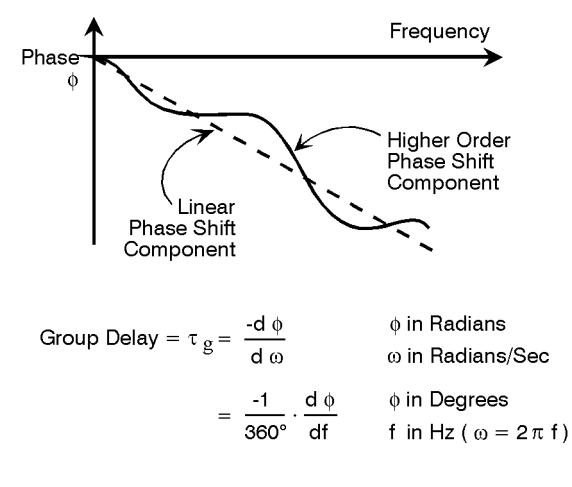

pb6115d

Figure 6-19. Higher Order Phase Shift

The analyzer computes group delay from the phase slope. Phase data is used to find the phase change,  $\Delta\phi$ , over a specified frequency aperture,  $\Delta f$ , to obtain an approximation for the rate of change of phase with frequency (see Figure 6-20). This value, g, represents the group delay in seconds assuming imear phase change over  $\Delta$ i. It is important that  $\Delta\phi$  be  $\leq$ 180°, or errors will

result in the group delay data. These errors can be significant for long delay devices. You can verify that  $\Delta\phi$  is  $\leq 180^\circ$  by increasing the number of points or narrowing the frequency span (or both) until the group delay data no longer changes.

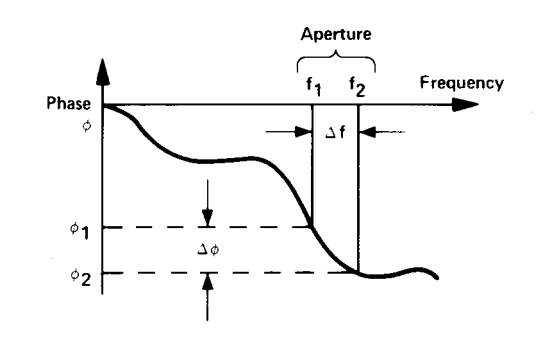

pg6180 c

Figure 6-20. Rate of Phase Change Versus Frequency

When deviations from linear phase are present, changing the frequency step can result in different values for group delay. Note that in this case the computed slope varies as the aperture  $\Delta f$  is increased (see Figure 6-21). A wider aperture results in loss of the fine grain variations in group delay. This loss of detail is the reason that in any comparison of group delay data, it is important to know the aperture that was used to make the measurement.

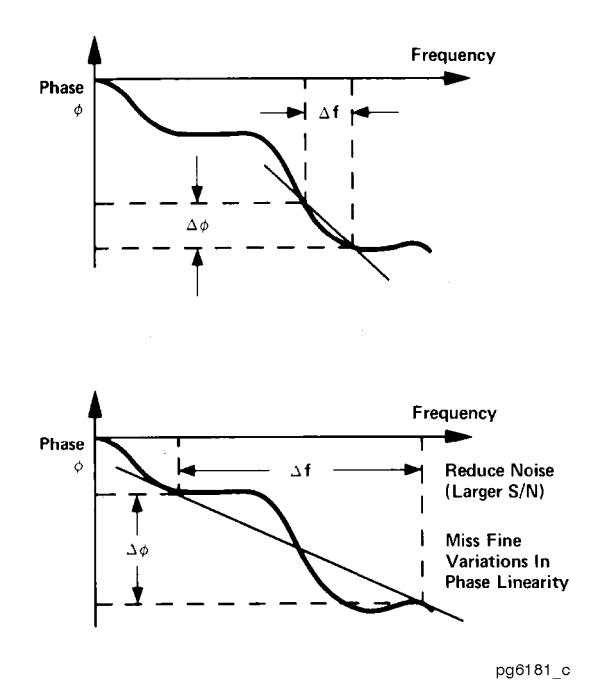

Figure 6-21. Variations in Frequency Aperture

In determining the group delay aperture, there is a tradeoff between resolution of fine detail and the effects of noise. Noise can be reduced by increasing the aperture, but this will tend to smooth out the fine detail. More detail will become visible as the aperture is decreased, but the noise will also increase, possibly to the point of obscuring the detail. A good practice is to use a smaller aperture to assure that small variations are not missed, then increase the aperture to smooth the trace.

The default group delay aperture is the frequency span divided by the number of points across the display. To set the aperture to a different value, turn on smoothing in the average menu, and vary the smoothing aperture. The aperture can be varied up to 20% of the span swept.

Group delay measurements can be made on linear frequency, log frequency, or list frequency sweep types (not in CW or power sweep). Group delay aperture varies depending on the frequency spacing and point density, therefore the aperture is not constant in log and list frequency sweep modes. In list frequency mode, extra frequency points can be defined to ensure the desired aperture.

To obtain a readout of aperture values at different points on the trace, turn on a marker. Then press AVG SMOOTHING APERTURE . Smoothing aperture becomes the active function, and as the aperture is varied its value in Hz is displayed below the active entry area.

# Scale Reference Menu

The **SCALE REF** key provides access to the scale reference menu. Softkeys within this menu can be used to define the scale in which measured data is to be displayed, as well as simulate phase offset and electrical delay. The following softkeys are located within the scale reference

- AUTO SCALE AND AUTO SCALE AND A REPORT OF THE RESIDENCE OF THE RESIDENCE OF THE RESIDENCE OF THE RESIDENCE OF THE RESIDENCE OF THE RESIDENCE OF THE RESIDENCE OF THE RESIDENCE OF THE RESIDENCE OF THE RESIDENCE OF THE RESIDE
- SCALE/DIVIDUALE AND COMPUTER OF A REPORT OF A REPORT OF A REPORT OF A REPORT OF A REPORT OF A REPORT OF A REPORT OF A REPORT OF A REPORT OF A REPORT OF A REPORT OF A REPORT OF A REPORT OF A REPORT OF A REPORT OF A REPORT O
- REFERENCE POSITION IN THE REFERENCE POSITION IN THE REFERENCE POSITION IN THE REFERENCE POSITION IN THE REFERENCE POSITION IN THE REFERENCE POSITION IN THE REFERENCE POSITION IN THE REFERENCE POSITION IN THE REFERENCE POSI
- REFERENCE VALUE AND DESCRIPTION OF A REFERENCE VALUE OF A REFERENCE VALUE OF A REFERENCE VALUE OF A REFERENCE VALUE OF A REFERENCE VALUE OF A REFERENCE VALUE OF A REFERENCE VALUE OF A REFERENCE VALUE OF A REFERENCE VALUE O
- 
- ELECTRICAL DELAY DELAY DELAY DELAY DELAY DELAY DELAY DELAY DELAY DELAY DELAY DELAY DELAY DELAY DELAY DELAY DEL
- PHASE OF SECRETARY AND RESIDENCE OF SECRETARY AND RESIDENCE OF SECRETARY AND RESIDENCE OF SECRETARY AND RESIDENCE OF SECRETARY AND RESIDENCE OF SECRETARY AND RESIDENCE OF SECRETARY AND RESIDENCE OF SECRETARY AND RESIDENCE
- COAXIAL DELAY AND RESIDENCE AND RESIDENCE AND RESIDENCE AND RESIDENCE AND RESIDENCE AND RESIDENCE AND RESIDENCE
- П WAVE GUIDE DELAY AND A REGISTER OF THE CONTINUES OF THE CONTINUES OF THE CONTINUES OF THE CONTINUES OF THE CONTINUES OF THE CONTINUES OF THE CONTINUES OF THE CONTINUES OF THE CONTINUES OF THE CONTINUES OF THE CONTINUES OF

# Electrical Delay

The ELECTRICAL DELAY softkey adjusts the electrical delay to balance the phase of the test

device. This softkey must be used in conjunction with COAXIAL DELAY or WAVEGUIDE DELAY (with cut-off frequency) in order to identify which type of transmission line the delay is being added to.

Electrical delay simulates a variable length lossless transmission line, which can be added to or removed from a receiver input to compensate for interconnecting cables, etc. This function is similar to the mechanical or analog "line stretchers" of other network analyzers. Delay is annotated in units of time with secondary labeling in distance for the current velocity factor.

With this feature, and with MARKER  $\rightarrow$  DELAY (see "Using Markers"), an equivalent length of air-lled, lossless transmission line is added or subtracted according to the following formula:

$$
Length (meters) = \frac{\phi}{(Freq (MHz) \times 1.20083)}
$$

Once the linear portion of the test device's phase has been removed, the equivalent length of the lossless, transmission line can be read out in the active marker area. If the average relative permittivity  $(\varepsilon_r)$  of the test device is known over the frequency span, the length calculation can be adjusted to indicate the actual length of the test device more closely. This can be done by entering the relative velocity factor for the test device using the calibrate more menu. The relative velocity factor for a given dielectric can be calculated by:

$$
Velocity\ Factor = \frac{1}{\sqrt{\varepsilon_r}}
$$

assuming a relative permeability of 1.

# Display Menu

The  $(DISPLAN)$  key provides access to the display menu, which controls the memory math functions and leads to other menus associated with display functions.

The following softkeys are located within the display menu:

- DUAL CHANNEL CHANNEL CHANNEL CHANNEL CHANNEL CHANNEL CHANNEL CHANNEL CHANNEL CHANNEL CHANNEL CHANNEL CHANNEL CHANNEL CHANNEL CHANNEL CHANNEL CHANNEL CHANNEL CHANNEL CHANNEL CHANNEL CHANNEL CHANNEL CHANNEL CHANNEL CHANNEL C
- $\blacksquare$ DISPLAY: DATA PROPERTY AND DESCRIPTION OF THE CONTRACT OF THE CONTRACT OF THE CONTRACT OF THE CONTRACT OF THE CONTRACT OF THE CONTRACT OF THE CONTRACT OF THE CONTRACT OF THE CONTRACT OF THE CONTRACT OF THE CONTRACT OF THE
- $\blacksquare$ DISPLAY: MARINE AND DISPLAYS AND DESCRIPTION OF A REPORT OF A STATISTIC OF A REPORT OF A STATISTIC OF A REPORT OF A STATISTIC OF A REPORT OF A STATISTIC OF A REPORT OF A REPORT OF A REPORT OF A REPORT OF A REPORT OF A REPO
- П
- DISPLAY: DATA/MEM
- $\blacksquare$ DISPLAY: DATA - MEMORIAL - MEMORIAL - MEMORIAL - MEMORIAL - MEMORIAL - MEMORIAL - MEMORIAL - MEMORIAL - MEMORI
- $\blacksquare$ DISPLAY: DATA PERSONAL PROPERTY AND A CONTRACT OF PROPERTY AND ARRANGEMENT CONTRACT OF CONTRACT OF PROPERTY AND
- SPLIT DISPONDERS IN THE RESIDENCE OF THE RESIDENCE OF THE RESIDENCE OF THE RESIDENCE OF THE RESIDENCE OF THE RESIDENCE OF THE RESIDENCE OF THE RESIDENCE OF THE RESIDENCE OF THE RESIDENCE OF THE RESIDENCE OF THE RESIDENCE O
- BEEP DOWN IN THE RESIDENCE OF THE RESIDENCE OF THE RESIDENCE OF THE RESIDENCE OF THE RESIDENCE OF THE RESIDENCE OF THE RESIDENCE OF THE RESIDENCE OF THE RESIDENCE OF THE RESIDENCE OF THE RESIDENCE OF THE RESIDENCE OF THE R
- BEEP WARN ON OUR CONTINUES OF THE REPORT OF THE REPORT OF THE REPORT OF THE REPORT OF THE REPORT OF THE REPORT OF THE REPORT OF THE REPORT OF THE REPORT OF THE REPORT OF THE REPORT OF THE REPORT OF THE REPORT OF THE REPORT
- П ADJUST DISPLAY A CONTRACT OF THE CONTRACT OF THE CONTRACT OF THE CONTRACT OF THE CONTRACT OF THE CONTRACT OF THE CONTRACT OF THE CONTRACT OF THE CONTRACT OF THE CONTRACT OF THE CONTRACT OF THE CONTRACT OF THE CONTRACT OF T
- П
- D2/D1 TO D2 on OFF
- $\blacksquare$ FREQUENCY BLANK

The analyzer has two available memory traces, one per channel. Memory traces are totally channel dependent: channel 1 cannot access the channel 2 memory trace or vice versa. Memory traces can be saved with instrument states: one memory trace can be saved per channel per saved instrument state. There are up to 31 save/recall registers available, so the total number of memory traces that can be present is 64 including the two active for the current instrument state. The memory data is stored as full precision, complex data.

**Note** You may not be able to store 31 instrument states if they include a large amount of calibration data. The calibration data contributes considerably to the size of the instrument state file and therefore the available memory may be full prior to filling all 31 registers.

# Dual Channel Mode

The DUAL CHAN on OFF softkey toggles between display of both measurement channels or the active channel only. This is used in conjunction with SPLIT DISP ON off in the display more menu to display both channels. With SPLIT DISP on OFF the two traces are overlaid on a single graticule (see Figure 6-22a); with SPLIT DISP ON off the measurement data is displayed on two half-screen graticules one above the other (see Figure 6-22b). Current parameters for the two displays are annotated separately.

The stimulus functions of the two channels can also be controlled independently using COUPLED CH ON off in the stimulus menu. In addition, the markers can be controlled independently for each channel using MARKERS: UNCOUPLED in the marker mode menu.

# Dual Channel Mode with Decoupled Channel Power

By decoupling the channel power or port power and using the dual channel mode, you can simultaneously view two measurements having different power levels. However, there are two configurations that may not appear to function "properly".

- 1. Channel 1 requires one attenuation value and channel 2 requires a different value. Since one attenuator is used for both testports, this would cause the attenuator to continuously switch power ranges.
- 2. With Option 007 (mechanical transfer switch), channel 1 is driving one test port and channel 2 is driving the other test port. This would cause the test port transfer switch to continually cycle. The instrument will not allow the transfer switch or attenuator to continuously switch ranges in order to update these measurements without the direct intervention of the operator.

If one of the above conditions exists, the test set hold mode will engage, and the status notation tsH will appear on the left side of the screen. The hold mode leaves the measurement function in only one of the two measurement paths. To update both measurement setups, press MENU measure and a to a service and the substantial interview and the service substantial attenuation in this service in this service in the service of the service in the service of the service in the service in the service in chapter for more information on this condition.

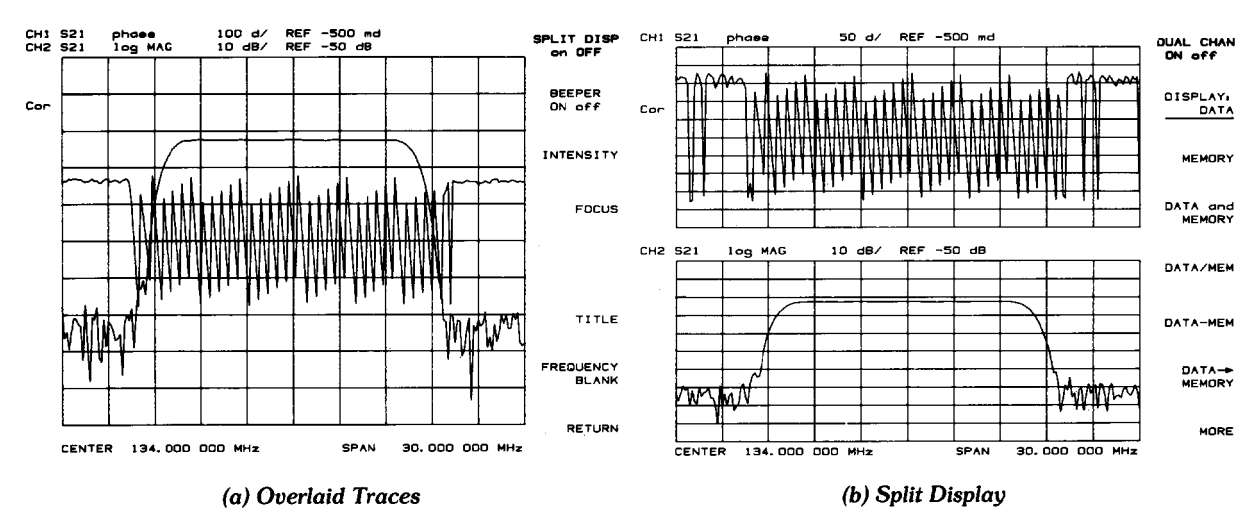

pg6172 c

Figure 6-22. Dual Channel Displays

# Memory Math Functions

Two trace math operations are implemented:

- DATA/MEM (data/memory)
- DATAMEM (datamemory)

(Note that normalization is DATA/MEM not DATA-MEM..) Memory traces are saved and recalled and trace math is done immediately after error-correction. This means that any data processing done after error-correction, including parameter conversion, time domain transformation (Option 010), scaling, etc., can be performed on the memory trace. You can also use trace math as a simple means of error-correction, although that is not its main purpose.

All data processing operations that occur after trace math, except smoothing and gating, are identical for the data trace and the memory trace. If smoothing or gating is on when a memory trace is saved, this state is maintained regardless of the data trace smoothing or gating status. If a memory trace is saved with gating or smoothing on, these features can be turned on or off in the memory-only display mode.

The actual memory for storing a memory trace is allocated only as needed. The memory trace is cleared on instrument preset, power on, or instrument state recall.

If sweep mode or sweep range is different between the data and memory traces, trace math is allowed, and no warning message is displayed. If the number of points in the two traces is different, the memory trace is not displayed nor rescaled. However, if the number of points for the data trace is changed back to the number of points in the memory, the memory trace can then be displayed.

If trace math or display memory is requested and no memory trace exists, the message CAUTION: NO VALID MEMORY TRACE is displayed.

# Adjusting the Colors of the Display

The ADJUST DISPLAY softkey provides access to the adjust display menu. The following softkeys are located within this menu:

- 
- BACKGROUND INTENSITY IN THE REPORT OF THE REPORT OF THE REPORT OF THE REPORT OF THE REPORT OF THE REPORT OF THE
- $\blacksquare$ MODIFY COLORS AND COLORS AND COLORS AND COLORS AND COLORS AND COLORS AND COLORS AND COLORS AND COLORS AND COLORS AND COLORS AND COLORS AND COLORS AND COLORS AND COLORS AND COLORS AND COLORS AND COLORS AND COLORS AND COLORS
- DEFAULT COLORS DEFAULT COLORS IN THE RESIDENCE OF A RESIDENCE OF A RESIDENCE OF A RESIDENCE OF A RESIDENCE OF A RESIDENCE OF A
- $\blacksquare$ BLANK DISPLAY OF THE REPORT OF THE REPORT OF THE REPORT OF THE REPORT OF THE REPORT OF THE REPORT OF THE REPORT OF THE REPORT OF THE REPORT OF THE REPORT OF THE REPORT OF THE REPORT OF THE REPORT OF THE REPORT OF THE REPOR
- $\blacksquare$ SAVE COLORS IN THE COLORS OF THE COLORS IN THE COLORS OF THE COLORS IN THE COLORS OF THE COLORS OF THE COLORS OF THE COLORS OF THE COLORS OF THE COLORS OF THE COLORS OF THE COLORS OF THE COLORS OF THE COLORS OF THE COLORS
- RECALL COLORS

#### Setting Display Intensity

To adjust the intensity of the display, press INTENSITY and rotate the front panel knob, use the  $\mathbb{R}$   $\mathbb{R}$  keys, or use the numerical keypad to set the intensity value between 50 and 100 percent. Lowering the intensity may prolong the life of the LCD.

### Setting Default Colors

To set all the display elements to the factory-defined default colors, press DEFAULT COLORS.

Note PRESET does not reset or change colors to the default color values. However, cycling power to the instrument will reset the colors to the default color values.

#### Blanking the Display

Pressing BLANK DISPLAY switches off the analyzer display while leaving the instrument in its current measurement state. This feature may be helpful in prolonging the life of the LCD in applications where the analyzer is left unattended (such as in an automated test system). Turning the front panel knob or pressing any front panel key will restore normal display operation.

#### Saving Modied Colors

To save a modified color set, press SAVE COLORS. Modified colors are not part of a saved instrument state and are lost unless saved using these softkeys.

#### Recalling Modied Colors

To recall the previously saved color set, press RECALL COLORS.

#### The Modify Colors Menu

The MODIFY COLORS softkey within the adjust display menu provides access to the modify colors menu.

The modify colors menu allows you to adjust the colors on your analyzer's display. The default colors in this instrument have been scientically chosen to maximize your ability to discern the difference between the colors, and to comfortably and effectively view the colors. These colors are recommended for normal use because they will provide a suitable contrast that is easy to view for long periods of time.

You may choose to change the default colors to suit environmental needs, individual preferences, or to accommodate color deficient vision. You can use any of the available colors for any of the seven display elements listed by the softkey names below:

- CHINESE CHANNEL CHANNEL COMPANY COMPANY COMPANY COMPANY COMPANY COMPANY COMPANY COMPANY COMPANY COMPANY COMPANY
- Change and the change of the change of the change of the change of the change of the change of the change of the change of the change of the change of the change of the change of the change of the change of the change of t
- CH2 DATA/LIMIT LA CH2 DATA/LIMIT LA CH2 DATA/LIMIT LA CH2 DATA/LIMIT LA CH2 DATA/LIMIT LA CH2 DATA/LIMITE LA CH2 DATA/LIMITE LA CH2 DATA/LIMITE LA CH2 DATA/LIMITE LA CH2 DATA/LIMITE LA CH2 DATA/LIMITE LA CH2 DATA/LIMITE LA
- CH2 MEM/REF LINE CONTINUES IN THE MEMORY OF THE REFERENCE AND LODGED AT A 49YO F. AND LODGED AT A 49YO F. AND LODGED AT A 49YO F. AND LODGED AT A 49YO F. AND LODGED AT A 49YO F. AND LODGED AT A 49YO F. AND LODGED AT A 49YO
- GRATICULE/TEXT GRATICULE COMPONENTIAL DE LA COMPONENTIAL DE LA COMPONENTIAL DE LA COMPONENTIAL DE LA COMPONENTIAL DE LA COMPO
- $\blacksquare$ WARNING COMPANY OF THE COMPANY OF THE COMPANY OF THE COMPANY OF THE COMPANY OF THE COMPANY OF THE COMPANY OF THE COMPANY OF THE COMPANY OF THE COMPANY OF THE COMPANY OF THE COMPANY OF THE COMPANY OF THE COMPANY OF THE COMP
- П TEXT

To change the color of a display elements, press the softkey for that element (such as CH1 DATA). Then press TINT and turn the analyzer front panel knob, use the step keys or the numeric keypad, until the desired color appears.

Note Maximum viewing angle with the LCD display is achieved when primary colors or a combination of them are selected at full brightness (100%). The following table lists the recommended colors and their corresponding tint numbers.

| Display Color | Tint | <b>Brightness</b> | Color    |
|---------------|------|-------------------|----------|
| Red           | 0    | 100               | 100      |
| Yellow        | 17   | 100               | 100      |
| Green         | 33   | 100               | 100      |
| Cyan          | 50   | 100               | 100      |
| Blue          | 67   | 100               | 100      |
| Magenta       | 83   | 100               | 100      |
| White         |      | 100               | $\Omega$ |

Table 6-2. Display Colors with Maximum Viewing Angle

Color is comprised of three parameters:

Tint: The continuum of hues on the color wheel, ranging from red, through green and blue, and back to red.

Brightness: A measure of the brightness of the color.

Color: The degree of whiteness of the color. A scale from white to pure color.

The most frequently occurring color deficiency is the inability to distinguish red, yellow, and green from one another. Confusion between these colors can usually be eliminated by increasing the brightness between the colors. To accomplish this, press the BRIGHTNESS softkey and turn the analyzer front panel knob. If additional adjustment is needed, vary the degree of whiteness of the color. To accomplish this, press the COLOR softkey and turn the analyzer front panel knob.

**Note** Color changes and adjustments remain in effect until changed again in these menus or the analyzer is powered off and then on again. Cycling the power changes all color adjustments to default values. Preset does not affect color

# Averaging Menu

The  $\overline{AVG}$  key is used to access three different noise reduction techniques: sweep-to-sweep averaging, display smoothing, and variable IF bandwidth. All of these can be used simultaneously. Averaging and smoothing can be set independently for each channel, and the IF bandwidth can be set independently if the stimulus is uncoupled.

The following softkeys are located within the averaging menu:

- AVERAGING RESTART
- AVERAGING FACTOR CONTINUES IN THE CONTINUES OF THE CONTINUES OF THE CONTINUES OF THE CONTINUES OF THE CONTINUES OF
- AVERAGING ON off
- 
- Г SMOOTHING ON THE CONTRACT OF THE CONTRACT OF THE CONTRACT OF THE CONTRACT OF THE CONTRACT OF THE CONTRACT OF THE CONTRACT OF THE CONTRACT OF THE CONTRACT OF THE CONTRACT OF THE CONTRACT OF THE CONTRACT OF THE CONTRACT OF T

START 2 000.000 000 MHz

IF BWD EXPLORATION CONTINUES INTO A REPORT OF THE REPORT OF THE RESIDENT OF THE RESIDENT OF THE RESIDENT OF THE RESIDENT OF THE RESIDENT OF THE RESIDENT OF THE RESIDENT OF THE RESIDENT OF THE RESIDENT OF THE RESIDENT OF TH

# Averaging

Averaging computes each data point based on an exponential average of consecutive sweeps weighted by a user-specied averaging factor. Each new sweep is averaged into the trace until the total number of sweeps is equal to the averaging factor, for a fully averaged trace. Each point on the trace is the vector sum of the current trace data and the data from the previous sweep. A high averaging factor gives the best signal-to-noise ratio, but slows the trace update time. Doubling the averaging factor reduces the noise by 3 dB. Averaging is used for ratioed measurements: if it is attempted for a single-input measurement (e.g. A or B), the message CAUTION: AVERAGING INVALID ON NON-RATIO MEASURE is displayed. Figure 6-23 illustrates the effect of averaging on a log magnitude format trace.

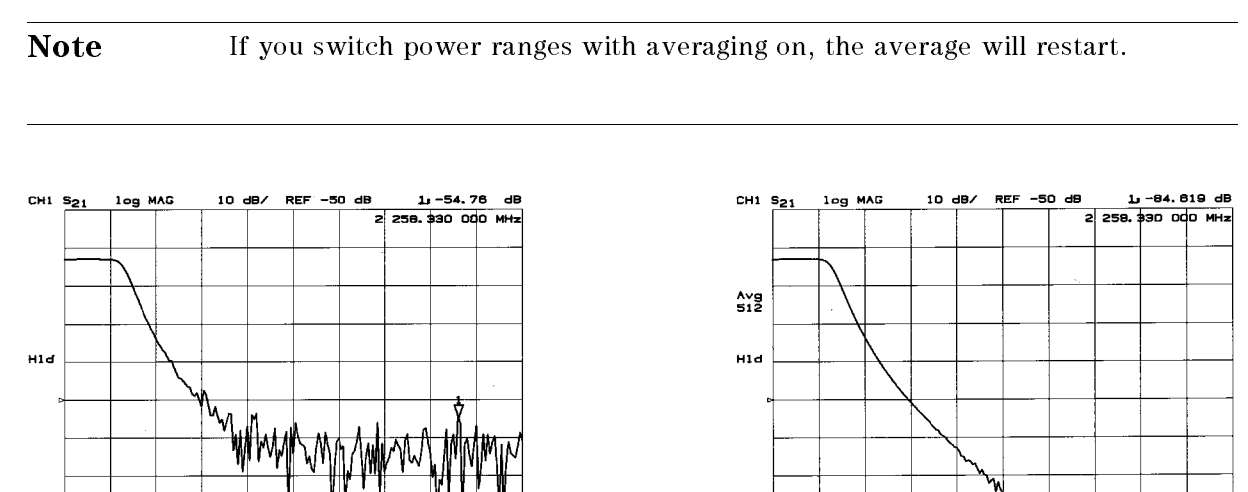

Figure 6-23. Effect of Averaging on a Trace

STOP 2 300.000 000 MH

pg6171\_c

START 2 000.000 000 MHz

# Smoothing

Smoothing (similar to video filtering) averages the formatted active channel data over a portion of the displayed trace. Smoothing computes each displayed data point based on one sweep only, using a moving average of several adjacent data points for the current sweep. The smoothing aperture is a percent of the swept stimulus span, up to a maximum of 20%.

Rather than lowering the noise floor, smoothing finds the mid-value of the data. Use it to reduce relatively small peak-to-peak noise values on broadband measured data. Use a sufficiently high number of display points to avoid misleading results. Do not use smoothing for measurements of high resonance devices or other devices with wide trace variations, as it will introduce errors into the measurement.

Smoothing is used with Cartesian and polar display formats. It is also the primary way to control the group delay aperture, given a fixed frequency span. (Refer to "Group Delay Principles" earlier in this section.) In polar display format, large phase shifts over the smoothing aperture will cause shifts in amplitude, since a vector average is being computed. Figure 6-24 illustrates the effect of smoothing on a log magnitude format trace.

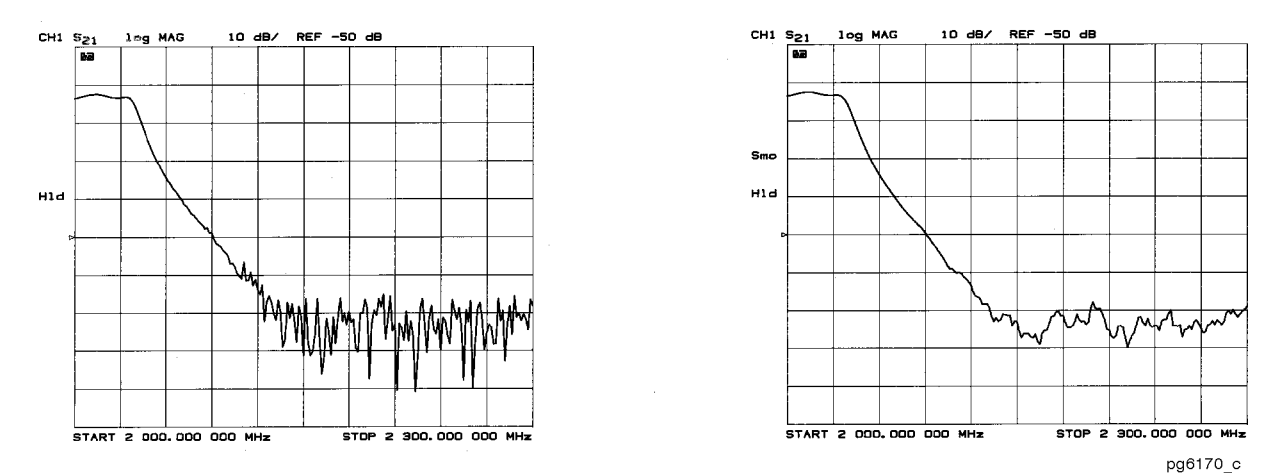

Figure 6-24. Effect of Smoothing on a Trace

# IF Bandwidth Reduction

IF bandwidth reduction lowers the noise floor by digitally reducing the receiver input bandwidth. It works in all ratio and non-ratio modes. It has an advantage over averaging as it reliably filters out unwanted responses such as spurs, odd harmonics, higher frequency spectral noise, and line-related noise. Sweep-to-sweep averaging, however, is better at ltering out very low frequency noise. A tenfold reduction in IF bandwidth lowers the measurement noise floor by about 10 dB. Bandwidths less than 300 Hz provide better harmonic rejection than higher

Another difference between sweep-to-sweep averaging and variable IF bandwidth is the sweep time. Averaging displays the first complete trace faster but takes several sweeps to reach a fully averaged trace. IF bandwidth reduction lowers the noise floor in one sweep, but the sweep time may be slower. Figure 6-25 illustrates the difference in noise floor between a trace measured with a 3000 Hz IF bandwidth and with a 10 Hz IF bandwidth.

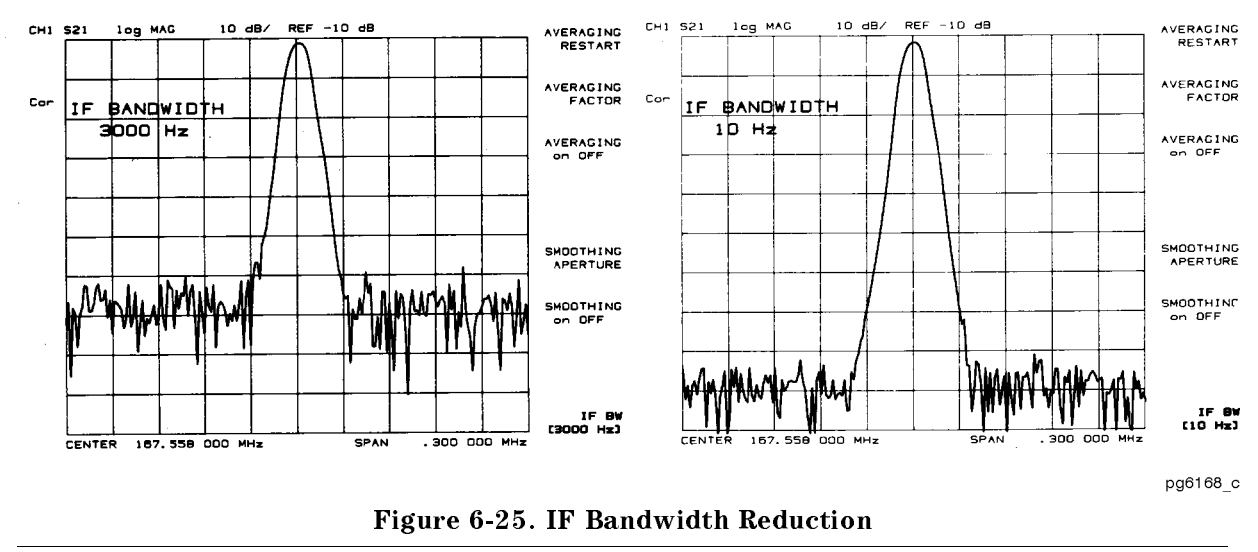

Hints Another capability that can be used for effective noise reduction is the marker statistics function, which computes the average value of part or all of the formatted trace.

If your instrument is equipped with Option 085 (High Power System), another way of increasing dynamic range is to increase the input power to the test device using a booster amplifier.

# Markers

The (MARKER) key displays a movable active marker on the screen and provides access to a series of menus to control up to five display markers for each channel. Markers are used to obtain numerical readings of measured values. They also provide capabilities for reducing measurement time by changing stimulus parameters, searching the trace for specific values, or statistically analyzing part or all of the trace. Figure 6-26 illustrates the displayed trace with all markers on and marker 2 the active marker.

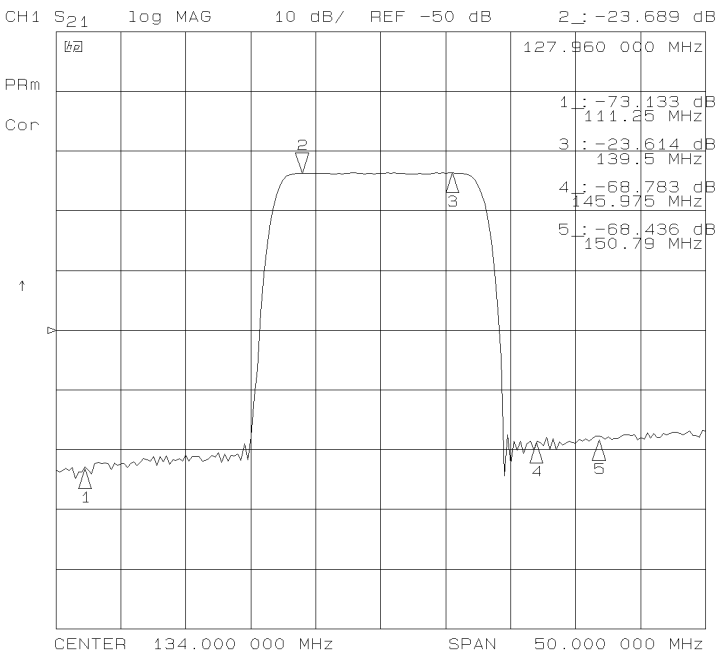

Figure 6-26. Markers on Trace

Markers have a stimulus value (the x-axis value in a Cartesian format) and a response value (the y-axis value in a Cartesian format). In a polar or Smith chart format, the second part of a complex data pair is also provided as an auxiliary response value. When a marker is activated and no other function is active, its stimulus value is displayed in the active entry area and can be controlled with the knob, the step keys, or the numeric keypad. The active marker can be moved to any point on the trace, and its response and stimulus values are displayed at the top right corner of the graticule for each displayed channel, in units appropriate to the display format. The displayed marker response values are valid even when the measured data is above or below the range displayed on the graticule.

Marker values are normally continuous: that is, they are interpolated between measured points. Or, they can be set to read only discrete measured points. The markers for the two channels normally have the same stimulus values, or they can be uncoupled so that each channel has independent markers, regardless of whether stimulus values are coupled or dual channel display is on.

If both data and memory are displayed, the marker values apply to the data trace. If only memory is displayed, the marker values apply to the memory trace. In a memory math display (data/memory or data-memory), the marker values apply to the trace resulting from the memory math function.

With the use of a reference marker, a delta marker mode is available that displays both the stimulus and response values of the active marker relative to the reference. Any of the five markers or a fixed point can be designated as the delta reference marker. If the delta reference is one of the five markers, its stimulus value can be controlled by the user and its response value is the value of the trace at that stimulus value. If the delta reference is a fixed marker, both its stimulus value and its response value can be set arbitrarily anywhere in the display area (not necessarily on the trace).

Markers can be used to search for the trace maximum or minimum point or any other point on the trace. The five markers can be used together to search for specified bandwidth cutoff points and calculate the bandwidth and Q values. Statistical analysis uses markers to provide a readout of the mean, standard deviation, and peak-to-peak values of all or part of the trace.

Basic marker operations are available in the menus accessed from the  $\overline{\text{MARKER}}$  key. The marker search and statistical functions, together with the capability for quickly changing stimulus parameters with markers, are provided in the menus accessed from the  $(MARKER FCTN)$ key.

#### **Marker Menu** Marker Menu

The (MARKER) key provides access to the marker menu. This menu allows you to turn the display markers on or off, to designate the active marker, and to gain access to the delta marker menu and the fixed marker menu.

### Delta Mode Menu

The  $\Delta$  MODE MENU softkey within the marker menu provides access to the delta mode menu. The delta reference is shown on the display as a small triangle  $\Delta$ , smaller than the inactive marker triangles. If one of the markers is the reference, the triangle appears next to the marker number on the trace marker number on the trace.

The marker values displayed in this mode are the stimulus and response values of the active marker minus the reference marker. If the active marker is also designated as the reference marker, the marker values are zero.

Fixed Marker Menu. The FIXED MKR POSTION softkey within the delta mode menu provides access to the fixed marker menu. This menu is used to set the position of a fixed reference marker, indicated on the display by a small triangle  $\Delta$ . Both the stimulus value and the response value of the fixed marker can be set arbitrarily anywhere in the display area, and need not be on the trace. The units are determined by the display format, the sweep type, and the marker type.

There are two ways to turn on the fixed marker. One way is with the  $\Delta$  REF =  $\Delta$  FIXED MKR

softkey in the delta marker menu. The other is with the MKR ZERO function in the marker menu, which puts a fixed reference marker at the present active marker position and makes the marker stimulus and response values at that position equal to zero.

The softkeys in this menu make the values of the fixed marker the active function. The marker readings in the top right corner of the graticule are the stimulus and response values of the active marker minus the fixed reference marker. Also displayed in the top right corner is the

The stimulus value, response value, and auxiliary response value (the second part of a complex data pair) can be individually examined and changed. This allows active marker readings that are relative in amplitude yet absolute in frequency, or any combination of relative/absolute readouts. Following a MKR ZERO operation, this menu can be used to reset any of the fixed marker values to absolute zero for absolute readings of the subsequent active marker values.

If the format is changed while a fixed marker is on, the fixed marker values become invalid. For example, if the value offset is set to  $10$  dB with a log magnitude format, and the format is then changed to phase, the value offset becomes 10 degrees. However, in polar and Smith chart formats, the specified values remain consistent between different marker types for those formats. Thus an  $R+jX$  marker set on a Smith chart format will retain the equivalent values if it is changed to any of the other Smith chart markers.

# Marker Function Menu

The  $(MARKER FCTN)$  key provides access to the marker function menu. This menu provides softkeys that use markers to quickly modify certain measurement parameters without going through the usual key sequence. In addition, it provides access to two additional menus used for searching the trace and for statistical analysis.

The MARKER  $\rightarrow$  functions change certain stimulus and response parameters to make them equal to the current active marker value. Use the knob or the numeric keypad to move the marker to the desired position on the trace, and press the appropriate softkey to set the specied parameter to that trace value. When the values have been changed, the marker can again be moved within the range of the new parameters.

### Marker Search Menu

The MKR SEARCH [ ] softkey within the marker function menu provides access to the marker search menu. This menu is used to search the trace for a specic amplitude-related point, and place the marker on that point. The capability of searching for a specied bandwidth is also provided. Tracking is available for a continuous sweep-to-sweep search. If there is no occurrence of a specied value or bandwidth, the message TARGET VALUE NOT FOUND is displayed.

**Target Menu.** The TARGET softkey within the marker search menu provides access to the target menu. This menu lets you place the marker at a specied target response value on the trace, and provides search right and search left options. If there is no occurrence of the specied value, the message TARGET VALUE NOT FOUND is displayed.

#### Marker Mode Menu

The MKR MODE MENU softkey within the marker function menu provides access to the marker mode menu.This menu provides different marker modes and leads to the following two menus:

Polar Marker Menu. This menu is used only with a polar display format, selectable using the  $FORMAT$ ) key. In a polar format, the magnitude at the center of the circle is zero and the outer circle is the full scale value set in the scale reference menu. Phase is measured as the angle counterclockwise from  $0^{\circ}$  at the positive x-axis. The analyzer automatically calculates different mathematical forms of the marker magnitude and phase values, selected using the softkeys in this menu. Marker frequency is displayed in addition to other values regardless of the selection of marker type.

**Smith Marker Menu.** This menu is used only with a Smith chart format, selected from the format menu. The analyzer automatically calculates different mathematical forms of the marker magnitude and phase values, selected using the softkeys in this menu. Marker frequency is displayed in addition to other values for all marker types.

# Measurement Calibration

Measurement calibration is an accuracy enhancement procedure that effectively removes the system errors that cause uncertainty in measuring a test device. It measures known standard devices, and uses the results of these measurements to characterize the system.

This section discusses the following topics:

- $\blacksquare$  definition of accuracy enhancement
- causes of measurement errors
- characterization of microwave systematic errors
- calibration considerations
- $\blacksquare$  effectiveness of accuracy enhancement
- correcting for measurement errors
- **E** ensuring a valid calibration
- modifying calibration kits
- TRL<sup>\*</sup>/LRM<sup>\*</sup> calibration
- power meter calibration
- calibrating for non-insertable devices

# What is Accuracy Enhancement?

A perfect measurement system would have infinite dynamic range, isolation, and directivity characteristics, no impedance mismatches in any part of the test setup, and flat frequency response. In any high frequency measurement there are measurement errors associated with the system that contribute uncertainty to the results. Parts of the measurement setup such as interconnecting cables and signal-separation devices (as well as the analyzer itself) all introduce variations in magnitude and phase that can mask the actual performance of the test device. Vector accuracy enhancement, also known as measurement calibration or error-correction, provides the means to simulate a nearly perfect measurement system.

For example, crosstalk due to the channel isolation characteristics of the analyzer can contribute an error equal to the transmission signal of a high-loss test device. For reflection measurements, the primary limitation of dynamic range is the directivity of the test setup. The measurement system cannot distinguish the true value of the signal reflected by the test device from the signal arriving at the receiver input due to leakage in the system. For both transmission and reflection measurements, impedance mismatches within the test setup cause measurement uncertainties that appear as ripples superimposed on the measured data.

Error-correction simulates an improved analyzer system. During the measurement calibration process, the analyzer measures the magnitude and phase responses of known standard devices, and compares the measurement with actual device data. The analyzer uses the results to characterize the system and effectively remove the system errors from the measurement data of a test device, using vector math capabilities internal to the network analyzer.

When you use a measurement calibration, the dynamic range and accuracy of the measurement are limited only by system noise and stability, connector repeatability, and the accuracy to which the characteristics of the calibration standards are known.

# What Causes Measurement Errors?

Network analysis measurement errors can be separated into systematic, random, and drift errors.

Correctable systematic errors are the repeatable errors that the system can measure. These are errors due to mismatch and leakage in the test setup, isolation between the reference and test signal paths, and system frequency response.

The system cannot measure and correct for the non-repeatable random and drift errors. These errors affect both reflection and transmission measurements. Random errors are measurement variations due to noise and connector repeatability. Drift errors include frequency drift, temperature drift, and other physical changes in the test setup between calibration and measurement.

The resulting measurement is the vector sum of the test device response plus all error terms. The precise effect of each error term depends upon its magnitude and phase relationship to the actual test device response.

In most high frequency measurements the systematic errors are the most significant source of measurement uncertainty. Since each of these errors can be characterized, their effects can be effectively removed to obtain a corrected value for the test device response. For the purpose of vector accuracy enhancement these uncertainties are quantied as directivity, source match, load match, isolation (crosstalk), and frequency response (tracking). Each of these systematic errors is described below.

Random and drift errors cannot be precisely quantified, so they must be treated as producing a cumulative uncertainty in the measured data.

### **Directivity**

Normally a device that can separate the reverse from the forward traveling waves (a directional bridge or coupler) is used to detect the signal reflected from the test device. Ideally the coupler would completely separate the incident and reflected signals, and only the reflected signal would appear at the coupled output, as illustrated in Figure 6-27a.

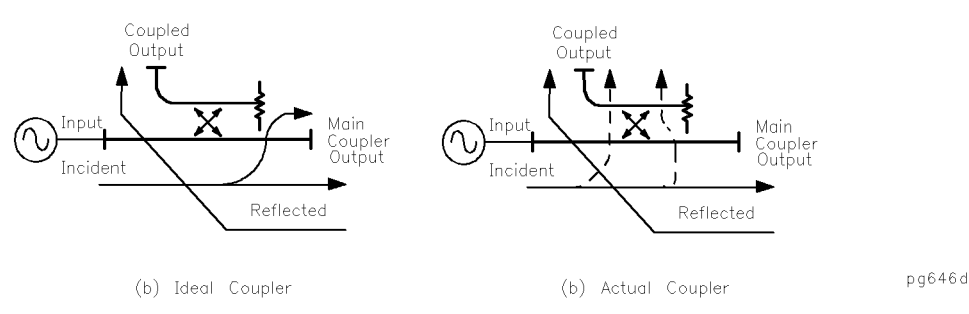

Figure 6-27. Directivity

However, an actual coupler is not perfect, as illustrated in Figure 6-27b. A small amount of the incident signal appears at the coupled output due to leakage as well as reflection from the termination in the coupled arm. Also, reflections from the coupler output connector appear at the coupled output, adding uncertainty to the signal reflected from the device. The figure of merit for how well a coupler separates forward and reverse waves is directivity. The greater the directivity of the device, the better the signal separation. System directivity is the vector sum of all leakage signals appearing at the analyzer receiver input. The error contributed by directivity is independent of the characteristics of the test device and it usually produces the major ambiguity in measurements of low reflection devices.

#### Source Match

Source match is defined as the vector sum of signals appearing at the analyzer receiver input due to the impedance mismatch at the test device looking back into the source, as well as to adapter and cable mismatches and losses. In a reflection measurement, the source match error signal is caused by some of the reflected signal from the test device being reflected from the source back toward the test device and re-reflected from the test device (Figure 6-28). In a transmission measurement, the source match error signal is caused by reflection from the test device that is re-reflected from the source. Source match is most often given in terms of return loss in dB: thus the larger the number, the smaller the error.

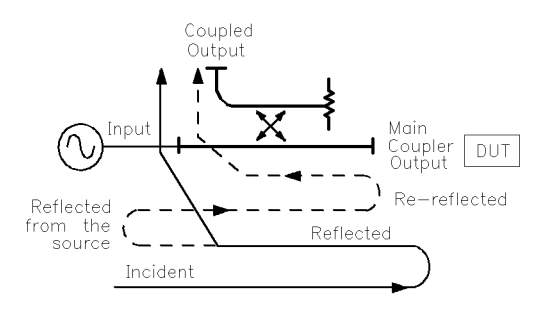

pg647d

Figure 6-28. Source Match

The error contributed by source match is dependent on the relationship between the actual input impedance of the test device and the equivalent match of the source. It is a factor in both transmission and reflection measurements. Source match is a particular problem in measurements where there is a large impedance mismatch at the measurement plane. (For example, reflection devices such as filters with stop bands.)

#### Load Match

Load match error results from an imperfect match at the output of the test device. It is caused by impedance mismatches between the test device output port and port 2 of the measurement system. As illustrated in Figure 6-29, some of the transmitted signal is reflected from port 2 back to the test device. A portion of this wave may be re-reflected to port 2, or part may be transmitted through the device in the reverse direction to appear at port 1. If the test device has low insertion loss (for example a filter pass band), the signal reflected from port  $2$ and re-reflected from the source causes a significant error because the test device does not attenuate the signal significantly on each reflection. Load match is usually given in terms of return loss in dB: thus the larger the number, the smaller the error.

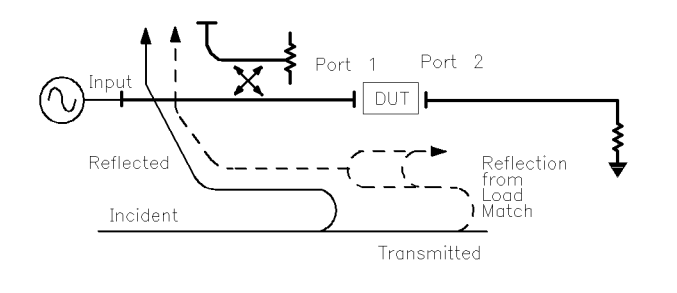

nh6114d

Figure 6-29. Load Match

The error contributed by load match is dependent on the relationship between the actual output impedance of the test device and the effective match of the return port (port  $2$ ). It is a factor in all transmission measurements and in reflection measurements of two-port devices. The interaction between load match and source match is less signicant when the test device insertion loss is greater than about 6 dB. However, source match and load match still interact with the input and output matches of the DUT, which contributes to transmission measurement errors. (These errors are largest for devices with highly reflective output ports.)

# Isolation (Crosstalk)

Leakage of energy between analyzer signal paths contributes to error in a transmission measurement, much like directivity does in a reflection measurement. Isolation is the vector sum of signals appearing at the analyzer samplers due to crosstalk between the reference and test signal paths. This includes signal leakage within the test set and in both the RF and IF sections of the receiver.

The error contributed by isolation depends on the characteristics of the test device. Isolation is a factor in high-loss transmission measurements. However, analyzer system isolation is more than sufficient for most measurements, and correction for it may be unnecessary.

For measuring devices with high dynamic range, accuracy enhancement can provide improvements in isolation that are limited only by the noise floor. Generally, the isolation falls below the noise floor, therefore, when performing an isolation calibration you should use a noise reduction function such as averaging or reduce the IF bandwidth.

### Frequency Response (Tracking)

This is the vector sum of all test setup variations in which magnitude and phase change as a function of frequency. This includes variations contributed by signal-separation devices, test cables, adapters, and variations between the reference and test signal paths. This error is a factor in both transmission and reflection measurements.

For further explanation of systematic error terms and the way they are combined and represented graphically in error models, refer to the \Characterizing Microwave Systematic Errors" next.

# Characterizing Microwave Systematic Errors

#### One-Port Error Model

In a measurement of the reflection coefficient (magnitude and phase) of a test device, the measured data differs from the actual, no matter how carefully the measurement is made. Directivity, source match, and reflection signal path frequency response (tracking) are the major sources of error (see Figure 6-30).

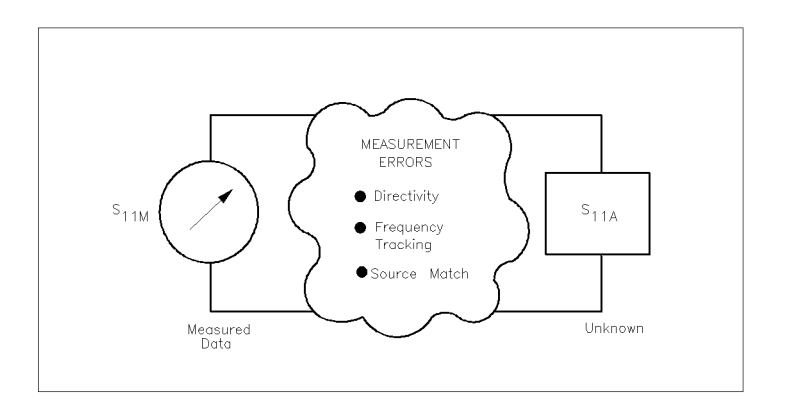

pg649d

pg650d

Figure 6-30. Sources of Error in a Reflection Measurement

To characterize the errors, the reflection coefficient is measured by first separating the incident signal (I) from the reflected signal  $(R)$ , then taking the ratio of the two values (see Figure 6-31). Ideally, (R) consists only of the signal reflected by the test device  $(S_{11A}, for S_{11}$  actual).

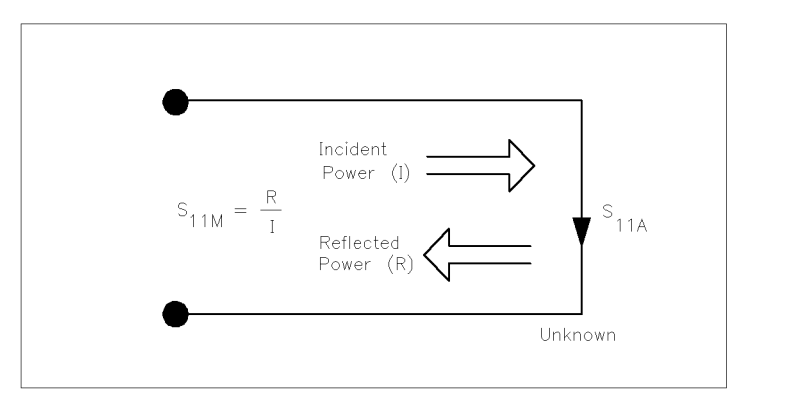

Figure 6-31. Reflection Coefficient

However, all of the incident signal does not always reach the unknown (see Figure 6-32). Some of (I) may appear at the measurement system input due to leakage through the test set or through a signal separation device. Also, some of  $(I)$  may be reflected by imperfect adapters between a signal separation device and the measurement plane. The vector sum of the leakage and the miscellaneous reflections is the effective directivity,  $E_{DF}$ . Understandably, the measurement is distorted when the directivity signal combines vectorally with the actual reflected signal from the unknown,  $S_{11A}$ .

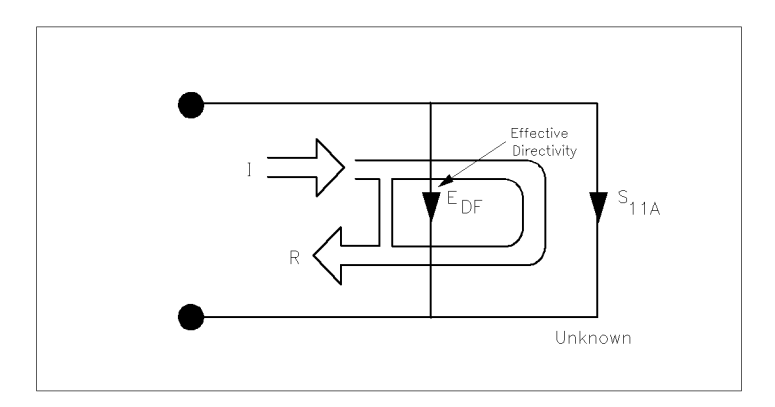

Figure 6-32. Effective Directivity  $E_{DF}$ 

Since the measurement system test port is never exactly the characteristic impedance (50 ohms), some of the reflected signal bounces off the test port, or other impedance transitions further down the line, and back to the unknown, adding to the original incident signal (I). This effect causes the magnitude and phase of the incident signal to vary as a function of  $S_{11A}$  and frequency. Leveling the source to produce a constant incident signal (I) reduces this error, but since the source cannot be exactly leveled at the test device input, leveling cannot eliminate all power variations. This re-reflection effect and the resultant incident power variation are caused by the source match error,  $E_{SF}$  (see Figure 6-33).

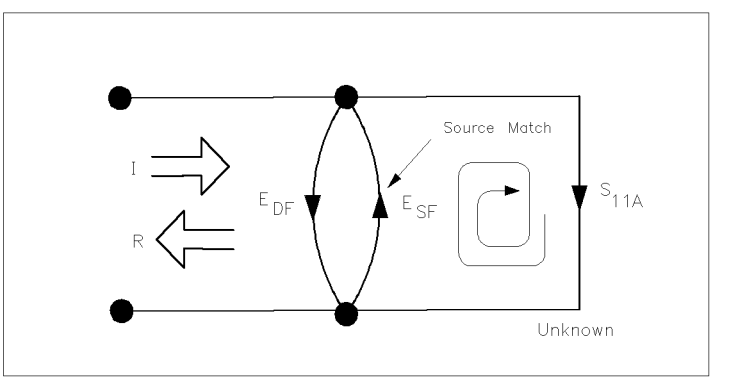

Figure 6-33. Source Match  $E_{SF}$ 

pg651d

pg652d

Frequency response (tracking) error is caused by variations in magnitude and phase flatness versus frequency between the test and reference signal paths. These are due mainly to coupler roll off, imperfectly matched samplers, and differences in length and loss between the incident and test signal paths. The vector sum of these variations is the reflection signal path tracking error,  $E_{RF}$  (see Figure 6-34).

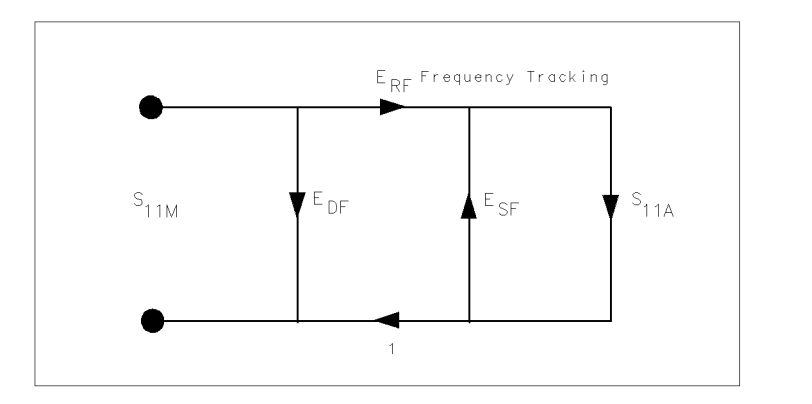

Figure 6-34. Reflection Tracking  $E_{RF}$ 

These three errors are mathematically related to the actual data,  $S<sub>11A</sub>$ , and measured data,  $S_{11M}$ , by the following equation:

$$
S_{11M} = E_{DF} + \frac{(S_{11A}E_{RF})}{(1 - E_{SF}S_{11A})}
$$

If the value of these three " $E$ " errors and the measured test device response were known for each frequency, the above equation could be solved for  $S<sub>11A</sub>$  to obtain the actual test device response. Because each of these errors changes with frequency, their values must be known at each test frequency. These values are found by measuring the system at the measurement plane using three independent standards whose  $S_{11A}$  is known at all frequencies.

The first standard applied is a "perfect load," which makes  $S_{11A} = 0$  and essentially measures directivity (see Figure 6-35). "Perfect load" implies a reflectionless termination at the measurement plane. All incident energy is absorbed. With  $S_{11A} = 0$  the equation can be solved for  $E_{\text{DF}}$ , the directivity term. In practice, of course, the "perfect load" is difficult to achieve, although very good broadband loads are available in the HP 8753D compatible calibration kits.

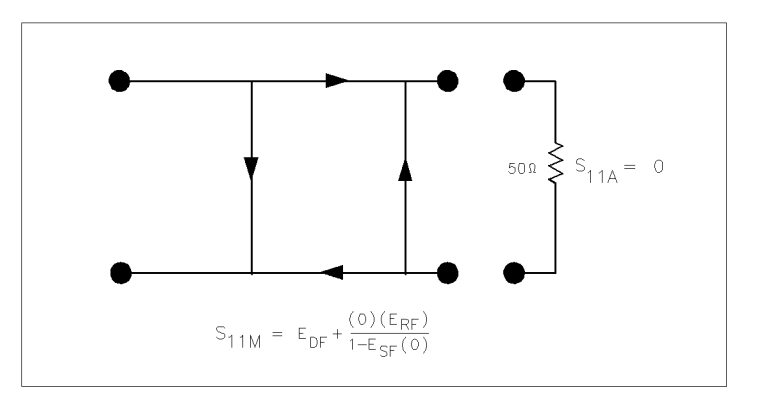

pg654d

pg653d

Figure 6-35. "Perfect Load" Termination

Since the measured value for directivity is the vector sum of the actual directivity plus the actual reflection coefficient of the "perfect load," any reflection from the termination represents an error. System effective directivity becomes the actual reflection coefficient of the near "perfect load" (see Figure 6-36). In general, any termination having a return loss value greater than the uncorrected system directivity reduces reflection measurement uncertainty.

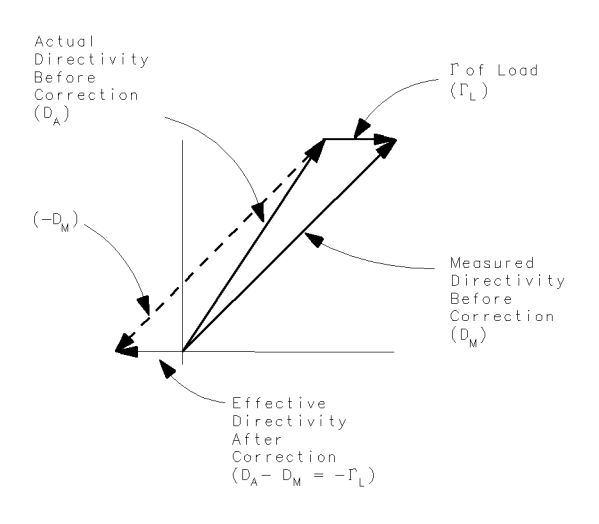

pb6112d

pg656d

Figure 6-36. Measured Effective Directivity

Next, a short circuit termination whose response is known to a very high degree is used to establish another condition (see Figure 6-37).

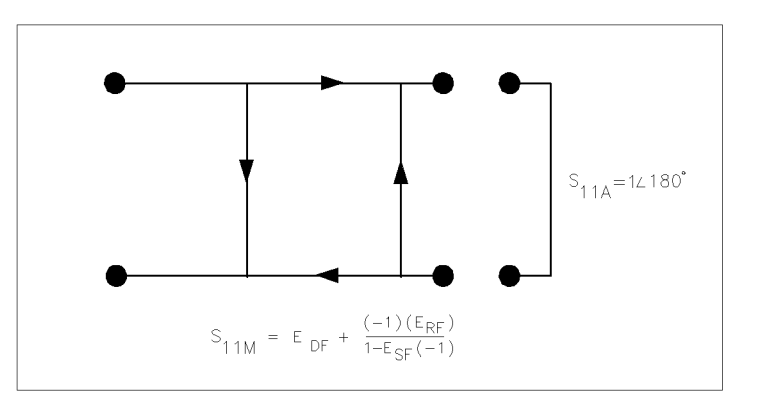

Figure 6-37. Short Circuit Termination

The open circuit gives the third independent condition. In order to accurately model the phase variation with frequency due to fringing capacitance from the open connector, a specially designed shielded open circuit is used for this step. (The open circuit capacitance is different with each connector type.) Now the values for  $E_{DF}$ , directivity,  $E_{SF}$ , source match, and  $E_{RF}$ , reflection frequency response, are computed and stored (see Figure 6-38).

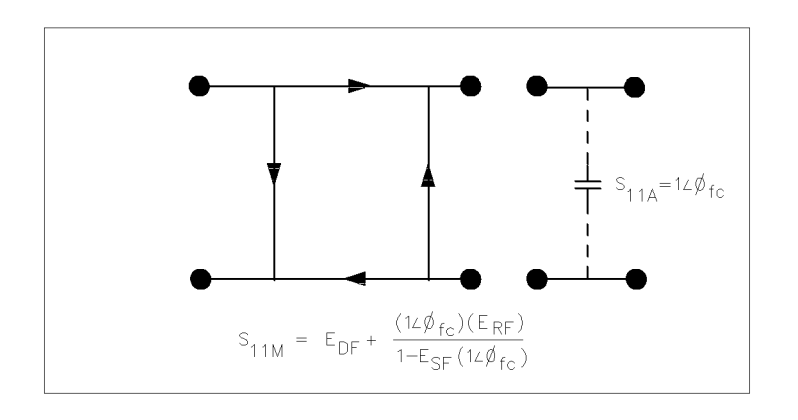

pb6113d

Figure 6-38. Open Circuit Termination

This completes the calibration procedure.

#### Device Measurement

Now the unknown is measured to obtain a value for the measured response,  $S_{11M}$ , at each frequency (see Figure 6-39).

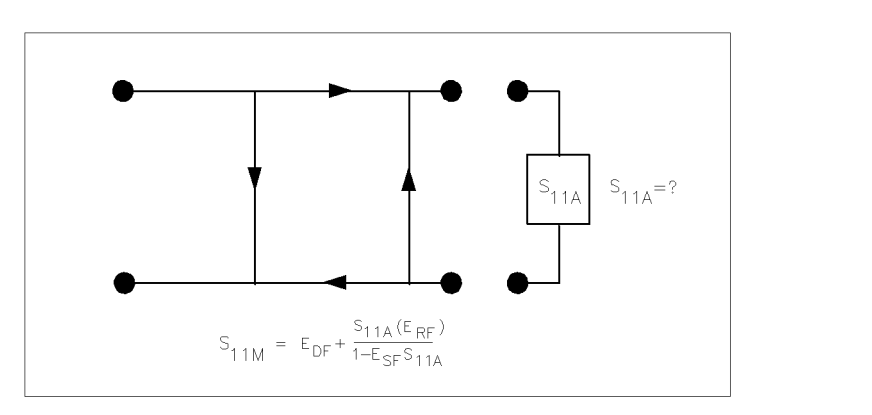

pg658d

Figure 6-39. Measured  $S_{11}$ 

This is the one-port error model equation solved for  $S<sub>11A</sub>$ . Since the three errors and  $S<sub>11M</sub>$  are now known for each test frequency,  $S<sub>11A</sub>$  can be computed as follows:

$$
S_{11A} = S_{11M} - \frac{E_{DF}}{E_{SF}(S_{11M} - E_{DF}) + E_{RF}}
$$

For reflection measurements on two-port devices, the same technique can be applied, but the test device output port must be terminated in the system characteristic impedance. This termination should have as low a reflection coefficient as the load used to determine directivity. The additional reflection error caused by an improper termination at the test device's output port is not incorporated into the one-port error model.

#### Two-Port Error Model

The error model for measurement of the transmission coefficients (magnitude and phase) of a two-port device is derived in a similar manner. The potential sources of error are frequency response (tracking), source match, load match, and isolation (see Figure 6-40). These errors are effectively removed using the full two-port error model.

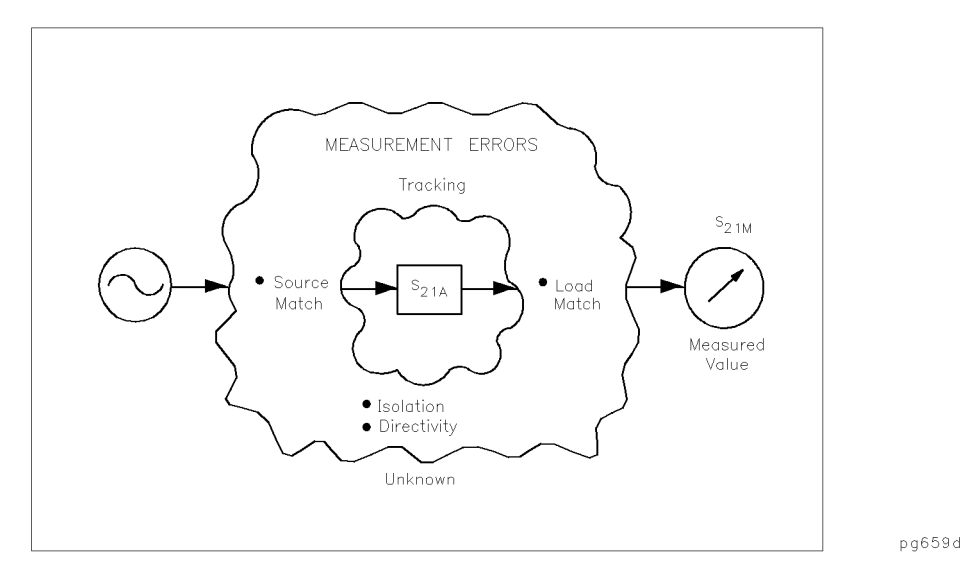

Figure 6-40. Major Sources of Error

The transmission coefficient is measured by taking the ratio of the incident signal  $(I)$  and the transmitted signal (T) (see Figure 6-41). Ideally, (I) consists only of power delivered by the source, and (T) consists only of power emerging at the test device output.

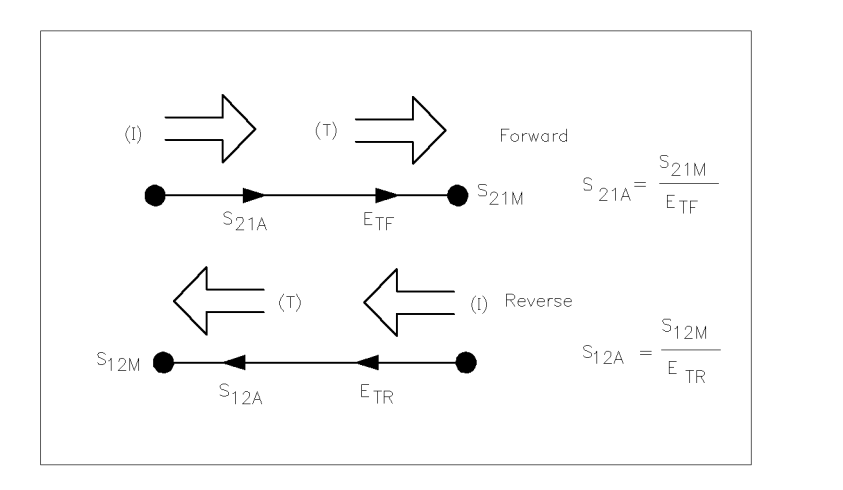

pg660d

Figure 6-41. Transmission Coefficient

As in the reflection model, source match can cause the incident signal to vary as a function of test device  $S_{11A}$ . Also, since the test setup transmission return port is never exactly the characteristic impedance, some of the transmitted signal is reflected from the test set port  $2$ , and from other mismatches between the test device output and the receiver input, to return to the test device. A portion of this signal may be re-reflected at port 2, thus affecting  $S_{21M}$ , or part may be transmitted through the device in the reverse direction to appear at port 1, thus affecting  $S_{11M}$ . This error term, which causes the magnitude and phase of the transmitted signal to vary as a function of  $S_{22A}$ , is called load match,  $E_{LF}$  (see Figure 6-42).

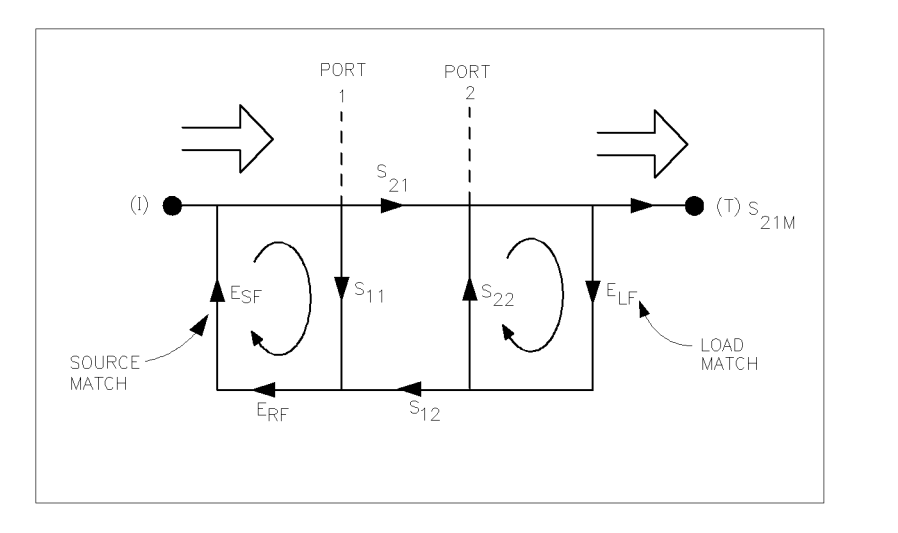

Figure 6-42. Load Match ELF

pg661d

The measured value,  $S_{21M}$ , consists of signal components that vary as a function of the relationship between  $E_{SF}$  and  $S_{11A}$  as well as  $E_{LF}$  and  $S_{22A}$ , so the input and output reflection coefficients of the test device must be measured and stored for use in the  $S<sub>21A</sub>$  error-correction computation. Thus, the test setup is calibrated as described above for reflection to establish the directivity,  $E_{DF}$ , source match,  $E_{SF}$ , and reflection frequency response,  $E_{RF}$ , terms for the reflection measurements.

Now that a calibrated port is available for reflection measurements, the thru is connected and load match, E<sub>LF</sub>, is determined by measuring the reflection coefficient of the thru connection.

Transmission signal path frequency response is then measured with the thru connected. The data is corrected for source and load match effects, then stored as transmission frequency response,  $E_{TF}$ .

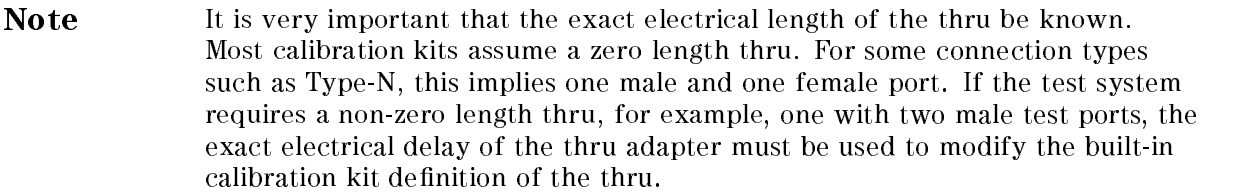

Isolation,  $E_{\text{XF}}$ , represents the part of the incident signal that appears at the receiver without actually passing through the test device (see Figure 6-43). Isolation is measured with the test set in the transmission conguration and with terminations installed at the points where the test device will be connected.

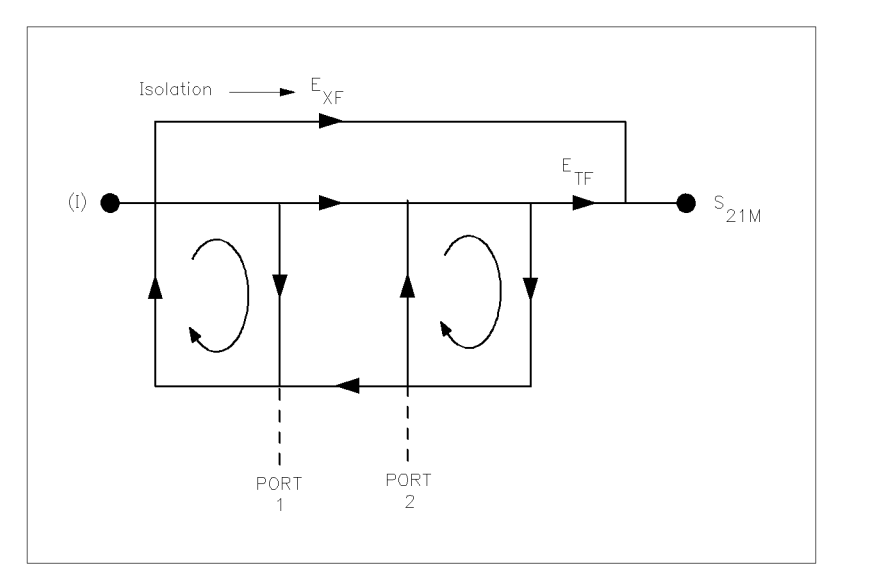

Figure 6-43. Isolation  $E_{XF}$ 

Thus there are two sets of error terms, forward and reverse, with each set consisting of six error terms, as follows:

- Directivity,  $E_{DF}$  (forward) and  $E_{DR}$  (reverse)
- **Isolation,**  $E_{\text{XF}}$  **and**  $E_{\text{XR}}$
- Source Match,  $E_{SF}$  and  $E_{SR}$
- $\blacksquare$  Load Match,  $E_{LF}$  and  $E_{LR}$
- **Transmission Tracking,**  $E_{TF}$  **and**  $E_{TR}$
- Reflection Tracking,  $E_{\rm RF}$  and  $E_{\rm RR}$

The analyzer's test set can measure both the forward and reverse characteristics of the test device without you having to manually remove and physically reverse the device. The full two-port error model illustrated in Figure 6-44 depicts how the analyzer effectively removes both the forward and reverse error terms for transmission and reflection measurements.

pg662d

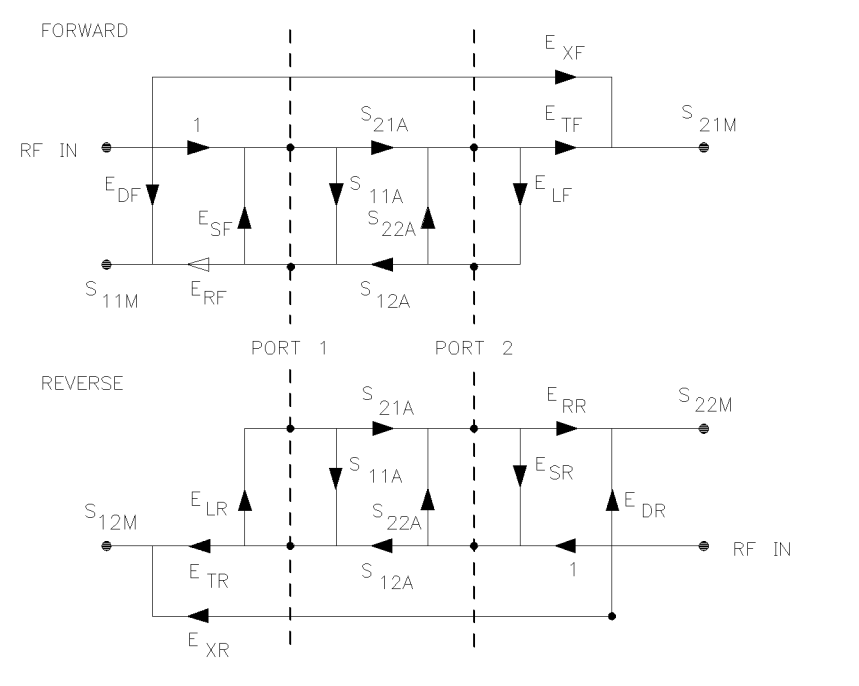

Figure 6-44. Full Two-Port Error Model

pg663d

Figure 6-45 shows the full two-port error model equations for all four S-parameters of a two-port device. Note that the mathematics for this comprehensive model use all forward and reverse error terms and measured values. Thus, to perform full error-correction for any one parameter, all four S-parameters must be measured.

Applications of these error models are provided in the calibration procedures described in Chapter 5, "Optimizing Measurement Results."

$$
S_{11A} = \frac{\left[\left(\frac{S_{11M}-E_{DF}}{E_{RF}}\right)\left[-1+\left(\frac{S_{22M}-E_{DR}}{E_{RR}}\right)E_{SR}\right]-\left[\left(\frac{S_{21M}-E_{NF}}{E_{TF}}\right)\left(\frac{S_{12M}-E_{NR}}{E_{TR}}\right)E_{LF}\right]\right]}{1+\left(\frac{S_{22M}-E_{DR}}{E_{RF}}\right)E_{SF}}\right] - \left[\left(\frac{S_{21M}-E_{NF}}{E_{TF}}\right)\left(\frac{S_{12M}-E_{NR}}{E_{TR}}\right)E_{LF}\right] - \left[\left(\frac{S_{22M}-E_{NR}}{E_{TR}}\right)\left(\frac{S_{22M}-E_{NR}}{E_{TR}}\right)E_{LF}\right] - \left[\left(\frac{S_{22M}-E_{NR}}{E_{TR}}\right)\left(\frac{S_{22M}-E_{NR}}{E_{TR}}\right)E_{LF}\right] - \left[\left(\frac{S_{22M}-E_{NR}}{E_{TR}}\right)\left(\frac{S_{22M}-E_{NR}}{E_{TR}}\right)E_{LF}\right] - \left[\left(\frac{S_{22M}-E_{NR}}{E_{TR}}\right)\left(\frac{S_{22M}-E_{NR}}{E_{TR}}\right)E_{LF}\right] - \left[\left(\frac{S_{22M}-E_{NR}}{E_{TR}}\right)\left(\frac{S_{22M}-E_{NR}}{E_{TR}}\right)E_{LF}\right] - \left[\left(\frac{S_{22M}-E_{NR}}{E_{TR}}\right)\left(\frac{S_{22M}-E_{NR}}{E_{TR}}\right)E_{LF}\right] - \left[\left(\frac{S_{22M}-E_{NR}}{E_{TR}}\right)\left(\frac{S_{22M}-E_{NR}}{E_{TR}}\right)E_{LF}\right] - \left[\left(\frac{S_{22M}-E_{NR}}{E_{TR}}\right)\left(\frac{S_{22M}-E_{NR}}{E_{TR}}\right)E_{LF}\right] - \left[\left(\frac{S_{22M}-E_{NR}}{E_{TR}}\right)\left(\frac{S_{22M}-E_{NR}}{E_{TR}}\right)E_{LF}\right] - \left[\left(\frac{S_{22M}-E_{NR}}{E_{TR}}\right)\left(\frac{S_{22M}-E_{NR}}{E_{TR}}\right)E_{LF}\right] - \left[\left(\frac{S_{22
$$

pg6128d

Figure 6-45. Full Two-Port Error Model Equations

In addition to the errors removed by accuracy enhancement, other systematic errors exist due to limitations of dynamic accuracy, test set switch repeatability, and test cable stability. These, combined with random errors, also contribute to total system measurement uncertainty. Therefore, after accuracy enhancement procedures are performed, residual measurement uncertainties remain.

# Calibration Considerations

# Measurement Parameters

Calibration procedures are parameter-specic, rather than channel-specic. When a parameter is selected, the instrument checks the available calibration data, and uses the data found for that parameter. For example, if a transmission response calibration is performed for B/R, and an  $S_{11}$  1-port calibration for A/R, the analyzer retains both calibration sets and corrects whichever parameter is displayed. Once a calibration has been performed for a specic parameter or input, measurements of that parameter remain calibrated in either channel, as long as stimulus values are coupled. In the response and response and isolation calibrations, the parameter must be selected before calibration: other correction procedures select parameters automatically. Changing channels during a calibration procedure invalidates the part of the procedure already performed.

# Device Measurements

In calibration procedures that require measurement of several different devices, for example a short, an open, and a load, the order in which the devices are measured is not critical. Any standard can be re-measured, until the DONE key is pressed. The change in trace during measurement of a standard is normal.

Response and response and isolation calibrations require measurement of only one standard device. If more than one device is measured, only the data for the last device is retained.

# Omitting Isolation Calibration

Isolation calibration can be omitted for most measurements, except where high dynamic range is a consideration. Use the following guidelines. When the measurement requires a dynamic range of:

- 90 dB: Omit isolation calibration for most measurements.
- $\Box$  90 to 100 dB: Isolation calibration is recommended with test port power greater than 0 dBm. For this isolation calibration, averaging should be turned on with an averaging factor at least four times the measurement averaging factor. For example, use use an averaging factor of 16 for the isolation calibration, and then reduce the averaging factor to four for the measurement after calibration.
- 100 dB: Same as above, but alternate mode should be used. See page 5-53.

# Saving Calibration Data

You should save the calibration data, either in the internal non-volatile memory or on a disk. If you do not save it, it will be lost if you select another calibration procedure for the same channel, or if you change stimulus values. Instrument preset, power on, and instrument state recall will also clear the calibration data.

# The Calibration Standards

During measurement calibration, the analyzer measures actual, well-defined standards and mathematically compares the results with ideal "models" of those standards. The differences are separated into error terms which are later removed during error-correction. Most of the differences are due to systematic errors - repeatable errors introduced by the analyzer, test set, and cables - which are correctable.

The standard devices required for system calibration are available in compatible calibration kits with different connector types. Each kit contains at least one short circuit, one open circuit, and an impedance-matched load. In kits that require adapters for interface to the test set ports, the adapters are phase-matched for calibration prior to measurement of non-insertable and non-reversible devices. Other standard devices can be used by specifying their characteristics in a user-defined kit, as described later in this section under "Modifying Calibration Kits."

The accuracy improvement of the correction is limited by the quality of the standard devices, and by the connection techniques used. For maximum accuracy, use a torque wrench for final connections. connections.

# Frequency Response of Calibration Standards

In order for the response of a reference standard to show as a dot on the smith chart display format, it must have no phase shift with respect to frequency. Standards that exhibit such " perfect" response are the following:

- $\blacksquare$  7-mm short (with no offset)
- **u** type-N male short (with no offset)

There are two reasons why other types of reference standards show phase shift after calibration:

- $\blacksquare$  The reference plane of the standard is electrically offset from the mating plane of the test port. Such devices exhibit the properties of a small length of transmission line, including a certain amount of phase shift.
- **The standard is an open termination, which by definition exhibits a certain amount of fringe** capacitance (and therefore phase shift). Open terminations which are offset from the mating plane will exhibit a phase shift due to the offset in addition to the phase shift caused by the fringe capacitance.

The most important point to remember is that these properties will not affect your measurements. The analyzer compensates for them during measurement. As a result, if these standards are measured after a calibration, they will not appear to be \perfect" shorts or opens. This is an indication that your analyzer is working properly and that it has successfully performed a calibration. Figure 6-46 shows sample displays of various calibration standards after calibration.

# Electrical Offset

Some standards have reference planes that are electrically offset from the mating plane of the test port. These devices will show a phase shift with respect to frequency. Table 6-3 shows which reference devices exhibit an electrical offset phase shift. The amount of phase shift can be calculated with the formula:

- $\phi = (360 \times f \times I)/c$  where:
- $f = frequency$
- $l =$  electrical length of the offset
- $c = speed of light (3 x 10<sup>8</sup> meters/second)$

# Fringe Capacitance

All open circuit terminations exhibit a phase shift over frequency due to fringe capacitance. Offset open circuits have increased phase shift because the offset acts as a small length of transmission line. Refer to Table 6-3.

| <b>Test Port</b><br><b>Connector Type</b> | <b>Standard Type</b> | <b>Expected Phase Shift</b>                                              |
|-------------------------------------------|----------------------|--------------------------------------------------------------------------|
| $7 - mm$                                  | Short                | 180°                                                                     |
| Type-N male                               |                      |                                                                          |
| 3.5-mm male                               | Offset Short         | $180^{\circ} + \frac{(360 \times f \times l)}{c}$                        |
| 3.5-mm female                             |                      |                                                                          |
| 2.4-mm male                               |                      |                                                                          |
| 2.4-mm female                             |                      |                                                                          |
| Type-N female                             |                      |                                                                          |
| 750 Type-N female                         |                      |                                                                          |
| $7 - mm$                                  | Open                 | $0^{\circ}$ + $\phi$ capacitance                                         |
| Type N-male                               |                      |                                                                          |
| 3.5-mm male                               | Offset Open          | $0^{\circ}$ + $\phi_{capacitance}$ + $\frac{(360 \times f \times l)}{c}$ |
| 3.5-mm female                             |                      |                                                                          |
| 2.4-mm male                               |                      |                                                                          |
| 2.4-mm female                             |                      |                                                                          |
| Type N-female                             |                      |                                                                          |
|                                           |                      | Open 0° + $\phi_{capacitance}$ + $\frac{(360 \times f \times l)}{c}$     |
| 750 Type-N female                         |                      |                                                                          |

Table 6-3. Calibration Standard Types and Expected Phase Shift
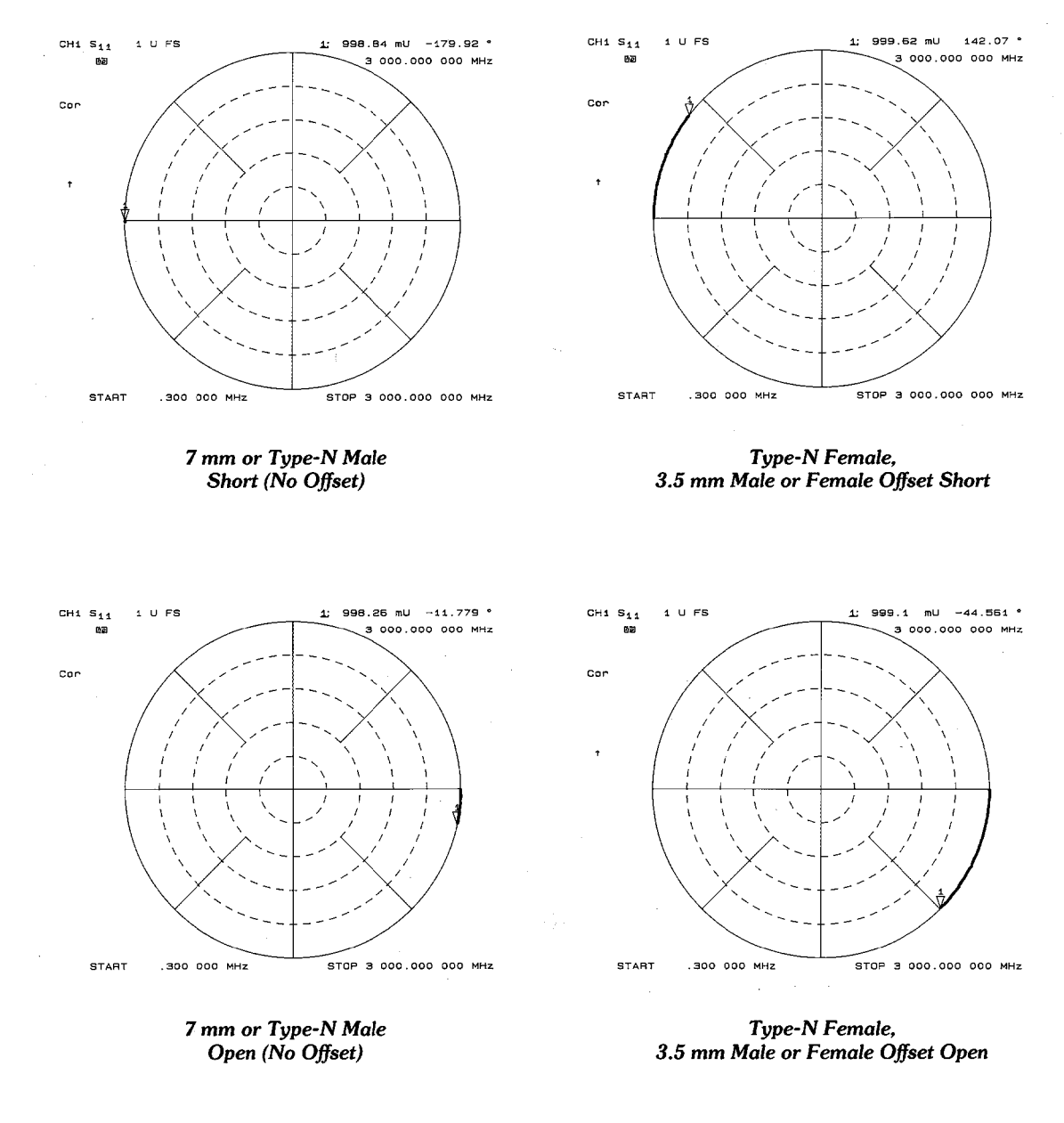

pg6185\_c

Figure 6-46. Typical Responses of Calibration Standards after Calibration

# How Effective Is Accuracy Enhancement?

The uncorrected performance of the analyzer is sufficient for many measurements. However, the vector accuracy enhancement procedures described in Chapter 5, "Optimizing Measurement Results," will provide a much higher level of accuracy. Figure 6-47 through Figure 6-49 illustrate the improvements that can be made in measurement accuracy by using a more complete calibration routine. Figure 6-47a shows a measurement in log magnitude format with a response calibration only. Figure 6-47b shows the improvement in the same measurement using an  $S_{11}$  one-port calibration. Figure 6-48a shows the measurement on a Smith chart with response calibration only, and Figure 6-48b shows the same measurement with an  $S<sub>11</sub>$  one-port calibration.

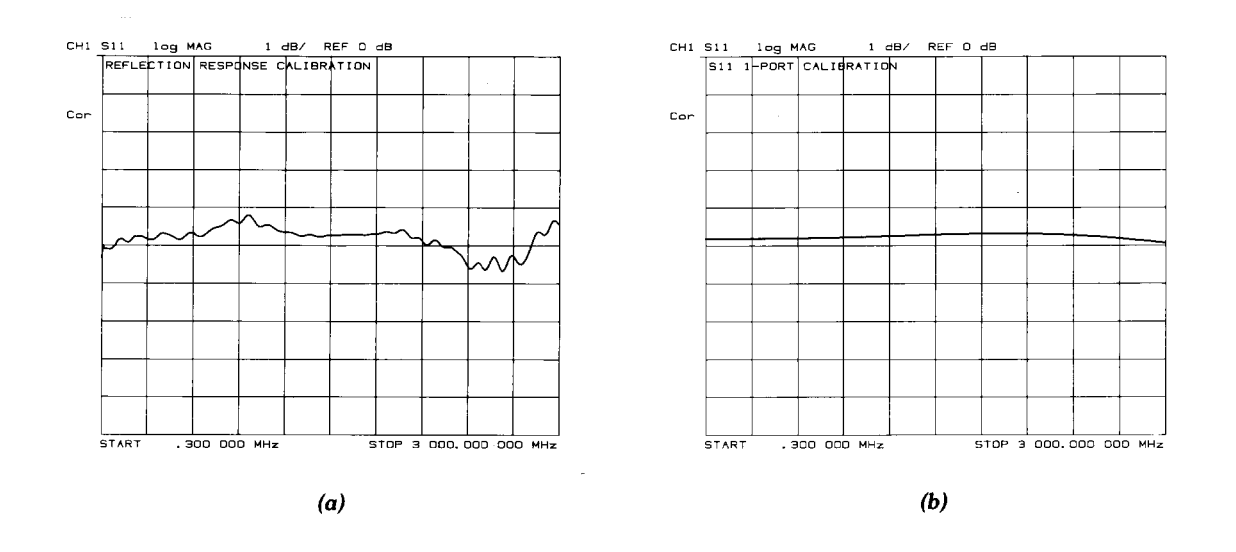

pg6166\_c

Figure 6-47. Response versus  $S_{11}$  1-Port Calibration on Log Magnitude Format

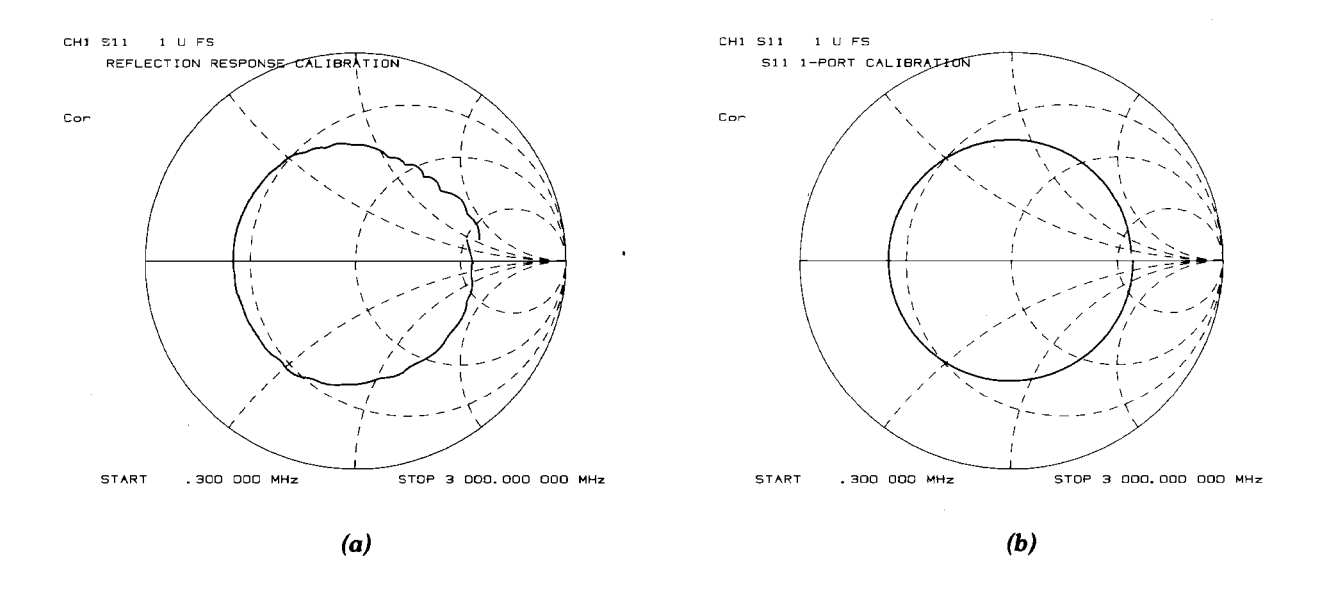

pg6167\_c

Figure 6-48. Response versus  $S_{11}$  1-Port Calibration on Smith Chart

Figure 6-49 shows the response of a device in a log magnitude format, using a response calibration in Figure 6-49a and a full two-port calibration in Figure 6-49b.

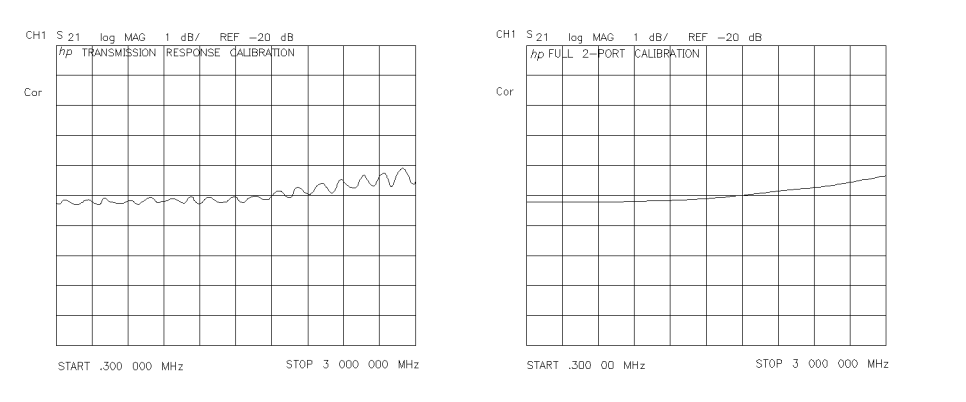

pg681d

Figure 6-49. Response versus Full Two-Port Calibration

# Correcting for Measurement Errors

The  $\overline{CAL}$  key provides access to the correction menu which leads to a series of menus that implement the error-correction concepts described in this section. Accuracy enhancement (error-correction) is performed as a calibration step before you measure a test device. When the  $\overline{CAL}$  key is pressed, the correction menu is displayed.

The following softkeys are located within the correction menu:

- CORRECTION OF THE CORRECTION OF THE CORRECTION OF THE CORRECTION OF THE CORRECTION OF THE CORRECTION OF THE CORRECTION OF THE CORRECTION OF THE CORRECTION OF THE CORRECTION OF THE CORRECTION OF THE CORRECTION OF THE CORREC
- Interpretation of the company of the company of the company of the company of the company of the company of the
- CALIBRATE MENUSIAS AND DESCRIPTION OF A REPORT OF A STATISTIC OF A REPORT OF A STATISTIC OF A REPORT OF A STATISTIC
- $\blacksquare$ RESUME CAL SEQUENCE
- $\blacksquare$ RECEIVER CALL AND RECEIVED A RECEIVED A RECEIVED A RECEIVED A RECEIVED A RECEIVED A RECEIVED A RECEIVED A RECEIVED A RECEIVED A RECEIVED A RECEIVED A RECEIVED A RECEIVED A RECEIVED A RECEIVED A RECEIVED A RECEIVED A RECEIV
- CAL KIT [ ]
- PWRMTR CAL [OFF]
- PORT EXTENSIONS IN A REPORT OF THE REPORT OF THE REPORT OF THE REPORT OF THE REPORT OF THE REPORT OF THE REPORT OF THE REPORT OF THE REPORT OF THE REPORT OF THE REPORT OF THE REPORT OF THE REPORT OF THE REPORT OF THE REPOR
- VELOCITY FACTORS IN THE RESIDENCE OF THE RESIDENCE OF THE RESIDENCE OF THE RESIDENCE OF THE RESIDENCE OF THE R
- $\blacksquare$ SET AND RESIDENCE AND RESIDENCE AND RESIDENCE AND RESIDENCE AND RESIDENCE AND RESIDENCE AND RESIDENCE AND RESIDENCE AND RESIDENCE AND RESIDENCE AND RESIDENCE AND RESIDENCE AND RESIDENCE AND RESIDENCE AND RESIDENCE AND RESI
- TEST SET SWEDIGE SWEDIGE SWEDIGE SWEDIGE SWEDIGE SWEDIGE SWEDIGE SWEDIGE SWEDIGE SWEDIGE SWEDIGE SWEDIGE SWEDIGE SWEDIGE SWEDIGE SWEDIGE SWEDIGE SWEDIGE SWEDIGE SWEDIGE SWEDIGE SWEDIGE SWEDIGE SWEDIGE SWEDIGE SWEDIGE SWEDI
- ALTERNATE A and B
- CHOP A 200 A 200 A 200 A 200 A 200 A 200 A 200 A 200 A 200 A 200 A 200 A 200 A 200 A 200 A 200 A 200 A 200 A 20

# Ensuring a Valid Calibration

Unless interpolated error-correction is on, measurement calibrations are valid only for a specic stimulus state, which must be set before a calibration has begun. The stimulus state consists of the selected frequency range, number of points, sweep time, output power, and sweep type. Changing the frequency range, number of points, or sweep type with correction on invalidates the calibration and turns it off. Changing the sweep time or output power changes the status notation Cor at the left of the screen to C?, to indicate that the calibration is in question. If correction is turned off or in question after the stimulus changes are made, pressing CORRECTION ON off recalls the original stimulus state for the current calibration.

# Interpolated Error-correction

You can activate the interpolated error-correction feature with the INTERPOL ON off softkey. This feature allows you to select a subset of the frequency range or a different number of points without recalibration. When interpolation is on, the system errors for the newly selected frequencies are calculated from the system errors of the original calibration.

System performance is unspecied when using interpolated error-correction. The quality of the interpolated error-correction is dependent on the amount of phase shift and the amplitude change between measurement points. If phase shift is no greater than  $180^{\circ}$  per approximately 5 measurement points, interpolated error- correction offers a great improvement over uncorrected measurements. The accuracy of interpolated error-correction improves as the phase shift and amplitude change between adjacent points decrease. When you use the analyzer in linear frequency sweep, perform the original calibration with at least 67 points per 1 GHz of frequency span for greatest accuracy with interpolated error-correction.

Interpolated error-correction is available in three sweep modes: linear frequency, power sweep, and CW time.

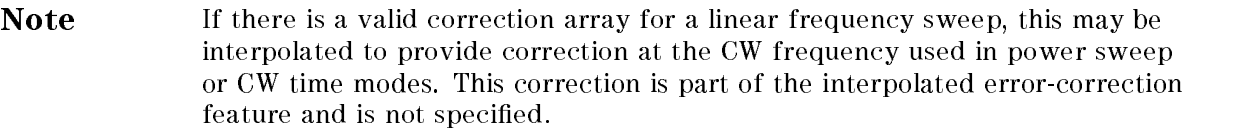

# The Calibrate Menu

There are twelve different error terms for a two-port measurement that can be corrected by accuracy enhancement in the analyzer. These are directivity, source match, load match, isolation, reflection tracking, and transmission tracking, each in both the forward and reverse direction. The analyzer has several different measurement calibration routines to characterize one or more of the systematic error terms and remove their effects from the measured data.

The calibrate menu allows you to perform the measurement calibration routines. These procedures range from a simple frequency response calibration to a full two-port calibration that effectively removes all twelve error terms.

# Response Calibration

The response calibration, activated by pressing the RESPONSE softkey within the calibrate menu, provides a normalization of the test setup for reflection or transmission measurements. This calibration procedure may be adequate for measurement of well matched devices. This is the simplest error-correction to perform, and should be used when extreme measurement accuracy is not required.

# Response and Isolation Calibration

The response and isolation calibration, activated by pressing the RESPONSE  $\&$  ISOL'N softkey within the calibrate menu, provides a normalization for frequency response and crosstalk errors in transmission measurements, or frequency response and directivity errors in reflection measurements. This procedure may be adequate for measurement of well matched high-loss devices.

# $S_{11}$  and  $S_{22}$  One-Port Calibration

The  $S_{11}$  and  $S_{22}$  one-port calibration procedures, activated by pressing the S11 1-P0RT

or S22 1-PORT softkey within the calibrate menu, provide directivity, source match, and frequency response vector error-correction for reflection measurements. These procedures provide high accuracy reflection measurements of one-port devices or properly terminated two-port devices.

# Full Two-Port Calibration

The full two-port calibration, activated by pressing the FULL 2-PORT softkey within the calibrate menu, provides directivity, source match, load match, isolation, and frequency response vector error-correction, in both forward and reverse directions, for transmission and reflection measurements of two-port devices. This calibration provides the best magnitude and phase measurement accuracy for both transmission and reflection measurements of two-port devices, and requires an S-parameter test set.

In this type of calibration, both forward and reverse measurements must be made. You have the option of setting the ratio of the number of forward (or reverse) sweeps versus the number of reverse (or forward) sweeps. To access this function, press CAL MORE TESTSET SW and enter the number of sweeps desired.

# TRL\*/LRM\* Two-Port Calibration

The TRL\*/LRM\* two-port calibration, activated by pressing the TRL\*/LRM\* 2-PORT softkey within the calibrate menu, provides the ability to make calibrations using the TRL or LRM method. For more information, refer to "TRL\*/LRM\* Calibration," located later in this section.

# Restarting a Calibration

If you interrupt a calibration to go to another menu, such as averaging, you can continue the calibration by pressing the RESUME CAL SEQUENCE softkey in the correction menu.

# Cal Kit Menu

The cal kit menu provides access to a series of menus used to specify the characteristics of calibration standards. The following softkeys are located within the cal kit menu:

- SELECT CALL AND COMPANY IN THE CALL AND COMPANY OF CALL AND COMPANY IN THE CALL AND COMPANY OF CALL AND COMPANY OF CALL AND COMPANY OF CALL AND COMPANY OF CALL AND COMPANY OF CALL AND COMPANY OF CALL AND COMPANY OF CALL AN
- П SAVE USER KITERA KITERA KITERA KITERA KITERA KITERA KITERA KITERA KITERA KITERA KITERA KITERA KITERA KITERA KI
- MODIFY CONTINUES INTO A REPORT OF THE CONTINUES OF THE CONTINUES OF THE CONTINUES OF THE CONTINUES OF THE CONTINUES OF THE CONTINUES OF THE CONTINUES OF THE CONTINUES OF THE CONTINUES OF THE CONTINUES OF THE CONTINUES OF T

# The Select Cal Kit Menu

Pressing the SELECT CAL KIT softkey within the cal kit menu provides access to the select cal kit menu. This menu allows you to select from several default calibration kits that have different connector types. These kits have predefined standards and are valid for most applications. It is not possible to overwrite these standard definitions.

The numerical definitions for most Hewlett-Packard calibration kits can be referenced in the calibration kit operating and service manuals, or can be viewed on the analyzer. The standard definitions can also be modified to any set of standards used.

# Modifying Calibration Kits

Modifying calibration kits is necessary only if unusual standards (such as in TRL\*) are used or the very highest accuracy is required. Unless a calibration kit model is provided with the calibration devices used, a solid understanding of error-correction and the system error model are absolutely essential to making modifications. You may use modifications to a predefined calibration kit by modifying the kit and saving it as a user kit. The original predefined calibration kit will remain unchanged.

Before attempting to modify calibration standard definitions, you should read application note 8510-5A to improve your understanding of modifying calibration kits. The part number of this application note is 5956-4352. Although the application note is written for the HP 8510 family of network analyzers, it also applies to the HP 8753D.

Several situations exist that may require a user-defined calibration kit:

- $\blacksquare$  A calibration is required for a connector interface different from the four default calibration kits. (Examples: SMA, TNC, or waveguide.)
- $\blacksquare$  A calibration with standards (or combinations of standards) that are different from the default calibration kits is required. (Example: Using three offset shorts instead of open, short, and load to perform a 1-port calibration.)
- **n** The built-in standard models for default calibration kits can be improved or refined. Remember that the more closely the model describes the actual performance of the standard, the better the calibration. (Example: The 7 mm load is determined to be 50.4 ohms instead of 50.0 ohms.)

#### **Definitions** Denitions

The following are definitions of terms:

- $\blacksquare$  A "standard" (represented by a number 1-8) is a specific, well-defined, physical device used to determine systematic errors. For example, standard 1 is a short in the 3.5 mm calibration kit. Standards are assigned to the instrument softkeys as part of a class.
- $\blacksquare$  A standard "type" is one of five basic types that define the form or structure of the model to be used with that standard (short, open, load, delay/thru, and arbitrary impedance); standard 1 is of the type short in the 3.5 mm calibration kit.
- Standard "coefficients" are numerical characteristics of the standards used in the model selected. For example, the offset delay of the short is  $32$  ps in the  $3.5$  mm calibration kit.
- $\blacksquare$  A standard "class" is a grouping of one or more standards that determines which of the eight standards are used at each step of the calibration. For example, standard number 2 and 8 usually makes up the  $S_{11}A$  reflection class, which for type-N calibration kits are male and female shorts.

# Procedure

The following steps are used to modify or define a user kit:

- 1. Select the predefined kit to be modified. (This is not necessary for defining a new calibration kit.)
- 2. Define the standards:
	- a. Define which "type" of standard it is.
	- b. Define the electrical characteristics (coefficients) of the standard.
- 3. Specify the class where the standard is to be assigned.

4. Store the modied calibration kit.

For a step by step procedure on how to modify calibration kits, refer to "Modifying Calibration" Kit Standards" located in Chapter 5, "Optimizing Measurement Results."

### Modify Calibration Kit Menu

The MODIFY  $\begin{bmatrix} 1 \\ 2 \end{bmatrix}$  softkey in the cal kit menu provides access to the modify calibration kit menu. This leads in turn to additional series of menus associated with modifying calibration kits. The following is a description of the softkeys located within this menu:

- Define Standard makes the standard makes the standard makes the standard the active function, and brings up th define standard menus. Before selecting a standard, a standard number must be entered. This number (1 to 8) is an arbitrary reference number used to reference standards while specifying a class. The standard numbers for the predefined calibration kits are as follows:
	- 1 short (m) 2 open (m) 3 broadband load 4 thru 5 sliding load 6 lowband load 7 short  $(f)$ 8 open (f)

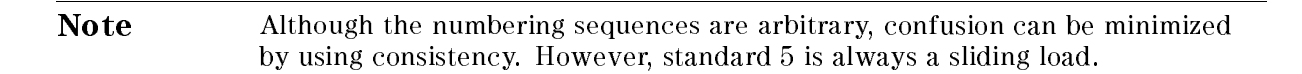

- SPECIFY CLASS leads to the specify class menu. After the standards are modied, use this key to specify a class to group certain standards.
- LABEL CLASS leads to the label class menu, to give the class a meaningful label for future reference.
- Label is to construct the method of the user-modified and the user-modified called called the user-modified ca is supplied, it will appear as one of the five softkey choices in the select cal kit menu. The approach is similar to defining a display title, except that the kit label is limited to ten characters.
- TRL-RAM OPTION BRIDGE AND DESCRIPTION OF TRANSPORTING UP TO A LARGE VALUE OF TRANSPORTING A RELATION OF TRANSPORTING
- KIT DONE (MODIFIED) terminates terminates the calibration contraction and called all the calibration process, a standards are defined and all classes are specified. Be sure to save the kit with the SAVE USER KIT softkey, if it is to be used later.

#### Define Standard Menus

Standard definition is the process of mathematically modeling the electrical characteristics (delay, attenuation, and impedance) of each calibration standard. These electrical characteristics (coefficients) can be mathematically derived from the physical dimensions and material of each calibration standard, or from its actual measured response. The parameters of the standards can be listed in Table 6-4.

#### Table 6-4. Standard Definitions

 $Sy$ stem  $Z_0$  =  $\frac{1}{Z_0}$  =  $\frac{1}{Z_0}$  =  $\frac{1}{Z_0}$  =  $\frac{1}{Z_0}$  =  $\frac{1}{Z_0}$  =  $\frac{1}{Z_0}$  =  $\frac{1}{Z_0}$  =  $\frac{1}{Z_0}$  =  $\frac{1}{Z_0}$  =  $\frac{1}{Z_0}$  =  $\frac{1}{Z_0}$  =  $\frac{1}{Z_0}$  =  $\frac{1}{Z_0}$  =  $\frac{1}{Z_0}$  =  $\frac{1}{Z_$ 

Disk File Name:

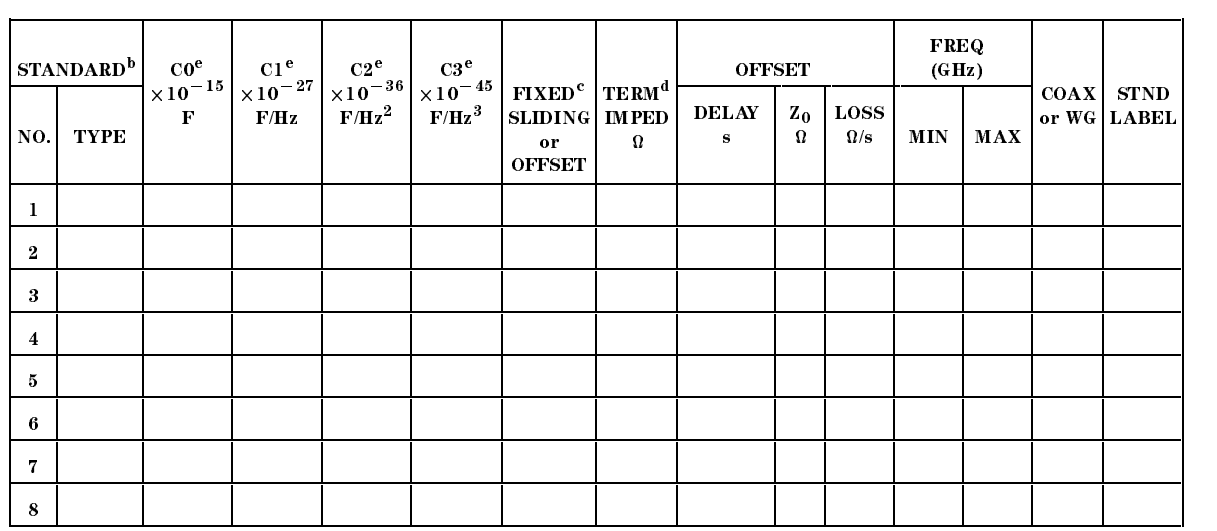

 $^{\rm a}$  Ensure system  ${\rm Z_{0}}$  of network analyzer is set to this value.

bOpen, short, load, delay/thru, or arbitrary impedance.

cLoad or arbitrary impedance only.

dArbitrary impedance only, device terminating impedance.

eOpen standard types only.

Each standard must be identified as one of five "types": open, short, load, delay/thru, or arbitrary impedance.

After a standard number is entered, selection of the standard type will present one of five menus for entering the electrical characteristics (model coefficients) corresponding to that standard type, such as OPEN. These menus are tailored to the current type, so that only characteristics applicable to the standard type can be modied.

The following is a description of the softkeys located within the define standard menu:

OPEN description as a contribution of the state of the state and the contribution as an open of the state of the state of the state of the state of the state of the state of the state of the state of the state of the state Opens are assigned a terminal impedance of infinite ohms, but delay and loss offsets may still be added. Pressing this key also brings up a menu for defining the open, including its capacitance.

As a reflection standard, an open termination offers the advantage of broadband frequency coverage. At microwave frequencies, however, an open rarely has perfect reflection characteristics because fringing capacitance effects cause phase shift that varies with frequency. This can be observed in measuring an open termination after calibration, when an arc in the lower right circumference of the Smith chart indicates capacitive reactance. These effects are impossible to eliminate, but the calibration kit models include the open termination capacitance at all frequencies for compatible calibration kits. The capacitance model is a cubic polynomial, as a function of frequency, where the polynomial coefficients are user-definable. The capacitance model equation is:

 $C = (CU) + (U1 \times F) + (U2 \times F) + (U3 \times F)$ 

where F is the measurement frequency.

The terms in the equation are defined with the specify open menu as follows:

CO GALLOUS YOU TO CALDOA WALLOUS YOU TO ELLOUIL IN THE CALLOUGHED TO EALL YA WILL CONSTANT TO CALLING. and is scaled by  $10^{-15}$  Farads.

- C1 allows you to enter the C1 term, expressed in F/Hz (Farads/Hz) and scaled by  $10^{-27}$ .
- C2 allows you to enter the C2 term, expressed in  $F/Hz^2$  and scaled by  $10^{-36}$ .
- C3 allows you to enter the C3 term, expressed in  $F/Hz^3$  and scaled by  $10^{-45}$ .
- standard tellible dell publicature a short the status of the standard calibration in the calibration deliberation as are assigned a terminal impedance of  $0$  ohms, but delay and loss offsets may still be added.
- $\sim$  . Let  $\sim$  denote the standard type as a load (termination). Load (termination) as a terminal community of impedance equal to the system characteristic impedance Z0, but delay and loss offsets may still be added. If the load impedance is not Z0, use the arbitrary impedance standard definition.

. John J. Sterling as a and the local contract of the local contract in the local contract of the local contra

S SLIDING DESIGN DELLING DELLING ANGLISH DELLING LOAD IN SUCH A LOAD IL DELLING IN BELIMBENG DURING DELLING DE calibration, the analyzer will prompt for several load positions, and calculate the ideal load value from it.

OFFSET de negotialistis the local as being of the local description of the local description of the local description of the local description of the local description of the local description of the local description of t

 $\mathcal{L} = \mathcal{L}$  . The standard type as a transmission line of  $\mathcal{L}$  as a transmission of specific length, for  $\mathcal{L}$ calibrating transmission measurements.

ARBITRARY IMPEDANCE DESCRIPTION INTERNET STATISTICS OF ALS AND ALLEADY AND ARREST AND ARREST AND ARREST AND A impedance (different from system Z0).

TERMINAL IMPEDANCE ALLOWS AND ALLOWS AN ALLOWS TO SPECIFICAL THE CALLOWING THE STATISTICS OF THE STANDARD AND THE ohms.

FIXED denes the load as a xed (not sliding) load.

SLIDING DELING DELLA DELLA SULIDING DELLA DELLA SULIDING AVIGNATI LI SELVIE DE LUIGNA SUL SELVIGUIDEN VANA SELM calibration, the analyzer will prompt for several load positions, and calculate the ideal load value from it.

Any standard type can be further defined with offsets in delay, loss, and standard impedance; assigned minimum or maximum frequencies over which the standard applies; and defined as coax or waveguide. The SPECIFY OFFSET softkey provides access to the specify offset menu (described next).

The LABEL STD softkey allows you to define a distinct label for each standard, so that the analyzer can prompt the user with explicit standard labels during calibration (such as SHORT). The function is similar to defining a display title, except that the label is limited to ten characters.

After each standard is defined, including offsets, the STD DONE (DEFINED) softkey will terminate the standard definition.

#### Specify Offset Menu

The specify offset menu allows additional specifications for a user-defined standard. Features specified in this menu are common to all five types of standards.

Offsets may be specified with any standard type. This means defining a uniform length of transmission line to exist between the standard being dened and the actual measurement plane. (Example: a waveguide short circuit terminator, offset by a short length of waveguide.) For reflection standards, the offset is assumed to be between the measurement plane and the standard (one-way only). For transmission standards, the offset is assumed to exist between the two reference planes (in effect, the offset is the thru). Three characteristics of the offset can be defined: its delay (length), loss, and impedance.

In addition, the frequency range over which a particular standard is valid can be defined with a minimum and maximum frequency. This is particularly important for a waveguide standard, since its behavior changes rapidly beyond its cutoff frequency. Note that several band-limited standards can together be defined as the same "class" (see specify class menu). Then, if a measurement calibration is performed over a frequency range exceeding a single standard, additional standards can be used for each portion of the range.

Lastly, the standard must be defined as either coaxial or waveguide. If it is waveguide, dispersion effects are calculated automatically and included in the standard model.

The following is a description of the softkeys located within the specify offset menu:

OFFSET DELAY allows you to specify the one-way electrical delay from the measurement  $(\text{reference})$  plane to the standard, in seconds (s). (In a transmission standard, offset delay is the delay from plane to plane.) Delay can be calculated from the precise physical length of the offset, the permittivity constant of the medium, and the speed of light.

In coax, group delay is considered constant. In waveguide, however, group delay is dispersive, that is, it changes signicantly as a function of frequency. Hence, for a waveguide standard, offset delay must be defined as though it were a TEM wave (without dispersion).

- OFFSET LOSS ALLOWS ALLOWS AN ALLOWS AND CONSULTED ALLOWS AN ALONG AN ALLOWS ALLOWS A STAIN THAT INTERNATIONAL  $\cos x$  offset. The value of loss is entered as ohms/nanosecond (or Giga ohms/second) at 1 GHz. (Such losses are negligible in waveguide, so enter  $\theta$  as the loss offset.)
- OFFSET Z0 allows you to specify the characteristic impedance of the coax oset. (Note: This is not the impedance of the standard itself.) For waveguide, the offset impedance as we as the system Z0 mass arms to be set to 1 m
- MINIMUM FREQUENCY allows you to dene the lowest frequency at which the standard can be used during measurement calibration. In waveguide, this must be the lower cuto frequency of the standard, so that the analyzer can calculate dispersive effects correctly (see OFFSET DELAY above).
- maximum frequency and to determine the distribution of the standard and the standard candidates the standard can be used during measurement calibration. In waveguide, this is normally the upper cuto frequency of the standard.
- Coattle the status the standard (and the status of the cause to and the assumed the status to a controller to a linear phase response in any offsets.
- wave guide to an interest the standard of the state of the state of the standard the construction of the standard the standard state of the standard state of the state of the state of the state of the state of the state of analyzer to assume a dispersive delay (see OFFSET DELAY above).

#### Label Standard Menu

This menu allows you to label (reference) individual standards during the menu-driven measurement calibration sequence. The labels are user-definable using a character set shown on the display that includes letters, numbers, and some symbols, and they may be up to ten characters long. The analyzer will prompt you to connect standards using these labels, so they should be meaningful to you, and distinct for each standard.

By convention, when sexed connector standards are labeled male (m) or female (f), the designation refers to the test port connector sex, not the connector sex of the standard.

#### Specify Class Menu

Once a standard has been defined, it must be assigned to a standard "class." This is a group of from one to seven standards that is required to calibrate for a single error term. The standards within a single class can be assigned to the locations listed in Table 6-5 according to their standard reference numbers.

A class often consists of a single standard, but may be composed of more than one standard if band-limited standards are used. For example, if there were two load standards  $-$  a fixed load for low frequencies, and a sliding load for high frequencies  $-$  then that class would have two standards.

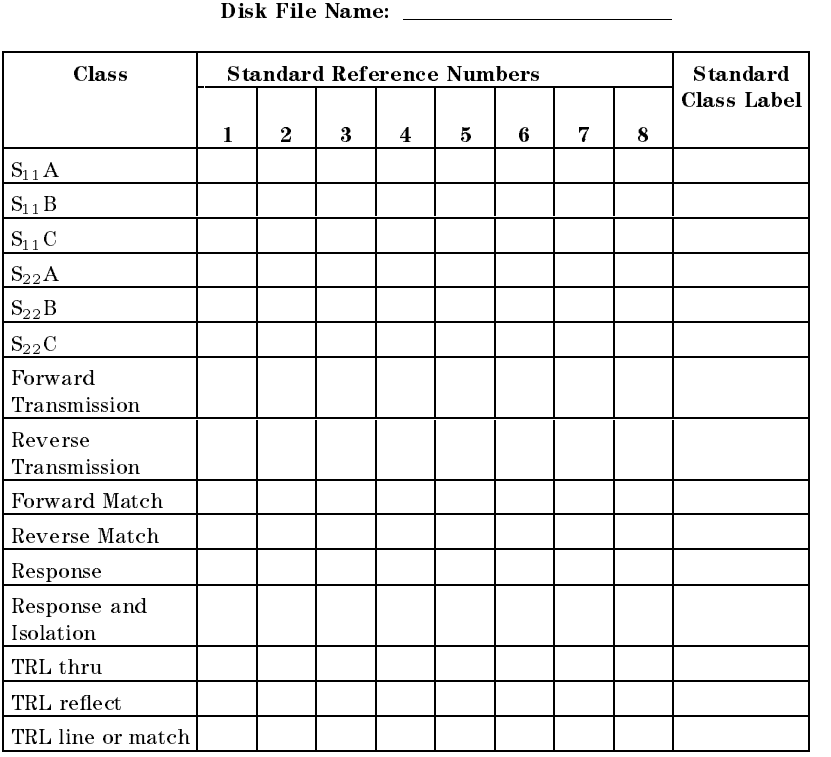

#### Table 6-5. Standard Class Assignments

Calibration Kit Label:

The number of standard classes required depends on the type of calibration being performed, and is identical to the number of error terms corrected. A response calibration requires only one class, and the standards for that class may include an open, or short, or thru. A 1-port calibration requires three classes. A full 2-port calibration requires 10 classes, not including two for isolation.

The number of standards that can be assigned to a given class may vary from none (class not used) to one (simplest class) to seven. When a certain class of standards is required during calibration, the analyzer will display the labels for all the standards in that class (except when the class consists of a single standard). This does not, however, mean that all standards in a class must be measured during calibration. Unless band-limited standards are used, only a single standard per class is required.

Note It is often simpler to keep the number of standards per class to the bare minimum needed (often one) to avoid confusion during calibration.

Each class can be given a user-definable label as described under label class menus.

Standards are assigned to a class simply by entering the standard's reference number (established while defining a standard) under a particular class. The following is a description of the softkeys located within the specify class menu:

 $\mathcal{S}_1$  and  $\mathcal{S}_2$  on to enter the standard numbers for the motoclass required for an  $\mathcal{S}_{11}$   $\mathcal{S}_2$  port calibration. (For default calibration kits, this is the open.)

- $\sim$  118 ano no you to enter the standard numbers for the second class required for an  $\mathcal{S}_{11}$ 1-port calibration. (For default calibration kits, this is the short.)
- $\sim$  110 Ms  $\,$  you to enter the standard numbers for the third class required for an  $\rm s_{11}$  1-port calibration. (For default calibration kits, this is the load.)
- $\mathcal{L}_{\mathbf{z}}$  and he goes to enter the standard numbers for the motoclass required for an  $\mathcal{L}_{22}$   $\mathbf{z}$  -port calibration. (For default calibration kits, this is the open.)
- $\mathcal{L}_{\mathbf{S}}$  and  $\mathcal{S}_{\mathbf{S}}$  of to enter the standard numbers for the second class required for an  $\mathcal{S}_{\mathbf{S}}$ 1-port calibration. (For default calibration kits, this is the short.)
- $\mathcal{L}_{\mathcal{A}}$  and  $\mathcal{A}_{\mathcal{A}}$  is the standard numbers for the third class required for an  $\mathcal{L}_{\mathcal{A}}$  is port calibration. (For default calibration kits, this is the load.)
- . All a procedur to the total and the statist direction in the statistic to the form of the formard thrustic thrust thrust thrust through the formarding through the formarding through the formarding through the formarding calibration. (For default calibration kits, this is the thru.)
- revers a product this it it is the standard numbers for the standard and the reverse the reverse transmission ( calibration. (For default calibration kits, this is the thru.)
- FWD MATCH  $\sim$  10 MM  $\sim$  10 MM states for the states for the standard match (thrus) match (thru) calibration. (For default calibration kits, this is the thru.)
- REV MATCH allows you to enter the standard numbers for the reverse match (thru) calibration. (For default calibration kits, this is the thru.)
- Response allows you to the station to allow the standard allowable to a response calibration of a response cali calibration corrects for frequency response in either reflection or transmission measurements, depending on the parameter being measured when a calibration is performed. (For default kits, the standard is either the open or short for reflection measurements, or the thru for transmission measurements.)
- RESPONSE & ISOL'N allows you to enter the standard numbers for a response & isolation calibration. This calibration corrects for frequency response and directivity in reflection measurements, or frequency response and isolation in transmission measurements.
- TRL TRL TRUSS IN TREASURE TO A LOCAL THAT THE STANDARD CONTRACT TO A TRAFFIC STANDARD TO A TRUSS FOR A TRUSS T
- Trade the standard and the standard numbers of the standard interest the standard in the standard control of the standard and the standard of the standard of the standard of the standard of the standard of the standard of
- TRL LINE OR MATCH  $\sim$  Matches to the statistic statistic or matches for a TRL line or matches for matches for calibration.

#### Label Class Menu

The label class menus are used to define meaningful labels for the calibration classes. These then become softkey labels during a measurement calibration. Labels can be up to ten characters long.

#### Label Kit Menu

This LABEL KIT softkey within the modify cal kit menu, provides access to this menu. It is identical to the label class menu and the label standard menu described above. It allows definition of a label up to eight characters long.

After a new calibration kit has been defined, be sure to specify a label for it. Choose a label that describes the connector type of the calibration devices. This label will then appear in the

CAL KIT  $\lceil \cdot \rceil$  softkey label in the correction menu and the MODIFY  $\lceil \cdot \rceil$  label in the select cal kit menu. It will be saved with calibration sets.

### Verify performance

Once a measurement calibration has been generated with a user-defined calibration kit, its performance should be checked before making device measurements. To check the accuracy that can be obtained using the new calibration kit, a device with a well-defined frequency response (preferably unlike any of the standards used) should be measured. The verification device must not be one of the calibration standards: measurement of one of these standards is merely a measure of repeatability.

To achieve more complete verication of a particular measurement calibration, accurately known verication standards with a diverse magnitude and phase response should be used. National standard traceable or HP standards are recommended to achieve veriable measurement accuracy.

**Note** The published specifications for the HP 8753D network analyzer system include accuracy enhancement with compatible calibration kits. Measurement calibrations made with user-defined or modified calibration kits are not subject to the HP 8753D specications, although a procedure similar to the system verification procedure may be used.

# TRL\*/LRM\* Calibration

The HP 8753D RF network analyzer has the capability of making calibrations using the "TRL" (thru-reflect-line) method. This section contains information on the following subjects:

- Why Use TRL Calibration?
- TRL Terminology
- How TRL<sup>\*</sup>/LRM<sup>\*</sup> Calibration Works
- Improving Raw Source Match and Load Match For TRL\*/LRM\* Calibration
- The TRL Calibration Procedure
	- $\Box$  Requirements for TRL Standards
	- $\Box$  TRL Options

### Why Use TRL Calibration?

This method is convenient in that calibration standards can be fabricated for a specic measurement environment, such as a transistor test fixture or microstrip. Microstrip devices in the form of chips, MMIC's, packaged transistors, or beam-lead diodes cannot be connected directly to the coaxial ports of the analyzer. The device under test (DUT) must be physically connected to the network analyzer by some kind of transition network or fixture. Calibration for a fixtured measurement in microstrip presents additional difficulties.

A calibration at the coaxial ports of the network analyzer removes the effects of the network analyzer and any cables or adapters before the fixture; however, the effects of the fixture itself are not accounted for. An in-fixture calibration is preferable, but high-quality Short-Open-Load-Thru (SOLT) standards are not readily available to allow a conventional Full 2-port calibration of the system at the desired measurement plane of the device. In microstrip, a short circuit is inductive, an open circuit radiates energy, and a high-quality purely resistive load is difficult to produce over a broad frequency range. The Thru-Reflect-Line (TRL) 2-port calibration is an alternative to the traditional SOLT Full 2-port calibration technique that utilizes simpler, more convenient standards for device measurements in the microstrip environment.

For coaxial, waveguide and other environments where high-quality impedance standards are readily available, the traditional short, open, load, thru (SOLT) method provides the most accurate results since all of the significant systematic errors are reduced. This method is implemented in the form of the  $S_{11}$  1-port,  $S_{22}$  1-port, and full 2-port calibration selections.

In all measurement environments, the user must provide calibration standards for the desired calibration to be performed. The advantage of TRL is that only three standards need to be characterized as opposed to 4 in the traditional open, short, load, and thru full 2-port calibrations. Further, the requirements for characterizing the T, R, and L standards are less stringent and these standards are more easily fabricated.

# TRL Terminology

Notice that the letters TRL, LRL, LRM, etc. are often interchanged, depending on the standards used. For example, "LRL" indicates that two lines and a reflect standard are used; "TRM" indicates that a thru, reflection and match standards are used. All of these refer to the same basic method.

# How TRL\*/LRM\* Calibration Works

The TRL\*/LRM\* calibration used in the HP 8753D relies on the characteristic impedance of simple transmission lines rather than on a set of discrete impedance standards. Since transmission lines are relatively easy to fabricate (in a microstrip, for example), the impedance of these lines can be determined from the physical dimensions and substrate's dielectric constant

#### TRL\* Error Model

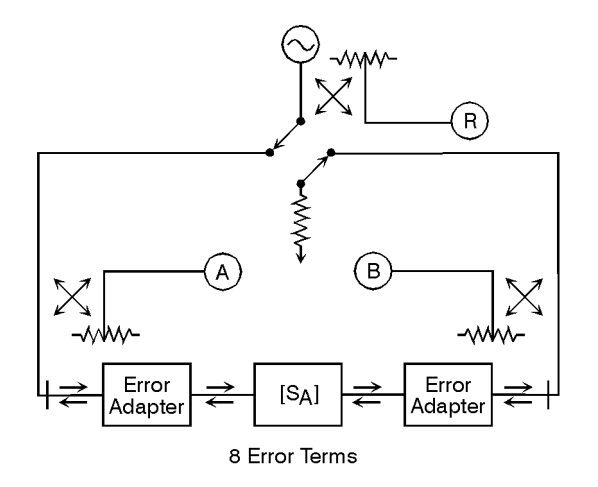

pb6120d

#### Figure 6-50. HP 8753D functional block diagram for a 2-port error-corrected measurement system

For an HP 8753D TRL\* 2-port calibration, a total of 10 measurements are made to quantify eight unknowns (not including the two isolation error terms). Assume the two transmission leakage terms,  $E_{XF}$  and  $E_{XR}$ , are measured using the conventional technique. The eight TRL error terms are represented by the error adapters shown in Figure 6-52. Although this error model is slightly different from the traditional Full 2-port 12-term model, the conventional error terms may be derived from it. For example, the forward reflection tracking  $(E_{RF})$  is represented by the product of  $\varepsilon_{10}$  and  $\varepsilon_{01}$ . Also notice that the forward source match (E<sub>SF</sub>) and reverse load match ( $E_{LR}$ ) are both represented by  $\varepsilon_{11}$ , while the reverse source match ( $E_{SR}$ ) and forward load match ( $E_{LF}$ ) are both represented by  $\varepsilon_{22}$ . In order to solve for these eight unknown TRL error terms, eight linearly independent equations are required.

The first step in the  $TRL^*$  2-port calibration process is the same as the transmission step for a Full 2-port calibration. For the thru step, the test ports are connected together directly (zero length thru) or with a short length of transmission line (non- zero length thru) and the transmission frequency response and port match are measured in both directions by measuring all four S-parameters.

For the reflect step, identical high reflection coefficient standards (typically open or short circuits) are connected to each test port and measured  $(S_{11}$  and  $S_{22})$ .

For the line step, a short length of transmission line (different in length from the thru) is inserted between port 1 and port 2 and again the frequency response and port match are measured in both directions by measuring all four S-parameters.

In total, ten measurements are made, resulting in ten independent equations. However, the TRL error model has only eight error terms to solve for. The characteristic impedance of the line standard becomes the measurement reference and, therefore, has to be assumed ideal (or known and defined precisely).

At this point, the forward and reverse directivity ( $E_{DF}$  and  $E_{DR}$ ), transmission tracking ( $E_{TF}$ and  $E_{TR}$ ), and reflection tracking ( $E_{RF}$  and  $E_{RR}$ ) terms may be derived from the TRL error terms. This leaves the isolation ( $E_{\text{XF}}$  and  $E_{\text{XR}}$ ), source match ( $E_{\text{SF}}$  and  $E_{\text{SR}}$ ) and load match  $(E_{LF}$  and  $E_{LR}$ ) terms to discuss.

#### Isolation

Two additional measurements are required to solve for the isolation terms ( $E_{\text{XF}}$  and  $E_{\text{XR}}$ ). Isolation is characterized in the same manner as the Full 2-port calibration. Forward and reverse isolation are measured as the leakage (or crosstalk) from port 1 to port 2 with each port terminated. The isolation part of the calibration is generally only necessary when measuring high loss devices (greater than 70 dB).

#### Note If an isolation calibration is performed, the fixture leakage must be the same during the isolation calibration and the measurement.

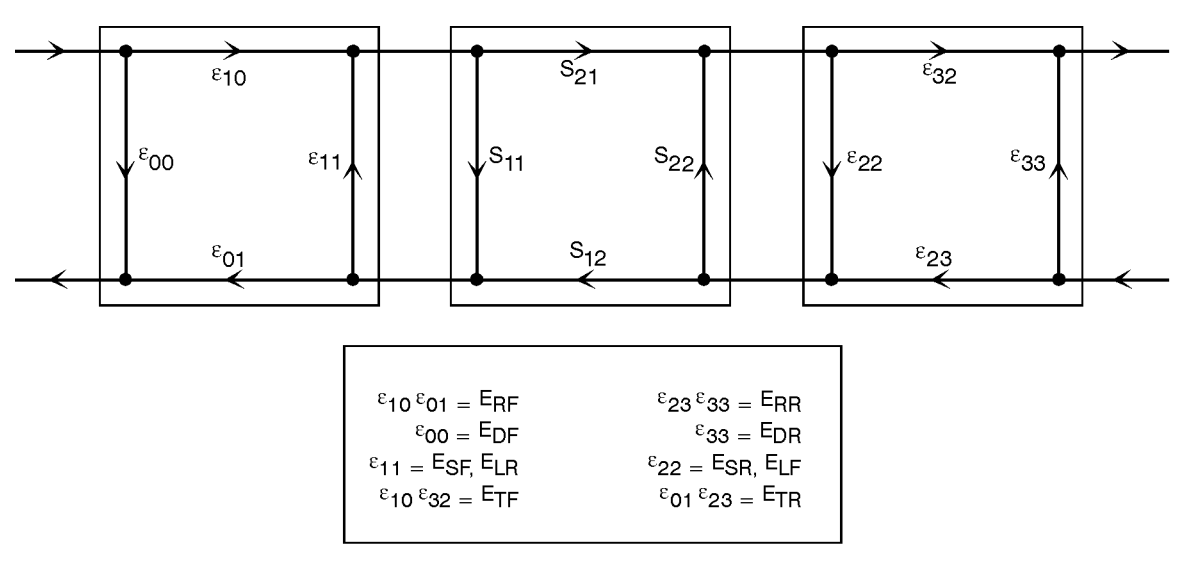

pb6121d

Figure 6-51. 8-term TRL error model and generalized coefficients

### Source match and load match

A TRL calibration assumes a perfectly balanced test set architecture as shown by the term which represents both the forward source match  $(E_{\text{SF}})$  and reverse load match  $(E_{LR})$  and by the  $\varepsilon_{22}$  term which represents both the reverse source match (E<sub>SR</sub>) and forward load match (E<sub>LF</sub>). However, in any switching test set, the source and load match terms are not equal because the transfer switch presents a different terminating impedance as it is changed between port 1 and port 2.

Because the standard HP 8753D network analyzer is based on a three-sampler receiver architecture, it is not possible to differentiate the source match from the load match terms. The terminating impedance of the switch is assumed to be the same in either direction. Therefore, the test port mismatch cannot be fully corrected. An assumption is made that:

forward source match ( $E_{SF}$ ) = reverse load match ( $E_{LR}$ ) =  $\varepsilon_{11}$ 

reverse source match ( $E_{SR}$ ) = forward load match ( $E_{LF}$ ) =  $\varepsilon_{22}$ 

For a fixture, TRL<sup>\*</sup> can eliminate the effects of the fixture's loss and length, but does not completely remove the effects due to the mismatch of the fixture.

**Note** Because the TRL technique relies on the characteristic impedance of transmission lines, the mathematically equivalent method LRM (for line-reflect-match) may be substituted for TRL. Since a well matched termination is, in essence, an infinitely long transmission line, it is well suited for low (RF) frequency calibrations. Achieving a long line standard for low frequencies is often times physically impossible.

### Improving Raw Source Match and Load Match For TRL\*/LRM\* Calibration

A technique that can be used to improve the raw test port mismatch is to add high quality fixed attenuators. The effective match of the system is improved because the fixed attenuators usually have a return loss that is better than that of the network analyzer. Additionally, the attenuators provide some isolation of reflected signals. The attenuators also help to minimize the difference between the port source match and load match, making the error terms more equivalent.

With the attenuators in place, the effective port match of the system is improved so that the mismatch of the fixture transition itself dominates the measurement errors after a calibration.

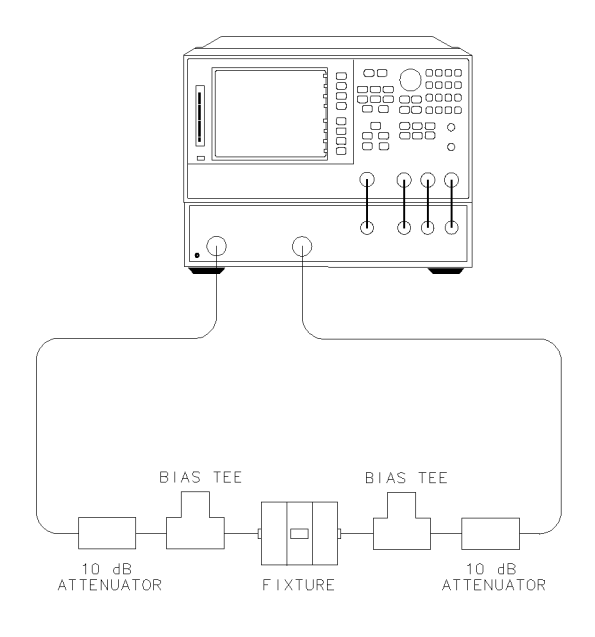

ho638e

Figure 6-52. Typical Measurement Set up

If the device measurement requires bias, it will be necessary to add external bias tees between the fixed attenuators and the fixture. The internal bias tees of the analyzer will not pass the bias properly through the external fixed attenuators. Be sure to calibrate with the external bias tees in place (no bias applied during calibration) to remove their effect from the measurement.

Because the bias tees must be placed after the attenuators, they essentially become part of the fixture. Therefore, their mismatch effects on the measurement will not be improved by the attenuators.

Although the fixed attenuators improve the raw mismatch of the network analyzer system, they also degrade the overall measurement dynamic range.

This effective mismatch of the system after calibration has the biggest effect on reflection measurements of highly reflective devices. Likewise, for well matched devices, the effects of mismatch are negligible. This can be shown by the following approximation:

Reflection magnitude uncertainty =  $E_D + E_R S_{11} + E_S (S_{11})^2 + E_L S_{21} S_{12}$ 

Transmission magnitude uncertainty =  $E_X + E_T S_{21} + E_S S_{11} S_{21} + E_L S_{22} S_{21}$ 

where:

 $E_D$  = effective directivity

 $E_R$  = effective reflection tracking

 $E<sub>S</sub>$  = effective source match

 $E_{L}$  = effective load match

 $E_X$  = effective crosstalk

 $E_T$  = effective transmission tracking

 $S_{xx}$  = S-parameters of the device under test

# The TRL Calibration Procedure

#### Requirements for TRL Standards

When building a set of TRL standards for a microstrip or fixture environment, the requirements for each of these standard types must be satisfied.

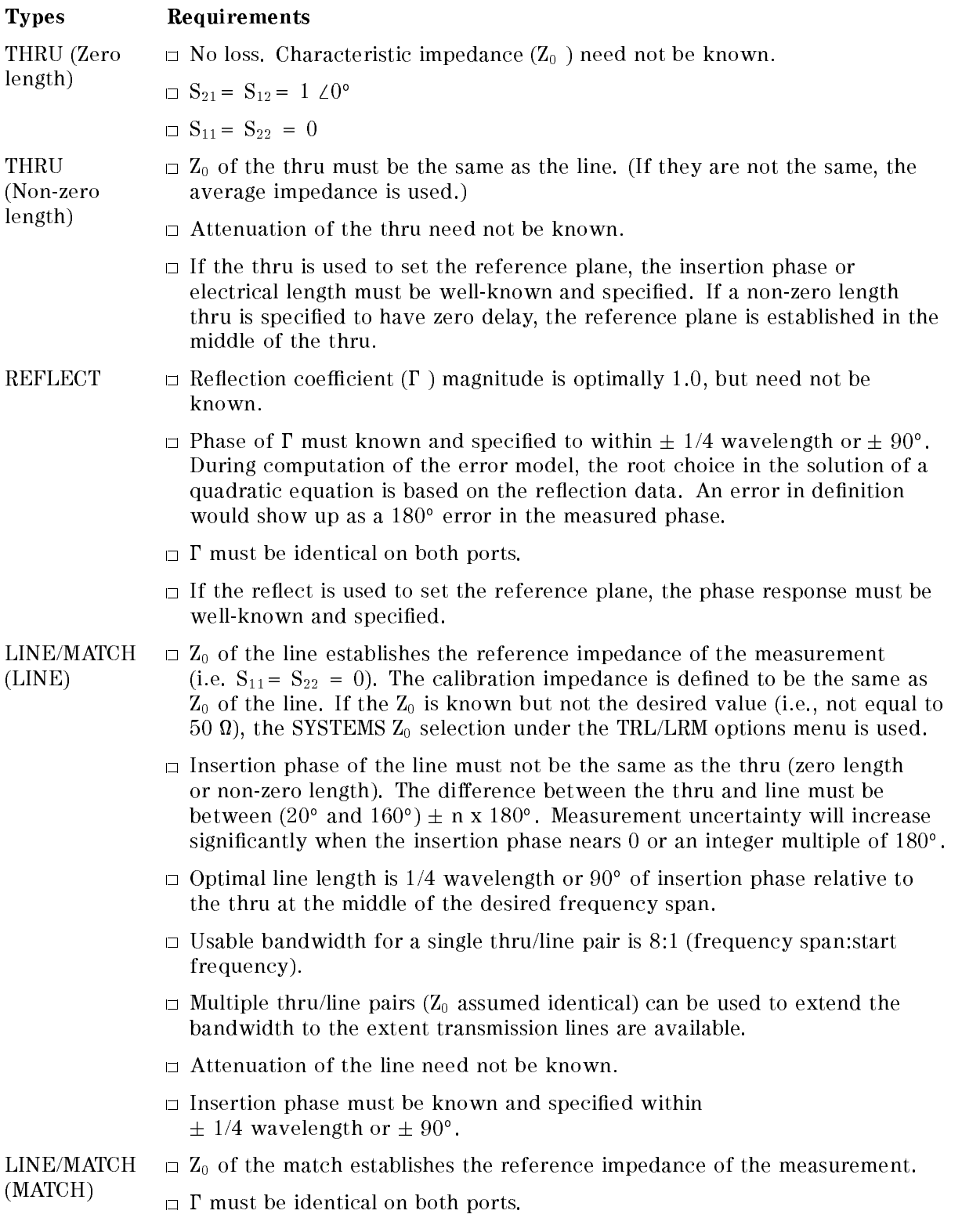

### Fabricating and defining calibration standards for TRL/LRM

When calibrating a network analyzer, the actual calibration standards must have known physical characteristics. For the reflect standard, these characteristics include the offset in electrical delay (seconds) and the loss (ohms/second of delay). The characteristic impedance, OFFSET WALLER IN THE CALCULATION IS THE CALCULATION IN THE CALCULATIONS IN THE LINE STANDARD. THE LINE STANDARD reflection coefficient magnitude should optimally be 1.0, but need not be known since the same reflection coefficient magnitude must be applied to both ports.

The thru standard may be a zero-length or known length of transmission line. The value of length must be converted to electrical delay, just like that done for the reflect standard. The loss term must also be specied.

The line standard must meet specific frequency related criteria, in conjunction with the length used by the thru standard. In particular, the insertion phase of the line must not be the same as the thru. The optimal line length is 1/4 wavelength (90 degrees) relative to a zero length thru at the center frequency of interest, and between 20 and 160 degrees of phase difference over the frequency range of interest. (Note: the frequency results and the phase values of  $\sim$  180 degreest. The N  $\sim$ where N is an integer.) If two lines are used  $(LRL)$ , the difference in electrical length of the two lines should meet these optimal conditions. Measurement uncertainty will increase signicantly when the insertion phase nears zero or is an integer multiple of 180 degrees, and this condition is not recommended.

For a transmission media that exhibits linear phase over the frequency range of interest, the following expression can be used to determine a suitable line length of one-quarter wavelength at the center frequency (which equals the sum of the start frequency and stop frequency divided by 2):

$$
Electrical\ length\ (cm) = (LINE - 0\ length\ THRU)
$$
\n
$$
Electrical\ length\ (cm) = \frac{(15000 \times VF)}{f1(MHz) + f2(MHz)}
$$

let:

 $f1 = 1000 MHz$ 

 $f2 = 2000 \text{ MHz}$ 

 $VF = Velocity Factor = 1 (for this example)$ 

Thus, the length to initially check is 5 cm.

Next, use the following to verify the insertion phase at f1 and f2:

$$
Phase (degrees) = \frac{(360 \times f \times l)}{v}
$$

where:

 $f = frequency$ 

 $l =$  length of line

v - velocity - species - species - species - species - species - species - species - species - species - specie

which can be reduced to the following using frequencies in MHz and length in centimeters:

$$
Phase (degrees) \text{ approx} = \frac{0.012 \times f(MHz) \times l(cm)}{VF}
$$

So for an air line (velocity factor approximately 1) at 1000 MHz, the insertion phase is 60 degrees for a 5 cm line; it is 120 degrees at 2000 MHz. This line would be a suitable line standard.

For microstrip and other fabricated standards, the velocity factor is signicant. In those cases, the phase calculation must be divided by that factor. For example, if the dielectric constant for a substrate is 10, and the corresponding "effective" dielectric constant for microstrip is  $6.5$ , then the "effective" velocity factor equals 0.39 (1  $\div$  square root of 6.5).

Using the first equation with a velocity factor of  $0.39$ , the initial length to test would be 1 .95 cm. This length provides an insertion phase at 1000 MHz of 60 degrees; at 2000 MHz, 120 degrees (the insertion phase should be the same as the air line because the velocity factor was accounted for when using the first equation).

Another reason for showing this example is to point out the potential problem in calibrating at low frequencies using TRL. For example, one-quarter wavelength is

$$
Length (cm) = \frac{7500 \times VF}{fc}
$$

where:

 $fc = center frequency$ 

Thus, at 50 MHz,

Length (cm) = 
$$
\frac{7500}{50 (MHz)} = 150 cm \text{ or } 1.5 m
$$

Such a line standard would not only be difficult to fabricate, but its long term stability and usability would be questionable as well.

Thus at lower frequencies and/or very broad band measurements, fabrication of a "match" or termination may be deemed more practical. Since a termination is, in essence, an infinitely long transmission line, it fits the TRL model mathematically, and is sometimes referred to as a "TRM" calibration.

The TRM calibration technique is related to TRL with the difference being that it bases the characteristic impedance of the measurement on a matched  $Z_{\Omega}$  termination instead of a transmission line for the third measurement standard. Like the TRL thru standard, the TRM THRU standard can either be of zero length or non-zero length. The same rules for thru and reflect standards used for TRL apply for TRM.

TRM has no inherent frequency coverage limitations which makes it more convenient in some measurement situations. Additionally, because TRL requires a different physical length for the thru and the line standards, its use becomes impractical for fixtures with contacts that are at a fixed physical distance from each other.

For information on how to modify calibration constants for TRL\*/LRM\*, and how to perform a TRL or TRM calibration, refer to Chapter 5, "Optimizing Measurement Results."

#### TRL Options

The TRL/LRM OPTION softkey provides access to the TRL/LRM options menu. There are two selections under this menu:

- CAL ZO: (calibration Z0 )
- $\blacksquare$ SET REFERENCES IN EXAMINE A REFERENCE REFERENCE PROPERTY OF REFERENCES IN EXAMINE A REFERENCE PROPERTY OF REFERENCES IN THE REFERENCE PROPERTY OF REFERENCES IN THE REFERENCE PROPERTY OF REFERENCES IN THE REFERENCE PROPERTY

The characteristic impedance used during the calibration can be referenced to either the line (or match) standard (CAL  $Z0$ : LINE  $Z0$ ) or to the system (CAL  $Z0$ : SYSTEM  $Z0$ ). The analyzer defaults to a calibration impedance that is equal to the line (or match) standard.

When the CAL ZO: LINE ZO is selected, the impedance of the line (or match) standard is assumed to match the system impedance exactly (the line standard is reflectionless). After a calibration, all measurements are referenced to the impedance of the line standard. For example, when the line standard is remeasured, the response will appear at the center of the Smith chart. When CAL ZO: LINE ZO is selected, the values entered for SET ZO (under CAL menu) and OFFSET Z0 (within the define standard menu) are ignored.

CAL ZO: SYSTEM ZO is selected when the desired measurement impedance diers from the impedance of the line standard. This requires a knowledge of the exact value of the  $Z_0$  of the line. The system reference impedance is set using SET Z0 under the calibration menu. The actual impedance of the line is set by entering the real part of the line impedance as the OFFSET WE THULL MIN MULDER MENU. FOR EXAMPLE, INTERNET WAS LINE OF THE LINE WAS KNOWN TO HAVE WAS KNOWN TO HAVE a characteristic impedance of 51  $\Omega$  (OFFSET ZO = 51  $\Omega$ ), it could still be used to calibrate for a 50  $\Omega$  measurement (SET Z0 = 50  $\Omega$ ). After a calibration, all measurements would be . Instead to 50 MHz instead of 5. MHz instead into the standard is followed on the center of the c Smith chart is at the current value of SET Z0 (in this case, 50  $\Omega$ ). Since only one value of offset  $Z_0$  can be selected for the line standard, the value of  $Z_0$  should be a constant value over the frequency range of interest in order to be meaningful.

The location of the reference plane is determined by the selection of SET REF: THRU and

SET REFERENCE . BY DEFAULT OF REFERENCE . IN THE REFUSAL CONTRACT . AND THE TRAIN IS SET WITHOUT THE TRANSPORT must have a known insertion phase or electrical length. If a non-zero length thru is specied to have zero delay, the reference plane will be established in the middle of the thru. The reflect standard may be used to set the reference plane instead of the thru provided the phase response (offset delay, reactance values and standard type) of the reflect standard is known and is specified in the calibration kit definition.

#### Note Dispersion Effects

Dispersion occurs when a transmission medium exhibits a variable propagation or phase velocity as a function of frequency. The result of dispersion is a non-linear phase shift versus frequency, which leads to a group delay which is not constant. Fortunately, the TRL calibration technique accounts for dispersive effects of the test fixture up to the calibration plane, provided that:

- 1. The thru (zero or non-zero length) is defined as having zero electrical length and is used to set the reference plane (SET REF: THRU).
- 2. The transmission lines used as calibration standards have identical dispersion characteristics (i.e., identical height, width and relative dielectric constant).

When a non-zero length thru is used to set the reference plane, it should be defined as having zero length in the TRL standards definition, even though it has physical length. The actual electrical length of the thru standard must then be subtracted from the actual electrical length of each line standard in the TRL calibration kit definition. The device must then be mounted between two short lengths of transmission line so that each length is exactly one-half of the length of the non-zero length thru standard. In this conguration, the measurement will be properly calibrated up to the point of the device.

# Power Meter Calibration

The PWRMTR CAL  $\begin{bmatrix} 1 & 3 \end{bmatrix}$  softkey within the correction menu, leads to a series of menus associated with power meter calibration.

An HP-IB-compatible power meter can monitor and correct RF source power to achieve leveled power at the test port. During a power meter calibration, the power meter samples the power at each measurement point across the frequency band of interest. The analyzer then constructs a correction data table to correct the power output of the internal source. The correction table may be saved in an instrument state register with the SAVE key.

The correction table may be updated on each sweep (in a leveling application) or during an initial single sweep. In the sample-and-sweep mode the power meter is not needed for subsequent sweeps. The correction table may be read or modied through HP-IB.

# Primary Applications

- when you are testing a system with signicant frequency response errors ( For example, a coupler with significant roll-off, or a long cable with a significant amount of loss.)
- when you are measuring devices that are very sensitive to actual input power for proper operation
- when you require a reference for receiver power calibration

#### **Calibrated Power Level** Calibrated Power Level 2014

By setting the analyzer calibrated power to the desired value at the power meter, this power level will be maintained at that port during the entire sweep. First set the source power so that the power at the test device is approximately correct. This reduces residual power errors when only one reading is taken. Refer to NUMBER OF READINGS softkey description in Chapter 9, "Key Definitions." When power meter calibration is on, the annotation PC is displayed. This indicates that the source power is being updated during the sweep. Calibrated power level becomes the active entry if any of the following softkeys are pressed:

PWRMTR CAL [OFF]

EACH SWEEP IN THE SWEEP IN THE SWEEP IN THE SWEEP IN THE SWEEP IN THE SWEEP IN THE SWEEP IN THE SWEEP IN THE SWEEP IN THE SWEEP IN THE SWEEP IN THE SWEEP IN THE SWEEP IN THE SWEEP IN THE SWEEP IN THE SWEEP IN THE SWEEP IN

ONE SWEEP COMPANY AND RELEASED FOR DESCRIPTION OF A RELEASED FOR DESCRIPTION OF A RELEASED FOR DESCRIPTION OF A RELEASED FOR DESCRIPTION OF A RELEASED FOR DESCRIPTION OF A RELEASED FOR DESCRIPTION OF A RELEASED FOR DESCRIP

POWER (if power meter cal is on)

Regardless of the measurement application, the analyzer's source can only supply corrected power within the selected power range. If power outside this range is requested, the annotation will change to PC?.

# Compatible Sweep Types

Power meter calibration may be used in linear, log, list, CW, and power sweep modes. In power sweep, the power at each point is the true power at the power meter, not the power at the analyzer's source output.

### Loss of Power Meter Calibration Data

The power meter calibration data will be lost by committing any of the following actions:

Turning power off. Turning off the instrument erases the power meter calibration table.

Changing sweep type. If the sweep type is changed (linear, log, list, CW, power) while power meter calibration is on, the calibration data will be lost. However, calibration data is retained if you change the sweep type while power meter calibration is off.

Changing frequency. Power meter calibration data will also be lost if the frequency is changed in log or list mode, but it is retained in linear sweep mode.

**Pressing** (PRESET). Presetting the instrument will erase power meter calibration data. If the instrument state has been saved in a register using the  $\sqrt{\frac{SAVE/RECALI}{k}}$  key, you may recall the instrument state and the data will be restored. Saving the instrument state will not protect the data if the instrument is turned off.

# Interpolation in Power Meter Calibration

If the frequency is changed in linear sweep, or the start/stop power is changed in power sweep, then the calibration data is interpolated for the new range.

If calibration power is changed in any of the sweep types, the values in the power setting array are increased or decreased to reflect the new power level. Some accuracy is lost when this occurs.

### Power Meter Calibration Modes of Operation

#### Continuous Sample Mode (Each Sweep)

You can set the analyzer to update the correction table at each point for sweep (as in a leveling application), using the EACH SWEEP softkey. In this mode, the analyzer checks the power level at every frequency point each time it sweeps. You can also have more than one sample/correction iteration at each frequency point. (See the NUMBER OF READINGS softkey description in Chapter 9.)

While using the continuous sample mode, the power meter must remain connected as shown in Figure 6-53. A power splitter or directional coupler samples the actual power going to the test device and is measured by the power meter. The power meter measurement provides the information necessary to update the correction table via HP-IB.

Continuous correction slows the sweep speed considerably, especially when low power levels are being measured by the power meter. It may take up to 10 seconds per point if the power level is less than 20 dBm. For faster operation, you can use the sample-and-sweep mode. If you use a directional coupler, you must enter the attenuation of the coupled arm with respect to the through arm using the POWER LOSS softkey.

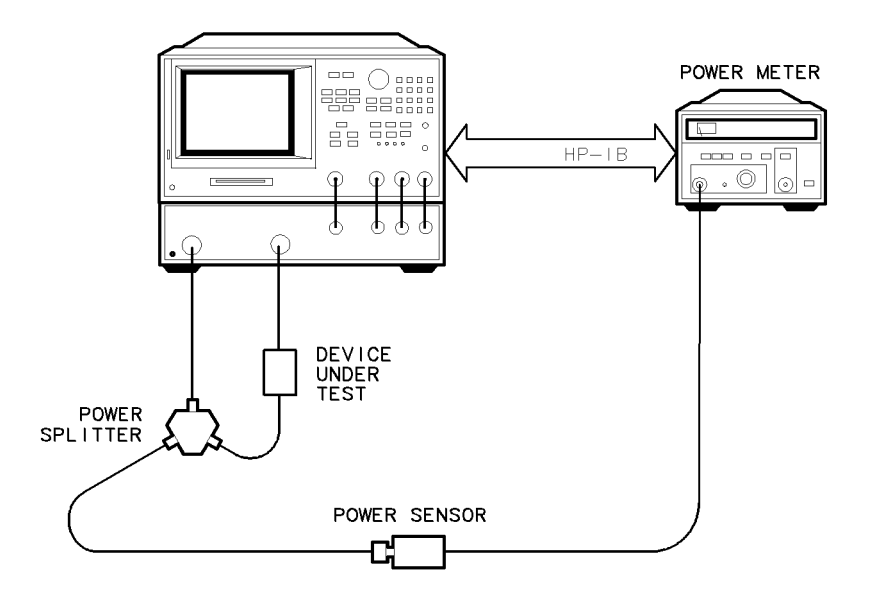

pg610do

Figure 6-53. Test Setup for Continuous Sample Mode

#### Sample-and-Sweep Mode (One Sweep)

You can use the ONE SWEEP softkey to activate the sample-and-sweep mode. This will correct the analyzer output power and update the power meter calibration data table during the initial measurement sweep. In this mode of operation, the analyzer does not require the power meter for subsequent sweeps. You may use a power splitter or directional coupler, or simply connect the power sensor directly to the analyzer to measure the power for the initial sweep prior to connecting and measuring the test device (see Figure 6-54).

The speed of the calibration will be slow while power meter readings are taken (see Table 6-6). However, once the sample sweep is finished, subsequent sweeps are power-corrected using the data table, and sweep speed increases signicantly. Once the initial sweep is taken, sample-and-sweep correction is much faster than continuous sample correction.

If the calibrated power level is changed after the initial measurement sweep is done, the entire correction table is increased or decreased by that amount and the annotation PCo (indicating power calibration offset) appears on the display. The resulting power will no longer be as accurate as the original calibration.

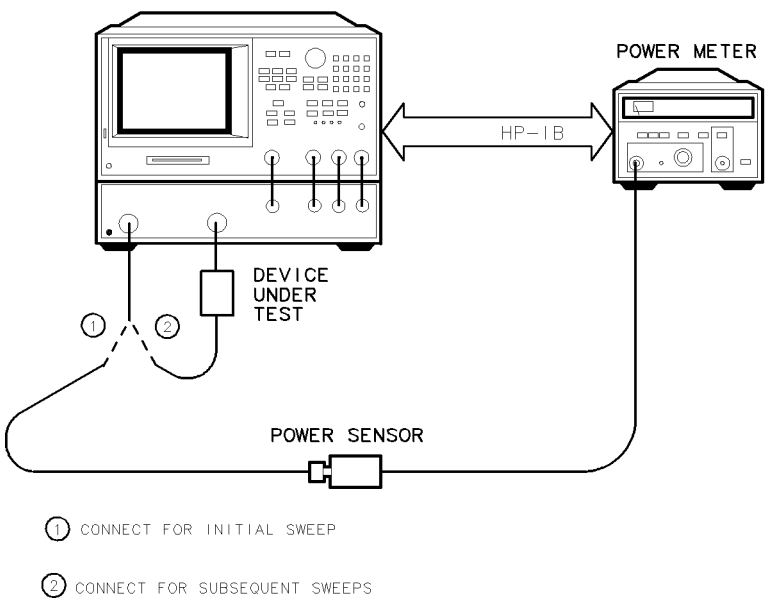

pq69do

#### Figure 6-54. Test Setup for Sample-and-Sweep Mode

#### Power Loss Correction List

If a directional coupler or power splitter is used to sample the RF power output of the analyzer, the RF signal going to the power meter may be different than that going to the test device. A directional coupler will attenuate the RF signal by its specified coupling factor. The difference in attenuation between the through arm and the coupled arm (coupling factor) must be entered using the loss/sensor list menu. Non-linearities in either the directional coupler or power splitter can be corrected in the same way.

Power loss information is entered in much the same way as limit line parameters. Up to 12 segments may be entered, each with a different attenuation value. The entered data will not be lost if the instrument's power is cycled.

#### Power Sensor Calibration Factor List

Two power sensor calibration data lists can be created in the analyzer. No single power sensor covers the entire frequency range of the analyzer, therefore the calibration data for two different power sensors must be available. The entered data will not be lost if the instrument's power is cycled.

#### Speed and Accuracy

The speed and accuracy of a power meter calibration vary depending on the test setup and the measurement parameters. For example, number of points, number of readings, if the power is less than 20 dBm, continuous versus sample and sweep mode. Accuracy is improved if you set the source power such that it is approximately correct at the measurement port. Power meter calibration should then be turned on. With number of readings = 2, very accurate measurements are achieved.

Table 6-6 shows typical sweep speed and power accuracy. The times given apply only to the test setup for continuous correction or for the first sweep of sample-and-sweep correction.

The typical values given in Table 6-6 were derived under the following conditions:

### Test Equipment Used

- HP 8753D network analyzer
- HP 436A power meter
- HP 8485A power sensor

#### Stimulus Parameters

The time required to perform a power meter calibration depends on the source power and number of points tested. The parameters used to derive the typical values in Table 6-6 are as follows:

- number of points: 51, 100 kHz to 3 GHz
- $\blacksquare$  test port power: equal to calibration power

Sweep time is linearly proportional to the number of points measured. For example, a sweep taking 49 seconds at 51 points will take approximately 98 seconds if 101 points are measured.

| <b>Power Desired</b><br>at Test Port (dBm) | Number of Readings | <b>Sweep Time</b><br>$(\mathrm{seconds})^1$ | Characteristic<br>Accuracy $(dB)^2$ |
|--------------------------------------------|--------------------|---------------------------------------------|-------------------------------------|
| $+5$                                       | 1                  | 33                                          | $\pm 0.7$                           |
|                                            | $\overline{2}$     | 64                                          | $\pm 0.2$                           |
|                                            | 3                  | 95                                          | $\pm 0.1$                           |
| $-15$                                      | 1                  | 48                                          | $\pm 0.7$                           |
|                                            | 2                  | 92                                          | $\pm 0.2$                           |
|                                            | 3                  | 123                                         | $\pm 0.1$                           |
| $-30$                                      | 1                  | 194                                         | $\pm 0.7$                           |
|                                            | $\overline{2}$     | 360                                         | $\pm 0.2$                           |
|                                            | 3                  | 447                                         | $\pm 0.1$                           |

Table 6-6. Characteristic Power Meter Calibration Sweep Speed and Accuracy

<sup>1</sup> Sweep speed applies to every sweep in continuous correction mode, and to the first sweep in sample-and-sweep mode. Subsequent sweeps in sample-and-sweep mode will be much faster.

<sup>2</sup> The accuracy values were derived by combining the accuracy of the power meter and linearity of the analyzer's internal source, as well as the mismatch uncertainty associated with the power sensor.

#### Notes On Accuracy

The accuracy values in Table 6-6 were derived by combining the accuracy of the power meter and linearity of the analyzer's internal source, as well as the mismatch uncertainty associated with the test set and the power sensor.

Power meter calibration measures the source power output (at the measurement port) at a single stimulus point, and compares it to the calibrated power you selected. If the two values are different, power meter calibration changes the source output power by the difference. This process is repeated at every stimulus point. The accuracy of the result depends on the amount of correction required. If the selected number of readings  $= 1$ , the final measurement accuracy is significantly affected by a large power change. However, if the selected number of readings is  $>1$ , the power change on the second or third reading is much smaller: thus accuracy is much better.

Set source power approximately correct at the measurement port, then activate power meter calibration. This method can signicantly increase the accuracy of the measurement when the selected number of readings  $= 1$ . Smaller accuracy improvements occur with a higher number of readings. Remember that mismatch errors affect accuracy as well.

Note Power meter correction applies to one port only; the other port is not corrected.

# Alternate and Chop Sweep Modes

You can select the ALTERNATE A and B or CHOP A and B softkey within the Correction More menu to activate either one or the other sweep modes. For information about sweep types, refer to "Sweep Type Menu," located earlier in this chapter.

# **Alternate**

ALTERNATE A and B measures only one input per frequency sweep, in order to reduce unwanted signals, such as crosstalk from sampler A to B when measuring B/R. Thus, this mode optimizes the dynamic range for all four S-parameter measurements.

The disadvantages of this mode are associated with simultaneous transmission/reflection measurements or full two-port calibrations: this mode takes twice as long as the chop mode to make these measurements.

### $\sim$   $\sim$   $\sim$   $\sim$

Chop a good is the default measurement in and all the default mode. This model in the second international and during each sweep. Thus, if each channel is measuring a different parameter and both channels are displayed, the chop mode offers the fastest measurement time. This is the preferred measurement mode for full two-port calibrations because both inputs remain active.

The disadvantage of this mode is that in measurements of high rejection devices greater than 85 dB, such as lters with a low-loss passband, maximum dynamic range may not be achieved.

Figure 6-55 shows the alternate sweep mode (bold trace) overlaying the chop sweep mode in a band-pass filter measurement. Note the difference in the crosstalk levels between the two

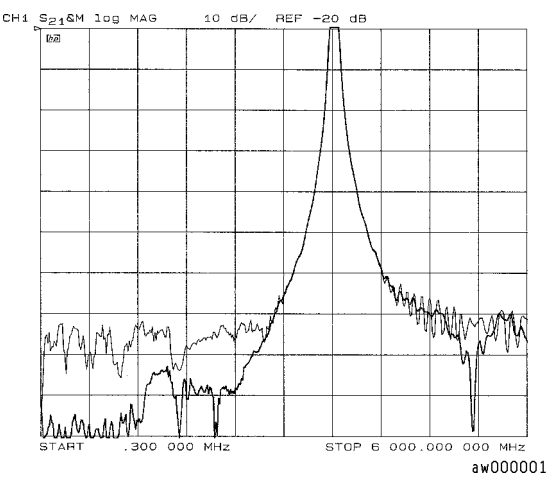

Figure 6-55. Alternate and Chop Sweeps Overlaid

# Calibrating for Non-Insertable Devices

A test device having the same sex connector on both the input and output cannot be connected directly into a transmission test conguration. Therefore, the device is considered to be noninsertable, and one of the following calibration methods must be performed. For information on performing measurement calibrations, refer to Chapter 5, "Optimizing" Measurement Results."

# Adapter Removal

The adapter removal technique provides a means to accurately measure the noninsertable device. For each port, a separate 2-port error correction needs to be performed to create a calibration set. The adapter removal algorithm uses the resultant data from the two calibration sets and the nominal electrical length of the adapter to compute the adapters actual S-parameters. This data is then used to generate a separate third cal set in which the forward and reverse match and tracking terms are as if Port 1 and Port 2 could be connected. This is possible because the actual S-parameters of the adapter are measured with great accuracy, thus allowing the effects of the adapter to be completely removed when the third cal set is generated. See Chapter 5.

### Matched Adapters

With this method, you use two precision matched adapters which are "equal." To be equal, the adapters must have the same match,  $Z_0$ , insertion loss, and electrical delay.

# Modify the Cal Kit Thru Definition

With this method it is only necessary to use one adapter. The calibration kit thru definition is modied to compensate for the adapter and then saved as a user kit. However, the electrical delay of the adapter must first be found.

# Using the Instrument State Functions

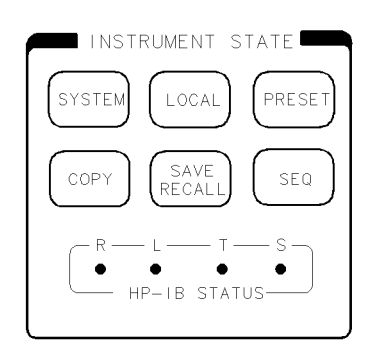

pg6119d

Figure 6-56. Instrument State Function Block

The instrument state function block keys provide control of channel-independent system functions. The following keys are described in this chapter:

- **SYSTEM:** Limit lines and limit testing, time domain operation, and instrument modes.
- $\Box$  (LOCAL): HP-IB controller modes, instrument addresses, and the use of the parallel port.
- $\blacksquare$  (SEQ): Test sequencing.

Information on the remaining instrument state keys can be found in the following chapters:

- $\blacksquare$  (PRESET): Chapter 12, "Preset State and Memory Allocation"
- (COPY): Chapter 4, "Printing, Plotting, and Saving Measurement Results"  $\blacksquare$
- SAVE/RECALL: Chapter 4, \Printing, Plotting, and Saving Measurement Results"
# $\blacksquare$

This section contains information on the following topics:

- ocal key
- HP-IB controller modes
- **n** instrument addresses
- using the parallel port

# $($ LOCAL $)$  Key

This key is allows you to return the analyzer to local (front panel) operation from remote (computer controlled) operation. This key will also abort a test sequence or hardcopy print/plot. In this local mode, with a controller still connected on HP-IB, you can operate the analyzer manually (locally) from the front panel. This is the only front panel key that is not disabled when the analyzer is remotely controlled over HP-IB by a computer. The exception to this is when local lockout is in effect: this is a remote command that disables the  $[LOGAL]$  key, making it difficult to interfere with the analyzer while it is under computer control.

In addition, the  $\overline{[OCA]}$  key provides access to the HP-IB menu, where you can set the controller mode, and to the address menu, where you can enter the HP-IB addresses of peripheral devices and select plotter/printer ports. You can also set the mode of the parallel port here.

The HP-IB menu consists of the following softkeys:

- System and the system of the controller and the system of the system of the system of the system of the system
- $\blacksquare$ TALKER/LISTENER
- USE PASS CONTROL EXPERIMENT CONTROL IN CONTROL CONTROL IN CONTROL CONTROL INTO A REPORT OF THE CONTROL CONTROL CONTROL CONTROL CONTROL CONTROL CONTROL CONTROL CONTROL CONTROL CONTROL CONTROL CONTROL CONTROL CONTROL CONTROL
- Е SET ADDRESS AND A RESIDENCE AND A RESIDENCE AND A RESIDENCE AND A RESIDENCE AND A RESIDENCE AND A RESIDENCE AND A RESIDENCE AND A RESIDENCE AND A RESIDENCE AND A RESIDENCE AND A RESIDENCE AND A RESIDENCE AND A RESIDENCE AN
- П PARALLEL COMPANY IN CONTRACT COMPANY IN CONTRACT COMPANY IN CONTRACT COMPANY IN CONTRACT CONTRACT COMPANY IN CONTRACT COMPANY IN CONTRACT COMPANY IN CONTRACT COMPANY IN CONTRACT COMPANY IN CONTRACT COMPANY IN CONTRACT COMP
- П HP-IB DIAGON OF THE COMMON STATE OF THE PARTICULAR COMMON STATE OF THE COMMON STATE OF THE COMMON STATE OF THE
- DISK UNIT NUMBER OF THE CONTINUES OF THE CONTINUES OF THE CONTINUES OF THE CONTINUES OF THE CONTINUES OF THE CONTINUES OF THE CONTINUES OF THE CONTINUES OF THE CONTINUES OF THE CONTINUES OF THE CONTINUES OF THE CONTINUES O
- VOLUME NUMBER OF THE CONTINUES OF THE CONTINUES OF THE CONTINUES OF THE CONTINUES OF THE CONTINUES OF THE CONTINUES OF THE CONTINUES OF THE CONTINUES OF THE CONTINUES OF THE CONTINUES OF THE CONTINUES OF THE CONTINUES OF T

The analyzer is factory-equipped with a remote programming interface using the Hewlett-Packard Interface Bus (HP-IB). This enables communication between the analyzer and a controlling computer as well as other peripheral devices. This menu indicates the present HP-IB controller mode of the analyzer. Three HP-IB modes are possible: system controller, talker/listener, and pass control.

# HP-IB STATUS Indicators

When the analyzer is connected to other instruments over HP-IB, the HP-IB STATUS indicators in the instrument state function block light up to display the current status of the analyzer.

- $R =$  remote operation
- $L =$  listen mode
- $T =$  talk mode
- $S =$  service request (SRQ) asserted by the analyzer

# System Controller Mode

The SYSTEM CONTROLLER softkey activates the system controller mode. When in this mode, the analyzer can use HP-IB to control compatible peripherals, without the use of an external computer. It can output measurement results directly to a compatible printer or plotter, store instrument states using a compatible disk drive, or control a power meter for performing service routines. The power meter calibration function requires system controller or pass control mode.

# Talker/Listener Mode

The TALKER/LISTENER softkey activates the talker/listener mode, which is the mode of operation most often used. In this mode, a computer controller communicates with the analyzer and other compatible peripherals over the bus. The computer sends commands or instructions to and receives data from the analyzer. All of the capabilities available from the analyzer front panel can be used in this remote operation mode, except for control of the power line switch and some internal tests.

# Pass Control Mode

The USE PASS CONTROL softkey activates the third mode of HP-IB operation: the pass control mode. In an automated system with a computer controller, the controller can pass control of the bus to the analyzer on request from the analyzer. The analyzer is then the controller of the peripherals, and can direct them to plot, print, or store without going through the computer. When the peripheral operation is complete, control is passed back to the computer. Only one controller can be active at a time. The computer remains the system controller, and can regain control at any time.

Preset does not affect the selected controller mode, but cycling the power returns the analyzer to talker/listener mode.

Information on compatible peripherals is provided in Chapter 11, "Compatible Peripherals."

# Address Menu

This menu can be accessed by pressing the SET ADDRESS softkey within the HP-IB menu.

In communications through the Hewlett-Packard Interface Bus (HP-IB), each instrument on the bus is identified by an HP-IB address. This decimal-based address code must be different for each instrument on the bus.

This menu lets you set the HP-IB address of the analyzer, and enter the addresses of peripheral devices so that the analyzer can communicate with them.

Most of the HP-IB addresses are set at the factory and need not be modified for normal system operation. The standard factory-set addresses for instruments that may be part of the system are as follows:

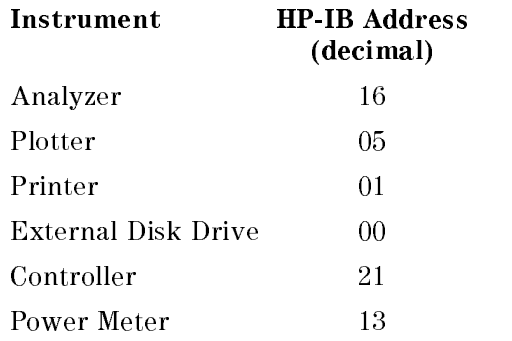

The address displayed in this menu for each peripheral device must match the address set on the device itself. The analyzer does not have an HP-IB switch: its address is set only from the front panel.

These addresses are stored in non-volatile memory and are not affected by preset or by cycling the power.

# Using the Parallel Port

The instrument's parallel port can be used in two different modes. By pressing  $\overline{\text{Local}}$  and then toggling the PARALLEL  $[$  ] softkey, you can select either the  $[CDPY]$  mode or the [GPIO] mode.

# The Copy Mode

The copy mode allows the parallel port to be connected to a printer or plotter for the outputting of test results. To use the parallel port for printing or plotting, you must do the following:

- $\sim$  1.000 LOCAL  $\sim$ SET ADDRESSES .
- $^{\mathrm{2.}}$  Select either PLOTTER PORT or PRINTER PORT .
- $^3\cdot$  Select PARALLEL so that copy is underlined.

### The GPIO Mode

The GPIO mode turns the parallel port into a "general purpose input/output" port.

In this mode the port can be connected to test fixtures, power supplies, and other peripheral equipment that might be used to interact with the analyzer during measurements. This mode is exclusively used in test sequencing.

# The System Menu

The (SYSTEM) key provides access to the system menu. This menu leads to additional menus which control various aspects of the analyzer system. The following softkeys are located within the system menu:

- SET CLOCK ALLOWS AND THE THE THE STATE OF STATES ON PLOTE AND PLOTE THE PLOTE STATES. AND PLOTE ON PLOTE AND P
- Limits and the state access to the limits menu.
- TRANSFORM MENU (Option 010 Only) provides access to the transform menu.
- HARMONIC MEAS (Option 002 Only) provides access to the harmonic mode menu.
- INSTRUMENT MODE provides access to the instrument mode menu.
- SERVICE MENU PROVIDES ACCESS TO THE SERVICE MENU (SEE THE 873D NETWORK AND 8743D NETWORK AND 8743D N Service Guide).

# The Limits Menu

This menu can be accessed by pressing LIMIT MENU softkey within the system menu.

You can have limit lines drawn on the display to represent upper and lower limits or device specifications with which to compare the test device. Limits are defined in segments, where each segment is a portion of the stimulus span. Each limit segment has an upper and a lower starting limit value. Three types of segments are available: flat line, sloping line, and single point.

Limits can be defined independently for the two channels, up to 22 segments for each channel. These can be in any combination of the three limit types.

Limit testing compares the measured data with the defined limits, and provides pass or fail information for each measured data point. An out-of-limit test condition is indicated in five ways: with a FAIL message on the screen, with a beep, by changing the color of the failing portions of a trace, with an asterisk in tabular listings of data, and with a bit in the HP-IB event status register B. (The analyzer also has a BNC rear panel output that includes this status, but is only valid for a single channel measurement.)

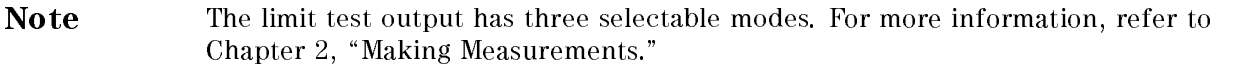

Limit lines and limit testing can be used simultaneously or independently. If limit lines are on and limit testing is off, the limit lines are shown on the display for visual comparison and adjustment of the measurement trace. However, no pass/fail information is provided. If limit testing is on and limit lines are off, the specified limits are still valid and the pass/fail status is indicated even though the limit lines are not shown on the display.

Limits are entered in tabular form. Limit lines and limit testing can be either on or off while limits are defined. As new limits are entered, the tabular columns on the display are updated, and the limit lines (if on) are modified to the new definitions. The complete limit set can be offset in either stimulus or amplitude value.

Limits are checked only at the actual measured data points. It is possible for a device to be out of specification without a limit test failure indication if the point density is insufficient. Be sure to specify a high enough number of measurement points in the stimulus menu.

Limit lines are displayed only on Cartesian formats. In polar and Smith chart formats, limit testing of one value is available: the value tested depends on the marker mode and is the magnitude or the first value in a complex pair. The message NO LIMIT LINES DISPLAYED is shown on the display in polar and Smith chart formats.

The list values feature in the copy menu provides tabular listings to the display or a printer for every measured stimulus value. These include limit line or limit test information if these functions are activated. If limit testing is on, an asterisk is listed next to any measured value that is out of limits. If limit lines are on, and other listed data allows sufficient space, the upper limit and lower limit are listed, together with the margin by which the device data passes or fails the nearest limit.

If limit lines are on, they are plotted with the data on a plot. If limit testing is on, the PASS or FAIL message is plotted, and the failing portions of the trace that are a different color on the display are also a different color on the plot. If limits are specified, they are saved in memory with an instrument state.

### Edit Limits Menu

This menu allows you to specify limits for limit lines or limit testing, and presents a table of limit values on the display. Limits are defined in segments. Each segment is a portion of the stimulus span. Up to 22 limit segments can be specied for each channel. The limit segments do not have to be entered in any particular order: the analyzer automatically sorts them and lists them on the display in increasing order of start stimulus value.

For each segment, the table lists the segment number, the starting stimulus value, upper limit, lower limit, and limit type. The ending stimulus value is the start value of the next segment, or a segment can be terminated with a single point segment. You can enter limit values as upper and lower limits or delta limits and middle value. As new limit segments are defined, the tabular listing is updated. If limit lines are switched on, they are shown on the display.

If no limits have been defined, the table of limit values shows the notation EMPTY, Limit segments are added to the table using the ADD softkey or edited with the EDIT softkey, as previously described. The last segment on the list is followed by the notation END.

### Edit Segment Menu

This menu sets the values of the individual limit segments. The segment to be modified, or a default segment, is selected in the edit limits menu. The stimulus value can be set with the controls in the entry block or with a marker (the marker is activated automatically when this menu is presented). The limit values can be defined as upper and lower limits, or delta limits and middle value. Both an upper limit and a lower limit (or delta limits) must be defined: if only one limit is required for a particular measurement, force the other out of range (for example  $+500$  dB or  $-500$  dB).

As new values are entered, the tabular listing of limit values is updated.

Segments do not have to be listed in any particular order: the analyzer sorts them automatically in increasing order of start stimulus value when the DONE key in the edit limits menu is pressed. However, the easiest way to enter a set of limits is to start with the lowest stimulus value and define the segments from left to right of the display, with limit lines turned on as a visual check.

Phase limit values can be specied between +500 and 500 . Limit values above +180 and  $\rm{be}$ low  $-180^\circ$  are mapped into the range of  $-180^\circ$  to  $+180^\circ$  to correspond with the range of phase data values.

### Offset Limits Menu

This menu allows the complete limit set to be offset in either stimulus value or amplitude value. This is useful for changing the limits to correspond with a change in the test setup, or for device specifications that differ in stimulus or amplitude. It can also be used to move the limit lines away from the data trace temporarily for visual examination of trace detail.

# Knowing the Instrument Modes

There are five major instrument modes of the analyzer:

- network analyzer mode
- **external source mode**
- utuned receiver mode
- $\blacksquare$  frequency offset operation
- harmonic mode operation (Option 002)

The instrument mode menu can be accessed by pressing SYSTEM Instrument model is the community of the community of the community of the community of the community of the community of the community of the community of the community of the community of the community of the community o menu contains the following softkeys:

- NETWORK ANALYZER OF THE COMPANY CONTINUES OF THE COMPANY OF THE COMPANY CONTINUES OF THE COMPANY OF THE COMPANY
- EXTENSION AND RESIDENCE AUTOMOTIVE CONTINUES INTO A REPORT OF THE CONTINUES OF THE CONTINUES OF THE CONTINUES OF THE CONTINUES OF THE CONTINUES OF THE CONTINUES OF THE CONTINUES OF THE CONTINUES OF THE CONTINUES OF THE CON
- EXTERNAL MANUAL AND EXTRACTLY AND ALL AND THE CONTINUES OF A STATE OF A STATE OF A STATE OF A STATE OF A STATE OF A STATE OF A STATE OF A STATE OF A STATE OF A STATE OF A STATE OF A STATE OF A STATE OF A STATE OF A STATE O
- TURED IN 1979 THE RECEIVED OF THE RECEIVED OF THE RECEIVED OF THE RECEIVED OF THE RECEIVED OF THE RECEIVED OF THE RECEIVED OF THE RECEIVED OF THE RECEIVED OF THE RECEIVED OF THE RECEIVED OF THE RECEIVED OF THE RECEIVED OF
- FREQ OFFS MENU

# Network Analyzer Mode

This is the standard mode of operation for the analyzer, and is active after you press (PRESET) or switch on the AC power.

Pressing SYSTEM INSTRUMENT MODE NETWORK ANALYZER returns the analyzer to the "normal" network analyzer operating mode.

This mode uses the analyzer's internal source.

# External Source Mode

This mode allows the analyzer to phase lock to an external CW signal. External source mode is best used for unknown signals, or for signals that drift. If a synthesized external source is used, the tuned receiver mode is recommended because it is faster.

# Primary Applications

External source mode is useful in several applications:

- when your test device is a mixer or other frequency translation device
- in automated test applications where a source is already connected to the system, and you do not want to switch between the system source and the analyzer's internal source.

# Typical Test Setup

Figure 6-57 shows a typical test setup using the external source mode. The same test setup is applicable for either manual or automatic external source mode operation.

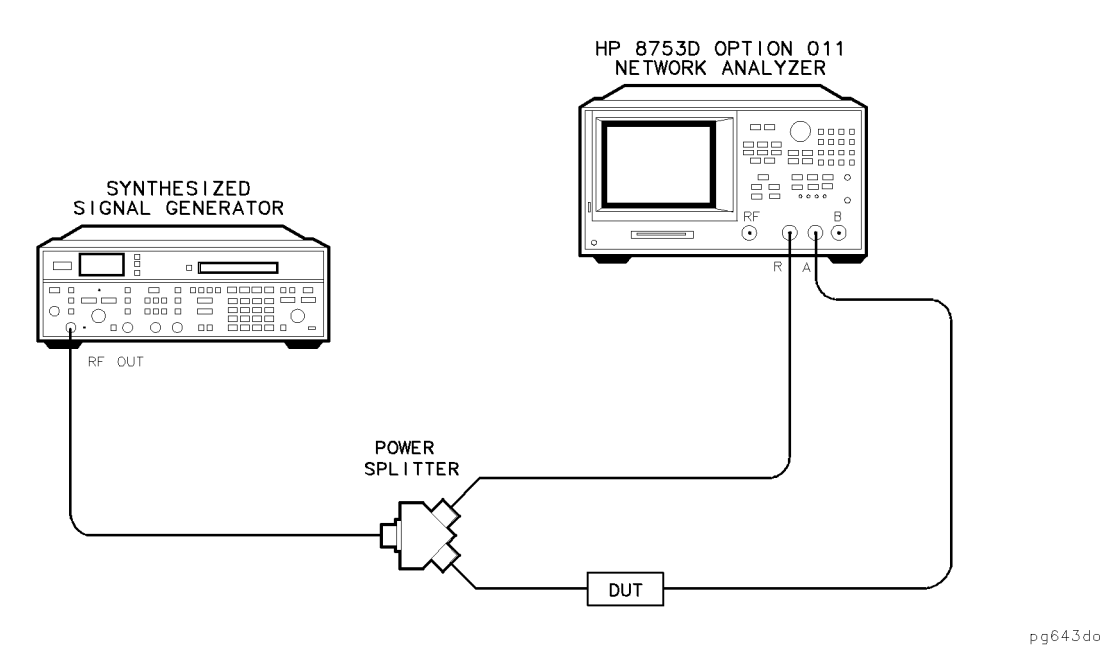

Figure 6-57. Typical Setup for the External Source Mode

### External Source Mode In-Depth Description

You may use the external source in automatic or manual mode. External source mode phase locks the analyzer to an external CW signal.

### Note The external source mode works only in CW time sweep.

External Source Auto. If you press SYSTEM INSTRUMENT MODE EXT SOURCE AUTO the analyzer turns on the external source auto mode. You should observe the following points when using this operation mode:

- The auto mode has a wider capture range than the manual mode.
- The manual mode is faster than the auto mode.
- The auto mode searches for the incoming CW signal.
- The capture range is typically 10% of the selected CW frequency.
- This feature works only in CW time sweep type.
- The incoming signal should not have large spurs or sidebands, as the analyzer may phase lock on a spur or not phase lock at all.

The frequency the instrument has locked onto is shown on the analyzer, and is also available via HP-IB.

External Source Manual. If you press SYSTEM INSTRUMENT MODE EXT SOURCE MANUAL the analyzer activates the external source manual mode. You should observe the following points when using this operation mode:

- The manual mode has a smaller capture range than the auto mode.
- The manual mode is much faster than auto mode.
- This feature works only in CW time sweep type.

### 6-108 Application and Operation Concepts

- The incoming signal should not have large spurs or sidebands, as the analyzer may phase lock on a spur or not phase lock at all.
- The frequency of the incoming signal should be within  $-0.5$  to  $+5.0$  MHz of the selected frequency or the analyzer will not be able to phase lock to it.

### CW Frequency Range in External Source Mode. 300 kHz to 3 GHz (6 GHz for Option 006)

Compatible Sweep Types. The external source mode will only function in CW time sweep. If the instrument is in any other sweep type when external source is activated, the warning message CHANGED TO CW TIME MODE will appear on the display.

External Source Requirements. The external source mode has spectral purity and power input requirements, which are described in Chapter 7, "Specifications and Measurement Uncertainties."

Input Channel: R

Capture Range. In either automatic or manual mode, you can enter the frequency of the external CW signal using the CW FREQ softkey (located under the Stimulus  $(MENU)$  key). The actual signal must be within a certain frequency capture range as shown in Table 6-7.

| Mode                               | <b>CW</b> Frequency | Capture Range                              |
|------------------------------------|---------------------|--------------------------------------------|
| $\vert$ Automatic $\vert$ < 50 MHz |                     | $\pm 5$ MHz of nominal CW frequency        |
|                                    | $> 50$ MHz          | $\pm 10\%$ of nominal CW frequency         |
| Manual                             | All                 | $-0.5$ to $+5$ MHz of nominal CW frequency |

Table 6-7. External Source Capture Ranges

If the incoming signal is not within the capture range, the analyzer will not phase lock correctly.

Locking onto a signal with a frequency modulation component. Although the analyzer may phase-lock onto a signal that has FM, it may not accurately show the signal's amplitude. The accuracy of such measurements depends greatly on the IF bandwidth you choose. Use the widest IF bandwidth available (3 kHz) if this problem occurs.

# Tuned Receiver Mode

If you press SYSTEM INSTRUMENT MODE TUNED RECEIVER the analyzer receiver operates independently of any signal source.

The following features and limitations apply to the tuned receiver mode:

- It is a fully synthesized receiver; it does not phase-lock to any source.
- $\blacksquare$  It functions in all sweep types.
- It requires a synthesized CW source whose timebase is input to the analyzer's external frequency reference.

For more information on using the tuned receiver mode, refer to Chapter 2, "Making" Measurements"

# Frequency Offset Menu

If you press SYSTEM INSTRUMENT MODE FREQ OFFS MENU, the analyzer allows phase-locked operation with a frequency offset between the internal source and receiver. This feature is used in swept RF mixer measurements and has an upper frequency limit equal to that of the analyzer being used.

This feature allows you to set the RF source to a fixed offset frequency above or below the receiver (as required in a mixer test, using a swept RF/IF and fixed LO). Then you can input a signal to a device over one frequency range and view its response over a different frequency range. The maximum delay between the RF source and the R input is 0.3 microseconds. The analyzer will show a signal that is a composite of the desired RF signal, image response, and spurious signals.

You can use the frequency offset in any sweep type in network analyzer mode. The two user-defined variables in this mode are receiver frequency and offset frequency  $(L<sub>O</sub>)$ . The analyzer automatically sets the source frequency equal to IF  $+$  LO or IF  $-$  LO.

Mixer measurements and frequency offset mode applications are explained in application note 8753-2, "RF Component Measurements Mixer Measurements using the HP 8753B Network Analyzer," HP part number 5956-4362. This application note was written for the HP 8753B but also applies to the HP 8753D. Also see product note 8753-2A, HP part number 5952-2771.

# Primary Applications

Frequency offset mode is useful for the following types of measurements on frequencytranslating device:

- conversion loss
- conversion compression
- **n** amplitude and phase tracking

# Typical Test Setup

Figure 6-58 shows a typical test setup using frequency offset mode. Instructions are provided in Chapter 3, "Making Mixer Measurements." The attenuators shown reduce mismatch uncertainties. The low pass filter keeps unwanted mixing products out of the sampler.

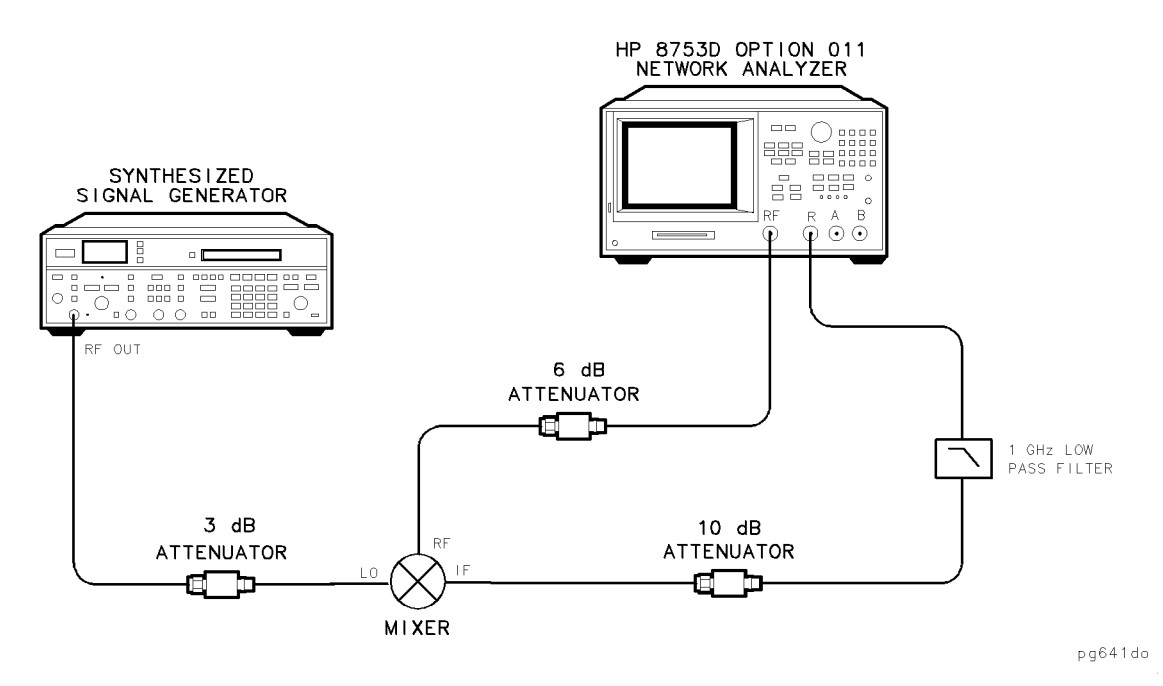

Figure 6-58. Typical Test Setup for a Frequency Offset Measurement

### Frequency Offset In-Depth Description

The source and receiver operate at two different frequencies in frequency offset operation. The difference between the source and receiver frequencies is the LO frequency that you specify.

The two user-defined variables in frequency offset are the receiver frequency, and the offset (LO) frequency. The source frequency is automatically set by the instrument and equals receiver frequency  $IF + LO$  or  $IF - LO$ .

The Receiver Frequency. You can choose a CW value or start and stop values for the receiver frequency. The stimulus values, which appear on the analyzer display, will affect only the receiver.

The Offset Frequency (LO). This frequency value is the difference between the source and receiver frequencies.

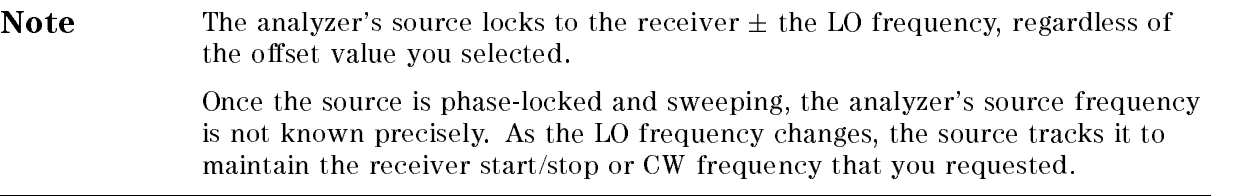

Frequency Hierarchy. The source frequency can be greater than or less than the LO frequency. That is, the analyzer can measure either the lower or upper of the two IF mixing products when it is in the frequency offset mode.

Frequency Ranges. Receiver frequency range: 300 kHz to 3 GHz (or 6 GHz with Option 006)

Compatible Instrument Modes and Sweep Types. Frequency offset is compatible with all sweep types in the network analyzer mode.

**Receiver and Source Requirements.** Refer to Chapter 7, "Specifications and Measurement Uncertainties."

IF Input: R always; and port 1 or port 2 for a ratio measurement.

Display Annotations. The analyzer shows the annotation of s when the frequency offset mode is on. The annotation of? indicates that the source frequency is approximately 10 MHz away from the sum of the IF and LO frequencies that you requested. This is most likely caused by the LO frequency being outside the  $-1$  to  $+5$  MHz accuracy requirement.

Error Message. If you connect your test device before you switch on the frequency offset function, the error message PHASE LOCK CAL FAILED appears on the screen. This is normal, and will disappear when you press the FREQ OFFS on OFF softkey.

Spurious Signal Passband Frequencies. Unwanted mixing products (or spurious LO signals) at specic frequencies can cause measurement inaccuracy, because of the characteristics of a sampler. These specic frequencies can be calculated. You can reduce unwanted mixing products going to the sampler by inserting a low pass lter at your test device's IF output.

# Harmonic Operation (Option 002 only)

The analyzer's harmonic menu can be accessed by pressing (SYSTEM) HARMONIC MEAS. HARMONIC MEAS .

The harmonic measurement mode allows you to measure the second or third harmonic as the analyzer's source sweeps fundamental frequencies above 16 MHz. The analyzer can make harmonic measurements in any sweep type.

### Typical Test Setup

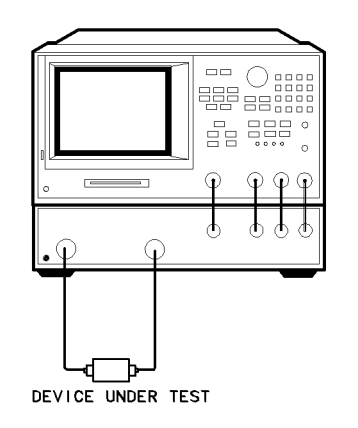

Figure 6-59. Typical Harmonic Mode Test Setup

### Single-Channel Operation

You can view the second or third harmonic alone by using only one of the analyzer's two channels.

### Dual-Channel Operation

To make the following types of measurements, uncouple channels 1 and 2, and switch on dual channel.

- The analyzer measures the fundamental on one channel while measuring the second or third harmonic on the other channel.
- The analyzer measures the second harmonic on one channel while measuring the third harmonic on the other channel.
- Using the COUPLE PWR ON off feature, the analyzer measures the fundamental on channel 1 while measuring the second or third harmonic in dBc on channel 2.
- Using the COUPLE PWR ON off feature, the analyzer couples power between channels 1 and 2. This is useful when you are using the D2/D1 to D2 feature because you can change fundamental power and see the resultant change in the harmonic power.

The analyzer shows the fundamental frequency value on the display. However, a marker in the active entry area shows the harmonic frequency in addition to the fundamental. If you use the harmonic mode, the annotation H=2 or H=3 appears on the left-hand side of the display. The measured harmonic cannot not exceed the frequency limitations of the network analyzer's receiver.

pg640do

# Coupling Power Between Channels 1 and 2

COUPLE PWR ON off is intended to be used with the D2/D1 to D2 on OFF softkey. You can use the D2/D1 to D2 function in harmonic measurements, where the analyzer shows the fundamental on channel 1 and the harmonic on channel 2. D2/D1 to D2 ratios the two, showing the fundamental and the relative power of the measured harmonic in dBc. You must uncouple channels 1 and 2 for this measurement, using the COUPLED CHAN ON off softkey set to OFF to allow alternating sweeps.

After uncoupling channels 1 and 2, you may want to change the fundamental power and see the resultant change in relative harmonic power (in dBc). COUPLE PWR ON off allows you to change the power of both channels simultaneously, even though they are uncoupled in all other respects.

# Frequency Range

The frequency range is determined by the upper frequency range of the instrument or system (3 or 6 GHz) and by the harmonic being displayed. The 6 GHz operation requires an HP 8753D Option 006. Table 6-8 shows the highest fundamental frequency for maximum frequency and harmonic mode.

| Harmonic     | <b>Maximum Fundamental Frequency</b> |                                 |  |  |
|--------------|--------------------------------------|---------------------------------|--|--|
| Measured     | <b>HP 8753D</b>                      | <b>HP 8753D</b><br>(Option 006) |  |  |
| 2nd Harmonic | $1.5$ GHz                            | 3 GHz                           |  |  |
| 3rd Harmonic | $1.0 \text{ GHz}$                    | $2.0 \text{ GHz}$               |  |  |

Table 6-8. Maximum Fundamental Frequency using Harmonic Mode

# Accuracy and input power

Refer to Chapter 7, "Specifications and Measurement Uncertainties." The maximum recommended input power and maximum recommended source power are related specifications.

Using power levels greater than the recommended values, you may cause undesired harmonics in the source and receiver. The recommended power levels ensure that these harmonics are less than 45 dBc. Use test port power to limit the input power to your test device.

# Time Domain Operation (Option 010)

With Option 010, the analyzer can transform frequency domain data to the time domain or time domain data to the frequency domain.

In normal operation, the analyzer measures the characteristics of a test device as a function of frequency. Using a mathematical technique (the inverse Fourier transform), the analyzer transforms frequency domain information into the time domain, with time as the horizontal display axis. Response values (measured on the vertical axis) now appear separated in time or distance, providing valuable insight into the behavior of the test device beyond simple frequency characteristics.

Note An HP 8753D can be ordered with Option 010, or the option can be added at a later date using the HP 85019B time domain retrofit kit.

The transform used by the analyzer resembles time domain reflectometry (TDR) measurements. TDR measurements, however, are made by launching an impulse or step into the test device and observing the response in time with a receiver similar to an oscilloscope. In contrast, the analyzer makes swept frequency response measurements, and mathematically transforms the data into a TDR-like display.

# $T_{\rm max}$  the  $T_{\rm max}$  means  $T_{\rm max}$

The analyzer's transform menu can be accessed by pressing (SYSTEM) TRANSFORM MENU. TRANSFORM MENU . THE RANSFORM MENU . THE RANSFORM MENU . THE RANSFORM MENU . THIS IS NOT THE RANSFORM MENU . T menu consists of the following softkeys:

- TRANSFORM ON THE CONTINUES OF THE CONTINUES OF THE CONTINUES OF THE CONTINUES OF THE CONTINUES OF THE CONTINUES OF THE CONTINUES OF THE CONTINUES OF THE CONTINUES OF THE CONTINUES OF THE CONTINUES OF THE CONTINUES OF THE C
- SET FREQUENCY AND RELEASED FREQUENCY IN THE CONTROL CONTROL CONTROL CONTROL CONTROL CONTROL CONTROL CONTROL CO
- LOW PASS IMPULSE IMPULSE IMPULSE IMPULSE IMPULSE IMPULSE IMPULSE IMPULSE IMPULSE IMPULSE IMPULSE IMPULSE IMPULS
- Low Pass Stephen Company and the pass of the pass of the pass of the pass of the pass of the pass of the pass of the pass of the pass of the pass of the pass of the pass of the pass of the pass of the pass of the pass of t
- **BANDPASS**
- 

# SPECIFIC SPECIFIES AND RELEASED FOR THE SPECIFICATION OF A RELEASED FOR THE SPECIFICATION OF A RELEASED FOR THE SPECIFIC SPECIFIES AND RELEASED FOR THE SPECIFICATION OF A RELEASED FOR THE SPECIFICATION OF A RELEASED FOR TH

The analyzer has three frequency-to-time transform modes:

**Time domain bandpass mode** is designed to measure band-limited devices and is the easiest mode to use. This mode simulates the time domain response of an impulse input.

Time domain low pass step mode simulates the time domain response of a step input. As in a traditional TDR measurement, the distance to the discontinuity in the test device, and the type of discontinuity (resistive, capacitive, inductive) can be determined.

**Time domain low pass impulse mode** simulates the time domain response of an impulse input (like the bandpass mode). Both low pass modes yield better time domain resolution for a given frequency span than does the bandpass mode. In addition, when using the low pass modes, you can determine the type of discontinuity. However, these modes have certain limitations that are defined in "Time domain low pass," later in this section.

The analyzer has one time-to-frequency transform mode:

Forward transform mode transforms CW signals measured over time into the frequency domain, to measure the spectral content of a signal. This mode is known as the CW time mode.

In addition to these transform modes, this section discusses special transform concepts such as masking, windowing, and gating.

# General Theory

The relationship between the frequency domain response and the time domain response of the analyzer is defined by the Fourier transform. Because of this transform, it is possible to measure, in the frequency domain, the response of a linear test device and mathematically calculate the inverse Fourier transform of the data to find the time domain response. The analyzer's internal computer makes this calculation using the chirp-Z Fourier transform technique. The resulting measurement is the fully error-corrected time domain reflection or transmission response of the test device, displayed in near real-time.

Figure 6-60 illustrates the frequency and time domain reflection responses of a test device. The frequency domain reflection measurement is the composite of all the signals reflected by the discontinuities present in the test device over the measured frequency range.

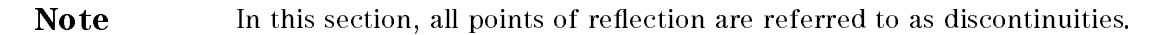

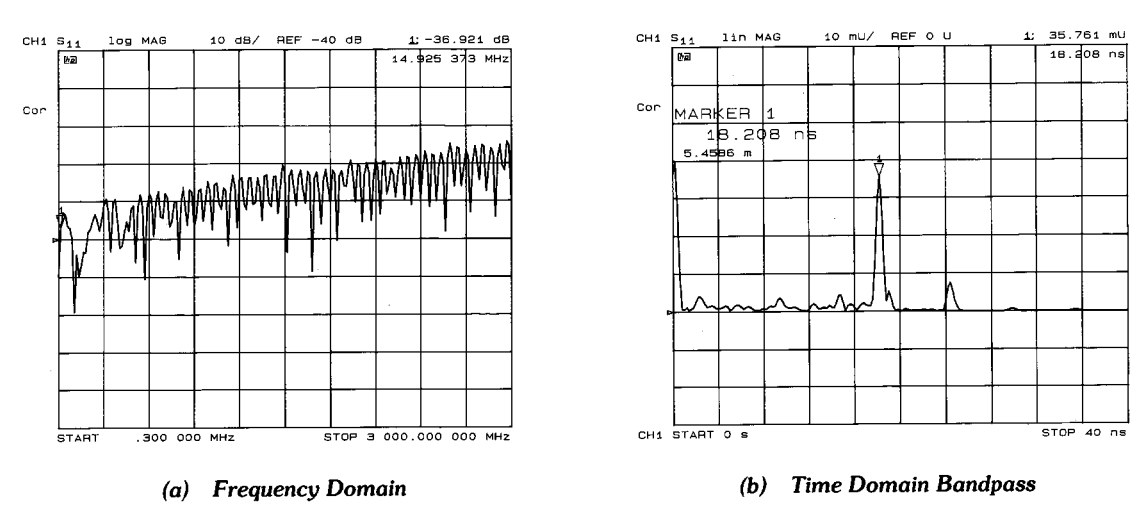

pa6198 c

Figure 6-60. Device Frequency Domain and Time Domain Reflection Responses

The time domain measurement shows the effect of each discontinuity as a function of time (or distance), and shows that the test device response consists of three separate impedance changes. The second discontinuity has a reflection coefficient magnitude of  $0.035$  (i.e.  $3.5\%$  of the incident signal is reflected). Marker 1 on the time domain trace shows the elapsed time from the reference plane (where the calibration standards are connected) to the discontinuity and back: 18.2 nanoseconds. The distance shown (5.45 meters) is based on the assumption that the signal travels at the speed of light. The signal travels slower than the speed of light in most media (e.g. coax cables). This slower velocity (relative to light) can be compensated for by adjusting the analyzer relative velocity factor. This procedure is described later in this section under "Time domain bandpass."

# Time Domain Bandpass

This mode is called bandpass because it works with band-limited devices. Traditional TDR requires that the test device be able to operate down to dc. Using bandpass mode, there are no restrictions on the measurement frequency range. Bandpass mode characterizes the test device impulse response.

# Adjusting the Relative Velocity Factor

A marker provides both the time  $(x2)$  and the electrical length  $(x2)$  to a discontinuity. To determine the physical length, rather than the electrical length, change the velocity factor to that of the medium under test:

- 1. Press Press Call MORE VELOCITY FACTOR .
- 2. Enter a velocity factor between 0 and 1.0 (1.0 corresponds to the speed of light in a vacuum). Most cables have a velocity factor of 0.66 (polyethylene dielectrics) or 0.70 (teflon dielectrics).

### Reflection Measurements Using Bandpass Mode

The bandpass mode can transform reflection measurements to the time domain. Figure 6-61a shows a typical frequency response reflection measurement of two sections of cable. Figure 6-61b shows the same two sections of cable in the time domain using the bandpass mode.

Note To cause the markers to read the actual one-way distance to a discontinuity, rather than the two-way distance, enter one-half the actual velocity factor.

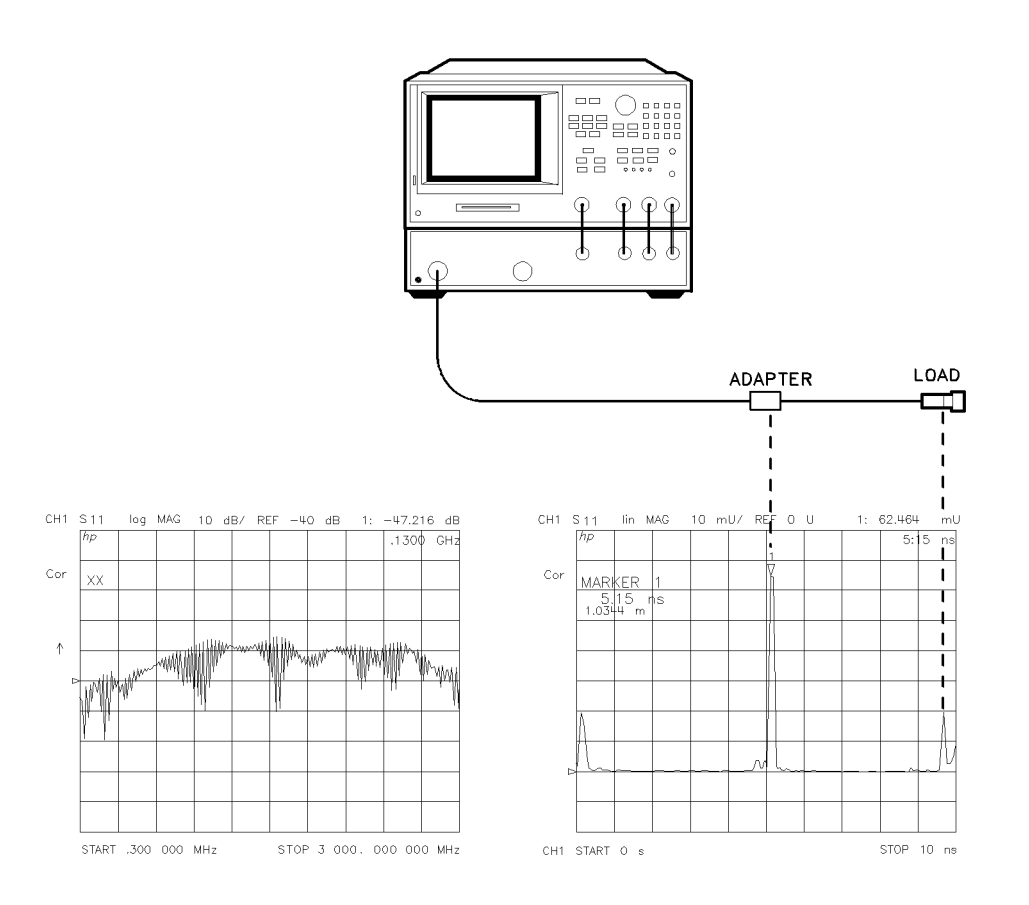

pg645do

Figure 6-61. A Reflection Measurement of Two Cables

The ripples in reflection coefficient versus frequency in the frequency domain measurement are caused by the reflections at each connector "beating" against each other.

One at a time, loosen the connectors at each end of the cable and observe the response in both the frequency domain and the time domain. The frequency domain ripples increase as each connector is loosened, corresponding to a larger reflection adding in and out of phase with the other reflections. The time domain responses increase as you loosen the connector that corresponds to each response.

Interpreting the bandpass reflection response horizontal axis. In bandpass reflection measurements, the horizontal axis represents the time it takes for an impulse launched at the test port to reach a discontinuity and return to the test port (the two-way travel time). In Figure 6-60, each connector is a discontinuity.

Interpreting the bandpass reflection response vertical axis. The quantity displayed on the vertical axis depends on the selected format. The common formats are listed in Table 6-9. The default format is LOG MAG (logarithmic magnitude), which displays the return loss in decibels (dB). LIN MAG (linear magnitude) is a format that displays the response as reflection coefficient  $(\rho)$ . This can be thought of as an average reflection coefficient of the discontinuity over the frequency range of the measurement. Use the REAL format only in low pass mode.

| Format      | Parameter                                           |
|-------------|-----------------------------------------------------|
| LIN MAG     | Reflection Coefficient (unitless) $(0 < \rho < 1)$  |
| <b>REAL</b> | Reflection Coefficient (unitless) $(-1 < \rho < 1)$ |
| LOG MAG     | Return Loss (dB)                                    |
| <b>SWR</b>  | Standing Wave Ratio (unitless)                      |

Table 6-9. Time Domain Reflection Formats

### Transmission Measurements Using Bandpass Mode

The bandpass mode can also transform transmission measurements to the time domain. For example, this mode can provide information about a surface acoustic wave (SAW) filter that is not apparent in the frequency domain. Figure 6-62 illustrates a time domain bandpass measurement of a 321 MHz SAW filter.

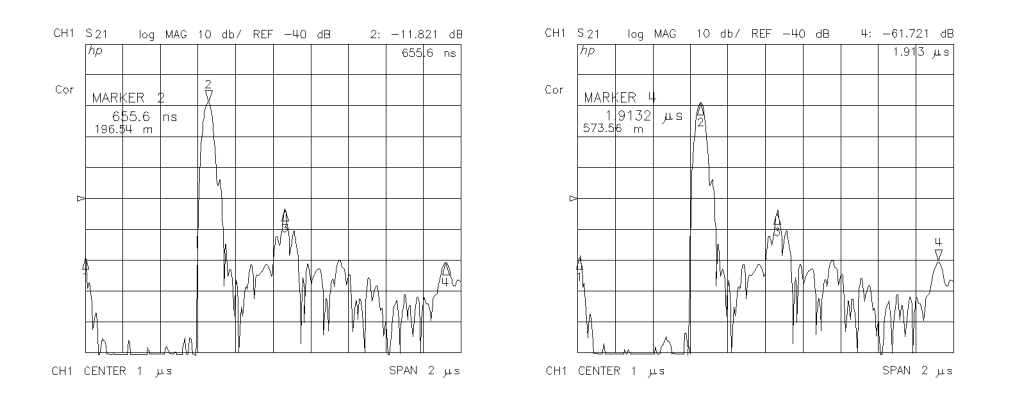

pg678d

Figure 6-62. Transmission Measurement in Time Domain Bandpass Mode Interpreting the bandpass transmission response horizontal axis. In time domain transmission measurements, the horizontal axis is displayed in units of time. The time axis indicates the propagation delay through the device. Note that in time domain transmission measurements, the value displayed is the actual delay (not x2). The marker provides the propagation delay in both time and distance.

Marker 2 in Figure 6-62a indicates the main path response through the test device, which has a propagation delay of 655.6 ns, or about 196.5 meters in electrical length. Marker 4 in Figure 6-62b indicates the triple-travel path response at 1.91  $\mu$ s, or about 573.5 meters. The response at marker 1 (at 0 seconds) is an RF feedthru leakage path. In addition to the triple travel path response, there are several other multi-path responses through the test device, which are inherent in the design of a SAW filter.

Interpreting the bandpass transmission response vertical axis. In the log magnitude format, the vertical axis displays the transmission loss or gain in dB; in the linear magnitude format it displays the transmission coefficient  $(\tau)$ . Think of this as an average of the transmission response over the measurement frequency range.

# Time domain low pass

This mode is used to simulate a traditional time domain reflectometry (TDR) measurement. It provides information to determine the type of discontinuity (resistive, capacitive, or inductive) that is present. Low pass provides the best resolution for a given bandwidth in the frequency domain. It may be used to give either the step or impulse response of the test device.

The low pass mode is less general-purpose than the bandpass mode because it places strict limitations on the measurement frequency range. The low pass mode requires that the frequency domain data points are harmonically related from dc to the stop frequency. That is, stop = n x start, where  $n =$  number of points. For example, with a start frequency of 30 kHz and 101 points, the stop frequency would be 3.03 MHz. Since the analyzer frequency range starts at 30 kHz, the dc frequency response is extrapolated from the lower frequency data. The requirement to pass dc is the same limitation that exists for traditional TDR.

# Setting frequency range for time domain low pass

Before a low pass measurement is made, the measurement frequency range must meet the  $(\text{stop} = n \times \text{start})$  requirement described above. The SET FREQ LOW PASS softkey performs this function automatically: the stop frequency is set close to the entered stop frequency, and the start frequency is set equal to stop/n.

If the low end of the measurement frequency range is critical, it is best to calculate approximate values for the start and stop frequencies before pressing SET FREQ LOW PASS and calibrating. This avoids distortion of the measurement results. To see an example, select the preset values of 201 points and a 300 kHz to 3 GHz frequency range. Now press SET FREQ LOW PASS and observe the change in frequency values. The stop frequency changes to 2.999 GHz, and the start frequency changes to 14.925 MHz. This would cause a distortion of measurement results for frequencies from 300 kHz to 14.925 MHz.

**Note** If the start and stop frequencies do not conform to the low pass requirement before a low pass mode (step or impulse) is selected and transform is turned on, the analyzer resets the start and stop frequencies. If error correction is on when the frequency range is changed, this turns it off.

| <b>Number of Points</b> | Minimum Frequency Range |
|-------------------------|-------------------------|
| 3                       | 30 kHz to 0.09 MHz      |
| 11                      | 30 kHz to 0.33 MHz      |
| 26                      | 30 kHz to 0.78 MHz      |
| 51                      | 30 kHz to 1.53 MHz      |
| 101                     | 30 kHz to 3.03 MHz      |
| 201                     | 30 kHz to 6.03 MHz      |
| 401                     | 30 kHz to 12.03 MHz     |
| 801                     | 30 kHz to 24.03 MHz     |
| 1601                    | 30 kHz to 48.03 MHz     |

Table 6-10. Minimum Frequency Ranges for Time Domain Low Pass

Minimum allowable stop frequencies. The lowest analyzer measurement frequency is 30 kHz, therefore for each value of n there is a minimum allowable stop frequency that can be used. That is, the minimum stop frequency  $=n \times 30$  kHz. Table 6-10 lists the minimum frequency range that can be used for each value of n for low pass time domain measurements.

### Reflection Measurements In Time Domain Low Pass

Figure 6-63 shows the time domain response of an unterminated cable in both the low-pass step and low-pass impulse modes.

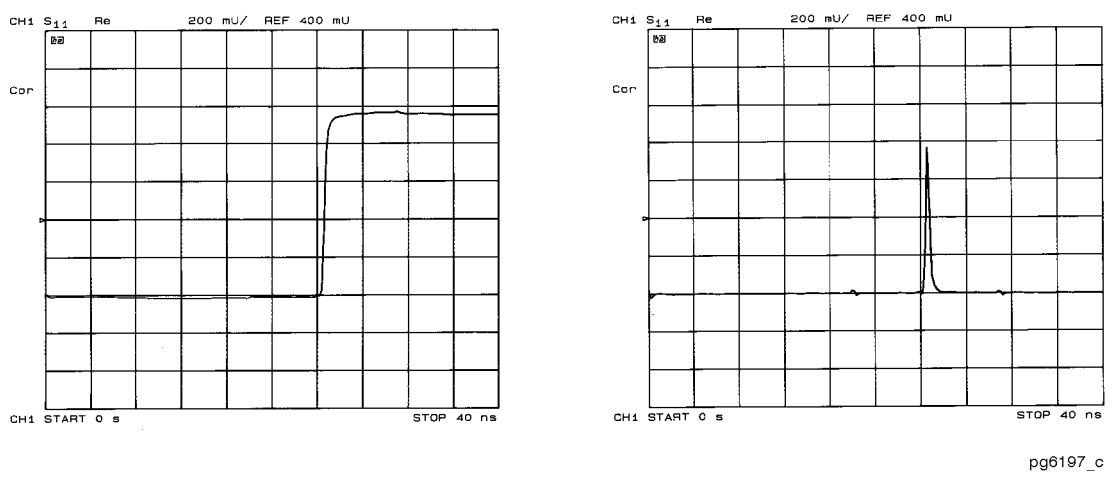

Figure 6-63. Time Domain Low Pass Measurements of an Unterminated Cable

Interpreting the low pass response horizontal axis. The low pass measurement horizontal axis is the two-way travel time to the discontinuity (as in the bandpass mode). The marker displays both the two-way time and the electrical length along the trace. To determine the actual physical length, enter the appropriate velocity factor as described earlier in this section under "Time domain bandpass."

Interpreting the low pass response vertical axis. The vertical axis depends on the chosen format. In the low pass mode, the frequency domain data is taken at harmonically related frequencies and extrapolated to dc. Because this results in the inverse Fourier transform having only a real part (the imaginary part is zero), the most useful low pass step mode format in this application is the real format. It displays the response in reflection coefficient units, This mode is similar to the traditional TDR response, which displays the reflected signal in a real format (volts) versus time (or distance) on the horizontal axis.

The real format can also be used in the low pass impulse mode, but for the best dynamic range for simultaneously viewing large and small discontinuities, use the log magnitude format.

# Fault Location Measurements Using Low Pass

As described, the low pass mode can simulate the TDR response of the test device. This response contains information useful in determining the type of discontinuity present.

Figure 6-64 illustrates the low pass responses of known discontinuities. Each circuit element was simulated to show the corresponding low pass time domain  $S_{11}$  response waveform. The low pass mode gives the test device response either to a step or to an impulse stimulus. Mathematically, the low pass impulse stimulus is the derivative of the step stimulus.

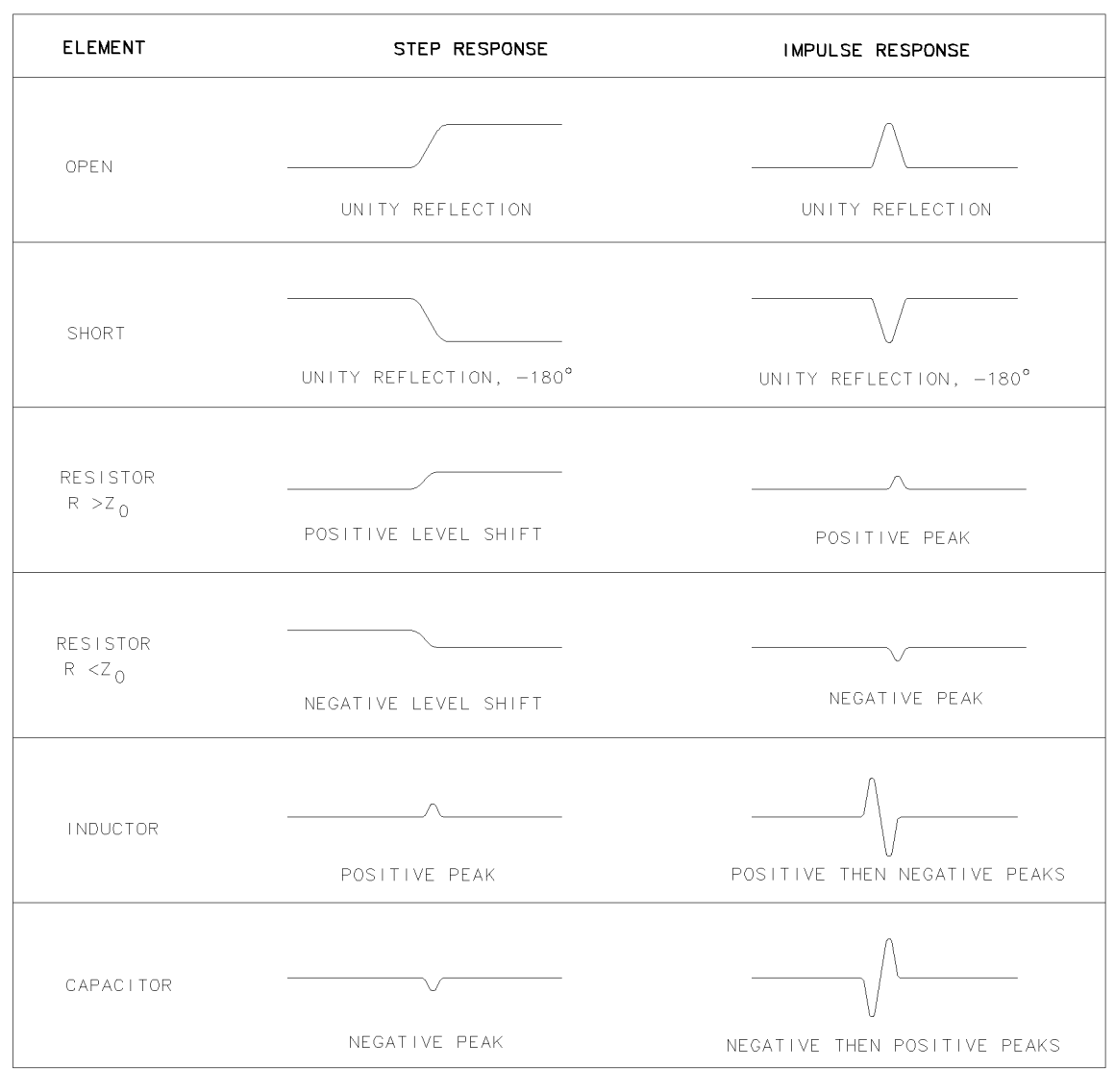

pg6127d

### Figure 6-64. Simulated Low Pass Step and Impulse Response Waveforms (Real Format)

Figure 6-65 shows example cables with discontinuities (faults) using the low pass step mode with the real format.

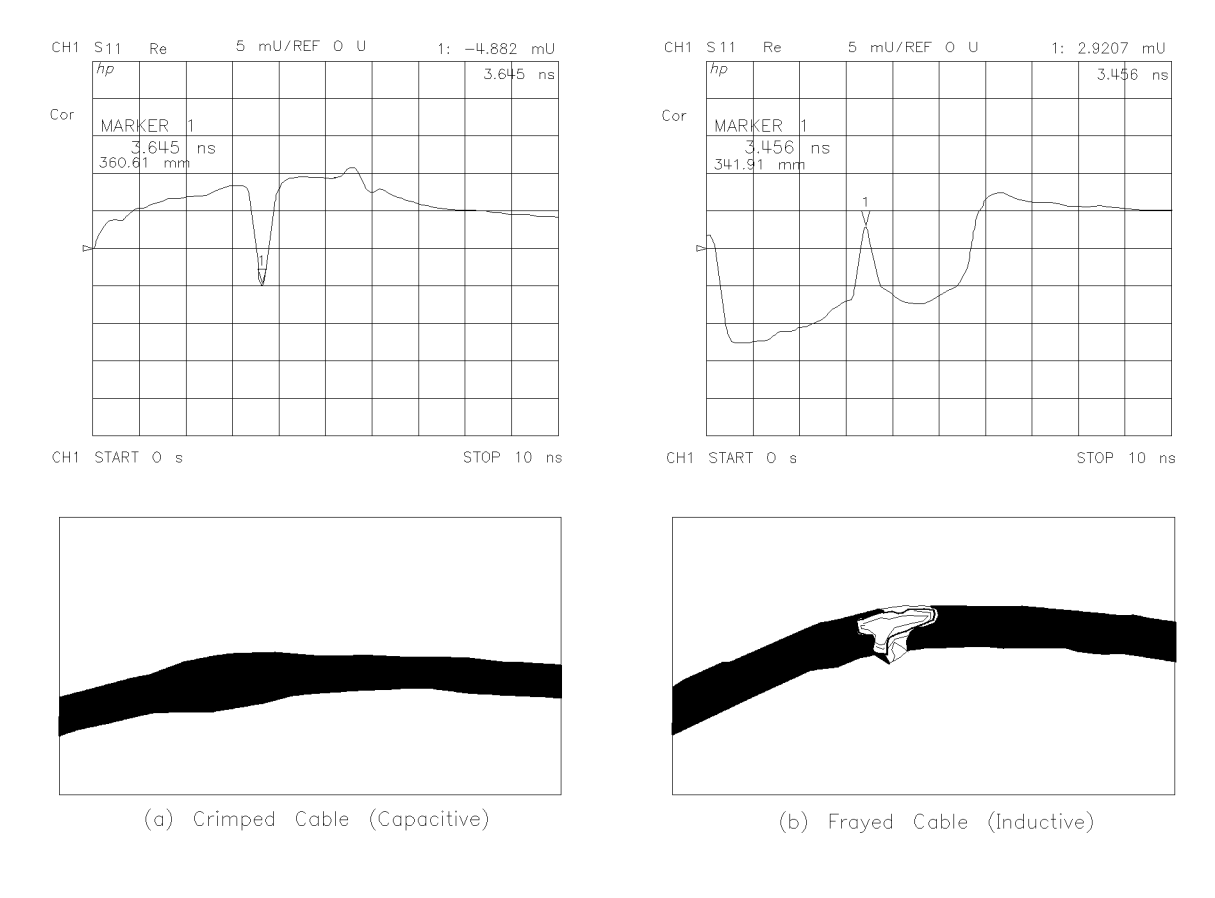

pg6123d

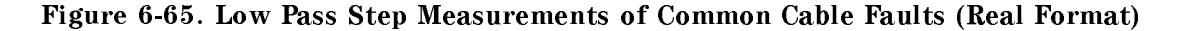

### Transmission Measurements In Time Domain Low Pass

Measuring small signal transient response using low pass step. Use the low pass mode to analyze the test device's small signal transient response. The transmission response of a device to a step input is often measured at lower frequencies, using a function generator (to provide the step to the test device) and a sampling oscilloscope (to analyze the test device output response). The low pass step mode extends the frequency range of this type of measurement to 3 GHz (6 GHz with an analyzer Option 006).

The step input shown in Figure 6-66 is the inverse Fourier transform of the frequency domain response of a thru measured at calibration. The step rise time is proportional to the highest frequency in the frequency domain sweep; the higher the frequency, the faster the rise time. The frequency sweep in Figure 6-66 is from 10 MHz to 1 GHz.

Figure 6-66 also illustrates the time domain low pass response of an amplifier under test. The average group delay over the measurement frequency range is the difference in time between the step and the amplier response. This time domain response simulates an oscilloscope measurement of the amplier's small signal transient response. Note the ringing in the amplier response that indicates an under-damped design.

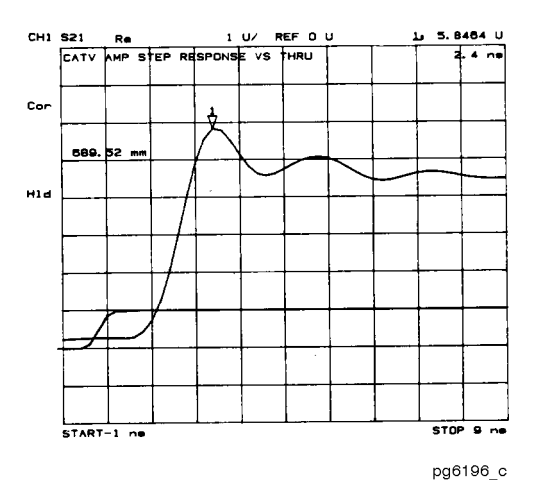

Figure 6-66. Time Domain Low Pass Measurement of an Amplifier Small Signal Transient Response

Interpreting the low pass step transmission response horizontal axis. The low pass transmission measurement horizontal axis displays the average transit time through the test device over the frequency range used in the measurement. The response of the thru connection used in the calibration is a step that reaches 50% unit height at approximately time  $= 0$ . The rise time is determined by the highest frequency used in the frequency domain measurement. The step is a unit high step, which indicates no loss for the thru calibration. When a device is inserted, the time axis indicates the propagation delay or electrical length of the device. The markers read the electrical delay in both time and distance. The distance can be scaled by an appropriate velocity factor as described earlier in this section under \Time domain bandpass."

Interpreting the low pass step transmission response vertical axis. In the real format, the vertical axis displays the transmission response in real units (for example, volts). For the amplifier example in Figure  $6-66$ , if the amplifier input is a step of 1 volt, the output, 2.4 nanoseconds after the step (indicated by marker 1), is 5.84 volts.

In the log magnitude format, the amplifier gain is the steady state value displayed after the initial transients die out.

Measuring separate transmission paths through the test device using low pass impulse mode. The low pass impulse mode can be used to identify different transmission paths through a test device that has a response at frequencies down to dc (or at least has a predictable response, above the noise floor, below 30 kHz). For example, use the low pass impulse mode to measure the relative transmission times through a multi-path device such as a power divider. Another example is to measure the pulse dispersion through a broadband transmission line, such as a fiber optic cable. Both examples are illustrated in Figure 6-67. The horizontal and vertical axes can be interpreted as already described in this section under \Time Domain Bandpass".

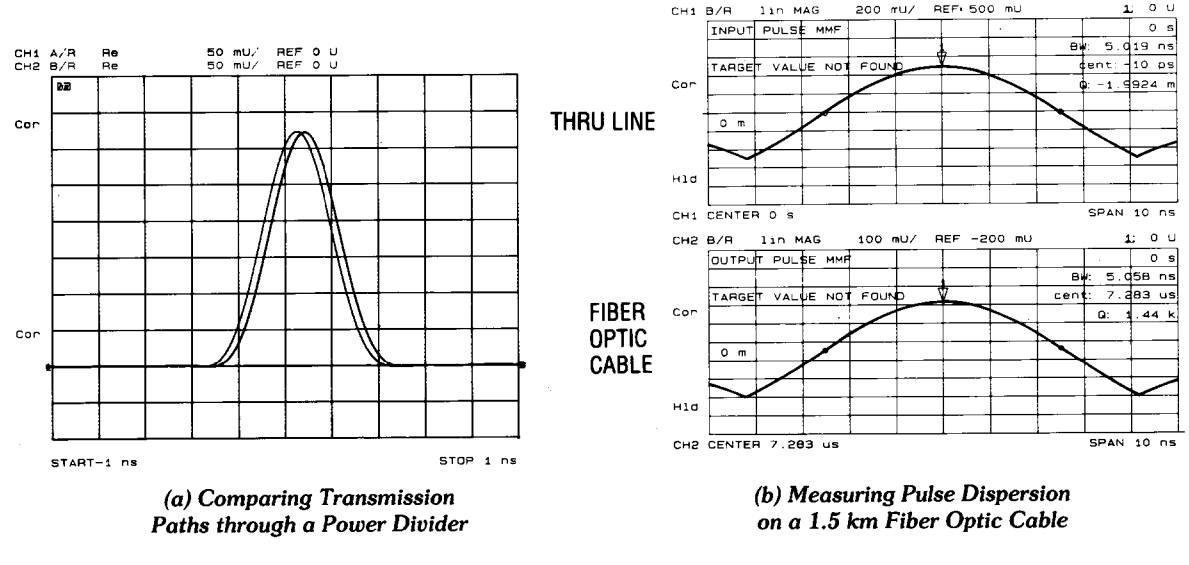

pa6195 c

#### Figure 6-67. Transmission Measurements Using Low Pass Impulse Mode

### Time Domain Concepts

#### Masking

Masking occurs when a discontinuity (fault) closest to the reference plane affects the response of each subsequent discontinuity. This happens because the energy reflected from the first discontinuity never reaches subsequent discontinuities. For example, if a transmission line has two discontinuities that each reflect 50% of the incident voltage, the time domain response (real format) shows the correct reflection coefficient for the first discontinuity ( $\rho$ =0.50). However, the second discontinuity appears as a 25% reflection ( $\rho$ =0.25) because only half the incident voltage reached the second discontinuity.

Note This example assumes a loss-less transmission line. Real transmission lines, with non-zero loss, attenuate signals as a function of the distance from the reference plane.

As an example of masking due to line loss, consider the time domain response of a 3 dB attenuator and a short circuit. The impulse response (log magnitude format) of the short circuit alone is a return loss of 0 dB, as shown in Figure 6-68a. When the short circuit is placed at the end of the 3 dB attenuator, the return loss is  $-6$  dB, as shown in Figure 6-68b. This value actually represents the forward and return path loss through the attenuator, and illustrates how a lossy network can affect the responses that follow it.

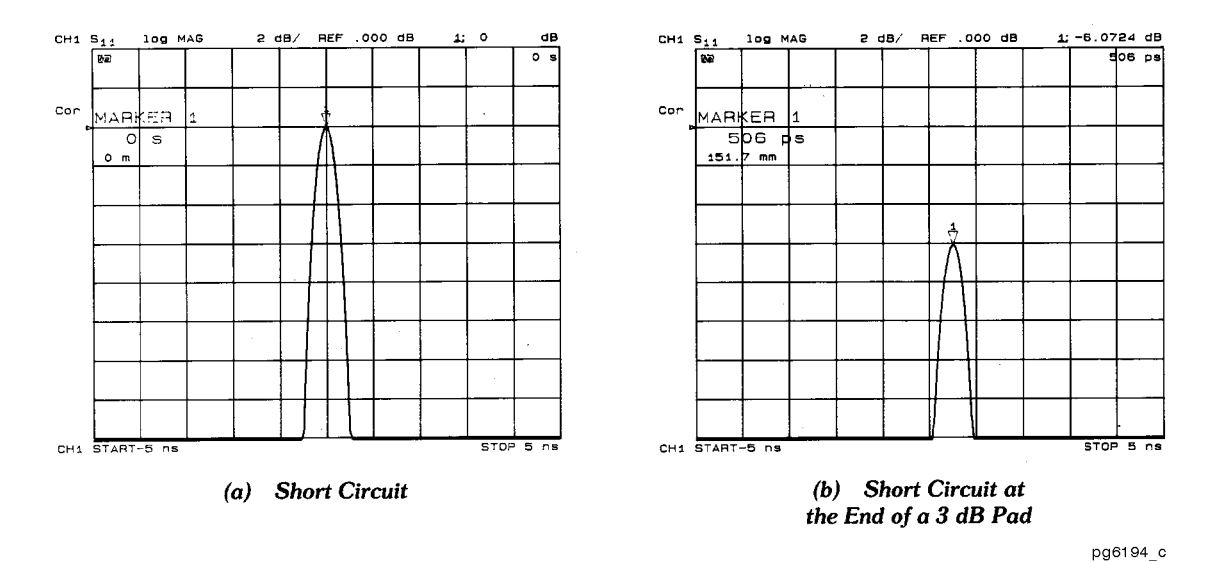

Figure 6-68. Masking Example

### Windowing

The analyzer provides a windowing feature that makes time domain measurements more useful for isolating and identifying individual responses. Windowing is needed because of the abrupt transitions in a frequency domain measurement at the start and stop frequencies. The band limiting of a frequency domain response causes overshoot and ringing in the time domain response, and causes a non-windowed impulse stimulus to have a sin(kt)/kt shape, where  $k = \pi$ /frequency span and t = time (see Figure 6-69). This has two effects that limit the usefulness of the time domain measurement:

**Finite impulse width (or rise time).** Finite impulse width limits the ability to resolve between two closely spaced responses. The effects of the finite impulse width cannot be improved without increasing the frequency span of the measurement (see Table 6-11).

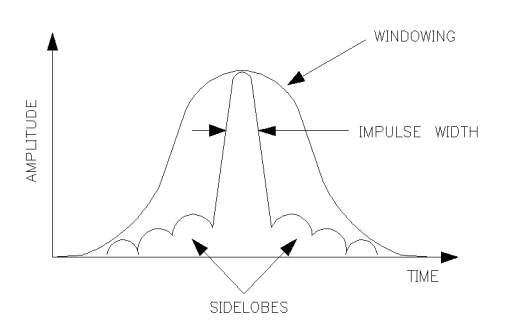

pg665d

Figure 6-69. Impulse Width, Sidelobes, and Windowing

**Sidelobes.** The impulse sidelobes limit the dynamic range of the time domain measurement by hiding low-level responses within the sidelobes of higher level responses. The effects of sidelobes can be improved by windowing (see Table 6-11).

Windowing improves the dynamic range of a time domain measurement by filtering the frequency domain data prior to converting it to the time domain, producing an impulse stimulus that has lower sidelobes. This makes it much easier to see time domain responses that are very different in magnitude. The sidelobe reduction is achieved, however, at the expense of increased impulse width. The effect of windowing on the step stimulus (low pass mode only) is a reduction of overshoot and ringing at the expense of increased rise time.

To select a window, press SYSTEM, said TRANSFORM MENU WINDOW. A menu is presented that allows the selection of three window types (see Table 6-11).

| Window<br>Type                                                                                                    | Impulse<br>Sidelobe<br>Level | Low Pass<br>Impulse<br>Width $(50\%)$ | <b>Step</b><br>Sidelobe<br>Level | <b>Step</b><br>Rise Time<br>$(10.90\%)$ |
|----------------------------------------------------------------------------------------------------|------------------------------|---------------------------------------|----------------------------------|-----------------------------------------|
| Minimum                                                                                                    | $-13$ dB                     | 0.60/Freq Span                        | $-21$ dB                         | $0.45$ /Freq Span                       |
| Normal                                                                                                    | $-44$ dB                     | 0.98/Freq Span                        | $-60$ dB                         | 0.99/Freq Span                          |
| Maximum                                                                                                    | $-75$ dB                     | 1.39/Freq Span                        | $-70$ dB                         | 1.48/Freq Span                          |
| <b>NOTE:</b> The bandpass mode simulates an impulse stimulus. Bandpass impulse width is twice that of low pass<br>impulse width. The bandpass impulse sidelobe levels are the same as low pass impulse sidelobe levels. |                              |                                       |                                  |                                         |

Table 6-11. Impulse Width, Sidelobe Level, and Windowing Values

Choose one of the three window shapes listed in Table 6-11. Or you can use the knob to select any windowing pulse width (or rise time for a step stimulus) between the softkey values. The

time domain stimulus sidelobe levels depend only on the window selected.

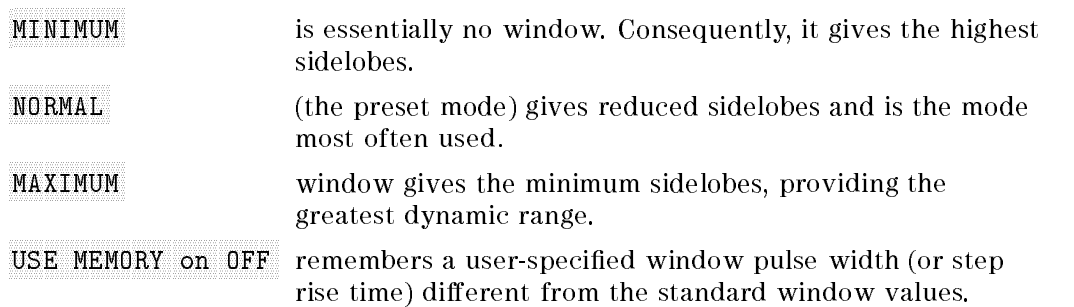

A window is activated only for viewing a time domain response, and does not affect a displayed frequency domain response. Figure 6-70 shows the typical effects of windowing on the time domain response of a short circuit reflection measurement.

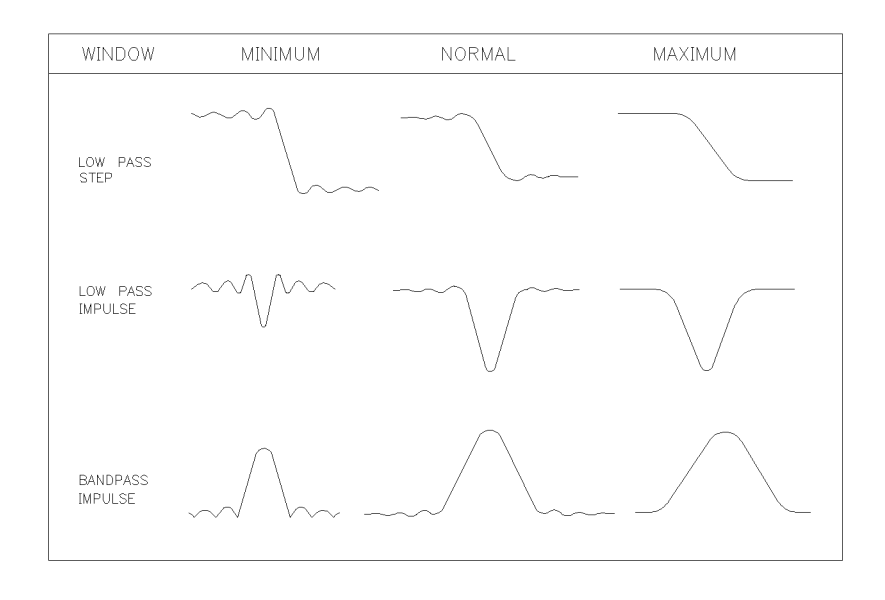

pb664d

# Figure 6-70. The Effects of Windowing on the Time Domain Responses of a Short Circuit

### Range

In the time domain, range is defined as the length in time that a measurement can be made without encountering a repetition of the response, called aliasing. A time domain response repeats at regular intervals because the frequency domain data is taken at discrete frequency points, rather than continuously over the frequency band.

$$
Measurement\ range = \frac{1}{\Delta F}
$$

where  $\Delta F$  is the spacing between frequency data points

$$
Measurement\ range = \frac{(number\ of\ points - 1)}{frequency\ span(Hz)}
$$

example:

$$
Measurement = 201 points
$$

$$
1 \ MHz \ to \ 2.001 \ GHz
$$
\n
$$
Range = \frac{1}{\Delta F} \ or \ \frac{(number \ of \ points - 1)}{frequency \ span}
$$
\n
$$
= \frac{1}{(10 \times 10^6)} \ or \ \frac{(201 - 1)}{(2 \times 10^9)}
$$
\n
$$
= 100 \times 10^{-9} \ seconds
$$

Electrical length  $=$  range  $\times$  the speed of light (3  $\times$  10  $^{\circ}$  m/s)  $=$ 

$$
= (100 \times 10^{-9} \text{ s}) \times (3 \times 10^8 \text{ m/s})
$$

 $=$  30 meters

In this example, the range is 100 ns, or 30 meters electrical length. To prevent the time domain responses from overlapping, the test device must be 30 meters or less in electrical length for a transmission measurement (15 meters for a reflection measurement). The analyzer limits the stop time to prevent the display of aliased responses.

To increase the time domain measurement range, first increase the number of points, but remember that as the number of points increases, the sweep speed decreases. Decreasing the frequency span also increases range, but reduces resolution.

### Resolution

Two different resolution terms are used in the time domain:

- **response resolution**
- **range resolution**

**Response resolution.** Time domain response resolution is defined as the ability to resolve two closely-spaced responses, or a measure of how close two responses can be to each other and still be distinguished from each other. For responses of equal amplitude, the response resolution is equal to the  $50\%$  ( $-6$  dB) impulse width. It is inversely proportional to the measurement frequency span, and is also a function of the window used in the transform. The approximate formulas for calculating the 50% impulse width are given in Table 6-11. For example, using the formula for the bandpass mode with a normal windowing function for a 50 MHz to 13.05 GHz measurement (13.0 GHz span):

50% calculated impulse width = 
$$
\frac{0.98}{13.0 \ (GHz)} \times 2
$$

 $= 0.151$  nanoseconds

 $Electrical$  (ength (in air) = (0.151  $\times$  10  $^{-}$  s)  $\times$  (30  $\times$  10  $^{-}$  cm/s)

 $= 4.53$  centimeters

With this measurement, two equal responses can be distinguished when they are separated by at least 4.53 centimeters. In a measurement with a 20 GHz span, two equal responses can be distinguished when they are separated by at least 2.94 cm. Using the low pass mode (the low pass frequencies are slightly different) with a minimum windowing function, you can distinguish two equal responses that are about 1.38 centimeters or more apart.

For reflection measurements, which measure the two-way time to the response, divide the response resolution by 2. Using the example above, you can distinguish two faults of equal magnitude provided they are 0.69 centimeters (electrical length) or more apart.

Note Remember, to determine the physical length, the relative velocity factor of the transmission medium under test must be entered into the electrical length equation.

For example, a cable with a teflon dielectric  $(0.7 \text{ relative velocity factor})$ , measured under the conditions stated above, has a fault location measurement response resolution of 0.45 centimeters. This is the maximum fault location response resolution. Factors such as reduced frequency span, greater frequency domain data windowing, and a large discontinuity shadowing the response of a smaller discontinuity, all act to degrade the effective response resolution.

Figure 6-71 illustrates the effects of response resolution. The solid line shows the actual reflection measurement of two approximately equal discontinuities (the input and output of an SMA barrel). The dashed line shows the approximate effect of each discontinuity, if they could be measured separately.

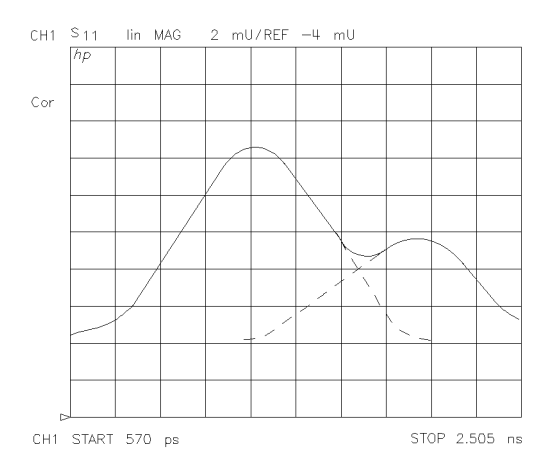

pg682d

Figure 6-71. Response Resolution

While increasing the frequency span increases the response resolution, keep the following points in mind:

- $\blacksquare$  The time domain response noise floor is directly related to the frequency domain data noise floor. Because of this, if the frequency domain data points are taken at or below the measurement noise floor, the time domain measurement noise floor is degraded.
- **The time domain measurement is an average of the response over the frequency range of** the measurement. If the frequency domain data is measured out-of-band, the time domain measurement is also the out-of-band response.

You may (with these limitations in mind) choose to use a frequency span that is wider than the test device bandwidth to achieve better resolution.

Range resolution. Time domain range resolution is defined as the ability to locate a single response in time. If only one response is present, range resolution is a measure of how closely you can pinpoint the peak of that response. The range resolution is equal to the digital resolution of the display, which is the time domain span divided by the number of points on the display. To get the maximum range resolution, center the response on the display and reduce the time domain span. The range resolution is always much finer than the response resolution (see Figure 6-72).

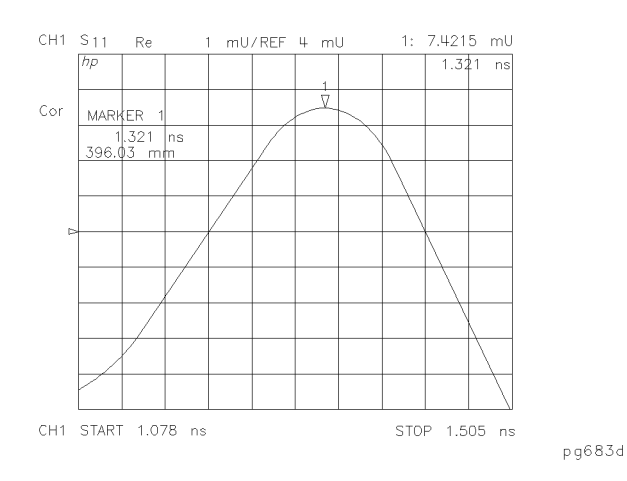

Figure 6-72. Range Resolution of a Single Discontinuity

### Gating

Gating provides the flexibility of selectively removing time domain responses. The remaining time domain responses can then be transformed back to the frequency domain. For reflection (or fault location) measurements, use this feature to remove the effects of unwanted discontinuities in the time domain. You can then view the frequency response of the remaining discontinuities. In a transmission measurement, you can remove the effects of multiple transmission paths.

Figure 6-73a shows the frequency response of an electrical airline and termination. Figure 6-73b shows the response in the time domain. The discontinuity on the left is due to the input connector. The discontinuity on the right is due to the termination. We want to remove the effect of the connector so that we can see the frequency response of just the airline and termination. Figure 6-73c shows the gate applied to the connector discontinuity. Figure 6-73d shows the frequency response of the airline and termination, with the connector "gated out."

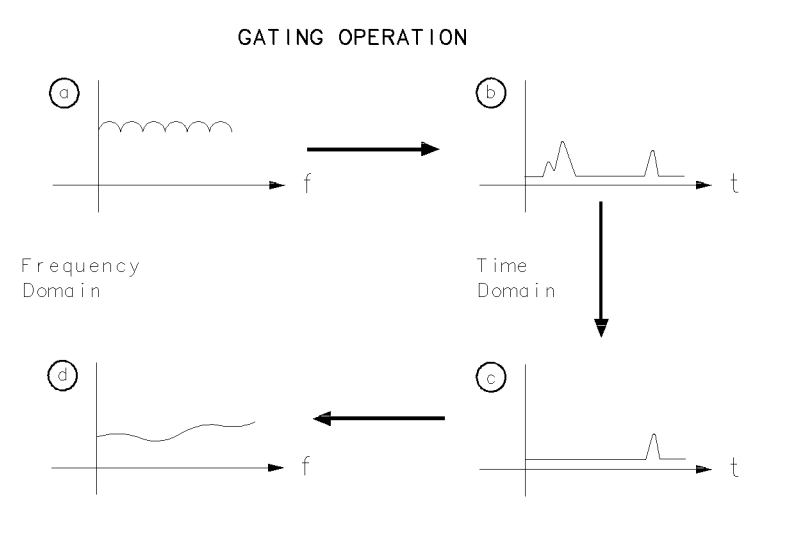

Figure 6-73. Sequence of Steps in Gating Operation

Setting the gate. Think of a gate as a bandpass filter in the time domain (see Figure 6-74). When the gate is on, responses outside the gate are mathematically removed from the time domain trace. Enter the gate position as a start and stop time (not frequency) or as a center and span time. The start and stop times are the bandpass filter  $-6$  dB cutoff times. Gates can have a negative span, in which case the responses inside the gate are mathematically removed. The gate's start and stop flags define the region where gating is  $\mathfrak{on}$ .

pb666d

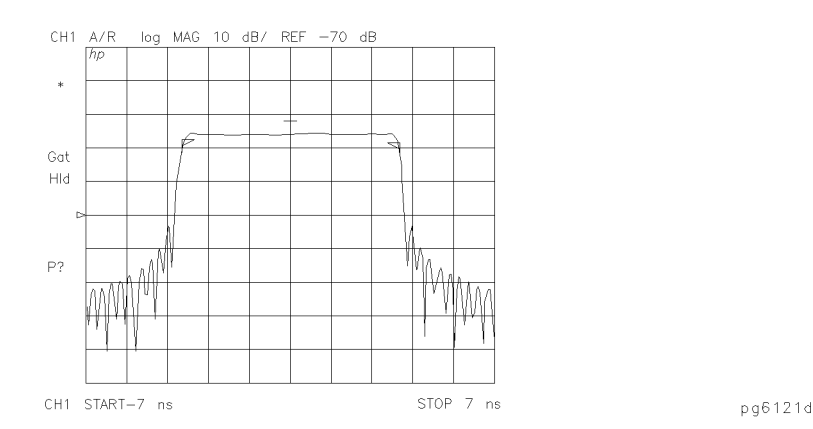

### Figure 6-74. Gate Shape

Selecting gate shape. The four gate shapes available are listed in Table 6-12. Each gate has a different passband flatness, cutoff rate, and sidelobe levels.

| Gate<br>Shape     | Passband<br>Ripple | Sidelobe<br>Levels. | <b>Cutoff</b><br>Time | Minimum<br>Gate Span |
|-------------------|--------------------|---------------------|-----------------------|----------------------|
| Gate Span Minimum | $\pm 0.10$ dB      | $-48$ dB            | $1.4$ /Freq Span      | 2.8/Freq Span        |
| Normal            | $\pm 0.01$ dB      | $-68$ dB            | 2.8/Freq Span         | 5.6/Freq Span        |
| Wide              | $\pm 0.01$ dB      | $-57$ dB            | 4.4/Freq Span         | 8.8/Freq Span        |
| Maximum           | $\pm 0.01$ dB      | $-70$ dB            | 12.7/Freq Span        | 25.4/Freq Span       |

Table 6-12. Gate Characteristics

The passband ripple and sidelobe levels are descriptive of the gate shape. The cutoff time is the time between the stop time  $(-6$  dB on the filter skirt) and the peak of the first sidelobe, and is equal on the left and right side skirts of the filter. Because the minimum gate span has no passband, it is just twice the cutoff time. Always choose a gate span wider than the minimum. For most applications, do not be concerned about the minimum gate span, simply use the knob to position the gate markers around the desired portion of the time domain trace.

### Transforming CW Time Measurements Into the Frequency Domain

The analyzer can display the amplitude and phase of CW signals versus time. For example, use this mode for measurements such as amplier gain as a function of warm-up time (i.e. drift). The analyzer can display the measured parameter (e.g. amplifier gain) for periods of up to 24 hours and then output the data to a digital plotter for hardcopy results.

These "strip chart" plots are actually measurements as a function of time (time is the independent variable), and the horizontal display axis is scaled in time units. Transforms of these measurements result in frequency domain data. Such transforms are called forward transforms because the transform from time to frequency is a forward Fourier transform, and can be used to measure the spectral content of a CW signal. For example, when transformed into the frequency domain, a pure CW signal measured over time appears as a single frequency spike. The transform into the frequency domain yields a display that looks similar to a spectrum analyzer display of signal amplitude versus frequency.

### Forward Transform Measurements

This is an example of a measurement using the Fourier transform in the forward direction, from the time domain to the frequency domain (see Figure 6-75):

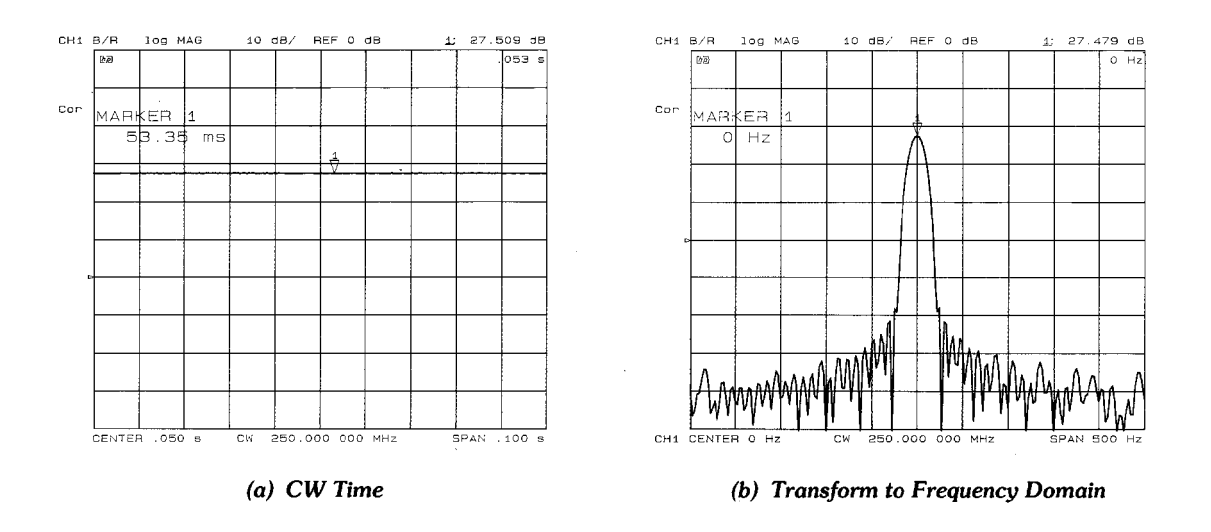

pg6189\_c

#### Figure 6-75. Amplier Gain Measurement

Interpreting the forward transform vertical axis. With the log magnitude format selected, the vertical axis displays dB. This format simulates a spectrum analyzer display of power versus frequency.

Interpreting the forward transform horizontal axis. In a frequency domain transform of a CW time measurement, the horizontal axis is measured in units of frequency. The center frequency is the offset of the CW frequency. For example, with a center frequency of 0 Hz, the CW frequency (250 MHz in the example) is in the center of the display. If the center frequency entered is a positive value, the CW frequency shifts to the right half of the display; a negative value shifts it to the left half of the display. The span value entered with the transform on is the total frequency span shown on the display. (Alternatively, the frequency display values can be entered as start and stop.)

Demodulating the results of the forward transform. The forward transform can separate the effects of the CW frequency modulation amplitude and phase components. For example, if a test device modulates the transmission response  $(S_{21})$  with a 500 Hz AM signal, you can see the effects of that modulation as shown in Figure  $6-76$ . To simulate this effect, apply a  $500$  Hz sine wave to the analyzer rear panel EXT AM input.

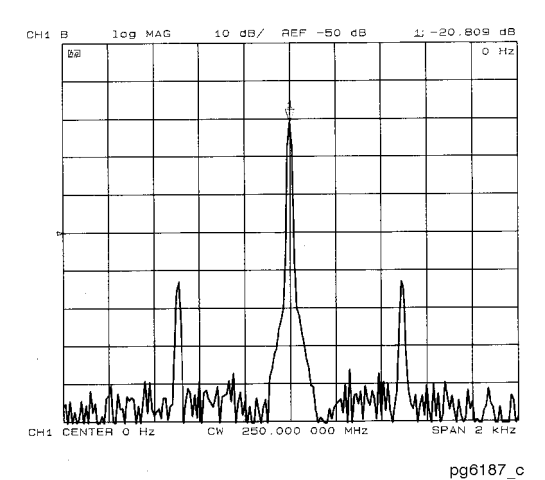

Figure 6-76. Combined Effects of Amplitude and Phase Modulation

Using the demodulation capabilities of the analyzer, it is possible to view the amplitude or the phase component of the modulation separately. The window menu includes the following softkeys to control the demodulation feature:

DEMOD: OFF is the normal preset state, in which both the amplitude and phase components of any test device modulation appear on the display.

AMPLITUDE displays only the amplitude modulation, as illustrated in Figure 6-77a.

PHASE displays only the phase modulation, as shown in Figure 6-77b.

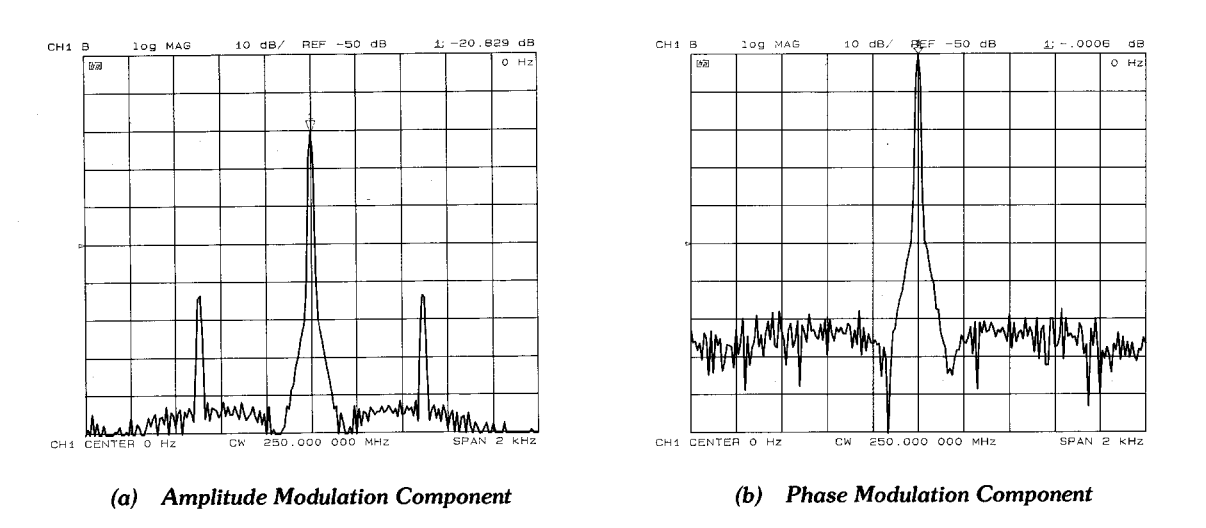

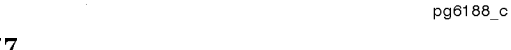

Figure 6-77. Separating the Amplitude and Phase Components of Test-Device-Induced Modulation

Forward transform range. In the forward transform (from CW time to the frequency domain), range is defined as the frequency span that can be displayed before aliasing occurs, and is similar to range as defined for time domain measurements. In the range formula, substitute time span for frequency span.

Example:

$$
Range = \frac{Number\ of\ points\ -1}{time\ span}
$$

$$
= \frac{201 - 1}{200 \times 10^{-3}}
$$

$$
= 1000\ Hertz
$$

For the example given above, a 201 point CW time measurement made over a 200 ms time span, choose a span of 1 kHz or less on either side of the center frequency (see Figure 6-78). That is, choose a total span of 2 kHz or less.

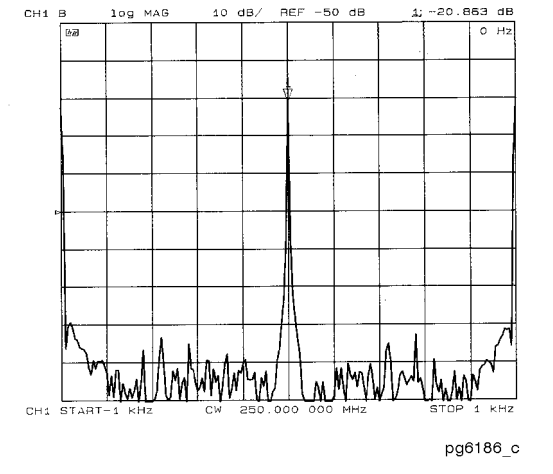

Figure 6-78. Range of a Forward Transform Measurement

To increase the frequency domain measurement range, increase the span. The maximum range is inversely proportional to the sweep time, therefore it may be necessary to increase the number of points or decrease the sweep time. Because increasing the number of points increases the auto sweep time, the maximum range is 2 kHz on either side of the selected CW time measurement center frequency (4 kHz total span). To display a total frequency span of 4 kHz, enter the span as 4000 Hz.

# Test Sequencing

Test sequencing is an analyzer function that allows you to automate repetitive tasks. You can create a sequence as you are making a measurement. Then when you want to make that same measurement again, you can recall the sequence and the analyzer will repeat the previous keystrokes.

The following is a list of some of the key test sequencing features available on the HP 8753D network analyzer:

- **Limited decision-making functions increase the versatility of the test sequences you create by** allowing you to jump from one sequence to another.
- GOSUB SEQUENCE function that allows you to call other sequences as sub-routines.
- You can create, title, save, and execute up to six sequences.
- You can save your sequences to a disk using the internal disk drive.
- $\blacksquare$  You can use the parallel port as a general purpose input/output (GPIO) bus to read five TTL input bits in a decision making function, and send eight TTL output bits to control a peripheral.

### **Note** Product note 8753-3 "RF Component Measurements – Applications of the Test Sequence Function" provides practical applications examples for test sequencing. This note was written for the HP 8753B but also applies to the HP 8753D.

# In-Depth Sequencing Information

### Features That Operate Differently When Executed In a Sequence

The analyzer does not allow you to use the following keys in a sequence:

- $\blacksquare$  (1) (1) keys
- $\blacksquare$  (PRESET) key
- $\leftarrow$  key

### Commands That Sequencing Completes Before the Next Sequence Command Begins

The analyzer completes all operations related to the following commands before continuing with another sequence command:

- single sweep
- number of groups
- ullet auto scale
- marker search
- **marker function**
- data  $\rightarrow$  memory data ! memory
- recall or save (internal or external)
- strong copy list values and operating parameters
- $\blacksquare$  CHAN1, CHAN2, Wait  $0^*$

\*Wait 0 is the special sequencing function  $MATx$  with a zero entered for the delay value.
## Commands That Require a Clean Sweep

Many front panel commands disrupt the sweep in progress. For example, changing the channel or measurement type. When the analyzer does execute a disruptive command in a sequence, some instrument functions are inhibited until a complete sweep is taken. This applies to the following functions:

- autoscale
- $\blacksquare$  data  $\rightarrow$  memory

## Forward Stepping In Edit Mode

In the sequence modify mode, you can step through the selected sequence list, where the analyzer executes each step.

#### **Titles**

A title may contain non-printable or special ASCII characters if you download it from an external controller. A non-printable character is represented on the display as  $\pi$ .

#### Sequence Size

A sequence may contain up to 2 kbytes of instructions. Typically, this is around 200 sequence command lines. To estimate a sequence's size (in kbytes), use the following guidelines.

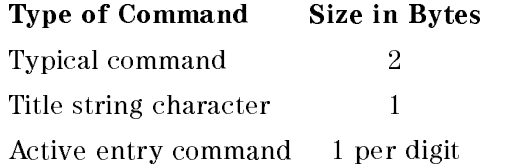

## Embedding the Value of the Loop Counter In a Title

You can append a sequentially increasing or decreasing numeric value to the title of stored data by placing a DISPLAY MORE TITLE MORE LOOP COUNTER command after the title string. (You must limit the title to three characters if you will use it as a disk file name. The three-character title and five-digit loop counter number reach the eight-character limit for disk file names.) This feature is useful in data logging applications.

## Autostarting Sequences

You can define a sequence to run automatically when you apply power to the analyzer. To make an autostarting sequence, create a sequence in position six and title it "AUTO". To stop an autostarting sequence, press  $[IGCA]$ . To stop an autostarting sequence from engaging at power on, you must clear it from memory or rename it.

## The GPIO Mode

The instrument's parallel port can be used in two different modes. By pressing  $\overline{LOCAL}$  and then toggling the PARALLEL [ ] softkey, you can select either the [COPY] mode or the [GPIO] mode.

The GPIO mode switches the parallel port into a "general purpose input/output" port.

In this mode, the port can be connected to test fixtures, power supplies, and other peripheral equipment that the analyzer can interact with through test sequencing.

## The Sequencing Menu

Pressing the  $\sqrt{seq}$  key accesses the Sequencing menu. This menu leads to a series of menus that allow you to create and control sequences.

## Gosub Sequence Command

The GOSUB SEQUENCE softkey, located in the Sequencing menu, activates a feature that allows the sequence to branch off to another sequence, then return to the original sequence. For example, you could perform an amplifier measurement in the following manner:

- 1. Create sequence 1 for the specific purpose of performing the gain measurement and printing the results. This sequence will act as a sub-routine.
- 2. Create sequence 2 to set up a series of different input power levels for the amplifier gain measurements. In-between each power level setting, call sequence 1 as a sub-routine by pressing GOSUB SEQUENCE SEQUENCE 1. Now, sequence 2 will print the measurement results for each input power level applied to the amplier.

## TTL I/O Menu

This menu can be accessed by pressing TTL  $I/O$  in the Sequencing menu.

## TTL Output for Controlling Peripherals

Eight TTL compatible output lines can be used for controlling equipment connected to the parallel port. By pressing SEQ TTL INCORPORATION IN THE SOLUTION OF REAL CONTROLLERS TO CHARLOCATE ACCESS TO A DESCRIPTION OF A LISTED BY CON the individual output bits. Refer to Figure 6-79 for output bus pin locations.

PARALLEL OUT ALL lets you input a number (0 to 255) in base 10 and outputs it to the bus as binary.

 $S = 1$  bit is the set and the output bit (0 - 7) to high on the output bus. We have  $\mathcal{S} = 0$ 

CLEAR BIT lets you set a single bit (0 - 7) to low on the output bus.

## TTL Input Decision Making

Five TTL compatible input lines can be used for decision making in test sequencing. For example, if a test fixture is connected to the parallel port and has a micro switch that needs to be activated in order to proceed with a measurement, you can construct your test sequence so that it checks the TTL state of the input line corresponding to the switch. Depending on whether the line is high or low, you can jump to another sequence. To access these decision making functions, press SEQ TTL INCORPORATION IN THE IMPORTANT CONTRACTIONS. IN LOCATION IN THE REFERENCE IN LOCATION IN A 1990 FOR INCORPORATION

PARALL IN BIT NUMBER lets you select the single bit (0 - 4) that the sequence will be looking for.

PARALL IN IF BIT H lets you jump to another sequence if the single input bit you selected is in a high state.

PARALL IN IF BIT L lets you jump to another sequence if the single input bit you selected is in a low state.

Pin assignments:

- $\blacksquare$  pin 1 is the data strobe
- $\blacksquare$  pin 16 selects the printer
- 6-138 Application and Operation Concepts
- $\quad \blacksquare$  pin 17 resets the printer
- pins 18-25 are ground

Electrical specications for TTL high:

- volts(H) = 2.7 volts (V)
- **current = 20 microamps (** $\mu$ **A)**

Electrical specications for TTL low:

- volts(L) =  $0.4$  volts (V)
- $\blacksquare$  current = 0.2 milliamps (mA)

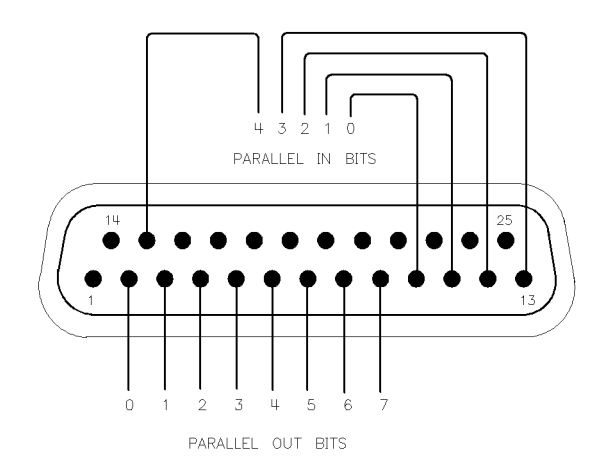

pg6129d

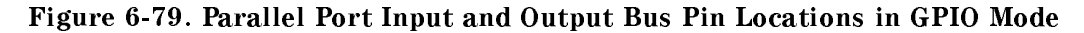

#### **TTL Out Menu** TTL Out Menu

The TTL OUT softkey provides access to the TTL out menu. This menu allows you to choose between the following output parameters of the TTL output signal:

- TTL OUT THE STATE OF THE STATE OF THE STATE OF THE STATE OF THE STATE OF THE STATE OF THE STATE OF THE STATE OF
- П TTL OUT LOWER COMPANY AND RESIDENCE AND RESIDENCE AND RESIDENCE AND RESIDENCE AND RESIDENCE AND RESIDENCE AND RESIDENCE AND RESIDENCE AND RESIDENCE AND RESIDENCE AND RESIDENCE AND RESIDENCE AND RESIDENCE AND RESIDENCE AND
- END SWEEP HIGH PULSE IN 1979 HIGH PULSE IN 1979 HIGH PULSE IN 1979 HIGH PULSE IN 1979 HIGH PULSE IN 1979 HIGH PULSE IN 1979 HIGH PULSE IN 1979 HIGH PULSE IN 1979 HIGH PULSE IN 1979 HIGH PULSE IN 1979 HIGH PULSE IN 1979 HIG
- END SWEEP LOW PULSE IN 1979 HOLD SWEEP LOW PULSE IN 1979 HOLD SWEEP LOW PULSE IN 1979 HOLD SWEEP LOW PULSE IN

The TTL output signals are sent to the sequencing BNC rear panel output.

## Sequencing Special Functions Menu

This menu is accessed by pressing the SPECIAL FUNCTIONS softkey in the Sequencing menu.

## Sequence Decision Making Menu

This menu is accessed by pressing the DECISION MAKING softkey in the Sequencing Special Functions menu.

Decision making functions are explained in more detail below. These functions check a condition and jump to a specified sequence if the condition is true. The sequence called must be in memory. A sequence call is a one-way jump. A sequence can jump to itself, or to any of the other five sequences currently in memory. Use of these features is explained under the specific softkey descriptions.

## Decision Making Functions

## Decision making functions jump to a softkey location, not to a specic sequence title

Limit test, loop counter, and do sequence commands jump to any sequence residing in the specified sequence position (1 through 6). These commands do not jump to a specific sequence title. Whatever sequence is in the selected softkey position will run when these commands are executed.

## Having a sequence jump to itself

A decision making command can jump to the sequence it is in. When this occurs, the sequence starts over and all commands in the sequence are repeated. This is used a great deal in conjunction with loop counter commands. See the loop counter description below.

## TTL input decision making

TTL input from a peripheral connected to the parallel port (in the GPIO mode) can be used in a decision making function. Refer to \The GPIO Mode" earlier in this section.

## Limit test decision making

A sequence can jump to another sequence or start over depending on the result of a limit test. When entered into a sequence, the IF LIMIT TEST PASS and IF LIMIT TEST FAIL commands require you to enter the destination sequence.

## Loop counter decision making

The analyzer has a numeric register called a loop counter. The value of this register can be set by a sequence, and it can be incremented or decremented each time a sequence repeats itself. The decision making commands IF LOOP COUNTER = 0 and IF LOOP COUNTER  $\le$  0 jump to another sequence if the stated condition is true. When entered into the sequence, these commands require you to enter the destination sequence. Either command can jump to another sequence, or restart the current sequence.

As explained earlier in "Embedding the Value of The Loop Counter in The Title," the loop counter value can be appended to a title. This allows customized titles for data printouts or for data files saved to disk.

## Naming Files Generated by a Sequence

The analyzer can automatically increment the name of a file that is generated by a sequence using a loop structure.

To access the sequence filename menu, press:

SAVE/RECALL

FILE UTILITIES

SECOND SECOND REPORT OF THE REPORT OF THE REPORT OF THE REPORT OF THE REPORT OF THE REPORT OF THE REPORT OF THE REPORT OF THE REPORT OF THE REPORT OF THE REPORT OF THE REPORT OF THE REPORT OF THE REPORT OF THE REPORT OF TH

This menu presents two choices:

- r file a name filed to the supplies of the supplies and the same for the sails of the same for the same for the the Title File Menu.
- a plot a name plote a plot and plot intellective in the plot that the plot-to-disk communication in the plane of the plane of the communication of the plane of the communication of the communication of the communication of This also brings up the Title File Menu.

The above keys show the current filename in the 2nd line of the softkey.

When titling a file for use in a loop function, you are restricted to only 2 characters in the filename due to the 6 character length of the loop counter keyword "[LOOP]." When the file is actually written, the [LOOP] keyword is expanded to only 5 ASCII characters (digits), resulting in a 7 character lename.

After entering the 2 character filename, press:

LOOP COUNTER DONE

## HP-GL Considerations

## Entering HP-GL Commands

The analyzer allows you to use HP-GL (Hewlett-Packard Graphics Language) to customize messages or illustrations on the display of the analyzer. To use HP-GL, the instrument must be in system controller mode.

HP-GL commands should be entered into a title string using the DISPLAY MORE TITLE and character selection menu.

The TITLE TO PERIPHERAL sequencing command (in the Sequencing Special Functions menu) sends the HP-GL command string to the analyzer's HP-GL address. The address of the analyzer's HP-GL graphics interface is always offset from the instrument's HP-IB address by  $1$ :

- If the current instrument address is an even number:  $HP-GL$  address = instrument address  $+1$ .
- $\blacksquare$  If the current instrument address is an odd number:  $HP-GL$  address = instrument address  $-1$ .

## Special Commands

Two HP-GL commands require special consideration when used in local operation or in sequencing. These are explained below:

## Plot absolute (HP-GL command: PA)

The syntax for this command is PAx,y where x and y are screen location coordinates separated by a comma.

## Label (HP-GL command: LB)

The syntax for this command is LB[text][etx]. The label command will print ASCII characters until the etx command is seen. The etx is the ASCII value 3 (not the ASCII character 3).

The analyzer title function does not have the ASCII value 3, so the instrument allows the LB command to be terminated with the ENN OF LABEL command (accessed by pressing  $\sqrt{\text{DISPLAN}}$ ) MORE TITLE MORE END OF LABEL ).

## Entering Sequences Using HP-IB

You can create a sequence in a computer controller using HP-IB codes and enter it into the analyzer over HP-IB. This method replaces the keystrokes with HP-IB commands. The following is a procedure for entering a sequence over HP-IB:

- 1. Send the HP-IB command NEWSEQx where x is a number from 1 to 6.
- 2. Send the HP-IB commands for the measurement.
- 3. Terminate with the HP-IB command DONM (done modify).

## Reading Sequences Using HP-IB

An external controller can read the commands in any sequence (in HP-IB command format). Send the following command to the analyzer:

OUTPSEQx where x is a number from 1 to 6.

Allocate an adequate amount of string variable space in the external controller and execute an ENTER statement.

## **Amplifier Testing**

## Amplifier parameters

The HP 8753D allows you to measure the transmission and reflection characteristics of many amplifiers and active devices. You can measure scalar parameters such as gain, gain flatness, gain compression, reverse isolation, return loss (SWR), and gain drift versus time. Additionally, you can measure vector parameters such as deviation from linear phase, group delay, complex impedance and AM-to-PM conversion.

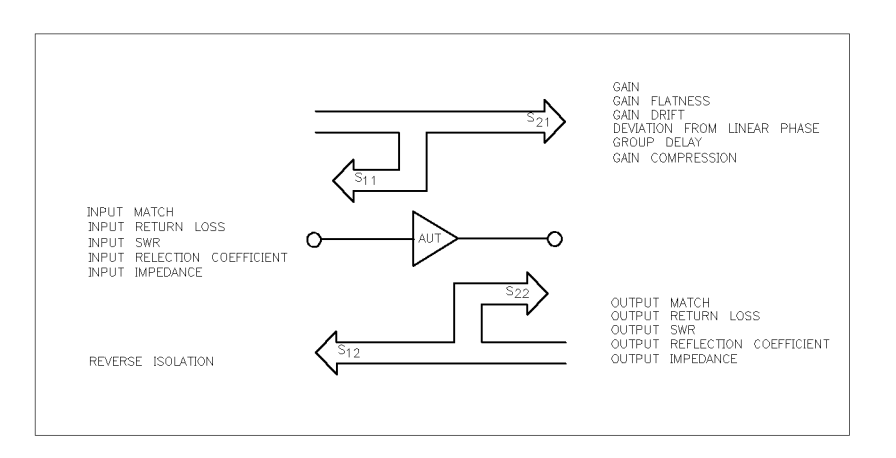

Figure 6-80. Amplier Parameters

The analyzer allows you to make a swept-frequency measurement of an amplifier's second or third harmonic as shown in Figure 6-81.

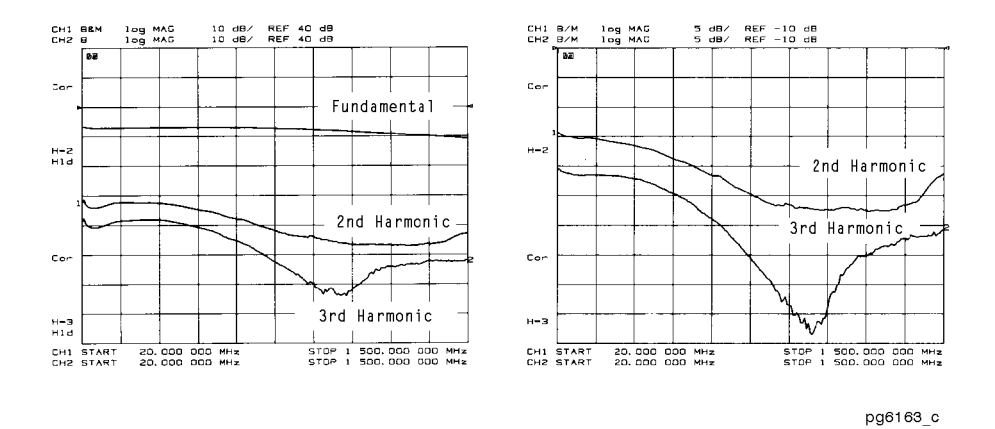

Figure 6-81. Swept Frequency Amplier Measurement of Absolute Fundamental, 2nd and 3rd Harmonic Output Levels

pg6137d

The second/third harmonic response can be displayed directly in dBc, or dB below the fundamental or carrier (see Figure 6-82). The ability to display harmonic level versus frequency or RF power allows \real-time" tuning of harmonic distortion. Further, this swept harmonic measurement, as well as all of the traditional linear amplifier measurements can be made without reconnecting the test device to a different test configuration.

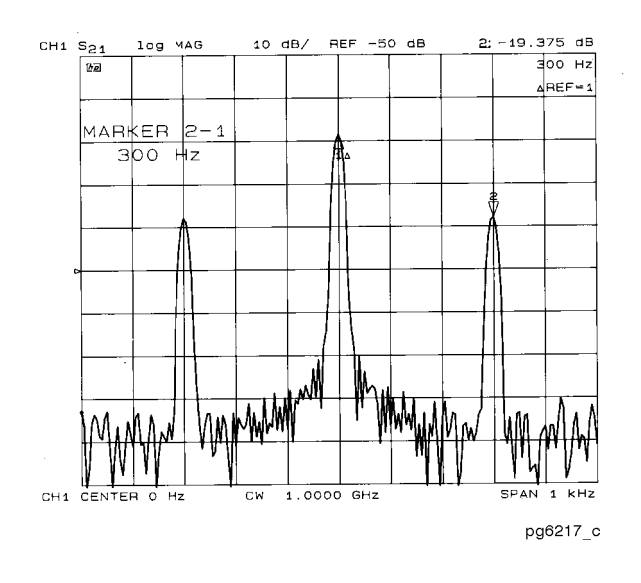

#### Figure 6-82. Swept Frequency Amplier Measurement of 2nd and 3rd Harmonic Distortion (dBc)

## Gain Compression

Vector network analyzers are commonly used to characterize amplier gain compression versus frequency and power level. This is essentially linear characterization since only the relative level of the fundamental input to the fundamental output is measured. The narrowband receiver is tuned to a precise frequency and, as a result, is immune from harmonic distortion. You may want to quantify the harmonic distortion itself.

Gain compression occurs when the input power of an amplier is increased to a level that reduces the gain of the amplifier and causes a nonlinear increase in output power. The point at which the gain is reduced by 1 dB is called the 1 dB compression point. The gain compression will vary with frequency, so it is necessary to find the worst case point of gain compression in the frequency band.

Once that point is identied, you can perform a power sweep of that CW frequency to measure the input power at which the 1 dB compression occurs and the absolute power out (in dBm) at compression.

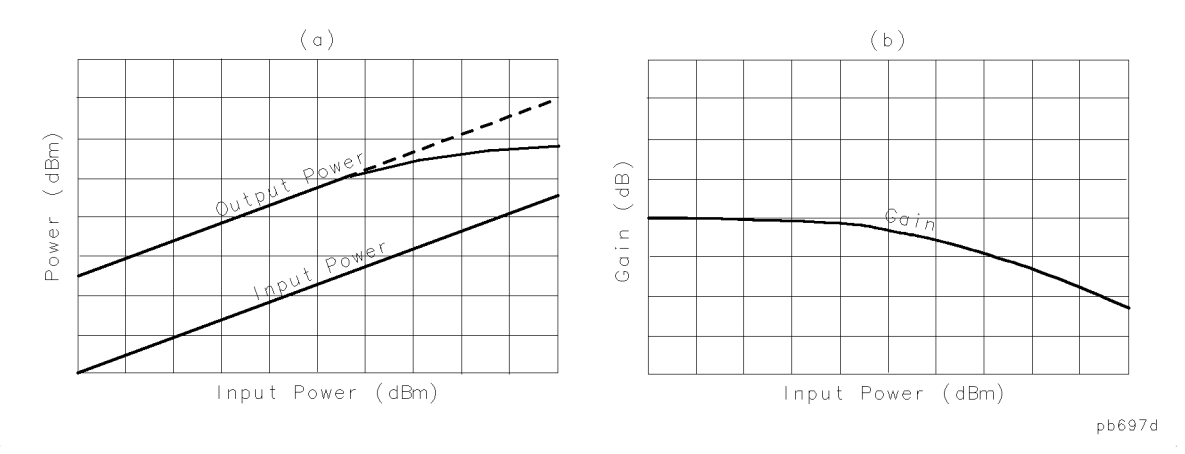

Figure 6-83. Diagram of Gain Compression

Figure 6-84 illustrates a simultaneous measurement of fundamental gain compression and second harmonic power as a function of input power.

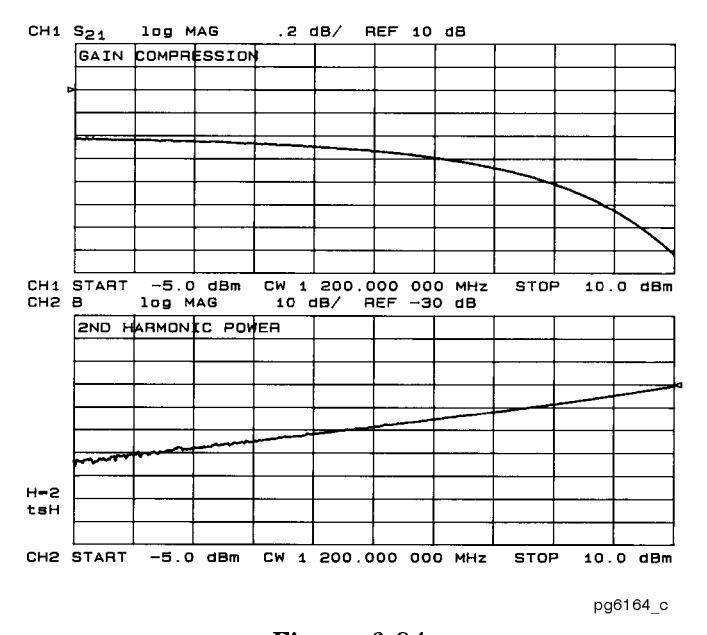

Figure 6-84. Swept Power Measurement of Amplifier's Fundamental Gain Compression and 2nd Harmonic Output Level

In a compression measurement it is necessary to know the RF input or output power at a certain level of gain compression. Therefore, both gain and absolute power level need to be accurately characterized. Uncertainty in a gain compression measurement is typically less than 0.05 dB. Also, each input channel of the analyzer is calibrated to display absolute power (typically within  $+0.5$  dBm up to 3 GHz, and  $+1$  dB up to 6 GHz).

## Metering the power level

When you are measuring a device that is very sensitive to absolute power level, it is important that you accurately set the power level at either the device input or output. The analyzer is capable of using an external HP-IB power meter and controlling source power directly. Figure 6-85 shows a typical test configuration for setting a precise leveled input power at the device input.

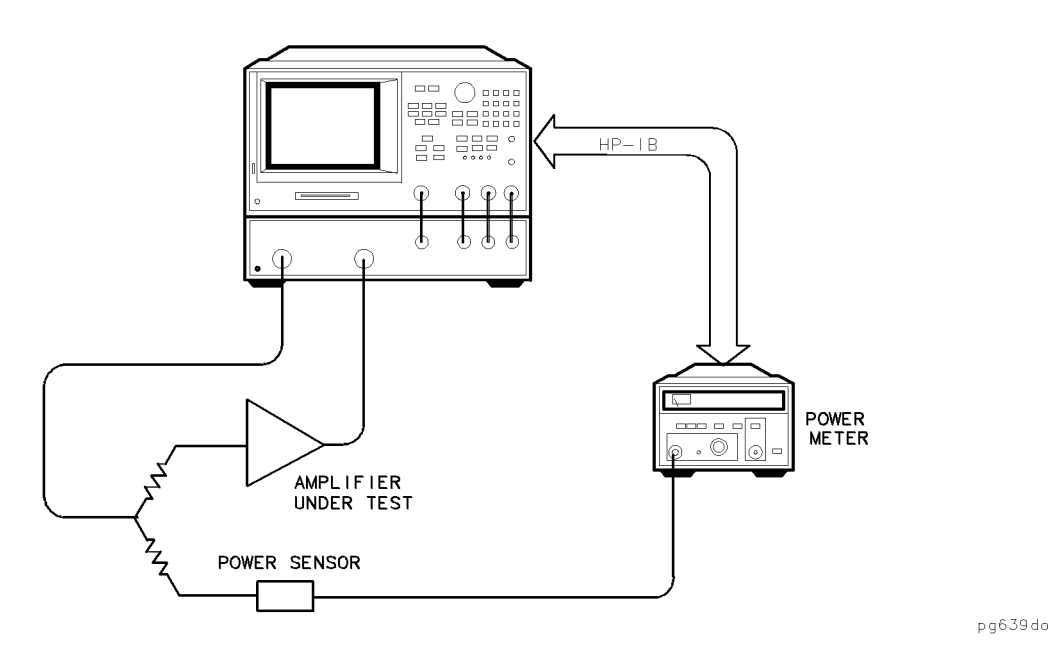

Figure 6-85. Test Configuration for Setting RF Input using Automatic Power Meter Calibration

## Mixer Testing

Mixers or frequency converters, by definition, exhibit the characteristic of having different input and output frequencies. Mixer tests can be performed using the frequency offset operation of the analyzer (with an external LO source) or using the tuned receiver operation of the analyzer (with an external RF and LO source). The most common and convenient method used is frequency offset.

## **Frequency Offset**

For a single-sideband mixer measurement, the RF source can be offset in frequency from the input receiver frequency, allowing for a swept RF stimulus over one frequency range and measurement of the IF response over another (in this case the output IF).

To use the frequency offset guided setup for configuring a mixer measurement:

- 1. Enter the IF and LO frequencies.
- 2. Set the LO source to the entered LO frequencies.
- 3. Specify up conversion or down conversion.
- 4. Select an RF that is higher or lower in frequency than the LO. (The RF frequencies needed are calculated by the analyzer.)

## Tuned Receiver

The analyzer's tuned receiver mode allows you to tune its receiver to an arbitrary frequency and measure signal power. This is only possible if the signal you want to analyze is at an exact known frequency. Therefore, the RF and LO sources must be synthesized and synchronized with the analyzer time base. Since the analyzer is not phaselocking in this configuration, you can use it to measure conversion loss of a microwave mixer with an RF frequency range output.

**Note** You must take care to filter the output of the mixer because some of the intermodulation and leakage products may be very close in frequency to the desired IF. If these components are not filtered off, the analyzer may have difficulty selecting the correct signal to measure.

Tuned receiver mode also increases dynamic range. Broadband techniques like diode detection have a high noise floor, while narrowband techniques like tuned receivers are much less susceptible to noise.

## Mixer Parameters That You Can Measure

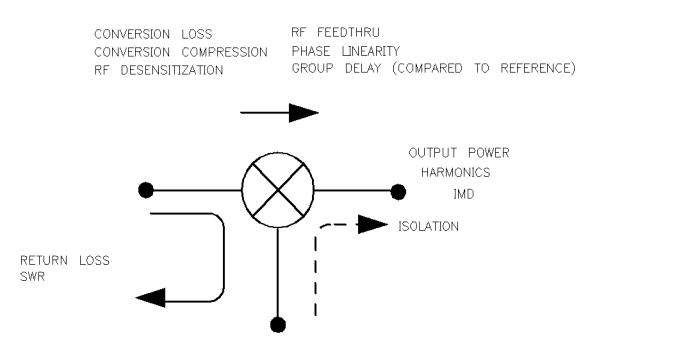

pg6140d

Figure 6-86. Mixer Parameters

- Transmission characteristics include conversion loss, conversion compression, group delay, and RF feedthru.
- Reflection characteristics include return loss, SWR and complex impedance.
- Characteristics of the signal at the output port include the output power, the spurious or harmonic content of the signal, and intermodulation distortion.
- Other parameters of concern are isolation terms, including LO to RF isolation and LO to IF isolation.

## Accuracy Considerations

In mixer transmission measurements, you have RF and LO inputs and an IF output. Also emanating from the IF port are several other mixing products of the RF and LO signals. In mixer reflection measurements, leakage signals from one mixer port propagate and appear at the other two mixer ports. These unwanted mixing products or leakage signals can cause distortion by mixing with a harmonic of the analyzer's first down-conversion stage. To ensure that measurement accuracy is not degraded, you must filter certain frequencies or avoid them by frequency selection. If you place attenuators at all mixer ports, you can reduce mismatch uncertainties.

## Attenuation at Mixer Ports

Mismatch between the instruments, cables, and mixer introduces errors in the measurement that you cannot remove with a frequency response calibration. You can reduce the mismatch by using high quality attenuators as close to the mixer under test as possible.

When characterizing linear devices, you can use vector accuracy enhancement (measurement calibration) to mathematically remove all systematic errors from the measurement, including source and load mismatches. This is not possible when the device you are characterizing is a mixer operating over multiple frequency ranges: therefore, source and load mismatches are not corrected for and will add to overall measurement uncertainty.

To reduce the measurement errors associated with the interaction between mixer port matches and system port matches, you can place attenuators at all of the mixer's ports. Figure 6-87 shows a plot of swept conversion loss where no attenuation at mixer ports was used. The ripple versus frequency is due to source and load mismatches.

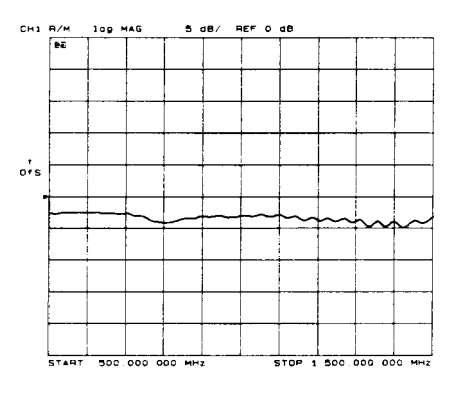

pg6162\_c

#### Figure 6-87. Conversion Loss versus Output Frequency Without Attenuators at Mixer Ports

In contrast, Figure 6-89 made use of appropriate attenuation at all mixer ports. You should give extra care to the selection of the attenuator located at the mixer's IF port to avoid overdriving the receiver. For best results, choose the value of this attenuator so that the power incident on the analyzer's R channel port is less than  $-10$  dBm and greater than  $-35$  dBm.

## Filtering

Harmonics, linearity, and spurious signals also introduce errors that are not removed by frequency response calibration. These errors are smaller with a narrowband detection scheme, but they may still interfere with your measurements. You should filter the IF signal to reduce these errors as much as possible.

Correct ltering between the mixer's IF port and the receiver's input port can eliminate unwanted mixing and leakage signals from entering the analyzer's receiver. Figure 6-88 shows a plot of mixer conversion loss when proper IF ltering was neglected.

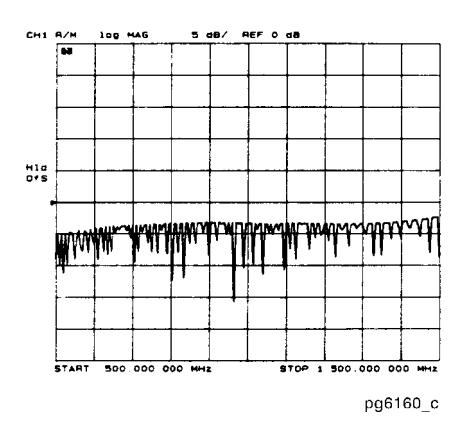

Figure 6-88. Example of Conversion Loss versus Output Frequency Without Correct IF Signal Path Filtering

Figure 6-89 shows the same mixer's conversion loss with the addition of a low pass filter at the mixer's IF port.

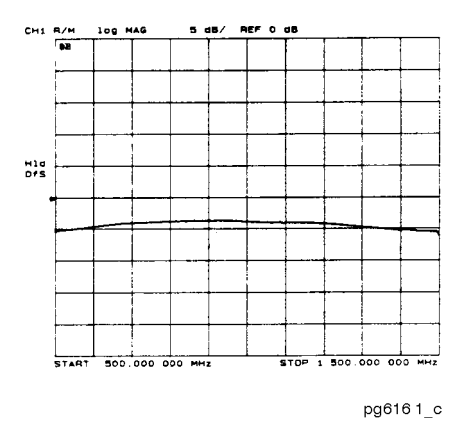

Figure 6-89. Example of Conversion Loss versus Output Frequency With Correct IF Signal Path Filtering and Attenuation at all Mixer Ports

Filtering is required in both fixed and broadband measurements, but you can implement it more easily in the fixed situation. Therefore, when configuring broad-band (swept) measurements, you may need to trade some measurement bandwidth for the ability to more selectively filter signals entering the analyzer's receiver.

## Frequency Selection

By choosing test frequencies (frequency list mode), you can reduce the effect of spurious responses on measurements by avoiding frequencies that produce IF signal path distortion.

## LO Frequency Accuracy and Stability

The analyzer source is phaselocked to its receiver through a reference loop. In the frequency offset mode, the mixer under test is inserted in this loop. To ensure that the analyzer phaselocks correctly, it is important that you use an LO source that has frequency accuracy better than  $\pm 1$  MHz and residual FM  $< 20$  kHz RMS.

## Up-Conversion and Down-Conversion Definition

When you choose between RF  $\leq$  LO and RF  $\geq$  LO in the frequency offset menus, the analyzer determines which direction the internal source must sweep in order to achieve the requested IF frequency. For example, to measure the lower sideband of a mixer, where the RF signal is below the LO  $(RF <$  LO), the internal source must sweep backwards. See the examples in Figure 6-90.

 $\triangle$ 

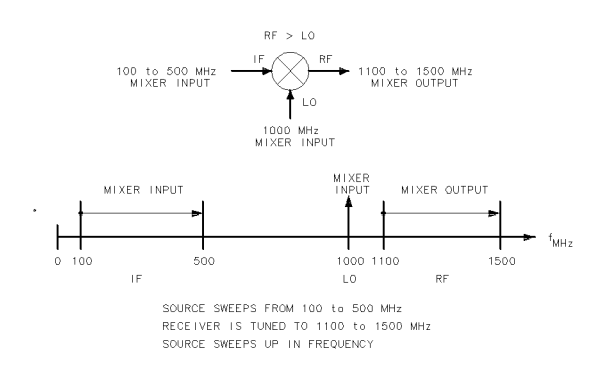

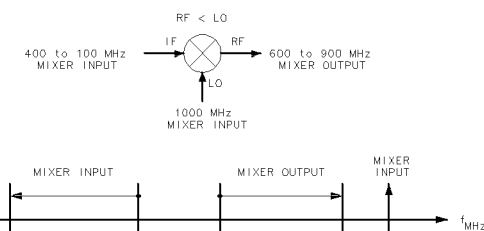

100 400 600 900 1000 IF Lo SOURCE SWEEPS FROM 400 to 100 MHz RECEIVER IS TUNED TO 600 to 900 MHz SOURCE SWEEPS DOWN IN FREQUENCY

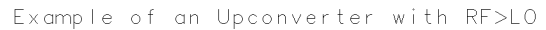

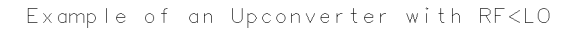

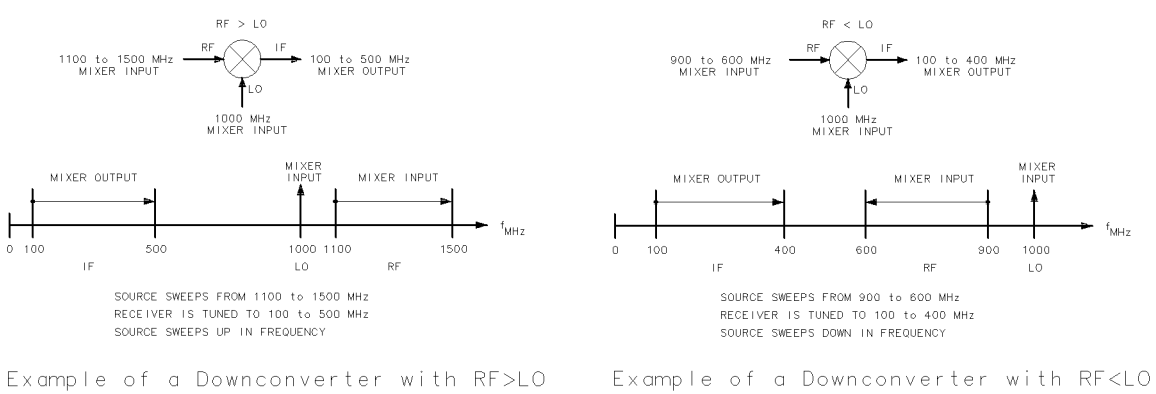

pb663d

 $f_{\text{MHZ}}$ 

Figure 6-90. Examples of Up Converters and Down Converters

In standard mixer measurements, the input of the mixer is always connected to the analyzer's RF source, and the output of the mixer always produces the IF frequencies that are received by the analyzer's receiver.

However, the ports labeled RF and IF on most mixers are not consistently connected to the analyzer's source and receiver ports, respectively. These mixer ports are switched, depending on whether a down converter or an upconverter measurement is being performed.

It is important to keep in mind that in the setup diagrams of the frequency offset mode, the analyzer's source and receiver ports are labeled according to the mixer port that they are connected to.

In a down converter measurement where the DOWN CONVERTER softkey is selected, the notation on the analyzer's setup diagram indicates that the analyzer's source frequency is labeled RF, connecting to the mixer RF port, and the analyzer's receiver frequency is labeled IF, connecting to the mixer IF port.

Because the RF frequency can be greater or less than the set LO frequency in this type of measurement, you can select either RF  $>$  LO or RF < LO.

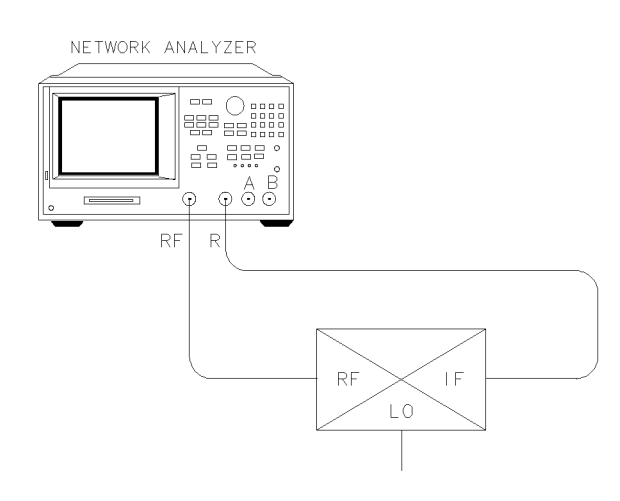

pg6266d

Figure 6-91. Down Converter Port Connections

In an up converter measurement where the UP CONVERTER softkey is selected, the notation on the setup diagram indicates that the analyzer's source frequency is labeled IF, connecting to the mixer IF port, and the analyzer's receiver frequency is labeled RF, connecting to the mixer RF port.

Because the RF frequency will always be greater than the set LO frequency in this type of measurement, you *must select only*  $RF > L0$ .

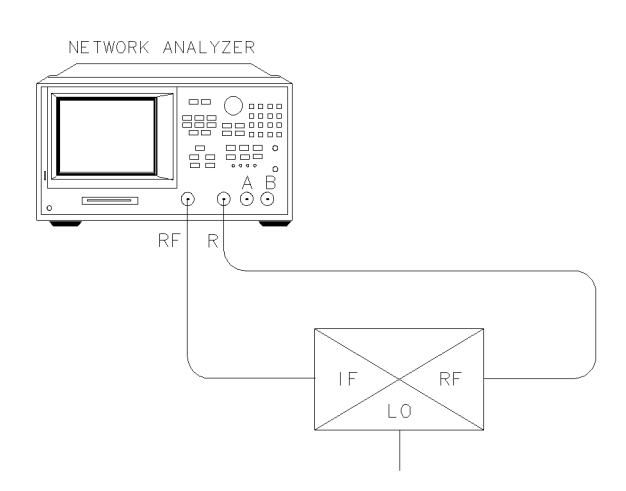

pg6267d

Figure 6-92. Up Converter Port Connections

## Conversion Loss

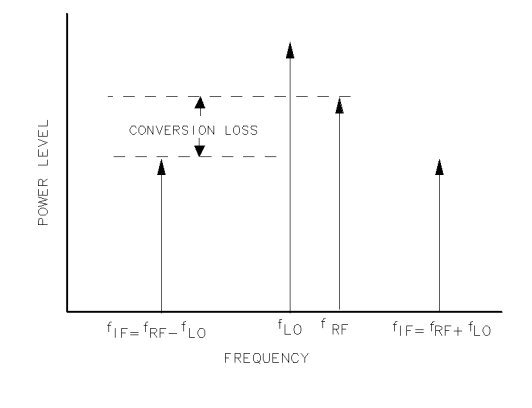

Figure 6-93.

## Example Spectrum of RF, LO, and IF Signals Present in a Conversion Loss Measurement

Conversion loss is a measure of how efficiently a mixer converts energy from one frequency to another. It is the ratio of the sideband output power to input signal power and is usually expressed in dB.

Since the frequency response of the test system gets measured with the mixer's response, you can perform a frequency response calibration to remove this group of errors.

## Isolation

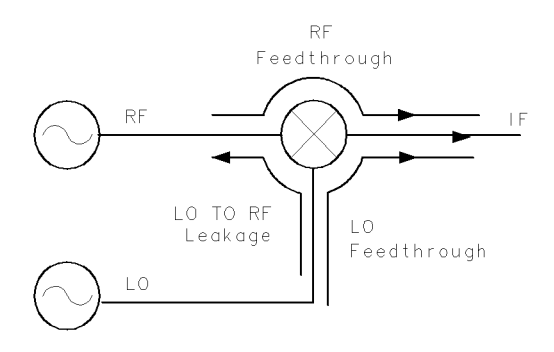

pg6105d

pg694d

Figure 6-94. Main Isolation Terms

Isolation is the amount of attenuation provided when a signal is applied to one port of a mixer and measured at another port. Figure 6-94 shows the three main isolation terms.

## LO Feedthru / LO to RF Leakage

LO feedthru, or LO-to-IF isolation, is the amount the LO signal that is attenuated when it reaches the IF port.

LO to RF isolation is the amount the LO power is attenuated when it appears directly at the RF port.

Both of these LO isolation terms are small for single and double balanced mixers. The RF signal level applied to the mixer will have an affect on this measurement. For this reason, these terms are usually measured with the RF port of the mixer terminated in a matched state.

## RF Feedthru

RF feedthru, or RF-to-IF isolation, is the amount the RF power that is attenuated when it reaches the IF port. This value is low in double balanced mixers. RF feedthru is usually less of a problem than the LO isolation terms because the LO power level is significantly higher than the RF power drive.

You can make an RF feedthru measurement using the same instruments and setup that you use to measure conversion loss. Because the source and receiver frequencies are the same, the analyzer can use narrowband (tuned receiver) detection to make the measurement. The only difference that you need in the hardware configuration is that the IF filter needs to be removed so the RF feedthru will not be filtered out.

The RF signal is applied to the RF port of the mixer and the feedthru is measured at the IF port.

The RF feedthru level is very dependent on the LO signal that is applied. For this reason, you should make the measurement with the LO signal present at its normal operating level.

You should perform a frequency response calibration to improve accuracy.

## SWR / Return Loss

Reflection coefficient  $(\Gamma)$  is defined as the ratio between the reflected voltage  $(Vr)$  and incident voltage (Vi). Standing wave ratio  $(SWR)$  is defined as the ratio of maximum standing wave voltage to the minimum standing wave voltage and can be derived from the reflection coefficient  $(\Gamma)$  using the equation shown below. Return loss can be derived from the reflection coefficient as well.

$$
\Gamma = \frac{Vr}{Vi}
$$

$$
SWR = \frac{1 + |\Gamma|}{1 - |\Gamma|}
$$

$$
Return loss = -20 log |\Gamma|
$$

**Note** Mixers are three-port devices, and the reflection from any one port depends on the conditions of the other two ports. You should replicate the operating conditions the mixer will experience as closely as possible for the measurement.

When you measure the RF port SWR, you should have the LO drive level present and set to the expected frequency and power levels. The IF port should be terminated in a condition as close to its operating state as possible.

The measurements of LO port SWR and IF port SWR are very similar. For IF port SWR, you should terminate the RF port in a matched condition and apply the LO signal at its normal operating level. For the LO port SWR, the RF and IF ports should both be terminated in conditions similar to what will be present during normal operation.

## Conversion Compression

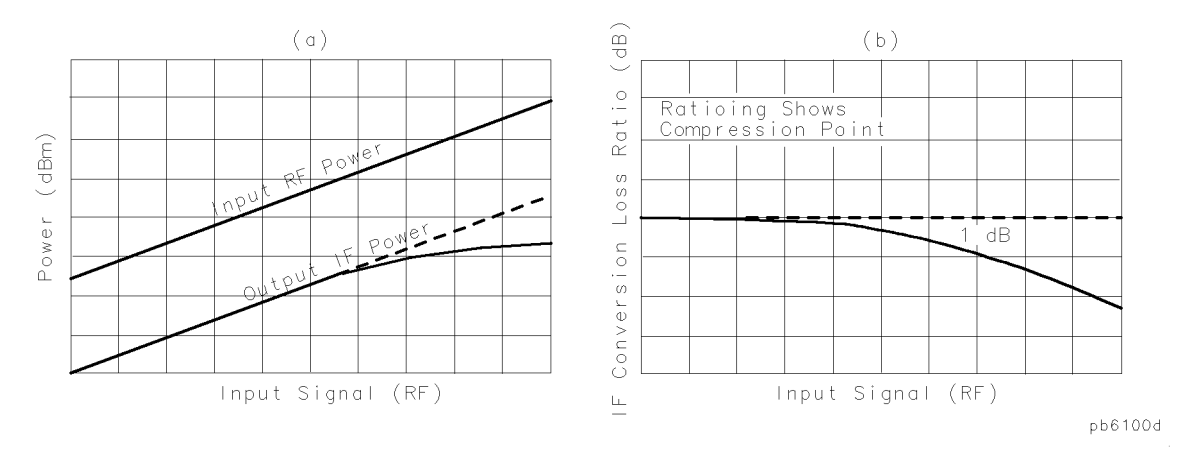

Figure 6-95. Conversion Loss and Output Power as a Function of Input Power Level

Conversion compression is a measure of the maximum RF input signal level for which the mixer will provide linear operation. The conversion loss is the ratio of the IF output level to the RF input level, and this value remains constant over a specied input power range. When the input power level exceeds a certain maximum, the constant ratio between IF and RF power levels will begin to change. The point at which the ratio has decreased 1 dB is called the 1 dB compression point.

Notice in Figure 6-95 that the output power increases linearly with the increasing input signal level, until mixer compression begins and the mixer saturates.

You can measure conversion compression using the same basic test configurations that are used to measure the conversion loss.

To set up for a conversion compression measurement, first measure the conversion loss of the mixer under test. Set up for a CW measurement at the frequency of interest. Sweeping the RF drive level over a 25 dB span soon shows the power level at which the conversion loss increases by 1 dB.

With power meter calibration controlling the RF drive level, and the receiver calibrated to measure output power, you can make accurate measurements of the output power at the 1 dB compression point.

## Phase Measurements

When you are making linear measurements, provide a reference for determining phase by splitting the RF source power and send part of the signal into the reference channel. (This does not work for frequency offset measurements, since the source and receiver are functioning at different frequencies.)

To provide a reference signal for the phase measurement, you need a second mixer. This mixer is driven by the same RF and LO signals that are used to drive the mixer under test. The IF output from the reference mixer is applied to the reference (R) channel of the analyzer.

## Amplitude and Phase Tracking

The match between mixers is defined as the absolute difference in amplitude and/or phase response over a specied frequency range. The tracking between mixers is essentially how well the devices are matched over a specied interval. This interval may be a frequency interval or a temperature interval, or a combination of both.

You can make tracking measurements by ratioing the responses of two mixer conversion loss measurements. Then any difference you view in response is due to the mixers and not the measurement system.

Replace mixer A with the mixer that you want to compare it to. Mixer R should always remain in place as the reference mixer.

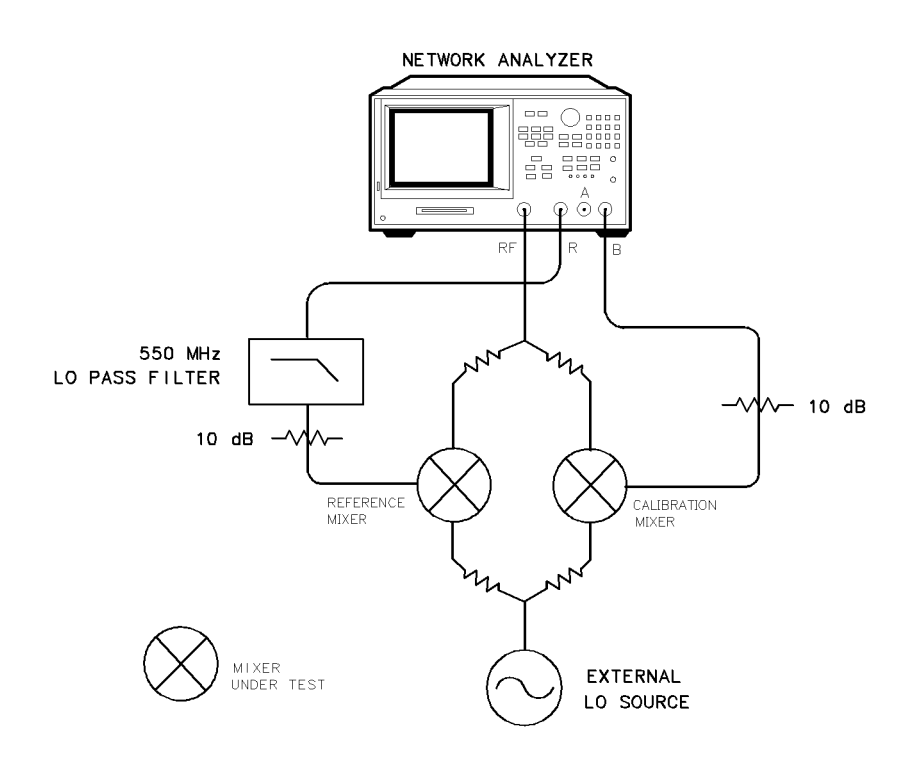

pg624do

Figure 6-96. Connections for an Amplitude and Phase Tracking Measurement Between Two Mixers

## Phase Linearity and Group Delay

Group delay is the rate of change of phase through a device with respect to frequency  $(d\phi/d\omega)$ . Traditionally, group delay has been used to describe the propagation delay  $(\tau g)$ , and deviation from linear phase through a linear device. However, this parameter also contains valuable information about transmission delay and distortion through a non-linear device such as a mixer or frequency converter. For example, flat group delay corresponds to low modulation distortion (that is, carrier and sidebands propagate at the same rate).

Phase linearity and group delay are both measurements of the distortion of a transmitted signal. Both measure the non-linearity of a device's phase response with respect to frequency.

In standard vector error-correction, a thru  $(delay=0)$  is used as a calibration standard. The solution to this problem is to use a calibration mixer with very small group delay as the calibration standard.

An important characteristic to remember when selecting a calibration mixer is that the delay of the device should be kept as low as possible. To do this, select a mixer with very wide bandwidth (wider bandwidth results in smaller delay).

## Connection Considerations

## Adapters

To minimize the error introduced when you add an adapter to a measurement system, the adapter needs to have low SWR or mismatch, low loss, and high repeatability.

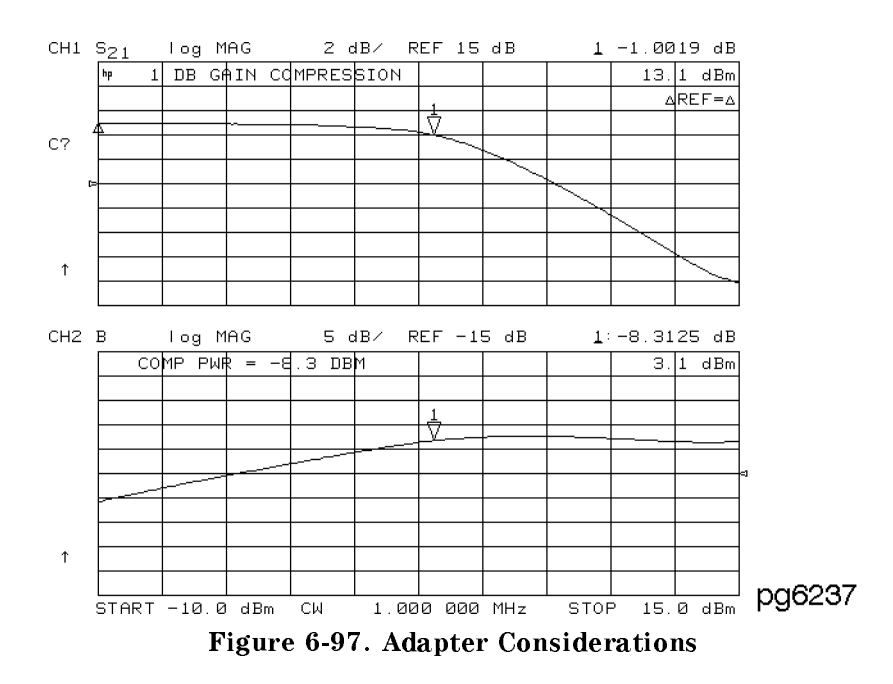

In a reflection measurement, the directivity of a system is a measure of the error introduced by an imperfect signal separation device. It typically includes any signal that is detected at the coupled port which has not been reflected by the test device. This directivity error will add with the true reflected signal from the device, causing an error in the measured data. Overall directivity is the limit to which a device's return loss or reflection can be measured. Therefore, it is important to have good directivity to measure low reflection devices.

For example, a coupler has a 7 mm connector and 40 dB directivity, which is equivalent to a reflection coefficient of  $\rho = 0.01$  (directivity in dB = -20 log  $\rho$ ). Suppose we want to connect to a device with an SMA male connector. We need to adapt from 7 mm to SMA.

If we choose a precision 7 mm to SMA adapter with a SWR of 1.06, which has  $\rho = 0.03$ , the overall directivity becomes  $\rho = 0.04$  or 28 dB. However, if we use two adapters to do the same job, the reflection from each adapter adds up to degrade the directivity to 17 dB. The last example shown in Figure 6-97 uses three adapters that shows an even worse directivity of 14 dB. It is clear that a low SWR is desirable to avoid degrading the directivity of the system.

#### **Fixtures** Fixtures

Fixtures are needed to interface non-coaxial devices to coaxial test instruments. It may also be necessary to transform the characteristic impedance from standard 50 ohm instruments to a non-standard impedance and to apply bias if an active device is being measured.

For accurate measurements, the fixture must introduce minimum change to the test signal, not destroy the test device, and provide a repeatable connection to the device.

Hewlett-Packard offers several fixtures for TO cans, stripline, and microstrip devices. Refer to Chapter 11, "Compatible Peripherals."

## If You Want to Design Your Own Fixture

Ideally, a fixture should provide a transparent connection between the test instrument and the test device. This means it should have no loss or electrical length and a flat frequency response, to prevent distortion of the actual signal. A perfect match to both the instrument and the test device eliminates reflected test signals. The signal should be effectively coupled into the test device, rather than leaking around the device and resulting in crosstalk from input to output. Repeatable connections are necessary to ensure consistent data.

Realistically, it is impossible to build an ideal fixture, especially at high frequencies. However, it is possible to optimize the performance of the test fixture relative to the performance of the test device. If the fixture's effects on the test signal are relatively small compared to the device's parameters, then the fixture's effects can be assumed to be negligible.

For example, if the fixture's loss is much less than the acceptable measurement uncertainty at the test frequency, then it can be ignored.

## Reference Documents

Hewlett-Packard Company, "Simplify Your Amplifier and Mixer Testing" 5956-4363

Hewlett-Packard Company, "RF and Microwave Device Test for the ' $90s$   $-$  Seminar Papers" 5091-8804E

Hewlett-Packard Company "Testing Amplifiers and Active Devices with the HP 8720 Network Analyzer" Product Note 8720-1 5091-1942E

Hewlett-Packard Company "Mixer Measurements Using the HP 8753 Network Analyzer" Product Note 8753-2A 5952-2771

## General Measurement and Calibration Techniques

Rytting, Doug, "Effects of Uncorrected RF Performance in a Vector Network Analyzer," from \Microwave Journal," April 1991

Blacka, Robert J., \TDR Gated Measurements of Stripline Terminations," Reprint from \Microwave Product Digest," HP publication no. 5952-0359, March/April 1989

Montgomery, David, "Borrowing RF Techniques for Digital Design," Reprint from "Computer Design" HP publication number 5952-9335, May 1982

Rytting, Doug, "Advances in Microwave Error Correction Techniques," Hewlett-Packard RF and Microwave Measurement Symposium paper HP publication number 5954-8378, June 1987

Rytting, Doug, \Improved RF Hardware and Calibration Methods for Network Analyzers," Hewlett-Packard RF and Microwave Measurement Symposium paper, 1991

Dunsmore, Joel, "Add Power-Meter Accuracy to a Network Analyzer," from "Microwaves and RF," January 1991

## Fixtures and Non-Coaxial Measurements

Hewlett-Packard Company, \Applying the HP 8510 TRL Calibration for Non-Coaxial Measurements," Product Note 8510-8A HP publication number 5091-3645E, February 1992

Hewlett-Packard Company, "Measuring Chip Capacitors with the HP 8520C Network Analyzers and Inter-Continental Microwave Test Fixtures" Product Note 8510-17 HP publication number 5091-5674E, September 1992

Hewlett-Packard Company, "In-Fixture Microstrip Device Measurement Using TRL\* Calibration," Product Note 8720-2 HP publication number 5091-1943E, August 1991

Hewlett-Packard Company, "Calibration and Modeling Using the HP 83040 Modular Microcircuit Package," Product Note 83040-2 HP publication number 5952-1907, May 1990

\Test Fixtures and Calibration Standards," Inter-Continental Microwave Product Catalog HP publication number 5091-4254E

Curran, Jim, \Network Analysis of Fixtured Devices," Hewlett-Packard RF and Microwave Measurement Symposium paper, HP publication number 5954-8346, September 1986

Curran, Jim, \TRL Calibration for Non-Coaxial Measurements," Hewlett-Packard Semiconductor Test Symposium paper

Elmore, Glenn and Louis Salz, "Quality Microwave Measurement of Packaged Active Devices," Hewlett-Packard Journal, February 1987

"Measurement Techniques for Fixtured Devices," HP 8510/8720 News HP publication number 5952-2766, June 1990

## On-Wafer Measurements

Hewlett-Packard Company, "On-Wafer Measurements Using the HP 8510 Network Analyzer and Cascade Microtech Wafer Probes," Product Note 8510-6 HP publication number 5954-1579

Barr, J.T., T. Burcham, A.C. Davidson, E.W. Strid, "Advancements in On-Wafer Probing Calibration Techniques," Hewlett-Packard RF and Microwave Measurement Symposium paper, 1991

Lautzenhiser, S., A. Davidson, D. Jones, \Improve Accuracy of On-Wafer Tests Via LRM Calibration," Reprinting from "Microwaves and RF" HP publication number 5952-1286, January

\On-Wafer Calibration: Practical Considerations," HP 8510/8720 News HP publication number 5091-6837, February 1993

# Specications and Measurement Uncertainties

## **Instrument Specifications**

The specications listed in Table 7-1 range from those guaranteed by Hewlett-Packard to those typical of most HP 8753D Option 011 instruments, but not guaranteed. Codes in the far right column of Table 1 reference a specification definition, listed below. These definitions are intended to clarify the extent to which Hewlett-Packard supports the specied performance of the HP 8753D Option 011.

S-1: This performance parameter is veriable using performance tests documented in the service manual.

S-2: Due to limitations on available industry standards, the guaranteed performance of the instrument cannot be veried outside the factory. Field procedures can verify performance with a confidence prescribed by available standards.

S-3: These specications are generally digital functions or are mathematically derived from tested specifications, and can therefore be verified by functional pass/fail testing.

T: Typical but non-warranted performance characteristics intended to provide information useful in applying the instrument. Typical characteristics are representative of most instruments, though not necessarily tested in each unit. Not field tested.

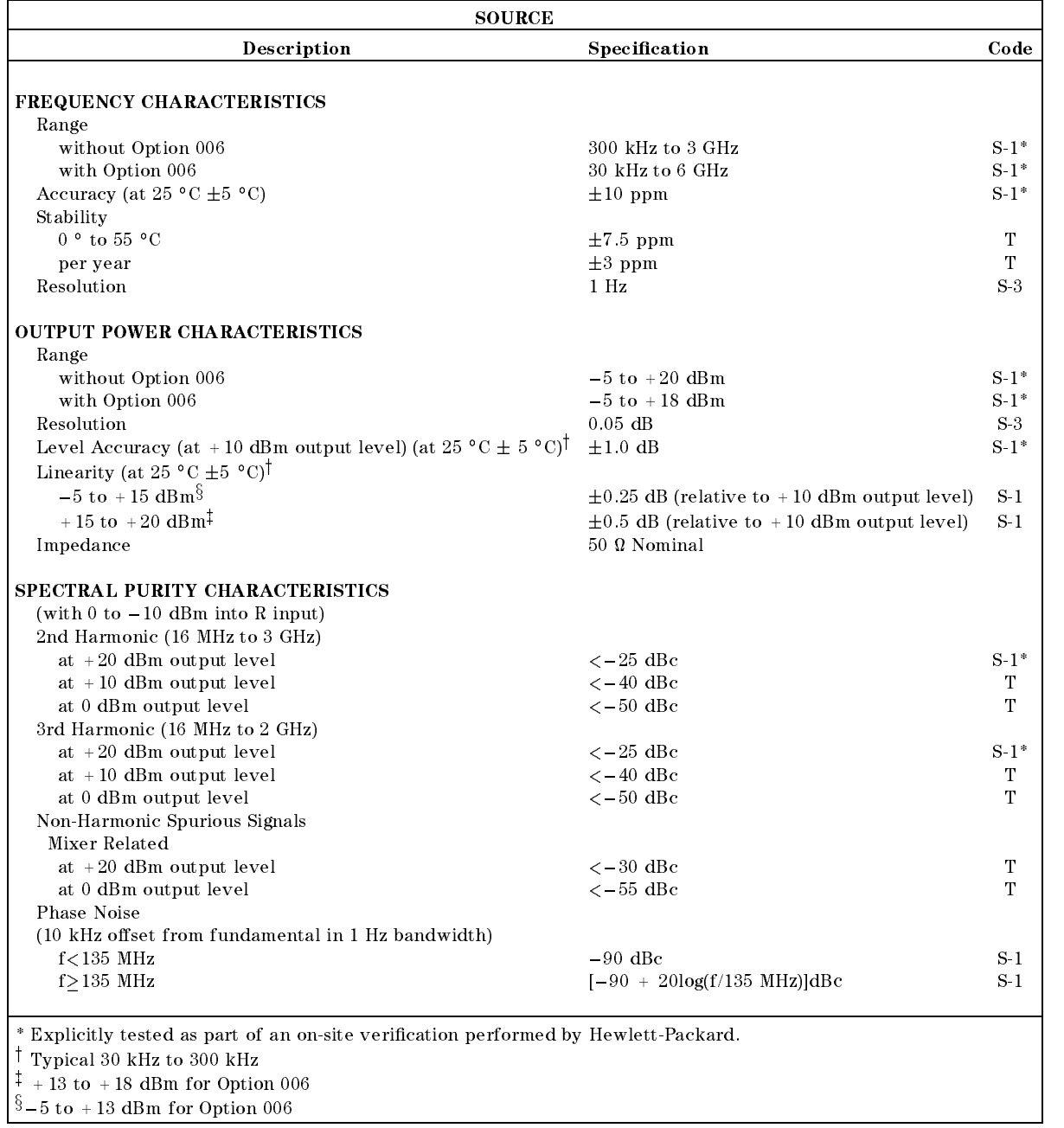

## Table 7-1. HP 8753D Option 011 Instrument Specifications (1 of 7)

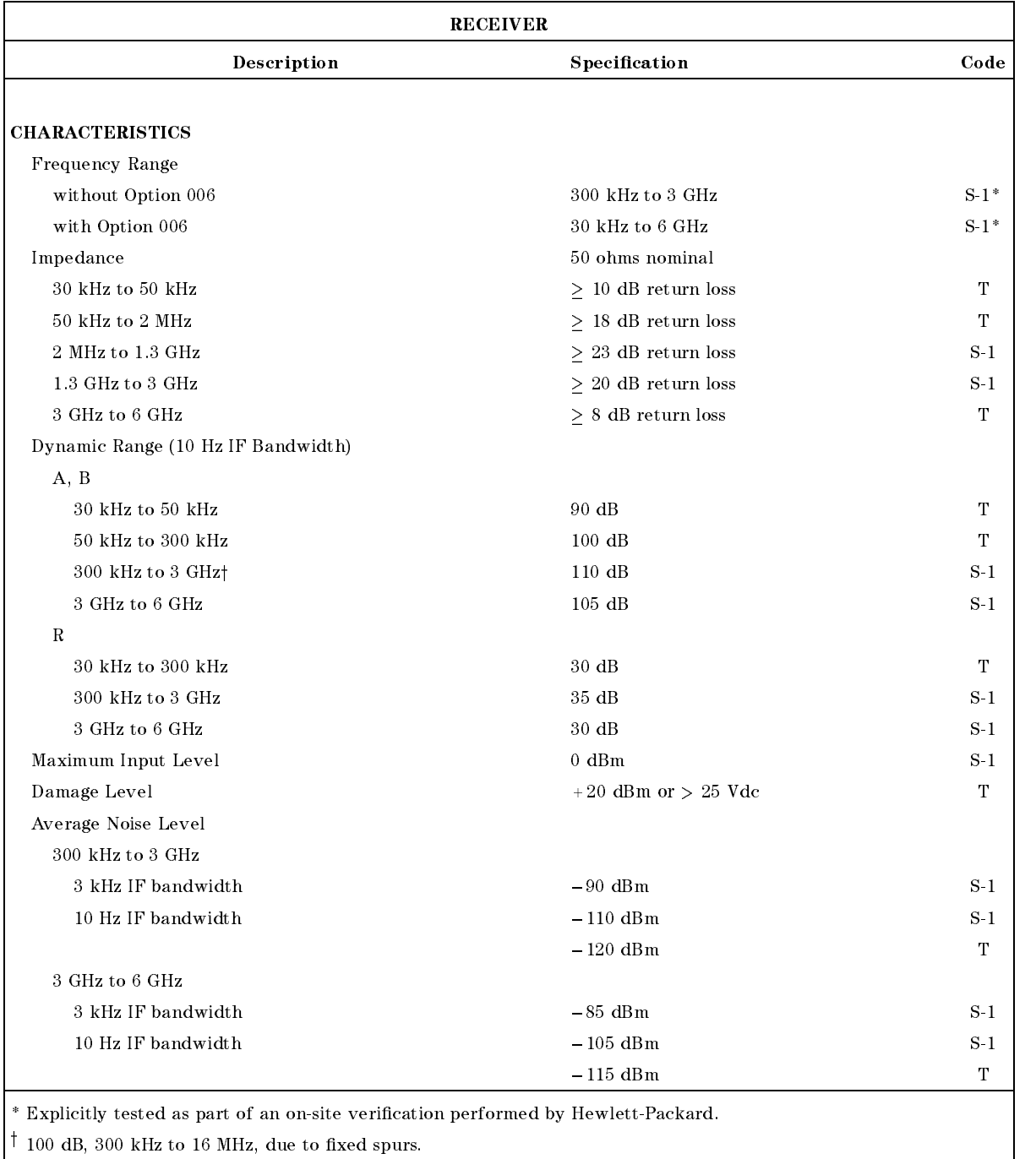

## Table 1. HP 8753D Option 011 Instrument Specifications (2 of 7)

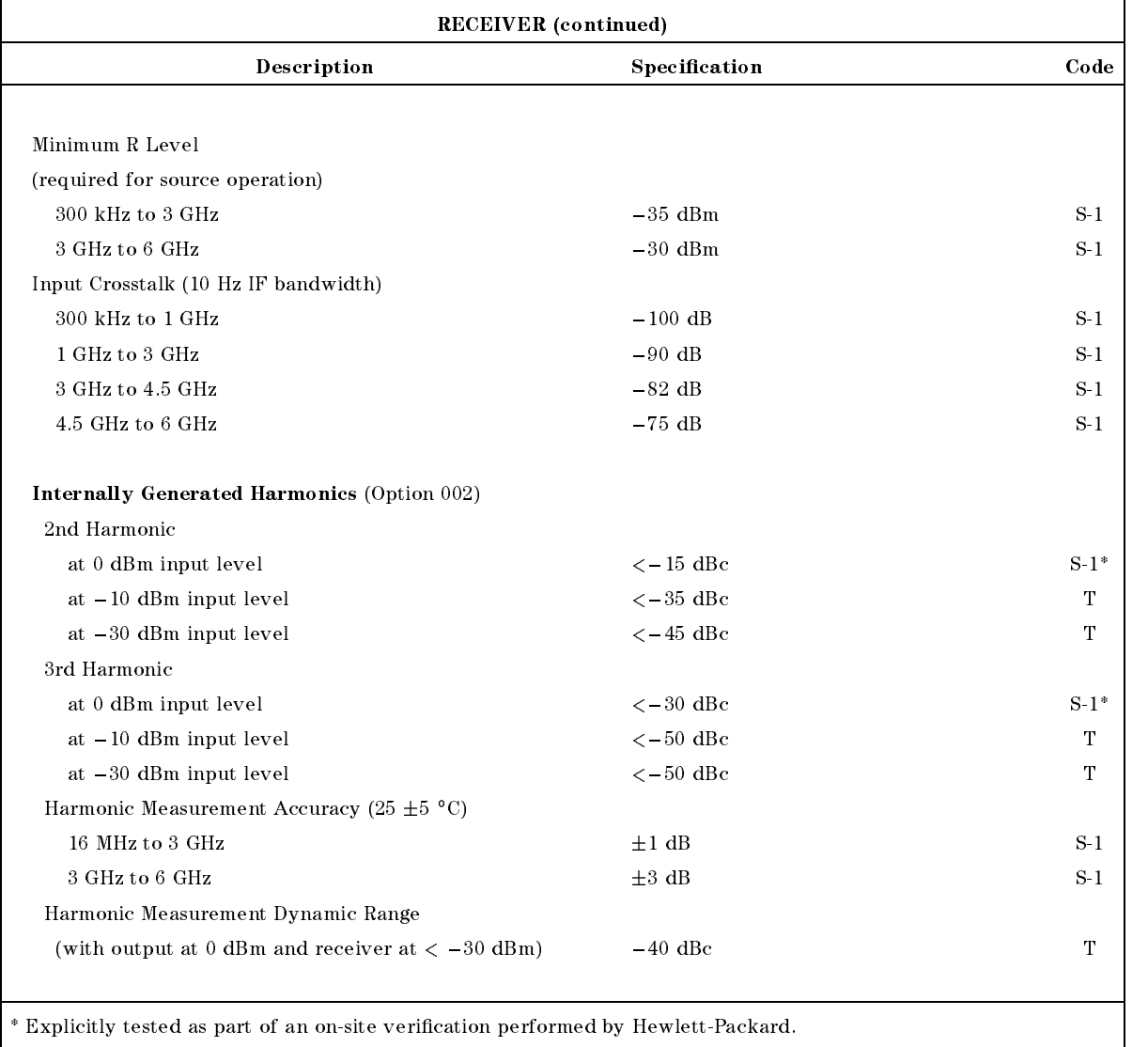

## Table 1. HP 8753D Option 011 Instrument Specifications (3 of 7)

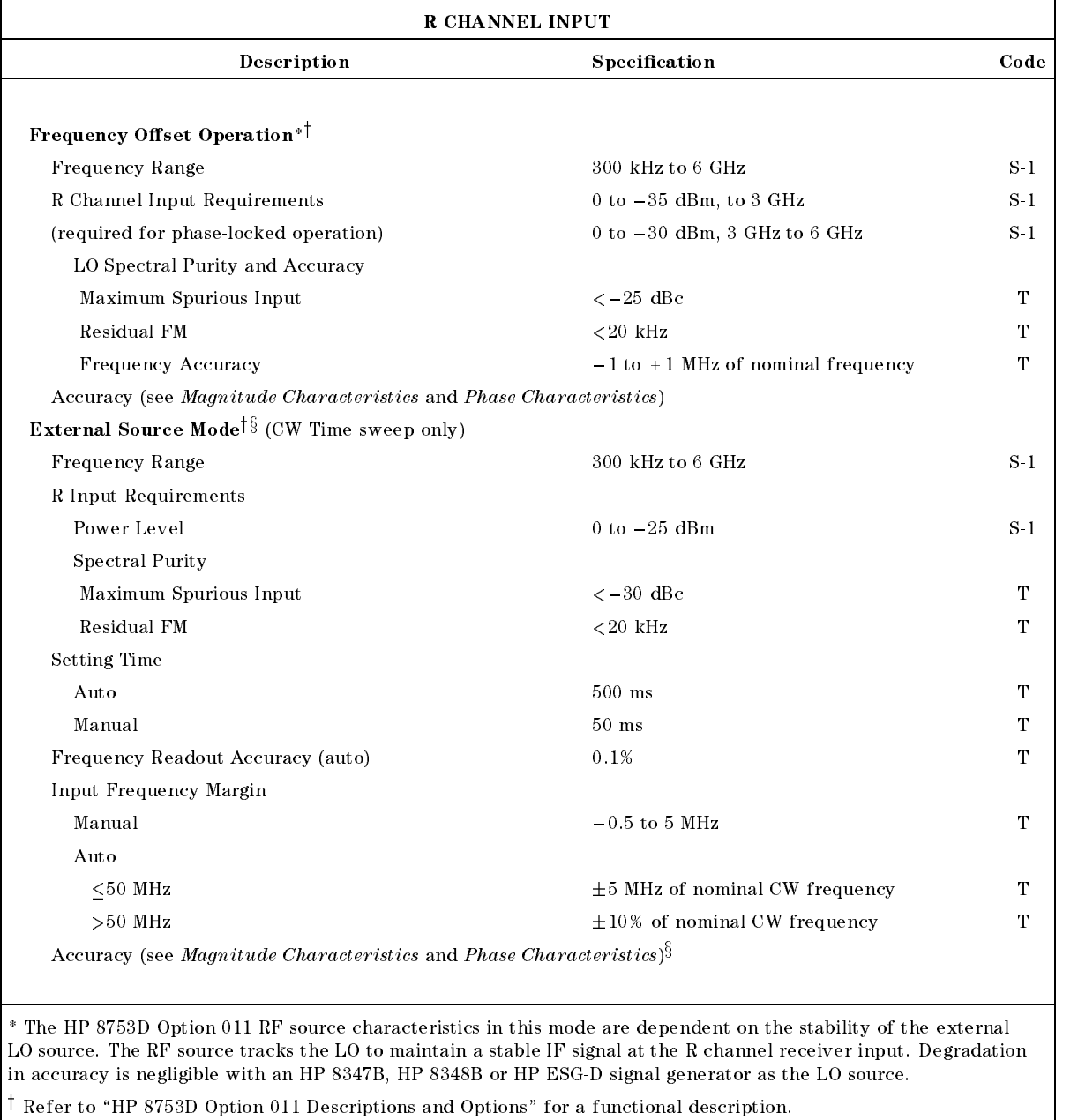

## Table 1. HP 8753D Option 011 Instrument Specifications (4 of 7)

<sup>x</sup> Measurement accuracy is dependent on the stability of the input signal.

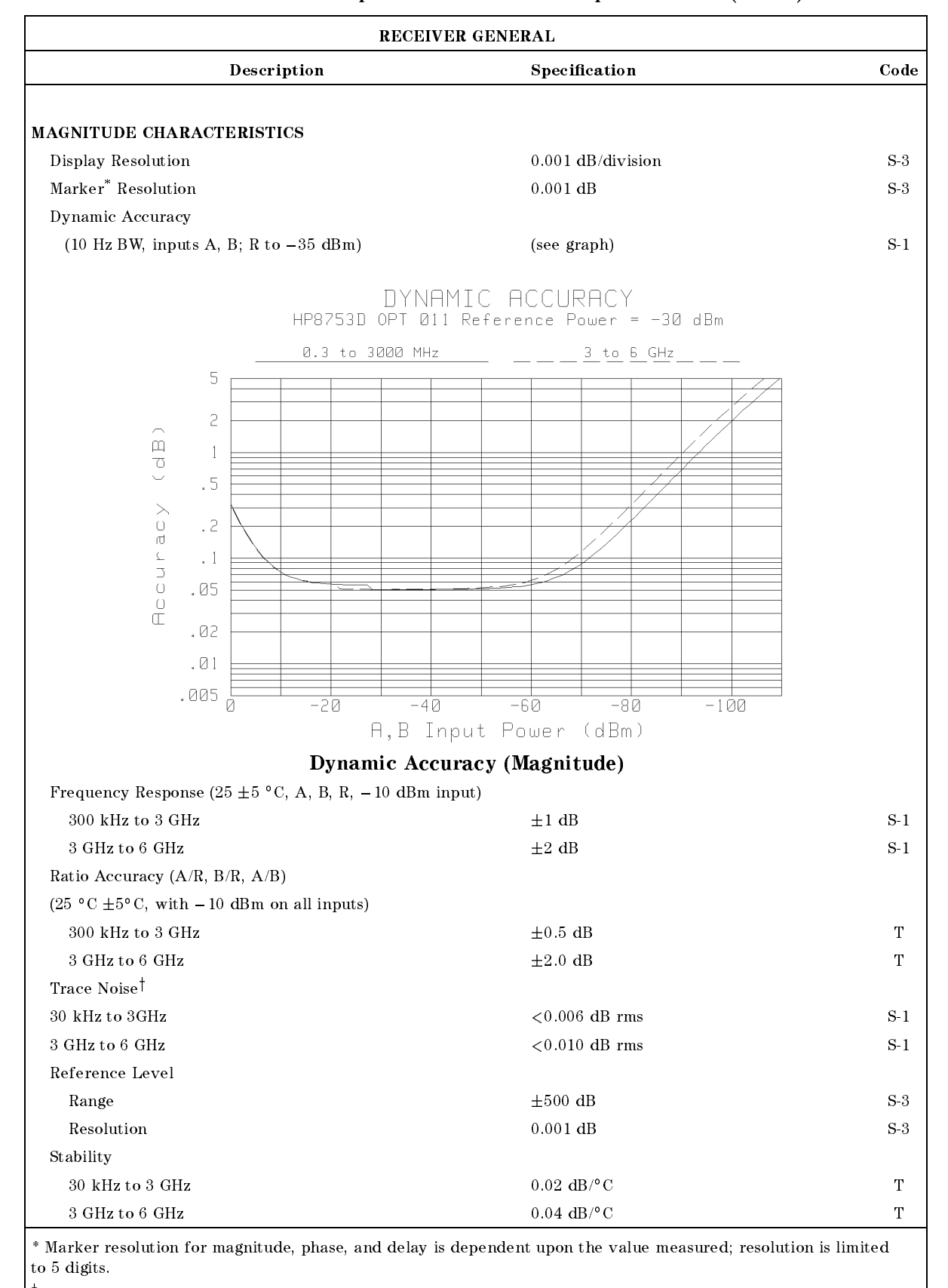

#### Table 1. HP 8753D Option 011 Instrument Specifications (5 of 7)

<sup>y</sup> CW sweep, 10 dBm into Receiver, ratio measurement, 3 kHz BW

#### 7-6 Specications and Measurement Uncertainties

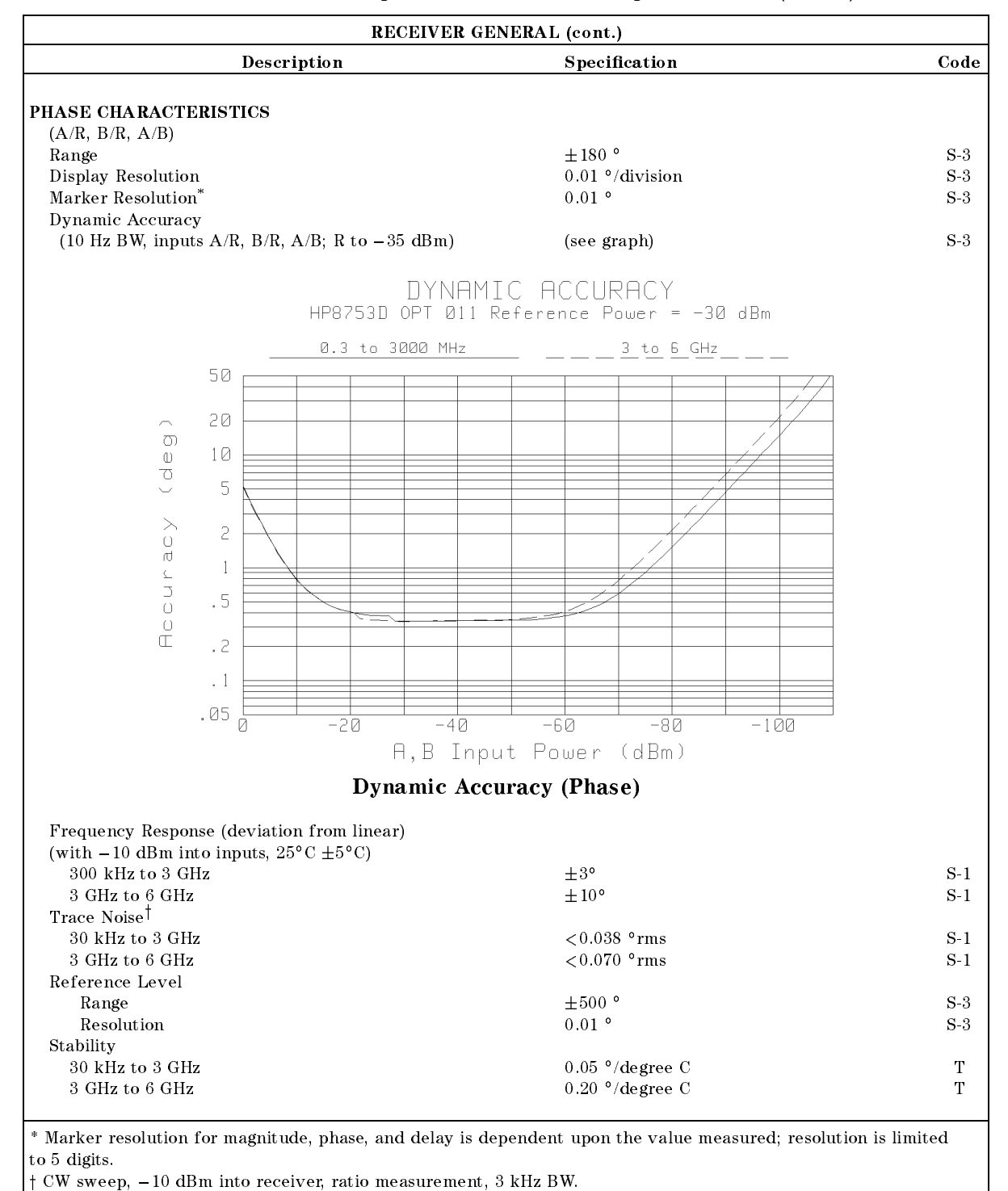

Table 1. HP 8753D Option 011 Instrument Specications (6 of 7)

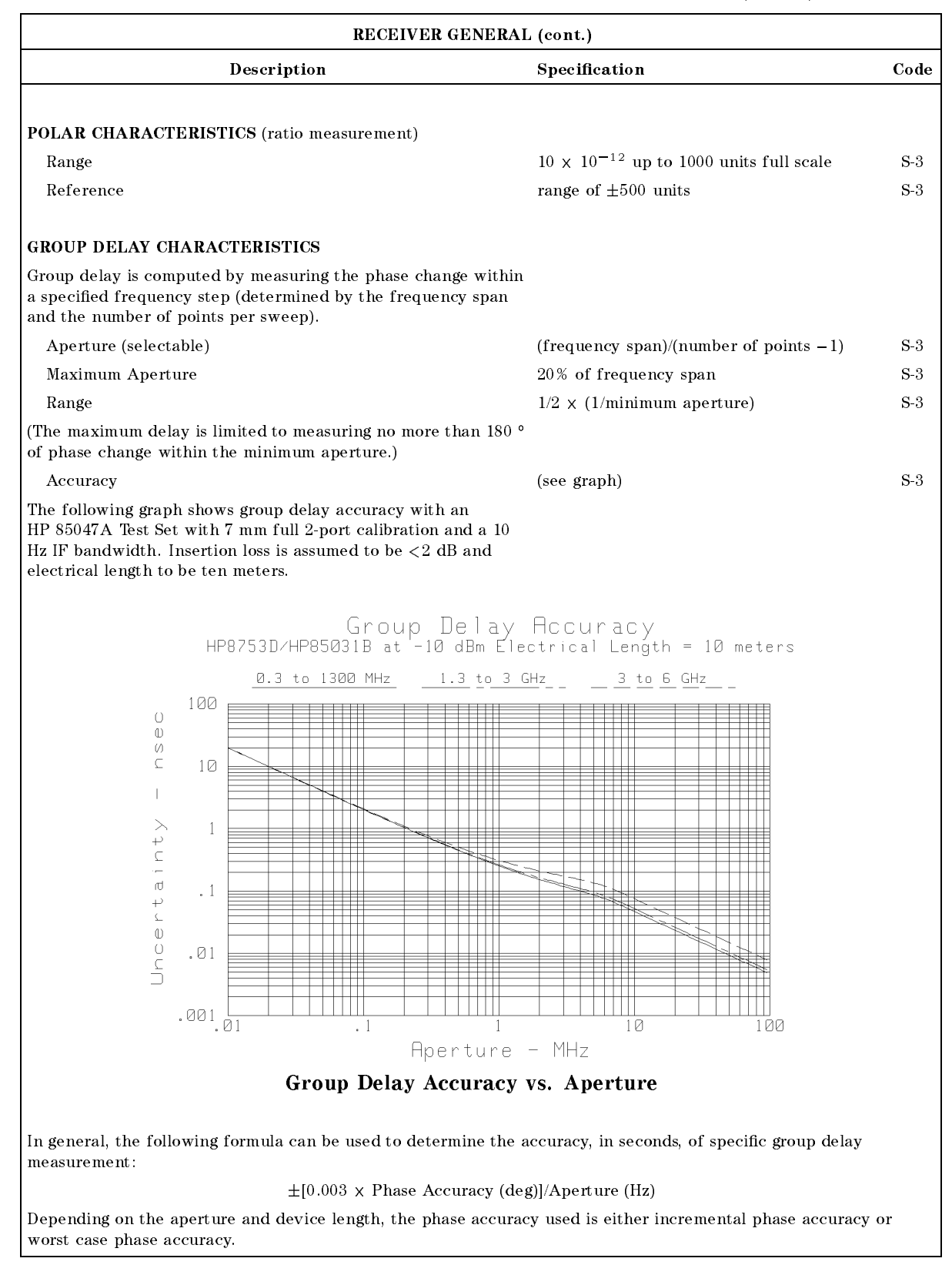

#### Table 1. HP 8753D Option 011 Instrument Specifications (7 of 7)

# HP 8753D Option 011 Network Analyzer General Characteristics

## Measurement Throughput Summary

The following table shows typical measurement times for the HP 8753D Option 011 network analyzer in milliseconds.

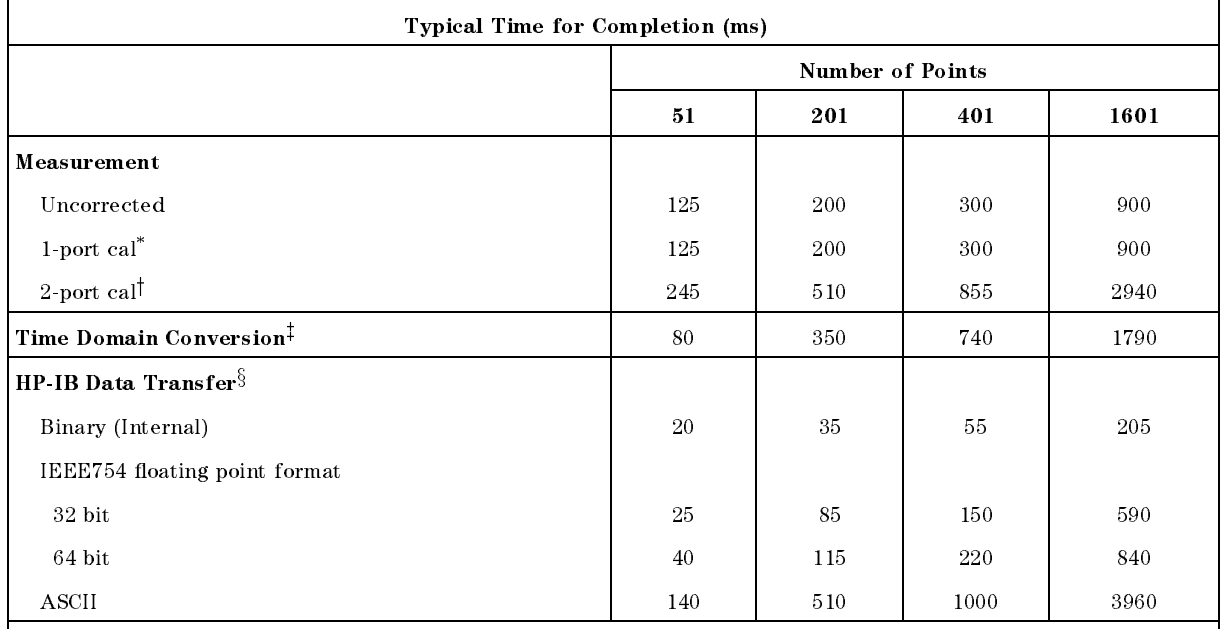

\* S11 1-port calibration, with a 3 kHz IF bandwidth. Includes system retrace time, but does not include bandswitch time. Time domain gating is assumed off.

 $_{\rm 1.521}$  measurement with full 2-port calibration, using a 3 kHz IF bandwidth. Includes system retrace time and RF switching time, but does not include bandswitch time. Time domain gating is assumed o.

<sup>z</sup> Option 010 only, gating o.

<sup>x</sup> Measured with HP 9000 series 300 computer.

## Remote Programming

HP-IB interface operates according to IEEE 488-1978 and IEC 625 standards and IEEE 728-1982 recommended practices.

## Transfer Formats

Binary (internal 48-bit floating point complex format)

ASCII

32/64 bit IEEE 754 Floating Point Format

## Interface Function Codes

SH1, AH1, T6, TE0, L4, LE0, SR1, RL1, PP0, DC1, DT1, C1, C2, C3, C10, E2

## Front Panel Connectors

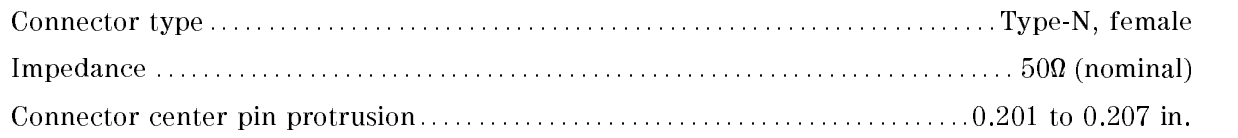

## Probe Power

 $+15$  V  $\pm 2\%$  400 mA (combined load for both probe connections)

 $-12.6$  V  $\pm 5.5\%$  300 mA (combined load for both probe connections)

## Rear Panel Connectors

## External Reference Frequency Input (EXT REF INPUT)

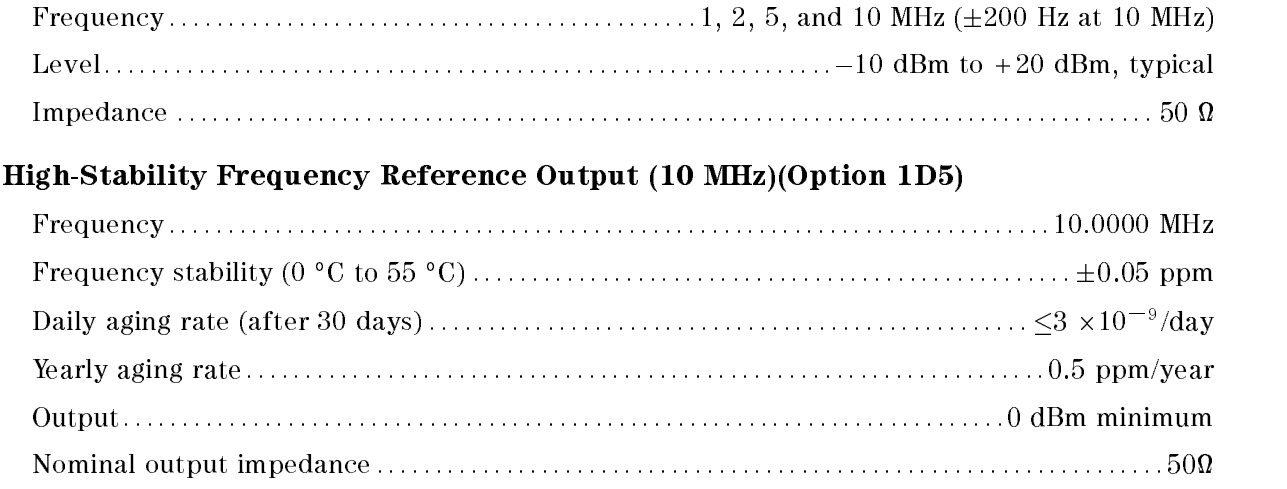
#### External Auxiliary Input (AUX INPUT)

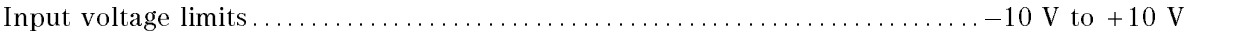

#### External AM Input (EXT AM)

 $\pm$  1 volt motor, and respectively a strip motorities in approximately and strip of the strip amplitude  $\sim$ modulation.

#### External Trigger (EXT TRIGGER)

Triggers on a positive or negative TTL transition or contact closure to ground.

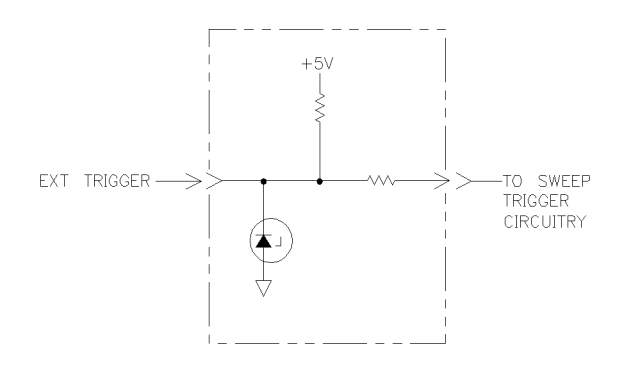

pg6145d

#### Figure 7-1. External Trigger Circuit

#### Test Sequence Output (TEST SEQ)

This connector outputs a TTL signal which can be programmed by the user in a test sequence to be high or low. By default, this output provides an end-of-sweep TTL signal. (For use with part handlers.)

#### Limit Test Output (LIMIT TEST)

This connector outputs a TTL signal of the limit test results. Pass: TTL high; fail: TTL low.

#### Video Output (EXT MON)

The R, G, and B connectors drive external monitors with these characteristics:

R, G, B with synch on green.

75 impedance.

1 Vp-p (0.7 V=white; 0 V=black;  $-0.3$  V=synch).

#### $HP-IB$

This connector allows communication with compatible devices including external controllers, printers, plotters, disk drives, and power meters.

#### **Parallel Port**

This connector is used with parallel (or Centronics interface) peripherals such as printers and plotters. It can also be used as a general purpose I/O port, with control provided by test sequencing functions.

#### **RS-232**

This connector is used with serial peripherals such as printers and plotters.

#### **DIN Keyboard**

This connector is used for the optional AT compatible keyboard for titles and remote front-panel operation.

#### **Line Power**

48 to 66 Hz

115 V nominal (90 V to 132 V) or 230 V nominal (198 V to 264 V). 280 VA max.

#### **Environmental Characteristics**

#### **General Conditions**

EMC characteristics: emissions, CISPR Publication 11; immunity, IEC 801-2/3/4, level 2.

Electrostatic discharge (ESD): must be eliminated by use of static-safe work procedures and an anti-static bench mat (such as HP 92175T).

Dust: the environment should be as dust-free as possible.

#### **Operating Conditions**

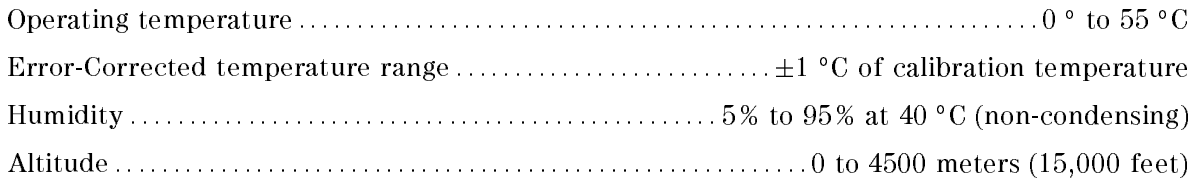

### **Non-Operating Storage Conditions**

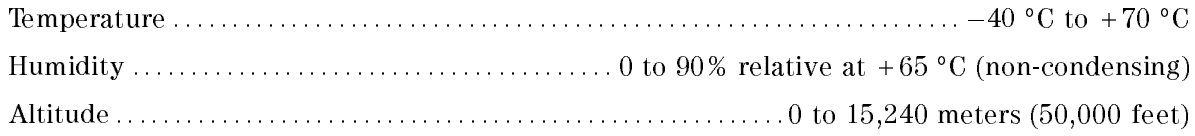

# Weight

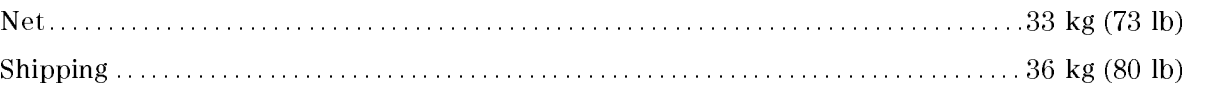

#### Cabinet Dimensions

222 mm H - 425 mm W - 508 mm D  $10.73$   $10.75$   $10.75$   $10.75$   $10.75$ (These dimensions exclude front and rear panel protrusions.)

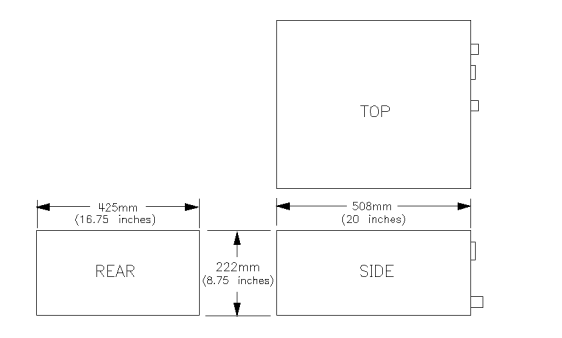

Physical Dimensions

# Internal Memory

# Data Retention Time with 3 V, 1.2 Ah Battery

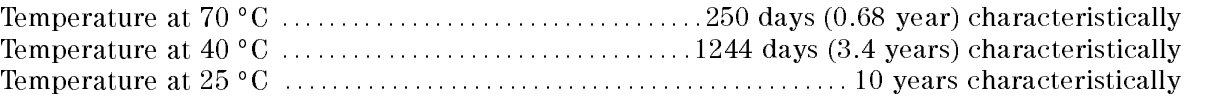

pg6144d

This chapter contains menus maps arranged in the following order:

 $\bullet$   $(AVG)$ 

Menu Maps

- $\bullet$  (CAL)
- $(COPY)$
- **DISPLAY**
- GORMAT)
- $\Box$  $\Box$
- $MATKER$
- MARKER FCTN  $\blacksquare$
- MEAS  $\blacksquare$
- $\blacksquare$  (MENU)
- SAVE/RECALL  $\blacksquare$
- PRESET  $\blacksquare$
- SCALE REF  $\blacksquare$
- $S_{ES}$
- GYSTEM)

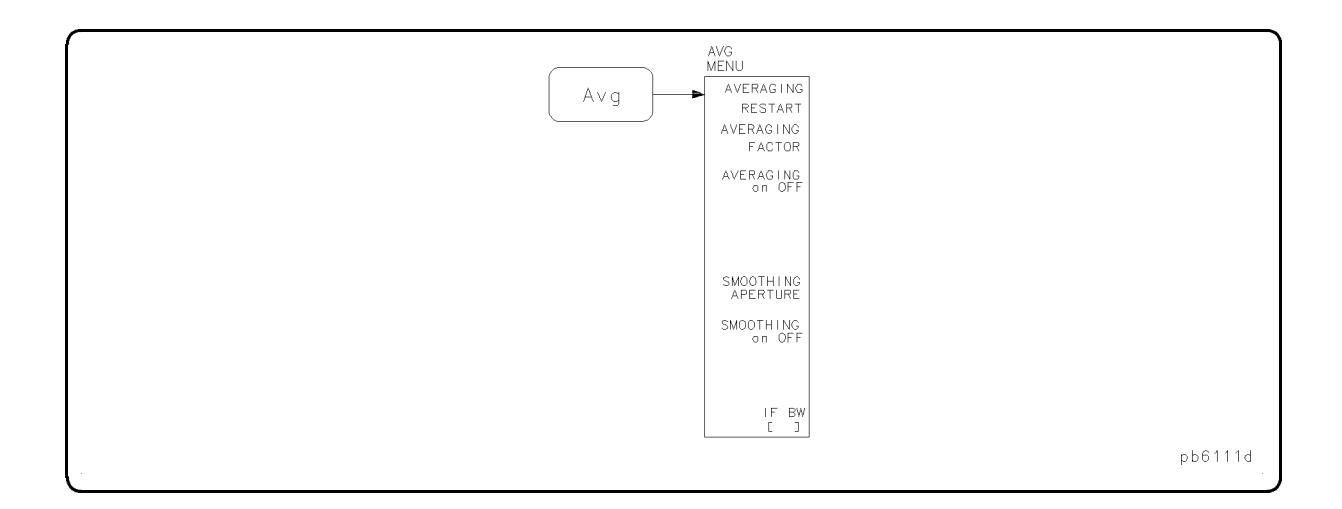

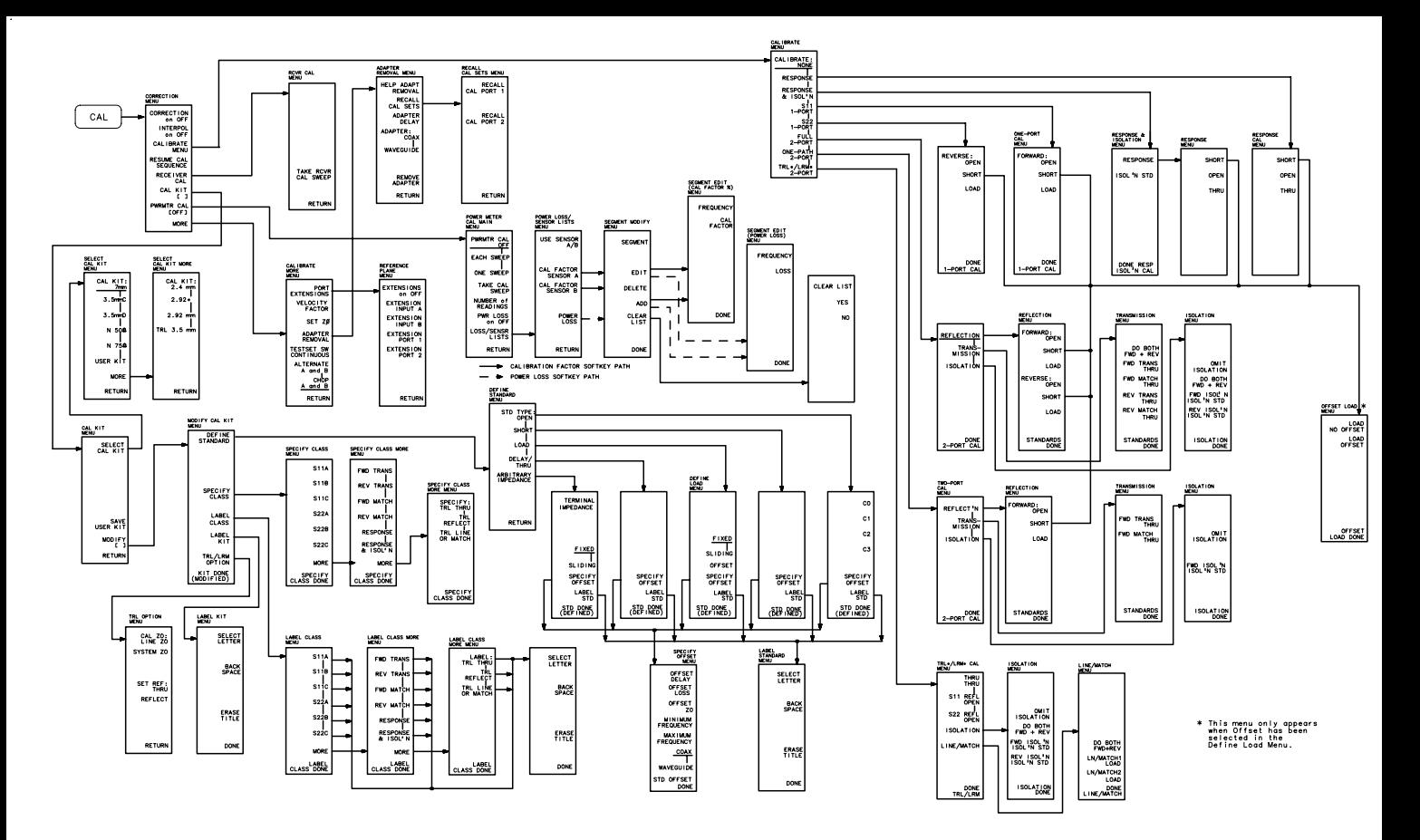

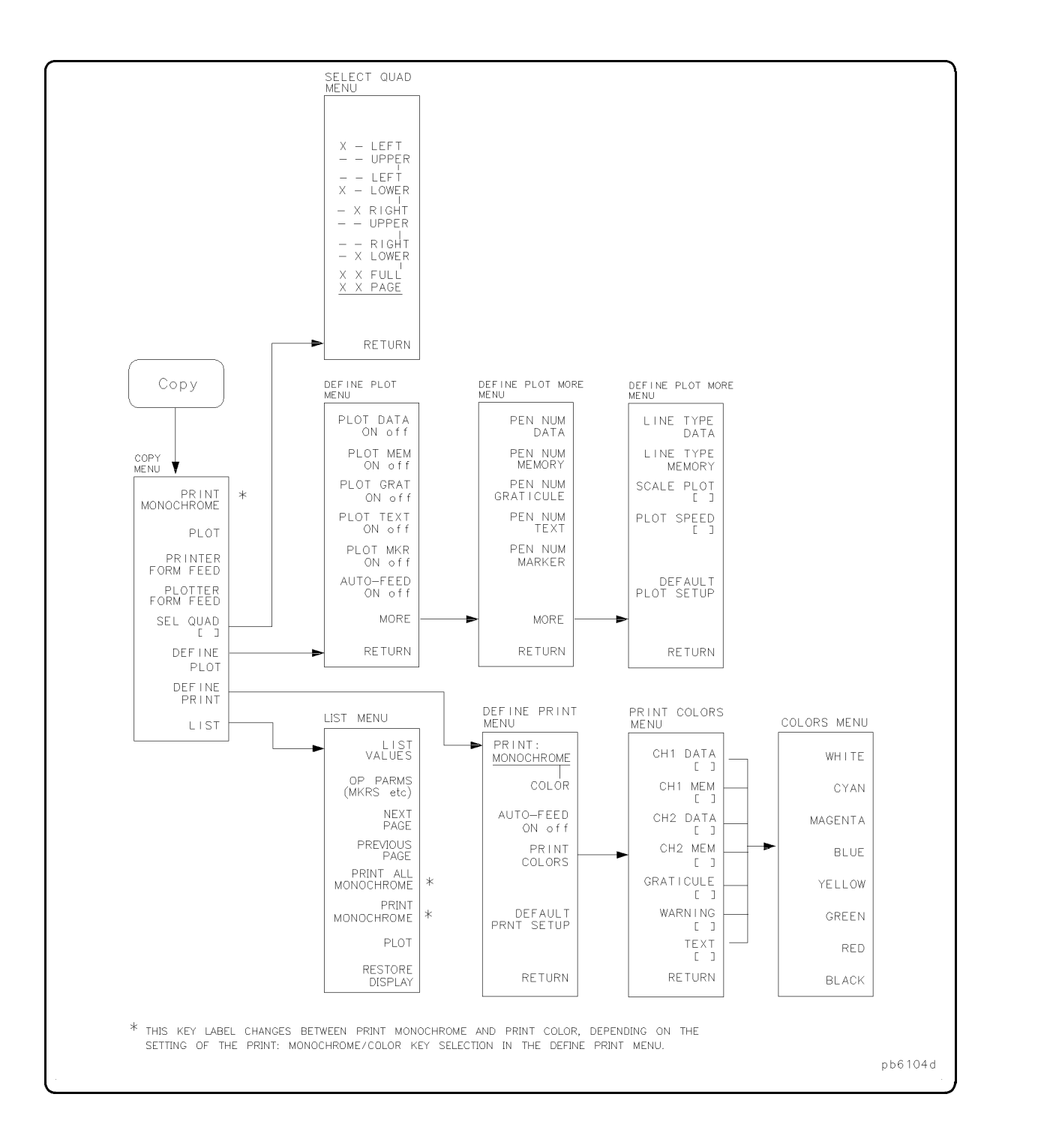

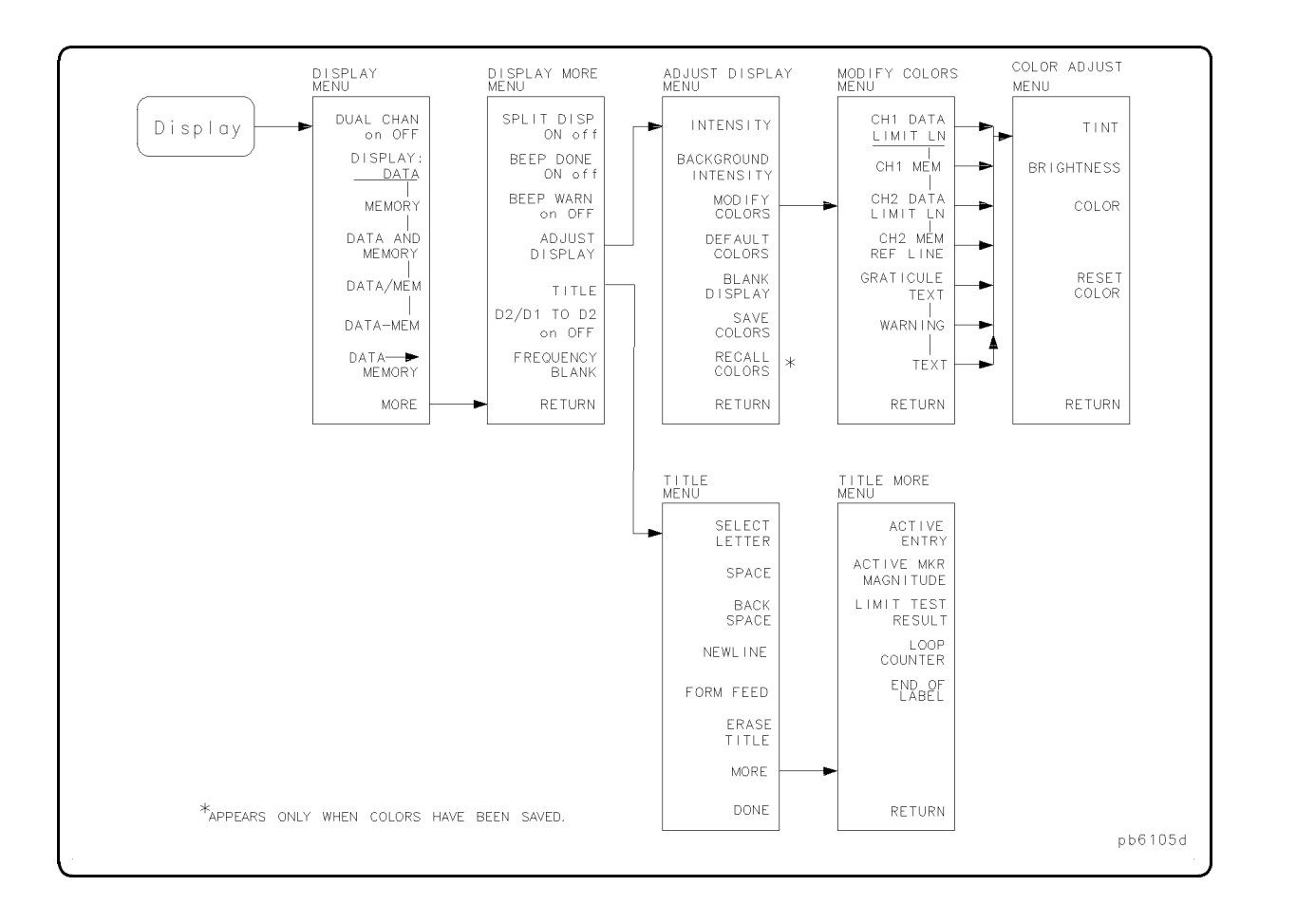

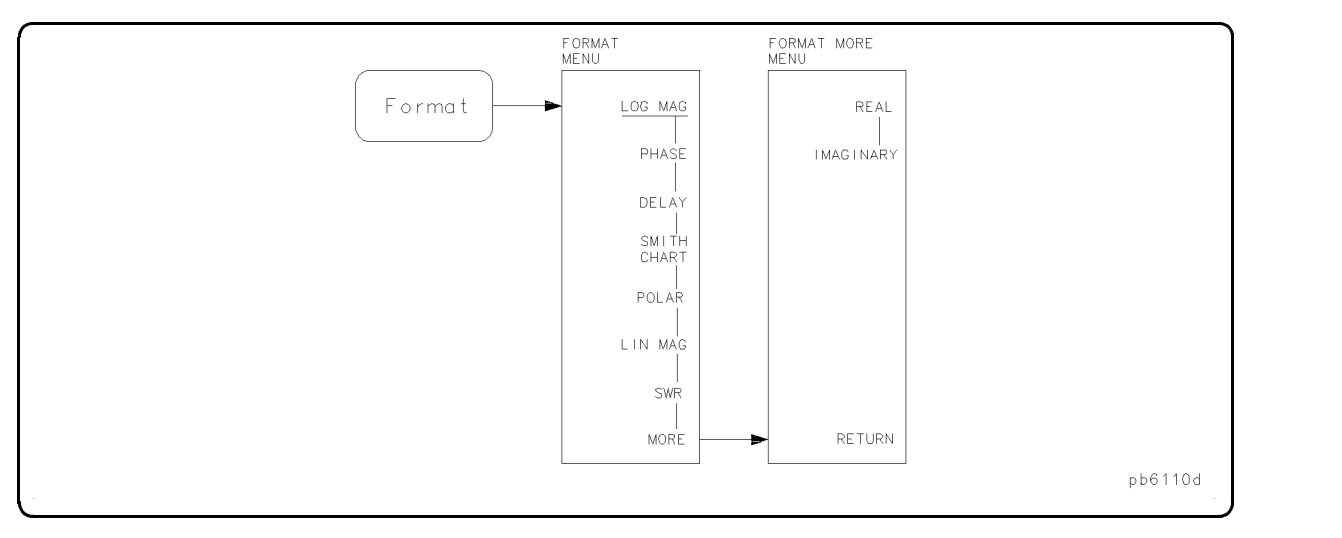

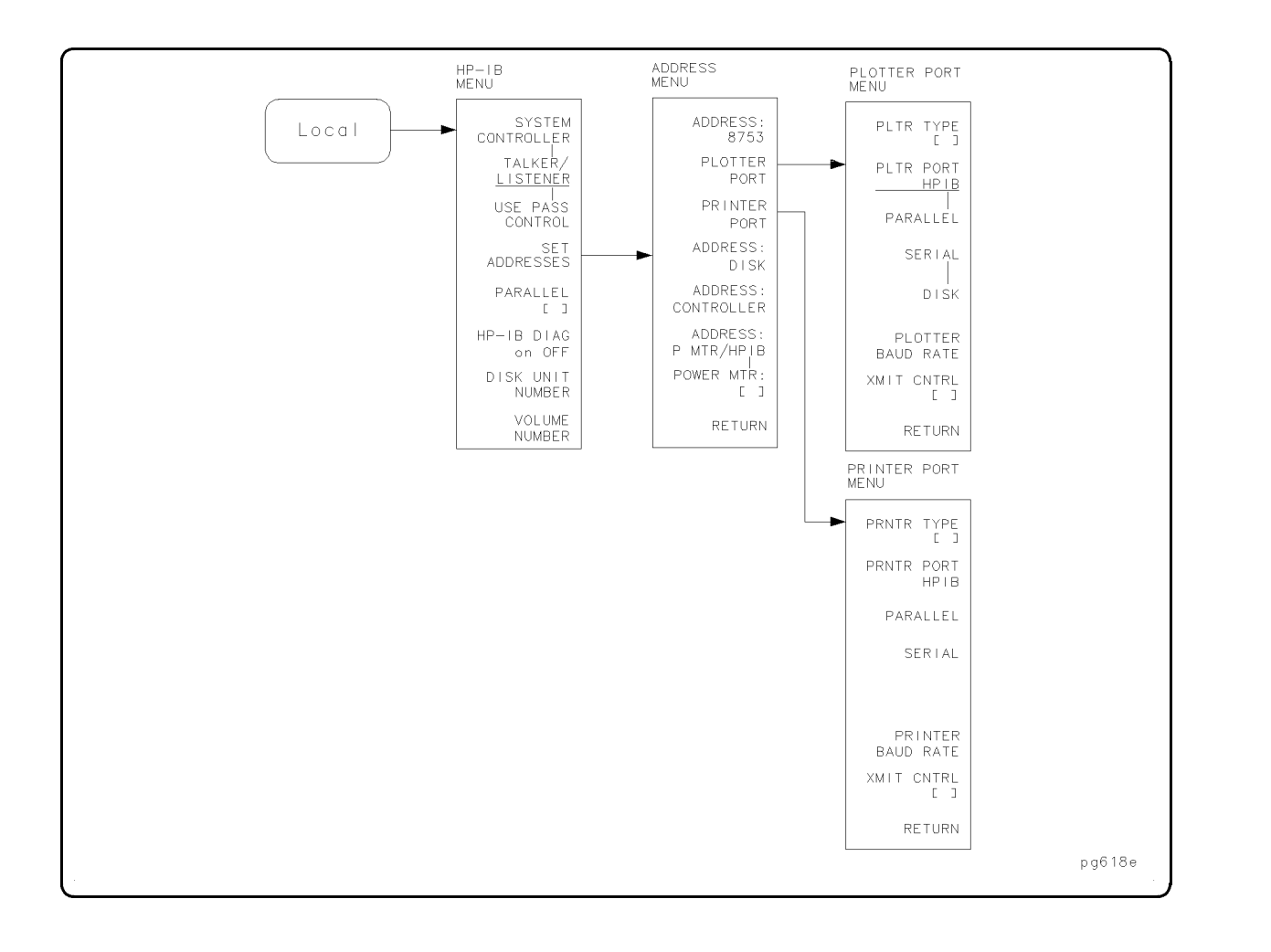

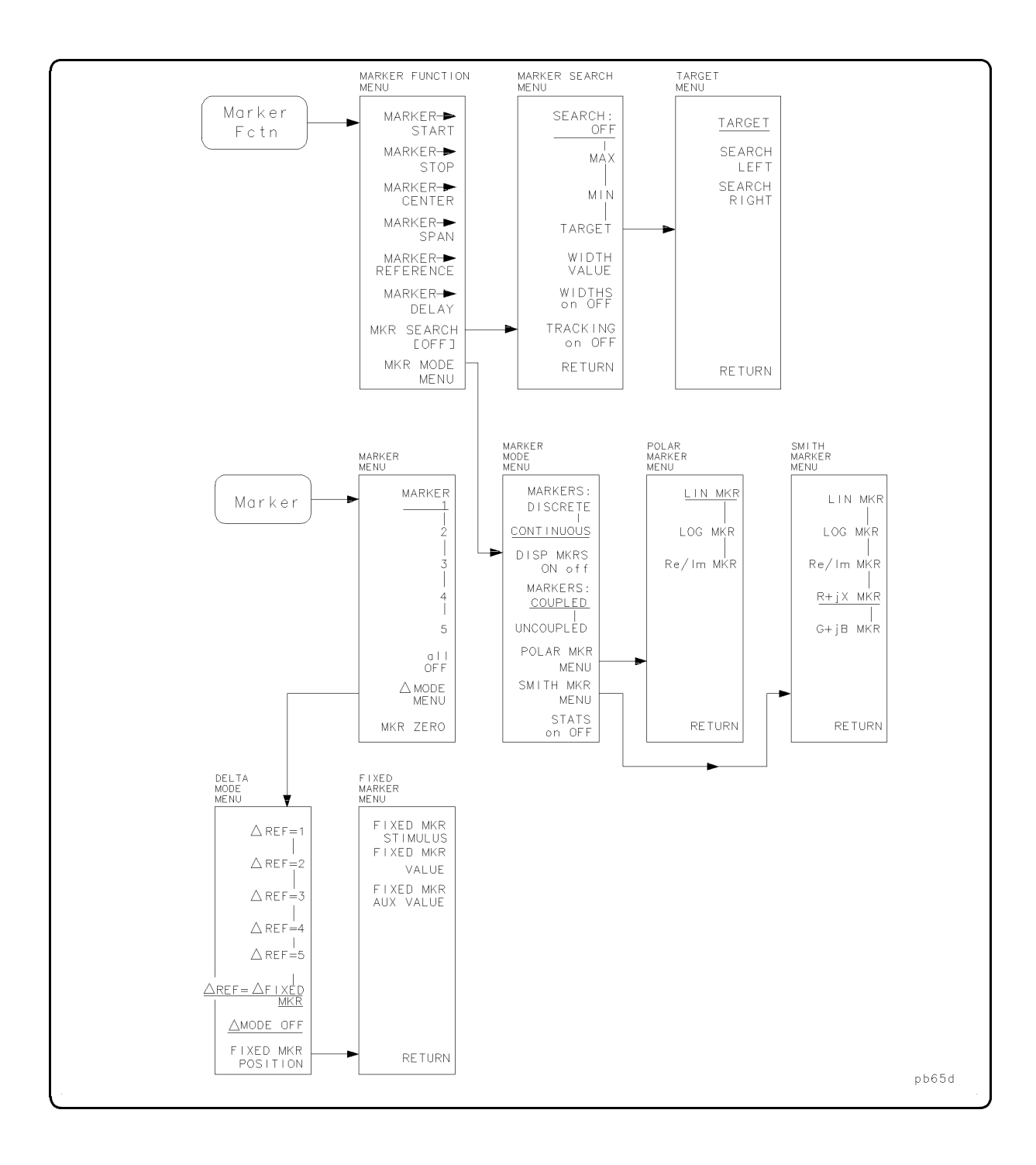

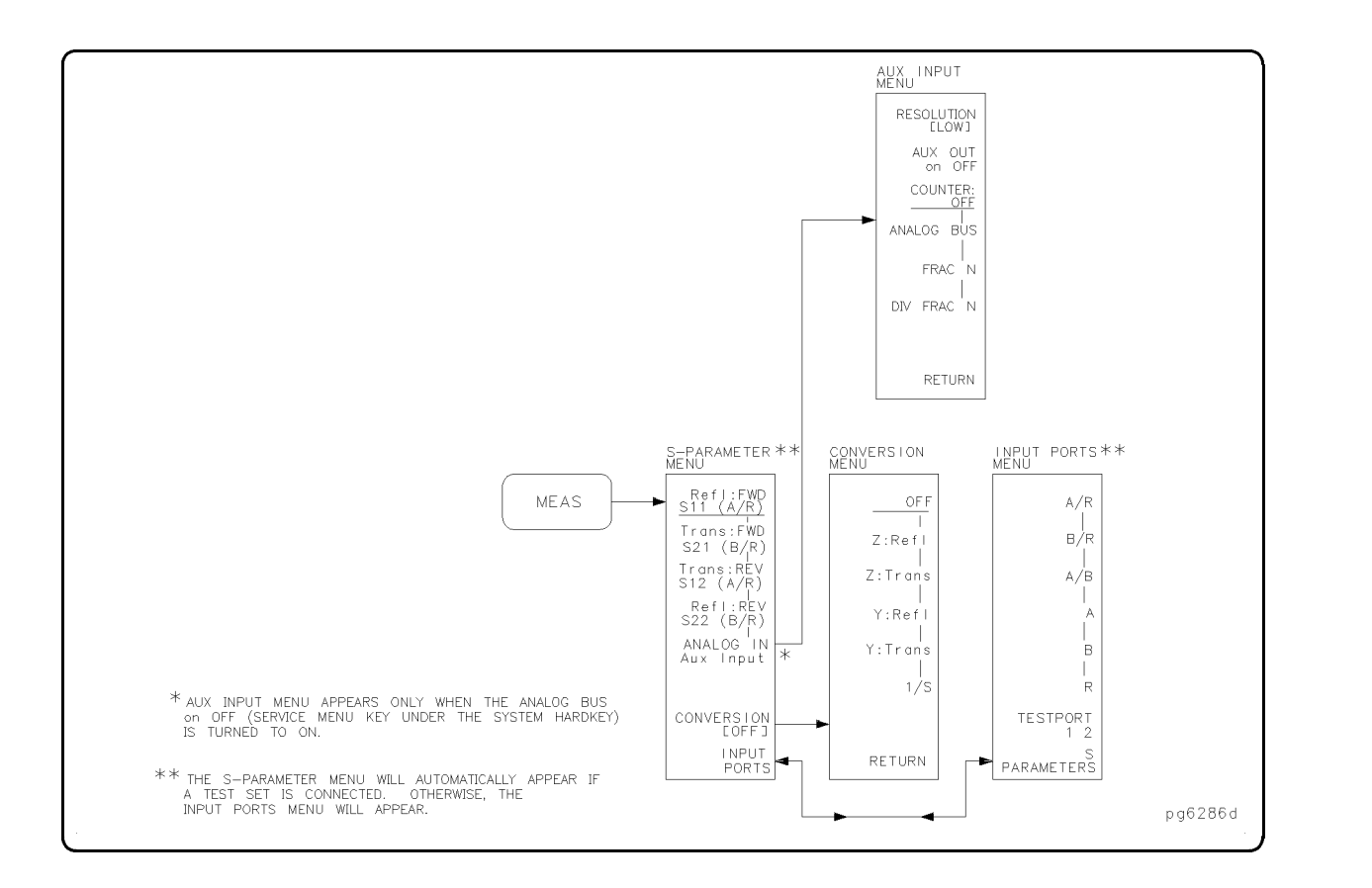

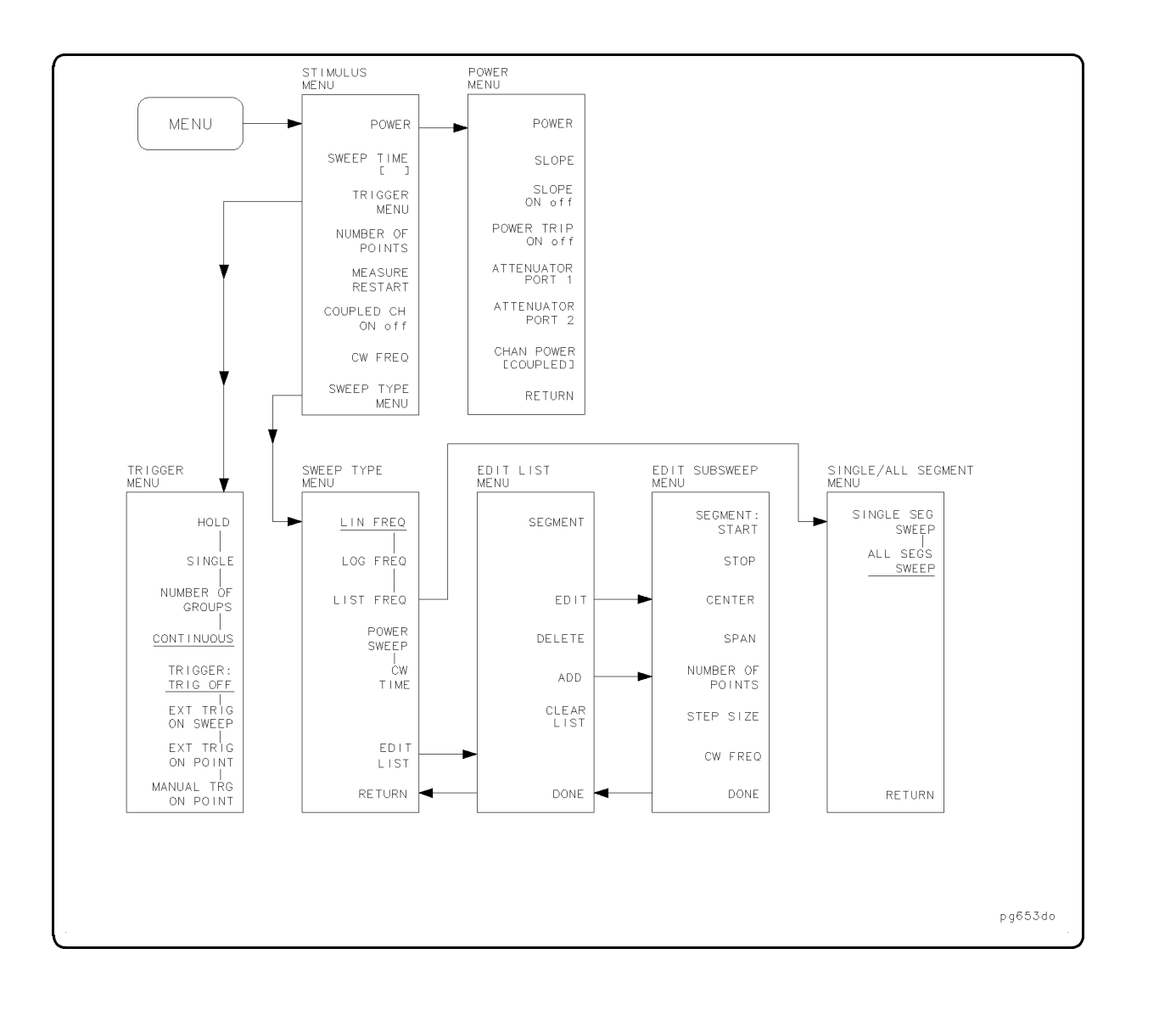

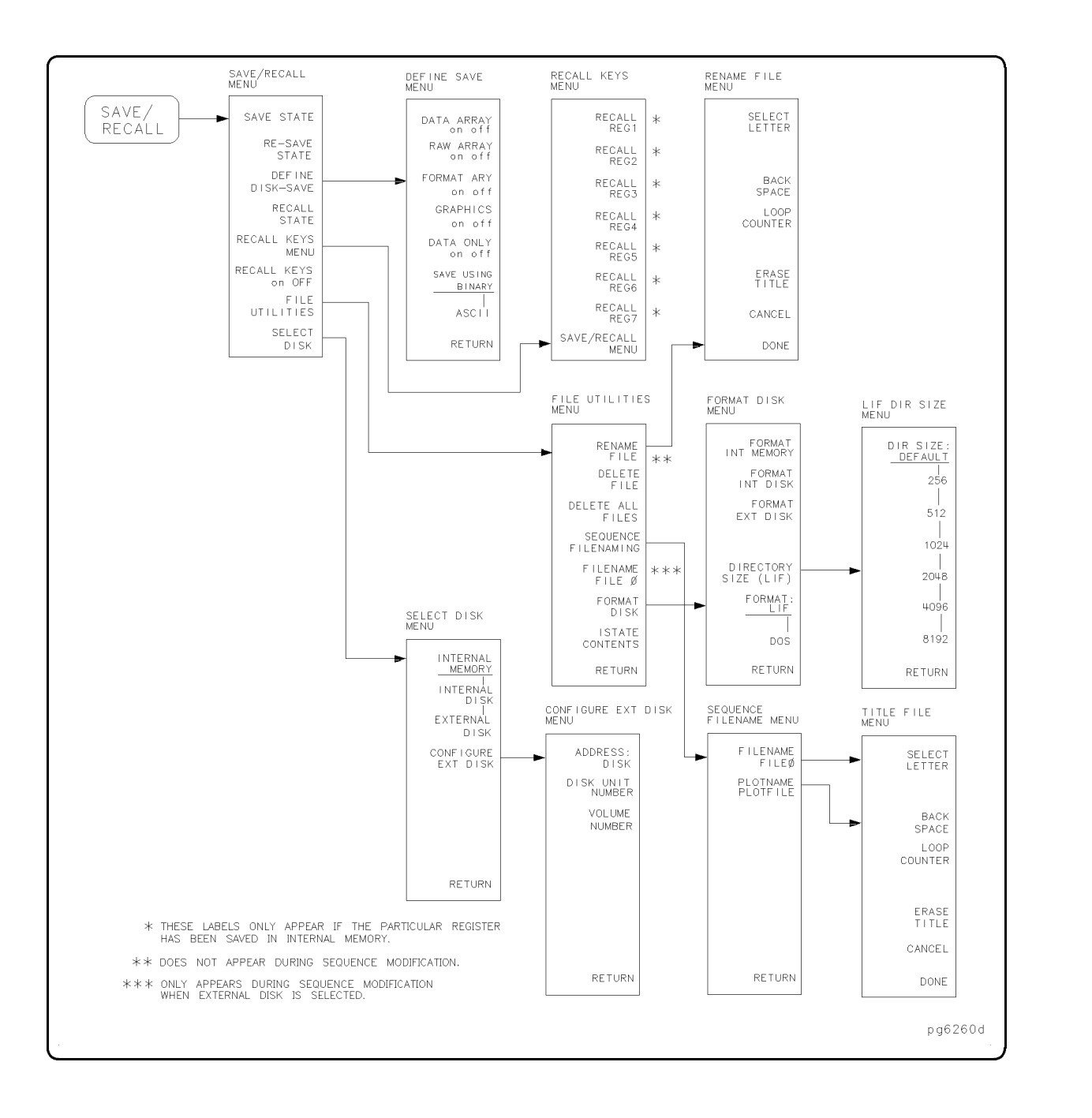

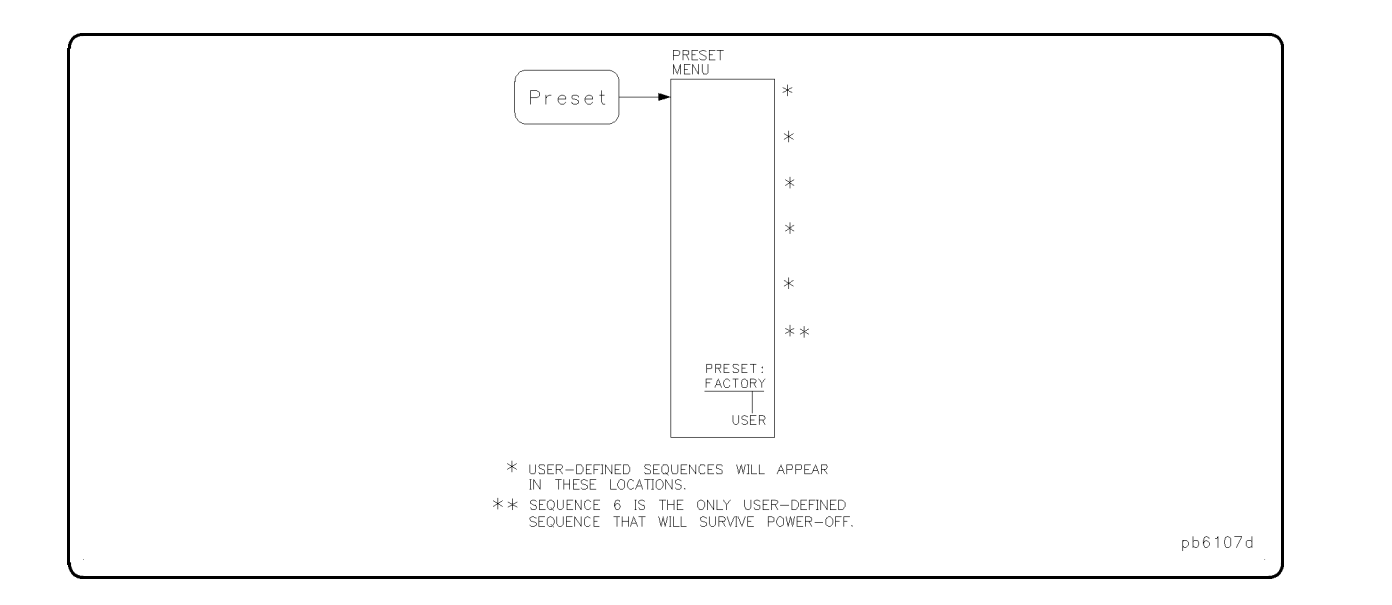

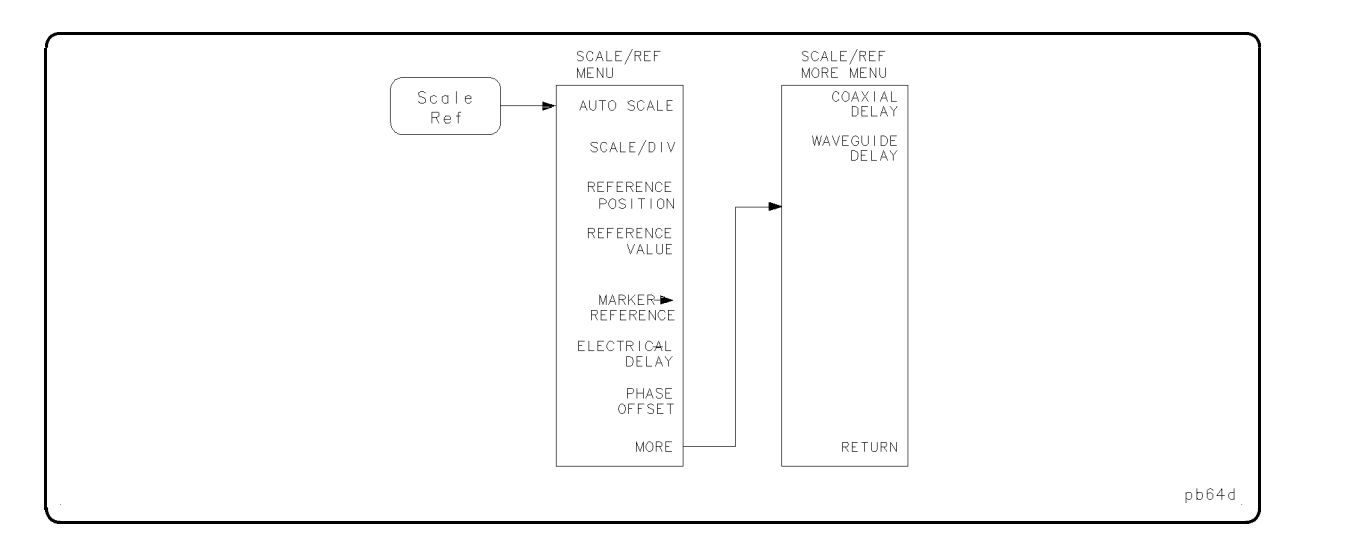

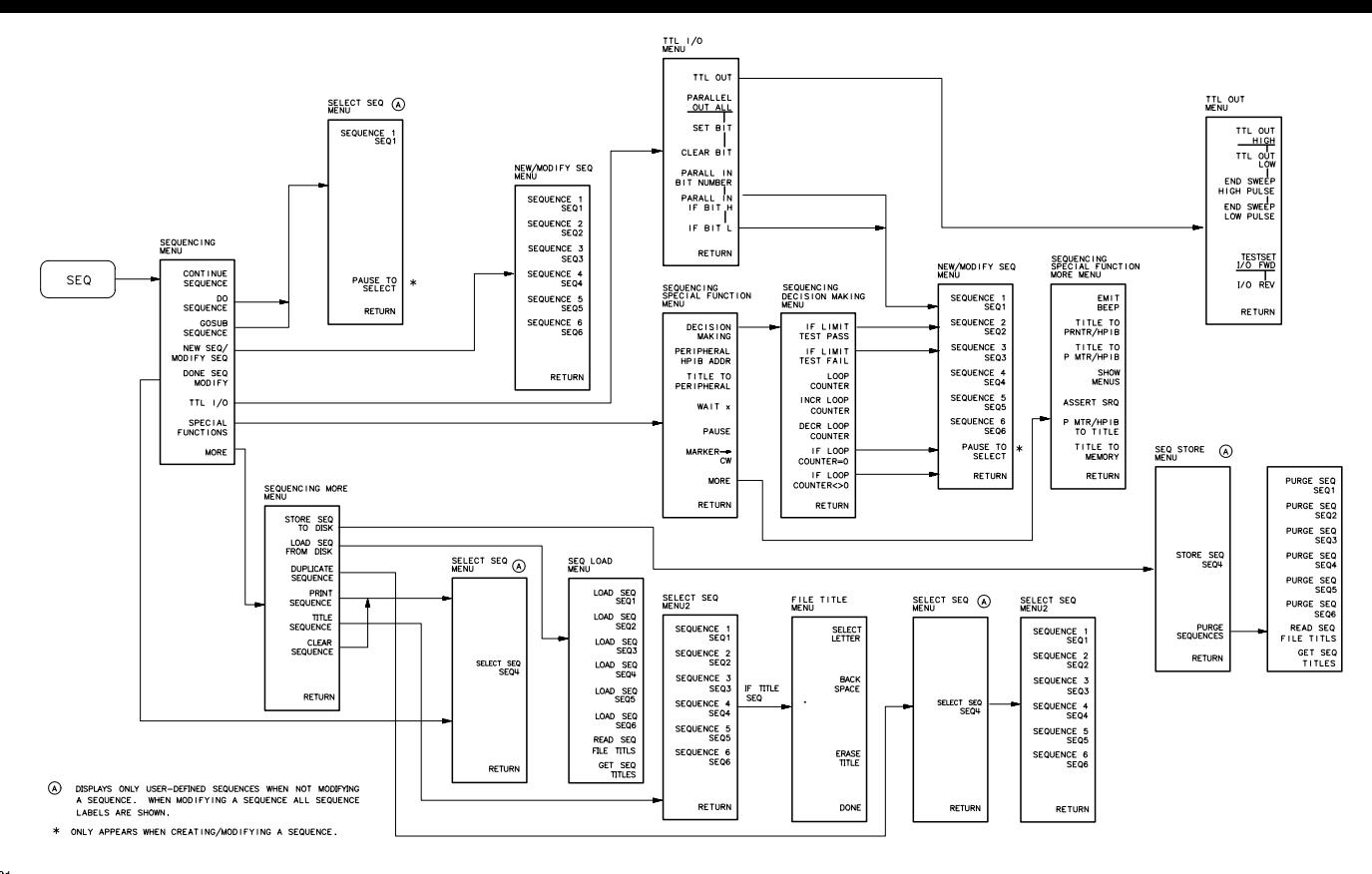

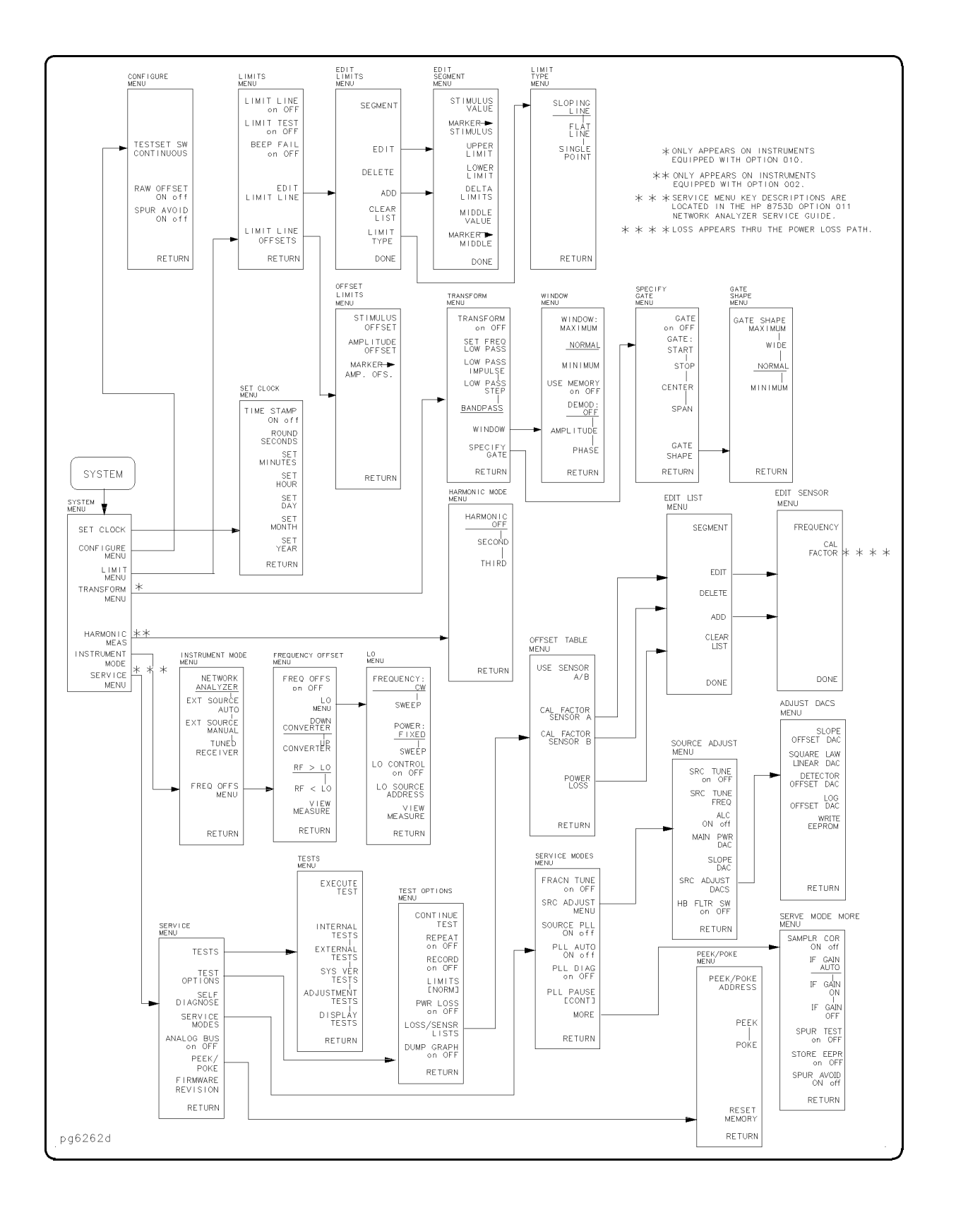

# **Key Definitions**

This chapter contains information on the following topics:

- Softkey and front-panel functions in alphabetical order (includes a brief description of each function)
- Cross reference of programming commands to key functions
- $\blacksquare$  Cross reference of softkeys to front-panel access keys

Note The SERVICE MENU keys are not included in this chapter. Service information can be found in the HP 8753D Network Analyzer Service Guide.

# Where to Look for More Information

Additional information about many of the topics discussed in this chapter is located in the following areas:

- Chapter 2, "Making Measurements," contains step-by-step procedures for making measurements or using particular functions.
- $\blacksquare$  Chapter 4, "Printing, Plotting, and Saving Measurement Results," contains instructions for saving to disk or the analyzer internal memory, and printing and plotting displayed measurements.
- Chapter 5, "Optimizing Measurement Results," describes techniques and functions for achieving the best measurement results.
- Chapter 6, "Application and Operation Concepts," contains explanatory-style information about many applications and analyzer operation.
- HP 8753D Network Analyzer Programmer's Guide provides a complete description of all HP-IB mnemonics.

# Guide Terms and Conventions

The eight keys along the right side of the analyzer display are called softkeys. Their labels are shown on the display. The softkeys appear in shaded boxes in this chapter. For example, TRANSMISSION . THE LABELED ARE ARRESTS IN THE LABELED AND LABELED ARRESTS TO THE FRONT PARTIES. THE ANALYZER A front-panel keys. The front-panel keys appear in unshaded boxes in this chapter. For example,  $(SYSTEM)$ .

# Analyzer Functions

This section contains an alphabetical listing of softkey and front-panel functions, and a brief description of each function.

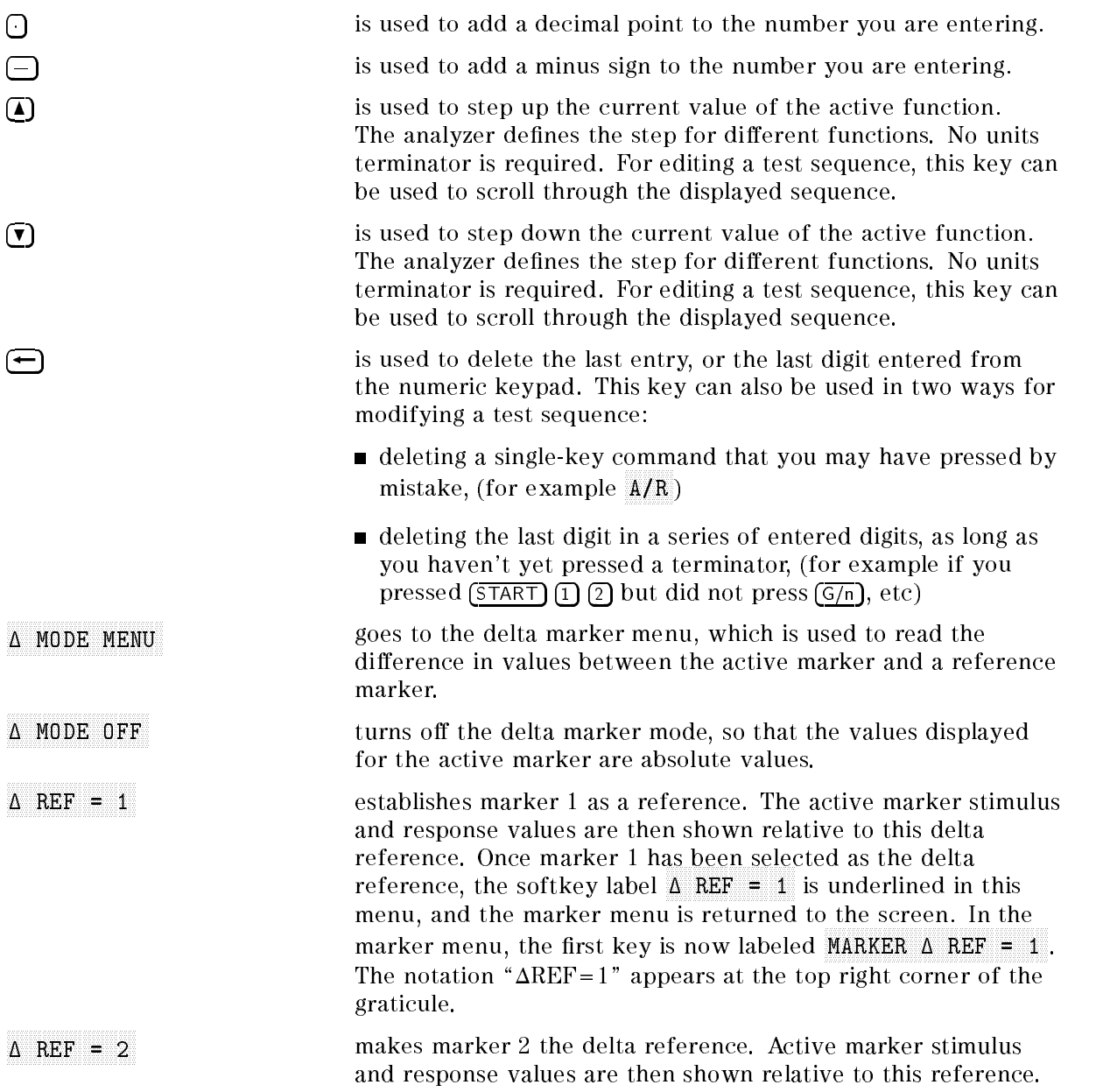

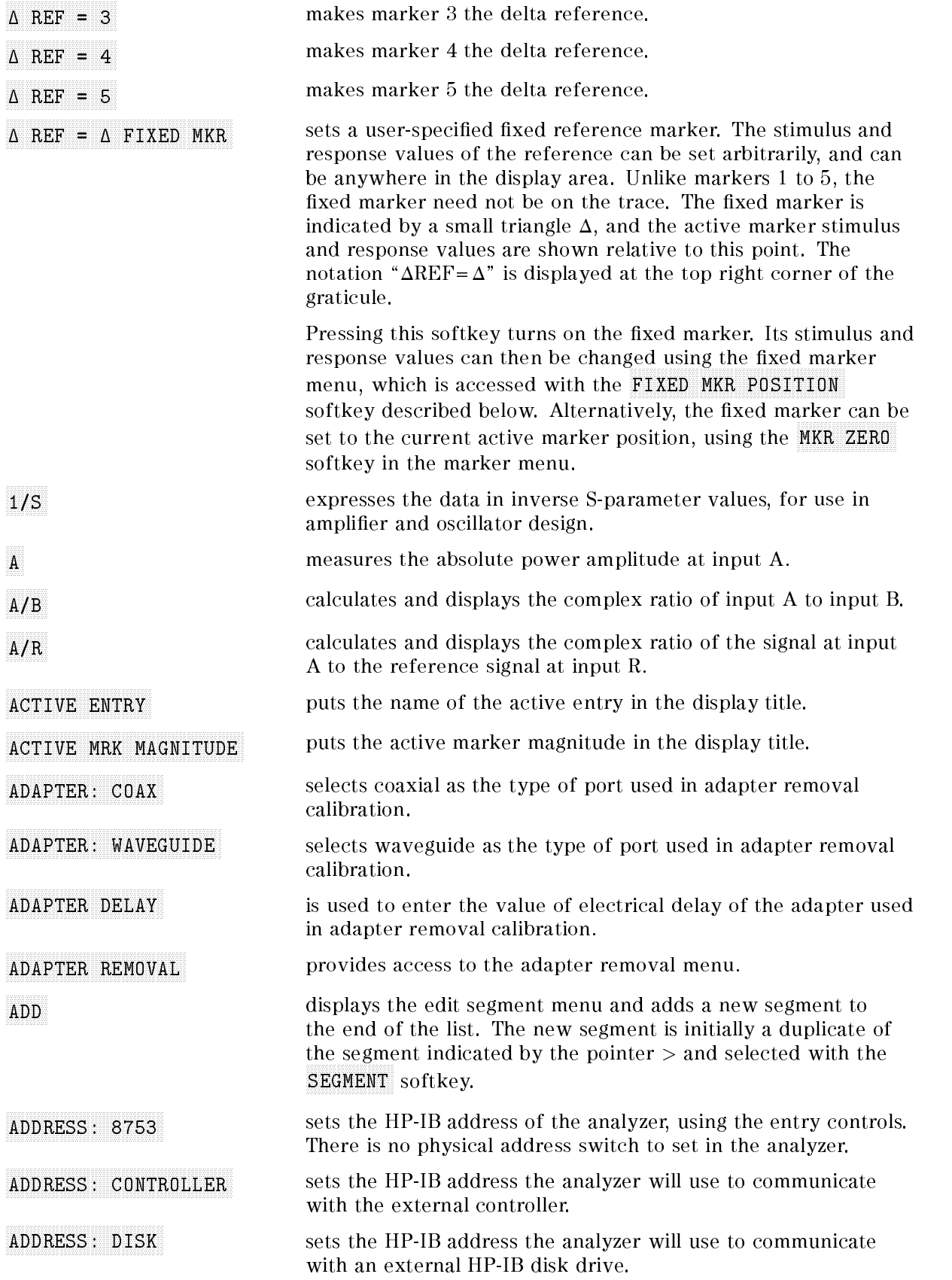

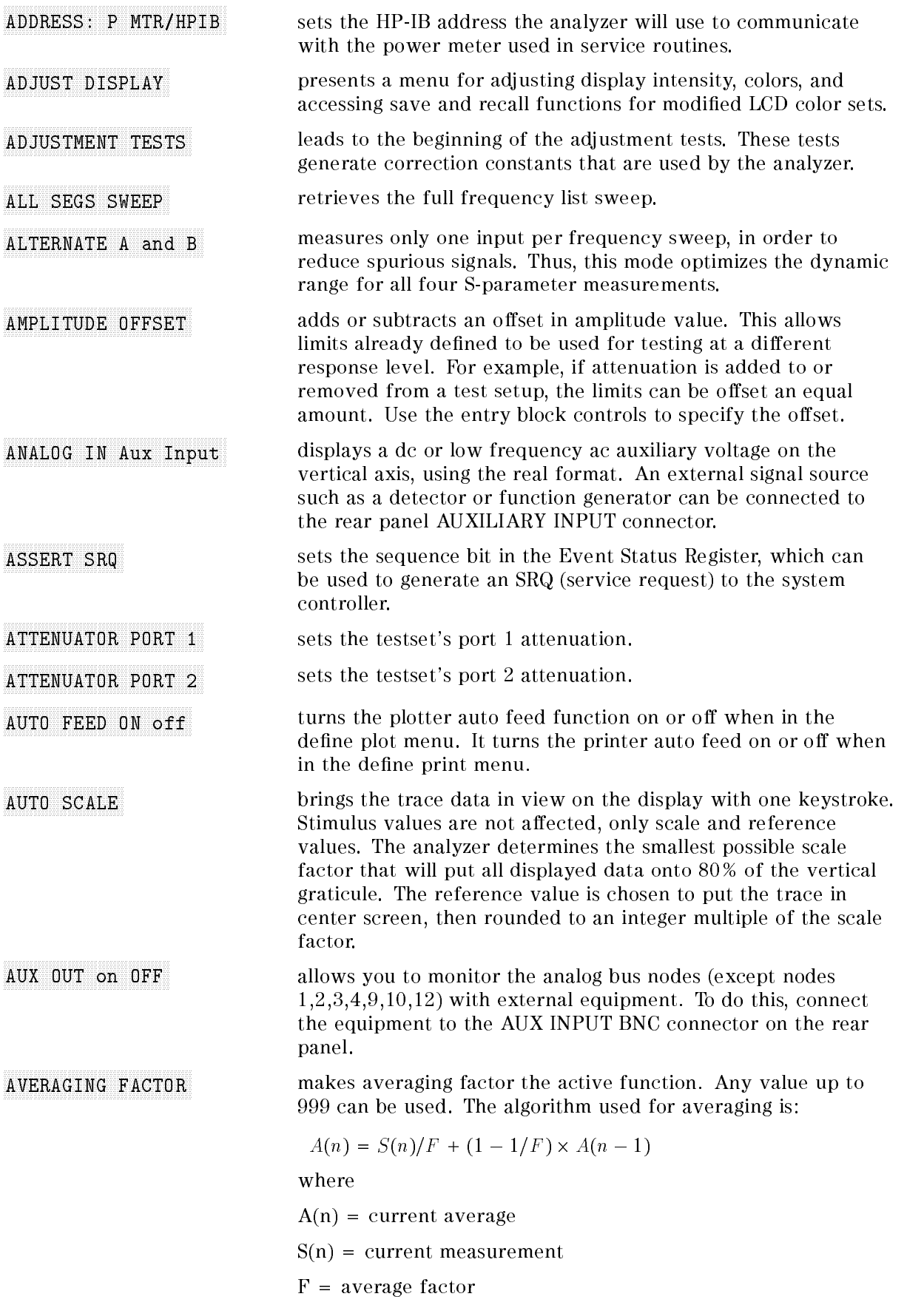

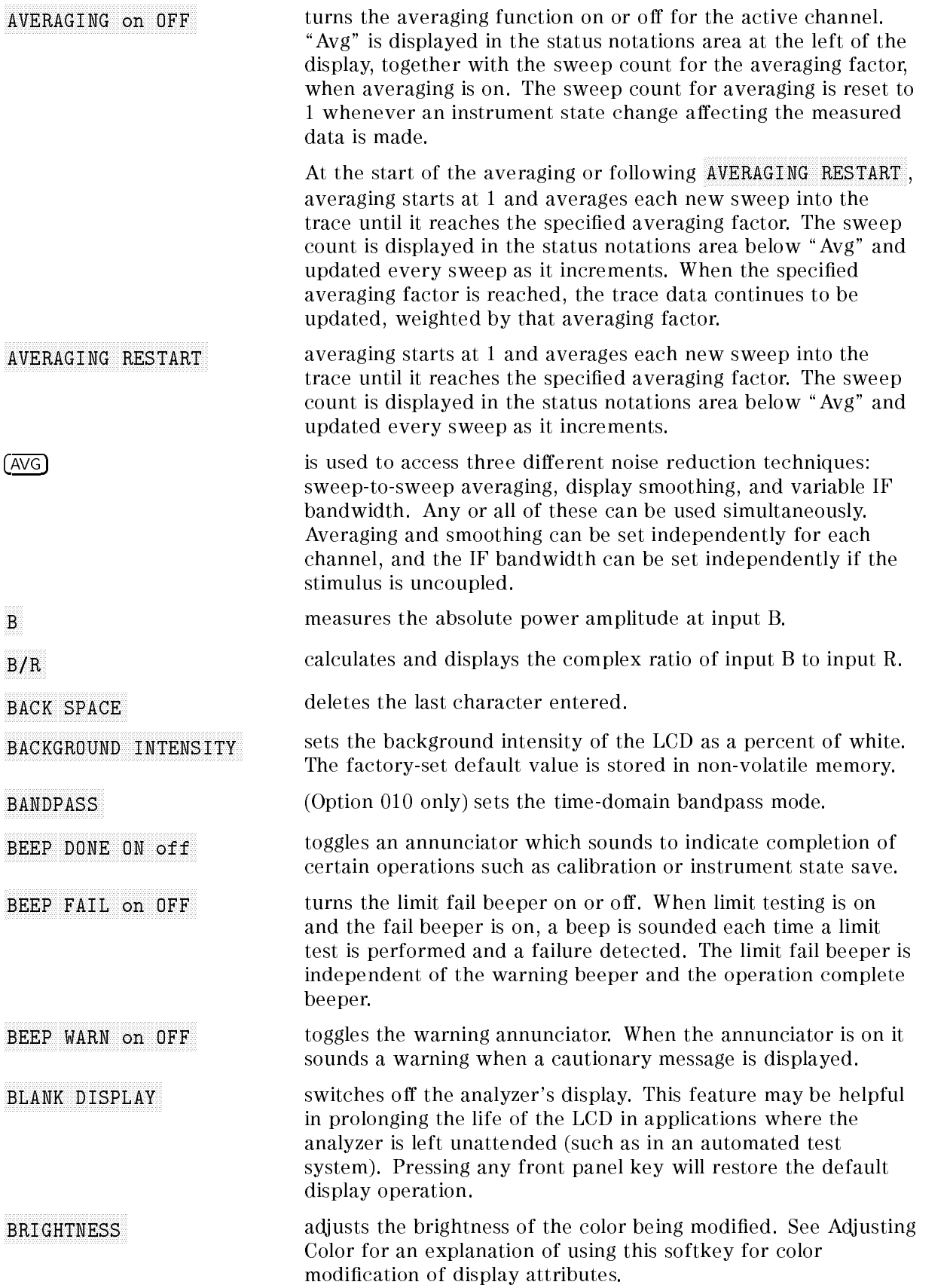

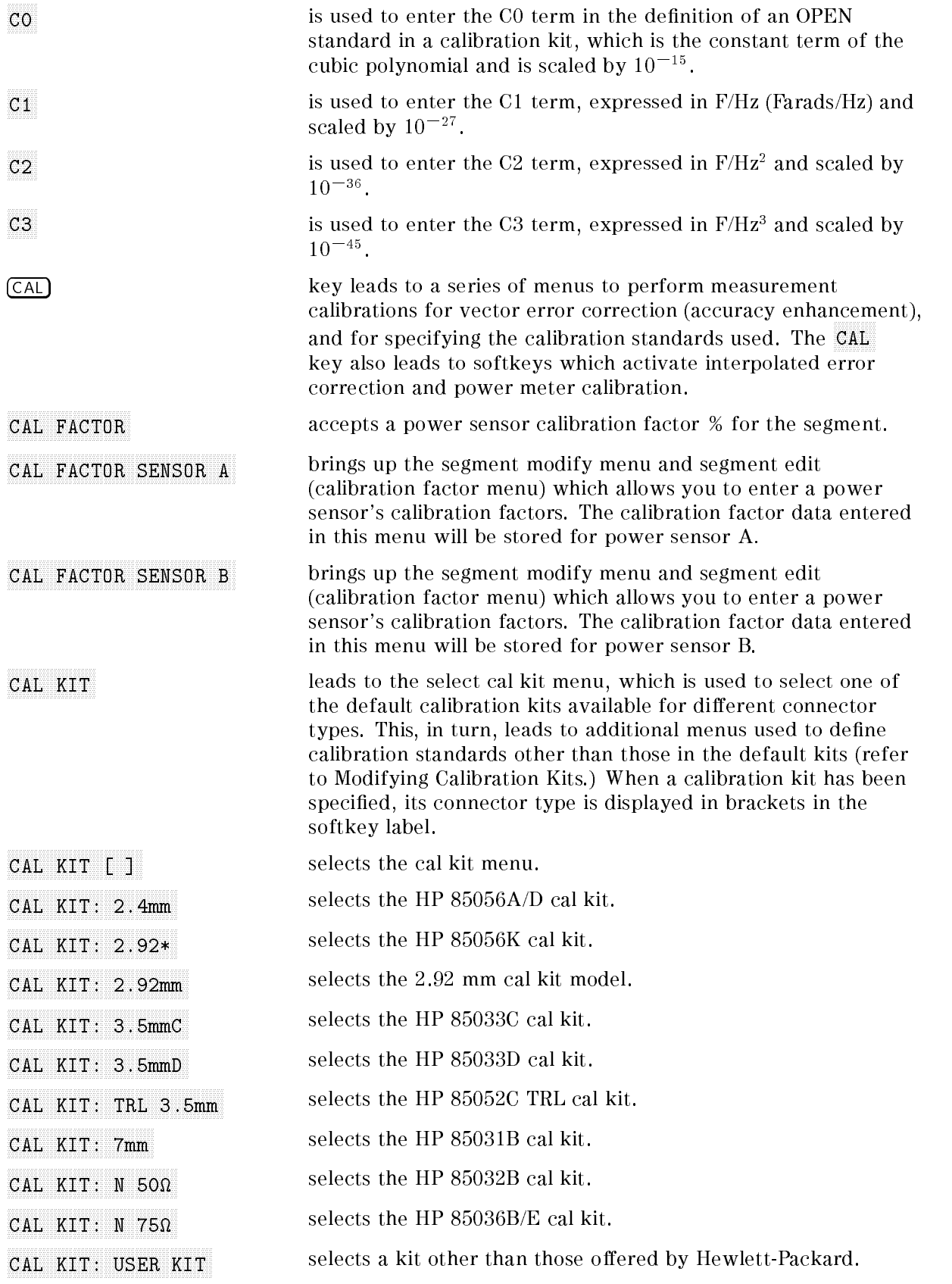

CAL ZO: LINE ZO this default selection establishes the TRL/LRM LINE/MATCH standard as the characteristic impedance. CAL ZO: SYSTEM ZO allows you to modify the characteristic impedance of the system for TRL/LRM calibration.

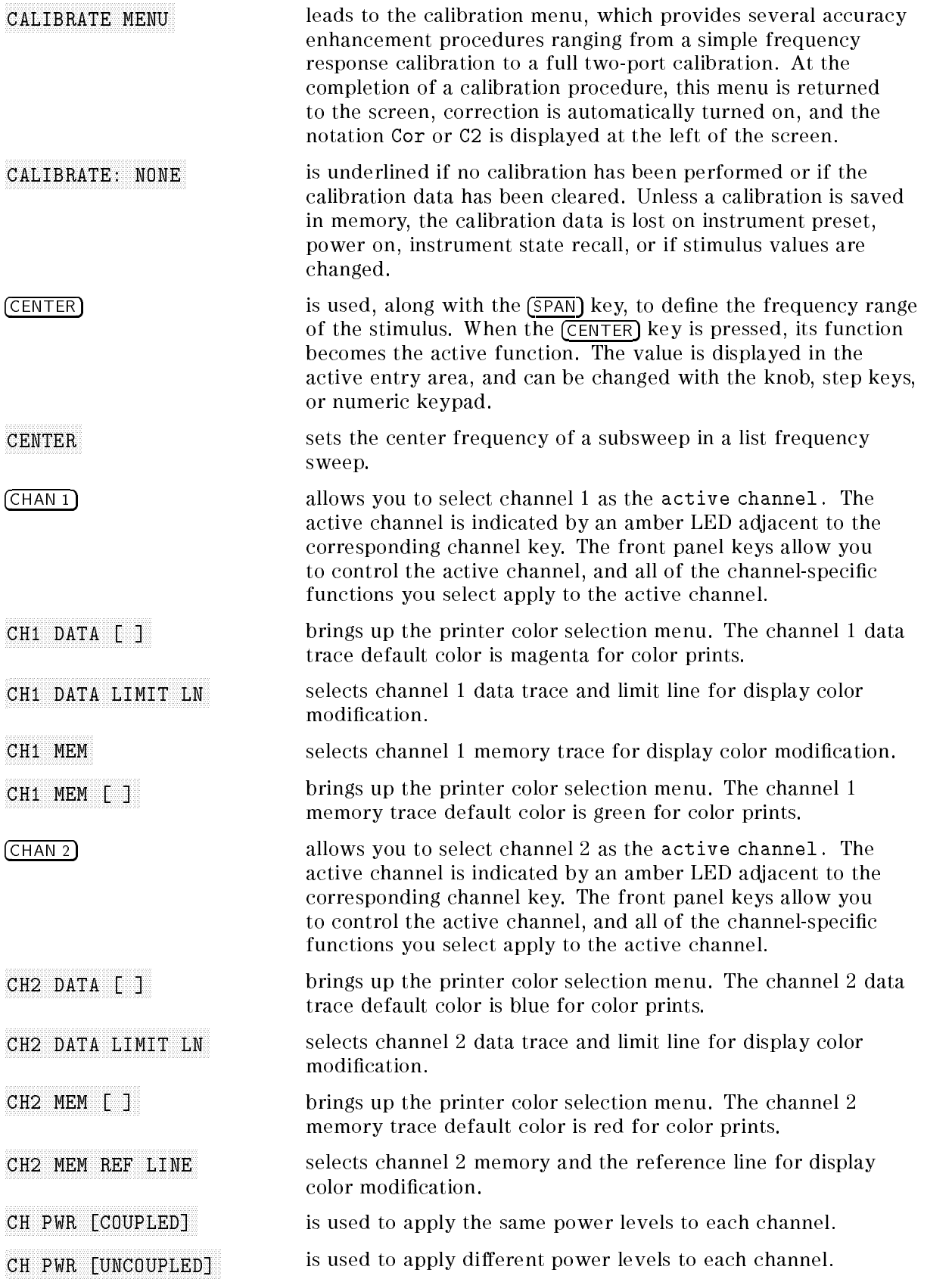

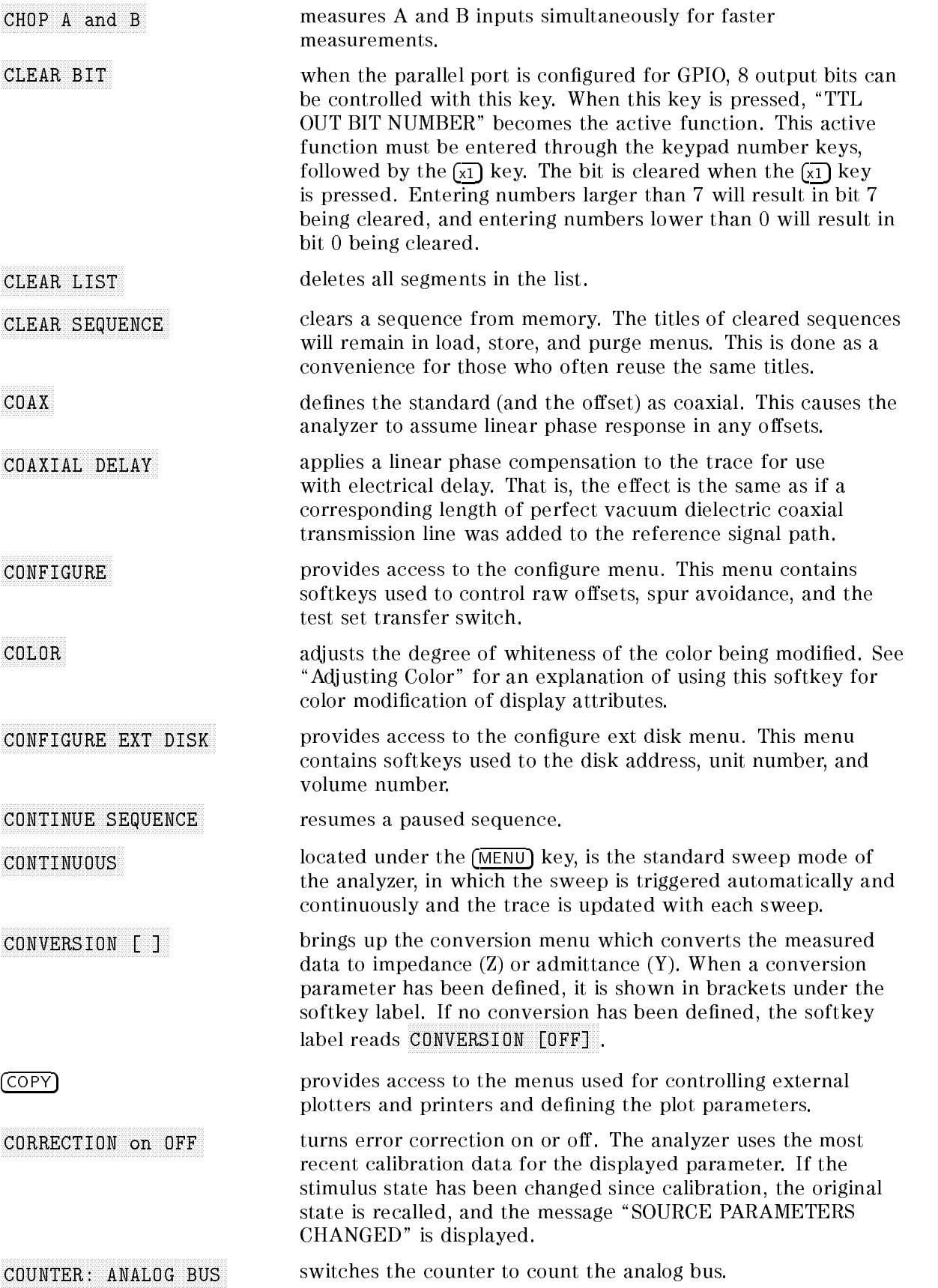

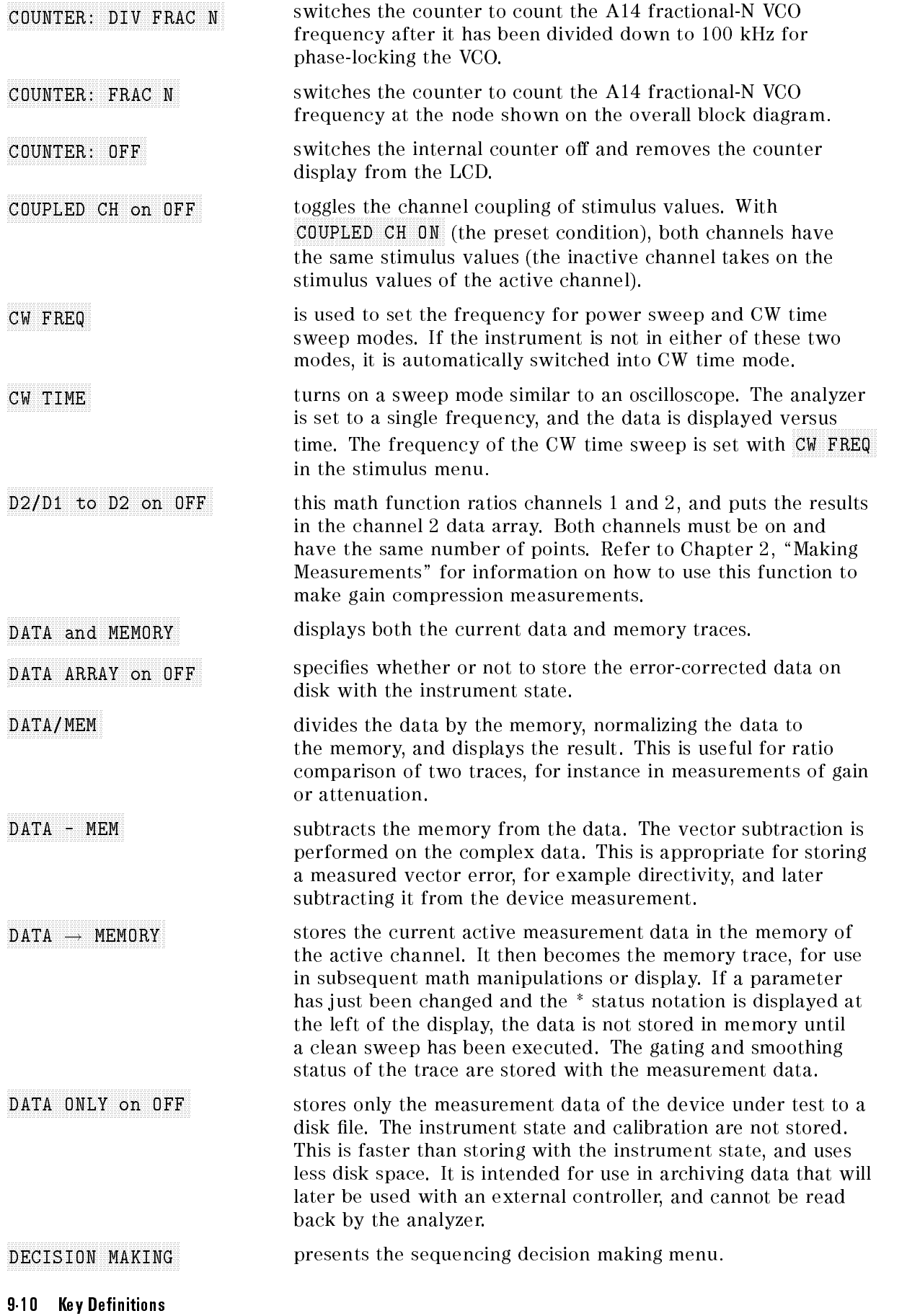

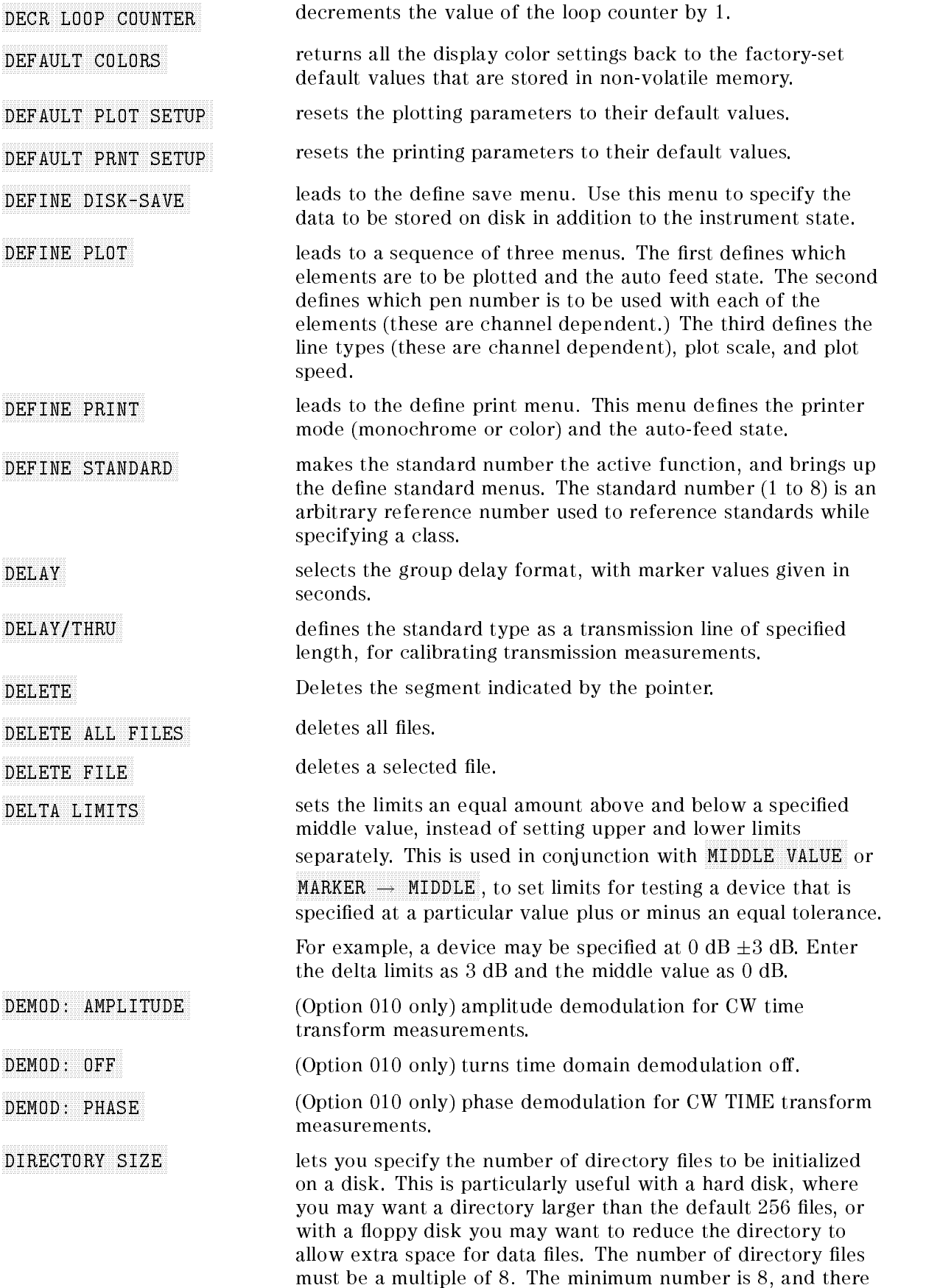

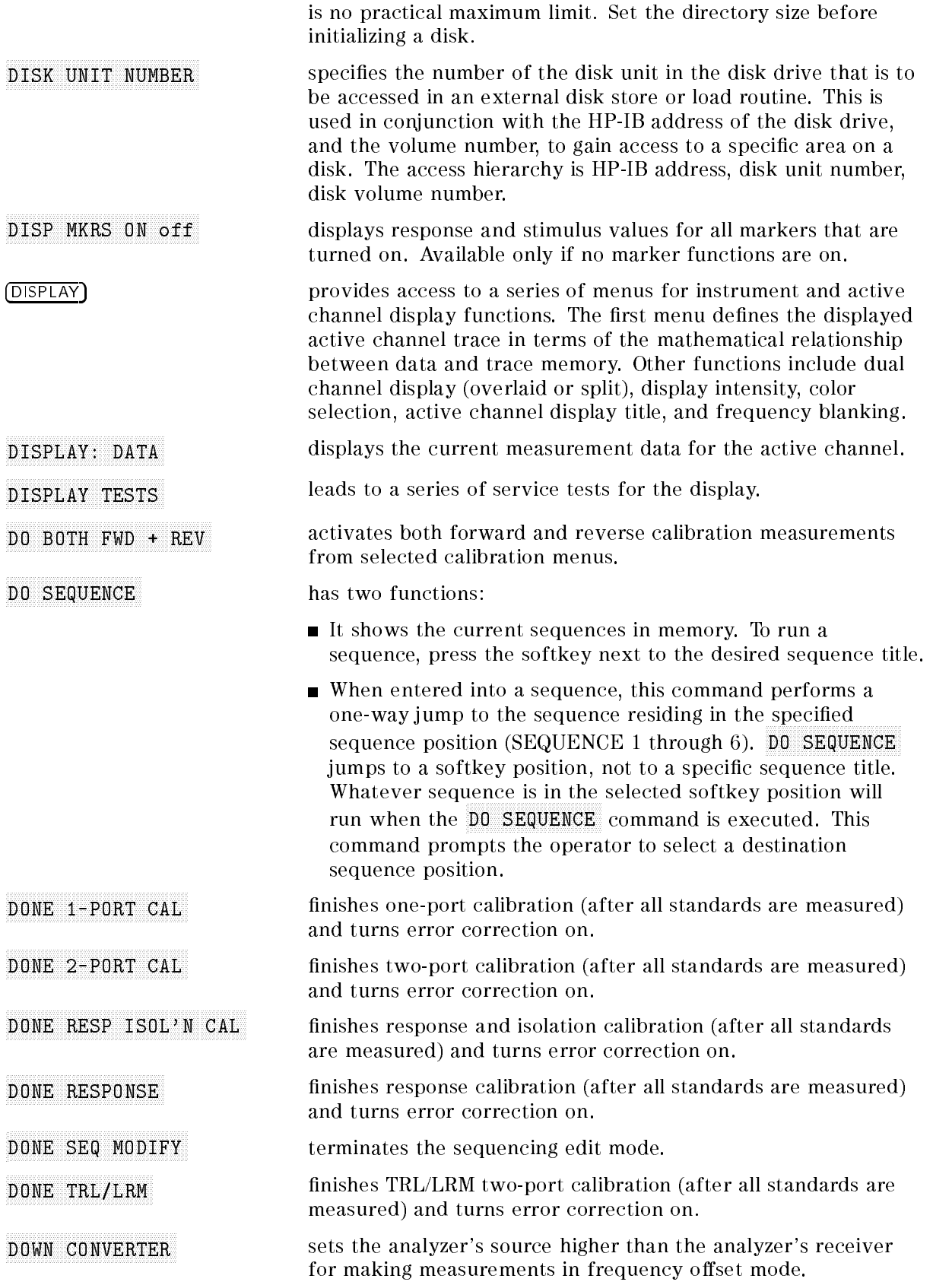

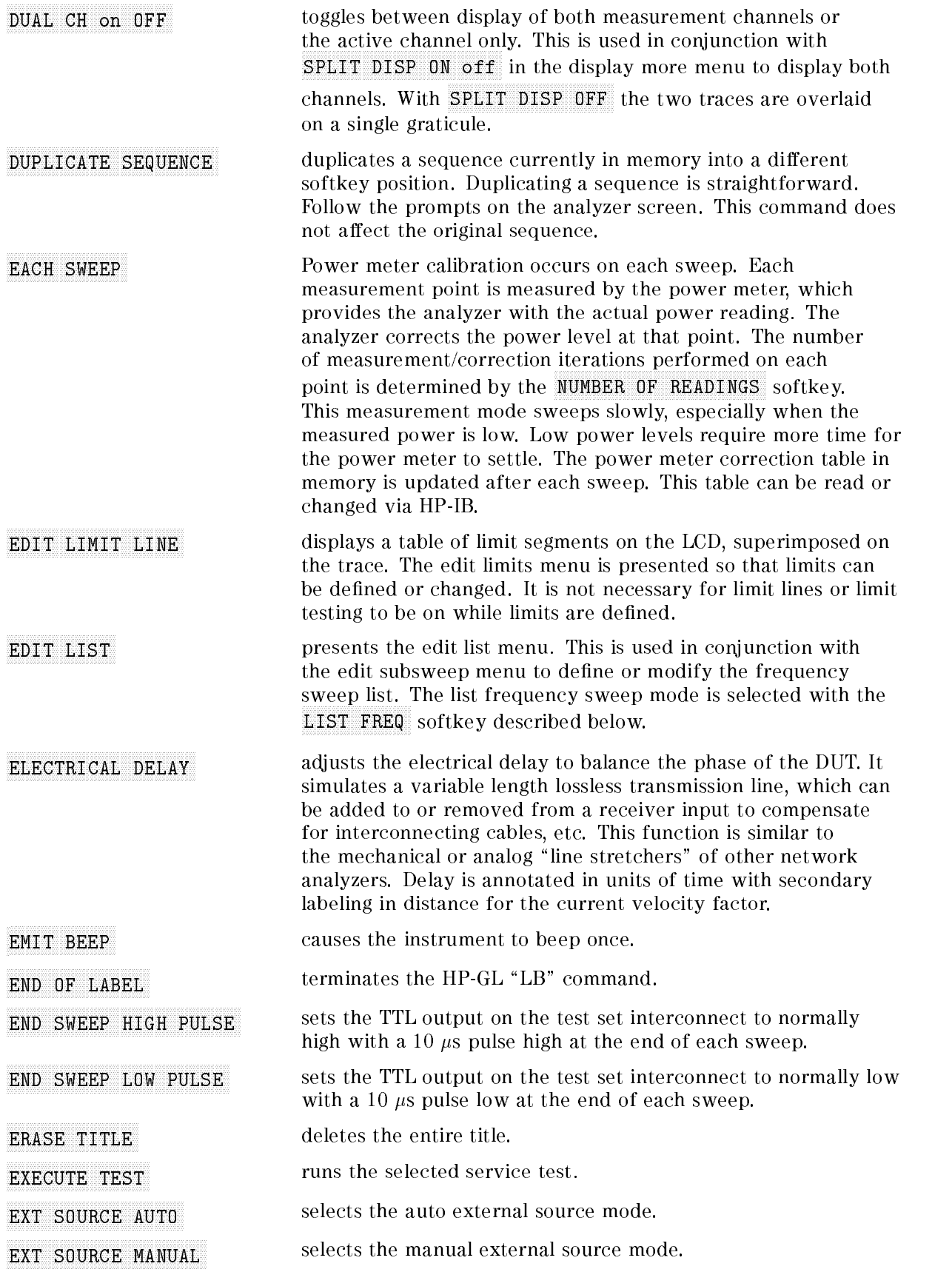

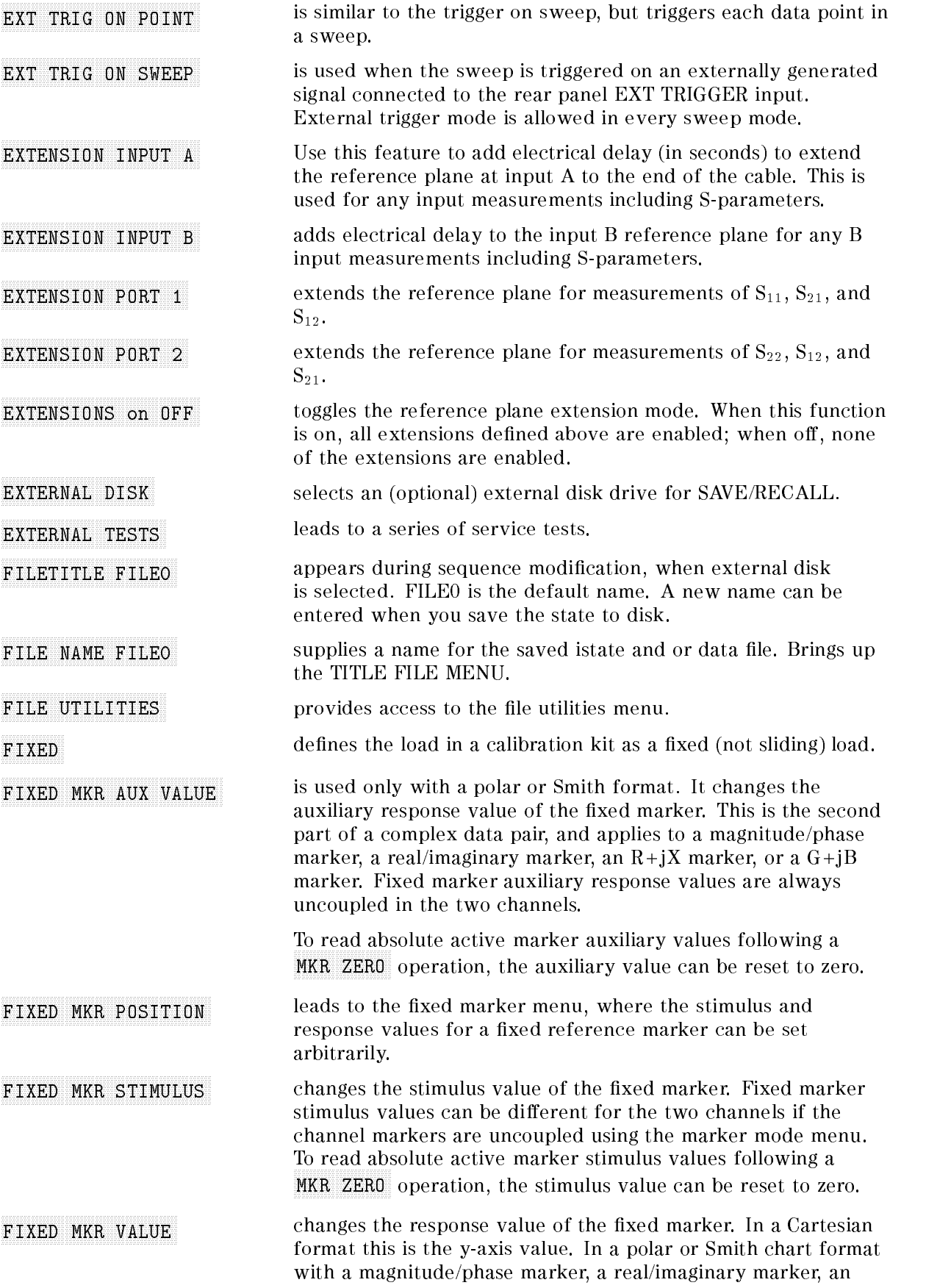

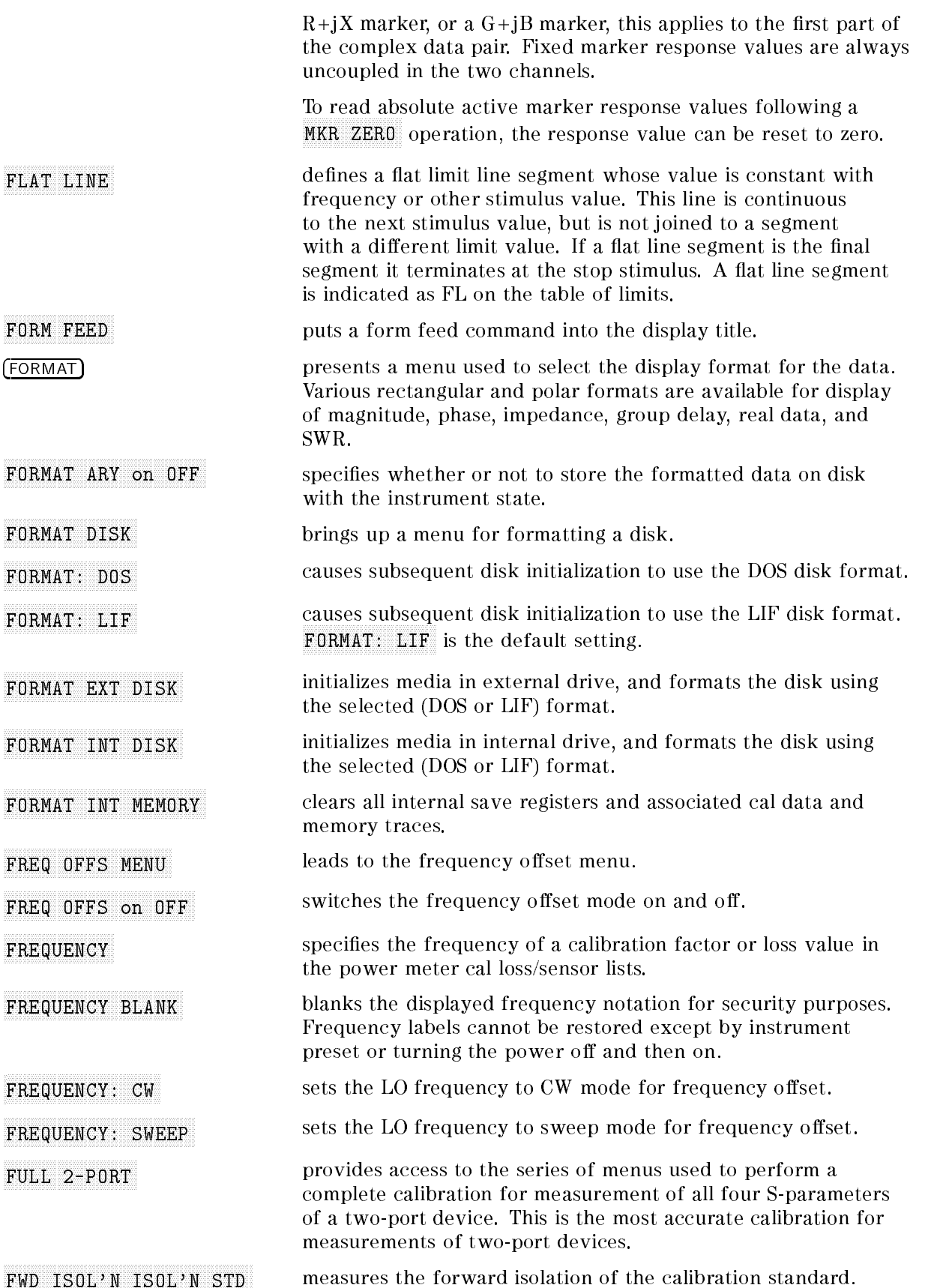

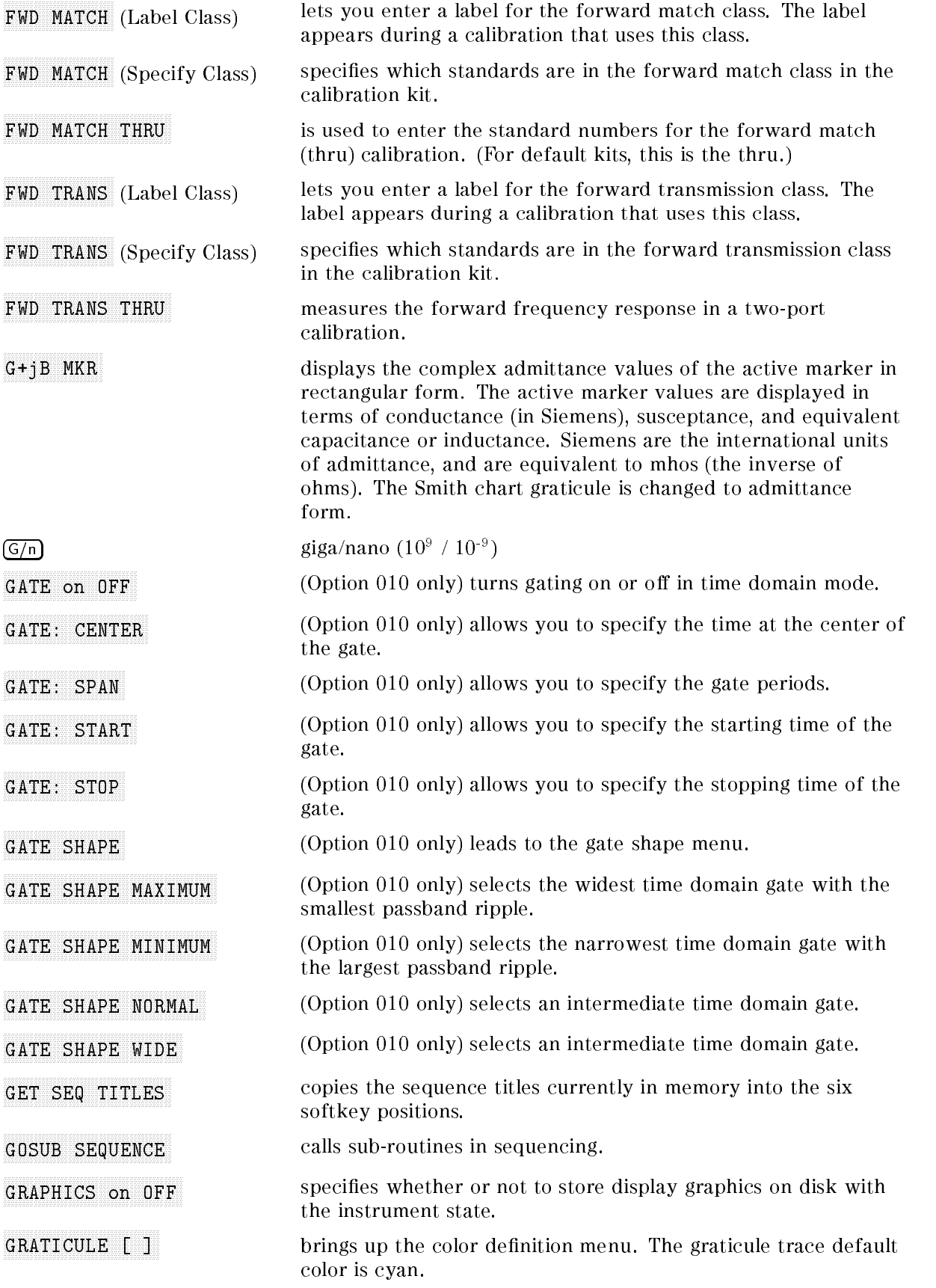
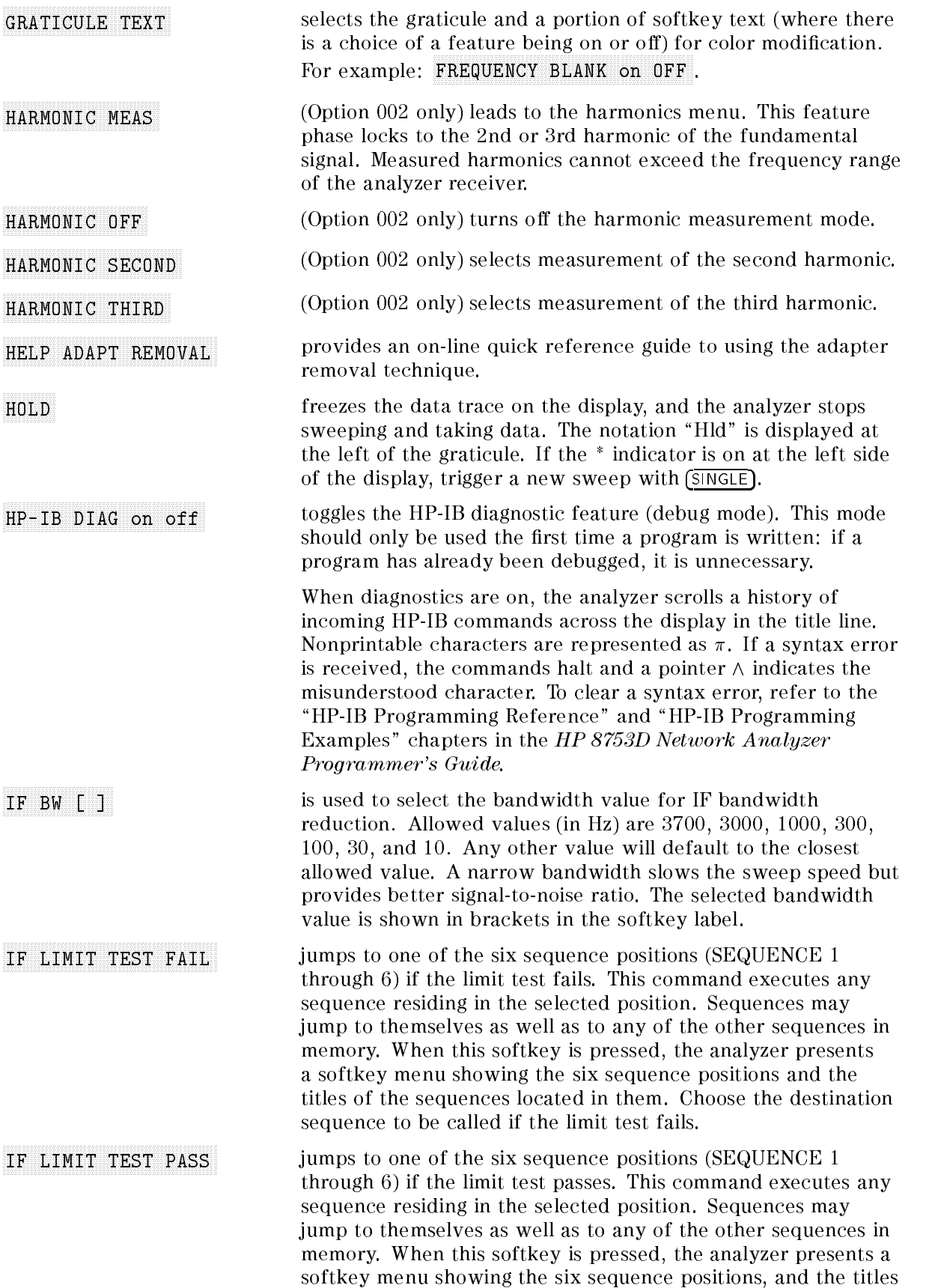

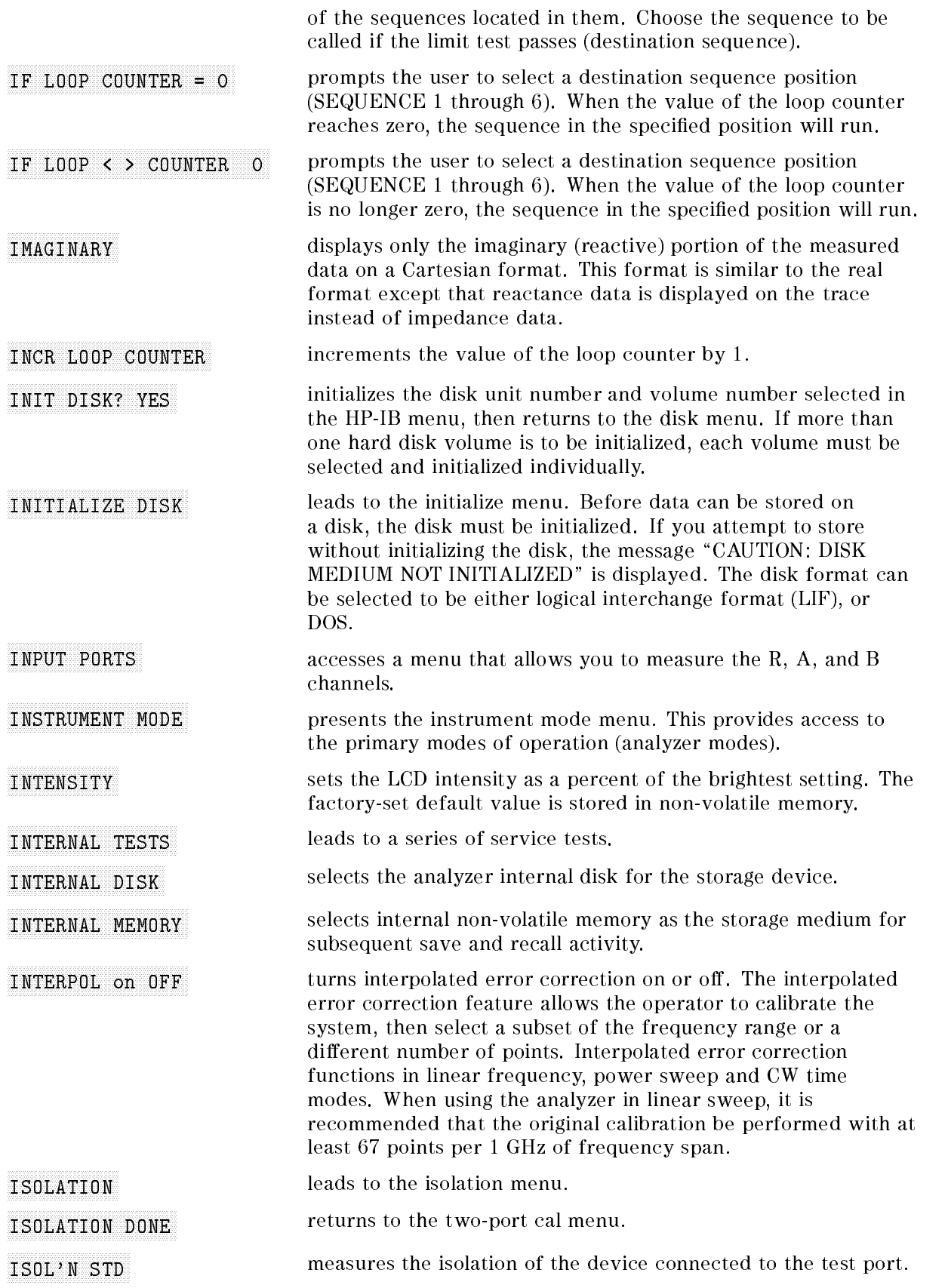

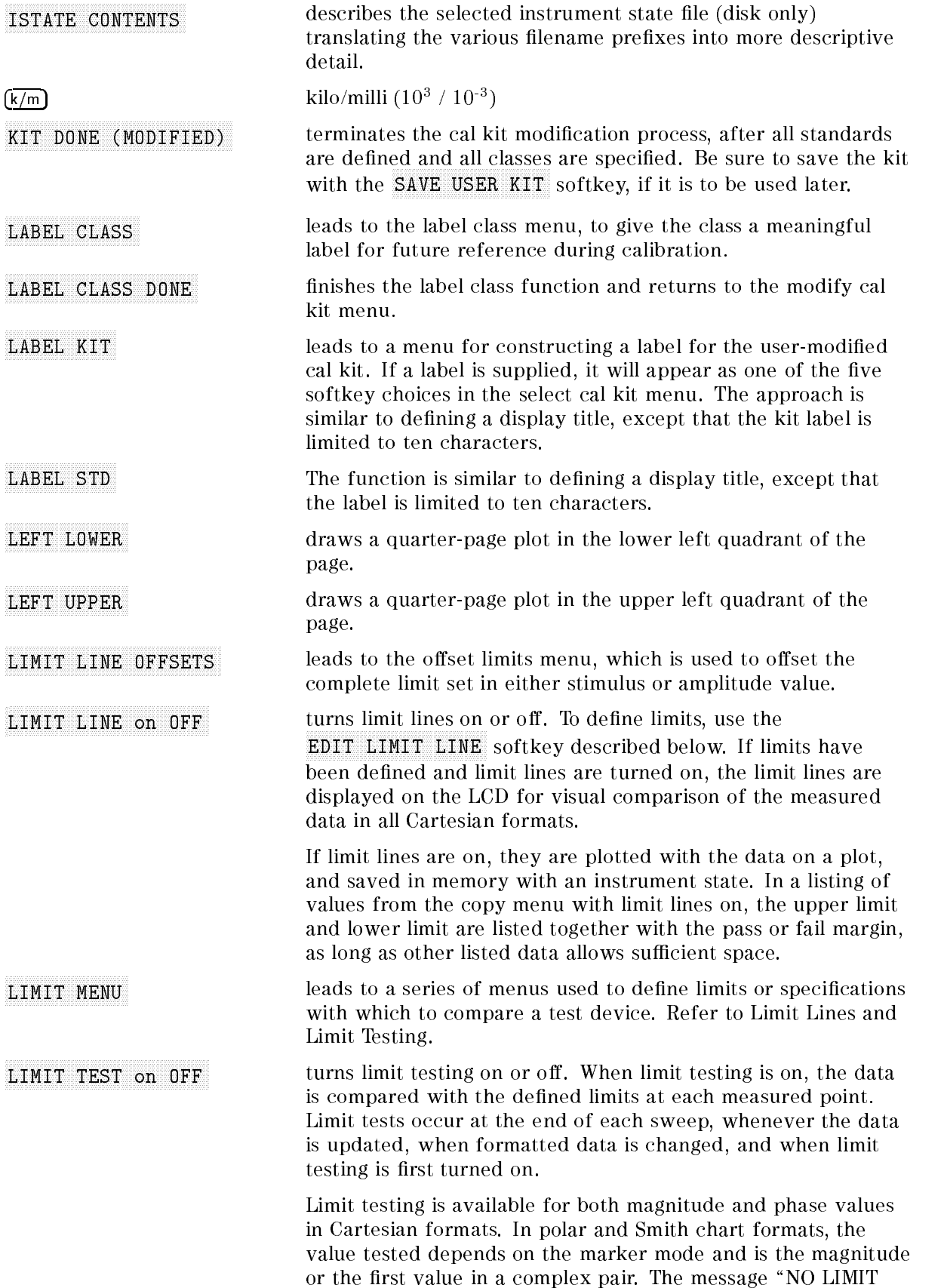

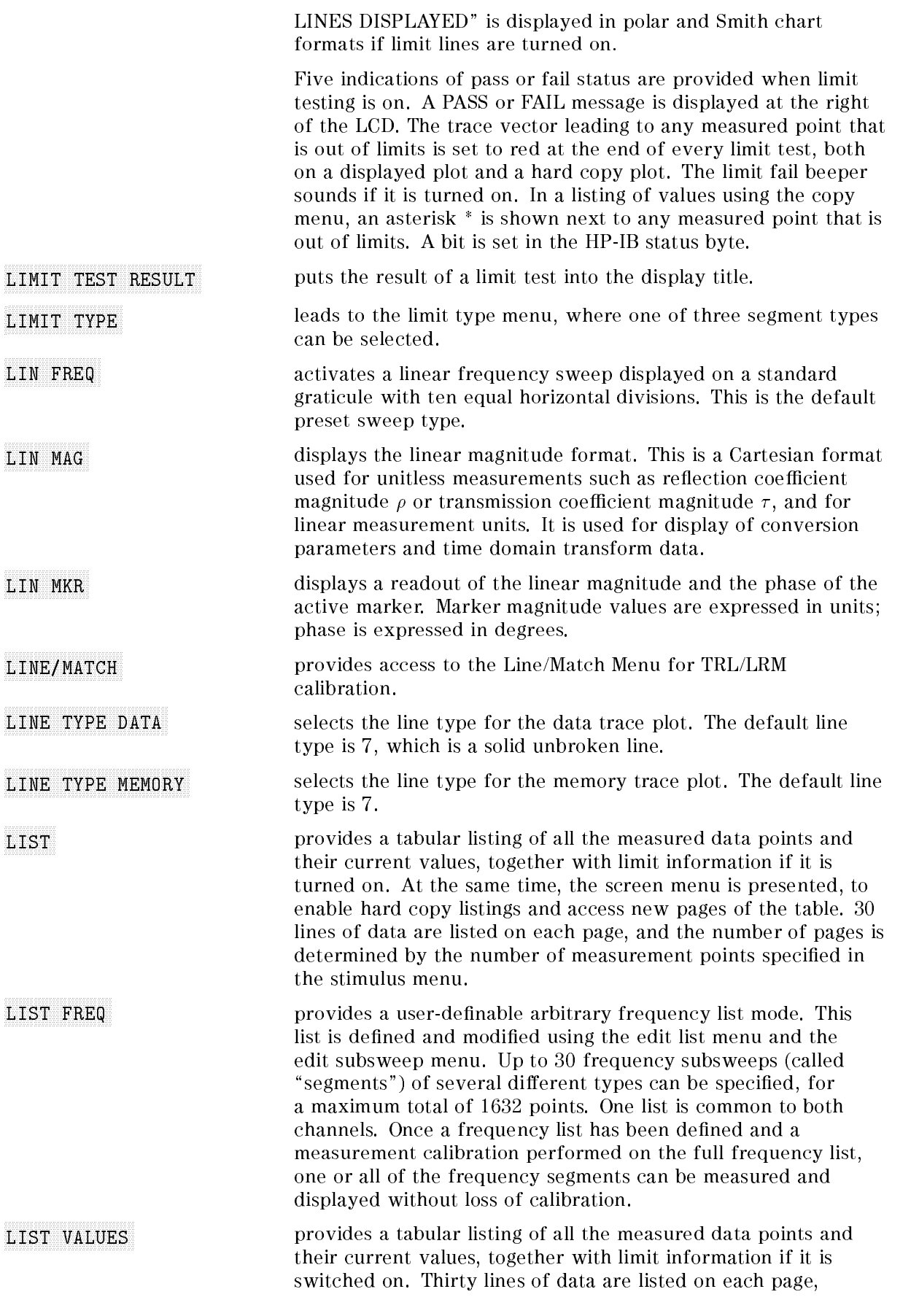

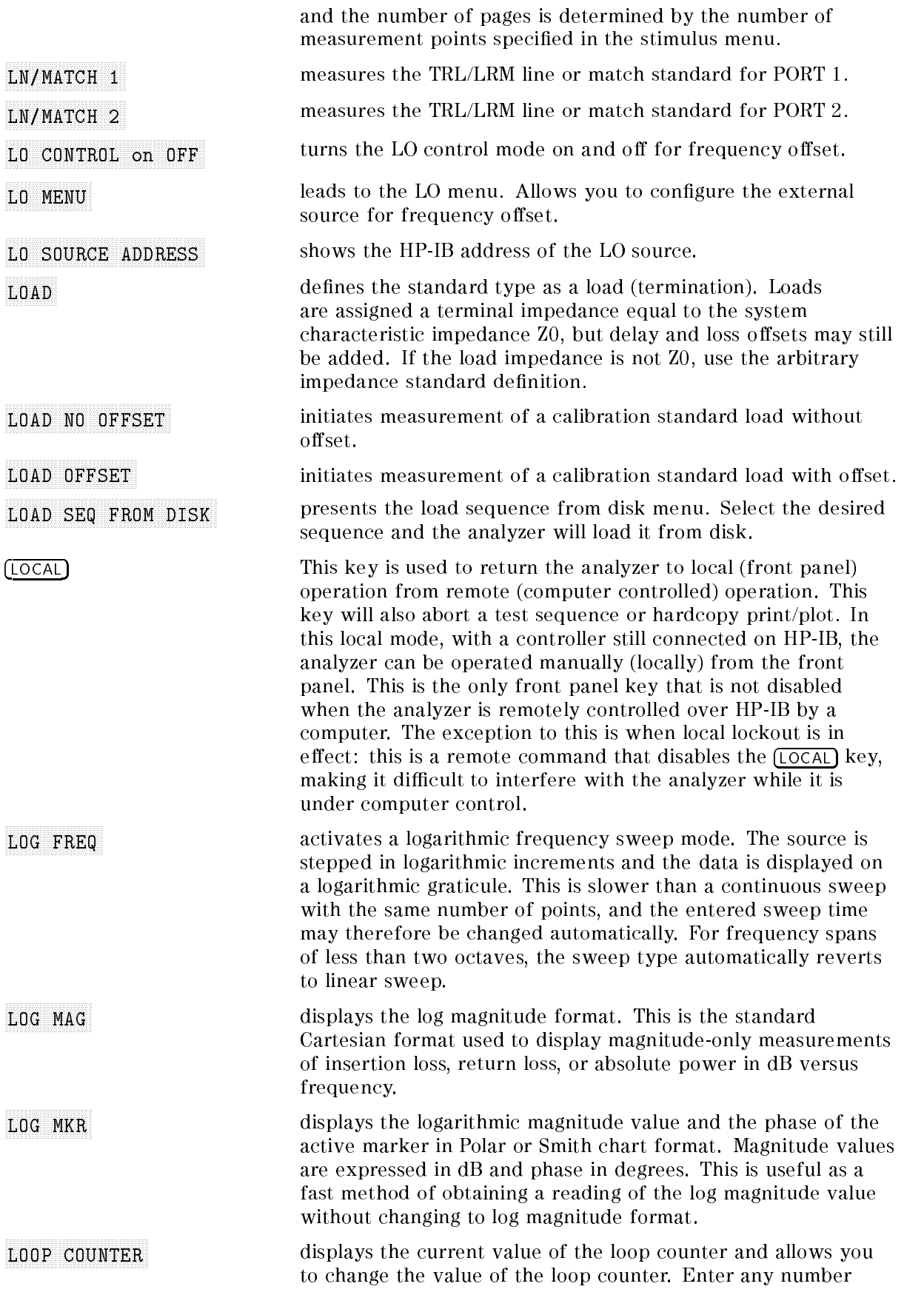

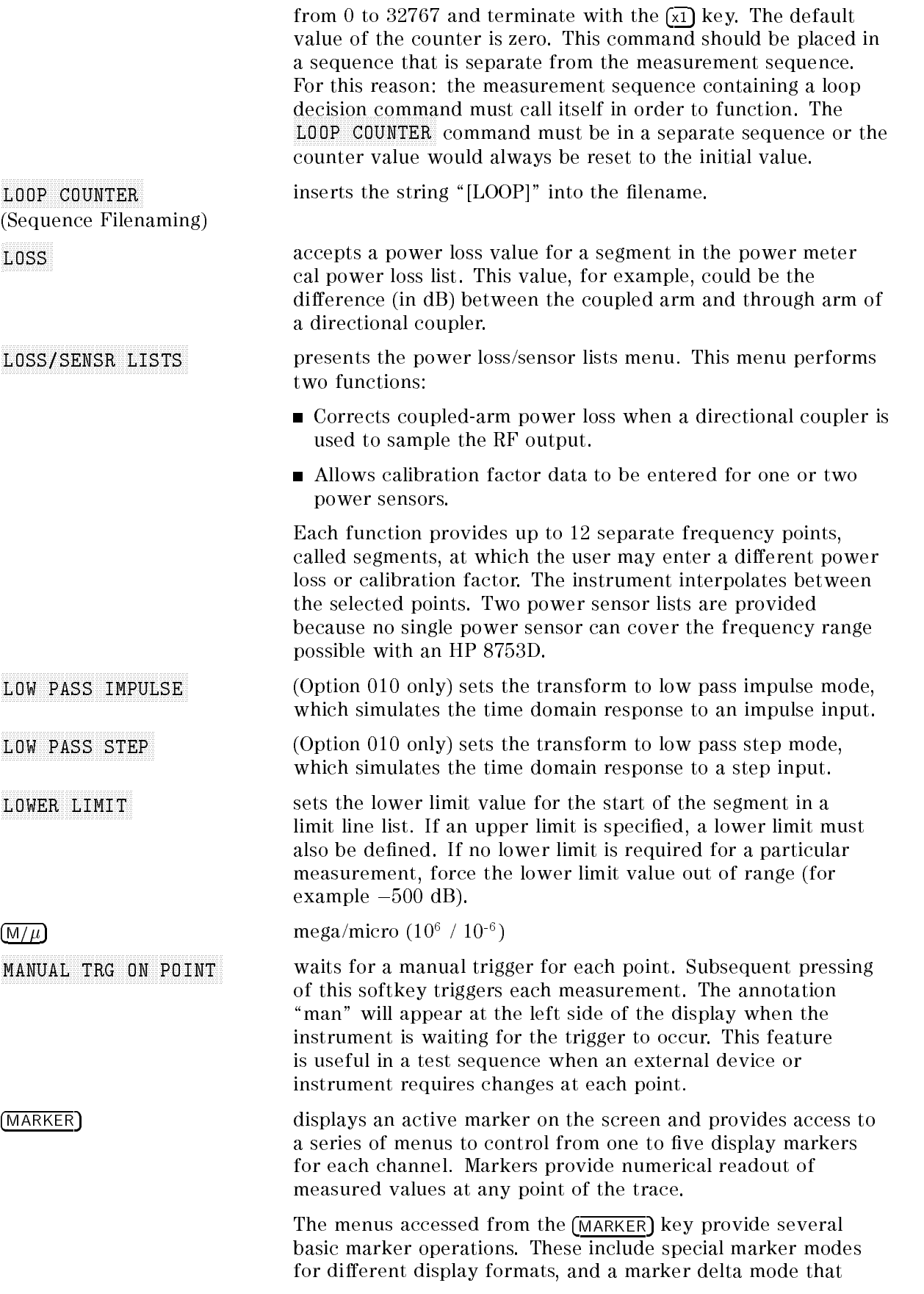

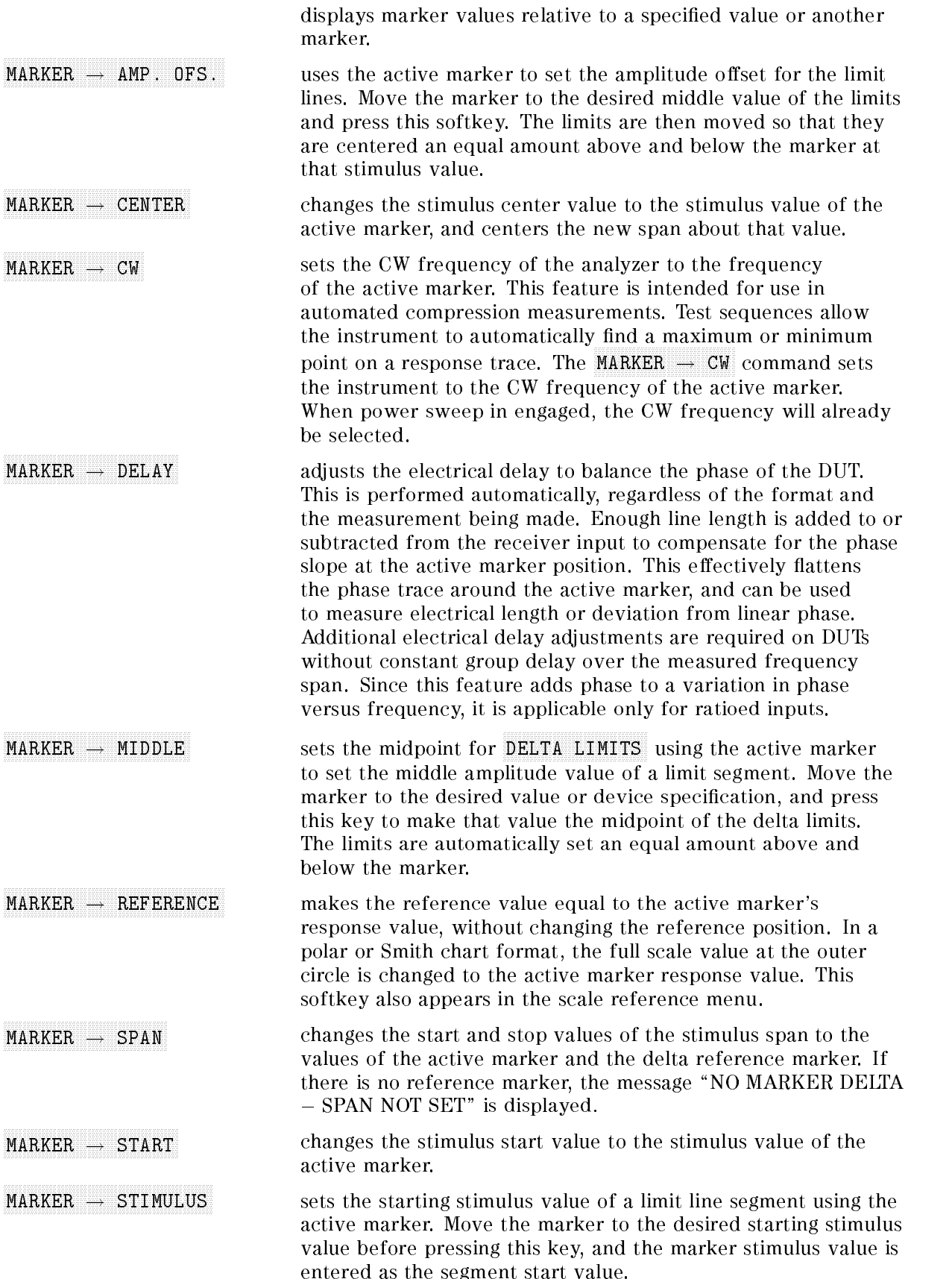

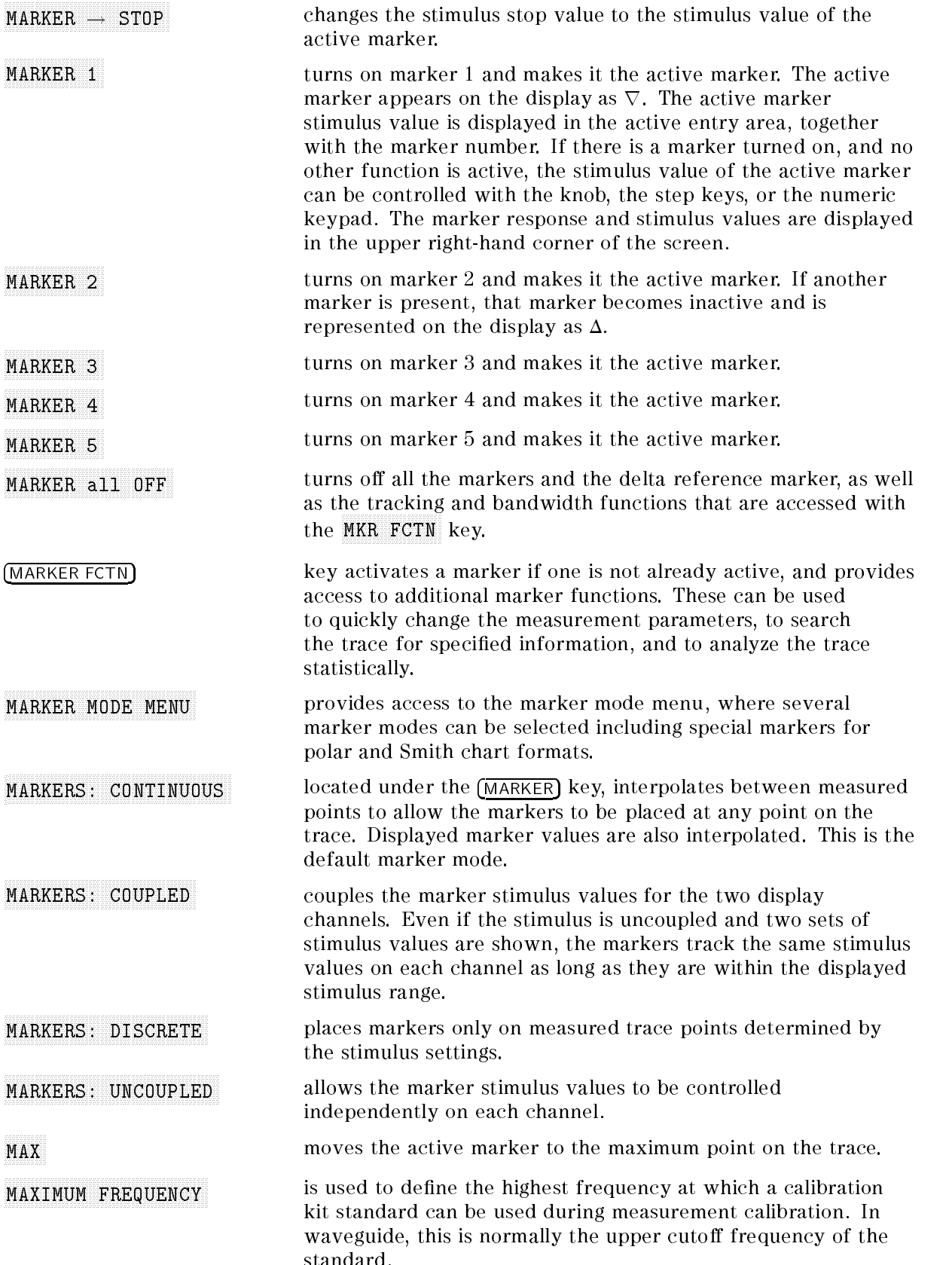

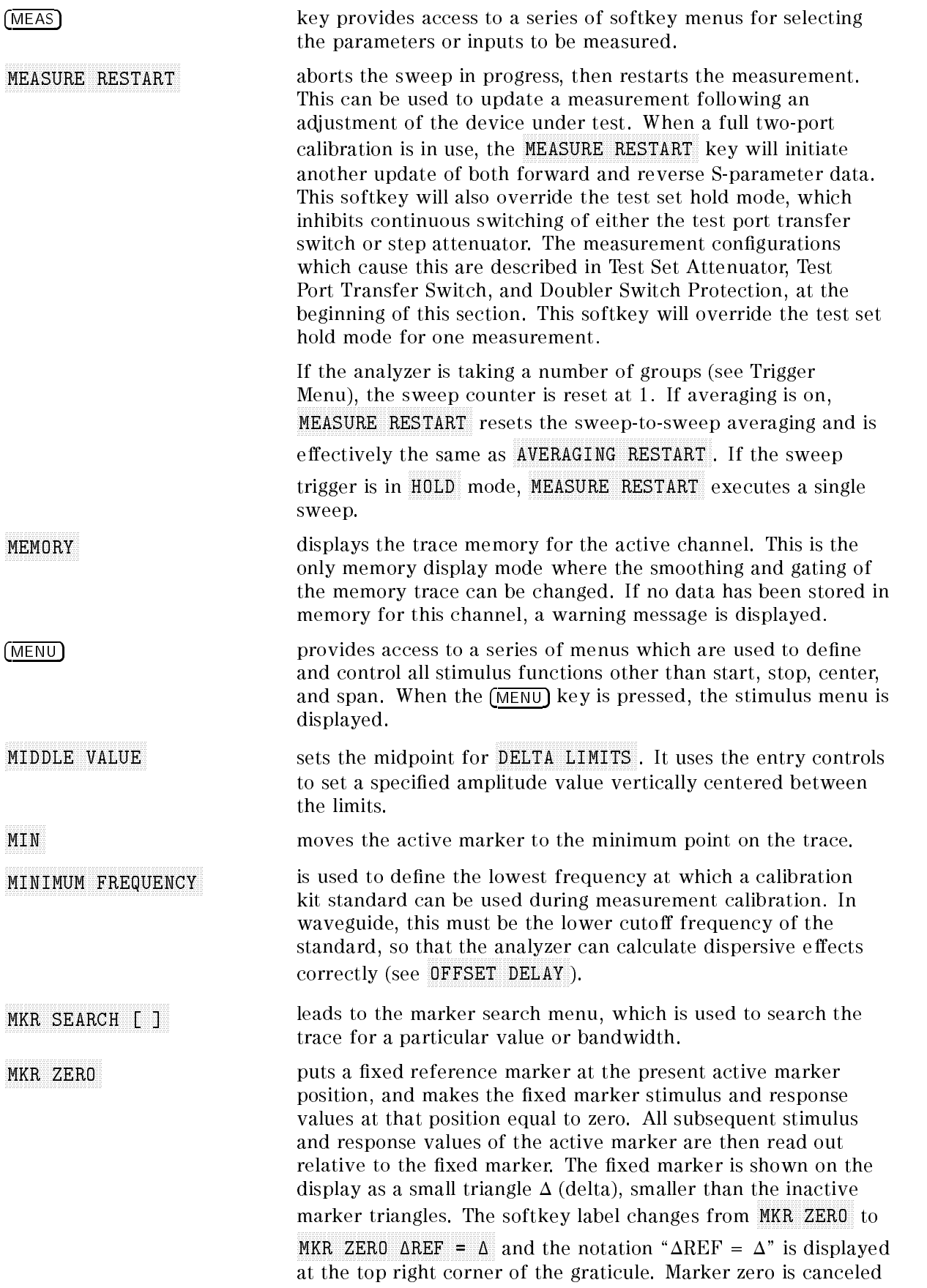

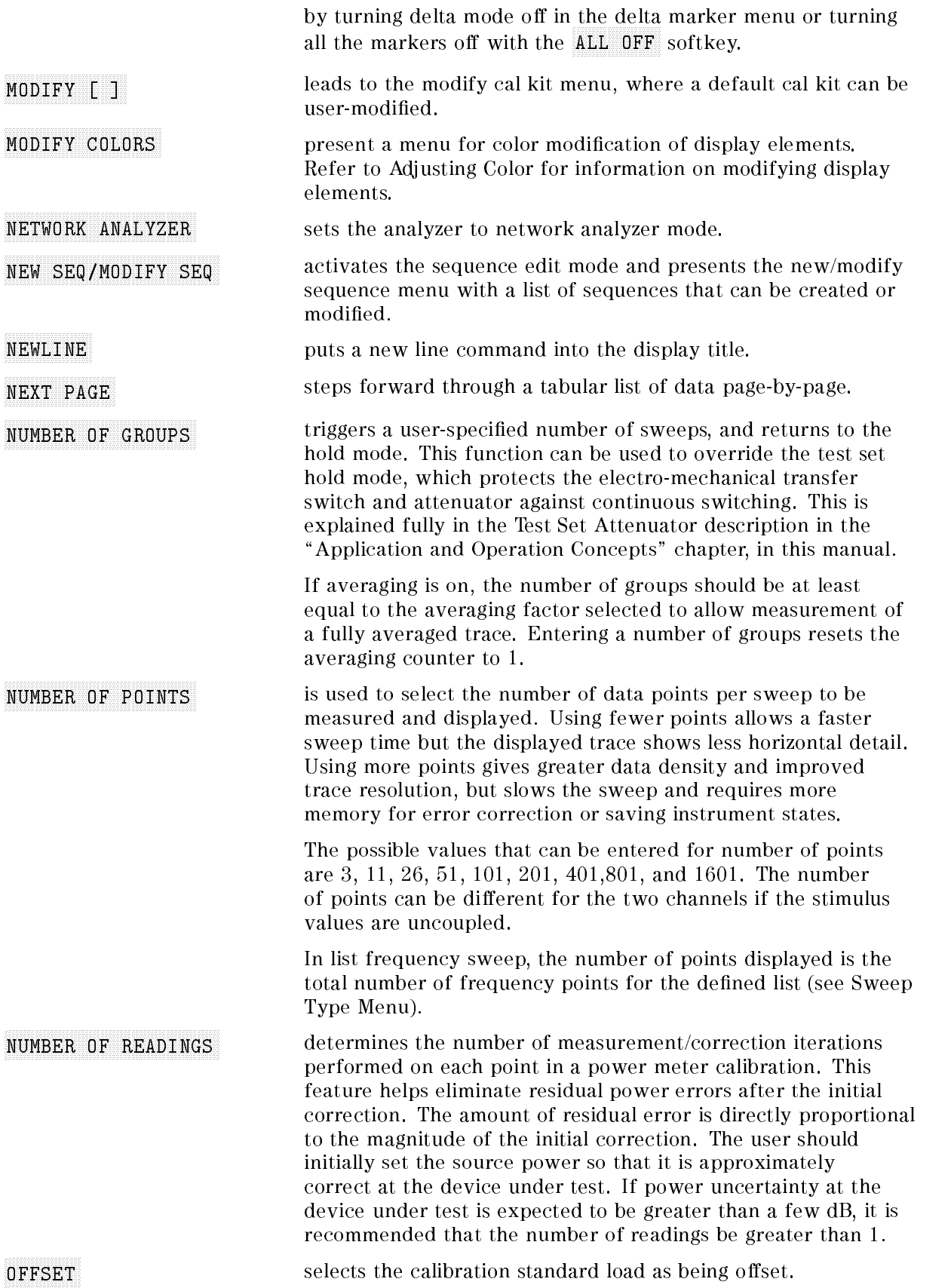

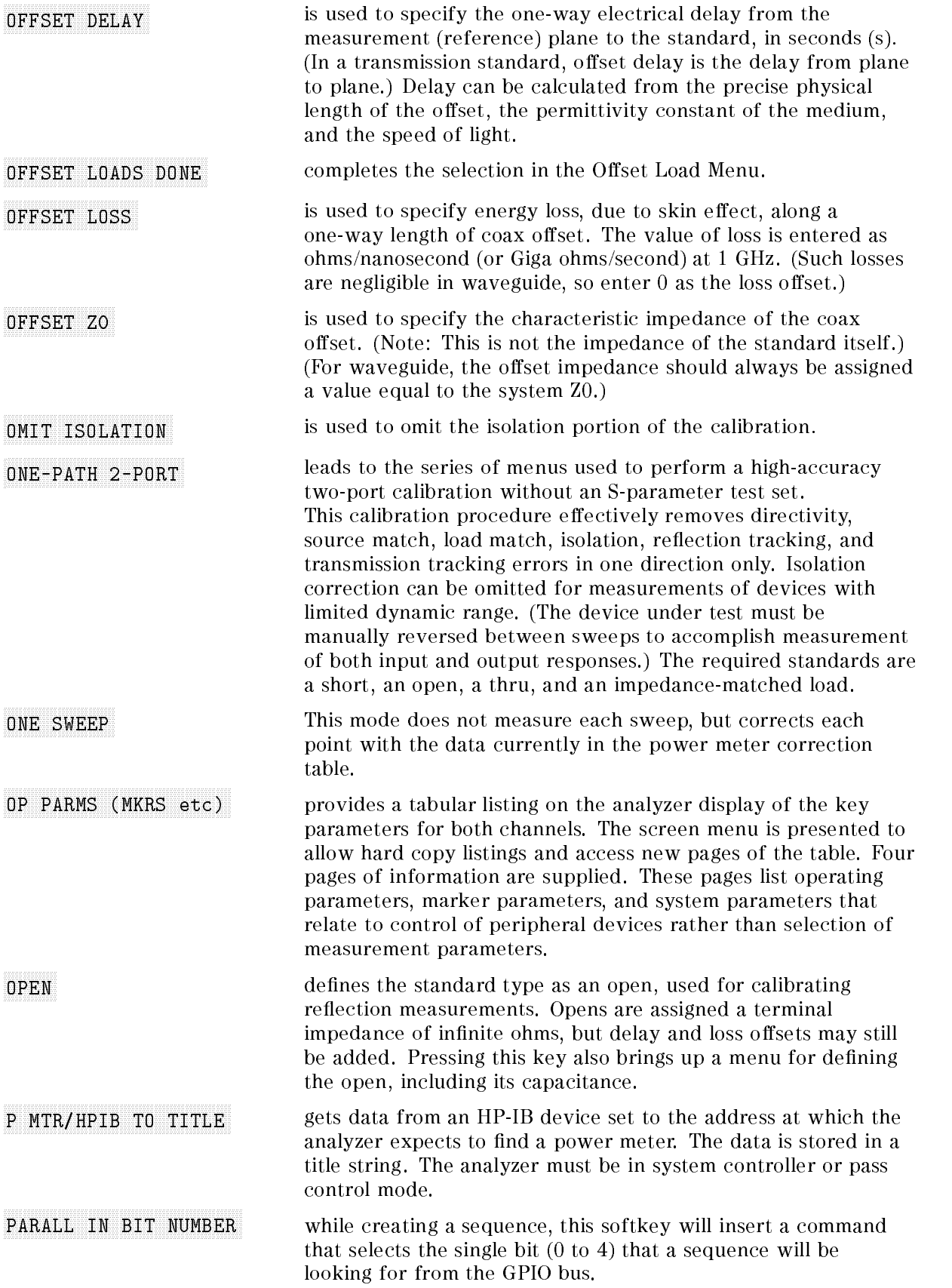

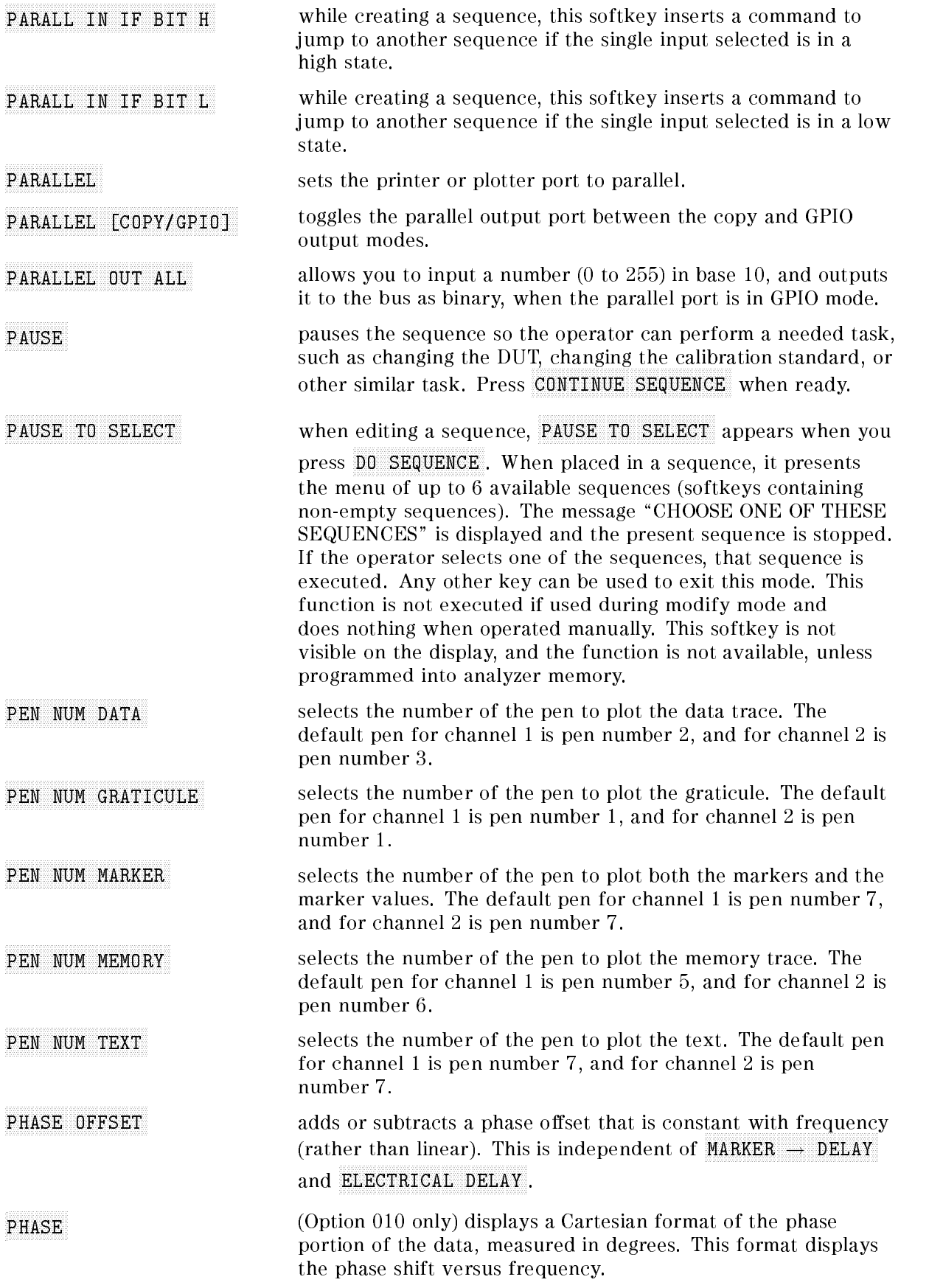

![](_page_480_Picture_198.jpeg)

![](_page_481_Picture_223.jpeg)

![](_page_482_Picture_206.jpeg)

![](_page_483_Picture_241.jpeg)

![](_page_484_Picture_215.jpeg)

![](_page_485_Picture_253.jpeg)

pages.

![](_page_486_Picture_233.jpeg)

![](_page_487_Picture_280.jpeg)

![](_page_488_Picture_253.jpeg)

![](_page_489_Picture_185.jpeg)

![](_page_490_Picture_197.jpeg)

![](_page_491_Picture_247.jpeg)

![](_page_492_Picture_214.jpeg)

![](_page_493_Picture_254.jpeg)

![](_page_494_Picture_195.jpeg)

![](_page_495_Picture_183.jpeg)

![](_page_496_Picture_254.jpeg)

![](_page_497_Picture_198.jpeg)

![](_page_498_Picture_173.jpeg)

![](_page_499_Picture_91.jpeg)

## Cross Reference of Key Function to Programming Command

The following table lists the front-panel keys and softkeys alphabetically. The "Command" column identies the command that is similar to the front-panel or softkey function. Softkeys that do not have corresponding programming commands are not included in this section.

![](_page_500_Picture_226.jpeg)

## Table 9-1. Cross Reference of Key Function to Programming Command

Table 9-1. Cross Reference of Key Function to Programming Command (continued)

| <b>Key</b>                 | Name                        | Command             |
|----------------------------|-----------------------------|---------------------|
| AUTO FEED ON off (Plotter) | Plotter Auto Feed On        | <b>PLTTRAUTFON</b>  |
| AUTO FEED on OFF (Plotter) | Plotter Auto Feed Off       | <b>PLTTRAUTFOFF</b> |
| AUTO FEED ON off (Printer) | Printer Auto Feed On        | <b>PRNTRAUTFON</b>  |
| AUTO FEED on OFF (Printer) | Printer Auto Feed Off       | <b>PRNTRAUTOFF</b>  |
| AUTO SCALE                 | Auto Scale                  | <b>AUTO</b>         |
| AVERAGING FACTOR           | Averaging Factor            | <b>AVERFACT</b>     |
| AVERAGING ON off           | Averaging On                | <b>AVERON</b>       |
| AVERAGING on OFF           | Averaging Off               | <b>AVEROFF</b>      |
| AVERAGING RESTART          | Averaging Restart           | <b>AVERREST</b>     |
| (AVG)                      | Average                     | <b>MENUAVG</b>      |
| B                          | Measure Channel B           | <b>MEASB</b>        |
| B/R                        | Ratio of B to R             | <b>BR</b>           |
| BACKGROUND INTENSITY       | <b>Background Intensity</b> | <b>BACI</b>         |
| <b>BANDPASS</b>            | Bandpass                    | <b>BANDPASS</b>     |
| BEEP DONE ON off           | Beep Done On                | <b>BEEPDONEON</b>   |
| BEEP DONE on OFF           | Beep Done Off               | <b>BEEPDONEOFF</b>  |
| BEEP FAIL ON off           | Beep Fail On                | <b>BEEPFAILON</b>   |
| BEEP FAIL on OFF           | Beep Fail Off               | <b>BEEPFAILOFF</b>  |
| BEEP WARN ON off           | Beep Warn On                | <b>BEEPWARNON</b>   |
| BEEP WARN on OFF           | Beep Warn Off               | <b>BEEPWARNOFF</b>  |
| <b>BLANK DISPLAY</b>       | Blank Display On            | <b>BLADON</b>       |
| <b>BRIGHTNESS</b>          | <b>Brightness</b>           | <b>CBRI</b>         |
| $\circ$                    | C0 Term                     | C <sub>0</sub>      |
| C <sub>1</sub>             | C1 Term                     | C <sub>1</sub>      |
| C2                         | C2 Term                     | C <sub>2</sub>      |
| $^{c3}$                    | C3 Term                     | $C_{\rm 3}$         |
| $\overline{\text{CAL}}$    | Calibrate                   | MENUCAL             |
| CAL FACTOR                 | <b>Calibration Factor</b>   | <b>CALFCALF</b>     |
| CAL FACTOR SENSOR A        | Calibration Factor Sensor A | <b>CALFSENA</b>     |
| CAL FACTOR SENSOR B        | Calibration Factor Sensor B | <b>CALFSENB</b>     |
| CAL KIT: 2.4mm             | 2.4mm Calibration Kit       | CALK24MM            |
| CAL KIT: 2.92*             | 2.92* Calibration Kit       | CALK292S            |
| CAL KIT: 2.92mm            | 2.92mm Calibration Kit      | CALK292MM           |

Table 9-1. Cross Reference of Key Function to Programming Command (continued)

| CALK35MC <sup>1</sup><br>CAL KIT: 3.5mmC<br>3.5mmC Calibration Kit<br>3.5mmD Calibration Kit<br>CAL KIT: 3.5mmD<br>CALK35MD<br><b>CALKTRLK</b><br>TRL 3.5mm Calibration Kit<br>CAL KIT: TRL 3.5mm<br>CAL KIT: 7mm<br>7mm Calibration Kit<br>CALK7MM<br>CAL $KIT: N$ 50 $\Omega$<br>Type-N $50\Omega$ Calibration Kit<br>CALKN50<br>Type-N $75\Omega$ Calibration Kit<br>CAL $KIT: N 75\Omega$<br>CALKN75<br>User Calibration Kit<br>CAL KIT: USER KIT<br><b>CALKUSED</b><br><b>CALZINE</b><br>CAL ZO: LINE ZO<br>line impedance<br>CAL Z0: SYSTEM Z0<br><b>CALZSYST</b><br>System impedance<br>Calibrate None<br><b>CALN</b><br>CALIBRATE: NONE<br>Center, list freq subsweep<br><b>CENT</b><br>CENTER<br>Channel 1 Active<br><b>CHANT</b><br>$($ CHAN 1 $)$<br>CH1 DATA [ ]<br>Channel 1 Data (Color)<br>PCOLDATA1<br>CH1 DATA LIMIT LN<br>Channel 1 Data/Limit Line<br>COLOCH1D<br>COLOCH1M<br>CH1 MEM<br>Channel 1 Memory<br>CH1 MEM [ ]<br>PCOLMEMO1<br>Channel 1 Memory (Color)<br>Channel 2 Active<br>CH <sub>2</sub><br>$($ CHAN 2 $)$<br>CH2 DATA [ ]<br>PCOLDATA2<br>Channel 2 Data (Color)<br>Channel 2 Data/Limit Line<br>CH2 DATA LIMIT LN<br>COLOCH2D<br>CH2 MEM [ ]<br>PCOLMEMO2<br>Channel 2 Memory (Color)<br>CH2 MEM REF LINE<br>Channel 2 Memory Reference Line<br>COLOCH2M |
|----------------------------------------------------------------------------------------------------|
|                                                                                                    |
|                                                                                                    |
|                                                                                                    |
|                                                                                                    |
|                                                                                                    |
|                                                                                                    |
|                                                                                                    |
|                                                                                                    |
|                                                                                                    |
|                                                                                                    |
|                                                                                                    |
|                                                                                                    |
|                                                                                                    |
|                                                                                                    |
|                                                                                                    |
|                                                                                                    |
|                                                                                                    |
|                                                                                                    |
|                                                                                                    |
|                                                                                                    |
|                                                                                                    |
| CH PWR [COUPLED]<br><b>Channel Power Coupled</b><br><b>CHANPCPLD</b>                                                                                                    |
| CH PWR [UNCOUPLED]<br>Channel Power Uncoupled<br>CHANPUNCPLD                                                                                                    |
| CHOP A and B<br>Chop A and B<br><b>CHOPAB</b>                                                                                                    |
| <b>Class Done</b><br><b>CLAD</b><br>CLASS DONE                                                                                                    |
| CLEAR BIT<br>Clear Bit<br><b>CLEABIT</b>                                                                                                    |
| CLEAR LIST<br><b>CLEAL</b><br>Clear List                                                                                                    |
| CLEAR SEQUENCE<br>Clear Sequence<br>CLEASEn                                                                                                    |
| COAX<br><b>COAX</b><br>Coax                                                                                                    |
| COAXIAL DELAY<br>COAD<br>Coaxial Delay                                                                                                    |
| Color<br><b>COLOR</b><br>COLOR                                                                                                    |
| CONTINUE SEQUENCE<br>Continue Sequence<br><b>CONS</b>                                                                                                    |

<sup>1</sup> CALK35MM selects the HP 85053C cal kit for the HP 8752C/53D/53E.

Table 9-1. Cross Reference of Key Function to Programming Command (continued)

| <b>Key</b>                | <b>Name</b>               | Command            |
|---------------------------|---------------------------|--------------------|
| <b>CONTINUOUS</b>         | Continuous                | <b>CONT</b>        |
| CONVERSION [OFF]          | Conversion Off            | <b>CONVOFF</b>     |
| (COPY)                    | Copy                      | <b>MENUCOPY</b>    |
| CORRECTION ON off         | Correction On             | <b>CORRON</b>      |
| CORRECTION on OFF         | Correction Off            | <b>CORROFF</b>     |
| COUPLED CH ON off         | Coupled Channel On        | <b>COUCON</b>      |
| COUPLED CH on OFF         | Coupled Channel Off       | <b>COUCOFF</b>     |
| <b>CW FREQ</b>            | <b>CW</b> Frequency       | <b>CWFREQ</b>      |
| CW TIME                   | CW Time                   | <b>CWTIME</b>      |
| D2/D1 to D2 ON off        | Ratio D2 to D1 On         | D1DIVD2ON          |
| D2/D1 to D2 on OFF        | Ratio D2 to D1 Off        | D1DIVD2OFF         |
| DATA and MEMORY           | Data and Memory           | <b>DISPDATM</b>    |
| DATA ARRAY ON off         | Data Array On             | <b>EXTMDATAON</b>  |
| DATA ARRAY ON OFF         | Data Array Off            | <b>EXTMDATAOFF</b> |
| DATA/MEM                  | Ratio Data to Memory      | <b>DISPDDM</b>     |
| DATA - MEM                | Data Minus Memory         | <b>DISPDMM</b>     |
| $DATA \rightarrow MEMORY$ | Data to Memory            | <b>DATI</b>        |
| DATA ONLY ON off          | Data Only On              | <b>EXTMDATOON</b>  |
| DATA ONLY on OFF          | Data Only Off             | <b>EXTMDATOOFF</b> |
| DECR LOOP COUNTER         | Decrement Loop Counter    | <b>DECRLOOC</b>    |
| DEFAULT COLORS            | Default Colors            | <b>DEFC</b>        |
| DEFAULT PLOT SETUP        | Default Plot Setup        | <b>DFLT</b>        |
| DEFAULT PRINT SETUP       | Default Print Setup       | DEFLPRINT          |
| DEFINE STANDARD           | Define Standard           | <b>DEFS</b>        |
| <b>DELAY</b>              | Delay                     | <b>DELA</b>        |
| DELETE                    | Delete                    | SDEL               |
| DELETE ALL FILES          | Delete All Files          | CLEARALL           |
| DELTA LIMITS              | Delta Limits              | <b>LIMD</b>        |
| DEMOD: AMPLITUDE          | Demodulation Amplitude    | <b>DEMOAMPL</b>    |
| DEMOD: OFF                | Demodulation Off          | <b>DEMOOFF</b>     |
| DEMOD: PHASE              | <b>Demodulation Phase</b> | <b>DEMOPHAS</b>    |
| DIRECTORY SIZE            | Directory Size            | <b>DIRS</b>        |
| DISK UNIT NUMBER          | Disk Unit Number          | <b>DISCUNIT</b>    |
| DISP MKRS ON off          | Display Markers On        | <b>DISM</b>        |
| DISP MKRS on OFF          | Display Markers Off       | <b>DISM</b>        |
| <b>Key</b>               | Name                        | Command                  |
|--------------------------|-----------------------------|--------------------------|
| (DISPLAN)                | Display                     | <b>MENUDISP</b>          |
| DISPLAY: DATA            | Display Data                | <b>DISPDATA</b>          |
| DO SEQUENCE              | Do Sequence                 | <b>DOSE</b> <sub>n</sub> |
| DONE                     | Done                        | <b>EDITDONE</b>          |
| DONE (Segment)           | Done                        | <b>SDON</b>              |
| DONE 1-PORT CAL          | Done 1-Port Calibration     | SAV <sub>1</sub>         |
| DONE 2-PORT CAL          | Done 2-Port Calibration     | SAV <sub>2</sub>         |
| <b>DONE RESPONSE</b>     | Done Response               | <b>RESPDONE</b>          |
| DONE RESP ISOL'N CAL     | Done Response Isolation Cal | RAID                     |
| DONE SEQ MODIFY          | Done Sequence Modify        | <b>DONM</b>              |
| DONE TRL/LRM             | Done TRL/LRM                | <b>SAVT</b>              |
| DOWN CONVERTER           | Down Converter              | <b>DCONV</b>             |
| DUAL CH ON off           | Dual Channel On             | <b>DUACON</b>            |
| DUAL CH on OFF           | Dual Channel Off            | <b>DUACOFF</b>           |
| DUPLICATE SEQUENCE       | Duplicate Sequence          | <b>DUPLSEQxSEQy</b>      |
| EACH SWEEP               | Calibrate Each Sweep        | <b>PWMCEACS</b>          |
| EDIT.                    | Edit                        | <b>SEDI</b>              |
| EDIT LIMIT LINE          | Edit Limit Line             | <b>EDITLIML</b>          |
| EDIT LIST                | Edit List                   | <b>EDITLIST</b>          |
| ELECTRICAL DELAY         | Electrical Delay            | <b>ELED</b>              |
| <b>EMIT BEEP</b>         | Emit Beep                   | <b>EMIB</b>              |
| END SWEEP HIGH PULSE     | End Sweep High Pulse        | <b>TTLHPULS</b>          |
| END SWEEP LOW PULSE      | End Sweep Low Pulse         | TTLLPULS                 |
| Entry Off)               | Entry Off                   | <b>ENTO</b>              |
| EXT TRIG ON POINT        | External Trigger on Point   | <b>EXTTPOIN</b>          |
| EXT TRIG ON SWEEP        | External Trigger on Sweep   | <b>EXTTON</b>            |
| EXTENSION INPUT A        | Extension Input A           | <b>PORTA</b>             |
| <b>EXTENSION INPUT B</b> | Extension Input B           | <b>PORTB</b>             |
| EXTENSION PORT 1         | Extension Port 1            | PORT1                    |

Table 9-1. Cross Reference of Key Function to Programming Command (continued)

Table 9-1. Cross Reference of Key Function to Programming Command (continued)

| Key                       | Name                         | Command            |
|---------------------------|------------------------------|--------------------|
| EXTENSION PORT 2          | <b>Extension Port 2</b>      | PORT <sub>2</sub>  |
| EXTENSIONS ON off         | Extensions On                | <b>POREON</b>      |
| EXTENSIONS on OFF         | <b>Extensions Off</b>        | <b>POREOFF</b>     |
| EXTERNAL DISK             | External Disk                | <b>EXTD</b>        |
| FILENAME FILEO            | File Name File 0             | <b>TITF0</b>       |
| FILETITLE FILEO           | File Name File 0             | <b>TITF0</b>       |
| FIXED                     | Fixed Load                   | <b>FIXE</b>        |
| FIXED MKR AUX VALUE       | Fixed Marker Auxiliary Value | <b>MARKFAUV</b>    |
| FIXED MKR POSITION        | <b>Fixed Marker Position</b> | <b>DELRFIXM</b>    |
| FIXED MKR STIMULUS        | <b>Fixed Marker Stimulus</b> | <b>MARKFSTI</b>    |
| FIXED MKR VALUE           | Fixed Marker Value           | <b>MARKFVAL</b>    |
| FLAT LINE                 | Flat Line                    | <b>LIMTFL</b>      |
| (FORMAT)                  | Format                       | <b>MENUFORM</b>    |
| FORMAT ARY ON off         | Format Array On              | <b>EXTMFORMON</b>  |
| FORMAT ARY on OFF         | Format Array Off             | <b>EXTMFORMOFF</b> |
| FORMAT: DOS               | Format DOS                   | <b>FORMATDOS</b>   |
| FORMAT: LIF               | Format LIF                   | <b>FORMATLIF</b>   |
| FORMAT EXT DISK           | Format External Disk         | <b>INIE</b>        |
| FORMAT INT DISK           | Format Internal Disk         | <b>INID</b>        |
| FORMAT INT MEMORY         | Format Internal Memory       | <b>INTM</b>        |
| FREQ OFFS ON off          | Frequency Offset On          | <b>FREQOFFSON</b>  |
| FREQ OFFS on OFF          | Frequency Offset Off         | <b>FREQOFFSOFF</b> |
| <b>FREQUENCY</b>          | Frequency                    | <b>CALFFREQ</b>    |
| FREQUENCY BLANK           | Frequency Blank              | <b>FREO</b>        |
| FREQUENCY: CW             | Frequency: CW                | <b>LOFREQ</b>      |
| FREQUENCY: SWEEP          | Frequency: SWEEP             |                    |
| FULL 2-PORT               | Full 2-Port                  | <b>CALIFUL2</b>    |
| FULL PAGE                 | Full Page                    | <b>FULP</b>        |
| FWD ISOL'N ISOL'N STD     | Forward Isolation            | <b>FWDI</b>        |
| FWD MATCH (Label Class)   | Label Forward Match          | <b>LABEFWDM</b>    |
|                           |                              | <b>LABETTFM</b>    |
| FWD MATCH (Specify Class) | Specify Forward Match        | <b>SPECFWDM</b>    |
|                           |                              | <b>SPECTTFM</b>    |
| FWD MATCH THRU            | Forward Match Thru           | <b>FWDM</b>        |

Table 9-1. Cross Reference of Key Function to Programming Command (continued)

| <b>Key</b>                | Name                         | Command            |
|---------------------------|------------------------------|--------------------|
| FWD TRANS (Label Class)   | Label Forward Transmission   | <b>LABEFWDT</b>    |
|                           |                              | <b>LABETTFT</b>    |
| FWD TRANS (Specify Class) | Specify Forward Transmission | <b>SPECFWDT</b>    |
|                           |                              | <b>SPECTTFT</b>    |
| FWD TRANS THRU            | Forward Transmission Thru    | <b>FWDT</b>        |
| $G+jB$ MKR                | G+jB Marker Readout          | <b>SMIMGB</b>      |
| GATE: CENTER              | Gate Center                  | <b>GATECENT</b>    |
| GATE: SPAN                | Gate Span                    | <b>GATESPAN</b>    |
| GATE: START               | Gate Start                   | <b>GATESTAR</b>    |
| GATE: STOP                | Gate Stop                    | <b>GATESTOP</b>    |
| GATE ON off               | Gate On                      | <b>GATEOON</b>     |
| GATE on OFF               | Gate Off                     | <b>GATEOOFF</b>    |
| GATE SHAPE MAXIMUM        | Gate Shape Maximum           | <b>GATSMAXI</b>    |
| <b>GATE SHAPE MINIMUM</b> | Gate Shape Minimum           | <b>GATSMINI</b>    |
| <b>GATE SHAPE NORMAL</b>  | Gate Shape Normal            | <b>GATSNORM</b>    |
| GATE SHAPE WIDE           | Gate Shape Wide              | <b>GATSWIDE</b>    |
| GOSUB SEQUENCE            | <b>GOSUB</b> Sequence        | GOSUBn             |
| GRAPHICS ON off           | Graphics On                  | <b>EXTMGRAPON</b>  |
| GRAPHICS on OFF           | Graphics Off                 | <b>EXTMGRAPOFF</b> |
| GRATICULE [ ]             | Print Color - graticule      | <b>PCOLGRAT</b>    |
| GRATICULE TEXT            | Graticule                    | COLOGRAT           |
| HARMONIC OFF              | Harmonic Mode Off            | <b>HARMOFF</b>     |
| HARMONIC SECOND           | Measure Second Harmonic      | <b>HARMSEC</b>     |
| HARMONIC THIRD            | Measure Third Harmonic       | <b>HARMTHIR</b>    |
| HOLD                      | Hold                         | <b>HOLD</b>        |
| HP-IB DIAG ON off         | HP-IB Diagnostics On         | <b>DEBUON</b>      |
| HP-IB DIAG on OFF         | HP-IB Diagnostics Off        | <b>DEBUOFF</b>     |
| IF BW [ ]                 | IF Bandwidth                 | <b>IFBW</b>        |
| IF LIMIT TEST FAIL        | If Limit Test Fail           | <b>IFLTFAIL</b>    |
| IF LIMIT TEST PASS        | If Limit Test Pass           | <b>IFLTPASS</b>    |
| IF LOOP COUNTER = 0       | IF Loop Counter = $0$        | <b>IFLCEQZE</b>    |
| IF LOOP < > COUNTER O     | IF $Loop <$ > Counter 0      | <b>IFLCNEZE</b>    |
| IMAGINARY                 | Imaginary                    | <b>IMAG</b>        |
| INCR LOOP COUNTER         | Increment Loop Counter       | <b>INCRLOOC</b>    |
| INTENSITY                 | Intensity                    | <b>INTE</b>        |

| <b>Key</b>                  | <b>Name</b>             | Command            |
|-----------------------------|-------------------------|--------------------|
| INTERNAL DISK               | <b>Internal Disk</b>    | <b>INTD</b>        |
| INTERNAL MEMORY             | Select Internal Memory  | <b>INTM</b>        |
| INTERPOL ON off             | Interpolation On        | <b>CORION</b>      |
| INTERPOL on OFF             | Interpolation Off       | <b>CORIOFF</b>     |
| ISOLATION (2-Port)          | Isolation               | <b>ISOL</b>        |
| ISOLATION (One-Path 2-Port) | Isolation               | <b>ISOOP</b>       |
| ISOLATION DONE              | <b>Isolation Done</b>   | <b>ISOD</b>        |
| ISOL'N STD                  | Isolation Standard      | <b>RAIISOL</b>     |
| KIT DONE (MODIFIED)         | Kit Done                | <b>KITD</b>        |
| LABEL KIT                   | Label Kit               | <b>LABK</b>        |
| <b>LABEL STD</b>            | Label Standard          | <b>LABS</b>        |
| LEFT LOWER                  | Left lower              | <b>LEFL</b>        |
| LEFT UPPER                  | Left Upper              | <b>LEFU</b>        |
| LIMIT LINE ON off           | Limit Line On           | <b>LIMILINEON</b>  |
| LIMIT LINE on OFF           | Limit Line Off          | <b>LIMILINEOFF</b> |
| LIMIT TEST ON off           | Limit Test On           | <b>LIMITESTON</b>  |
| LIMIT TEST on OFF           | Limit Test Off          | <b>LIMITESTOFF</b> |
| LIN FREQ                    | Linear Frequency        | <b>LINFREQ</b>     |
| LIN MAG                     | Linear Magnitude        | <b>LINM</b>        |
| LIN MKR                     | Linear Marker           | <b>POLMLIN</b>     |
| LINE/MATCH                  | Line/Match              |                    |
| LINE TYPE DATA              | Line Type Data          | <b>LINTDATA</b>    |
| LINE TYPE MEMORY            | Line Type Memory        | <b>LINTMEMO</b>    |
| LIST FREQ                   | List Frequency          | <b>LISTFREQ</b>    |
| <b>LIST VALUES</b>          | List Values             | <b>LISV</b>        |
| LN/MATCH 1                  | Line/Match 1            | TRLL1              |
| LN/MATCH 2                  | Line/Match 1            | TRLL2              |
| LO CONTROL ON off           | LO Control On           | <b>LOCONTON</b>    |
| LO CONTROL on OFF           | LO Control Off          | <b>LOCONTOFF</b>   |
| LO SOURCE ADDRESS           | LO Source Address       | <b>ADDRLSRC</b>    |
| L0AD                        | Load                    | <b>STDTLOAD</b>    |
| LOAD NO OFFSET              | Load No Offset          | <b>LOAN</b>        |
| <b>OFFSET</b><br>LOAD       | Load Offset             | <b>LOAO</b>        |
| LOAD SEQ FROM DISK          | Load Sequence From Disk | LOADSEQn           |

Table 9-1. Cross Reference of Key Function to Programming Command (continued)

| <b>Key</b>                     | Name                    | Command         |
|--------------------------------|-------------------------|-----------------|
| [LOCAL]                        | Local                   |                 |
| LOG FREQ                       | Logarithmic Frequency   | <b>LOGFREQ</b>  |
| LOG MAG                        | Logarithmic Magnitude   | LOGM            |
| LOG MKR                        | Logarithmic Marker      | <b>SMIMLOG</b>  |
| LOOP COUNTER                   | Loop Counter            | <b>LOOC</b>     |
| LOSS                           | Loss                    | <b>POWLLOSS</b> |
| LOW PASS IMPULSE               | Low Pass Impulse        | <b>LOWPIMPU</b> |
| LOW PASS STEP                  | Low Pass Step           | <b>LOWPSTEP</b> |
| LOWER LIMIT                    | Lower Limit             | <b>LIML</b>     |
| MANUAL TRG ON POINT            | Manual Trigger On Point | <b>MANTRIG</b>  |
| (MARKER)                       | Marker                  | <b>MENUMARK</b> |
| $MARKER \rightarrow CENTER$    | Marker to Center        | <b>MARKCENT</b> |
| $MARKER$ $\longrightarrow$ CW  | Marker to CW            | <b>MARKCW</b>   |
| $MARKER \rightarrow DELAY$     | Marker to Delay         | <b>MARKDELA</b> |
| $MARKER \rightarrow MIDDLE$    | Marker to Middle        | <b>MARKMIDD</b> |
| MARKER $\rightarrow$ REFERENCE | Marker to Reference     | <b>MARKREF</b>  |
| $MARKER \rightarrow SPAN$      | Marker to Span          | <b>MARKSPAN</b> |
| $MARKER \rightarrow STATE$     | Marker to Start         | <b>MARKSTAR</b> |
| $MARKER \rightarrow STIMULUS$  | Marker to Stimulus      | <b>MARKSTIM</b> |
| $MARKER \rightarrow STOP$      | Marker to Stop          | <b>MARKSTOP</b> |
| MARKER 1                       | Marker 1                | MARK1           |
| MARKER <sub>2</sub>            | Marker 2                | MARK2           |
| MARKER <sub>3</sub>            | Marker 3                | MARK3           |
| MARKER <sub>4</sub>            | Marker 4                | MARK4           |
| MARKER <sub>5</sub>            | Marker 5                | MARK5           |
| MARKER all OFF                 | All Markers Off         | <b>MARKOFF</b>  |
| (MARKER FCTN)                  | <b>Marker Function</b>  | <b>MENUMRKF</b> |
| MARKERS: CONTINUOUS            | Markers Continuous      | <b>MARKCONT</b> |
| MARKERS: COUPLED               | Markers Coupled         | <b>MARKCOUP</b> |
| MARKERS: DISCRETE              | Markers Discrete        | <b>MARKDISC</b> |
| MARKERS: UNCOUPLED             | Markers Uncoupled       | MARKUNCO        |

Table 9-1. Cross Reference of Key Function to Programming Command (continued)

| <b>Key</b>                   | <b>Name</b>                  | Command         |
|------------------------------|------------------------------|-----------------|
| MAXIMUM FREQUENCY            | Maximum Frequency            | <b>MAXF</b>     |
| $(\overline{\mathsf{MEAS}})$ | Measure                      | <b>MENUMEAS</b> |
| MEASURE RESTART              | <b>Measure Restart</b>       | <b>REST</b>     |
| MEMORY                       | Memory                       | <b>DISPMEMO</b> |
| MIDDLE VALUE                 | Middle Value                 | <b>LIMM</b>     |
| MINIMUM                      | Minimum                      | <b>WINDMINI</b> |
| MINIMUM FREQUENCY            | Minimum Frequency            | <b>MINF</b>     |
| MKR SEARCH [OFF]             | Marker Search Off            | <b>SEAOFF</b>   |
| MKR ZERO                     | Marker Zero                  | MARKZERO        |
| MODIFY [ ]                   | Modify Kit                   | MODI1           |
| NETWORK ANALYZER             | Network Analyzer             | <b>INSMNETA</b> |
| NEW SEQ/MODIFY SEQ           | New Sequence/Modify Sequence | <b>NEWSEn</b>   |
| NEXT PAGE                    | Display Next Page of Tabular | <b>NEXP</b>     |
|                              | Listing                      |                 |
| <b>NUMBER OF GROUPS</b>      | Number of Groups             | <b>NUMG</b>     |
| NUMBER OF POINTS             | Number of Points             | <b>POIN</b>     |
| NUMBER OF READINGS           | Number of Readings           | <b>NUMR</b>     |
| OFF                          | Off                          | <b>CONOFF</b>   |
| OFFSET                       | Offset                       | <b>OFLS</b>     |
| OFFSET DELAY                 | Offset Delay                 | <b>OFSD</b>     |
| OFFSET LOADS DONE            | Offset Loads Done            | OFLD            |
| OFFSET LOSS                  | Offset Loss                  | <b>OFSL</b>     |
| OFFSET ZO                    | Offset Impedance             | OFSZ            |
| OMIT ISOLATION               | Omit Isolation               | OMIL            |
| ONE-PATH 2-PORT              | One-Path 2-Port              | <b>CALIONE2</b> |
| <b>ONE SWEEP</b>             | Calibrate One Sweep          | <b>PWMCONES</b> |
| OP PARMS MKRS etc            | Tabular Listing of Operating | <b>OPEP</b>     |
|                              | Parameters                   |                 |

Table 9-1. Cross Reference of Key Function to Programming Command (continued)

Table 9-1. Cross Reference of Key Function to Programming Command (continued)

| <b>Key</b>           | Name                           | Command         |
|----------------------|--------------------------------|-----------------|
| P MTR/HPIB TO TITLE  | Power Meter HPIB to Title      | <b>PMTRTTIT</b> |
| PARALL IN BIT NUMBER | Parallel in Bit Number         | <b>PARAIN</b>   |
| PARALL IN IF BIT H   | Parallel in IF Bit H           | <b>IFBIHIGH</b> |
| PARALL IN IF BIT L   | Parallel in IF Bit L           | <b>IFBILOW</b>  |
| PARALLEL [COPY]      | Set parallel port to copy mode | <b>PARALCPY</b> |
| PARALLEL [GPIO]      | Set parallel port to GPIO mode | PARALGPIO       |
| PARALLEL OUT ALL     | Parallel Out All               | <b>PARAOUT</b>  |
| <b>PAUSE</b>         | Pause                          | <b>PAUS</b>     |
| PAUSE TO SELECT      | Pause to Select                | <b>PTOS</b>     |
| PEN NUM DATA         | Pen Number Data                | <b>PENNDATA</b> |
| PEN NUM GRATICULE    | Pen Number Graticule           | PENNGRAT        |
| PEN NUM MARKER       | Pen Number Marker              | <b>PENNMARK</b> |
| PEN NUM MEMORY       | Pen Number Memory              | <b>PENNMEMO</b> |
| PEN NUM TEXT         | Pen Number Text                | <b>PENNTEXT</b> |
| <b>PHASE</b>         | Phase                          | <b>PHAS</b>     |
| PHASE OFFSET         | Phase Offset                   | <b>PHAO</b>     |
| PLOT                 | Plot                           | <b>PLOT</b>     |
| PLOT DATA ON off     | Plot Data On                   | <b>PDATAON</b>  |
| PLOT DATA on OFF     | Plot Data Off                  | <b>PDATAOFF</b> |
| PLOT GRAT ON off     | Plot Graticule On              | <b>PGRATON</b>  |
| PLOT GRAT on OFF     | Plot Graticule Off             | <b>PGRATOFF</b> |
| PLOT MEM ON off      | Plot Memory On                 | <b>PMEMON</b>   |
| PLOT MEM on OFF      | Plot Memory Off                | <b>PMEMOFF</b>  |
| PLOT MKR ON off      | Plot Marker ON                 | <b>PMKRON</b>   |
| PLOT MKR on OFF      | Plot Marker Off                | <b>PMKROFF</b>  |
| PLOTNAME PLOTFILE    | Plot name Plot file            | TITP            |
| PLOT SPEED [FAST]    | Plot Speed Fast                | <b>PLOSFAST</b> |
| PLOT SPEED [SLOW]    | Plot Speed Slow                | PLOSSLOW        |
| PLOT TEXT ON off     | Plot Text On                   | <b>PTEXTON</b>  |

Table 9-1. Cross Reference of Key Function to Programming Command (continued)

| <b>Key</b>             | Name                           | Command           |
|------------------------|--------------------------------|-------------------|
| PLOT TEXT on OFF       | Plot Text Off                  | <b>PTEXTOFF</b>   |
| PLOTTER BAUD RATE      | Plotter Baud Rate              | <b>PLTTRBAUD</b>  |
| PLOTTER FORM FEED      | Plotter Form Feed              | <b>PLTTRFORF</b>  |
| PLTR PORT: DISK        | Plotter Port Disk              | <b>PLTPRTDISK</b> |
| PLTR PORT: HPIB        | Plotter Port HPIB              | <b>PLTPRTHPIB</b> |
| PLTR PORT: PARALLEL    | Plotter Port Parallel          | PLTPRTPARA        |
| PLTR PORT: SERIAL      | Plotter Port Serial            | <b>PLTPRTSERI</b> |
| PLTR TYPE [PLOTTER]    | Plot to a Plotter              | <b>PLTTYPPLTR</b> |
| PLTR TYPE [HPGL PRT]   | Plot to a HP-GL/2 Compatible   | <b>PLTTYPHPGL</b> |
|                        | Printer                        |                   |
| <b>POLAR</b>           | Polar                          | <b>POLA</b>       |
| <b>POWER</b>           | Power                          | <b>POWE</b>       |
| POWER: FIXED           | Power Fixed                    | <b>LOPOWER</b>    |
| POWER: SWEEP           | Power Sweep Mode               | <b>LOPSWE</b>     |
| POWER MTR              | Power Meter                    | <b>POWM</b>       |
| POWER MTR: [436A]      | Power Meter 436A               | <b>POWMON</b>     |
| POWER MTR: [437B/438A] | Power Meter 437B/438A          | <b>POWMOFF</b>    |
| POWER SWEEP            | Power Sweep                    | <b>POWS</b>       |
| POWER TRIP on OFF      | Source Power On                | <b>SOUPON</b>     |
|                        |                                | <b>POWTOFF</b>    |
| POWER TRIP ON off      | Source Power Off               | <b>SOUPOFF</b>    |
|                        |                                | <b>POWTON</b>     |
| <b>PRESET</b>          | <b>Factory Preset</b>          | <b>RST</b>        |
|                        |                                | <b>PRES</b>       |
| PRESET: FACTORY        | <b>Factory Preset</b>          | <b>RST</b>        |
|                        |                                | <b>PRES</b>       |
| PREVIOUS PAGE          | Previous Page                  | PREP              |
| PRINT ALL COLOR        | Print Entire List - Color      | PRINTALL          |
| PRINT ALL MONOCHROME   | Print Entire List - Monochrome | PRINTALL          |
| PRINT: COLOR           | <b>Selects Color Printer</b>   | PRIC              |
| PRINT COLOR            | Print Color                    | PRINALL           |
| PRINT: MONOCHROME      | Selects Monochrome Printer     | PRIS              |

Table 9-1. Cross Reference of Key Function to Programming Command (continued)

| <b>Key</b>            | Name                         | Command            |
|-----------------------|------------------------------|--------------------|
| PRINT MONOCHROME      | Print Monochrome             | PRINALL            |
| PRINT SEQUENCE        | Print Sequence               | PRINSEQn           |
| PRINTER BAUD RATE     | Printer Baud Rate            | <b>PRNTRBAUD</b>   |
| PRINTER FORM FEED     | Printer Form Feed            | <b>PRNTRFORF</b>   |
| PRNTR PORT: HPIB      | Printer Port HPIB            | PRNPRTHPIB         |
| PRNTR PORT: PARALLEL  | Printer Port Parallel        | PRNPRTPARA         |
| PRNTR PORT: SERIAL    | Printer Port Serial          | PRNPRTSERI         |
| PRNTR TYPE [DESKJET]  | DeskJet Printer              | <b>PRNTYPDJ</b>    |
| PRNTR TYPE [EPSON-P2] | EPSON ESC/P2 Printer Central | <b>PRNTYPEP</b>    |
|                       | Language                     |                    |
| PRNTR TYPE [LASERJET] | LaserJet Printer             | <b>PRNTYPLJ</b>    |
| PRNTR TYPE [PAINTJET] | PaintJet Printer             | PRNTYPPJ           |
| PRNTR TYPE [THINKJET] | ThinkJet Printer             | <b>PRNTYPTJ</b>    |
| PWR LOSS ON off       | Power Loss On                | <b>PWRLOSSON</b>   |
| PWR LOSS on OFF       | Power Loss Off               | <b>PWRLOSSOFF</b>  |
| PWR RANGE AUTO man    | Power Range Auto             | <b>PWRRPAUTO</b>   |
| PWR RANGE auto MAN    | Power Range Man              | PWRRPMAN           |
| PWRMTR CAL [ ]        | Power Meter Calibration      | <b>CALPOW</b>      |
| PWRMTR CAL [OFF]      | Power Meter Calibration Off  | <b>PWRMMCALOFF</b> |
| $B$                   | Measure Channel R            | <b>MEASR</b>       |
| $R + jX$ MKR          | $R+jX$ Marker Readout        | <b>SMIMRX</b>      |
| RAW ARRAY ON OFF      | Raw Array On                 | <b>EXTMRAWON</b>   |
| RAW ARRAY on OFF      | Raw Array Off                | <b>EXTMRAWOFF</b>  |
| RAW OFFSET ON Off     | Raw Offset                   | <b>RAWOFFON</b>    |
| RAW OFFSET On OFF     | Raw Offset                   | <b>RAWOFFSOFF</b>  |
| Re/Im MKR             | Real/Imaginary Markers       | <b>POLMRI</b>      |

| Key                             | Name                       | Command           |
|---------------------------------|----------------------------|-------------------|
| READ FILE TITLES                | Read File Titles           | <b>REFT</b>       |
| <b>REAL</b>                     | Real                       | <b>REAL</b>       |
| RECALL COLORS                   | <b>Recall Colors</b>       | <b>RECO</b>       |
| RECALL REG1                     | Recall Register 1          | RECA1             |
| RECALL REG2                     | Recall Register 2          | RECA <sub>2</sub> |
| RECALL REG3                     | Recall Register 3          | RECA3             |
| RECALL REG4                     | Recall Register 4          | RECA4             |
| RECALL REG5                     | Recall Register 5          | RECA5             |
| RECALL REG6                     | Recall Register 6          | RECA <sub>6</sub> |
| RECALL REG7                     | Recall Register 7          | RECA7             |
| RECALL STATE                    | Recall State               | <b>RECA</b>       |
|                                 |                            | <b>RECAREG</b>    |
| RECEIVER CAL                    | Receiver Calibration       | <b>REIC</b>       |
| REFERENCE POSITION              | Reference Position         | <b>REFP</b>       |
| REFERENCE VALUE                 | Reference Value            | <b>REFV</b>       |
| REFL: $FWD$ S11 $(A/R)$         | Reflection Forward S11 A/R | <b>RFLP</b>       |
|                                 |                            | <b>S11</b>        |
| REFL: REV S22 (B/R)             | Reflection Reverse S22 B/R | S <sub>22</sub>   |
| REFLECTION                      | Reflection                 | <b>REFOP</b>      |
| REMOVE ADAPTER                  | Remove Adapter             | <b>MODS</b>       |
| RESET COLOR                     | Reset Color                | <b>RSCO</b>       |
| RESPONSE (Calibrate)            | Response                   | <b>CALIRESP</b>   |
| RESPONSE (Label Class)          | Response                   | <b>LABERESP</b>   |
| <b>RESPONSE</b> (Specify Class) | Response                   | <b>SPECRESP</b>   |
| RESPONSE & ISOL'N               | Response and Isolation     | <b>CALIRAI</b>    |
| (Calibrate)                     |                            |                   |
| RESPONSE & ISOL'N               | Response and Isolation     | <b>LABERESI</b>   |
| (Label Class)                   |                            |                   |
| RESPONSE & ISOL'N               | Response and Isolation     | <b>SPECRESI</b>   |
| (Specify Class)                 |                            |                   |
| RESTORE DISPLAY                 | <b>Restore Display</b>     | <b>RESD</b>       |

Table 9-1. Cross Reference of Key Function to Programming Command (continued)

| <b>Key</b>                | Name                                | Command         |
|---------------------------|-------------------------------------|-----------------|
| RESUME CAL SEQUENCE       | Resume Calibration Sequence         | <b>RESC</b>     |
| REV ISOL'N ISOL'N STD     | Reverse Isolation                   | <b>REVI</b>     |
| REV MATCH (Label Class)   | Label Reverse Match                 | <b>LABEREVM</b> |
|                           |                                     | <b>LABETTRM</b> |
| REV MATCH (Specify Class) | Specify Reverse Match               | <b>SPECREVM</b> |
|                           |                                     | <b>SPECTTRM</b> |
| REV MATCH THRU            | Reverse Match Thru                  | <b>REVM</b>     |
| REV TRANS (Label Class)   | Label Reverse Transmission          | <b>LABEREVT</b> |
|                           |                                     | <b>LABETTRT</b> |
| REV TRANS (Specify Class) | Specify Reverse Transmission        | <b>SPECREVT</b> |
|                           |                                     | <b>SPECTTRT</b> |
| REV TRANS THRU            | Reverse Transmission Thru           | <b>REVT</b>     |
| RF > LO                   | RF Greater Than LO                  | <b>RFGTLO</b>   |
| RF < L0                   | RF Less Than LO                     | <b>RFLTLO</b>   |
| RIGHT LOWER               | Right Lower                         | <b>RIGL</b>     |
| <b>RIGHT UPPER</b>        | Right Upper                         | <b>RIGU</b>     |
| S11 1-PORT                | $S_{11}$ 1-Port                     | CALIS111        |
| S11A                      | $S_{11}A$ Reflected Forward Match   | LABES11A        |
| (Label Class)             |                                     | <b>LABETRFM</b> |
| S11A                      | $S_{11}A$ Reflected Forward Match   | SPECS11A        |
| (Specify Class)           |                                     | <b>SPECTRFM</b> |
| S11B                      | $S_{11}B$ Line Forward Match        | LABES11B        |
| (Label Class)             |                                     | <b>LABETRRM</b> |
| S11B                      | $S_{11}B$ Line Forward Match        | SPECS11B        |
| (Specify Class)           |                                     | <b>SPECTRRM</b> |
| S11C                      | $S_{11}C$ Line Forward Transmission | LABES11C        |
| (Label Class)             |                                     | <b>LABETLFT</b> |
| S11C                      | $S_{11}C$ Line Forward Transmission | SPECS11C        |
| (Specify Class)           |                                     | <b>SPECTLFT</b> |
| S11 REFL OPEN             | $S_{11}$ Reflect Short              | TRLR1           |
| S22 1-PORT                | $S_{22}$ 1-Port                     | CALIS221        |
| S22A                      | $S_{22}A$ Reflected Reverse Match   | LABES22A        |
| (Label Class)             |                                     | <b>LABETRRM</b> |
| S22A                      | $S_{22}A$ Reflected Reverse Match   | SPECS22A        |
| (Specify Class)           |                                     | <b>SPECTRRM</b> |

Table 9-1. Cross Reference of Key Function to Programming Command (continued)

| <b>Key</b>           | Name                                | Command          |
|----------------------|-------------------------------------|------------------|
| S22B                 | $S_{22}B$ Line Reverse Transmission | LABES22B         |
| (Label Class)        |                                     | <b>LABETLRM</b>  |
| S22B                 | $S_{22}B$ Line Reverse Transmission | SPECS22B         |
| (Specify Class)      |                                     | <b>SPECTLRM</b>  |
| S22C                 | $S_{22}C$ Line Reverse Transmission | LABES22C         |
| (Label Class)        |                                     | <b>LABETLRT</b>  |
| S22C                 | $S_{22}C$ Line Reverse Transmission | SPECS22C         |
| (Specify Class)      |                                     | <b>SPECTLRT</b>  |
| S22 REFL OPEN        | $S_{22}$ Reflect Short              | TRLR2            |
| SAMPLR COR ON off    | Sampler Correction On               | <b>SAMCON</b>    |
| SAMPLR COR on OFF    | Sampler Correction Off              | <b>SAMCOFF</b>   |
| <b>SAVE COLORS</b>   | Save Colors                         | <b>SVCO</b>      |
| <b>SAVE USER KIT</b> | Save User Kit                       | <b>SAVEUSEK</b>  |
| SAVE USING ASCII     | Save ASCII Format                   | <b>SAVUASCI</b>  |
| SAVE USING BINARY    | Save Using Binary                   | <b>SAVUBINA</b>  |
| SCALE/DIV            | Scale/Division                      | SCAL             |
| SCALE PLOT [FULL]    | Scale Plot Full                     | <b>SCAPFULL</b>  |
| SCALE PLOT [GRAT]    | Scale Plot Graticule                | <b>SCAPGRAT</b>  |
| (SCALEREF)           | Scale Reference                     | MENUSCAL         |
| SEARCH LEFT          | Search Left                         | <b>SEAL</b>      |
| SEARCH RIGHT         | Search Right                        | <b>SEAR</b>      |
| SEARCH: MAX          | Search Maximum                      | <b>SEAMAX</b>    |
| SEARCH: MIN          | Search Minimum                      | <b>SEAMIN</b>    |
| SEARCH: OFF          | Search Off                          | <b>SEAOFF</b>    |
| SECOND               | Second Harmonic                     | <b>HARMSEC</b>   |
| SEGMENT: CENTER      | Segment Center                      | <b>CENT</b>      |
| SEGMENT: SPAN        | Segment Span                        | <b>SPAN</b>      |
| SEGMENT: START       | <b>Segment Start</b>                | STAR             |
| SEGMENT: STOP        | Segment Stop                        | <b>STOP</b>      |
| SEQUENCE 1 SEQ1      | Select Sequence 1                   | SEQ1             |
|                      |                                     | Q1               |
| SEQUENCE 2 SEQ2      | Select Sequence 2                   | SEQ <sub>2</sub> |
|                      |                                     | Q2               |
| SEQUENCE 3 SEQ3      | Select Sequence 3                   | SEQ3             |
|                      |                                     | Q3               |

Table 9-1. Cross Reference of Key Function to Programming Command (continued)

| SEQUENCE 4 SEQ4<br>Select Sequence 4            |                                           |
|-------------------------------------------------|-------------------------------------------|
|                                                 | SEQ4                                      |
|                                                 | Q <sub>4</sub>                            |
| SEQUENCE 5 SEQ5<br>Select Sequence 5            | SEQ <sub>5</sub>                          |
|                                                 | Q <sub>5</sub>                            |
| SEQUENCE 6 SEQ6<br>Select Sequence 6            | SEQ6                                      |
|                                                 | Q <sub>6</sub>                            |
| SEQUENCE 1 SEQ1                                 | Select Sequence 1 to Title<br>TITSEQ1     |
| SEQUENCE 2 SEQ2                                 | Select Sequence 2 to Title<br>TITSEQ2     |
| SEQUENCE 3 SEQ3                                 | Select Sequence 3 to Title<br>TITSEQ3     |
| SEQUENCE 4 SEQ4                                 | Select Sequence 4 to Title<br>TITSEQ4     |
| SEQUENCE 5 SEQ5                                 | TITSEQ5<br>Select Sequence 5 to Title     |
| SEQUENCE 6 SEQ6                                 | Select Sequence 6 to Title<br>TITSEQ6     |
| SET BIT<br>Set Bit                              | <b>SETBIT</b>                             |
| <b>SET DATE</b><br>Set Date                     | <b>SETDATE</b>                            |
| SET FREQ LOW PASS                               | Set Frequency Low Pass<br><b>SETF</b>     |
| SET REF: REFLECT                                | Set Reference: Reflect<br><b>SETRREFL</b> |
| SET REF: THRU<br>Set Reference: Thru            | <b>SETRTHRU</b>                           |
| Set Time<br><b>SET TIME</b>                     | <b>SETTIME</b>                            |
| SET ZO<br>Set Impedance                         | <b>SETZ</b>                               |
| Show Menus<br><b>SHOW MENUS</b>                 | <b>SHOM</b>                               |
| <b>SINGLE</b><br>Single                         | <b>SING</b>                               |
| SINGLE POINT<br>Single Point                    | <b>LIMTSP</b>                             |
| SINGLE SEG SWEEP                                | Single Segment Sweep<br><b>SSEG</b>       |
| Sliding<br>SLIDING                              | <b>SLIL</b>                               |
| <b>SLOPE</b><br>Slope                           | <b>SLOPE</b>                              |
| .<br>Slope On<br>SLOPE ON off                   | <b>SLOPON</b>                             |
| SLOPE on OFF<br>Slope On                        | <b>SLOPOFF</b>                            |
| SLOPING LINE<br>Sloping Line                    | <b>LIMTSL</b>                             |
| SMITH CHART<br>Smith Chart                      | <b>SMIC</b>                               |
| <b>Smoothing Aperture</b><br>SMOOTHING APERTURE | <b>SMOOAPER</b>                           |
| SMOOTHING ON off<br>Smoothing On                | SMOOON                                    |
| Smoothing Off<br>SMOOTHING on OFF               | <b>SMOOOFF</b>                            |

Table 9-1. Cross Reference of Key Function to Programming Command (continued)

| <b>Key</b>           | Name                                        | Command               |
|----------------------|---------------------------------------------|-----------------------|
| SPAN                 | Span                                        | <b>SPAN</b>           |
| SPECIFY GATE         | <b>Specify Gate</b>                         | <b>SPEG</b>           |
| SPLIT DISP ON off    | Split Display On                            | <b>SPLDON</b>         |
| SPLIT DISP on OFF    | Split Display Off                           | SPLDOFF               |
| SPUR AVOID ON Off    | Spur Avoidance On                           | SM8ON                 |
| SPUR AVOID On OFF    | Spur Avoidance Off                          | SM8OFF                |
| (5TART)              | <b>Start</b>                                | <b>LOFSTAR</b>        |
| <b>START</b>         | <b>Start</b>                                | <b>STAR</b>           |
| STATS ON off         | Statistics On                               | <b>MEASTATON</b>      |
| STATS on OFF         | <b>Statistics Off</b>                       | <b>MEASTATOFF</b>     |
| STD DONE (DEFINED)   | <b>Standard Done</b>                        | <b>STDD</b>           |
| STD TYPE: ARBITRARY  | Standard Type: Arbitrary Impedance STDTARBI |                       |
| <b>IMPEDANCE</b>     |                                             |                       |
| STD TYPE: DELAY/THRU | Standard Type: Delay/Thru                   | <b>STDTDELA</b>       |
| STD TYPE: LOAD       | Standard Type: Load                         | <b>STDTLOAD</b>       |
| STD TYPE: OPEN       | Standard Type: Open                         | <b>STDTOPEN</b>       |
| STD TYPE: SHORT      | Standard Type: Short                        | <b>STDTSHOR</b>       |
| STEP SIZE            | Step Size                                   | <b>STPSIZE</b>        |
| STIMULUS VALUE       | Stimulus Value                              | <b>LIMS</b>           |
| STIMULUS OFFSET      | Stimulus Offset                             | <b>LIMISTIO</b>       |
| (STOP)               | Stop                                        | <b>LOFSTOP</b>        |
| <b>STOP</b>          | Stop                                        | $\operatorname{STOP}$ |
| STORE SEQ TO DISK    | Store Sequence to Disk                      | STORSEQn              |
| <b>SWEEP</b>         | Sweep Mode                                  | <b>LOFSWE</b>         |
| SWEEP TIME [ ]       | <b>Sweep Time</b>                           | <b>SWET</b>           |
| SWEEP TIME [AUTO]    | <b>Sweep Time</b>                           | <b>SWEA</b>           |
| SWR.                 | <b>SWR</b>                                  | <b>SWR</b>            |
| $($ SYSTEM $)$       | System                                      | <b>MENUSYST</b>       |
| SYSTEM CONTROLLER    | System Controller                           |                       |
| TAKE CAL SWEEP       | Take Calibration Sweep                      | <b>TAKCS</b>          |
| TAKE RCVR CAL SWEEP  | Take Receiver Calibration Sweep             | <b>TAKRS</b>          |

Table 9-1. Cross Reference of Key Function to Programming Command (continued)

| <b>Key</b>             | Name                         | Command           |
|------------------------|------------------------------|-------------------|
| TALKER/LISTENER        | Talker/Listener              | <b>TALKLIST</b>   |
| <b>TARGET</b>          | Target                       | <b>SEATARG</b>    |
| TERMINAL IMPEDANCE     | Terminal Impedance           | <b>TERI</b>       |
| TESTPORT (1) 2         | Testport 1                   | TSTPP1            |
| TESTPORT 1 (2)         | Testport 2                   | TSTPP2            |
| TESTSET I/O FWD        | Testset I/O Forward          | <b>TSTIOFWD</b>   |
| TESTSET I/0 REV        | Testset I/O Reverse          | <b>TSTIOREV</b>   |
| TESTSET SW XXXX        | Testset Switching XXXX       | <b>TSSWI</b>      |
|                        |                              | <b>CSWI</b>       |
| <b>TEXT</b>            | Text                         | <b>COLOTEXT</b>   |
| TEXT [ ]               | Print Color - Text           | <b>PCOLTEXT</b>   |
| THRU THRU              | Thru Thru                    | TRLT              |
| TIME STAMP ON off      | Time Stamp On                | <b>TIMESTAMON</b> |
| TIME STAMP on OFF      | Time Stamp Off               | TIMESTAMOFF       |
| <b>TINT</b>            | Tint                         | <b>TINT</b>       |
| TITLE                  | Title                        | <b>TITL</b>       |
| TITLE FILE1            | Title File 1                 | TITF1             |
| TITLE FILE2            | Title File 2                 | TITF2             |
| TITLE FILE3            | Title File 3                 | TITF3             |
| TITLE FILE4            | Title File 4                 | TITF4             |
| TITLE FILE5            | Title File 5                 | TITF5             |
| TITLE SEQUENCE         | Title Sequence               | TITSQ             |
| TITLE TO MEMORY        | Title to Memory              | <b>TITTMEM</b>    |
| TITLE TO P MTR/HPIB    | Title to Power Meter/HPIB    | <b>TITTPMTR</b>   |
| TITLE TO PERIPHERAL    | Title to HP-IB Peripheral    | TITTPERI          |
| TITLE TO PRNTR/HPIB    | Title to HP-IB Printer       | TITTPRIN          |
| TRACKING ON off        | Tracking On                  | <b>TRACKON</b>    |
| TRACKING on OFF        | Tracking Off                 | <b>TRACKOFF</b>   |
| TRANS DONE             | <b>Transmission Done</b>     | TRAD              |
| TRANS: FWD S21 (B/R)   | Transmission Forward S21 B/R | S <sub>21</sub>   |
|                        |                              | TRAP              |
| TRANS: $REV$ S12 (A/R) | Transmission Reverse S12 A/R | S <sub>12</sub>   |
| TRANSFORM ON off       | Transform On                 | TIMDTRANON        |
| TRANSFORM on OFF       | Transform Off                | TIMDTRANOFF       |

Table 9-1. Cross Reference of Key Function to Programming Command (continued)

| Key                    | Name                                        | Command         |
|------------------------|---------------------------------------------|-----------------|
| TRANSMISSION           | Transmission                                | <b>FWDT</b>     |
| TRIGGER: TRIG OFF      | External Trigger Off                        | <b>EXTTOFF</b>  |
| TRL*/LRM* 2-PORT       | Thru, Reflect, Line/Line, Reflect,<br>Match | CALITRL2        |
| TRL/LRM OPTION         | Thru, Reflect, Line/Line, Reflect,<br>Match |                 |
| TRL LINE OR MATCH      | TRL Line or Match                           | <b>SPECTRLL</b> |
| (Specify Class)        |                                             |                 |
| TRL LINE OR MATCH      | TRL Line or Match                           | <b>LABETRLL</b> |
| (Label Class)          |                                             |                 |
| TRL THRU               | TRL Thru                                    | <b>SPECTRLT</b> |
| (Specify Class)        |                                             |                 |
| TRL THRU               | TRL Thru                                    | <b>LABETRLT</b> |
| (Label Class)          |                                             |                 |
| TRL REFLECT            | TRL Reflect                                 | <b>SPECTRLR</b> |
| (Specify Class)        |                                             |                 |
| TRL REFLECT            | TRL Reflect                                 | <b>LABETRLR</b> |
| (Label Class)          |                                             |                 |
| TTL OUT HIGH           | TTL Out High                                | <b>TTLOH</b>    |
| TTL OUT LOW            | TTL Out Low                                 | TTLOL           |
| TUNED RECEIVER         | Tuned Receiver                              | <b>INSMTUNR</b> |
| UNCOUPLED              | Uncoupled                                   | <b>UNCPLD</b>   |
| <b>UP CONVERTER</b>    | Up Converter                                | <b>UCONV</b>    |
| UPPER LIMIT            | <b>Upper Limit</b>                          | <b>LIMU</b>     |
| USE MEMORY ON off      | Use Memory On                               | WINDUSEMON      |
| USE MEMORY on OFF      | Use Memory Off                              | WINDUSEMOFF     |
| USE PASS CONTROL       | Use Pass Control                            | <b>USEPASC</b>  |
| USE SENSOR (A) / B     | Use Sensor A                                | <b>ENSA</b>     |
| USE SENSOR A / (B)     | Use Sensor B                                | <b>ENSB</b>     |
| <b>VELOCITY FACTOR</b> | Velocity Factor                             | <b>VELOFACT</b> |
| <b>VIEW MEASURE</b>    | View Measure                                | <b>VIEM</b>     |
| VOLUME NUMBER          | Volume Number                               | <b>DISCVOLU</b> |
| WAIT x                 | Wait x Seconds                              | <b>SEQWAIT</b>  |

Table 9-1. Cross Reference of Key Function to Programming Command (continued)

| <b>Key</b>               | Name                       | Command             |
|--------------------------|----------------------------|---------------------|
| WARNING                  | Warning                    | <b>COLOWARN</b>     |
| WARNING<br>- 1999        | Print Color Warning        | <b>PCOLWARN</b>     |
| <b>WAVEGUIDE</b>         | Waveguide                  | <b>WAVE</b>         |
| WAVEGUIDE DELAY          | Waveguide Delay            | <b>WAVD</b>         |
| WHITE                    | White                      | WHITE               |
| WIDTH VALUE              | Width Value                | <b>WIDV</b>         |
| WIDTHS ON off            | Widths On                  | <b>WIDTON</b>       |
| WIDTHS on OFF            | Widths Off                 | WIDTOFF             |
| WINDOW                   | Window                     | WINDOW              |
| WINDOW: MAXIMUM          | Window Maximum             | WINDMAXI            |
| WINDOW: MINIMUM          | Window Minimum             | WINDMINI            |
| WINDOW: NORMAL           | Window Normal              | WINDNORM            |
| [Xon-Xoff]<br>XMIT CNTRL | Transmit Control (printer) | PRNHNDSHKXON        |
| XMIT CNTRL [DTR-DSR]     | Transmit Control (printer) | PRNHNDSHKDTR        |
| XMIT CNTRL<br>[Xon-Xoff] | Transmit Control (plotter) | PLTHNDSHKXON        |
| XMIT CNTRL<br>[DTR-DSR]  | Transmit Control (plotter) | <b>PLTHNDSHKDTR</b> |
| Y: REFL                  | Y: Reflection              | <b>CONVYREF</b>     |
| TRANS<br>$Y$ .           | Y: Transmission            | <b>CONVYTRA</b>     |
| <b>YELLOW</b>            | Yellow                     | <b>YELLOW</b>       |
| $Z$ : REFL               | Z: Reflection              | <b>CONVZREF</b>     |
| TRANS<br>z.              | Z: Transmission            | <b>CONVZTRA</b>     |

Table 9-1. Cross Reference of Key Function to Programming Command (continued)

## Softkey Locations

The following table lists the softkey functions alphabetically, and the corresponding front-panel access key. This table is useful in determining which front-panel key leads to a specific softkey.

| <b>Softkey</b>                   | <b>Front-Panel</b><br><b>Access Key</b> |
|----------------------------------|-----------------------------------------|
| MODE MENU<br>Δ                   | (MARKER)                                |
| MODE OFF<br>Δ                    | (MARKER)                                |
| $REF = 1$<br>Δ                   | (MARKER)                                |
| $REF = 2$<br>Δ                   | (MARKER)                                |
| $REF = 3$<br>Δ                   | (MARKER)                                |
| $REF = 4$<br>Δ                   | (MARKER)                                |
| $REF = 5$<br>Δ                   | (MARKER)                                |
| $REF = \triangle$ FIXED MKR<br>Δ | (MARKER)                                |
| 1/S                              | (MEAS)                                  |
| A                                | (MEAS)                                  |
| A/B                              | $(\overline{\mathsf{MEAS}})$            |
| A/R                              | $(\overline{\mathsf{MEAS}})$            |
| <b>ACTIVE ENTRY</b>              | (DISPLAY)                               |
| <b>ACTIVE MRK MAGNITUDE</b>      | (DISPLAY)                               |
| ADAPTER: COAX                    | $(\overline{\mathsf{CAL}})$             |
| ADAPTER: WAVEGUIDE               | $(\overline{\mathsf{CAL}})$             |
| <b>ADAPTER DELAY</b>             | (CAL)                                   |
| ADAPTER REMOVAL                  | (CAL)                                   |
| ADDRESS: 8753                    | (LOCAL                                  |
| ADDRESS: CONTROLLER              | LOCAL <sub>.</sub>                      |
| ADDRESS: DISK                    | $(\overline{\textsf{LOCAL}})$           |
| ADDRESS: DISK                    | (SAVE/RECALL)                           |
| ADDRESS: P MTR/HPIB              | (LOCAL)                                 |
| ADJUST DISPLAY                   | (DISPLAY)                               |
| ALL OFF                          | (MARKER)                                |
| ALL SEGS SWEEP                   | (MENU)                                  |
| ALTERNATE A and B                | (CAL)                                   |
| AMPLITUDE                        | $(\overline{\mathsf{SYSTEM}})$          |
| AMPLITUDE OFFSET                 | $($ SYSTEM $)$                          |
| ANALOG IN Aux Input              | (MEAS)                                  |
| ARBITRARY IMPEDANCE              | (CAL)                                   |
| ASSERT SRQ                       | (SEQ)                                   |
| ATTENUATOR PORT 1                | (MENU)                                  |
| ATTENUATOR PORT 2                | (MENU <b>)</b>                          |

Table 9-2. Softkey Locations

| Softkey              | <b>Front-Panel</b><br><b>Access Key</b>              |
|----------------------|------------------------------------------------------|
| AUTO FEED on OFF     | $(\overline{\text{COPY}})$                           |
| <b>AUTO SCALE</b>    | (SCALERE)                                            |
| AVERAGING FACTOR     | $(\overline{\text{AVG}})$                            |
| AVERAGING on OFF     | (AVG)                                                |
| AVERAGING RESTART    | $(\overline{\text{AVG}})$                            |
| В                    | $(\overline{\sf MEAS})$                              |
| B/R                  | $(\overline{\mathsf{MEAS}})$                         |
| BACKGROUND INTENSITY | (DISPLAY)                                            |
| <b>BANDPASS</b>      | $(\overline{\text{s} \text{y} \text{s} \text{t}}$ m) |
| BEEP DONE ON off     | (DISPLAY)                                            |
| BEEP FAIL on OFF     | $($ SYSTEM $)$                                       |
| BEEP WARN on OFF     | (DISPLAY)                                            |
| <b>BLANK DISPLAY</b> | (DISPLAY)                                            |
| <b>BRIGHTNESS</b>    | (DISPLAY)                                            |
| CO                   | (CAL)                                                |
| C <sub>1</sub>       | (CAL)                                                |
| C2                   | (CAL)                                                |
| C3                   | (CAL)                                                |
| CAL FACTOR           | $(\overline{\mathsf{CAL}})$                          |
| CAL FACTOR SENSOR A  | $\overline{\text{CAL}}$                              |
| CAL FACTOR SENSOR B  | (CAL)                                                |
| CAL KIT [ ]          | (CAL)                                                |
| CAL KIT: 2.4mm       | (CAL)                                                |
| CAL KIT: 2.92*       | (CAL)                                                |
| CAL KIT: 2.92mm      | (CAL)                                                |

Table 9-2. Softkey Locations (continued)

| Softkey                     | <b>Front Panel</b><br><b>Access Key</b> |
|-----------------------------|-----------------------------------------|
| CAL KIT: 3.5mmC             | (CAL)                                   |
| CAL KIT: 3.5mmD             | $\overline{\text{CAL}}$                 |
| CAL KIT: TRL 3.5mm          | (CAL)                                   |
| CAL KIT: 7mm                | (CAL)                                   |
| CAL $KIT: N$ 50 $\Omega$    | (CAL)                                   |
| CAL KIT:<br>$N$ 75 $\Omega$ | $(\overline{\mathsf{CAL}})$             |
| CAL KIT: USER KIT           | (CAL)                                   |
| CAL ZO: LINE ZO             | (CAL)                                   |
| CAL ZO: SYSTEM ZO           | (CAL)                                   |
| CALIBRATE MENU              | (CAL)                                   |
| CALIBRATE: NONE             | (CAL)                                   |
| CH1 DATA [ ]                | (COPY)                                  |
| CH1 DATA LIMIT LN           | (DISPLAY)                               |
| CH1 MEM                     | $(D$ ISPLAY $)$                         |
| CH1 MEM [ ]                 | (COPY)                                  |
| CH2 DATA [ ]                | $(\overline{\text{CoPY}})$              |
| CH2 DATA LIMIT LN           | (DISPLAY)                               |
| CH2 MEM<br>- 1              | (COPY)                                  |
| CH2 MEM REF LINE            | (DISPLAY)                               |
| CH PWR [COUPLED]            | (MENU)                                  |
| CH PWR [UNCOUPLED]          | (MENU)                                  |
| CHOP A and B                | (CAL)                                   |
| CLEAR BIT                   | (SEQ)                                   |
| CLEAR LIST                  | (MENU                                   |
| CLEAR SEQUENCE              | (SEQ)                                   |
| COAX                        | $(\overline{\mathsf{CAL}})$             |
| COAXIAL DELAY               | (SCALEREF)                              |
| COLOR                       | (DISPLAY)                               |
| CONFIGURE                   | $($ SYSTEM $)$                          |
| CONFIGURE EXTERNAL DISK     | (SAVE/RECALL                            |
| CONTINUE SEQUENCE           | (SEQ)                                   |
| CONTINUOUS                  | (MENU)                                  |

Table 9-2. Softkey Locations (continued)

| Softkey                   | <b>Front-Panel</b><br>Access Key |
|---------------------------|----------------------------------|
| CONVERSION [ ]            | (MEAS)                           |
| CORRECTION on OFF         | (CAL)                            |
| COUPLED CH on OFF         | (MENU)                           |
| CW FREQ                   | (MENU <b>)</b>                   |
| CW TIME                   | (MENU)                           |
| D2/D1 to D2 on OFF        | (DISPLAY)                        |
| DATA and MEMORY           | (DISPLAY)                        |
| DATA ARRAY on OFF         | (SAVE/RECAL)                     |
| DATA/MEM                  | (DISPLAY)                        |
| DATA - MEM                | (DISPLAY)                        |
| $DATA \rightarrow MEMORY$ | (DISPLAN)                        |
| DATA ONLY on OFF          | (SAVE/RECAL)                     |
| DECISION MAKING           | $($ SEQ $)$                      |
| DECR LOOP COUNTER         | $($ SEQ $)$                      |
| DEFAULT COLORS            | (DISPLAY)                        |
| DEFAULT PLOT SETUP        | (COPY)                           |
| DEFAULT PRINT SETUP       | $(\overline{\text{COPY}})$       |
| DEFINE DISK-SAVE          | (SAVE/RECAL)                     |
| DEFINE PLOT               | (COPY)                           |
| DEFINE PRINT              | (COPY)                           |
| DEFINE STANDARD           | $(\overline{\mathsf{CAL}})$      |
| DELAY                     | (FORMAT)                         |
| DELAY/THRU                | $(\overline{\mathsf{CAL}})$      |
| DELETE ALL FILES          | (SAVE/RECAL)                     |
| DELETE FILE               | (SAVE/RECAL)                     |
| DELTA LIMITS              | (SYSTEM)                         |
| DEMOD: AMPLITUDE          | (SYSTEM)                         |
| DEMOD: OFF                | (SYSTEM)                         |
| DEMOD: PHASE              | (SYSTEM)                         |
| DIRECTORY SIZE (LIF)      | (SAVE/RECAL)                     |

Table 9-2. Softkey Locations (continued)

| Softkey                 | <b>Front-Panel</b><br><b>Access Key</b> |
|-------------------------|-----------------------------------------|
| <b>DISK UNIT NUMBER</b> | $($ LOCAL $)$                           |
| DISK UNIT NUMBER        | (SAVE/RECAL)                            |
| DISPLAY: DATA           | (DISPLAY)                               |
| DISP MKRS ON off        | (MARKER FCTN)                           |
| DO BOTH FWD + REV       | (CAL)                                   |
| DO SEQUENCE             | (SEQ)                                   |
| DONE 1-PORT CAL         | $(\overline{\mathsf{CAL}})$             |
| DONE 2-PORT CAL         | $\overline{\text{CAL}}$                 |
| DONE RESPONSE           | (CAL)                                   |
| DONE RESP ISOL'N CAL    | (CAL)                                   |
| DONE SEQ MODIFY         | (SEQ )                                  |
| DONE TRL/LRM            | $(\overline{\mathsf{CAL}})$             |
| DOWN CONVERTER          | $($ SYSTEM)                             |
| DUAL CH on OFF          | $(D$ ISPLAY $)$                         |
| DUMP GRAPH on OFF       | $($ system $)$                          |
| DUPLICATE SEQUENCE      | (SEQ)                                   |
| EACH SWEEP              | $\overline{\text{CAL}}$                 |
| EDIT LIMIT LINE         | $($ system $)$                          |
| EDIT LIST               | (MENU)                                  |
| ELECTRICAL DELAY        | (SCALE REF)                             |
| EMIT BEEP               | (SEQ)                                   |
| END OF LABEL            | (DISPLAY)                               |
| END SWEEP HIGH PULSE    | (SEQ)                                   |
| END SWEEP LOW PULSE     | (SEQ)                                   |
| <b>ERASE TITLE</b>      | $\overline{\text{CAL}}$                 |
| <b>ERASE TITLE</b>      | (DISPLAY)                               |
| ERASE TITLE             | (SAVE/RECALL                            |
| EXT SOURCE AUTO         | $($ system $)$                          |
| EXT SOURCE MANUAL       | $(\overline{\text{s} \text{ystem}})$    |

Table 9-2. Softkey Locations (continued)

| Softkey                     | <b>Front-Panel</b><br><b>Access Key</b> |
|-----------------------------|-----------------------------------------|
| EXT TRIG ON POINT           | (MENU)                                  |
| <b>EXT TRIG ON SWEEP</b>    | (MENU)                                  |
| <b>EXTENSION INPUT</b><br>A | <u>(CAL)</u>                            |
| <b>EXTENSION INPUT B</b>    | (CAL)                                   |
| EXTENSION PORT 1            | $[$ CAL $]$                             |
| <b>EXTENSION PORT 2</b>     | (CAL)                                   |
| EXTENSIONS on OFF           | (CAL)                                   |
| <b>EXTERNAL DISK</b>        | <u>(SAVE/RECALL)</u>                    |
| FILETITLE FILEO             | (SAVE/RECAL)                            |
| <b>FILENAME</b>             | (SAVE/RECALL                            |
| <b>FILE UTILITES</b>        | (SAVE/RECAL)                            |
| FIXED.                      | (CAL)                                   |
| FIXED MKR AUX VALUE         | (MARKER)                                |
| <b>FIXED MKR POSITION</b>   | (MARKER)                                |
| FIXED MKR STIMULUS          | (MARKER)                                |
| FIXED MKR VALUE             | (MARKER)                                |
| FLAT LINE                   | (SYSTEM)                                |
| FORM FEED                   | (DISPLAY)                               |
| FORMAT ARY on OFF           | (SAVE/RECAL)                            |
| <b>FORMAT DISK</b>          | SAVE/RECALL                             |
| FORMAT: DOS                 | (SAVE/RECAL)                            |
| FORMAT: LIF                 | (SAVE/RECAL)                            |
| <b>FORMAT EXT DISK</b>      | (SAVE/RECAL)                            |
| FORMAT INT DISK             | (SAVE/RECAL)                            |
| FORMAT INT MEMORY           | (SAVE/RECALL <b>)</b>                   |
| FREQ OFFS MENU              | (SYSTEM)                                |
| FREQ OFFS on OFF            | (SYSTEM)                                |
| <b>FREQUENCY</b>            | $\overline{\text{CAL}}$                 |
| FREQUENCY BLANK             | (DISPLAY)                               |
| FREQUENCY: CW               | (SYSTEM)                                |
| FREQUENCY: SWEEP            | (SYSTEM)                                |
| FULL 2-PORT                 | $\overline{\text{CAL}}$                 |

Table 9-2. Softkey Locations (continued)

| <b>Softkey</b>            | <b>Front-Panel</b><br><b>Access Key</b> |
|---------------------------|-----------------------------------------|
| <b>FULL PAGE</b>          | (COPY)                                  |
| FWD ISOL'N ISOL'N STD     | $(\overline{\mathsf{CAL}})$             |
| FWD MATCH                 | (CAL)                                   |
| FWD MATCH THRU            | (CAL)                                   |
| <b>FWD TRANS</b>          | $(\overline{\mathsf{CAL}})$             |
| <b>FWD TRANS THRU</b>     | $(\overline{\mathsf{CAL}})$             |
| $G+jB$ MKR                | (MARKER)                                |
| GATE: CENTER              | (SYSTEM)                                |
| GATE: SPAN                | (SYSTEM)                                |
| GATE: START               | (SYSTEM)                                |
| GATE: STOP                | (SYSTEM)                                |
| GATE on OFF               | (SYSTEM)                                |
| <b>GATE SHAPE</b>         | $($ system $)$                          |
| <b>GATE SHAPE MAXIMUM</b> | $(\overline{\text{s} \text{ystem}})$    |
| <b>GATE SHAPE MINIMUM</b> | $(\overline{\text{s} \text{ystem}})$    |
| GATE SHAPE NORMAL         | $($ system $)$                          |
| GOSUB SEQUENCE            | (SEQ)                                   |
| GRAPHICS on OFF           | SAVE/RECALL                             |
| GRATICULE [ ]             | (COPY)                                  |
| GRATICULE TEXT            | (DISPLAY)                               |
| HARMONIC MEAS             | $($ SYSTEM)                             |
| HARMONIC OFF              | $($ system $)$                          |
| HARMONIC SECOND           | (SYSTEM)                                |
| HARMONIC THIRD            | (SYSTEM)                                |
| HELP ADAPT REMOVAL        | $\overline{\text{CAL}}$                 |
| HOLD                      | (MENU)                                  |
| HP-IB DIAG on off         | $(\overline{\text{LOCAL}})$             |
| IF BW [ ]                 | $(\overline{\text{AVG}})$               |
| IF LIMIT TEST FAIL        | (SEQ)                                   |
| IF LIMIT TEST PASS        | $(\overline{\text{SEQ}})$               |
| IF LOOP COUNTER = 0       | (SEQ)                                   |
| IF LOOP < > COUNTER O     | (SEQ)                                   |
| IMAGINARY                 | (FORMAT)                                |
| INCR LOOP COUNTER         | (SEQ)                                   |

Table 9-2. Softkey Locations (continued)

| Softkey                     | <b>Front-Panel</b><br><b>Access Key</b> |
|-----------------------------|-----------------------------------------|
| INIT DISK? YES              | (SAVE/RECAL)                            |
| INITIALIZE DISK             | SAVE/RECALL                             |
| INPUT PORTS                 | (MEAS)                                  |
| INSTRUMENT MODE             | $($ SYSTEM $)$                          |
| INTENSITY                   | (DISPLAY)                               |
| INTERNAL DISK               | (SAVE/RECAL)                            |
| INTERNAL MEMORY             | (SAVE/RECAL)                            |
| INTERPOL on OFF             | (CAL)                                   |
| <b>ISOLATION</b>            | $\left(\overline{\mathsf{CAL}}\right)$  |
| ISOLATION DONE              | $\overline{\textsf{CAL}}$               |
| ISOL'N STD                  | (CAL)                                   |
| ISTATE CONTENTS             | (SAVE/RECALL)                           |
| KIT DONE (MODIFIED)         | (CAL)                                   |
| <b>LABEL CLASS</b>          | (CAL)                                   |
| LABEL CLASS DONE            | (CAL                                    |
| LABEL KIT                   | $\overline{\text{CAL}}$                 |
| LABEL STD                   | (CAL)                                   |
| LEFT LOWER                  | (COPY)                                  |
| LEFT UPPER                  | (COPY)                                  |
| LIMIT LINE OFFSETS          | (SYSTEM)                                |
| LIMIT LINE on OFF           | $($ SYSTEM $)$                          |
| LIMIT MENU                  | $($ SYSTEM $)$                          |
| TEST on OFF<br><b>LIMIT</b> | (SYSTEM)                                |
| TEST RESULT<br>LIMIT        | DISPLAY                                 |
| <b>LIMIT TYPE</b>           | (SYSTEM)                                |
| LIN FREQ                    | (MENU)                                  |
| LIN MAG                     | (FORMAT)                                |
| LIN MKR                     | $(MARKER$ FCTN                          |
| <b>LIST FREQ</b>            | (MENU)                                  |
| LINE/MATCH                  | $\overline{\text{CAL}}$                 |
| LINE TYPE DATA              | (COPY)                                  |
| LINE TYPE MEMORY            | (COPY)                                  |
| <b>LIST</b>                 | $(\overline{\text{COPY}})$              |

Table 9-2. Softkey Locations (continued)

| <b>Softkey</b>                   | <b>Front-Panel</b><br><b>Access Key</b> |
|----------------------------------|-----------------------------------------|
| LN/MATCH 1                       | (CAL)                                   |
| LN/MATCH 2                       | $(\overline{\mathsf{CAL}})$             |
| LO CONTROL on OFF                | (SYSTEM)                                |
| LO MENU                          | $($ SYSTEM $)$                          |
| LO SOURCE ADDRESS                | $($ SYSTEM $)$                          |
| <b>LOAD</b>                      | $(\overline{\mathsf{CAL}})$             |
| LOAD NO OFFSET                   | (CAL)                                   |
| LOAD OFFSET                      | $\overline{\text{CAL}}$                 |
| LOAD SEQ FROM DISK               | $($ SEQ $)$                             |
| LOG FREQ                         | (MENU)                                  |
| LOG MAG                          | (FORMAT)                                |
| LOG MKR                          | (MARKER FCTN)                           |
| LOOP COUNTER                     | $($ SEQ $)$                             |
| LOOP COUNTER                     | (DISPLAY)                               |
| L <sub>0</sub> S <sub>S</sub>    | $\overline{\text{CAL}}$                 |
| LOSS/SENSR LISTS                 | $(\overline{\mathsf{CAL}})$             |
| LOWER LIMIT                      | $($ system $)$                          |
| LOW PASS IMPULSE                 | $($ SYSTEM $)$                          |
| <b>LOW PASS STEP</b>             | $($ SYSTEM $)$                          |
| MANUAL TRG ON POINT              | (MENU)                                  |
| $MARKER$ $\rightarrow$ AMP. OFS. | $($ system $)$                          |
| $MARKER \rightarrow CENTER$      | MARKER FCTN)                            |

Table 9-2. Softkey Locations (continued)

| Softkey                        | <b>Front-Panel</b><br><b>Access Key</b> |
|--------------------------------|-----------------------------------------|
| $MARKER \rightarrow CW$        | (SEQ)                                   |
| $MARKER \rightarrow DELAY$     | (MARKER FCTN)                           |
| $MARKER \rightarrow DELAY$     | (SCALE REF)                             |
| $MARKER \rightarrow MIDDLE$    | (SYSTEM)                                |
| $MARKER \rightarrow REFERENCE$ | $(MARKER$ FCTN $)$                      |
| $MARKER \rightarrow REFERENCE$ | (SCALERE)                               |
| $MARKER \rightarrow SPAN$      | $(MARKER$ FCTN $)$                      |
| $MARKER \rightarrow START$     | <u>(MARKER FCTN ]</u>                   |
| $MARKER \rightarrow STIMULUS$  | (SYSTEM)                                |
| $MARKER \rightarrow STOP$      | $(MARKER$ FCTN $)$                      |
| MARKER <sub>1</sub>            | (MARKER)                                |
| MARKER <sub>2</sub>            | (MARKER)                                |
| MARKER <sub>3</sub>            | (MARKER)                                |
| MARKER <sub>4</sub>            | (MARKER)                                |
| MARKER <sub>5</sub>            | (MARKER)                                |
| MARKER all OFF                 | (MARKER)                                |
| MARKER MODE MENU               | (MARKER)                                |
| MARKERS: CONTINUOUS            | (MARKER)                                |
| MARKERS: COUPLED               | (MARKER)                                |
| MARKERS: DISCRETE              | <u>(MARKER)</u>                         |
| MARKERS: UNCOUPLED             | (MARKER)                                |
| MAX                            | (MARKER FCTN                            |
| MAXIMUM FREQUENCY              | $(\overline{\mathsf{CAL}})$             |
| MEASURE RESTART                | (MENU)                                  |
| MEMORY                         | (DISPLAN)                               |
| MIDDLE VALUE                   | (SYSTEM)                                |
| MIN                            | $(MARKER$ FCTN $)$                      |
| <b>MINIMUM</b>                 | $($ SYSTEM $)$                          |
| MINIMUM FREQUENCY              | $\overline{\text{CAL}}$                 |
| MKR SEARCH [ ]                 | $(MARKER$ FCTN $)$                      |
| MKR ZERO                       | (MARKER)                                |
| MODIFY [ ]                     | $\overline{\text{CAL}}$                 |

Table 9-2. Softkey Locations (continued)

| <b>Softkey</b>        | <b>Front Panel</b><br><b>Access Key</b> |
|-----------------------|-----------------------------------------|
| MODIFY COLORS         | (DISPLAY)                               |
| NETWORK ANALYZER      | $($ system $)$                          |
| NEW SEQ/MODIFY SEQ    | (SEQ)                                   |
| NEWLINE               | (DISPLAY)                               |
| NEXT PAGE             | (COPY)                                  |
| <b>NORMAL</b>         | (SYSTEM)                                |
| NUMBER OF GROUPS      | (MENU)                                  |
| NUMBER OF POINTS      | (MENU)                                  |
| NUMBER OF READINGS    | $(\overline{\mathsf{CAL}})$             |
| OFFSET                | (CAL)                                   |
| OFFSET DELAY          | $(\overline{\mathsf{CAL}})$             |
| OFFSET LOADS DONE     | (CAL)                                   |
| OFFSET LOSS           | (CAL)                                   |
| OFFSET ZO             | $(\overline{\mathsf{CAL}})$             |
| OMIT ISOLATION        | (CAL)                                   |
| ONE-PATH 2-PORT       | (CAL)                                   |
| ONE SWEEP             | $(\overline{\mathsf{CAL}})$             |
| $0$ PEN               | (CAL)                                   |
| OP PARMS (MKRS etc)   | (COPY)                                  |
| P MTR/HPIB TO TITLE   | (SEQ)                                   |
| PARALL IN BIT NUMBER  | $(\overline{\text{SEQ}})$               |
| PARALL IN IF BIT H    | (SEQ)                                   |
| PARALL IN<br>IF BIT L | $($ SEQ $)$                             |
| <b>PARALLEL</b>       | (LOCAL)                                 |
| PARALLEL [ ]          | [LOCAL]                                 |
| PARALLEL OUT ALL      | (SEQ)                                   |
| PAUSE TO SELECT       | (SEQ)                                   |
| PEN NUM DATA          | (COPY)                                  |

Table 9-2. Softkey Locations (continued)

| Softkey              | <b>Front-Panel</b><br>Access Key               |
|----------------------|------------------------------------------------|
| PEN NUM GRATICULE    | (COPY)                                         |
| PEN NUM MARKER       | (COPY)                                         |
| PEN NUM MEMORY       | (COPY)                                         |
| PEN NUM TEXT         | (COPY)                                         |
| PERIPHERAL HPIB ADDR | (SEQ)                                          |
| <b>PHASE</b>         | $(\overline{\text{FORMAT}})$                   |
| PHASE                | <u>(SYSTEM)</u>                                |
| PHASE<br>OFFSET      | (SCALE REF)                                    |
| PL0T                 | (COPY)                                         |
| PLOT DATA ON off     | (COPY)                                         |
| PLOT GRAT ON off     | $(\overline{\mathsf{co}\mathsf{P}\mathsf{Y}})$ |
| PLOT MEM ON off      | (COPY <b>)</b>                                 |
| PLOT MKR ON off      | (COPY)                                         |
| PLOT SPEED [ ]       | (COPY)                                         |
| PLOT TEXT ON off     | (COPY)                                         |
| PLOTTER BAUD RATE    | $(\overline{\text{LOCAL}})$                    |
| PLOTTER FORM FEED    | (COPY)                                         |
| PLOTTER PORT         | $(\overline{\textsf{LOCAL}})$                  |
| PLTR PORT: DISK      | [LOCAL]                                        |
| PLTR PORT: HPIB      | LOCAL <sub>.</sub>                             |
| PLTR PORT: PARALLEL  | (LOCAL                                         |
| PLTR PORT: SERIAL    | $(\overline{\textsf{LOCAL}})$                  |
| PLTR TYPE [ ]        | (LOCAL)                                        |
| POLAR                | (FORMAT)                                       |
| POLAR MKR MENU       | (MARKER)                                       |
| PORT EXTENSIONS      | $\begin{pmatrix} CAL \end{pmatrix}$            |
| <b>POWER</b>         | (MENU)                                         |
| POWER: FIXED         | (SYSTEM)                                       |
| POWER: SWEEP         | $($ SYSTEM $)$                                 |
| POWER LOSS           | $(\overline{CAL})$                             |
| POWER MTR [ ]        | (LOCAL                                         |
| POWER SWEEP          | (MENU)                                         |
| POWER TRIP OFF on    | (MENU)                                         |

Table 9-2. Softkey Locations (continued)

| <b>Softkey</b>       | <b>Front-Panel</b><br><b>Access Key</b>  |
|----------------------|------------------------------------------|
| PRESET: FACTORY      | $($ PRESET $)$                           |
| PRESET: USER         | $(\overline{\mathsf{P} \mathsf{RESET}})$ |
| PREVIOUS PAGE        | (COPY)                                   |
| PRINT: COLOR         | (COPY)                                   |
| PRINT COLORS         | (COPY)                                   |
| PRINT: MONOCHROME    | $(\overline{\text{COPY}})$               |
| PRINT MONOCHROME     | (COPY)                                   |
| PRINT SEQUENCE       | (SEQ)                                    |
| PRINTER BAUD RATE    | $($ LOCAL $)$                            |
| PRINTER FORM FEED    | (COPY)                                   |
| PRINTER PORT         | $(\overline{\text{LOCAL}})$              |
| PRNTR PORT: HPIB     | $(\overline{\text{LOCAL}})$              |
| PRNTR PORT: PARALLEL | $($ LOCAL $)$                            |
| PRNTR PORT: SERIAL   | $(\overline{\text{LOCAL}})$              |
| PRNTR TYPE [ ]       | $($ LOCAL $)$                            |
| PWR LOSS on OFF      | $\overline{\text{CAL}}$                  |
| PWR RANGE AUTO man   | $\overline{\text{CAL}}$                  |
| PWRMTR CAL [ ]       | (CAL)                                    |
| PWRMTR CAL [OFF]     | $\overline{\text{CAL}}$                  |
| R                    | (MEAS)                                   |
| $R+jX$ MKR           | (MARKER)                                 |

Table 9-2. Softkey Locations (continued)

Ï

| Softkey                 | Front Panel<br>Access Key         |
|-------------------------|-----------------------------------|
| RAW ARRAY on OFF        | (SAVE/RECAL)                      |
| RAW OFFSET ON Off       | (SYSTEM)                          |
| Re/Im MKR               | (MARKER)                          |
| REAL                    | (FORMAT)                          |
| RECALL CAL PORT 1       | $\left(\mathsf{Cal}\right)$       |
| RECALL CAL PORT 2       | $(\mathsf{Cal})$                  |
| RECALL CAL SETS         | $(\mathsf{Cal})$                  |
| RECALL COLORS           | (DISPLAY)                         |
| RECALL KEYS MENU        | (SAVE/RECALL)                     |
| RECALL KEYS on OFF      | SAVE/RECALL                       |
| RECALL REG1             | (SAVE/RECAL)                      |
| RECALL REG2             | (SAVE/RECAL)                      |
| RECALL REG3             | (SAVE/RECAL)                      |
| RECALL REG4             | (SAVE/RECAL)                      |
| RECALL REG5             | (SAVE/RECALL)                     |
| RECALL REG6             | $(\mathsf{SAVE}/\mathsf{RECALL})$ |
| RECALL REG7             | (SAVE/RECAL)                      |
| RECALL STATE            | (SAVE/RECAL)                      |
| RECEIVER CAL            | (CAL)                             |
| REFERENCE POSITION      | (SCALE REF)                       |
| REFERENCE VALUE         | (SCALEREF)                        |
| REFL: $FWD$ S11 $(A/R)$ | (MEAS <b>)</b>                    |
| REFL: $REV$ S22 (B/R)   | (MEAS)                            |
| REFLECT AND LINE        | (CAL)                             |
| REFLECTION              | <u>(CAL)</u>                      |
| REMOVE ADAPTER          | (CAL)                             |
| RENAME FILE             | (SAVE/RECAL)                      |
| <b>RE-SAVE STATE</b>    | (SAVE/RECALL                      |
| RESET COLOR             | (DISPLAY)                         |
| <b>RESPONSE</b>         | $(\overline{\mathsf{CAL}})$       |

Table 9-2. Softkey Locations (continued)

| <b>Softkey</b>             | <b>Front Panel</b><br><b>Access Key</b> |
|----------------------------|-----------------------------------------|
| RESPONSE & ISOL'N          | (CAL)                                   |
| RESUME CAL SEQUENCE        | (CAL)                                   |
| REV ISOL'N ISOL'N STD      | (CAL)                                   |
| REV MATCH                  | (CAL)                                   |
| REV MATCH THRU             | (CAL)                                   |
| <b>REV TRANS</b>           | (CAL)                                   |
| REV TRANS THRU             | (CAL)                                   |
| RF > L0                    | (SYSTEM)                                |
| RF < L0                    | (SYSTEM)                                |
| RIGHT LOWER                | (COPY)                                  |
| RIGHT UPPER                | (COPY)                                  |
| ROUND SECONDS              | $($ system $)$                          |
| S PARAMETERS               | $(\overline{\mathsf{MEAS}})$            |
| S11 1-PORT                 | (CAL)                                   |
| S11A                       | (CAL)                                   |
| S11B                       | (CAL)                                   |
| S11C                       | (CAL)                                   |
| S11 REFL OPEN              | $\overline{\text{CAL}}$                 |
| S22 1-PORT                 | (CAL)                                   |
| S22A                       | (CAL)                                   |
| S22B                       | (CAL)                                   |
| S22C                       | $\overline{\text{CAL}}$                 |
| S22 REFL OPEN              | $(\overline{\mathsf{CAL}})$             |
| SAMPLR COR ON off          | $($ system $)$                          |
| <b>SAVE COLORS</b>         | (DISPLAY)                               |
| SAVE USER KIT              | $(\overline{\mathsf{CAL}})$             |
| USING ASCII<br><b>SAVE</b> | SAVE/RECALL                             |
| SAVE USING BINARY          | (SAVE/RECAL)                            |

Table 9-2. Softkey Locations (continued)

| <b>Softkey</b>         | <b>Front-Panel</b><br><b>Access Key</b> |
|------------------------|-----------------------------------------|
| SCALE/DIV              | (SCALEREF)                              |
| SCALE PLOT [ ]         | (COPY)                                  |
| SEARCH LEFT            | $(MARKER$ FCTN $)$                      |
| SEARCH RIGHT           | $(MARKER$ FCTN $)$                      |
| SEARCH: MAX            | $(MARKER$ FCTN)                         |
| SEARCH: MIN            | $(MARKER$ FCTN $)$                      |
| SEARCH: OFF            | $(MARKER$ FCTN                          |
| <b>SECOND</b>          | (SYSTEM)                                |
| <b>SEGMENT</b>         | $\overline{\text{CAL}}$                 |
| <b>SEGMENT</b>         | $($ SYSTEM $)$                          |
| <b>SEGMENT: CENTER</b> | (MENU)                                  |
| SEGMENT: SPAN          | (MENU)                                  |
| SEGMENT: START         | (MENU)                                  |
| SEGMENT: STOP          | (MENU)                                  |
| SEL QUAD [ ]           | (COPY <b>)</b>                          |
| SELECT DISK            | (SAVE/RECALL                            |
| SEQUENCE 1 SEQ1        | (SEQ)                                   |
| SEQUENCE 2 SEQ2        | $($ SEQ $)$                             |
| <b>SEQUENCE 3 SEQ3</b> | $($ SEQ $)$                             |
| SEQUENCE 4 SEQ4        | $($ SEQ $)$                             |
| <b>SEQUENCE 5 SEQ5</b> | $($ SEQ $)$                             |
| SEQUENCE 6 SEQ6        | (SEQ)                                   |
| SEQUENCE FILENAMING    | Save/Recall                             |
| <b>SET ADDRESSES</b>   | (LOCAL)                                 |
| SET BIT                | (SEQ)                                   |
| SET CLOCK              | (SY <u>STEM</u>                         |
| <b>SET DAY</b>         | $($ SYSTEM $)$                          |
| SET FREQ LOW PASS      | $($ SYSTEM $)$                          |
| <b>SET HOUR</b>        | (SYSTEM)                                |
| SET<br>MINUTES         | $($ SYSTEM $)$                          |
| <b>SET MONTH</b>       | (SYSTEM                                 |
| SET REF: THRU          | $($ SYSTEM                              |
| SET REF: REFLECT       | $($ system $)$                          |

Table 9-2. Softkey Locations (continued)

| <b>Softkey</b>      | <b>Front Panel</b><br><b>Access Key</b> |
|---------------------|-----------------------------------------|
| <b>SET YEAR</b>     | $($ SYSTEM $)$                          |
| SET ZO              | $\overline{\text{CAL}}$                 |
| SHORT               | $\overline{\text{CAL}}$                 |
| <b>SINGLE</b>       | (MENU)                                  |
| SINGLE POINT        | $($ SYSTEM $)$                          |
| SINGLE SEG SWEEP    | (MENU)                                  |
| <b>SLIDING</b>      | $\overline{\text{CAL}}$                 |
| <b>SLOPE</b>        | (MENU)                                  |
| SLOPE on OFF        | (MENU <b>)</b>                          |
| SLOPING LINE        | $($ SYSTEM $)$                          |
| <b>SMITH CHART</b>  | $(\overline{\text{FORMAT}})$            |
| SMITH MKR MENU      | (MARKER)                                |
| SMOOTHING APERTURE  | (AVG)                                   |
| SMOOTHING on OFF    | $(\overline{AVG})$                      |
| SPAN                | (MENU)                                  |
| SPAN                | $($ system $)$                          |
| SPECIAL FUNCTIONS   | (SEQ)                                   |
| SPECIFY CLASS       | $(\overline{\mathsf{CAL}})$             |
| SPECIFY GATE        | $($ SYSTEM $)$                          |
| SPECIFY OFFSET      | $\overline{\text{CAL}}$                 |
| SPLIT DISP on OFF   | (DISPLAY)                               |
| SPUR AVOID On Off   | $($ system $)$                          |
| STANDARDS DONE      | $\begin{pmatrix} CAL \end{pmatrix}$     |
| STATS on OFF        | $(MARKER$ FCTN)                         |
| STD DONE (MODIFIED) | $(\overline{\mathsf{CAL}})$             |
| STD OFFSET DONE     | $(\overline{\mathsf{CAL}})$             |
| STD TYPE:           | (CAL)                                   |
| STEP SIZE           | (MENU)                                  |
| STIMULUS VALUE      | $($ system $)$                          |
| STIMULUS OFFSET     | $(\overline{\text{s} \text{ystem}})$    |
| STORE SEQ TO DISK   | (SEQ)                                   |

Table 9-2. Softkey Locations (continued)

 $\mathbf{r}$ 

| Softkey              | <b>Front-Panel</b><br><b>Access Key</b>                                       |
|----------------------|-------------------------------------------------------------------------------|
| <b>SWEEP</b>         | $($ SYSTEM $)$                                                                |
| SWEEP TIME [ ]       | (MENU)                                                                        |
| SWEEP TYPE MENU      | (MENU)                                                                        |
| SWR                  | (FORMAT)                                                                      |
| SYSTEM CONTROLLER    | $(\overline{\text{LOCAL}})$                                                   |
| TAKE CAL SWEEP       | $\overline{\text{CAL}}$                                                       |
| TAKE RCVR CAL SWEEP  | (CAL)                                                                         |
| TALKER/LISTENER      | $($ LOCAL $)$                                                                 |
| <b>TARGET</b>        | $(MARKER$ FCTN $)$                                                            |
| TERMINAL IMPEDANCE   | (CAL)                                                                         |
| TEST PORT 1 2        | (MEAS)                                                                        |
| TESTSET I/O FWD      | (SEQ)                                                                         |
| TESTSET I/0 REV      | (SEQ)                                                                         |
| TESTSET SW XXXX      | $\left(\overline{\mathsf{Cal}}\right)\left(\overline{\mathsf{SYSTEM}}\right)$ |
| TEXT                 | (DISPLAY)                                                                     |
| TEXT [ ]             | (COPY)                                                                        |
| THRU                 | (CAL)                                                                         |
| THRU THRU            | $(\overline{\mathsf{CAL}})$                                                   |
| TIME STAMP ON off    | $($ system $)$                                                                |
| TINT                 | DISPLAY                                                                       |
| <b>TITLE</b>         | (DISPLAY)                                                                     |
| TITLE SEQUENCE       | (SEQ)                                                                         |
| TO MEMORY<br>h han a | $($ SEQ $)$                                                                   |

Table 9-2. Softkey Locations (continued)
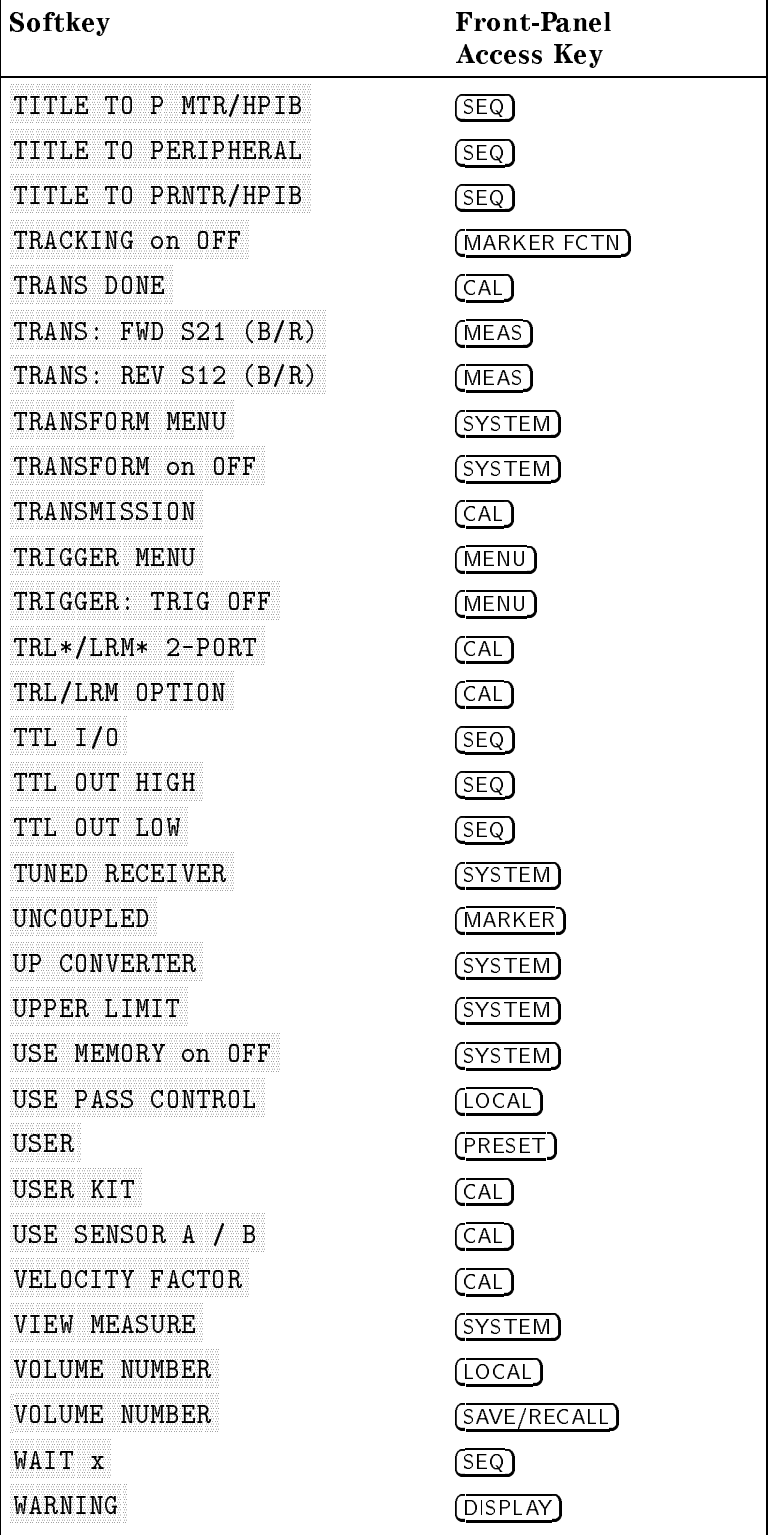

# Table 9-2. Softkey Locations (continued)

| Softkey         | <b>Front-Panel</b><br>Access Key                     |
|-----------------|------------------------------------------------------|
| WARNING [ ]     | (COPY)                                               |
| WAVEGUIDE       | $\left(\overline{\text{CAL}}\right)$                 |
| WAVEGUIDE DELAY | (SCALEREF)                                           |
| WIDE            | $($ SYSTEM $)$                                       |
| WIDTH VALUE     | MARKER FCTN                                          |
| WIDTHS on OFF   | MARKER FCTN)                                         |
| WINDOW          | $(\overline{\text{s} \text{v} \text{s} \text{t}}$ in |
| WINDOW: MAXIMUM | $(\overline{\text{s} \text{y} \text{s} \text{t}}$ m  |
| WINDOW: MINIMUM | $($ SYSTEM $)$                                       |
| WINDOW: NORMAL  | $($ SYSTEM $)$                                       |
| XMIT CNTRL [ ]  | $(\overline{\mathsf{LOCAL}})$                        |
| Y: REFL         | $(\overline{\sf MEAS})$                              |
| Y: TRANS        | (MEAS)                                               |
| Z: REFL         | $(\overline{\sf MEAS})$                              |
| Z: TRANS        | $[\overline{\mathsf{MEAS}}]$                         |

Table 9-2. Softkey Locations (continued)

# Error Messages

This chapter contains the following information to help you interpret any error messages that may be displayed on the analyzer LCD or transmitted by the instrument over HP-IB:

- An alphabetical listing of all error messages, including:
	- $\Box$  An explanation of the message
	- $\square$  Suggestions to help solve the problem
- A numerical listing of all error messages

Note Some messages described in this chapter are for information only and do not indicate an error condition. These messages are not numbered and so they will not appear in the numerical listing.

# Where to Look for More Information

Additional information about many of the topics discussed in this chapter is located in the following areas:

- Chapter 2, "Making Measurements," contains step-by-step procedures for making measurements or using particular functions.
- Chapter 4, "Printing, Plotting, and Saving Measurement Results," contains instructions for saving to disk or the analyzer internal memory, and printing and plotting displayed measurements.
- Chapter 6, "Application and Operation Concepts," contains explanatory-style information about many applications and analyzer operation.
- **Exercise Departual** Chapter 9, "Key Definitions," describes all the front panel keys, softkeys, and their corresponding HP-IB commands.
- $\blacksquare$  Chapter 12, "Preset State and Memory Allocation," contains a discussion of memory allocation, memory storage, instrument state definitions, and preset conditions.

# Error Messages in Alphabetical Order

#### ABORTING COPY OUTPUT

Information This message is displayed brie
y if you have pressed LOCAL to abort a copy Message operation. If the message is not subsequently replaced by error message number 25, PRINT ABORTED, the copy device may be hung. Press  $\sqrt{\text{Local}}$  once more to exit the abort process and verify the status of the copy device. At this point, the copy device will probably have an error condition which must be fixed. (For example: out of paper or paper jam.)

#### ADDITIONAL STANDARDS NEEDED

Error Number Error correction for the selected calibration class cannot be computed until you have measured all the necessary standards. 68

#### ADDRESSED TO TALK WITH NOTHING TO SAY

error a read of an any sent and the angle in a read command the sent and the sent as ENTER 116) with the sent of the sent of the analyzer (such as ENTER 716) with the sent of the analyzer (such as ENTER 716) with the sent

<sup>31</sup> first requesting data with an appropriate output command (such as OUTPDATA). The analyzer has no data in the output queue to satisfy the request.

#### AIR FLOW RESTRICTED: CHECK FAN FILTER

Error Number Something is restricting the air 
ow into the analyzer. Check for any debris and clean or replace the fan filter. 20

#### ALL REGISTERS HAVE BEEN USED

Error Number You have used all of the available registers; you can store no more instrument <sup>200</sup> states even though you may still have sufficient memory. There are 31 registers available, plus the present instrument state.

# ANOTHER SYSTEM CONTROLLER ON HP-IB BUS

error alternative the active actively a stative the active the controller from the bus of the controller must bus or the controller must be actively and the controller must be actively assumed to a controller must be activ relinquish the bus before the analyzer can assume the system controller mode. ASCII: MISSING 'BEGIN' STATEMENT

Error Number The citile you just downloaded over the HP-IB or via disk was not properly 193 organized. The analyzer is unable to read the "BEGIN" statement. ---

#### ASCII: MISSING 'CITIFILE' STATEMENT

Error Number The citile you just downloaded over the HP-IB or via disk was not properly organized. The analyzer is unable to read the \CITIFILE" statement. 194

#### ASCII: MISSING 'DATA' STATEMENT

Error Number The citile you just downloaded over the HP-IB or via disk was not properly organized. The analyzer is unable to read the \DATA" statement.

#### ASCII: MISSING 'VAR' STATEMENT

Error Number The citile you just downloaded over the HP-IB or via disk was not properly <sup>196</sup> organized. The analyzer is unable to read the "VAR" statement.

#### AVERAGING INVALID ON NON-RATIO MEASURE

Error Number You cannot use sweep-to-sweep averaging in single-input measurements.

Sweep-sweep averaging is valid only for ratioed measurements (A/R, B/R, A/B, 13 and S-parameters). You can use noise reduction techniques, such as narrower IF bandwidth, for single input measurements.

#### BAD FREQ FOR HARMONIC OR FREQ OFFSET

Error Number You turned on time domain or recalled a calibration that resulted in start and 181 stop frequencies that are beyond the allowable limits.

#### BATTERY FAILED. STATE MEMORY CLEARED

Error Number The battery protection of the non-volatile CMOS memory has failed. The CMOS memory has been cleared. Refer to the HP 8753D Network Analyzer Service 183 Guide for battery replacement instructions. See Chapter 12, "Preset State and Memory Allocation," for more information about the CMOS memory.

#### BATTERY LOW! STORE SAVE REGS TO DISK

Error Number The battery protection of the non-volatile CMOS memory is in danger of failing. 184 If this occurs, all of the instrument state registers stored in CMOS memory will --be lost. Save these states to a disk and refer to the HP 8753D Network Analyzer Service Guide for battery replacement instructions. See Chapter 12, "Preset State and Memory Allocation," for more information about the CMOS memory.

#### BLOCK INPUT ERROR

Error Number The analyzer did not receive a complete data transmission. This is usually 34 caused by an interruption of the bus transaction. Clear by pressing the  $[LOGAL]$ key or aborting the I/O process at the controller.

#### BLOCK INPUT LENGTH ERROR

Error Number The length of the header received by the analyzer did not agree with the size 35 of the internal array block. Refer to the HP 8753D Network Analyzer Programmer's Guide for instructions on using analyzer input commands.

#### CALIBRATION ABORTED

Error Number You have changed the active channel during a calibration so the calibration in progress was terminated. Make sure the appropriate channel is active and restart the calibration.

#### CALIBRATION REQUIRED

Error Number A calibration set could not be found that matched the current stimulus state or measurement parameter. You will have to perform a new calibration. 63

#### CANNOT FORMAT DOS DISKS ON THIS DRIVE

Error Number You have attempted to initialize a 
oppy disk to DOS format on an external disk drive that does not support writing to all 80 tracks of the double density 185 and high density disks. The older single-sided disks had only 66 tracks and some disk drives were limited to accessing that number of tracks. To format the disk, either choose another external disk drive or use the analyzer's internal disk drive.

#### CANNOT MODIFY FACTORY PRESET

error attempted at analysis and alternative altername, deleterative alternative presette altername i presenter 199 state. The factory preset state is permanently stored in CMOS memory and --cannot be altered. If your intent was to create a user preset state, you must create a new instrument state, save it, and then rename it to \UPRESET". Refer to Chapter 12, "Preset State and Memory Allocation," for more detailed

#### CANNOT READ/WRITE HFS FILE SYSTEM

Error Number The disk is being accessed by the analyzer and is found to contain an HFS (hierarchical file system) or files nested within subdirectories. The analyzer does not support HFS. Replace the disk medium with a LIF or DOS formatted disk that does not contain files nested within subdirectories.

#### CAN'T STORE/LOAD SEQUENCE, INSUFFICIENT MEMORY

este transferit transfer to organization and the second to or from a distinct due to a distinct to a distinct <sup>127</sup> insufficient memory.

#### CH1 (CH2) TARGET VALUE NOT FOUND

Error Number Your target value for the marker search function does not exist on the current 159 data trace.

#### CONTINUOUS SWITCHING NOT ALLOWED

Error Number Your current measurement requires dierent power ranges on channel 1 and channel 2. To protect the attenuator from undue mechanical wear, test set hold

 $10<sup>1</sup>$ will be activated. Test set hold will also be activated if your test set has a mechanical transfer switch and you have selected parameters that require switching power from port 1 to port 2 continuously.

> The "tsH" (test set hold) indicator in the left margin of the display indicates that the inactive channel has been put in the sweep hold mode.

COPY: device not responding; copy aborted

Error Alexandro data. Number or plotter is a procedure connection of the cable connection in the cable connections, h <sup>170</sup> addresses, and otherwise ensure that the copy device is ready.

#### COPY OUTPUT COMPLETED

Information The analyzer has completed outputting data to the printer or plotter. The Message analyzer can now accept another copy command.

#### CORRECTION AND DOMAIN RESET

ERROR NUMBER OF THE FOR VIRGING ON BEVORDING INDIANCEMENT OF POINTS, OR NUMBER OF DOMINION 65 error-correction is switched off and the time domain transform is recalculated, without error-correction. You can either correct the frequency range, sweep type, or number of points to match the calibration, or perform a new calibration. Then perform a new time domain transform.

#### CORRECTION CONSTANTS NOT STORED

Error Number A store operation to the EEPROM was not successful. You must change the  $\mathcal{S}$ position of the jumper on the A9 CPU assembly. Refer to the "A9 CC Jumper Position Procedure" in the "Adjustments and Correction Constants" chapter of the HP 8753D Network Analyzer Service Guide.

#### CORRECTION TURNED OFF

error al parameters in the current instrument current all the current statement current into all the match the 66 parameters for the calibration set, therefore correction has been turned off.  $\sim$   $\sim$ The critical instrument state parameters are sweep type, start frequency, frequency span, and number of points.

#### CURRENT PARAMETER NOT IN CAL SET

Error Number Correction is not valid for your selected measurement parameter. Either 64 change the measurement parameters or perform a new calibration.

#### D2/D1 INVALID WITH SINGLE CHANNEL

Error Number You can only make a D2/D1 measurement if both channels are on. <sup>130</sup>

#### D2/D1 INVALID: CH1 CH2 NUM PTS DIFFERENT

error a Dallo de Eurror dalle allemant de Louis de Louis de Cantelle de Both de Cantelle de Louis de Callo da number of points. 152

error alweity van de awewe eelen liwe vir de vir vir vir van de eerste een de volge vir de vir vir van de vir 111 local Hewlett-Packard sales and service office. <sup>111</sup>

#### DEMODULATION NOT VALID

Error Number Demodulation was selected when the analyzer was not in CW time mode. <sup>17</sup> Select demodulation only after putting the analyzer into CW time mode.

DEVICE: not on, not connect, wrong addrs

Error device at the selected and the selected by the selected and analyzer. In the access cannot be a selected <sup>119</sup> that the device is switched on, and check the HP-IB connection between the analyzer and the device. Ensure that the device address recognized by the analyzer matches the HP-IB address set on the device itself.

#### DIRECTORY FULL

Error Number There is no room left in the directory to add les. Either delete les or get a 188 new disk. ---

#### DISK HARDWARE PROBLEM

The disk disk drive is not a second to the disk of the Health correction is the HP 8753D Network and a second i <sup>39</sup> Analyzer Service Guide for troubleshooting information. If using an external disk drive, refer to the disk drive operating manual.

#### DISK IS WRITE PROTECTED

Error Number The store operation cannot write to a write-protected disk. Slide the 48 write-protect tab over the write-protect opening in order to write data on the  $-1$ disk.

#### DISK MEDIUM NOT INITIALIZED

Error Number You must initialize the disk before it can be used.

#### DISK MESSAGE LENGTH ERROR

Error Number The analyzer and the external disk drive aren't communicating properly. Check 190 the HP-IB connection and then try substituting another disk drive to isolate the problem instrument.

DISK: not on, not connected, wrong addrs

Error Number The disk cannot be accessed by the analyzer. Verify power to the disk drive, 38 and check the HP-IB connection between the analyzer and the disk drive. Ensure that the disk drive address recognized by the analyzer matches the HP-IB address set on the disk drive itself.

#### DISK READ/WRITE ERROR

Error Number There may be a problem with your disk. Try a new 
oppy disk. If a new 
oppy <sup>189</sup> disk does not eliminate the error, suspect hardware problems.

#### DISK WEAR - REPLACE DISK SOON

Error Number Cumulative use of the disk is approaching the maximum. Copy les as necessary using an external controller. If no controller is available, load instrument states from the old disk and store them to a newly initialized disk using the save/recall features of the analyzer. Discard the old disk.

#### DOMAIN RESET

Error Number Time domain calculations were reset due to a change in the frequency range, <sup>67</sup> sweep type, or number of points. Perform a new time domain transform on the new state.

#### DOS NAME LIMITED TO 8 CHARS + 3 CHAR EXTENSION

Error Number A DOS le name must meet the following criteria:

minimum of 1 character

<sup>180</sup>

- format is filename.ext
	- $\Box$  maximum of 8 characters in the filename
	- $\Box$  maximum of 3 characters in the extension field (optional)
	- $\Box$  a dot separates the filename from the extension field (the dot is not part of the name on the disk)

#### DUPLICATING TO THIS SEQUENCE NOT ALLOWED

Error Number A sequence cannot be duplicated to itself. 125

#### EXCEEDED 7 STANDARDS PER CLASS

ERROR NUMBER MODIFIED CALIBRATION CONTROLLERED IN MODIFIED CALIBRATION CONTROLLER CONTROLLERED CONTROLLERED TO <sup>72</sup> for any class.

#### EXTERNAL SOURCE MODE REQUIRES CW TIME

Error Number An external source can only be phase locked and measured in the CW time <sup>148</sup> sweep mode.

#### EXT SOURCE NOT READY FOR TRIGGER

Error Number There is a hardware problem with the HP 8625A external source. Verify the connections between the analyzer and the external source. If the connections 191 are correct, refer to the source operating manual.

EXT SRC: NOT ON/CONNECTED OR WRONG ADDR

Error Number The analyzer is unable to communicate with the external source. Check the 162 connections and the HP-IB address on the source.

#### FILE NOT COMPATIBLE WITH INSTRUMENT

Information Message You cannot recall user graphics that had been saved on an earlier model of analyzer with a monochrome display. These files cannot be used with the HP 8753D.

#### FILE NOT FOUND

Error Number The requested le was not found on the current disk medium. <sup>192</sup>

#### FILE NOT FOUND OR WRONG TYPE

Error Number During a resave operation, either the le was not found or the type of le was 197 not an instrument state file.

#### FIRST CHARACTER MUST BE A LETTER

Error Number The rst character of a disk le title or an internal save register title must be <sup>42</sup> an alpha character.

#### FORMAT NOT VALID FOR MEASUREMENT

Error Number Conversion measurements (Z or Y re
ection and transmission) are not valid <sup>75</sup> with Smith chart and SWR formats.

#### FORMATTING DATA

Information Message The list information is being processed for a list data output to a copy device and stored in the copy spool buffer. During this time, the analyzer's resources are dedicated to this task (which takes less than a few seconds).

#### FREQ OFFSET ONLY VALID IN NETWORK ANALYZER MODE

Error Number You can only make frequency oset measurements in the network analyzer 140  $mode$ 

#### FREQS CANNOT BE CHANGED, TOO MANY POINTS

Error Number The number of points selected for setting the low pass transform frequencies is too high. Reduce the number of points so that the low pass criteria is met. 204

#### FUNCTION NOT AVAILABLE

Error Number The function you requested over HP-IB is not available on the current 202 instrument

#### FUNCTION NOT VALID

Error Number The function you requested is incompatible with the current instrument state. <sup>14</sup>

#### FUNCTION NOT VALID DURING MOD SEQUENCE

Error Number You cannot perform sequencing operations while a sequence is being modied. 131

#### FUNCTION NOT VALID FOR INTERNAL MEMORY

Error Number The function you selected only works with disk les. <sup>201</sup>

#### FUNCTION ONLY VALID DURING MOD SEQUENCE

Error Number You can only use the GOSUB SEQUENCE capability when you are building a sequence. Attempting to use this softkey at any other time returns an error message and no action is taken.

# HP 8753 SOURCE PARAMETERS CHANGED

error at the stimulus parameters of the instrument state instrument of the instrument state in the state of the instrument of the instrument of the instrument of the instrument of the instrument of the instrument of the in <sup>61</sup> because you have turned correction on. A calibration set for the current measurement parameter was found and activated. The instrument state was updated to match the stimulus parameters of the calibration state.

> This message also appears when you have turned on harmonic mode or frequency offset and the present frequency range cannot be used with one of these modes.

HPIB COPY IN PROGRESS, ABORT WITH LOCAL

Error Number An HP-IB copy was already in progress when you requested the HP-IB for another function. To abort the first copy, press  $[LOGAL]$ , otherwise the HP-IB is 169 unavailable until the first copy is completed.

#### ILLEGAL UNIT OR VOLUME NUMBER

Error Number The disk unit or volume number set in the analyzer is not valid. Refer to the disk drive operating manual. 46

#### INIT DISK removes all data from disk

Information Continuing with the initialize operation will destroy any data currently on the Message

#### INITIALIZATION FAILED

Error Number The disk initialization failed, probably because the disk is damaged. 47

#### INSTRUMENT STATE MEMORY CLEARED

Error Number All instrument state registers have been cleared from memory along with any 56 saved calibration data, memory traces, and calibration kit definitions. Additionally, all user-settable selections (such as HP-IB addresses) are set to their defaults.

#### INSUFFICIENT MEMORY

error last front parties and the panel or to the interest of the angle of the second about to the second throw the could be interested as a second to the could be interested as a second to the could be interested as a seco <sup>51</sup> insufficient memory space. In some cases, this is a fatal error from which you can escape only by presetting the instrument.

# INSUFFICIENT MEMORY FOR PRINT/PLOT

Error Number There is not enough memory available for the print or plot function. Increase the available memory by changing or eliminating a memory-intensive operation 168 such as reducing the number of points in the sweep.

#### INSUFFICIENT MEMORY, PWR MTR CAL OFF

Error Number There is not enough memory space for the power meter calibration array. Increase the available memory by clearing one or more save/recall registers, or 154 by reducing the number of points.

#### INVALID KEY

Error Number You pressed an undened softkey. 2

#### LIST MODE OFF: INVALID WITH LO FREQ

Error Number List mode has been turned o in the frequency oset mode because it is <sup>182</sup> incompatible with your selected LO frequency.

#### LIST TABLE EMPTY

Error Number The frequency list is empty. To implement list frequency mode, add segments to the list table.  $\Omega$ to the list two to the list of the list of the list of the list of the list of the list of the list of the lis

### LOG SWEEP REQUIRES 2 OCTAVE MINIMUM SPAN

Error Number A logarithmic sweep is only valid if the stop frequency is greater than four 150 times the start frequency. For frequency spans of less than two octaves, the --sweep type automatically reverts to linear sweep.

#### LOW PASS: FREQ LIMITS CHANGED

Information The frequency domain data points must be harmonically related from dc to the Message stort, the start, it stores and control. It the condition tractivity, it - therefore the controllerate at other Message condition is not true when a low pass mode (step or impulse) is selected and transform is turned on, the analyzer resets the start and stop frequencies. The stop frequency is set close to the entered stop frequency, and the start frequency is set equal to stop/n.

MEMORY FOR CURRENT SEQUENCE IS FULL

Error Number All the memory in the sequence you are modifying is lled with instrument

#### MORE SLIDES NEEDED

Error Number When you use a sliding load (in a user-dened calibration kit), you must set at <sup>71</sup> least three slide positions to complete the calibration.

#### NO CALIBRATION CURRENTLY IN PROGRESS

Error Number The RESUME CAL SEQUENCE softkey is not valid unless a calibration is already 69 in progress. Start a new calibration.

#### NO DISK MEDIUM IN DRIVE

Error Number You have no disk in the current disk unit. Insert a disk, or check the disk unit <sup>41</sup> number stored in the analyzer.

#### NO FAIL FOUND

Service Error The self-diagnose function of the instrument operates on an internal test Number 114 failure. At this time, no failure has been detected.

#### NO FILE(S) FOUND ON DISK

Error Number No les of the type created by an analyzer store operation were found on the disk or the disk drive is empty. If you requested a specific file title, that file 45 was not found on the disk.

NO IF FOUND: CHECK R INPUT LEVEL

Error Number Refer to the HP 8753D Network Analyzer Service Guide for troubleshooting. 5.

#### NO LIMIT LINES DISPLAYED

error in the turn limit direct the state of the displayed on the displayed to a state of the contract of the s <sup>144</sup> chart display formats.

NO MARKER DELTA -SPAN NOT SET

error alement to delta markers markers model modella markers at least modella markers displayed, markers displayed, 15 in order to use the MARKER  $\rightarrow$  SPAN softkey function. <sup>15</sup>

#### NO MEMORY AVAILABLE FOR INTERPOLATION

Error Number You cannot perform interpolated error correction due to insucient memory. 123

#### NO MEMORY AVAILABLE FOR SEQUENCING

Error Number You cannot modify the sequence due to insucient memory. <sup>126</sup>

#### NO PHASE LOCK: CHECK R INPUT LEVEL

Error Number The rst IF signal was detected at pretune, but phase lock could not be acquired. Check the signal level to the R channel input to make sure it is  $-35$ 7. dBm or higher. Refer to the HP 8753D Network Analyzer Service Guide for troubleshooting.

NO SPACE FOR NEW CAL. CLEAR REGISTERS

Error Number You cannot store a calibration set due to insucient memory. You can free <sup>70</sup> more memory by clearing a saved instrument state from an internal register (which may also delete an associated calibration set, if all the instrument states using the calibration kit have been deleted). You can store the saved instrument state and calibration set to a disk before clearing them. After deleting the instrument states, press (PRESET) to run the memory packer.

NOT ALLOWED DURING POWER METER CAL

Error Number When the analyzer is performing a power meter calibration, the HP-IB bus is 198 unavailable for other functions such as printing or plotting.

#### NOT ENOUGH SPACE ON DISK FOR STORE

Error Number The store operation will over
ow the available disk space. Insert a new disk or <sup>44</sup> purge files to create free disk space.

#### NO VALID MEMORY TRACE

Error Number If you are going to display or otherwise use a memory trace, you must rst store a data trace to memory. 54  $-1$ 

#### NO VALID STATE IN REGISTER

Error Number You have requested the analyzer, over HP-IB (or by sequencing), to load an instrument state from an empty internal register. 55

#### ONLY LETTERS AND NUMBERS ARE ALLOWED

error alpha-number alpha-numerical devil in disk albhablicati in disk in diablicity and underscores and undersco or internal save register titles. Other symbols are not allowed, except for the "underscore" symbol.

#### OPTIONAL FUNCTION; NOT INSTALLED

Error Number The function you requested requires a capability provided by an option to the standard analyzer. That option is not currently installed. (Refer to Chapter 1 for a description of the available options.)

OVERLOAD ON INPUT A, POWER REDUCED

Error Number See error number 57. <sup>58</sup>

#### OVERLOAD ON INPUT B, POWER REDUCED

Error Number See error number 57.  $50$ 

#### OVERLOAD ON INPUT R, POWER REDUCED

ERROR IN MILLOUR EXCHARGE O ORIGINALIZE MECHANISMINISMINISM OF VALISH MADALLER ARE ARE VIR LI BELOWEDE. ARE TH 57 output power is automatically reduced to  $-85$  dBm. The annotation P $\downarrow$  appears in the left margin of the display to indicate that the power trip function has been activated. When this occurs, reset the power to a lower level, then toggle the POWER TRIP on OFF softkey to switch on the power again.

#### PARALLEL PORT NOT AVAILABLE FOR GPIO

este va alvettu va levis annis in valvettuin vani ning helia hull liva alvettuis as Copy at Vani att attistik 165 To access the parallel port for general purpose I/O (GPIO), set the selection to ---[GPIO].

#### PARALLEL PORT NOT AVAILABLE FOR COPY

Error Number You have dened the parallel port as general purpose I/O (GPIO) for sequencing. The definition was made under the  $[LOGAL]$  key menus. To access 167 the parallel port for copy, set the selection to PARALLEL [COPY].

#### PHASE LOCK CAL FAILED

Error Number An internal phase lock calibration routine is automatically executed at

power-on, preset, and any time a loss of phase lock is detected. This message  $\overline{4}$ indicates that phase lock calibration was initiated and the first IF detected, but a problem prevented the calibration from completing successfully. Refer to the HP 8753D Network Analyzer Service Guide and execute pretune correction test 48.

This message may appear if you connect a mixer between the RF output and R input before turning on frequency offset mode. Ignore it: it will go away when you turn on frequency offset. This message may also appear if you turn on frequency offset mode before you define the offset.

#### PHASE LOCK LOST

Error Number Phase lock was acquired but then lost. Refer to the HP 8753D Network  $\mathbf{Q}$ Analyzer Service Guide for troubleshooting information.

#### PLOT ABORTED

ERROR IN MILLOUR TO ALOR AND MOVE THE LOCATE I INVITATION MILLAR MOVE MOVE IN THE ANGELE AND A CAN THE PLOT OF

PLOTTER: not on, not connect, wrong addrs

Error Number The plotter does not respond to control. Verify power to the plotter, and check <sup>26</sup> the HP-IB connection between the analyzer and the plotter. Ensure that the plotter address recognized by the analyzer matches the HP-IB address set on the plotter itself.

#### PLOTTER NOT READY-PINCH WHEELS UP

Error Number The plotter pinch wheels clamp the paper in place. If you raise the pinch 28 wheels, the plotter indicates a "not ready" status on the bus. 28.28.28.29.20

#### POSSIBLE FALSE LOCK

Error Number Phase lock has been achieved, but the source may be phase locked to the wrong harmonic of the synthesizer. Perform the source pretune correction 6.  $\sim$   $\sim$ routine documented in the "Adjustments and Correction Constants" chapter in the HP 8753D Network Analyzer Service Guide.

#### POWER METER INVALID

Error Number The power meter indicates an out-of-range condition. Check the test setup.

#### POWER METER NOT SETTLED

Error Number Sequential power meter readings are not consistent. Verify that the equipment <sup>118</sup> is set up correctly. If so, preset the instrument and restart the operation.

#### POWER SUPPLY HOT!

Error Number The temperature sensors on the A8 post-regulator assembly have detected an <sup>21</sup> over-temperature condition. The power supplies regulated on the post-regulator have been shut down.

POWER SUPPLY SHUT DOWN!

Error Number One or more supplies on the A8 post-regulator assembly have been shut down <sup>22</sup> due to an over-current, over-voltage, or under-voltage condition.

#### POWER UNLEVELED

Error Number There is either a hardware failure in the source or you have attempted to set 179 the power level too high. The analyzer allows the output power to be set higher or lower than the specified available power range. However, these output powers may be unleveled or unavailable. Check to see if the power level you set is within specifications. If it is, refer to the  $HP$  8753D Network Analyzer Service Guide for troubleshooting.

PRESS [MENU], SELECT CW (IF) FREQ, THEN SWEPT LO

ERROR IN MINOTE TO WHO WELL OUR COMMITATION AND AND MINOTELL IN THE INVESTIGATION OF THE INTERNATIONAL 161

## PRINT ABORTED

ERROR IN MILLOUR THE LOCAL LOCAL COMPUTE OUTLET IN THE CHINE CHINE CHAIN AND VIRTING ON CHINE CHINE CONTINUES. 25

print color not supported with EPSON

Error Number You have dened the printer type as EPSON-P2. Color print is not supported <sup>178</sup> with this printer. The print will abort.

#### PRINTER: busy

Error Number The parallel port printer is not accepting data. <sup>176</sup>

#### PRINTER: error

Error Number The parallel port printer is malfunctioning. The analyzer cannot complete the 175 copy function.

#### PRINTER: not connected

Error Number There is no printer connected to the parallel port. <sup>173</sup>

#### PRINTER: not handshaking

Error Number The printer at the parallel port is not responding. <sup>177</sup>

#### PRINTER: not on line

Error Number The printer at the parallel port is not set on line. 172

PRINTER: not on, not connected, wrong addrs

Error Number The printer does not respond to control. Verify power to the printer, and check <sup>24</sup> the HP-IB connection between the analyzer and the printer. Ensure that the printer address recognized by the analyzer matches the HP-IB address set on the printer itself.

#### PRINTER: paper error

Error Number There is a paper-related problem with the parallel port printer such as a paper <sup>171</sup> jam or out-of-paper condition.

#### PRINTER: power off

Error Number The power to the printer at the parallel port is o. <sup>174</sup>

#### PRINT/PLOT IN PROGRESS, ABORT WITH LOCAL

Error Iterator II a plot is in plant or the second progress and iterative a second print or plot error in 166 message is displayed and the second attempt is ignored. To abort a print or plot in progress, press (LOCAL)

#### PROBE POWER SHUT DOWN!

Error Number One or both of the probe power supplies have been shut down due to an 23 over-current, over-voltage, or under-voltage condition.

#### PROCESSING DISPLAY LIST

Information Message The display information is being processed for a screen print to a copy device and stored in the copy spool buffer. During this time, the analyzer's resources are dedicated to this task (which takes less than a few seconds).

#### PWR MTR NOT ON/CONNECTED OR WRONG ADDRS

Error Number The power meter cannot be accessed by the analyzer. Verify that the power meter address and model number set in the analyzer match the address and 117 model number of the actual power meter.

# REQUESTED DATA NOT CURRENTLY AVAILABLE

Error angles van data water het currently contained values in the development of the data you have requested. <sup>30</sup> example, this condition occurs when you request error term arrays and no calibration is active.

#### SAVE FAILED. INSUFFICIENT MEMORY

Error Number You cannot store an instrument state in an internal register due to insucient  $151$ memory. Increase the available memory by clearing one or more save/recall registers and pressing (PRESET), or by storing files to a disk.

#### SELECTED SEQUENCE IS EMPTY

Error Number The sequence you attempted to run does not contain instrument commands.

#### SELF TEST #n FAILED

Service Error Internal test #n has failed. Several internal test routines are executed at Number 112 instrument preset. The analyzer reports the rst failure detected. Refer to the HP 8753D Network Analyzer Service Guide for troubleshooting information on internal tests and the self-diagnose feature.

#### SEQUENCE ABORTED

Error Number The sequence running was stopped prematurely when you pressed the LOCAL key.

#### SEQUENCE MAY HAVE CHANGED, CAN'T CONTINUE

Error Alexandro - Ilance it you continue to a sequence, it is interested in the item and it. Alexandro and the <sup>153</sup> You must start the sequence again.

SLIDES ABORTED (MEMORY REALLOCATION)

Error Number You cannot perform sliding load measurements due to insucient memory. Increase the available memory by clearing one or more save/recall registers and 73 pressing (PRESET), or by storing files to a disk.

SOURCE POWER TURNED OFF, RESET UNDER POWER MENU

Information Message You have exceeded the maximum power level at one of the inputs and power has been automatically reduced. The annotation  $P\psi$  indicates that power trip has been activated. When this occurs, reset the power and then press  $\overline{\text{MEM}}$ POWER SOURCE PWR on OFF, to switch on the power.

#### STARTING COPY SPOOLER

Information Message The analyzer is beginning to output data from the spool buffer to the copy device. The analyzer resumes normal operation; the data is being output to the copy device in the background.

STOP/CW FREQ + OFFSET MUST BE < 3 GHz

Error Number The output frequency of the mixer cannot violate the minimum/maximum frequency of the analyzer. 141

#### SWEEP MODE CHANGED TO CW TIME SWEEP

Error Number If you select external source auto or manual instrument mode and you do not 187 also select CW mode, the analyzer is automatically switched to CW.

#### SWEEP TIME INCREASED

Error Number You have made instrument changes that cause the analyzer sweep time to be 11 automatically increased. Some parameter changes that cause an increase in sweep time are narrower IF bandwidth, an increase in the number of points, and a change in sweep type.

#### SWEEP TIME TOO FAST

Error Number The fractional-N and digital IF circuits have lost synchronization. Refer to the 12 HP 8753D Network Analyzer Service Guide for troubleshooting information. <u>122 - 122 - 122 - 122 - 122 - 122 - 122 - 122 - 122 - 122 - 122 - 122 - 122 - 122 - 122 - 122 - 12</u>

#### SWEEP TRIGGER SET TO HOLD

Information – The most when is in a hold state and is no longer sweeping. To take a new monet Message sweep, press MENU  $TRIGGER$  MENU SINGLE or CONTINUOUS .

#### SYNTAX ERROR

Error Number You have improperly formatted an HP-IB command. Refer to the HP 8753D <sup>33</sup> Network Analyzer Programmer's Guide for proper command syntax.

#### SYST CTRL OR PASS CTRL IN LOCAL MENU

Error Number The analyzer is in talker/listener mode. In this mode, the analyzer cannot <sup>36</sup> control a peripheral device on the bus. Use the local menu to change to system controller or pass control mode.

# TEST ABORTED

Error Number You have prematurely stopped a service test. <sup>113</sup>

#### THIS LIST FREQ INVALID IN HARM/3 GHZ RNG

ERROR NUMBER YOU HAVE BEEN FREQUENCIES IN THE SET FREQUENCY OUTSIDE OF THE LIST THE AREA PERMITS IN THE AREA O 133 range for harmonic measurements, or are greater than 3 GHz on instruments without Option 006. Reduce the frequency range of the list.

#### TOO MANY NESTED SEQUENCES. SEQ ABORTED

error inventore to a mari villige provinces of six. The sequence will be seen as to a maximum level of sequence 164 abort if you nest more than six.

#### TOO MANY SEGMENTS OR POINTS

Error Number You can have a maximum of 30 segments or 1632 points in frequency list mode. 50 In power meter calibrations, you can have a maximum of 12 segments for power sensor cal factors and power loss functions.

#### TRANSFORM, GATE NOT ALLOWED

Error Number You can perform a time domain transformation only in linear and CW sweep types.

#### TROUBLE! CHECK SETUP AND START OVER

Service Error Your equipment setup for the adjustment procedure in progress is not correct. Number 115 Check the setup diagram and instructions HP 8753D Network Analyzer Service Guide. Start the procedure again.

#### WAITING FOR CLEAN SWEEP

Information is simple surede into the into international changes that the changes to the international Message instrument state, if any, have been implemented before taking the sweep. The command that you have initiated is being processed and will not be complete until the new sweep is completed. An asterisk \* is displayed in the left margin until a complete fresh sweep has been taken.

#### WAITING FOR DISK

Information Message This message is displayed between the start and finish of a read or write operation to a disk.

#### WAITING FOR HP-IB CONTROL

Information Message You have instructed the analyzer to use pass control (USEPASC). When you send the analyzer an instruction that requires active controller mode, the analyzer requests control of the bus and simultaneously displays this message. If the message remains, the system controller is not relinquishing the bus.

# WRITE ATTEMPTED WITHOUT SELECTING INPUT TYPE

error alvesto to an and and the data header to the analyzer with no preceding international and the contraction and the analyzer with the analyzer with the analyzer with the analyzer with the analyzer with the analyzer wit <sup>32</sup> command (such as INPUDATA). The instrument recognized the header but did not know what type of data to receive. Refer to the HP 8753D Network Analyzer Programmer's Guide for command syntax information.

#### WRONG DISK FORMAT, INITIALIZE DISK

- ERROR NUMBER OF AN MONETH MONETHERS IN MUNICIPAL LOWER OF LOWER HIS STORE FORM THAN THE MINIC LOCATION AND AN 77 not conform to the Logical Interchange Format (LIF) or DOS format. You must
	- initialize the disk before reading or writing to it.

# Error Messages in Numerical Order

Refer to the alphabetical listing for explanations and suggestions for solving the problems.

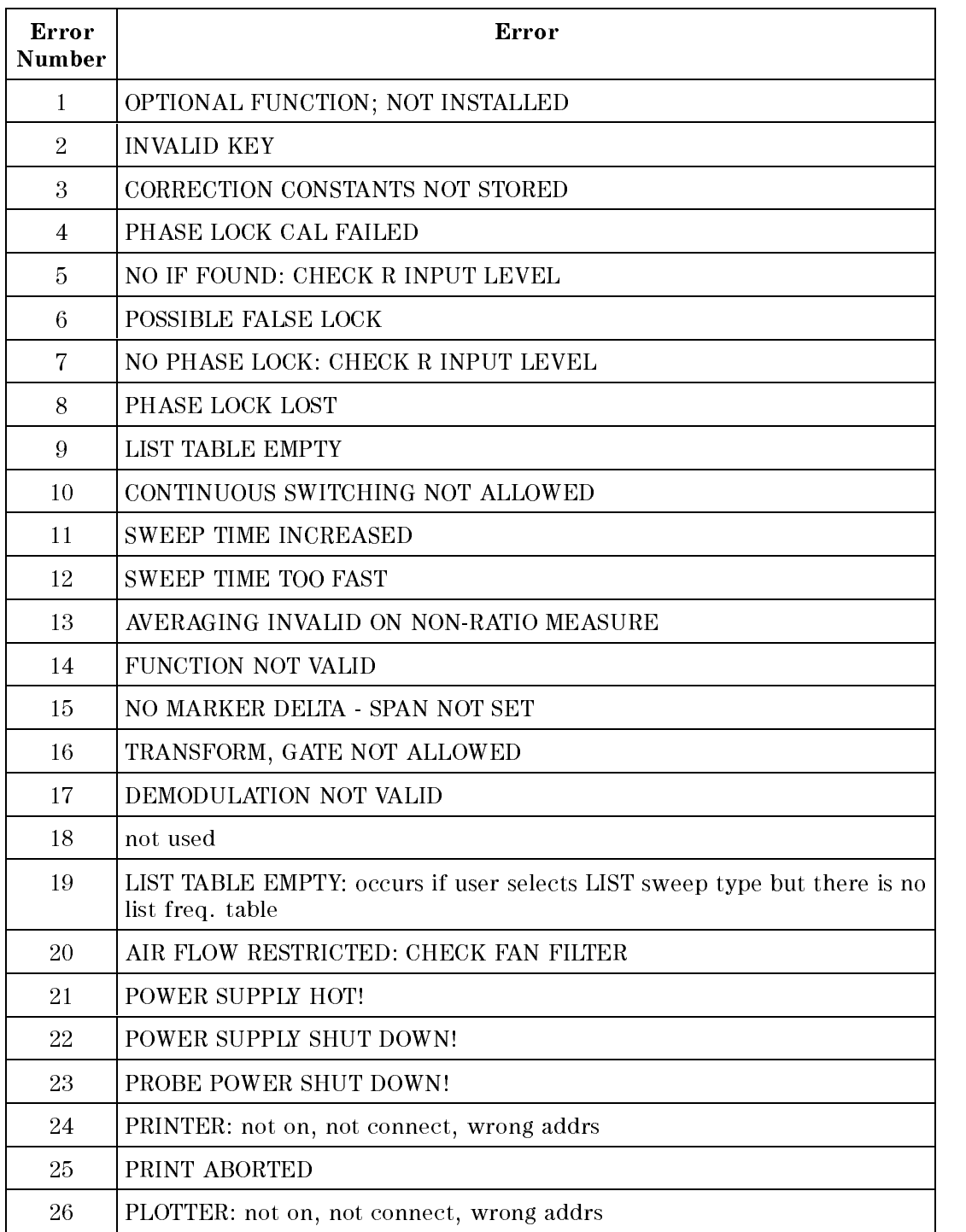

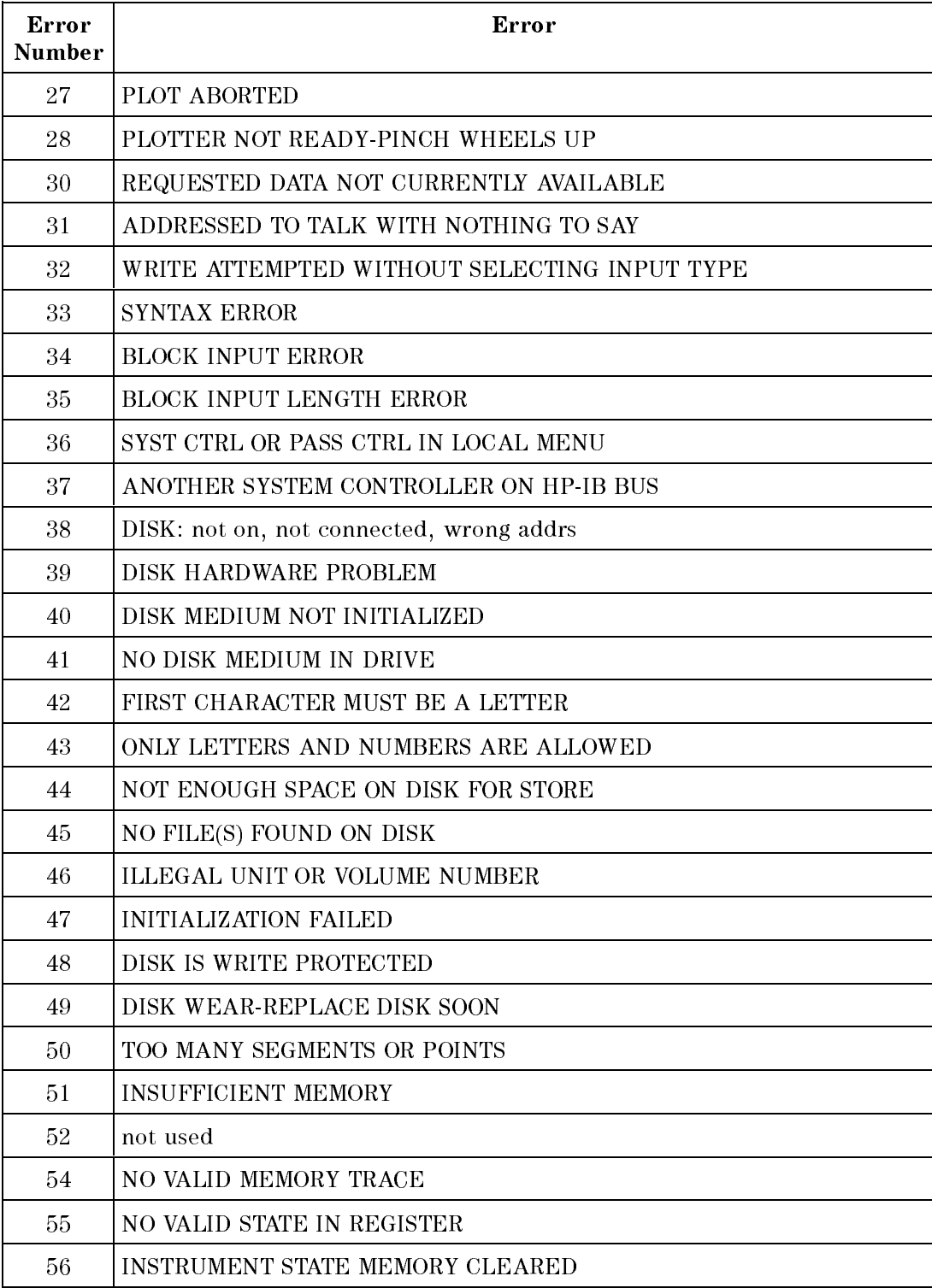

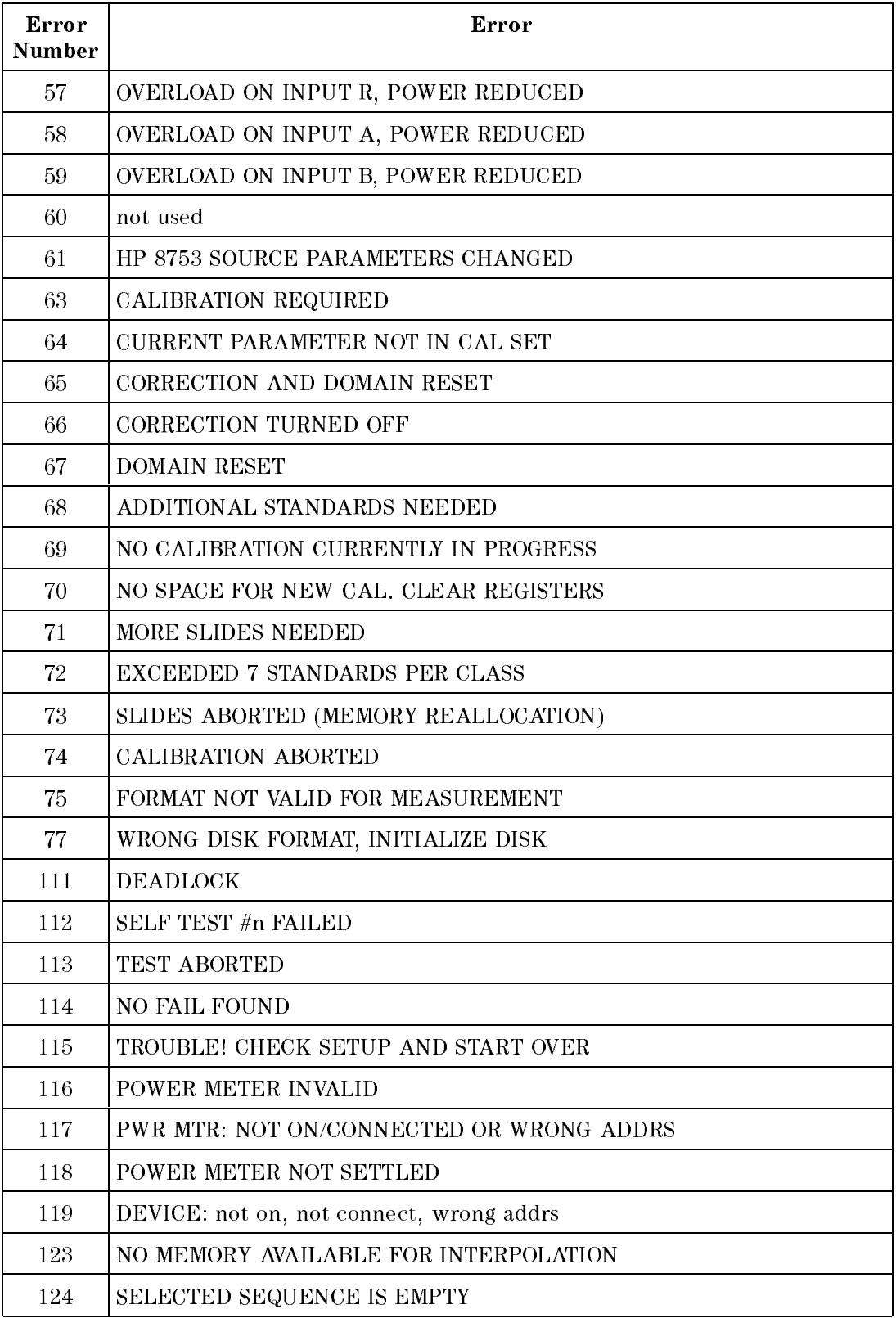

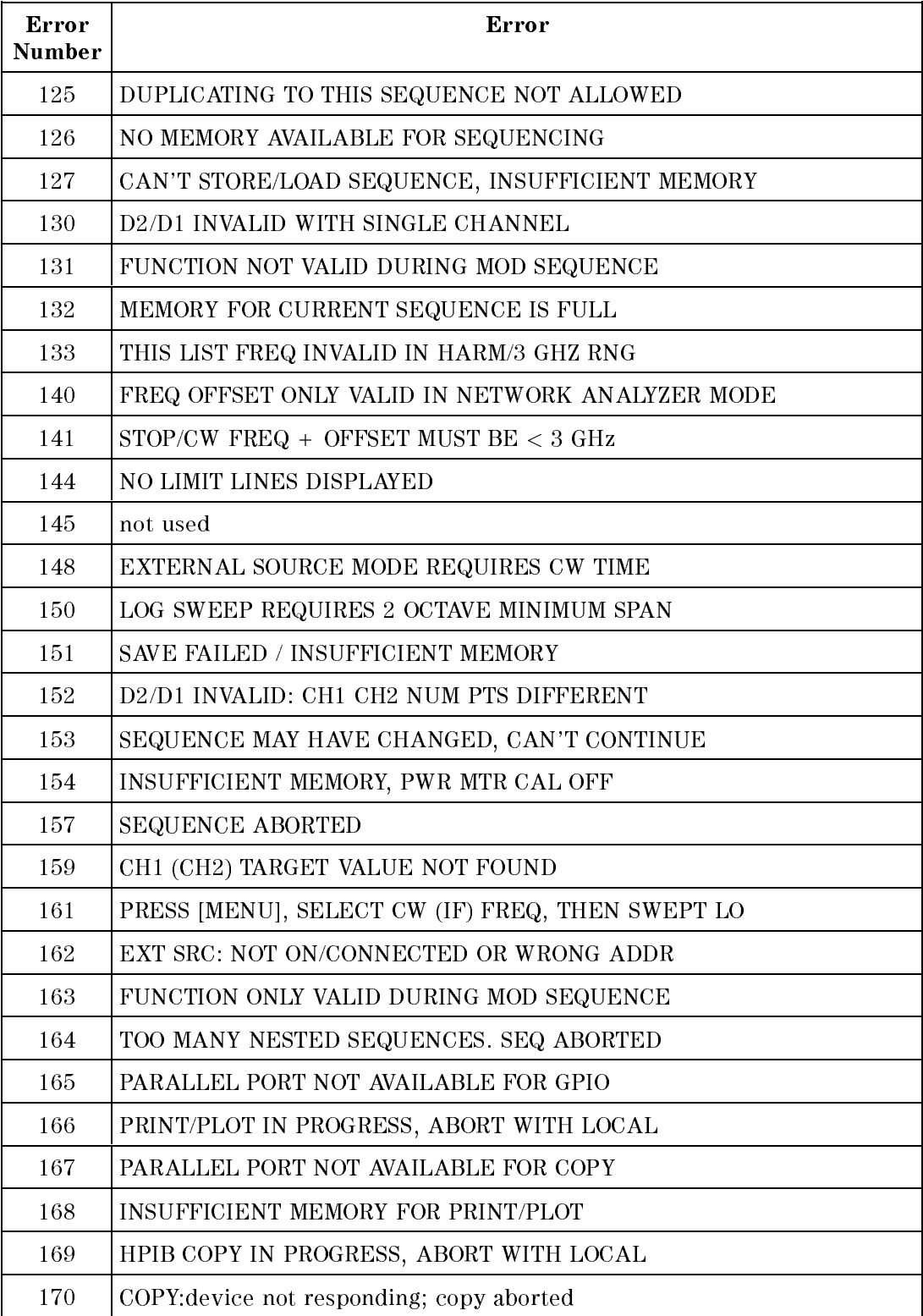

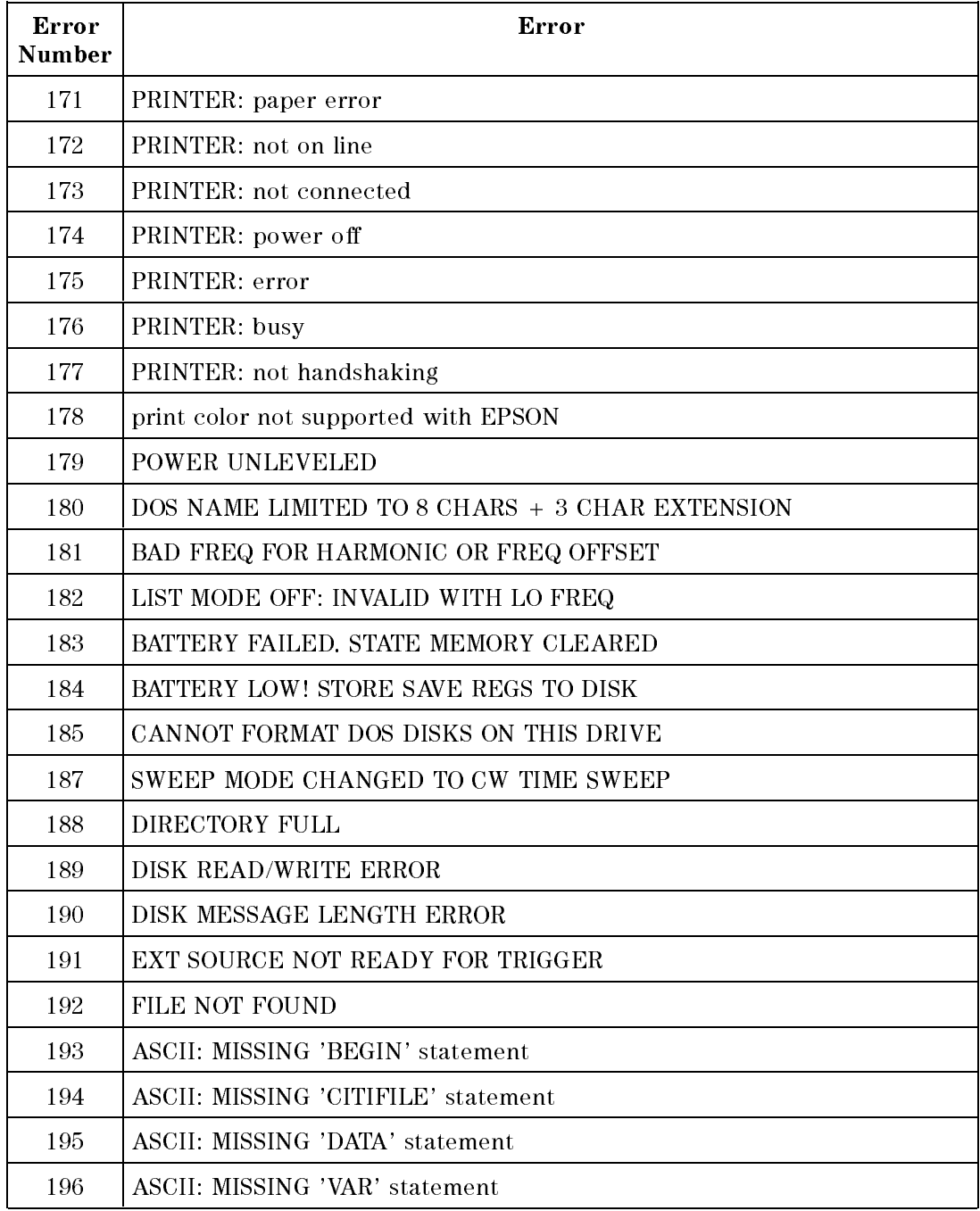

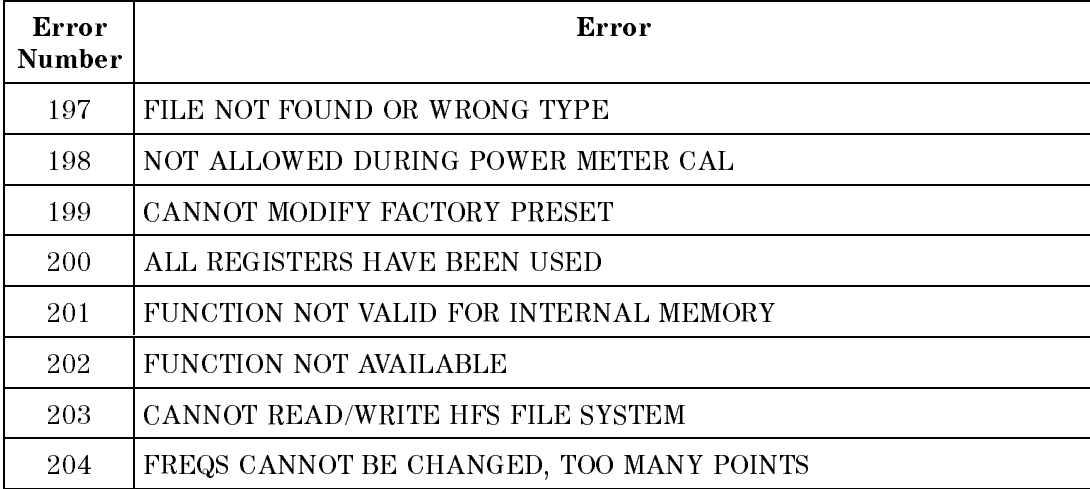

# Compatible Peripherals

This chapter contains the following information:

- Measurement accessories available
- System accessories available
- $\blacksquare$  Connecting and configuring peripherals
- HP-IB programming overview

#### Where to Look for More Information where to a versus in the versus values of the versus  $\mathbf{v}$

Additional information about many of the topics discussed in this chapter is located in the following areas:

- Chapter 2, "Making Measurements," contains step-by-step procedures for making measurements or using particular functions.
- Chapter 6, "Application and Operation Concepts," contains explanatory-style information about many applications and analyzer operation.

# Measurement Accessories Available

#### **Calibration Kits** Calibration Kits Calibration Kits Calibration Company in the Calibration Company of the Calibration Company in

The following calibration kits contain precision standards and required adapters of the indicated connector type. The standards (known devices) facilitate measurement calibration, also called vector error correction. Refer to the data sheet and ordering guide for additional information. Parts numbers for the standards are in their manuals.

- HP 85031B 7 mm Calibration Kit
- HP 85032B 50 Ohm Type-N Calibration Kit
- HP 85033D 3.5 mm Calibration Kit
- HP 85033C 3.5 mm Calibration Kit
- HP 85036B 75 Ohm Type-N Calibration Kit
- HP 85039A 75 Ohm Type-F Calibration Kit

Note The HP 85033D is the recommended 3.5 mm calibration kit as it provides greater measurement accuracy than the HP 85033C and it is easier to use due to one-piece opens.

# Verication Kit

Accurate operation of the analyzer system can be verified by measuring known devices other than the standards used in calibration, and comparing the results with recorded data.

# HP 85029B 7 mm Verication Kit

This kit contains traceable precision 7 mm devices used to confirm the system's error-corrected measurement uncertainty performance. Also included is verification data on a 3.5 inch disk, together with a hard-copy listing. A system verication procedure is provided with this kit and also in the HP 8753D Service Guide.

# Test Port Return Cables

The following RF cables are used to connect a two-port device between the test ports. These cables provide shielding for high dynamic range measurements.

# HP 11857D 7 mm Test Port Return Cable Set

This set consists of a pair of test port return cables that can be used in measurements of 7 mm devices. They can also be used with connectors other than 7 mm by using the appropriate precision adapters.

# HP 11857B 75 Ohm Type-N Test Port Return Cable Set

This set consists of test port return cables for use with the HP 8753D Option 075.

# Adapter Kits

# HP 11852B 50 to 75 Ohm Minimum Loss Pad.

This device converts impedance from 50 ohms to 75 ohms or from 75 ohms to 50 ohms. It is used to provide a low SWR impedance match between a 75 ohm device under test and the HP 8753D network analyzer (without Option 075).

These adapter kits contain the connection hardware required for making measurements on devices of the indicated connector type.

- HP 11853A 50 Ohm Type-N Adapter Kit
- HP 11854A 50 Ohm BNC Adapter Kit
- HP 11855A 75 Ohm Type-N Adapter Kit
- HP 11856A 75 Ohm BNC Adapter Kit
### Transistor Test Fixtures

The following Hewlett-Packard transistor test fixtures are compatible with the HP 8753D. Additional test fixtures for transistors and other devices are available from Inter-Continental Microwave. To order their catalog, request HP literature number  $5091-4254E$ . Or contact Inter-Continental Microwave as follows:

1515 Wyatt Drive Santa Clara, CA 95054-1524 (tel) 408 727-1596 (fax) 408 727-0105

#### HP 11600B and 11602B Transistor Fixtures.

These fixtures are used to hold devices for S-parameter measurements in a 50 ohm coaxial circuit. They can be used to measure bipolar or field-effect transistors in several configurations, from dc to 2.0 GHz. The HP 11600B accepts transistors with TO-18 to TO-72 package dimensions, and the HP 11602B accepts transistors with TO-5 to TO-12 package dimensions. Both fixtures can also be used to measure other circuit elements such as diodes, resistors, or inductors, which have 0.016 to 0.019 inch diameter leads.

### HP 11608A Option 003 Transistor Fixture.

This fixture is designed to be user-milled to hold stripline transistors for S-parameter measurements. Option 003 is pre-milled for 0.205 inch diameter disc packages, such as the HP HPAC-200.

#### HP 11858A Transistor Fixture Adapter.

This adapter provides a rigid RF cable interconnection between the HP 8753D test port connectors and the HP 11600B, 11602B, or 11608A transistor fixture.

# System Accessories Available

### System Cabinet

The HP 85043D system cabinet is designed to rack mount the analyzer in a system conguration. The 132 cm (52 in) system cabinet includes a bookcase, a drawer, and a convenient work surface.

### System Testmobile

The HP 1181A system testmobile is designed to provide mobility for instruments, test systems, and work stations. This system testmobile can hold units up to 610-mm (24 in) deep and has a load capacity of up to 90 kg (200 lbs) on the tilt tray and 227 kg (500 lbs) total.

### Plotters and Printers

The analyzer is capable of plotting or printing displayed measurement results directly (without the use of an external computer) to a compatible peripheral. The analyzer supports HP-IB, serial, and parallel peripherals. Most Hewlett-Packard desktop printers and plotters are compatible with the analyzer. Some common compatible peripherals are listed here (some are no longer available for purchase but are listed here for your reference):

#### These plotters are compatible:

- HP 7440A ColorPro Eight-Pen Color Graphics Plotter
- HP 7470A Two-Pen Graphics Plotter
- HP 7475A Six-Pen Graphics Plotter
- HP 7550A/B High-Speed Eight-Pen Graphics Plotter

#### These printers are compatible:

- HP C2621A, DeskJet Portable 310
- HP C2634A, DeskJet Portable 320
- HP C2655A, DeskJet Portable 340
- HP C2642A, DeskJet 400
- HP C2106A, DeskJet 500
- HP C2114A, DeskJet 500C
- HP C2170A, DeskJet 520
- HP C2162A, DeskJet 540
- HP C2121A, DeskJet 550C
- HP C2168A, DeskJet 560C
- HP C2184A, DeskJet 600
- HP C2164A, DeskJet 660C
- HP C4567A, DeskJet 682C
- HP C4562A, DeskJet 690C
- HP C2145A, DeskJet 850C
- HP C1676A, DeskJet 1200C (can also be used to plot)
- HP C3540A, DeskJet 1600C (can also be used to plot)
- All LaserJets (can also be used to plot)
- HP 2227B QuietJet
- HP 2225A ThinkJet
- HP 3630A PaintJet Color Graphics Printer

Epson printers which are compatible with the Epson ESC/P2 printer control language, such as the LQ570, are also supported by the analyzer. Older Epson printers, however, such as the FX-80, will not work with the analyzer.

#### Mass Storage

The analyzer has the capability of storing instrument states directly to its internal memory, to an internal disk drive, or to an external disk drive. The internal 3.5 inch floppy disk can be initialized in both LIF and DOS formats and is capable of reading and writing data in both formats. Using the internal disk drive is the preferred method, but the capability to use external disk drives still exists. Most external disks using CS80 protocol are compatible.

**Note** The analyzer does not support the LIF-1 (hierarchy file system) directory format

Caution Do not use the older single-sided disks in the analyzer's internal drive.

#### HP-IB Cables

An HP-IB cable is required for interfacing the analyzer with a plotter, printer, external disk drive, or computer. The cables available are:

- HP 10833A HP-IB Cable, 1.0 m (3.3 ft.)
- $\blacksquare$  HP 10833B HP-IB Cable, 2.0 m (6.6 ft.)
- $\blacksquare$  HP 10833D HP-IB Cable, 0.5 m (1.6 ft.)

#### **Interface Cables** Interface Cables

- HP C2912B Centronics (Parallel) Interface Cable, 3.0 m (9.9 ft.)
- $\blacksquare$  HP C2913A RS-232C Interface Cable, 1.2 m (3.9 ft.)
- $\blacksquare$  HP C2914A Serial Interface Cable, 1.2 m (3.9 ft.)
- $\blacksquare$  HP 24542G Serial Interface Cable, 3 m (9.9 ft.)
- $\blacksquare$  HP 24542D Parallel Interface Cable, 2 m (6 ft.)
- $\blacksquare$  HP 92284A Parallel Interface Cable, 2 m (6 ft.)

# Keyboards

A keyboard can be connected to the analyzer for data input such as titling files.

A keyboard can be connected to the analyzer for data input such as titling files. The HP C1405A Option ABA keyboard with the HP part number C1405-60015 adapter is suitable for this purpose. Or, the analyzer is designed to accept most PC-AT-compatible keyboards with a standard DIN connector. Keyboards with a mini-DIN connector are compatible with the HP part number C1405-60015 adapter.

# Controller

An external controller is not required for measurement calibration or time domain capability. However, some performance test procedures are semi-automated and require the use of an external controller. (The system verification procedure does not require an external controller.) The system can be automated with the following computers:

- IBM PC compatible computer with an HP-IB/GP-IB interface card
- HP 9000 series 200/300 workstation
- HP 9000 series 700 workstation with HP BASIC-UX

For more information about compatible computers, call your nearest Hewlett-Packard Sales and Service office.

### Sample Software

A set of sample measurement programs is provided with the HP 8753D Network Analyzer Programmer's Guide on a 3.5 inch disk. The programs include typical measurements to be used as an introductory example for programming the analyzer over HP-IB. It is designed to be easily modified for use in developing programs for specific needs. The programs are compatible with HP BASIC versions 2.0 and later, QuickBasic, and QuickC, and will run on an IBM PC compatible computer (as well as the HP 9000 series 200/300/700 workstations), using any HP 8753D compatible printer or plotter.

The following additional software products are also available for the HP 8753D:

- HP 85190A IC-CAP Modeling Suite
- Touchstone
- (MDS) HP Microwave Design System
- **EEsof Series-IV**

### External Monitors

The analyzer can drive both its internal display and an external monitor simultaneously. One recommended color monitor is the HP 35741A/B.

#### External Monitor Requirements:

- 60 Hz vertical refresh rate
- 25.5 kHz horizontal refresh rate
- **RGB** with synchronization on green
- 75 ohm video input impedance
- video amplitude 1 Vp-p (0.7 V = white,  $0$  V = black,  $-0.3$  V = synchronization)

# Connecting Peripherals

# Connecting the Peripheral Device

Connect the peripheral to the corresponding interface port.

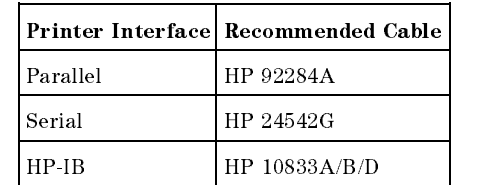

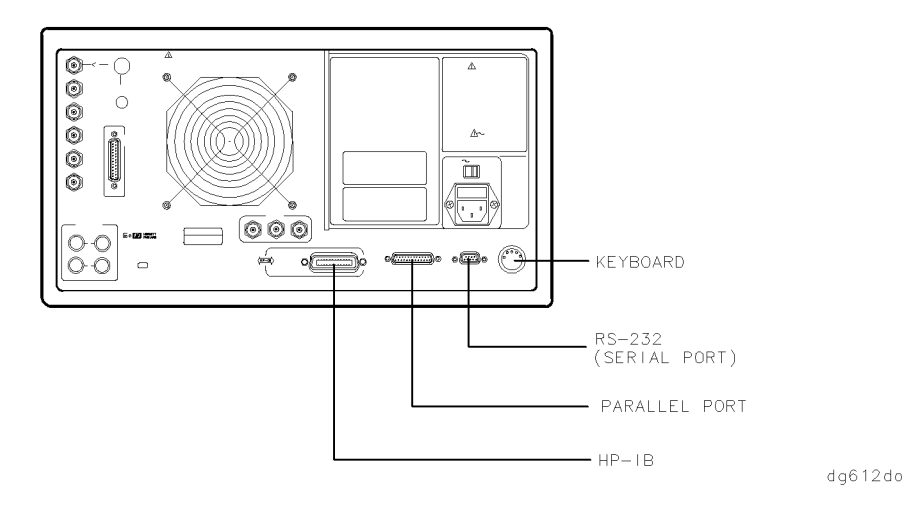

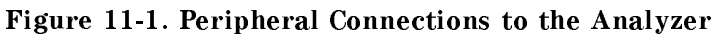

Note The keyboard can be connected to the analyzer while the power is on or off.

# Configuring the Analyzer for the Peripheral

All copy configuration settings are stored in non-volatile memory. Therefore, they are not affected if you press (PRESET) or switch off the analyzer power.

# If the Peripheral is a Printer

- $\sim$  1.1855 LOCAL PDI SET ADDRESSES PRINTER PORT PRNTR TYPE until the correct printer choice appears:
	- This Jet (Quiet Jet al., 2002). The second contract of the second contract of the second contract of the second contract of the second contract of the second contract of the second contract of the second contract of the se
	- DeskJet (except for HP DeskJet 540 and DeskJet 850C)
	-
	- Party of the Company of the Company of the Company of the Company of the Company of the Company of the Company of the Company of the Company of the Company of the Company of the Company of the Company of the Company of the
	- Epson-P2 (printers that conform to the ESC/P2 printer control language)
	- DJ 540 (for use with the HP DeskJet 540 and DeskJet 850C)

Note Selecting DJ 540 converts 100 dpi raster information to 300 dpi raster format. If your DeskJet printer does not support the 100 dpi raster format and your printing results seem to be less than normal size, select DJ 540.

- 2. Select one of the following printer interfaces:
	- Choose PRNTR PORT HPIB if your printer has an HP-IB interface, and then configure the print function as follows:
		- a. Enter the HP-IB address of the printer, followed by  $\overline{x_1}$ .
		- <sup>b.</sup> Press (LOCAL) and SYSTEM CONTROLLER if there is no external controller connected to the HP-IB bus.
		- c. Press (LOCAL) and USE PASS CONTROL if there is an external controller connected to the HP-IB bus.
	- **n** Choose PARALLEL if your printer has a parallel (centronics) interface, and then configure the print function as follows:
		- $\Box$  Press ( $\overline{Local}$ ) and then select the parallel port interface function by pressing PARALLEL until the correct function appears:
			- If you choose PARALLEL [COPY], the parallel port is dedicated for normal copy device use (printers or plotters).
			- If you choose PARALLEL  $[GPI0]$ , the parallel port is dedicated for general purpose I/O, and cannot be used for printing or plotting.
- Choose SERIAL if your printer has a serial  $(RS-232)$  interface, and then configure the print function as follows:
	- a. Press PRINTER BAUD RATE and enter the printer's baud rate, followed by  $\overline{x_1}$ .
	- b. To select the transmission control method that is compatible with your printer, press xmit control - transmit control - handshaking protocol - handshaking protocol - handshaking protocol. appears:
		- $\Box$  If you choose Xon-Xoff, the handshake method allows the printer to control the data exchange by transmitting control characters to the network analyzer.
		- $\Box$  If you choose DTR-DSR, the handshake method allows the printer to control the data exchange by setting the electrical voltage on one line of the RS-232 serial cable.

Note Because the DTR-DSR handshake takes place in the hardware rather than the firmware or software, it is the fastest transmission control method.

#### If the Peripheral is a Plotter

#### HPGL/2 Compatible Printer (used as a plotter)

- $\sim$  1.1 CSS LLUCAL PU SET ADDRESSES PRINTER PORT and then press PRNTR TYPE until the correct printer choice appears:
	- The Think Jet (Quiet Company) is a second that the second that the second the second the second terms of the s
	- DeskJet (only DeskJet 1200C and DeskJet 1600C)
	- LaserJet (only LaserJet III and IV)
	-
	- Epson-P2 (printers that conform to the ESC/P2 printer control language)
- 2. Configure the analyzer for one of the following printer interfaces:
	- Choose PRNTR PORT HPIB if your printer has an HP-IB interface, and then configure the print function as follows:
		- a. Enter the HP-IB address of the printer (default is 01), followed by  $\overline{x_1}$ .
		- <sup>b.</sup> Press (LOCAL) and SYSTEM CONTROLLER if there is no external controller connected to the HP-IB bus.
		- c. Press [LOCAL] and USE PASS CONTROL if there is an external controller connected to the HP-IB bus.
- **n** Choose PARALLEL if your printer has a parallel (centronics) interface, and then configure the print function as follows:
	- $\Box$  Press (LOCAL) and then select the parallel port interface function by pressing PARALLEL until the correct function appears:
		- If you choose PARALLEL [COPY], the parallel port is dedicated for normal copy device use (printers or plotters).
		- If you choose PARALLEL  $[GPI0]$ , the parallel port is dedicated for general purpose I/O, and cannot be used for printing or plotting.
- Choose SERIAL if your printer has a serial (RS-232) interface, and then configure the print function as follows:
	- a. Press PRINTER BAUD RATE and enter the printer's baud rate, followed by  $\overline{x_1}$ .
	- b. To select the transmission control method that is compatible with your printer, press xmit control - transmit control - handshaking protocol - the control - handshaking protocol. In the control of appears:
		- $\Box$  If you choose Xon-Xoff, the handshake method allows the printer to control the data exchange by transmitting control characters to the network analyzer.
		- $\Box$  If you choose DTR-DSR, the handshake method allows the printer to control the data exchange by setting the electrical voltage on one line of the RS-232 serial cable.
- Note Because the DTR-DSR handshake takes place in the hardware rather than the firmware or software, it is the fastest transmission control method.
- 3. Press LOCAL SET ADDRESSES PLOTTER PORT and then PLTR TYPE until PLTR TYPE (PLTR TYPE III) appears to the control planet of the control of the control of the control of the control of the control of the control of the control of the control of the control of the control of the control o

#### Pen Plotter

- 1. Press LOCAL SET ADDRESSES PLOTTER PORT and then PLTR TYPE until PLATR TYPE EXPLORATION IN THE COULD FOR THE COULD FINE TO A REPORT OF THE CONTROL COULD ALL A REPORT OF THE CO
- 2. Configure the analyzer for one of the following plotter interfaces:
	- **EXECUTE:** Choose PLTR PORT HPIB if your plotter has an HP-IB interface, and then configure the plot function as follows:
		- a. Enter the HP-IB address of the printer (default is 05), followed by  $\widehat{X_1}$ .
		- <sup>b.</sup> Press (LOCAL) and SYSTEM CONTROLLER if there is no external controller connected to  $t \sim 1.1$  business the HP-IB business is a set of  $\sim 1.1$
		- c. Press [LOCAL] and USE PASS CONTROL if there is an external controller connected to the HP-IB bus.
	- **n** Choose PARALLEL if your printer has a parallel (centronics) interface, and then configure the print function as follows:
		- $\Box$  Press (LOCAL) and then select the parallel port interface function by pressing PARALLEL until the correct function appears:
			- If you choose PARALLEL [COPY], the parallel port is dedicated for normal copy device use (printers or plotters).
			- If you choose PARALLEL [GPIO], the parallel port is dedicated for general purpose I/O, and cannot be used for printing or plotting.
	- Choose SERIAL if your printer has a serial (RS-232) interface, and then configure the print function as follows:
		- a. Press PRINTER BAUD RATE and enter the printer's baud rate, followed by  $\overline{x_1}$ .
		- b. To select the transmission control method that is compatible with your printer, press xmit control - transmit control - handshaking protocol - handshaking protocol - handshaking protocol. appears:
			- $\Box$  If you choose Xon-Xoff, the handshake method allows the printer to control the data exchange by transmitting control characters to the network analyzer.
			- $\Box$  If you choose DTR-DSR, the handshake method allows the printer to control the data exchange by setting the electrical voltage on one line of the RS-232 serial cable.
- Note Because the DTR-DSR handshake takes place in the hardware rather than the firmware or software, it is the fastest transmission control method.

# If the Peripheral is a Power Meter

- $\sim$  1.1855 LOCAL PDI SET ADDRESSES . SET ADDRESSES . SET ADDRESSES . SET ADDRESSES . SET ADDRESSES . SET ADDRESSES . SET ADDRESSES
- <sup>2.</sup> Press POWER MTR:  $\Box$  until the correct selection appears:

HP 436A  $\Box$  HP 437B or 438A

- 3. Press ADDRESS: P MTR/HP-IB and configure the power meter as follows:
	- a. Enter the HP-IB address of the power meter, followed by  $\sqrt{1}$ .
	- <sup>b.</sup> Press [LOCAL] and SYSTEM\_CONTROLLER if there is no external controller connected to the HP-IB bus  $\blacksquare$
	- c. Press (LOCAL) and USE PASS CONTROL if there is an external controller connected to the HP-IB bus.

### If the Peripheral is an External Disk Drive

- $\sim$  1.1855 LOCAL  $\mu$ . DISK UNIT NUMBER and enter the drive where your disk is located, followed by  $(x1)$ .
- $^{2}$  If your storage disk is partitioned, press VOLUME NUMBER and enter the volume number where you want to store the instrument state file.
- 3. Press SET ADDRESSES ADDRESS: DISK.
- 4. Press (LOCAL) and select one of the following:
	- Choose SYSTEM CONTROLLER if there is no external controller connected.
	- Choose PASS CONTROL when an external controller is connected and the analyzer needs to control peripherals directly. This mode causes the analyzer to request control from the external controller whenever it needs to communicate with a peripheral.

### If the Peripheral is a Computer Controller

- $\sim$  1.1855 LOCAL P SET ADDRESSES ADDRESS: CONTROLLER.
- 2. Press  $[LOGAL]$  and select one of the following:
	- **Choose TALKER/LISTENER** to allow the computer controller to be involved in all peripheral access operations.
	- **EXAMPLE CHOOSE PASS CONTROL when an external controller is connected and the analyzer needs** to control peripherals directly. This mode causes the analyzer to request control from the external controller whenever it needs to communicate with a peripheral.

# Configuring the Analyzer to Produce a Time Stamp

You can set a clock, and then activate it, if you want the time and date to appear on your hardcopies.

- $-1.1$  CO  $-1.01$  Print Print Structure STS SET CLOCK . SET CLOCK . SET CLOCK . SET CLOCK . SET CLOCK . SET CLOCK . SET CLOCK . SET CLOCK . SET CLOCK . SE
- $^{2}$  Press SET YEAR and enter the current year, followed by  $\widehat{\text{x1}}$ .
- <sup>3.</sup> Press SET MONTH and enter the current month of the year, followed  $\overline{x_1}$ .
- <sup>4</sup>. Press SET DAY and enter the current day of the month, followed by  $\overline{x_1}$ .
- <sup>5</sup>. Press SET HOUR and enter the current hour of the day (0-23), followed by  $\overline{x_1}$ .
- <sup>6.</sup> Press SET MINUTES and enter the next immediate minute, followed by  $\overline{x_1}$ .
- $\%$  Press ROUND SECONDS when the current time is exactly as you have set it.
- <sup>8.</sup> Press TIME STAMP until TIME STAMP ON appears on the softkey label.

# HP-IB Programming Overview

The analyzer is factory-equipped with a remote programming digital interface using the Hewlett-Packard Interface Bus (HP-IB). HP-IB is Hewlett-Packard's hardware, software, documentation, and support for IEEE 488.1 and IEC-625, worldwide standards for interfacing instruments. The HP-IB lets you control the analyzer with an external computer that sends commands or instructions to and receives data from the analyzer. This provides a remote operator with the same control of the instrument available to the local operator, except for control of the power line switch and some internal tests.

In addition, without the use of an external computer, the analyzer can use HP-IB to output measurement results directly to a compatible printer or plotter and to store data to an external disk drive. It can also control a power meter for power calibration and, through a subset of HP-GL (Hewlett-Packard Graphics Language), user graphics can be plotted on the analyzer display.

- For more complete information on programming the analyzer remotely over HP-IB, refer to the HP 8753D Network Analyzer Programmer's Guide.
- For a complete general description of the HP-IB, refer to the Tutorial Description of the Hewlett-Packard Interface Bus, HP publication 5952-0156 and to Condensed Description of the Hewlett-Packard Interface Bus (HP part number 59401-90030).
- For more information on the IEEE-488.1 standard, refer to IEEE Standard Digital Interface for Programmable Instrumentation, published by the Institute of Electrical and Electronics Engineers, Inc., 345 East 47th Street, New York, New York 10017.

# HP-IB Operation

The Hewlett-Packard Interface Bus (HP-IB) is Hewlett-Packard's hardware, software, documentation, and support for IEEE 488.2 and IEC-625 worldwide standards for interfacing instruments. This interface allows you to operate the analyzer and peripherals in two methods:

- by an external system controller
- by the network analyzer in system-controller mode

# Device Types

The HP-IB employs a party-line bus structure in which up to 15 devices can be connected on one contiguous bus. The interface consists of 16 signal lines and 8 ground lines within a shielded cable. With this cabling system, many different types of devices including instruments, computers, power meters, plotters, printers, and disk drives can be connected in parallel.

Every HP-IB device must be capable of performing one or more of the following interface functions:

#### Talker

A talker is a device capable of transmitting device-dependent data when addressed to talk. There can be only one active talker at any given time. Examples of this type of device include:

- power meters
- disk drives
- voltmeters
- counters
- um tape readers

The network analyzer is a talker when it sends trace data or marker information over the bus.

#### Listener

A listener is a device capable of receiving device-dependent data over the interface when addressed to listen. There can be as many as 14 listeners connected to the interface at any given time. Examples of this type of device include:

- **printers**
- power supplies
- signal generators

The network analyzer is a listener when it is controlled over the bus by a system controller.

A controller is defined as a device capable of:

- 1. managing the operation of the bus
- 2. addressing talkers and listeners

There can be only one active controller on the interface at any time. Examples of controllers include desktop computers, minicomputers, workstations, and the network analyzer. In a multiple-controller system, active control can be passed between controllers, but there can only be one *system* controller connected to the interface. The system controller acts as the master and can regain active control at any time. The analyzer is an active controller when it plots, prints, or stores to an external disk drive in the pass-control mode. The analyzer is also a system controller when it is operating in the system-controller mode.

### HP-IB Bus Structure

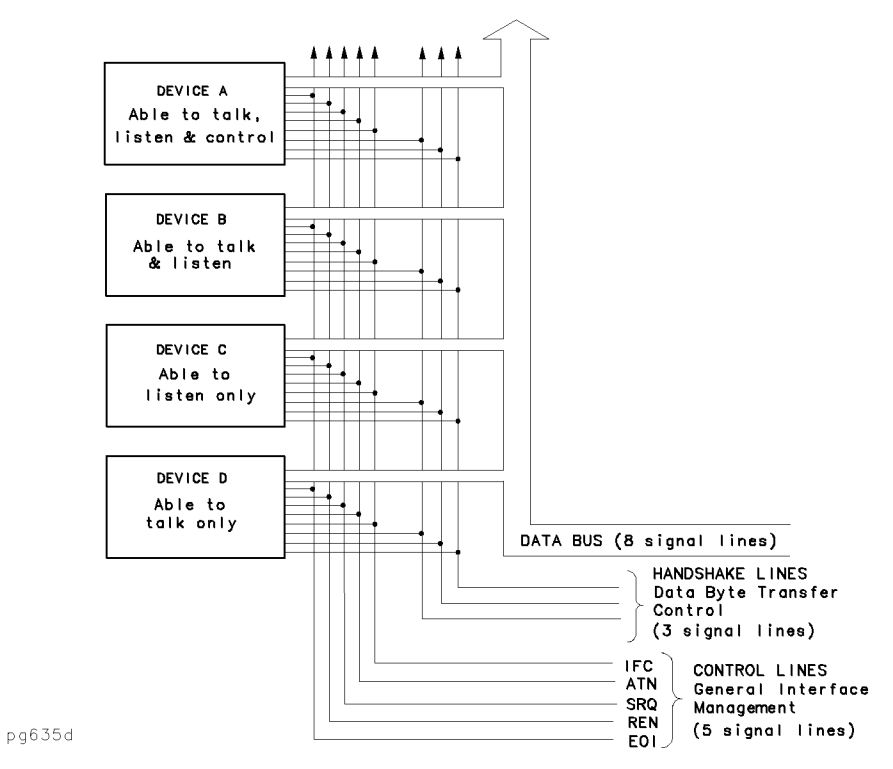

Figure 11-2. HP-IB Bus Structure

#### Data Bus

The data bus consists of 8 bi-directional lines that are used to transfer data from one device to another. Programming commands and data transmitted on these lines are typically encoded in ASCII, although binary encoding is often used to speed up the transfer of large arrays. Both ASCII- and binary-data formats are available to the analyzer. In addition, every byte transferred over HP-IB undergoes a handshake to insure valid data.

#### Handshake Lines

A three-line handshake scheme coordinates the transfer of data between talkers and listeners. To insure data integrity in multiple-listener transfers, this technique forces data transfers to occur at the transfer rate of the slowest device connected to the interface. With most computing controllers and instruments, the handshake is performed automatically, making it transparent to the programmer.

#### Control Lines

The data bus also has five control lines. The controller uses these lines to address devices and to send bus commands.

IFC (Interface Clear) This line is used exclusively by the system controller. When this line is true (low), all devices (whether addressed or not) unaddress and revert to an idle state.

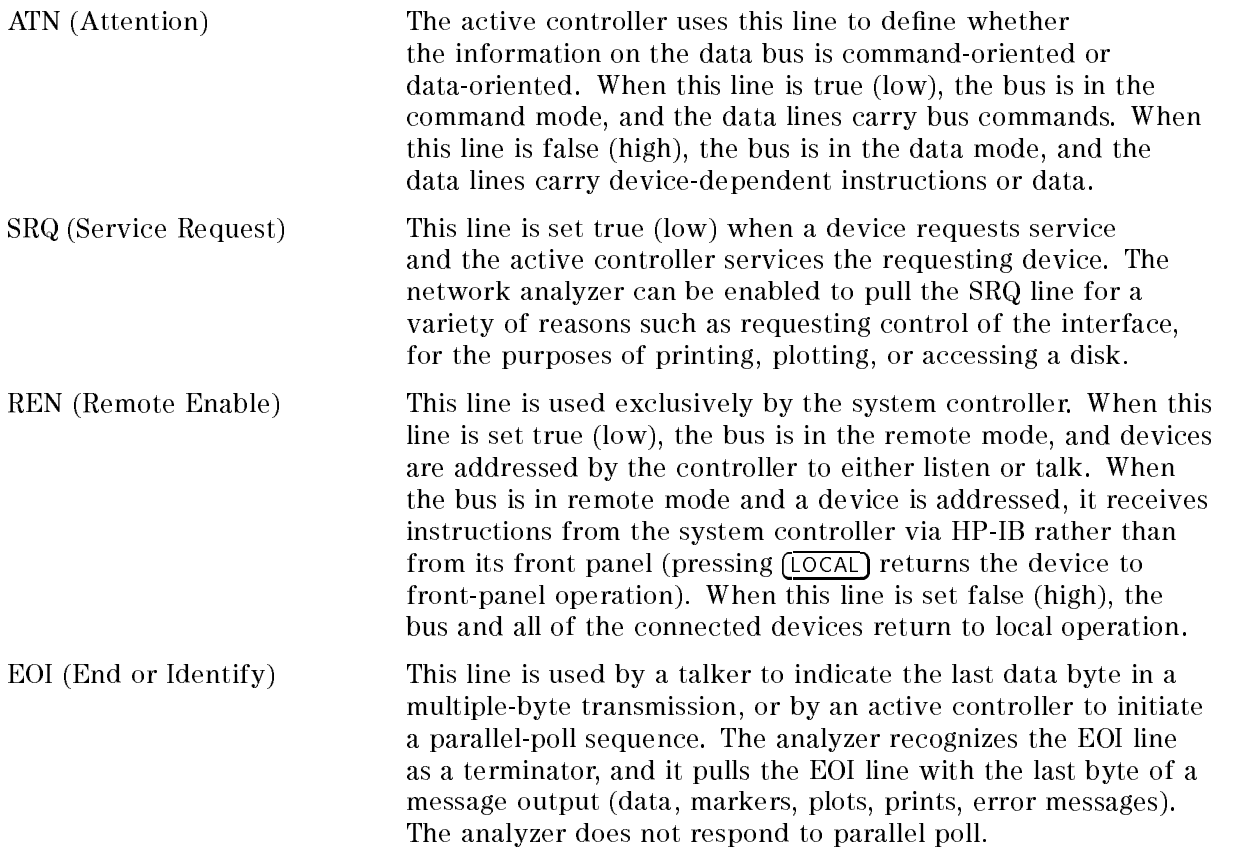

# HP-IB Requirements

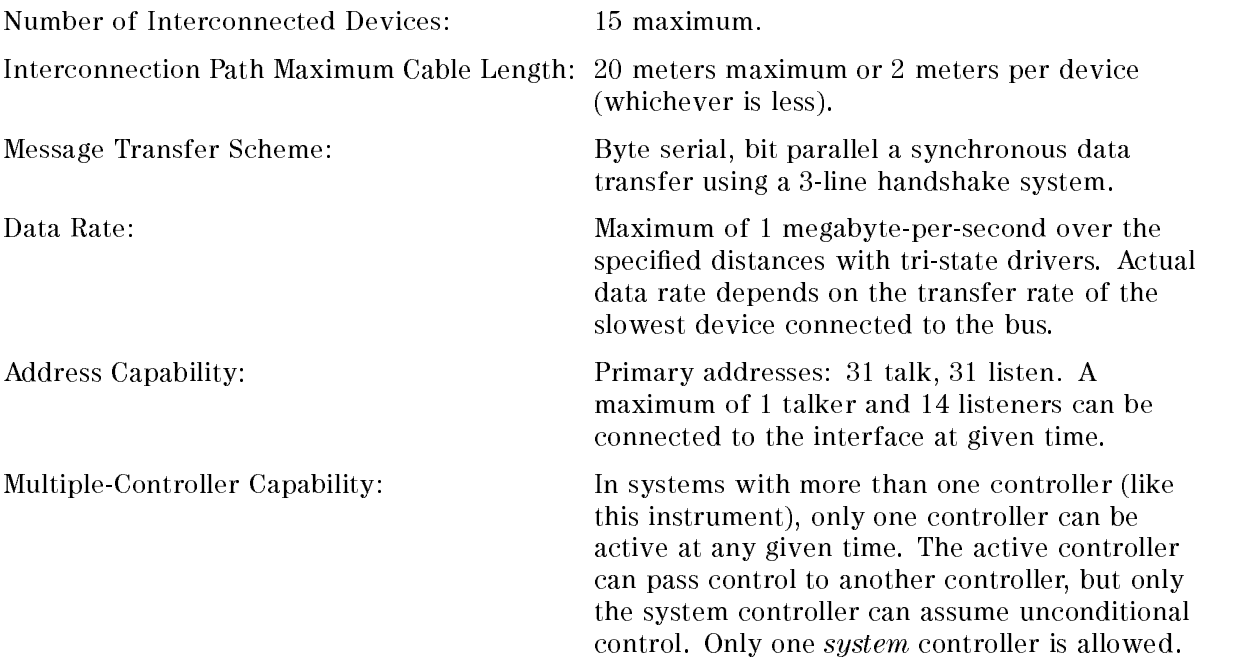

# HP-IB Operational Capabilities

On the network analyzer's rear panel, next to the HP-IB connector, there is a list of HP-IB device subsets as defined by the IEEE 488.2 standard. The analyzer has the following capabilities:

- SH1 Full-source handshake.
- $AH1$ Full-acceptor handshake.
- T6 Basic talker, answers serial poll, unaddresses if MLA is issued. No talk-only mode.
- L4 Basic listener, unaddresses if MTA is issued. No listen-only mode.
- SR1 Complete service request (SRQ) capabilities.
- RL1 Complete remote/local capability including local lockout.
- PP0 Does not respond to parallel poll.
- DC1 Complete device clear.
- DT1 Responds to a Group Execute Trigger (GET) in the hold-trigger mode.
- C1,C2,C3 System controller capabilities in system-controller mode.
- C10 Pass control capabilities in pass-control mode.
- E2 Tri-state drivers.
- LE<sub>0</sub> No extended listener capabilities.
- TE0 No extended talker capabilities.

These codes are completely explained in the IEEE Std 488 documents, published by the Institute of Electrical and Electronic Engineers, Inc., 345 East 47th Street, New York, New York 11017.

#### HP-IB Status Indicators

When the analyzer is connected to other instruments over the HP-IB, the HP-IB status indicators illuminate to display the current status of the analyzer. The HP-IB status indicators are located in the instrument-state function block on the front panel of the network analyzer.

- R = Remote Operation
- L = Listen mode
- $T =$ Talk mode
- $S =$  Service request (SRQ) asserted by the analyzer

### Bus Device Modes

The analyzer uses a single-bus architecture. The single bus allows both the analyzer and the host controller to have complete access to the peripherals in the system.

Three different controller modes are possible in and HP-IB system:

- system-controller mode
- talker/listener mode
- **pass-control mode**

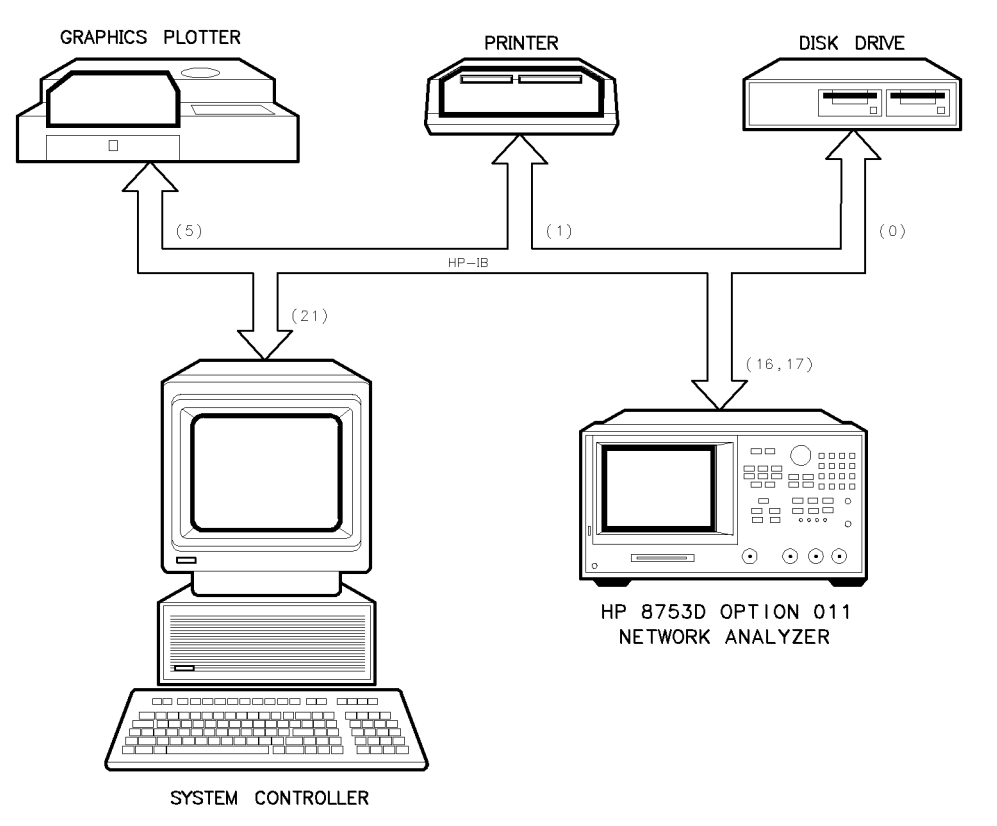

pg646do

#### Figure 11-3. Analyzer Single Bus Concept

### System-Controller Mode

This mode allows the analyzer to control peripherals directly in a stand-alone environment (without an external controller). This mode can only be selected manually from the analyzer's front panel. It can only be used if no active computer or instrument controller is connected to the system via HP-IB. If an attempt is made to set the network analyzer to the system-controller mode when another controller is connected to the interface, the following message is displayed on the analyzer's display screen:

"ANOTHER SYSTEM CONTROLLER ON HP-IB BUS"

The analyzer must be set to the system-controller mode in order to access peripherals from the front panel. In this mode, the analyzer can directly control peripherals (plotters, printers, disk drives, power meters, etc.) and the analyzer may plot, print, store on disk or perform power meter functions.

**Note** Do not attempt to use this mode for programming. HP recommends using an external instrument controller when programming. See the following section, \Talker/Listener Mode."

#### Talker/Listener Mode

This is the mode that is normally used for remote programming of the analyzer. In talker/listener mode, the analyzer and all peripheral devices are controlled from an external instrument controller. The controller can command the analyzer to talk and other devices to listen. The analyzer and peripheral devices cannot talk directly to each other unless the computer sets up a data path between them. This mode allows the analyzer to act as either a talker or a listener, as required by the controlling computer for the particular operation in progress.

#### Pass-Control Mode

This mode allows the computer to control the analyzer via HP-IB (as with the talker/listener mode), but also allows the analyzer to take control of the interface in order to plot, print, or access a disk. During an analyzer-controlled peripheral operation, the host computer is free to perform other internal tasks (i.e. data or display manipulation) while the analyzer is controlling the bus. After the analyzer-controlled task is completed, the analyzer returns control to the system controller.

### Setting HP-IB Addresses

In systems interfaced using HP-IB, each instrument on the bus is identied by an HP-IB address. This address code must be different for each instrument on the bus. These addresses are stored in short-term, non-volatile memory and are not affected when you press (PRESET) or cycle the power. The analyzer occupies two HP-IB addresses: the instrument itself and the display. The display address is derived from the instrument address by complementing the instrument's least-significant bit. Hence, if the instrument is at an even address, the display occupies the next higher address. If the instrument is at an odd address, the display occupies the next lower address.

The analyzer addresses are set by pressing LOCAL SET ADDRESSES . IN SYSTEMATIC PROPERTY AND ALL AND IN STATISTICAL CONTROLLER AND ALL AND ALL AND ANNOUNCEMENT the addresses must be set for the plotter, printer, disk drive, and power meter.

The default address for the analyzer is device 16, and the display address is device 17.

Note There is also an address for the system controller. This address refers to the controller when the network analyzer is being used in pass-control mode. This is the address that control is passed back to when the analyzer-controlled operation is complete.

# Analyzer Command Syntax

# Code Naming Convention

The analyzer HP-IB commands are derived from their front-panel key titles (where possible), according to this naming convention:

Simple commands are the first four letters of the function they control, as in POWE, the command name for power. If the function label contains two words, the first three mnemonic letters are the first three letters of the first word, and the fourth mnemonic letter is the first letter of the second word. For example, ELED is derived from electrical delay.

If there are many commands grouped together in a category, as in markers or plotting pen numbers, the command is increased to 8 letters. The first 4 letters are the category label derived using rule 1. The last 4 letters are the function specier, again derived using rule 1. As an example, category pen numbers are represented by the command PENN, which is used in combination with several functions such as PENNDATA, PENNMEMO.

The code naming guidelines, listed in Table 11-1, are used in order to:

- make commands more meaningful and easier to remember
- maintain compatibility with other products (including the HP 8510)

Note There are times when these guidelines are not followed due to technical considerations.

| Convention           | <b>Key Title</b>                                       | For HP-IB Code Use                                                                                               | Example                     |
|----------------------|--------------------------------------------------------|----------------------------------------------------------------------------------------------------|-----------------------------|
| One Word             | Power                                                  | First Four Letters                                                                                               | POWE                        |
|                      | Start                                                  |                                                                                                    | STAR                        |
| Two Words            | Electrical Delay                                       | First Three Letters of First Word, First Letter ELED<br>of Second Word                                           |                             |
|                      | Search Right                                           |                                                                                                    | <b>SEAR</b>                 |
| Two Words in a Group | Marker $\rightarrow$ Center<br>Gate $\rightarrow$ Span | Four Letters of Both                                                                                             | MARKCENT<br><b>GATESPAN</b> |
| Three Words          | Cal Kit N 50 $\Omega$                                  | First Three Letters of First Word, First Letter   CALKN50<br>of Second Word, First Four Letters of Third<br>Word |                             |
|                      | Pen Num Data                                           |                                                                                                    | <b>PENNDATA</b>             |
|                      |                                                        |                                                                                                    |                             |

Table 11-1. Code Naming Convention

Some codes require appendages (ON, OFF, 1, 2, etc.). Codes that do not have a front-panel equivalent are HP-IB only commands. They use a similar convention based on the common name of the function.

# Valid Characters

The analyzer accepts the following ASCII characters:

- letters
- numbers
- decimal points
- $+/-$
- $\blacksquare$  semicolons (;)
- quotation marks  $(")$
- $\blacksquare$  carriage returns (CR)
- $\blacksquare$  linefeeds (LF)

Both upper- and lower-case letters are acceptable. Carriage returns, leading zeros, spaces, and unnecessary terminators are ignored, except for those within a command or appendage. If the analyzer does not recognize a character as appropriate, it generates a syntax error message and recovers at the next terminator.

## Units

The analyzer can input and output data in basic units such as Hz, dB, seconds, ohms, etc.

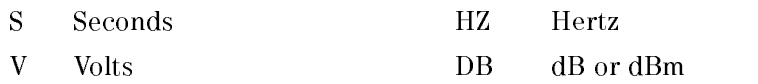

Input data is assumed to be in basic units unless one of the following units expressions qualies the data input (upper and lower case are equivalent):

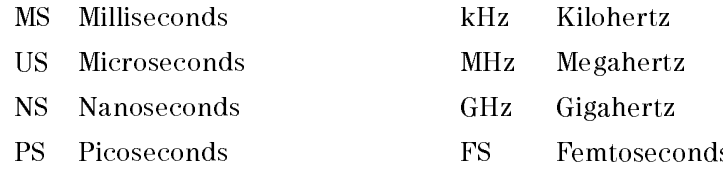

# HP-IB Debug Mode

An HP-IB diagnostic feature (debug mode) is available in the HP-IB menu. Activating the debug mode causes the analyzer to scroll incoming HP-IB commands across the display. Nonprintable characters are represented with a  $\pi$ . Any time the analyzer receives a syntax error, the commands halt, and a pointer indicates the misunderstood character. See the HP 8753D Network Analyzer Programmer's Guide for information on correct programming syntax.

# Preset State and Memory Allocation

The analyzer is capable of saving complete instrument states for later retrieval. It can store these instrument states into the internal memory, to the internal disk, or to an external disk. This chapter describes these capabilities in the following sections:

- $\blacksquare$  instrument state definition
- **memory allocation**
- $\blacksquare$  internal and external data storage
- description of analyzer state after preset

#### Where to Look for More Information where to a versus in the versus values of the versus  $\mathbf{v}$

Additional information about many of the topics discussed in this chapter is located in the following areas:

- Chapter 2, "Making Measurements," contains step-by-step procedures for making measurements or using particular functions.
- Chapter 4, "Printing, Plotting, and Saving Measurement Results," contains instructions for saving to disk or the analyzer internal memory, and printing and plotting displayed

# Types of Memory and Data Storage

The analyzer utilizes two types of memory and can also utilize the internal disk drive or be connected to an external disk drive:

### Volatile Memory

This is dynamic read/write memory, of approximately 2 Mbytes, that contains all of the parameters that make up the *current* instrument state. An instrument state consists of all the stimulus and response parameters that set up the analyzer to make a specic measurement.

Some data that you may think is part of the instrument state (such as calibration data and memory traces) are actually stored in non-volatile memory. See "Non-Volatile Memory" to read more about the differences.

Volatile memory is cleared upon a power cycle of the instrument and, except as noted, upon instrument preset.

# Non-Volatile Memory

This is CMOS read/write memory that is protected by a battery to provide storage of data when line power to the instrument is turned off. With this battery protection, data can be retained in memory for  $\approx 250$  days at 70° C and for  $\approx 10$  years at 25° C (characteristically).

Non-volatile memory consists of a block of user-allocated memory and a block of fixed memory.

The user-allocated memory is available for you to save the following data:

- **n** instrument states
- measurement calibration data
- power meter calibration data
- $\blacksquare$  user calibration kit definitions
- memory traces
- user preset

**Note** Even though calibration data is stored in non-volatile memory, if the associated instrument state is not saved, you will not be able to retrieve the calibration data after a power cycle.

The fixed memory is used to store the following data (you cannot change where this data is stored and it does not affect your memory availability for storing user-allocated data):

- HP-IB addresses
- $\blacksquare$  copy configuration (printer and plotter type, port, baud rate, handshake)
- power meter type (HP  $436/438$ )
- display colors
- sequence titles
- sixth sequence
- **power sensor calibration factors and loss tables**
- user-defined calibration kits
- system Z0
- factory preset
- $\blacksquare$  HP-IB configuration
- display intensity default

The maximum number of instrument states, calibrations, and memory traces that can reside in non-volatile memory at any one time is limited to 31 instrument states, 128 calibrations (4 per instrument state, including the present instrument state), and 64 memory traces (2 per instrument state, including the present instrument state).

In addition, the number of instrument states and associated calibrations and memory traces are limited by the available memory. To display the amount of unused memory on the analyzer, press (SAVE/RECALL). (Be sure you have selected INTERNAL MEMORY as your disk type.) In the upper right-hand portion of the display, the value displayed as Bytes free: is the unused non-volatile memory. When you save to the internal memory, you will see the number of bytes free decrease. When you delete files, the number of bytes free increases. There is a maximum of 512 kBytes available.

If you have deleted registers since the last time the instrument was preset, the bytes available for you to use may be less than the actual "bytes free" that is displayed. Deleting registers to increase the available memory will work in cases where the registers being deleted and the registers needing to be added are of the same standard size (such as instrument states not having calibrations associated with them). In certain other cases, however, you may have to press (PRESET) after deleting registers so that the "bytes free" value equals the available memory value. During a preset, the analyzer runs a memory packer that de-fragments the free memory into one contiguous block.

Table 12-1 shows the memory requirements of calibration arrays and memory trace arrays to help you approximate memory requirements. For example, add the following memory requirements:

- $\blacksquare$  a full 2-port calibration with 801 points (58 k)
- $\blacksquare$  the memory trace array (4.9 k)
- $\blacksquare$  the instrument state (3 k)

The total memory requirement is 65.9 kbytes. There is sufficient memory to store 7 calibrations of this type. However, the same calibration performed with 1601 points and 2 channels uncoupled would require 252 k bytes:

- **a** full 2-port calibration with 1601 points, two channels, uncoupled  $(230 \text{ k})$
- $\blacksquare$  the memory trace array (19 k)
- $\blacksquare$  the instrument state (3 k)

Only 2 of these calibrations could reside in memory before the available memory would be depleted.

| Variable                        | Data Length (Bytes)                                                    | Approximate Totals (Bytes)  |                |                |                 |
|---------------------------------|------------------------------------------------------------------------|-----------------------------|----------------|----------------|-----------------|
|                                 |                                                                        | 401 pts $801$ pts<br>1 chan |                | $1601$ pts     |                 |
|                                 |                                                                        |                             |                | 1 chan         | 2 chans         |
| <b>Calibration Arrays</b>       |                                                                        |                             |                |                |                 |
| Response                        | $N \times 6 + 52$                                                      | 2.5k                        | 5k             | $10 \text{ k}$ | 19k             |
| Response and isolation          | $N \times 6 \times 2 + 52$                                             | 5k                          | $10 \text{ k}$ | 19k            | 38 k            |
| 1-Port                          | $N \times 6 \times 3 + 52$                                             | 7 k                         | 14k            | 29 k           | 58 k            |
| 2-Port                          | $N \times 6 \times 12 + 52$                                            | 29k                         | 58 k           | 115k           | $230 \text{ k}$ |
| Interpolated cal                | Same as above in addition to regular cal                               |                             |                |                |                 |
| Power Meter Cal <sup>*</sup>    | $(N^{\dagger} \times 2 \times$ number of channels <sup>‡</sup> ) + 208 | $1 \;{\rm k}$               | 1.8k           | 3.4 k          | 6.6 k           |
| <b>Measurement Data</b>         |                                                                        |                             |                |                |                 |
| Memory trace array <sup>*</sup> | $N \times 6 + 52$                                                      | 2.5k                        | 4.9 k          | 9.7 k          | 19k             |
| Instrument State <sup>#</sup>   |                                                                        | 3 k                         | 3 k            | 3 k            | 3k              |

Table 12-1. Memory Requirements of Calibration and Memory Trace Arrays

 $N =$  number of points

\* This variable is allocated once per active channel.

 $\,$  The number of points that was set at the time the cal was turned on.  $\,$ 

<sup>z</sup> If the channels are coupled, this number is always 1. If the channels are uncoupled, this number

refers to the number of channels that have power meter cal on.

# This value may change with dierent rmware revisions.

The analyzer attempts to allocate memory at the start of a calibration. If insufficient memory is available, an error message is displayed. It is possible that the CMOS memory might be fragmented due to the sequence of saving and deleting states of various sizes. So another alternative would be to store the current state to disk and then press (PRESET). The analyzer runs a memory packer which might regain some previously inaccessible memory. If memory is still inadequate, delete an instrument state and restart the calibration.

## Storing Data to Disk

You can use the internal disk drive or connect an external disk drive for storage of instrument states, calibration data, measurement data, and plot files. (Refer to Chapter 4, "Printing, Plotting, and Saving Measurement Results", for more information on saving measurement data and plot files.)

The analyzer displays one file name per stored instrument state when you list the disk directory. In reality, several files are actually stored to the disk when you store the instrument state. Thus, when the disk directory is accessed from a remote system controller, the directory will show several files associated with a particular saved state. The maximum number of files that you can store on a disk depends on the directory size. You can define the directory size when you format a disk. See Table 12-3 for the default directory size for floppy disks and hard disks.

The maximum number of instrument states and calibrations that can reside on a disk is limited by the available disk space. To see the available disk space displayed on the analyzer, press SAVE/RECALL. (Be sure you have selected either INTERNAL DISK or EXTERNAL DISK depending on your disk type.) In the upper righthand portion of the display, the value displayed as Bytes free: is the available disk space. If your disk is formatted in LIF, this value is the largest contiguous block of disk space. Since the analyzer is reporting the largest contiguous block of disk space, you may or may not see the bytes free number change when you delete files. If your disk is formatted in DOS, the number reported as bytes free is the total available disk space. That number is updated whenever you save to or delete files from the disk.

A disk file created by the analyzer appends a suffix to the file name. (This is on the analyzer's directory and is not visible.) The suffix consists of one or two characters: the first character is the file type and the second is a data index. (Refer to Table  $12-2$  for the definitions of each suffix character.)

| Char 1       | Definition                                             | Char 2                                     | Definition                   |
|--------------|--------------------------------------------------------|--------------------------------------------|------------------------------|
| 1            | Instrument state                                       |                                            |                              |
| G            | Graphics                                               | 1<br>Display graphics                      |                              |
|              |                                                        | $\bf{0}$                                   | Graphics index               |
| $\bf{D}$     | Error corrected data                                   | Channel 1<br>$\mathbf{1}$                  |                              |
|              |                                                        | $\bf{2}$                                   | Channel 2                    |
| R            | Raw data                                               | $1$ to $4$<br>Channel 1, raw arrays 1 to 4 |                              |
|              |                                                        | $5$ to $8$                                 | Channel 2, raw arrays 5 to 8 |
| $\mathbf{F}$ | Formatted data                                         | $\mathbf{1}$                               | Channel 1                    |
|              |                                                        | $\bf{2}$                                   | Channel 2                    |
| $\mathbf C$  | Cal                                                    | K                                          | Cal kit                      |
| 1            | Cal data, channel 1                                    | $\bf{0}$<br>Stimulus state                 |                              |
|              |                                                        | $1$ to $9$                                 | Coefficients 1 to 9          |
|              |                                                        | A                                          | Coefficient 10               |
|              |                                                        | B                                          | Coefficient 11               |
|              |                                                        | $\mathbf C$                                | Coefficient 12               |
| $\mathbf{2}$ | $0$ to $C$<br>same as channel 1<br>Cal data, channel 2 |                                            |                              |
| M            | Memory trace data                                      | 1.                                         | Channel 1                    |
|              |                                                        | $\bf{2}$                                   | Channel 2                    |

Table 12-2. Suffix Character Definitions

If correction is on at the time of an external store, the calibration set is stored to disk. (Note that inactive calibrations are not stored to disk.) When an instrument state is loaded into the analyzer from disk, the stimulus and response parameters are restored first. If correction is on for the loaded state, the analyzer will load a calibration set from disk that carries the same title as the one stored for the instrument state.

# Conserving Memory

If you are concerned about conserving memory, either internal memory or external disk space, some of the most memory-intensive operations include:

- two-port error correction
- interpolated error correction
- $\blacksquare$  1601 measurement points
- using time domain
- saving data arrays and graphics with the instrument state

# Using Saved Calibration Sets

When you are saving to internal memory (CMOS, non-volatile memory), calibration sets are linked to the instrument state and measurement parameter for which the calibration was done. Therefore a saved calibration can be used for multiple instrument states as long as the measurement parameter, frequency range, and number of points are the same. A full 2-port calibration is valid for any S-parameter measurement with the same frequency range and number of points. When an instrument state is deleted from memory, the associated calibration set is also deleted if it is unused by any other state.

The following hints will help you avoid potential problems:

- If a measurement is saved with calibration and interpolated calibration on, it will be restored with interpolated calibration on.
- $\blacksquare$  A calibration stored from one instrument and recalled by a different one will be invalid. To ensure maximum accuracy, always recalibrate in these circumstances.
- No record is kept in memory of the temperature when a calibration set was stored. Instrument characteristics change as a function of temperature, and a calibration stored at one temperature may be inaccurate if recalled and used at a different temperature. See Chapter 7, "Specifications and Measurement Uncertainties," for allowable temperature ranges for individual specifications.
- The HP 8753D can read disk files created by the HP 8753B/C and the HP 8753B/C can read files created by the HP 8753D. A disk file translator is available to make HP 8753A disk files compatible with HP 8753B files. These files can then be read by the HP 8753D. Contact your local Hewlett-Packard sales and service office for a copy of this disk file translator.

# Preset State

When the (PRESET) key is pressed, the analyzer reverts to a known state called the factory preset state. This state is defined in Table 12-3. There are subtle differences between the preset state and the power-up state. These differences are documented in Table 12-4. If power to non-volatile memory is lost, the analyzer will have certain parameters set to default settings. Table 12-5 shows the affected parameters.

When line power is cycled, or the  $(PRESET)$  key pressed, the analyzer performs a self-test routine. Upon successful completion of that routine, the instrument state is set to the conditions shown in Table 12-3. The same conditions are true following a "PRES;" or " $RST;$ " command over HP-IB, although the self-test routines are not executed.

You also can configure an instrument state and define it as your user preset state:

- 1. Set the instrument state to your desired preset conditions.
- 2. Save the state (save/recall menu).
- 3. Rename that register to \UPRESET".
- $\sim$  1.000 FRESET P

The  $\sqrt{PRESET}$  key is now toggled to the USER selection and your defined instrument state will be recalled each time you press ( $\widehat{PRESET}$ ) and when you turn power on. You can toggle back to the factory preset instrument state by pressing  $\sqrt{PRESET}$  and selecting FACTORY.

Note When you send a preset over HP-IB, you will always get the factory preset. You can, however, activate the user-defined preset over HP-IB by recalling the register in which it is stored.

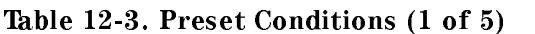

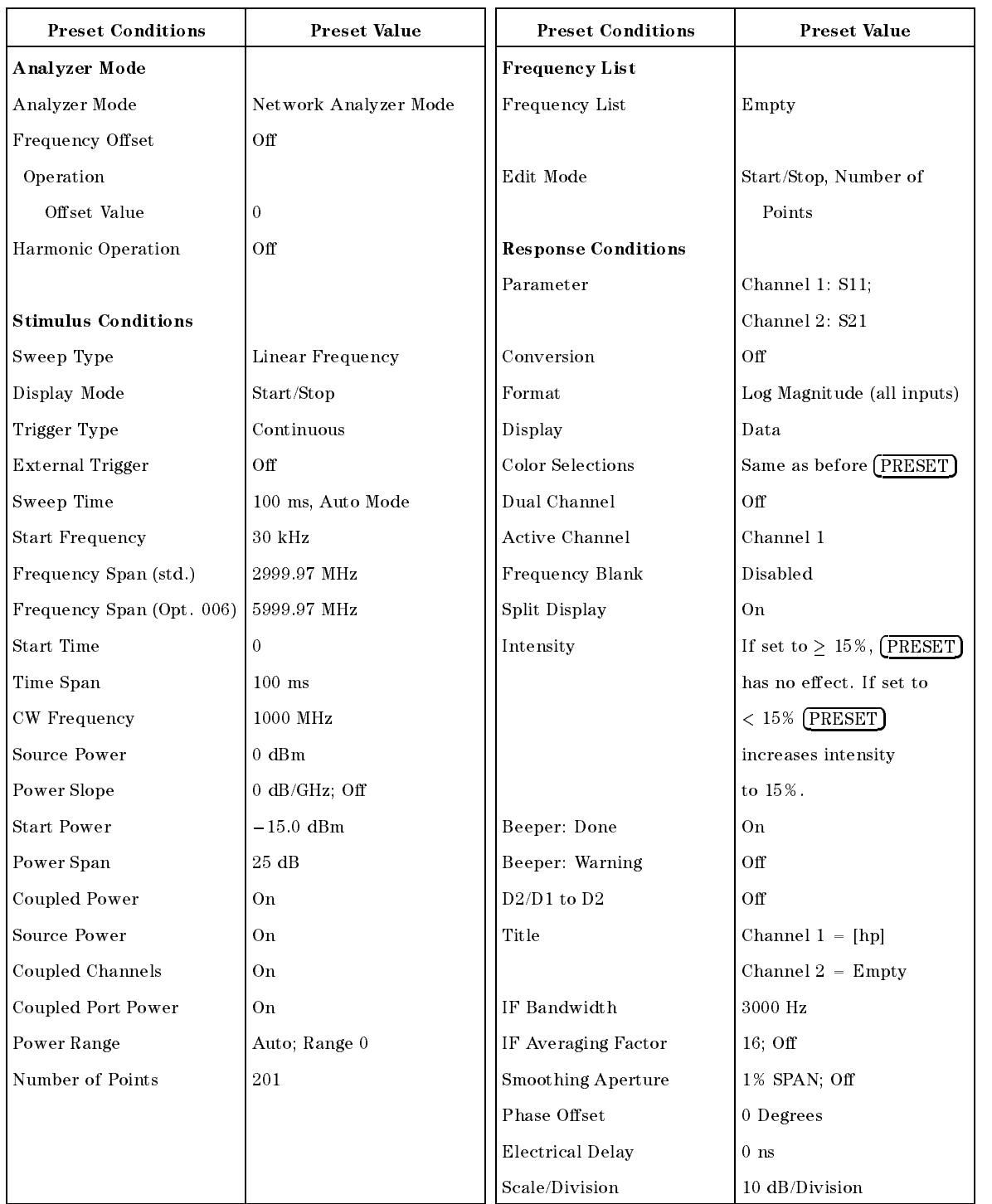

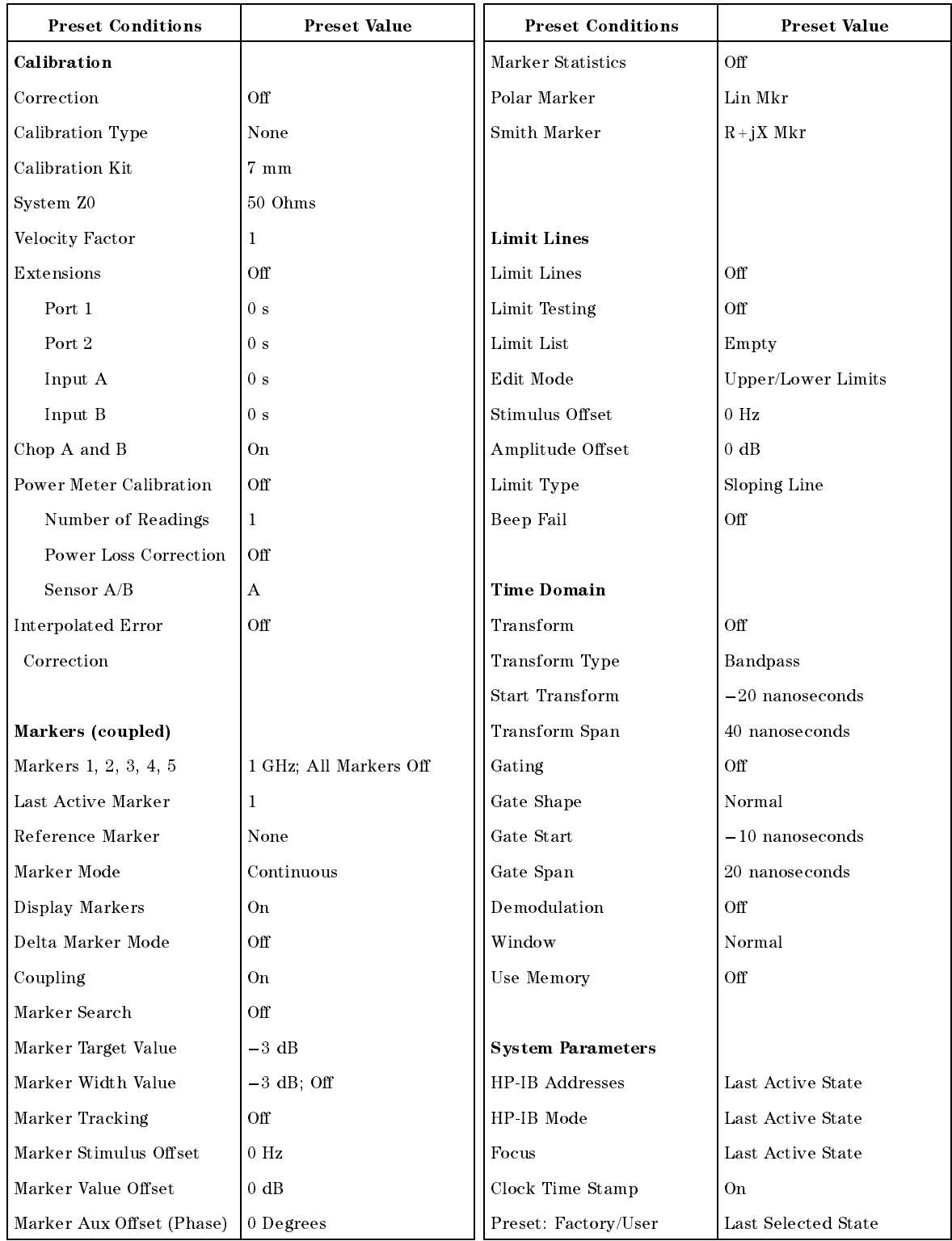

# Table 12-3. Preset Conditions (2 of 5)

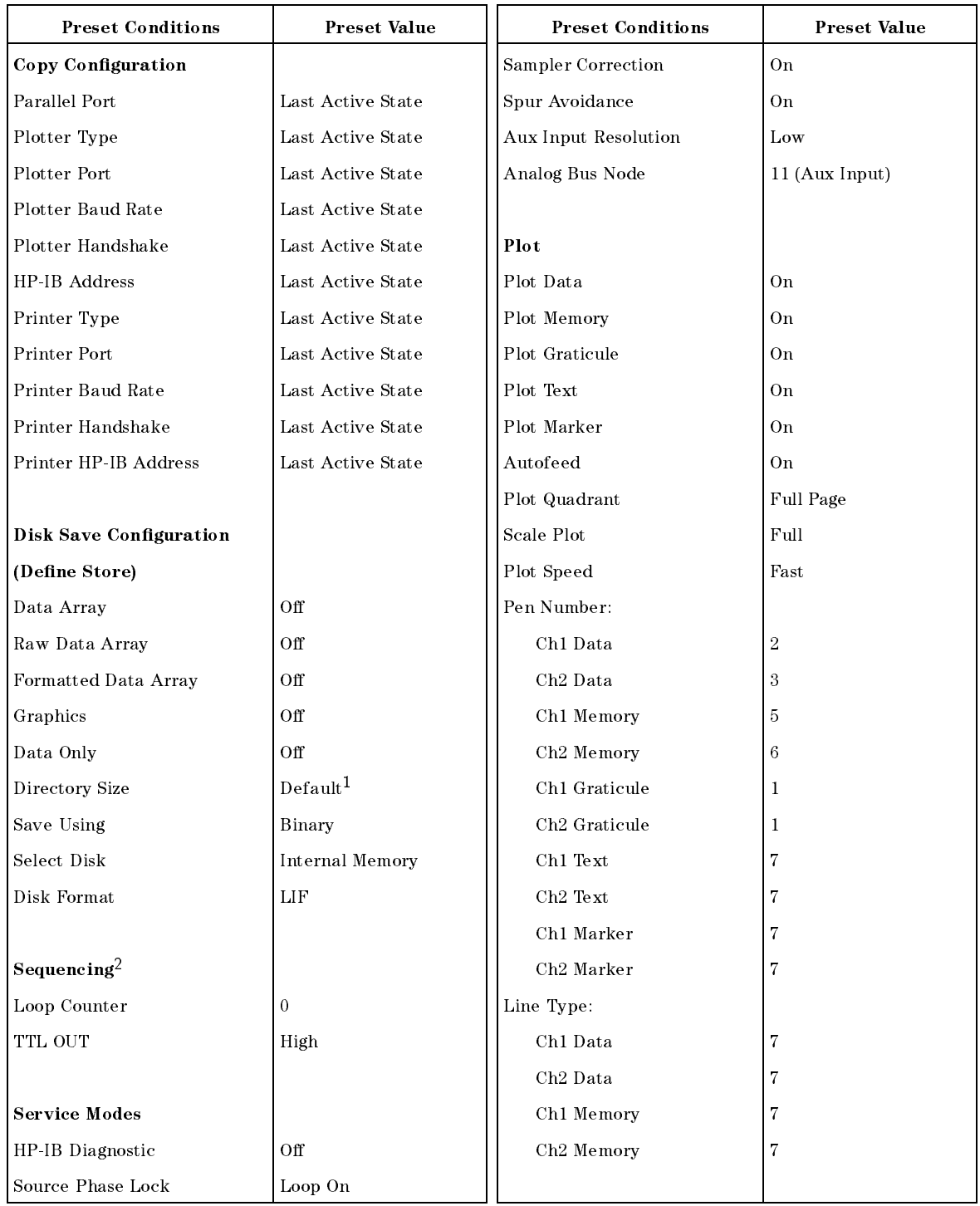

# Table 12-3. Preset Conditions (3 of 5)

1 The directory size is calculated as 0.013% of the floppy disk size (which is  $\approx$ 256) or 0.005% of the hard disk size.  $2$  Pressing preset turns off sequencing modify (edit) mode and stops any running sequence.

| <b>Preset Conditions</b> | Preset Value      | <b>Preset Conditions</b> | <b>Preset Value</b> |
|--------------------------|-------------------|--------------------------|---------------------|
| Print                    |                   | CH <sub>2</sub> Data     | Blue                |
| Printer Mode             | Last Active State | CH2 Mem                  | Red                 |
| Auto-Feed                | On                | Graticule                | Cyan                |
| Printer Colors           |                   | Warning                  | Black               |
| CH1 Data                 | Magenta           | Text                     | Black               |
| CH1 Mem                  | Green             |                          |                     |

Table 12-3. Preset Conditions (4 of 5)

# Table 12-3. Preset Conditions (5 of 5)

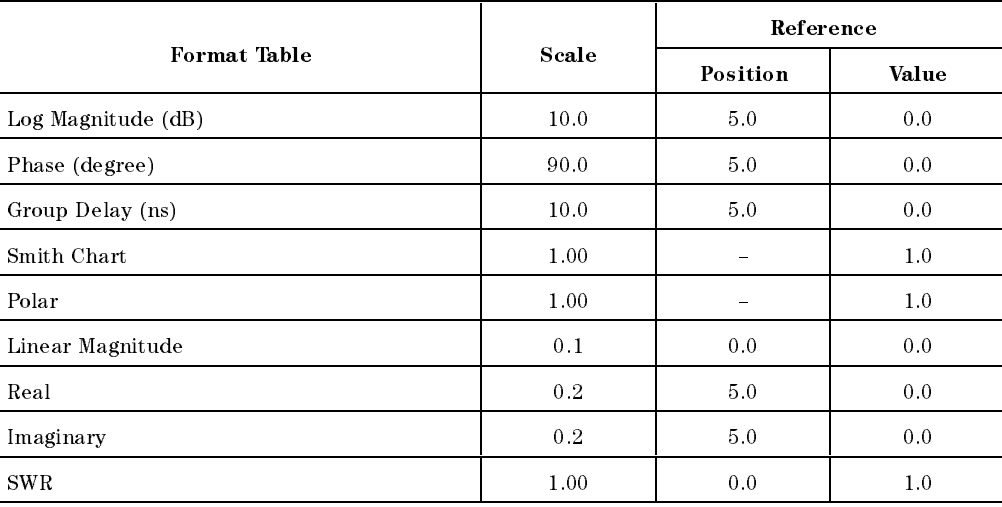

# Table 12-4. Power-on Conditions (versus Preset)

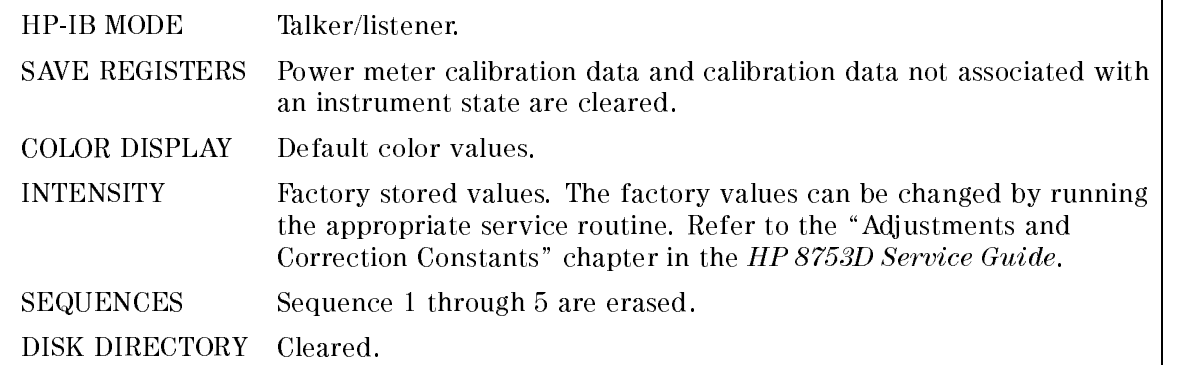

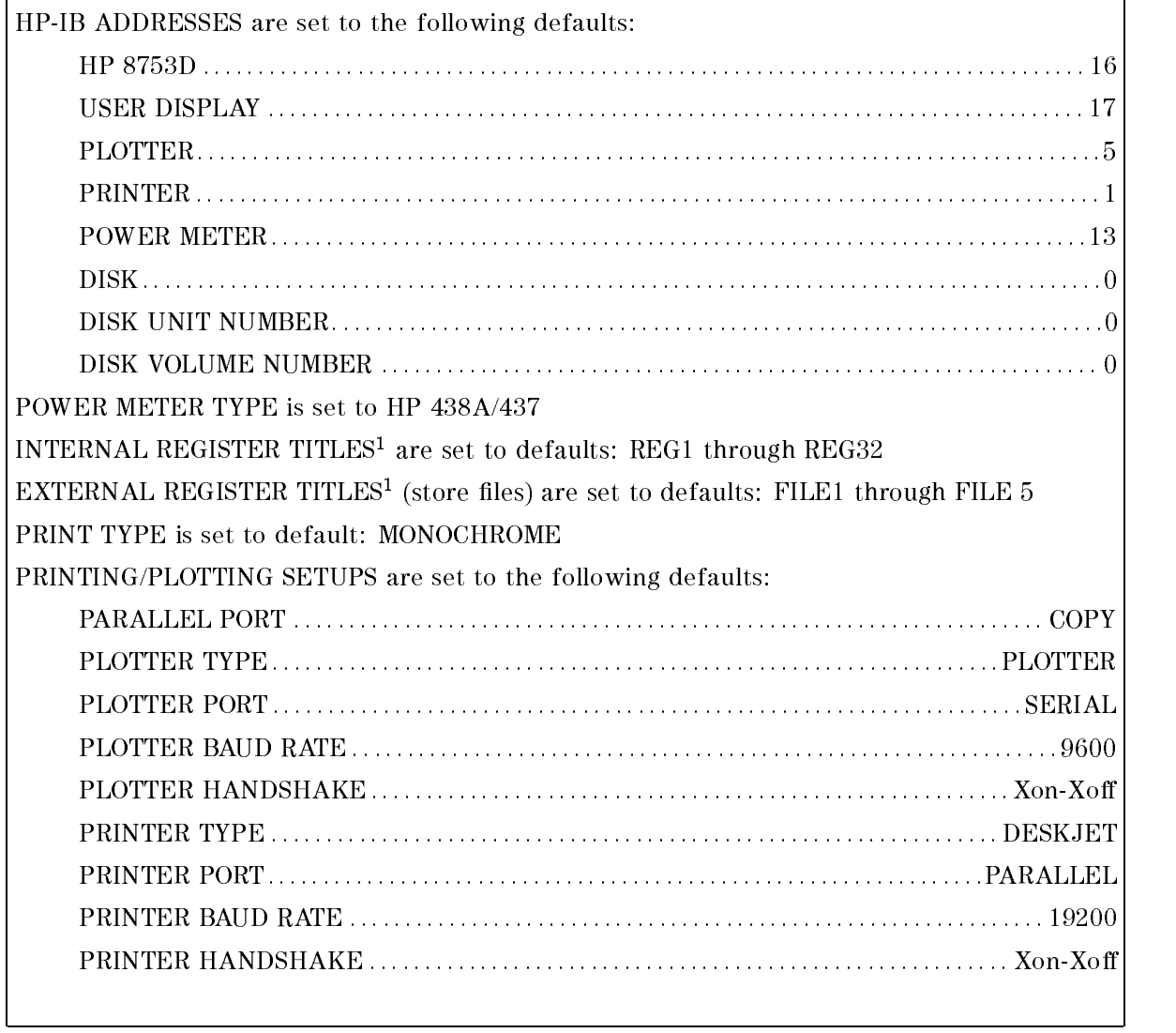

Table 12-5. Results of Power Loss to Non-Volatile Memory

<sup>1</sup> Only applies to HP-IB operation.

# The CITIle Data Format and Keyword Reference

This appendix contains the following information:

- The CITIle Data Format
	- $\Box$  Description and Overview
	- $\Box$  Definition Of CITIfile Terms
	- $\Box$  CITIfile Examples
- The CITIfile Keyword Reference.

# The CITIle Data Format

#### Description and Overview

CITIfile is a standardized data format, used for exchanging data between different computers and instruments. CITIle is an abbreviation for \Common Instrumentation Transfer and Interchange file". This standard has been a group effort between instrument designers and designers of computer-aided design programs. As much as possible, CITIle meets current needs for data transfer, and it was designed to be expandable so it can meet future needs.

CITIfile defines how the data inside an ASCII package is formatted. Since it is not tied to any particular disk or transfer format, it can be used with any operating system (BASIC, DOS, UNIX, etc.), with any disk format (LIF, DOS, 1, etc.), or with any transfer mechanism (disk, LAN, GPIB, etc).

By careful implementation of the standard, instruments and software packages using CITIle are able to load and work with data created on another instrument or computer. It is possible, for example, for a network analyzer to directly load and display data measured on a scalar analyzer, or for a software package running on a computer to read data measured on the network analyzer.

#### Data Formats

There are two main types of data formats: binary and ASCII. CITIle uses the ASCII text format. While this format does take up more bytes of space than a binary format, ASCII data is a transportable, standard type of format which is supported by all operating systems. In addition, the ASCII format is accepted by most text editors. This allows files to be created, examined, and edited easily, making CITIle easier to test and debug.

#### File and Operating System Formats

CITIle was designed to be independent of the data storage mechanism, and therefore may be implemented for any file system. However transfer between file systems may sometimes be necessary. Any commercially available software that has the ability to transfer ASCII les between systems may be used to transfer CITIle data.

# Definition of CITIfile Terms

This section will define the following terms:

- nackage
- **header**
- data array
- **keyword**

## A CITIle Package

A typical package is divided into two parts: The first part, the header, is made up of keywords and setup information. The second part, the data, usually consists of one or more arrays of data. Example 1 shows the basic structure of a CITIfile package:

#### Example 1, A CITIle Package

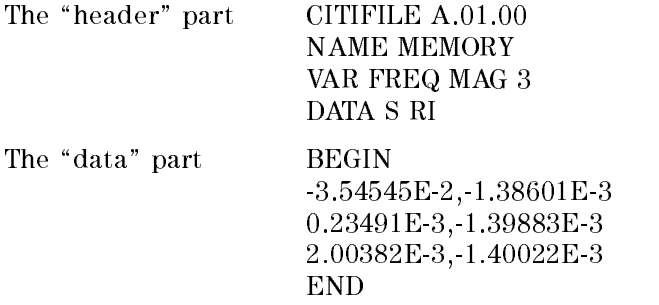

When stored in a disk file there may be more than one CITIfile package. With the 8510 network analyzer, for example, storing a "memory all" will save all eight of the memories held in the instrument. This results in a single file which contains eight CITIfile packages.

#### The CITIle Header

The header section contains information about the data that will follow. It may also include information about the setup of the instrument that measured the data. The CITIle header shown in Example 1 has just the bare minimum of information necessary; no instrument setup information was included.

#### An Array of Data

An array is numeric data that is arranged with one data element per line. A CITIfile package may contain more than one array of data. Arrays of data start after the BEGIN keyword, and the END keyword will follow the last data element in an array.

A CITIle package does not necessarily need to include data arrays; for instance, CITIle could be used to store the current state of an instrument. In that case the keywords VAR, DATA, BEGIN, and END would not be required.
#### CITIle Keyword

Keywords are always the first word on a new line. They are always one continuous word without embedded spaces.

A listing of all the keywords used in the latest  $A.01.01$  version of CITIfile is shown in "The CITIFile Keyword Reference."

When reading a CITIle, unrecognized keywords should be ignored. This allows new keywords to be added, without affecting an older program or instrument that might not use the new keywords. The older instrument or program can still use the rest of the data in the CITIle as it did before. Ignoring unknown keywords allows backwards compatibility to be maintained.

#### CITIle Examples

#### Example 2, An 8510 Display Memory File

Example 2 shows a simple file that contains no frequency information. Some instruments do not keep frequency information for display memory data, so this information is not included in the CITIle package.

Note that instrument-specific information  $(\#NA = Network Analyzer information)$  is also stored in this file. This convention allows the designer to define keywords that are particular to his or her particular implementation.

#### Example

```
CITIFILE A.01.00
#NA VERSION HP8510B.05.00
NAME MEMORY
#NA REGISTER 1
VAR FREQ MAG 5
DATA S RT
DATA S RI
BEGIN
-1.31189E-3,-1.47980E-3
-3.67867E-3,-0.67782E-3
-3.43990E-3,0.58746E-3
-2.70664E-4,-9.76175E-4
0.65892E-4,-9.61571E-4
END
```
#### Example 3, 8510 Data file

Example 3 shows a CITIle package created from the data register of an 8510 Network Analyzer. In this case 10 points of real and imaginary data was stored, and frequency information was recorded in a segment list table.

#### Example

```
CITIFILE A.01.00
#NA VERSION HP8510B.05.00
NAME DATA
#NA REGISTER 1
VAR FREQ MAG 10
DATA S[1,1] RI
SEG_LIST_BEGIN
SEG 1000000000 4000000000 10
SEG_LIST_END
0.86303E-1,-8.98651E-1
8.97491E-1,3.06915E-1
-4.96887E-1,7.87323E-1
-5.65338E-1,-7.05291E-1
8.94287E-1,-4.25537E-1
1.77551E-1,8.96606E-1
-9.35028E-1,-1.10504E-1
3.69079E-1,-9.13787E-1
7.80120E-1,5.37841E-1
-7.78350E-1,5.72082E-1
END
```
#### Example 4, 8510 3-Term Frequency List Cal Set File

Example 4 shows how CITIle may be used to store instrument setup information. In the case of an 8510 Cal Set, a limited instrument state is needed in order to return the instrument to the same state that it was in when the calibration was done.

Three arrays of error correction data are defined by using three DATA statements. Some instruments require these arrays to be in the proper order, from E1 to E3. In general, CITIle implementations should strive to handle data arrays that are arranged in any order.

#### Example

CITIFILE A.01.00 #NA VERSION HP8510B.05.00 NAME CAL\_SET #NA REGISTER 1 VAR FREQ MAG 4 DATA E[1] RI DATA E[2] RI DATA E[3] RI #NA SWEEP\_TIME 9.999987E-2 #NA POWER1 1.0E1 #NA POWER2 1.0E1 #NA PARAMS 2 #NA CAL\_TYPE 3 #NA POWER\_SLOPE 0.0E0 #NA SLOPE\_MODE 0 #NA TRIM\_SWEEP 0 #NA SWEEP\_MODE 4 #NA LOWPASS\_FLAG -1 #NA FREQ\_INFO 1 #NA SPAN 1000000000 3000000000 4 #NA DUPLICATES 0 #NA ARB\_SEG 1000000000 1000000000 1 #NA ARB\_SEG 2000000000 3000000000 3 VAR\_LIST\_BEGIN 200000000 <sup>3000000000</sup> VAR\_LIST\_END

Continued next page

#### Example (continued)

```
BEGIN
1.12134E-3,1.73103E-3
4.23145E-3,-5.36775E-3
-0.56815E-3,5.32650E-3
-1.85942E-3,-4.07981E-3
END
BEGIN
2.03895E-2,-0.82674E-2
-4.21371E-2,-0.24871E-2
0.21038E-2,-3.06778E-2
1.20315E-2,5.99861E-2
END
BEGIN
4.45404E-1,4.31518E-1
8.34777E-1,-1.33056E-1
-7.09137E-1,5.58410E-1
4.84252E-1,-8.07098E-1
END
```
When an instrument's frequency list mode is used, as it was in Example 4, a list of frequencies is stored in the file after the VAR\_LIST\_BEGIN statement. The unsorted frequency list segments used by this instrument to create the VAR\_LIST\_BEGIN data are defined in the #NA ARB\_SEG statements.

#### Conclusion

The descriptions and examples shown here demonstrate how CITIfile may be used to store and transfer both measurement information and data. The use of a single, common format will allow data to be more easily moved between instruments and computers.

# The CITIle Keyword Reference

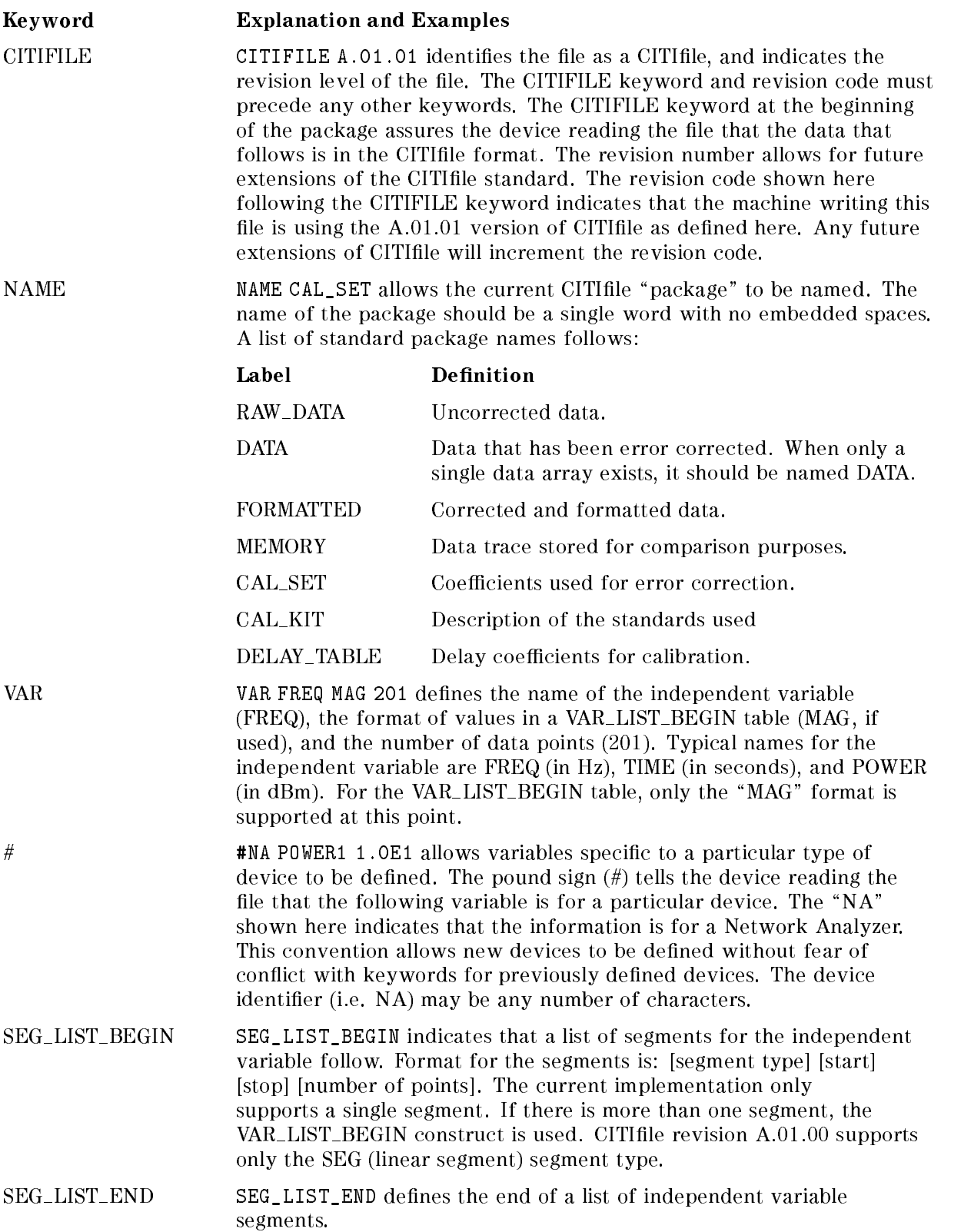

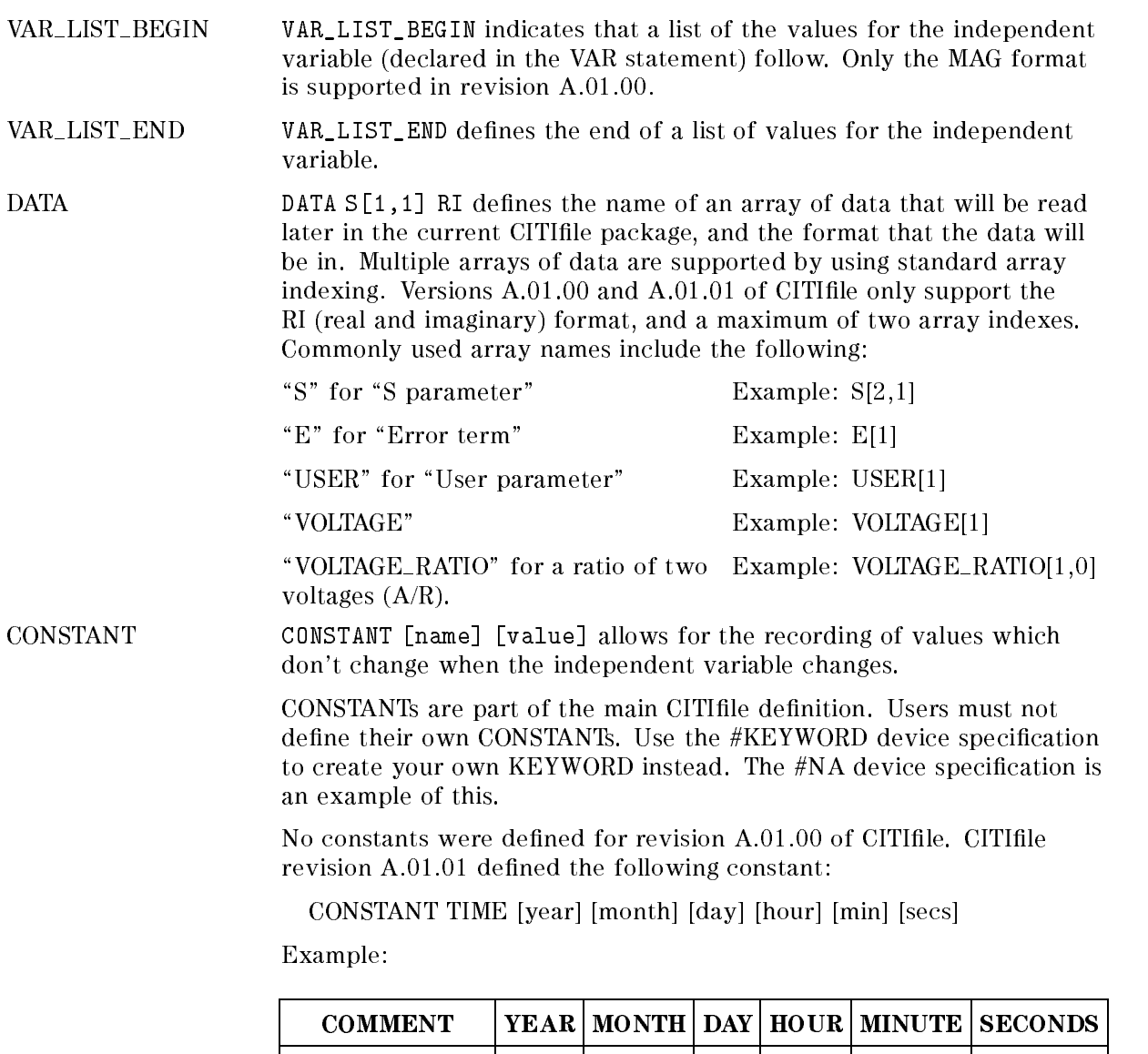

The COMMENT statement is not absolutely required, but is highly recommended to aid readability.

CONSTANT TIME | 1991 | 02 | 26 | 17 | 33 | 53.25

- The year should always be the full four digits ( $"1991"$  is correct, but " $91$ " is not). This is to avoid problems with the year 2000, when the shortened version of the year will be "00."
- The hour value should be in 24-hour "military" time.
- $\blacksquare$ When writing a CITIfile and the fractional seconds value is zero, then the "seconds" value may be printed either with or without a decimal point: either "47.0" or "47" would be acceptable. When reading a CITIle, the seconds value should always be read as if it were a floating point number.

## Index

#### 1

10 MHz precision reference output, 1-11 10 MHz reference adjust, 1-11

#### 6

6 GHz operation option, 1-12

#### 7

 $\overline{100}$  inpeddice option, 1-12

aborting a print or plot, 4-30 a sequence, 2-55 absolute power calibration, 5-38 accessories measurement, 11-1 accuracy frequency drift, 5-3 interconnecting cables, 5-2 measurement, 5-2 temperature drift, 5-2 accuracy enhancement, 5-7 concepts,  $6-47-99$ effectiveness of, 6-66 what is, 6-47 A channel connector location, 1-5 ac line power, 7-12 activate averaging, 5-57 activating a fixed marker, 2-11 a limit test, 2-43 display markers, 2-10 active channel of display, 1-8 entry area of display, 1-8 marker control, 2-10 active and inactive markers, 2-10 active channel keys, 1-4, 6-8 uncoupling stimulus, 6-8 AC voltage selector switch, 1-10 adapter kits, 11-2 adapter removal, 5-43, 6-99 ADC, 6-5 additional features, 1-2 address capability, 11-17

addresses HP-IB, 6-102, 11-20 adjust 10 MHz, 1-11 adjusting the colors of the display, 6-38 AH1 (full-acceptor handshake), 11-18 all pages of values printed or plotted, 4-31 alternate sweep mode, 6-20, 6-98 altitude conditions, 7-12 amplifier testing,  $6-143-146$ parameters, 6-143 power level metering, 6-146 amplitude search using markers, 2-22 tracking, 2-25 amplitude and phase tracking, 3-24 analog in menu, 6-24 analog-to-digital converter, 6-5 analyzer capabilities and features, 1-2 command syntax, 11-21 control of peripherals, 11-20 display, 1-6 display markers, 2-9 electrical delay block, 6-6 front panel features, 1-4 options available, 1-12 register contents, 4-33 single bus concept, 11-19 analyzer description, 1-2 analyzer display measurement setup diagram, 3-28 annotations of display, 1-7 anti-static mat, 7-12 application and operation concepts, 6-1 applications amplifier testing,  $6-143-146$ mixer testing,  $6-147-158$ on-wafer measurements, 2-76 arrays flexibility,  $4-36$ format, 6-7 format , 4-36 raw data , 4-36 assign classes, 5-29, 5-31 atmospheric conditions, 7-12 ATN (attention) control line, 11-17

attention (ATN) control line, 11-17 attenuation at mixer ports, 3-2 attenuator test set, 6-3 AUTO-FEED , 4-12 AUTO-FEED use, 4-5 automated measurements, 6-136-142 automatic file naming convention for LIF format, 4-19 auto sweep time mode how to set, 5-52 auxiliary input connector location, 1-11 available options, 1-12 averaging, 6-41 changes, 5-56 sweep-to-sweep, 6-5 averaging factor how to widen, 5-53  $(AVG)$  key, 6-41  $\left(\overline{\text{AVG}}\right)$  menu map, 8-2 Avg status notation, 1-7

#### **R**

 $\leftarrow$  key, 6-10 bandpass mode fault location measurements, 6-121 reflection measurements, 6-117 transmission measurements, 6-119 bandwidth system:how to widen, 5-53 basic measurement sequence and example, 23 basic system maintenance service option,  $1-13$ basic talker (T6), 11-18 battery backup for memory, 12-2 battery life, 4-33 B channel connector location, 1-5 bias inputs and fuses locations, 1-11 bi-directional lines, 11-16 blanking the display, 6-39 broad band power meter calibration connections, 3-10 bus device modes, 11-19 structure, 11-15, 11-16

#### $\mathbf C$  $\sim$   $\sim$

C10 (pass control capabilities), 11-18 C1,C2,C3 (system controller capabilities),  $11 - 18$ C2 status notation, 1-7 cabinet, 11-4 cabinet dimensions, 7-13

cables HP-IB, 11-5 interconnecting, 5-2 interface, 11-5 test port return, 11-2 calculate statistics of the measurement data,  $2\;26$ 2-26 calibrate menu, 6-70 calibrating noninsertable devices, 5-40 calibration concepts,  $6-47-99$ considerations, 6-62 data lost, 12-2 device measurements, 6-62 for mixer measurements, 3-4 for non-insertable devices, 6-99 for noninsertable devices, 5-42 full two-port, 6-70 in memory, 12-2 interpolated error-correction, 6-69 measurement parameters, 6-62 modifying kits, 6-73 omitting isolation, 6-62 one-port, 6-70 power meter, 5-33, 6-92 procedure to modify a user kit, 6-73 receiver, 5-11 response, 6-70 response and isolation, 6-70 restarting, 6-72 saving data, 6-62 specifying kits, 6-72 standard devices, 6-63 standards, 5-6 temperature, 12-5 TRL\*/LRM\*, 6-82 TRL\*/LRM\* two-port, 6-71 using on multiple analyzers, 12-5 validity of, 6-68 verify performance of, 6-81 calibration arrays memory requirements, 12-3 saving, 4-37 calibration constants entering, 5-26 examining, 5-26 modifying, 5-26 saving modied kit, 5-28 calibration factors entry, 5-34 calibration kit class assignments, 6-78 definitions, 6-73 label standard menu, 6-78 modify menu, 6-74

saving modified or user kit,  $5-28$ specify offset, 6-77 standard definitions, 6-75 terminology, 6-73 calibration kits, 11-1 calibration sets using, 12-5 calibration standards defining, 6-88 definitions, 5-26 electrical delay of, 5-6 electrical offset, 6-64 fabricating, 6-88 frequency response of, 6-63 fringe capacitance, 6-64 modifying, 5-26 optimizing, 5-6 outline of modication, 5-26  $\sqrt{CAL}$  key, 6-68  $c\overline{al}$  kit menu, 6-72  $\overline{CAL}$  menu map, 8-3 capabilities of the analyzer, 1-2 care of connectors, 2-2 cascading multiple sequences, 2-61 caution messages on LCD, 10-1  $\bigcap$  key, 6-10 center frequency set with markers, 2-18 Centronics interface, 7-11 centronics (parallel) interface, 1-10 changes between the HP 8753A/B/C/D, 1-13 change system bandwidth, 5-57 changing parameters, 5-5 changing the sequence title, 2-58 channel 1 and 2 ratio measurement, 2-7 channel display titling, 2-8 channel keys, 6-8 uncoupling stimulus, 6-8 channel power coupling, 6-13 harmonic operation, 6-114 channel stimulus coupling, 6-17 channel viewing, 2-5 characteristic power meter calibration speed and accuracy, 5-33 characterizing microwave systematic errors, 6.50 characters that are valid, 11-22 choosing display elements, 4-12 scale, 4-15 chop sweep mode, 6-20, 6-98 how to activate, 5-55 class label, 5-30, 5-32 cleaning of connectors, 2-2

clearing a sequence from memory, 2-57 clock setting, 4-30, 11-13 CMOS memory, 12-2 code naming conventions, 11-21 color printer use, 4-6 colors modify menu, 6-39 recalling, 6-39 saving, 6-39 setting default, 6-39 command syntax, 11-21 to key cross reference, 9-49 compatible plotters, 11-4 printers, 11-4 compensating for directional coupler response, 5-35 electrical delay of calibration standards, complete service request capabilities (SR1), completion time for measurements, 7-9 compression measurement, 2-45 computer, 11-6 controllers, 11-15 what you can save to , 4-34 concepts accuracy enhancement, 6-47-99 active channel, 6-8 application and operation, 6-1 calibration, 6-47-99 connections, 6-159 data processing,  $6-4-7$ entry keys,  $6-9-10$ error-correction, 6-47-99 frequency domain,  $6-115-135$ instrument state,  $6-100-106$ markers,  $6-44-46$ measurement calibration, 6-47-99 response function,  $6-22-43$ sequencing,  $6-136-142$ stimulus function,  $6-11-21$ system overview,  $6-2-3$ time domain,  $6-115-135$ conditions for environment, 7-12 conditions for error-correction, 5-4 configuration external disk drive, 11-12 plotter, 4-8, 11-9 power meter, 11-12 configuring a plot function, 4-8 a print function, 4-3 interface port, 11-12

printer, 4-4, 4-9, 11-8 the analyzer for the printer, 4-4 configuring the analyzer for the peripheral, 4-8, 11-8 connecting peripherals, 11-7 connections, 6-159 adapters, 6-159 broad band power meter calibration, 3-10 conversion loss using the tuned receiver mode, 3-19 down converter port, 3-3 first portion of conversion compression measurement, 3-26 fixture design, 6-160 xtures, 6-160 group delay measurement, 3-22 high dynamic range swept IF conversion loss measurement, 3-12 mixer isolation measurement, 3-31 mixer RF feedthrough measurement, 3-33 one-sweep power meter calibration for mixer measurements, 3-7 peripheral to analyzer, 4-8 printer to analyzer, 4-3 Rchannel and source calibration, 3-6 receiver calibration, 3-11 response calibration, 3-15, 3-31, 3-33 second portion of conversion compression measurement, 3-27 up converter port, 3-3 connection techniques, 2-2 connector A channel, 1-5 auxiliary input, 1-11 B channel, 1-5 care of, 2-2 care quick reference, 2-2 external am, 1-11 external trigger, 1-11 for external monitor, 1-10, 1-11 for HP-IB, 1-10 for keyboard, 1-10 limit test, 1-11 parallel (centronics) interface, 1-10 probe power source, 1-5 R channel, 1-5 RF OUT , 1-5 serial (RS-232) interface, 1-10 test sequence, 1-11 test set interconnect, 1-11 connector repeatability, 5-2 rear panel, 1-10 connectors on front panel, 7-10 connectors on rear panel, 7-10

considerations for mixer measurements, 3-2 contents of disk file, 4-33 of internal memory registers, 4-33 continuous and discrete markers, 2-9 continuous correction mode for power meter calibration, 5-37 controller external, 11-6 interface function, 11-15 control lines, 11-16 conventions for code naming, 11-21 conversion, 6-6 conversion compression mixer measurement, 3.25 conversion loss and output power as a function of input power level example, 3-25 equation, 3-9 example measurement, 3-9 procedure, 3-10 using the frequency offset mode,  $3-5$ using the tuned receiver mode connections, 3.19 --using tuned receiver mode, 3-14 conversion menu, 6-24  $\overline{($  COPY menu map,  $8-5$ correcting for measurement errors, 6-68 correction, 5-7 changing parameters, 5-5 stimulus state, 5-5 types, 5-4 correction procedures use of, 5-5 Cor status notation, 1-7 couple and uncouple display markers, 2-14  $\sim$  coupled control to  $\sim$ channels, 2-6, 2-7 markers, 6-8 coupling channel power, 6-13 channel stimulus, 6-17 power, 6-13 creating a sequence, 2-54 cross reference of key function to HP-IB command, 9-49 crosstalk, 6-50 reducing, 5-57 C? status notation, 1-7 CW time sweep, 6-20 CW time-to-frequency domain, 6-132

#### $\mathbf{D}$

damage level, 7-2 bus, 11-16 divided by memory, 2-7 loss of power calibration, 5-33 processing,  $6-4-7$ rate, 11-17 statistics, 2-26 trace saved to the display memory, 2-6 transfer, 11-16 units, 11-23 data and memory viewing, 2-6 data arrays flexibility,  $4-36$ data point definition of, 6-5 data processing flow diagram, 4-37 data retention for internal memory, 4-33 data storage types of, 12-1 DC1 (complete device clear), 11-18 debug mode, 11-23 decrease frequency span, 5-51 the sweep rate, 5-49 the time delay, 5-50 default file names,  $4-33$ line types for plotter, 4-14 pen numbers for plot elements, 4-13 plotting parameters, 4-16 printing parameters, 4-6 default settings, 12-6 plotter pen numbers, 4-13 defined plotting components, 4-12 define standard menus, 6-75 defining a plot, 4-12 the print, 4-5 definition of calibration standards, 5-26 definition of front panel keys, 9-2 delay electrical, 6-35 delay block electrical, 6-6 deleting  $\sim$   $\sim$   $\sim$   $\sim$   $\sim$   $\sim$   $\sim$   $\sim$ all instrument state files, 4-41 an instrument state, 4-41 a single instrument state file, 4-41 frequency segments, 5-35 limit segments, 2-42 sequence commands, 2-56

Del status notation, 1-7 delta  $(\Delta)$  markers, 2-11 description and options, 1-1 description of hardkeys and softkeys, 9-2 designing fixtures, 6-160 deviation from linear phase measurement, 2.32 2-32 device clear (DC1), 11-18 device types for HP-IB, 11-15 diagram of measurement frequencies, 3-8 differences between port extensions and electrical delay, 5-3 the HP 8753A/B/C/D, 1-13 dimensions of 7 mm test port, 7-10 dimensions of analyzer, 7-13 DIN keyboard, 7-12 directional coupler compensation, 5-35 directivity, 6-48 directory size, 12-4 discrete and continuous markers, 2-9 external, 12-4 file contents,  $4-33$ formatting, 4-43 internal, 12-4 storage of a sequence, 2-59 storage problems, 4-43 storing data, 12-4 disk drive configuring to plot,  $4-11$ location, 1-4 disk files using with other models, 12-5 dispersion effects, 6-91  $\sim$   $\sim$   $\sim$   $\sim$   $\sim$   $\sim$ blanking, 6-39 format, 6-26 information, 1-6 location, 1-4 markers, 2-9 markers activation, 2-10 memory, 6-7 memory trace, 2-6 of analyzer, 1-6 setting intensity, 6-38 status notations, 1-7 titling, 2-8 trace math, 2-7 displayed measurement title, 4-29 display format group delay, 6-27 imaginary, 6-31 linear magnitude, 6-30 log magnitude, 6-26 phase, 6-27

polar, 6-29 real, 6-31 smith chart, 6-28 SWR, 6-30 display functions, 2-5, 6-36 color, 6-38 dual channel, 6-37  $(DISPLAN)$  key,  $6-36$ (DISPLAY) menu map, 8-6 divide measurement data by the memory trace, 2-7 documents reference, 6-161 does not respond to parallel poll (PPO), 11-18 DOS format, 11-5 down converter port connections, 3-3 drift frequency, 5-3 temperature, 5-2 DT1 (responds to a group execute trigger), dual channel, 6-8 dual channel mode, 2-5, 6-37 problems with, 6-37 dual trace, 6-8 duration of measurements, 7-9 dynamic accuracy, 7-7 specifications,  $7-5$ dynamic range increasing, 5-56 dynamic range specications, 7-2

## E

E2 (tri-state drivers), 11-18 list menu, 6-20 subsweep menu, 6-20 editing a sequence, 2-56 frequency segments, 5-34 limits, 6-105 limit segments, 2-42 segments, 6-105 test sequences, 6-137 electrical delay block, 6-6 electrical delay, 6-35 of calibration standards, 5-6 electrical length and phase distortion measurement, 2-30 electrically long devices causes of measurement problems, 5-49 how to improve measurement results, 5-49 making accurate measurements of, 5-49 electrical offset, 6-64

electrostatic precautions, 7-12 end or identify (EOI) control line, 11-17 ensuring valid calibration, 6-68 entering calibration constants, 5-26 entry block location, 1-5 entry keys,  $6-9-10$  $(ENTRY OFF)$  key, 6-10 environmental characteristics, 7-12 EOI (end or identify) control line, 11-17 error-correction, 2-4, 5-2, 5-7 calibration standards, 5-6 changing parameters, 5-5 characteristics affected, 5-4 concepts,  $6-47-99$ conditions, 5-4 full two-port calibration, 6-70 full two-port measurements, 5-20 interpolated, 5-6 invalidating, 5-5 one-port calibration, 6-70 one-port reflection measurements, 5-17 response and isolation, 6-70 response and isolation for reflection measurements, 5-13 response and isolation for transmission measurements, 5-15 response calibration, 6-70 response for reflection measurements, 5-8 response for transmission measurements,  $5-10$ TRL\*, 5-23 TRL\*/LRM\* two-port calibration, 6-71 TRM\*, 5-23 types, 5-4 error messages, 10-2 alphabetically listed,  $10-2-25$ numerically listed,  $10-26-31$ error model device measurement, 6-56 one-port, 6-50 two-port, 6-56 errors removing, 5-4 ESD precautions, 7-12 examining calibration constants, 5-26 example conversion loss and output power as a function of input power level, 3-25 conversion loss measurement, 3-9 xed IF mixer measurement, 3-20 group delay measurement, 3-23 mixer LO to RF isolation measurement, 3.32 mixer RF feedthrough measurement, 3-34 plot quadrants, 4-17, 4-28

plotting two files on the same page,  $4-27$ printing two measurements, 4-7 signal flow in a mixer, 3-30 spectrum of RF,LO,and IF signals present in a conversion loss measurement, 3-5 swept IF conversion loss measurement, 3-13 swept power conversion compression measurement, 3-29 viewing both channels with a split display, 2-5 example procedures, 2-1 extended listener capabilities (LEO), 11-18 external am connector location, 1-11 monitor connector, 1-11 trigger connector location, 1-11 external AM input (EXT AM), 7-10 external auxiliary input (AUX INPUT), 7-10 external controller, 11-6 external disk, 12-4 external disk drive conguration, 11-12 how to solve problems with, 4-43 external keyboard, 7-12 external monitor connector, 1-10 external reference frequency input (EXT REF INPUT), 7-10 external source mode, 6-107 applications, 6-107 auto, 6-108 capture range, 6-109 CW frequency range, 6-109 description, 6-108 frequency modulation, 6-109 manual, 6-108 requirements, 6-109 specifications,  $7-5$ sweep types, 6-109 test setup, 6-108 external trigger circuit, 7-11 external trigger (EXT TRIGGER), 7-10 external video monitor, 7-11 ext mon. connector, 1-10, 1-11 ext status notation, 1-7

## F

fan location, 1-11 faster sweep speed, 5-51 fault location measurements using low pass mode, 6-121 feature differences between HP 8753A/B/C/D, 1-13 rear panel, 1-10

features added to the analyzer, 1-2 features of front panel, 1-4 feedthrough RF, 3-32 deleting, 4-41 how to re-save, 4-41 recalling, 4-42 renaming, 4-42 saving, 4-33 file contents floppy disk,  $4-33$ internal memory registers, 4-33 file names, 12-4 default, 4-33 filtering for mixers,  $3-2$ first portion of conversion compression measurement connections, 3-26 xed IF mixer measurement example, 3-20 xed IF mixer measurements, 3-14 xed markers, 2-11 xture design, 6-160 flag markers for gating,  $2-70$ flat limit lines,  $2-37$ floppy disk file contents, 4-33 format, 6-7 area of display, 1-8 arrays, 6-7 menu, 6-26  $($ FORMAT $)$  key, 6-26 format markers polar, 2-14 Smith, 2-15  $($ FORMAT $)$  menu map,  $8-6$ formatting a disk, 4-43 FORMFEED , 4-29 forward transform, 6-133 demodulating the results, 6-133 range, 6-134 freq response, 7-7 specifications,  $7-5$ frequency drift, 5-3 response and isolation error-corrections, 5-13 selection for mixers, 3-2 specifications,  $7-1$ frequency domain concepts,  $6-115-135$ transform from CW time, 6-132 frequency offset specifications,  $7-5$  $f$ requency offset mode,  $3-5$ 

mixer testing, 6-147 operation, 3-4 frequency offset operation,  $6-110$ applications, 6-110 compatible instrument modes, 6-111 description, 6-111 display annotations, 6-112 error message, 6-112 frequency hierarchy, 6-111 frequency ranges, 6-111 LO frequency, 6-111 offset frequency, 6-111 receiver and source requirements, 6-112 receiver frequency, 6-111 spurious signals, 6-112 test setup, 6-110 frequency range  $defining, 6-11$ frequency response, 6-50 error-corrections, 5-8 frequency response of calibration standards, frequency span decrease, 5-51 frequency-to-time domain, 6-115 fringe capacitance, 6-64 front panel access key for softkeys, 9-70 front panel connectors, 7-10 front panel features, 1-4 front-panel key definitions, 9-2 full-acceptor handshake (AH1), 11-18 full-source handshake (SH1), 11-18 full two-port calibration, 6-70 error-correction, 5-20

gain and reverse isolation measurement, 2-49 gain compression measurement, 2-45 gate flags,  $2-70$ parameter setting, 2-70 shaping, 2-70 gate span setting, 2-70 gating, 6-6 procedure, 2-70 time domain, 6-131 gating effects in frequency domain,  $2-72$ Gat status notation, 1-7 G+jB MKR, 2-16 GPIO interface, 1-10 GPIO mode, 6-103, 6-137 group delay, 6-32 format, 6-27

measurement, 2-33 measurement connections, 3-22 measurement example, 3-23 mixer measurements, 3-21 specifications, 7-8 group delay accuracy vs. aperture, 7-8 group delay or phase mixer measurements, 3-21 group execute trigger response (DT1), 11-18 guidelines for code naming, 11-21

## $\mathbf H$

 $H=2$  status notation, 1-8  $H=3$  status notation, 1-8 handshake lines, 11-16 hardkey definitions, 9-2 harmonic mode option, 1-12 harmonic operation, 6-113 accuracy, 6-114 coupling channel power, 6-114 dual-channel, 6-113 frequency range, 6-114 input power, 6-114 single-channel, 6-113 test setup, 6-113 harmonics specifications,  $7-1$ harmonics measurement, 2-66 harmonics (Option 002) specifications,  $7-4$ high dynamic range swept IF conversion loss measurement connections, 3-12 high dynamic range swept RF/IF conversion loss, 3-10 high-stability frequency reference(10 MHz) (Option 1D5), 7-10 high stability frequency reference option, Hld status notation, 1-8 how to abort a print or plot process, 4-30 activate a fixed marker, 2-11 activate chop sweep mode, 5-55 activate display markers, 2-10 calculate data statistics, 2-26 calibrate the analyzer receiver to measure absolute power, 5-38 change measurement averaging, 5-56 change system bandwidth, 5-56 change the sequence title, 2-58 clean connectors, 2-2 clear a sequence from memory, 2-57 compensate for directional coupler response, 5-35 configure a plot function,  $4-8$ 

configure a plot function to disk drive,  $4 - 11$ configure a plot function using and HPGL/2 compatible printer, 4-8 congure a plot function using a pen plotter, 4-10, 11-11 configure a print function,  $4-3$ construct a loop structure in a sequence, 2-62 couple and uncouple display markers, 2-14 create a limit test sequence, 2-64 create a test sequence, 2-54 create 
at limit lines, 2-37 create single point limits, 2-41 create sloping limit lines, 2-39 decrease frequency span, 5-51 define line types, 4-14 define the plot,  $4-12$ define the print,  $4-5$ delete all instrument state files, 4-41 delete an instrument state, 4-41 delete a single instrument state file, 4-41 delete limit segments, 2-42 divide measurement data by the memory trace, 2-7 edit a sequence, 2-56 edit limit segments, 2-42 edit power calibration factors, 5-34 enter the power sensor calibration data, 5.34 error-correct for frequency response, 5-8 error-correct for frequency response and isolation, 5-13 error-correct for full two-port measurements, 5-20 error-correct for one-port reflection measurements, 5-17 error-correct for response and isolation for reflection measurements, 5-13 error-correct for response and isolation for transmission measurements, 5-15 error-correct for TRL\*, 5-23 error-correct for TRM\*, 5-23 error-correct measurements, 5-7 error-correct response for reflection measurements, 5-8 error-correct response for transmission measurements, 5-10 format a disk, 4-43 gate out responses, 2-70 increase sweep speed, 5-51 insert a sequence command, 2-56 load a sequence from disk, 2-60 make a basic measurement, 2-3

make accurate measurements of electrically long devices, 5-49 measure conversion loss using tuned receiver mode, 3-14 measure deviation from linear phase, 2-32 measure devices using the time domain,  $2.68$ <u>—</u> — — measure electrical length and phase distortion, 2-30 measure fixed IF mixers,  $3-14$ measure gain compression, 2-45 measure group delay, 2-33 measure group delay or phase for mixers, 3 21 measure high dynamic range conversion loss, 3-10 measure magnitude and insertion phase response, 2-27 measure mixer isolation, 3-30 measure mixer LO to RF isolation, 3-30 measure mixers, 3-1 measure reflection response in time domain, 2-73 measure reverse isolation and gain, 2-49 measure swept harmonics, 2-66 measure swept RF/IF mixers, 3-5 measure transmission response in time domain, 2-68 modify a sequence command, 2-57 modify calibration standards, 5-26 modify TRL calibration standards, 5-28 modify TRM calibration standards, 5-30 offset limit lines, 2-44 output a single page of values, 4-30 output multiple plots to a single page using a printer, 4-25 output plot les, 4-20 output plot files from a PC to a plotter, 4-22 output plot files from a PC to a printer, 4.23 output single page plots using a printer, 4-24 output the entire list of values, 4-31 plot a measurement to disk, 4-19 plot measurements in page quadrants, 4.28 plot multiple measurements on a full page,  $4 - 26$ plot multiple measurements per page, 4-17, 4-26 plot one measurement per page, 4-16 plot to an HPGL compatible printer, 4-18 power meter calibrate, 3-4 print a sequence, 2-60

print multiple measurements per page, print one measurement per page, 4-6 print or plot list values or operating parameters, 4-30 purge a sequence from disk, 2-60 ratio measurements in channel 1 and 2, 2-7 recall a file, 4-42 reduce receiver crosstalk, 5-57 reduce receiver noise floor, 5-56 reduce the averaging factor, 5-53 reduce the number of points, 5-53 reduce trace noise, 5-57 rename a file, 4-42 re-save a file, 4-41 reset plotting parameters to default values,  $4-16$ reset the printing parameters to default values, 4-6 review limit line segments, 2-43 run a limit test, 2-43 run a test sequence, 2-55 save a data trace to the display memory, 2-6 save an instrument state, 4-35 save measurement results, 4-36 search for a target amplitude, 2-24 search for bandwidth, 2-25 search for maximum amplitude, 2-22 search for minimum amplitude, 2-23 sequence tests, 2-53 set auto sweep time mode, 5-52 set center frequency with markers, 2-18 set CW frequency using markers, 2-21 set display reference using markers, 2-20 set electrical delay using markers, 2-21 set frequency range, 2-4 set frequency span with markers, 2-19 set source power, 2-4 set start frequency with markers, 2-17 set stop frequency with markers, 2-17 set the measurement parameters, 2-3 set the measurement type, 2-4 set the sweep type, 5-54 solve printing or plotting problems, 4-32 solve problems with disk storage, 4-43 stop a sequence, 2-55 store a sequence on a disk, 2-59 subtract the memory trace from the measurement data trace, 2-7 title the active channel display, 2-8 title the displayed measurement, 4-29 track amplitude, 2-25 use analyzer display markers, 2-9

use continuous and discrete markers, 2-9 use delta  $(\Delta)$  markers, 2-11 use frequency offset mode, 3-5 use limit lines, 2-36 use MKR ZERO to activate a fixed reference marker, 2-13 use polar format markers, 2-14 use receiver calibration, 5-11 use Smith chart markers, 2-15 use the tuned receiver mode, 2-51 use the  $\triangle$ REF= $\triangle$ FIXED MKR key to activate a fixed reference marker, 2-12 view a single measurement channel, 5-54 view both measurement channels, 2-5 view plot files on a PC, 4-20 view the measurement data and memory trace, 2-6 widen system bandwidth, 5-53 HP 8753A/B/C/D differences, 1-13 **HPGL** initialization commands, 4-23 outputting plot files to compatible printer , 4-23 test le commands, 4-24 HPGL/2 compatible printer, configuring to plot, 4-8 HP-IB, 11-14 address capability, 11-17 addresses, 6-102, 11-20 bus structure, 11-15, 11-16 cables, 11-5 connector, 1-10 data rate, 11-17 debug mode, 11-23 device types, 11-15 menu, 6-101 message transfer scheme, 11-17 multiple-controller capability, 11-17 operation, 11-15 operational capabilities, 11-18 pass control mode, 6-102 requirements, 11-17 status indicators, 6-102, 11-19 system controller mode, 6-102 talker/listener mode, 6-102 HP-IB-command to key-function cross reference, 9-49 HP-IB connector, 7-11 humidity conditions, 7-12

#### $\mathbf I$ **International Contract Contract Contract**

IF how defined for mixers,  $3-2$ IF bandwidth, 6-42

how to widen, 5-53 IFC (interface clear) control line, 11-16 IF detection, 6-5 imaginary format, 6-31 impedance specifications,  $7-2$ impedance conversion, 11-2 increase test port power, 5-56 increasing dynamic range, 5-56 sweep speed, 5-51 increasing measurement accuracy, 5-2 information messages, 10-2 initializing DOS, 11-5 LIF, 11-5 input crosstalk specifications,  $7-2$ input ports menu, 6-25 inserting a sequence command, 2-56 insertion phase and magnitude response measurement, 2-27 instrument modes,  $6-107-114$ external source, 6-107 frequency offset,  $6-110$ harmonic, 6-113 network analyzer, 6-107 tuned receiver, 6-109 instrument state,  $6-100-106$ contents, 4-33 deleting all files, 4-41 deleting a single file,  $4-41$ memory requirements, 12-3 saving, 4-33, 4-35 instrument state function block location, 1-5 instrument state in memory, 12-1 instrument states in memory, 12-2 interconnect devices,max.number, 11-17 interconnecting cables, 5-2 interconnection cable,max. length, 11-17 interface addresses, 11-20 cables, 11-5 GPIO, 1-10 parallel, 1-10, 7-11 RS-232, 1-10 interface clear (IFC) control line, 11-16 interface function codes, 7-10 interface functions controller, 11-15 listener, 11-15 talker, 11-15 interface port conguration, 11-12 internal memory

data retention, 4-33 register contents, 4-33 interpolated calibration restoring, 12-5 interpolated error-correction, 5-6, 6-69 isolation, 6-50 calibration, 6-70 measurements for mixers, 3-30 (reverse) and gain measurement, 2-49

#### K <u>Kanada ay kaominina mpikambana amin'ny fivondronan-kaominin'i Paris (no ben'ny fivondronan-kaominin'i Paris (no ben'ny fivondronan-kaominin'i Paris (no ben'ny fivondronan-kaominin'i Paris (no ben'ny fivondronan-kaominin'i</u>

keyboard connector, 1-10 keyboard (DIN), 7-12 keyboards, 11-6 key definitions, 9-1 key menu maps, 8-1 keys active channel, 6-8  $(AVG)$ ,  $6-41$  $\left(-\right)$ , 6-10  $\overline{\text{CAL}}$ , 6-68  $\bigcap$ , 6-10  $(DISPLAN), 6-36$ entry,  $6-9-10$  $(ENTRY OFF), 6-10$ FORMAT, 6-26 instrument state,  $6-100-106$ LOCAL, 6-101 MEAS, 6-23, 6-24 MENU, 6-12  $\Box$ , 6-10 response function,  $6-22-43$ step, 6-10 stimulus function,  $6-11-21$ SYSTEM, 6-107 units terminator, 6-9  $\left(\blacksquare\right)$ , 6-10 keys referenced to front panel access key, 9-70 key to HP-IB command, 9-49 kit label, 5-30, 5-32 knob RPG, 6-10

#### L <u>Line and the company of the company of the company of the company of the company of the company of the company</u>

label class menu, 6-80 label kit, 5-30, 5-32 menu, 6-80 label the classes, 5-30, 5-32 LCD, 1-6 LE0 (no extended listener capabilities), 11-18 LIF format, 11-5 limit lines, 6-104 editing, 6-105

offset,  $6-106$ limit segments editing, 6-105 limit test connector location, 1-11 example sequence, 2-64 limit testing, 2-36 activating, 2-43 creating flat limit lines, 2-37 creating single point limits, 2-41 creating sloping limit lines, 2-39 deleting limit segments, 2-42 editing limit segments, 2-42 offsetting limit lines, 2-44 pass/fail indicators, 2-44 reviewing limit line segments, 2-43 running a limit test, 2-43 sequencing, 2-64 limit test output (LIMIT TEST), 7-11 linear phase deviation measurement, 2-32 linear frequency sweep, 6-18 linear magnitude format, 6-30 line power, 7-12 lines for control, 11-16 lines for handshaking, 11-16 line switch location, 1-4 LINE TYPE DATA , A REPORT OF THE REPORT OF THE REPORT OF THE REPORT OF THE REPORT OF THE REPORT OF THE REPORT OF THE REPORT OF THE REPORT OF THE REPORT OF THE REPORT OF THE REPORT OF THE REPORT OF THE REPORT OF THE REPORT LINE TYPE MEMORY , 4-14 line types plotter, 4-14 line types available, 4-14 line voltage selector switch, 1-10 LIN MKR, 2-15, 2-16 listener interface function, 11-15 listen mode (L), 11-19 list frequencies modifying, 6-20 list frequency sweep, 6-19 list values printing or plotting, 4-30 L (listen mode), 11-19 loading a sequence from disk, 2-60 load match, 6-49  $[Local]$  key,  $6-101$ LOCAL menu map, 8-7 location 10 MHz precision reference output, 1-11 10 MHz reference adjust, 1-11 A channel connector, 1-5 active channel keys, 1-4 analyzer display, 1-4 auxiliary input connector, 1-11 B channel connector, 1-5

bias inputs and fuses, 1-11 centronics (parallel) interface, 1-10 disk drive, 1-4 entry block, 1-5 external trigger connector, 1-11 fan, 1-11 fuse, 1-10 instrument state function block, 1-5 limit test connector, 1-11 line switch, 1-4 line voltage selector switch, 1-10 P1 and P2 in SCALE PLOT [GRAT] mode, 4-15 parallel (centronics) interface, 1-10 pass/fail message, 1-9 preset key, 1-5 probe power source connector, 1-5 R channel connector, 1-5 response funcion block, 1-4 RS-232 (serial) interface, 1-10 serial number plate, 1-10 serial (RS-232) interface, 1-10 softkey labels, 1-9 softkeys, 1-4 stimulus function block, 1-4 test sequence connector, 1-11 test set interconnect, 1-11 locations of softkeys, 9-70 logarithmic frequency sweep, 6-19 log magnitude format, 6-26 LOG MKR, 2-15, 2-16 loop counter sequence, 2-62 loss of power meter calibration data, 5-33 LO to RF isolation for mixers, 3-30 low pass mode reflection measurements, 6-121 setting frequency range, 6-120 transmission measurements, 6-123

magnitude specifications,  $7-5$ magnitude and insertion phase response measurement, 2-27 making accurate measurements electrically long devices, 5-49 making measurements, 2-1 man status notation, 1-8 marker control, 2-10 values area on display, 1-8 (MARKER FCTN) menu map, 8-8  $\sqrt{\text{MARKER}}$  menu map, 8-8 markers activating, 2-10

active and inactive, 2-10 calculate data statistics, 2-26 continuous and discrete, 2-9 couple and uncouple display markers, 2-14 coupled, 6-8 delta mode, 6-45 delta  $(\Delta)$ , 2-11 xed, 2-11 xed reference, 6-45 functions, 6-46 functions on display, 2-9  $G+jB$  MKR, 2-16 LIN MKR, 2-15, 2-16 LOG MKR, 2-15, 2-16 menu, 6-45 modes, 6-46 polar format, 2-14, 6-46 reference, 2-11 Re/Im MKR, 2-15, 2-16 relative mode, 2-11  $R+jX$  MKR, 2-16 search for bandwidth, 2-25 search for maximum amplitude, 2-22 search for minimum amplitude, 2-23 search for target amplitude, 2-24 searching, 2-22 search mode, 6-46 set CW frequency, 2-21 set display reference, 2-20 set electrical delay, 2-21 set frequency span, 2-19 set measurement parameters, 2-16 setting center frequency, 2-18 setting start frequency, 2-17 setting stop frequency, 2-17 smith chart, 6-46 Smith chart markers, 2-15 Smith or polar format, 2-12 target mode, 6-46 tracking amplitude, 2-25 using,  $6-44-46$ zero, 2-13 marker stats bandwidth on display, 1-9 masking time domain, 6-125 mass storage, 11-5 matched adapters using to calibrate non-insertable devices, using to calibrate noninsertable devices, math with data traces, 2-7 maximum amplitude search, 2-22 MEAS key, 6-23, 6-24

MEAS menu map, 8-9 measure deviation from linear phase, 2-32 device under test, 2-4 electrical length and phase distortion, 2-30 gain and reverse isolation, 2-49 gain compression, 2-45 group delay, 2-33 increased accuracy, 5-2 magnitude and insertion phase response, 2-27 swept harmonics, 2-66 transmission response in time domain, 2.68 using limit lines, 2-36 using the time domain, 2-68 measured inputs of display, 1-8 measurement channel viewing, 2-5 conversion loss example, 3-9 data points:setting, 2-4 data statistics, 2-26 error-correction, 5-4 example, 2-3 examples, 2-1 output results, 2-4 parameters set with markers, 2-16 sequence, 2-3 type:setting, 2-4 measurement accuracy calibration standards, 5-6 changing parameters, 5-5 compensating for directional coupler response, 5-35 connector repeatability, 5-2 error-correction, 5-4 frequency drift, 5-3 increasing, 5-2 interconnecting cables, 5-2 performance verification, 5-3 reference plane and port extensions, 5-3 temperature drift, 5-2 measurement averaging changing, 5-56 measurement calibration concepts,  $6-47-99$ measurement channel, how to view a single,  $5.54$ measurement errors causes of, 6-48 correcting for, 6-68 crosstalk, 6-50 directivity, 6-48 frequency response, 6-50 isolation, 6-50

load match, 6-49 source match, 6-49 tracking, 6-50 measurement frequencies, diagram, 3-8 measurement points how to reduce, 5-53 measurement problems electrically long devices, 5-49 measurement programs, 11-6 measurement results saving, 4-36 measurements conversion loss for mixers, 3-5 conversion loss using tuned receiver mode,  $3.14$ high dynamic range conversion loss for mixers, 3-10 LO to RF isolation for mixers, 3-30 mixer, 3-1 mixer considerations, 3-2 mixer conversion compression, 3-25 mixer group delay or phase, 3-21 mixer isolation, 3-30 mixers fixed IF, 3-14 non-coaxial, 2-76 optimized, 5-1 optimizing, 4-43 power meter calibration for, 3-4 RF feedthrough for mixers, 3-32 swept RF/IF mixers, 3-5 using the tuned receiver mode, 2-51 measurement setup diagram shown on analyzer display, 3-28 measurement setup from display, 3-8 measurement times, 7-9 measurement title, 4-29 memory available, 12-2 battery backup, 12-2 CMOS, 12-2 conserving, 12-5 display, 6-7 external disk, 12-4 insufficient, 12-3 internal disk, 12-4 non-volatile, 12-2 requirements, 12-3 saving calibration data, 12-2 saving current instrument state, 12-1 saving instrument states, 12-2 types of, 12-1 volatile, 12-1 memory-intensive operations, 12-5 memory math functions, 6-38 memory register

contents, 4-33 memory trace, 2-6 memory trace arrays memory requirements, 12-3 menu calibrate, 6-70 cal kit, 6-72 HP-IB, 6-101 input ports, 6-25 limits, 6-104 power, 6-13 scale reference, 6-35 S-parameter, 6-24 sweep types, 6-18 system, 6-104 trigger, 6-16  $(MENU)$  key,  $6-12$ menu map, 8-1  $(AVG), 8-2$  $(CAL)$ ,  $8-3$ COPY, 8-5  $(DISPLAN), 8-6$  $($ FORMAT $)$ ,  $8-6$ LOCAL, 8-7  $(MARKER), 8-8$ MARKER FCTN, 8-8  $(MEAS)$ ,  $8-9$ MENU, 8-10  $(FRESET)$ ,  $8-12$ SAVE/RECALL, 8-11 SCALE REF, 8-12  $SEQ$ ,  $8-13$  $(SYSTEM)$ ,  $8-15$ message area of display, 1-8 messages error, 10-1 information, 10-2 message transfer scheme, 11-17 methods of HP-IB operation, 11-15 microprocessor, 6-3 microwave connector care, 2-2 minimum amplitude search, 2-23 minimum loss pad, 11-2 min R level specifications, 7-2  $\Box$  key, 6-10 mixer isolation measurement connections, 3-31 LO to RE isolation measurement example, RF feedthrough measurement connections, RF feedthrough measurement example, mixer measurements, 3-1

mixers amplitude and phase tracking, 3-24 attenuation at ports, 3-2 conversion compression, 3-25 conversion loss using frequency offset, 3-5 conversion loss using tuned receiver mode,  $3 - 14$ -eliminating unwanted signals, 3-2 filtering,  $3-2$ xed IF, 3-14 frequency offset mode operation, 3-4 frequency selection, 3-2 group delay or phase measurement, 3-21 high dynamic range conversion loss, 3-10 how RF and IF are defined, 3-2 isolation measurements, 3-30 LO to RF isolation, 3-30 minimizing source and load mismatches, 32 power meter calibration, 3-4 reducing the effect of spurious responses, RF feedthrough, 3-32 swept RF/IF measurement, 3-5 mixer testing,  $6-147-158$ accuracy, 6-148 amplitude and phase tracking, 6-157 attenuation, 6-149 conversion compression, 6-156 conversion loss, 6-154 down conversion, 6-151 filtering,  $6-150$ frequency accuracy, 6-151 frequency offset mode,  $6-147$ frequency selection, 6-151 frequency stability, 6-151 group delay, 6-157 isolation, 6-154 LO feedthru, 6-154 parameters, 6-148 phase linearity, 6-157 phase measurements, 6-156 return loss, 6-155 RF feedthru, 6-155 SWR, 6-155 tuned receiver mode, 6-147 up conversion, 6-151  $\mathcal{L}$  .  $\mathcal{L}$  . mode auto sweep time, 5-52, 6-14 frequency offset,  $3-5$ manual sweep time, 6-14 tuned receiver , 3-14 modes external source, 6-107

forward transform, 6-116 frequency offset,  $6-110$ harmonic, 6-113 instrument,  $6-107-114$ network analyzer, 6-107 pass-control, 11-20 system-controller, 11-19 talker/listener, 11-20 tuned receiver, 6-109 modes for bus device, 11-19 modied user kit, 5-28 modify calibration kit menu, 6-74 the cal kit thru definition,  $5-41$ modifying a sequence, 2-56 a sequence command, 2-57 calibration constants, 5-26 calibration kits, 6-73 calibration standards, 5-26 list frequencies, 6-20 TRL calibration standards, 5-28 TRM calibration standards, 5-30 monitor, 7-11 connector, 1-11 monitor connector, 1-10 monitors, 11-6 multiple-controller capability, 11-17 multiple measurements plotted, 4-26 printed, 4-7 multiple sequence cascading, 2-61

naming conventions, 11-21 network analyzer mode, 6-107 new features to the analyzer, 1-2 NEWLINE , 4-29 no extended talker capabilities (TEO), 11-18 noise floor reducing, 5-56 noise level specifications, 7-2 noise reduction, 6-41 averaging, 6-41 IF bandwidth, 6-42 smoothing, 6-42 non-coaxial measurements, 2-76 non-insertable devices calibrating for, 6-99 noninsertable devices calibrating for, 5-42 non-operating storage conditions, 7-12 non-volatile memory, 12-2 available, 12-2

notations of display, 1-7 number of HP-IB devices allowed, 11-15 number of listeners allowed, 11-15 number of points how to reduce, 5-53

#### $\Omega$

 $offset, 6-7$ limits, 6-106 specify, 6-77 offsetting limit lines, 2-44 Ofs status notation, 1-7 Of? status notation, 1-7 one-port calibration, 6-70 one-sweep power meter calibration for mixer measurements connections, 3-7 on-site system verication option, 1-13 on-wafer measurements, 2-76 operating conditions, 7-12 operating parameters printing or plotting, 4-30 operation frequency offset,  $6-110$ harmonic, 6-113 of the network analyzer, 6-2 operational capabilities for HP-IB, 11-18 operation concepts, 6-1 operation of HP-IB, 11-15 operations instrument,  $6-107-114$ optimizing calibration standards, 5-6 measurement results, 5-1 measurements, 4-43  $\sim$   $\sim$   $\sim$   $\sim$   $\sim$   $\sim$ 002, harmonic mode, 1-12 006, 6 GHz operation, 1-12 010, time domain, 1-12 +02A, standard system maintenance service, 1-13 +02B, basic system maintenance service, 1-13 075, 75 impedance, 1-12 1CM, rack mount flange kit without handles,  $1 - 12$ 1CP, rack mount flange kit with handles,  $1 - 12$ 1D5, high stability frequency reference,  $1 - 12$ +22A, return to HP full service agreement, 22B, return to HP repair agreement, 1-13 +22C, return to HP calibration agreement, +22G, return to HP calibration, 1-13

 $+23G$ , on-site system verification, 1-13 service and support, 1-13 option 001 specifications,  $7-10$ option 002, 6-113 Option 010, 6-115-135 options and description, 1-1 options available, 1-12 output video, 7-11 output power specifications, 7-1 outputting measurement results, 4-1 multiple plots to a single page using a printer, 4-25 plot files, 4-20 single page plots using a printer, 4-24 outputting plot files from a PC to a plotter, 4-22 from a PC to a printer, 4-23 system,  $6-2-3$ 

## $\mathbf{P}$

P1 and P2 on the plotter, 4-15 page halves, 4-7 page of values printed or plotted, 4-30 page quadrants, 4-28 panel rear, 1-10 parallel interface, 1-10 parallel poll non response (PPO), 11-18 parallel port, 7-11 copy mode, 6-103 GPIO mode, 6-103, 6-137 plotting, 6-103 printing, 6-103 TTL input, 6-138 TTL output, 6-138 use of, 6-103 parameters defaults for plotting, 4-16 defaults for printing, 4-6 operating:printing or plotting, 4-30 parameters set with markers, 2-16 center frequency, 2-18 CW frequency, 2-21 display reference, 2-20 electrical delay, 2-21 frequency span, 2-19 start frequency, 2-17 stop frequency, 2-17 pass control mode, 6-102

pass control capabilities (C10), 11-18 pass-control mode, 11-20 pass/fail display location, 1-9 indicators in limit testing, 2-44 pass fail indicators on display, 1-9 PC? status notation, 1-8 PC status notation, 1-8  $P\downarrow$  status notation, 1-8 pen number settings, 4-13 PEN NUM DATA , 4-13-14 PEN NUM DATA , 4-13-14 PEN NUM DATA , 4-13-14 PEN NUM DATA , 4-13-14 PEN NUM DATA , 4-1 PEN NUM GRATICULE , 4-13-14 (1-13-14) (1-13-14) (1-13-14) (1-13-14) (1-13-14) (1-13-14) (1-13-14) (1-13-14) (1-13-14) (1-13-14) (1-13-14) (1-13-14) (1-13-14) (1-13-14) (1-13-14) (1-13-1 PEN NUM MARKER , 4-13 PEN NUM MEMORY , 4-13 PEN NUM TEXT , 4-13-20 AND TEXT , 4-13-20 AND TEXT , 4-13-20 AND TEXT , 4-13-20 AND TEXT , 4-13-20 AND TEXT , 4-13-20 AND TEXT , 4-13-20 AND TEXT , 4-13-20 AND TEXT , 4-13-20 AND TEXT , 4-13-20 AND TEXT , 4-13-20 AND TEXT pen plotter configuring to plot,  $4-10$ ,  $11-11$ plotting multiple measurements per page, 4-17 performance verification measurement accuracy, 5-3 peripheral addresses, 11-20 configurations,  $4-4$ ,  $4-8$ ,  $11-8$ connections to analyzer, 4-8 peripheral equipment, 6-3 peripherals, 11-1 connecting, 11-7 phase and magnitude response measurement, 2-27 phase characteristics, 7-7 phase distortion and electrical length measurement, 2-30 phase format, 6-27 phase noise specifications,  $7-1$ physical dimensions, 7-13 <sub>nlot</sub> plot in the contract of the contract of the contract of the contract of the contract of the contract of the contract of the contract of the contract of the contract of the contract of the contract of the contract of the co aborting, 4-30 defined boundaries, 4-15 definition, 4-12 filename convention, 4-26 multiple measurements per page, 4-26 solving problems, 4-32 PLOT DATA , 4-12 plot les how to view on a PC, 4-20 outputting from a PC to a plotter, 4-22 outputting from a PC to a printer, 4-23 PLOT GRAM , AND GRAM , AND GRAM , AND GRAM , AND GRAM , AND GRAM , AND GRAM , AND GRAM , AND GRAM , AND GRAM , PLOT MEM , 4-12 PLOT MARKET AND A REPORT OF THE RESIDENCE AND A RESIDENCE AND A REPORT OF THE RESIDENCE AND A REPORT OF THE RESIDENCE AND A REPORT OF THE RESIDENCE AND A REPORT OF THE RESIDENCE AND A REPORT OF THE RESIDENCE AND A REPORT O

plot speed, 4-15 plotter conguration, 4-8, 11-9 line types, 4-14 pen number settings, 4-13 plotter P1 and P2, 4-15 plotters, 11-4 PLOT TEXT , 4-12 plotting a measurement to disk, 4-19 arrays, 4-12 components defined,  $4-12$ measurement results, 4-3 multiple measurements on a full page, 4 2 6 4-26 multiple measurements per page, 4-17 page quadrants, 4-28 start, 4-16 to an HPGL compatible printer, 4-18 plotting, printing, and saving, 4-1 point limit creation, 2-41 points data:how to reduce, 5-53 pola format markers, 2-14 polar chart markers LIN MKR, 2-15 LOG MKR, 2-15 Re/Im MKR, 2-15 polar format, 6-29 polar or Smith format markers, 2-12 port extensions, 5-3 port power increasing, 5-56 power increasing test port, 5-56 line, 7-12 menu, 6-13 probe, 7-10 power cord receptacle with fuse, 1-10 power coupling, 6-13 power level, calibrated, 6-92 power meter calibration, 5-33 calibration for mixer measurements, 3-4 conguration, 11-12 power meter calibration, 6-92 accuracy, 6-95, 6-96 applications, 6-92 compatible sweep types, 6-92 continuous correction mode, 5-37 continuous sample mode, 6-93 interpolation, 6-93 loss of, 6-93 loss of calibration data, 5-33

modes of operation, 6-93 power level, 6-92 power loss correction list, 6-95 power sensor calibration data, 6-95 receiver to measure absolute power, 5-38 sample-and-sweep correction mode, 5-36 sample-and-sweep mode, 6-94 speed, 6-95 stimulus parameters, 6-96 power (output) characteristics, 7-1 power sensor calibration data, 5-34 calibration factor list, 6-95 power sweep, 6-20 power sweep range  $defining, 6-11$ PPO (does not respond to parallel poll, 11-18 precautions electrostatic, 7-12 pre-raw data arrays, 6-6 preset key location, 1-5 PRESET menu map, 8-12 preset state, 12-6 principles of microwave connector care, 2-2 print aborting, 4-30  $definition, 4-5$ multiple measurements per page, 4-7 solving problems, 4-32 PRINT ALL use, 4-31 printer color, 4-6 configuration,  $4-4$ ,  $4-9$ ,  $11-8$ connections to analyzer, 4-3 mode, 4-6 outputting single page plots to, 4-24 using to output multiple plots to a single page, 4-25 printers, 11-4 printing default setting, 4-6 measurement results, 4-3 start, 4-6 two measurements, 4-7 printing a sequence, 2-60 printing or plotting list values or operating parameters, 4-30 printing, plotting, and saving, 4-1 print/plot time stamp, 4-30, 11-13 PRm status notation, 1-8 probe power, 7-10 probe power source connector location, 1-5 problems with disk storage, 4-43

Index-18

with printing or plotting, 4-32 procedure aborting a print or plot process, 4-30 activating a fixed marker, 2-11 activating display markers, 2-10 basic measurement sequence, 2-3 calculating data statistics, 2-26 calibrating the analyzer receiver to measure absolute power, 5-38 changing the sequence title, 2-58 clearing a sequencing from memory, 2-57 compensating for directional coupler response, 5-35 configuring a plot function, 4-8 configuring a print function,  $4-3$ constructing a loop structure in a sequence, 2 62 coupling and uncoupling display markers, creating a sequence, 2-54 creating flat limit lines, 2-37 creating single point limits, 2-41 creating sloping limit lines, 2-39 defining line types,  $4-14$ defining the plot,  $4-12$ defining the print,  $4-5$ deleting an instrument state, 4-41 deleting a single instrument state file, 4-41 deleting limiting segments, 2-42 deviation from linear phase measurement, 2.32 dividing measurement data by the memory trace, 2-7 editing a sequence, 2-56 editing limit segments, 2-42 entering the power sensor calibration data, error-correction for full two-port measurements, 5-20 error-correction for one-port reflection measurements, 5-17 error-correction for TRL\*, 5-23 error-correction for TRM\*, 5-23 formatting a disk, 4-43 frequency response error-corrections, 5-8 gating in time domain, 2-70 inserting a sequence command, 2-56 limit testing using a sequence, 2-64 loading a sequence from disk, 2-60 making accurate measurements of electrically long devices, 5-49 measuring devices using the time domain, 2.68 measuring electrical length and phase distortion, 2-30

measuring gain compression, 2-45 measuring group delay, 2-33 measuring magnitude and insertion phase response, 2-27 measuring reflection response in time domain, 2-73 measuring reverse isolation and gain, 2-49 measuring swept harmonics, 2-66 measuring transmission response in time domain, 2-68 mixer group delay or phase, 3-21 modifying a sequence command, 2-57 modifying calibration standards, 5-26 modifying TRL calibration standards, 5-28 modifying TRMM calibration standards, 5.30 offsetting limit lines, 2-44 outputting a single page of values, 4-30 outputting multiple plots to a single page using a printer, 4-25 outputting plot files, 4-20 outputting plot files from a PC to a plotter, 4-22 outputting plot files from a PC to a printer, 4-23 outputting single page plots using a printer, 4-24 outputting the entire list of values, 4-31 plotting a measurement to disk, 4-19 plotting measurements in page quadrants, 4.28 plotting multiple measurements on a full page, 4-26 plotting multiple measurements per page, 4-17, 4-26 plotting to an HPGL compatible printer, printing a sequence, 2-60 printing multiple measurements per page, 4-7 printing one measurement per page, 4-6, 4-16 printing or plotting list values or operating parameters, 4-30 purging a sequence from disk, 2-60 ratioing measurements in channel 1 and 2, 2-7 recalling a file,  $4-42$ renaming an instrument state file, 4-42 re-saving an instrument state, 4-41 resetting plotting parameters to default values, 4-16 resetting the printing parameters to default values, 4-6

response and isolation error-correction for reflection measurements, 5-13 response and isolation error-correction for transmission measurements, 5-15 response error-correction for reflection measurements, 5-8 response error-correction for transmission measurements, 5-10 reviewing limit line segments, 2-43 running a limit test, 2-43 running a sequence, 2-55 saving a data trace to the display memory,  $26$ saving an instrument state, 4-35 searching for a target amplitude, 2-24 searching for bandwidth, 2-25 searching for maximum amplitude, 2-22 searching for minimum amplitude, 2-23 sequencing, 3-14 setting center frequency with markers, setting CW frequency using markers, 2-21 setting display reference using markers,  $2 - 20$ 2-20 setting electrical delay using markers, 2-21 setting frequency span with markers, 2-19 setting measurement parameters, 2-3 setting start frequency with markers, 2-17 setting stop frequency with markers, 2-17 setting the frequency range, 2-4 setting the measurement type, 2-4 setting the source power, 2-4 setting up a color printer, 4-6 solving problems with disk storage, 4-43 stopping a sequence, 2-55 storing a sequence on a disk, 2-59 subtracting memory trace from measurement data trace, 2-7 test sequencing, 2-53 test with limit lines, 2-36 titling the active channel display, 2-8 titling the displayed measurement, 4-29 tracking amplitude, 2-25 using analyzer display markers, 2-9 using continuous and discrete markers,  $2.9$ using delta  $(\Delta)$  markers, 2-11 using MKR ZERO to activate a fixed reference marker, 2-13 using polar format markers, 2-14 using the tuned receiver mode, 2-51 using the  $\triangle$ REF= $\triangle$ FIXED MKR key to activate a fixed reference marker, 2-12 viewing both measurement channels, 2-5

viewing plot files on a PC, 4-20 viewing the measurement data and memory trace, 2-6 procedures error-correcting measurements, 5-7 LO to RF isolation for mixers, 3-30 mixer conversion compression, 3-25 mixer RF feedthrough, 3-32 power meter calibration for mixer measurements, 3-4 processing details, 6-5 programming, 11-14 programming-command to key-function cross reference, 9-49 programming interface, 11-14 programming specifications, 7-10 programs example, 11-6 P? status notation, 1-8 purging a sequence from disk, 2-60 purpose and use of different error-correction procedures, 5-5

## <sup>Q</sup>

quadrants plotted, 4-28 quarter page plots, 4-28

#### R <u>respectively</u>

rack mount cabinet, 11-4 rack mount 
ange kit with handles option, 1-12 without handles option, 1-12 range dynamic:how to increasing, 5-56 time domain, 6-128 ratio accuracy specifications, 7-5 ratio calculations, 6-5 ratio measurement in channel 1 and 2, 2-7 raw data arrays, 6-6 R channel and source calibration connections, 3-6 R channel connector location, 1-5 real format, 6-31 rear panel features and connectors, 1-10 rear panel connectors, 7-10 recalling a file,  $4-42$ receiver, 6-3 receiver calibration, 5-11 connections, 3-11 receiver calibration procedure, 5-38 receiver crosstalk reducing, 5-57 receiver noise floor

reducing, 5-56 reduce averaging factor, 5-53 number of measurement points, 5-53 receiver noise floor, 5-56 reducing receiver crosstalk, 5-57 trace noise, 5-57 reducing noise, 6-41 averaging, 6-41 IF bandwidth, 6-42 smoothing, 6-42 reference (10 MHz) adjust, 1-11 (10 MHz) output, 1-11 level of display, 1-8 markers, 2-11 reference documents, 6-161 reference plane extending, 5-3 reflection measurements using bandpass mode, 6-117 using low pass mode, 6-121 reflection response in time domain, 2-73 register contents, 4-33 register data retention, 4-33 Re/Im MKR, 2-15, 2-16 relative marker mode, 2-11 relative velocity factor adjusting of, 6-117 relative velocity for time domain, 2-75 remote control, 11-14 remote enable (REN) control line, 11-17 remote/local capability (RL1), 11-18 remote operation (R), 11-19 remote programming specifications, 7-10 renaming a file,  $4-42$ REN (remote enable) control line, 11-17 repeatability connector, 5-2 re-save a file, 4-41 reset plotting parameters to default values, 4-16 printing parameters, 4-6 resolution time domain, 6-129 response calibration connections, 3-15, 3-31, 3-33 measurements, 5-8 error-correction for transmission measurements, 5-10

function block location, 1-4 response and isolation calibration, 6-70 response calibration, 6-70 response function,  $6-22-43$ restarting a calibration, 6-72 results of measurement saving, 4-36 retention of memory data, 4-33 return to HP calibration agreement option, 1-13 return to HP calibration option, 1-13 return to HP full service agreement option,  $1-13$ return to HP repair agreement option, 1-13 reverse isolation and gain measurement, 2-49 reviewing the limit line segments, 2-43 -RF how defined for mixers, 3-2 RF feedthrough, 3-32 RF OUT connector, 1-5  $R+jX$  MKR, 2-16 RL1 (complete remote/local capability), 11-18 RPG knob, 6-10 R (remote operation), 11-19 RS-232 (serial) interface, 1-10 rules for code naming, 11-21 running a limit test, 2-43 a sequence, 2-55

## $\mathbf{S}$

sample-and-sweep correction mode, 5-36 sample-and-sweep mode for power meter calibration, 5-36 sampler/IF correction, 6-5 save a data trace to the display memory, 2-6 SAVE/RECALL menu map, 8-11 saving a file, 4-33 a user kit, 5-28 places where you can, 4-33 to a computer, 4-34 user kit to disk, 5-28 saving measurement results including calibration, 4-36 saving, printing, and plotting, 4-1 scale, 6-7 scale/div. area of display, 1-8 SCALE PLAN AND RESIDENCE AND RESIDENCE AND RESIDENCE AND RESIDENCE AND RESIDENCE AND RESIDENCE AND RESIDENCE A scale reference menu, 6-35  $(SCALE REF)$  menu map,  $8-12$ searching for values with markers, 2-22 bandwidth, 2-25

maximum amplitude, 2-22 minimum amplitude, 2-23 target amplitude, 2-24 tracking amplitude, 2-25 second portion of conversion compression measurement connections, 3-27 segment deleting, 2-42 segment menu, 6-19 selecting calibration kits, 6-72 selecting line types, 4-14 sensor calibration data, 5-34  $($ SEQ) menu map,  $8-13$ sequence creation, 2-54 size of, 6-137 using HP-IB, 6-142 sequence of measurement, 2-3 sequencing autostarting, 6-137 cascading multiple sequences, 2-61 changing the sequence title, 2-58 clearing a sequence from memory, 2-57 command information, 6-136 concepts,  $6-136-142$ decision making functions, 6-140 deleting commands, 2-56 editing, 6-137 editing a sequence, 2-56 gosub sequence command, 6-138 HP-GL commands, 6-141 inserting a command, 2-56 limit test sequence, 2-64 loading a sequence from disk, 2-60 loop counter sequence, 2-62 menu, 6-138 modifying a command, 2-57 printing a sequence, 2-60 purging a sequence from disk, 2-60 reading using HP-IB, 6-142 running a test sequence, 2-55 special functions menu, 6-140 stopping a sequencing, 2-55 storing a sequence on a disk, 2-59 subprograms, 2-61 test procedure, 2-53 titles, 6-137 TTL input for decision making, 6-138 TTL I/O menu, 6-138 TTL out menu, 6-140 with loop counter, 6-137 serial number plate location, 1-10 serial (RS-232) interface, 1-10 service and support options, 1-13

service request asserted by the analyzer (S), 11-19 service request (SRQ) control line, 11-17 setting gate parameters, 2-70 setting HP-IB addresses, 11-20 setting measurement parameters using markers, 2-16 sex of type-N calibration standard, 5-6 SH1 (full-source handshake), 11-18 shape of gate, 2-70 shipment weight, 7-13 shortened sweep time, 5-51 signal flow in a mixer example,  $3-30$ single bus concept, 11-19 single page of values printed or plotted, 4-30 single point limits, 2-41 six gigahertz operation option, 1-12 sloping limit lines, 2-39 smith chart format, 6-28 Smith chart markers, 2-15 G+jB MKR, 2-16 LIN MKR, 2-16 LOG MKR, 2-16 Re/Im MKR, 2-16  $R+jX$  MKR, 2-16 Smith or polar format markers, 2-12 smoothing, 6-7, 6-42 Smo status notation, 1-8 softkey label location, 1-9 labels of display, 1-9 location, 1-4 softkey definitions, 9-2 softkey locations, 9-70 softkey menu maps, 8-1 softkeys and corresponding front panel access key, 9-70 software sample, 11-6 solutions for printing or plotting problems, 4-32 solving disk storage problems, 4-43 source, 6-2 source match, 6-49 span frequency:decrease, 5-51 span setting for gating, 2-70 S-parameters, 6-23 specifications dynamic range, 7-2 external source mode, 7-5 freq response, 7-5, 7-7 frequency characteristics, 7-1

frequency offset, 7-5 group delay, 7-8 harmonics (Option 002), 7-4 impedance, 7-2 input crosstalk, 7-2 magnitude, 7-5 min R level, 7-2 noise level, 7-2 option 001, 7-10 output power, 7-1 phase, 7-7 phase noise, 7-1 ratio accuracy, 7-5 remote programming, 7-10 spectral purity characteristics, 7-1 spurious signals, 7-1 specify class menu, 6-78 offset menus, 6-77 spectral purity characteristics, 7-1 spectrum of RF,LO and IF signals present in a conversion loss measurement, 3-5 speed increased, 5-51 split display, 2-5 spurious signals specifications,  $7-1$ SR1 (complete service request capabilities),  $11 - 18$ SRQ (service request) control line, 11-17 S (service request asserted by the analyzer),  $11 - 19$ standard connections for full two port error-correction, 5-21 one port reflection error-correction,  $5-18$ receiver calibration, 5-11 response and isolation error-correction for & reflection measurements, 5-14 response and isolation error-correction for& transmission measurements, 5-16 response error-correction for reflection measurement, 5-9 response error-correction for transmission measurements, 5-10 standard definitions entering, 5-26 examining, 5-26 modifying, 5-26 standards calibration, 5-6 defining menus, 6-75 standard system maintenance service option, start frequency set with markers, 2-17 starting a plot, 4-16

a print, 4-6 start values possible, 1-6 statistics calculation, 2-26 status indicators, 11-19 HP-IB, 6-102 \* status notation, 1-8 status notations, 1-7 step keys, 6-10 steps of making a measurement, 2-3 stimulus function block, 1-4 state, 5-5 stimulus function,  $6-11-21$ stimulus menu, 6-12 stop frequency setting with markers, 2-17 stopping a print or plot, 4-30 a sequencing, 2-55 stop values possible, 1-7 storage locations, 4-33 mediums, 4-33 storage conditions, 7-12 storing a sequence on a disk, 2-59 to external disk, 11-5 to internal disk, 11-5 to internal memory, 11-5 storing data methods of, 12-1 structure of HP-IB bus, 11-16 subtract memory trace from the measurement data trace, 2-7 support and service options, 1-13 sweep definition of,  $6-5$ how to set auto sweep time, 5-52 how to set chop sweep, 5-55 sweep modes alternate, 6-20, 6-98 chop, 6-20, 6-98 sweep speed increase, 5-51 increasing, 5-51 sweep time auto, 6-14 manual, 6-14 minimum, 6-14 sweep type how to set, 5-54 sweep types, 6-18 CW time, 6-20 linear, 6-18 list frequency, 6-19

logarithmic, 6-19 power, 6-20 swept harmonics measurement, 2-66 swept IF conversion loss measurement example, 3-13 swept power conversion compression measurement example, 3-29 swept RF/IF mixer measurement, 3-5 SWR format, 6-30 syntax for commands, 11-21 synthesized source, 6-2 system cabinet, 11-4 characterization, 5-7 controller mode, 6-102 menu, 6-104 overview,  $6-2-3$ testmobile, 11-4 system accessories, 11-4 systematic errors, 5-4 characterizing, 6-50 system bandwidth how to change, 5-56 how to widen, 5-53 system controller capabilities (C1,C2,C3), 11-18 system-controller mode, 11-19, 11-20  $(SYSTEM)$  key,  $6-107$  $(SYSTEM)$  menu map,  $8-15$ 

## T

T6 (basic talker), 11-18 talker interface function, 11-15 talker/listener mode, 6-102 talker/listener mode, 11-20 talk mode (T), 11-19 target amplitude search, 2-24 TE0 (no extended talker capabilities), 11-18 techniques optimizing measurements, 4-43 temperature conditions, 7-12 temperature drift, 5-2 test fixtures transistors, 11-3 testing with limit lines, 2-36 testmobile, 11-4 test port dimensions, 7-10 test port power increasing, 5-56 test sequence size of, 6-137 using HP-IB, 6-142 test sequence connector location, 1-11 test sequence output (TEST SEQ), 7-11

test sequencing autostarting, 6-137 cascading multiple sequences, 2-61 changing the sequence title, 2-58 clearing a sequence from memory, 2-57 command information, 6-136 concepts,  $6-136-142$ decision making functions, 6-140 deleting commands, 2-56 editing, 6-137 editing a sequence, 2-56 gosub sequence command, 6-138 GPIO, 6-137 HP-GL commands, 6-141 inserting a command, 2-56 limit test sequence, 2-64 loading a sequence from disk, 2-60 loop counter sequence, 2-62 menu, 6-138 modifying a command, 2-57 printing a sequence, 2-60 procedures, 2-53 purging a sequence from disk, 2-60 reading using HP-IB, 6-142 running a sequence, 2-55 special functions menu, 6-140 stopping a sequence, 2-55 storing a sequence on a disk, 2-59 subprograms, 2-61 titles, 6-137 TTL I/O menu, 6-138 TTL out menu, 6-140 with loop counter, 6-137 test set, 6-3 interconnect location, 1-11 test using limits, 2-43 time domain bandpass, 6-117 bandpass mode, 6-115 bandpass mode: reflection, 6-117 bandpass mode:transmission, 6-119 concepts,  $6-115-135$ forward transform mode, 6-116 gating, 6-131 gating procedure, 2-70 general theory, 6-116 low pass, 6-120 low pass impulse mode, 6-115 low pass mode, fault location measurements, 6-121 low pass mode, reflection, 6-121 low pass mode, transmission, 6-123 low pass, setting frequency range, 6-120 low pass step mode, 6-115 masking, 6-125

measurements, 2-68 option, 1-12 range, 6-128 reflection response, 2-73 relative velocity factor, 6-117 resolution, 6-129 transform, 6-6 transmission response measurement, 2-68 velocity factor, 2-75 windowing, 6-126 time domain range  $defining, 6-11$ time for measurements, 7-9 time stamp, 4-30, 11-13 time-to-frequency domain, 6-116 title area of display, 1-8 of sequence, 2-58 the active channel display, 2-8 titling the displayed measurement, 4-29 dual, 6-8 trace math, 2-7 divide measurement data by the memory trace, 2-7 trace math operation, 6-6 trace noise reducing, 5-57 trace viewing, 2-6 tracking, 6-50 an amplitude, 2-25 transfer formats, 7-10 transfer of data, 11-16 transform, 6-6 CW time-to-frequency domain, 6-132 frequency-to-time domain, 6-115 time-to-frequency domain, 6-116 transform measurements forward, 6-133 transform menu, 6-115 transform modes time domain bandpass, 6-115 time domain low pass impulse, 6-115 time domain low pass step, 6-115 transistor test fixtures, 11-3 transmission measurements using bandpass mode, 6-119 using low pass mode, 6-123 transmission response in time domain, 2-68 trigger menu, 6-16 tri-state drivers (E2), 11-18 TRL calibration, 2-76 TRL\* error-correction, 5-23 TRL\*/LRM\* calibration, 6-82

error model, 6-83 fabricating and defining standards, 6-88 how it works, 6-83 improving raw load match, 6-85 improving raw source match, 6-85 isolation, 6-84 load match, 6-85 options, 6-90 procedure, 6-87 reason for using, 6-82 requirements for standards, 6-87 source match, 6-85 terminology, 6-82 TRL\*/LRM\* two-port calibration, 6-71 TRL standard modification, 5-28 TRM\* error-correction, 5-24 TRM standard modification, 5-30 solving for printing or plotting, 4-32 with disk storage, 4-43 tsH status notation, 1-8 T (talk mode), 11-19 TTL I/O, 6-138 tuned receiver mode, 3-14, 6-109 compatible sweep types, 2-51 description, 2-51 external source requirements, 2-52 making measurements, 2-51 mixer testing, 6-147 test setup, 2-51 type-N calibration standard sex, 5-6 type of sweep how to set, 5-54 typical calibration kit standard and corresponding number, 5-27

REF=FIXED MARKET AND REFERENCE AND REFERENCE AND REFERENCE AND REFERENCE AND REFERENCE AND REFERENCE AND REFERENCE understanding S-parameters, 6-23 units, 11-23

units terminator, 6-9  $\uparrow$  status notation, 1-8 up converter port connections, 3-3 user kit modied, 5-28 modifying, 5-28 saving, 5-28 user kit saved to disk, 5-28 using AmiPro, 4-21 an S-parameter test set, 5-34 Freelance, 4-22

## $\overline{\mathbf{V}}$

valid characters, 11-22 values list, 4-30 vector error-correction, 6-6 velocity factor for time domain measurements, 2-75 verification kit, 11-2 verifying performance of calibration, 6-81 video output (EXT MON), 7-11 viewing both channels with a split display, 2-5 both measurement channels, 2-5 plot files on a PC, 4-20 the measurement data and memory trace, 2-6 volatile memory, 12-1 voltage selector switch, 1-10

## W

weight, 7-13 widen system bandwidth, 5-53 windowing time domain, 6-126